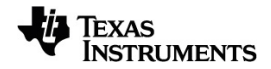

# **TI-Nspire™ CX Student -ohjelmisto Opas**

Lisätietoja TI-teknologiasta saat tukisivustolta osoitteessa [education.ti.com/eguide.](https://education.ti.com/eguide)

## *Tärkeitä tietoja*

Texas Instruments ei myönnä minkäänlaista nimenomaista tai oletettua takuuta mukaan lukien rajoituksetta oletetut takuut soveltuvuudesta kaupankäynnin kohteeksi tai sopivuudesta tiettyyn tarkoitukseen koskien ohjelmia tai kirjallista aineistoa, jotka annetaan saataville "sellaisina kuin ne ovat". Texas Instruments ei ole missään tapauksessa vastuussa näiden aineistojen hankinnasta tai käytöstä aiheutuvista erityisistä, rinnakkaisista, satunnaisista tai välillisistä vahingoista. Kannemuodosta riippumatta Texas Instrumentsin vastuu rajoittuu vain ja ainoastaan kyseisen tuotteen hankintahintaan. Texas Instruments ei myöskään ole velvoitettu vastaamaan minkäänlaisiin vaatimuksiin johtuen näiden materiaalien käytöstä muiden osapuolten toimesta.

© 2023 Texas Instruments Incorporated

Adobe®, Excel®, Mac®, Microsoft®, PowerPoint®, Vernier DataQuest™, Vernier EasyLink®, Vernier EasyTemp®, Vernier Go!Link®, Vernier Go!Motion®, Vernier Go!Temp®, Windows® ja Windows® XP ovat omistajiensa tavaramerkkejä.

Todelliset tuotteet saattavat erota hieman mukana tulevista kuvista.

## *Sisällys*

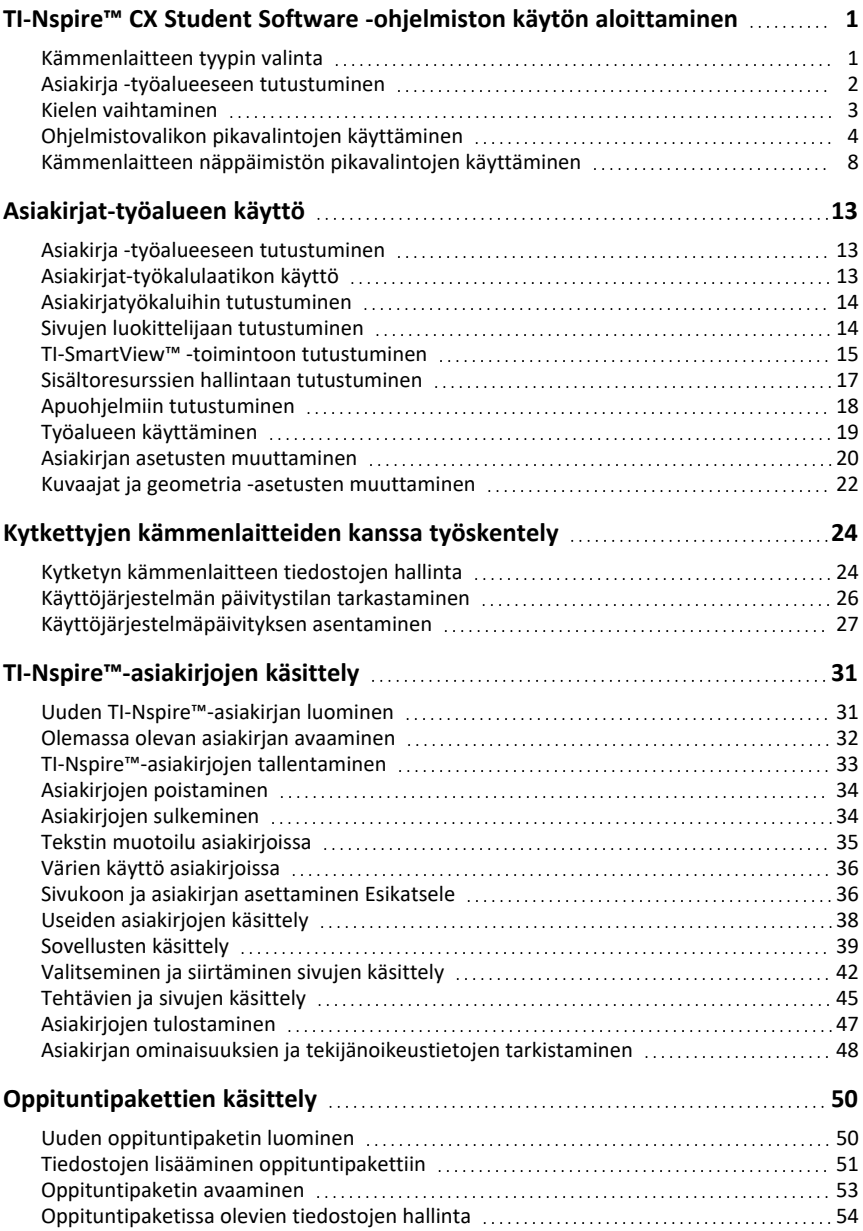

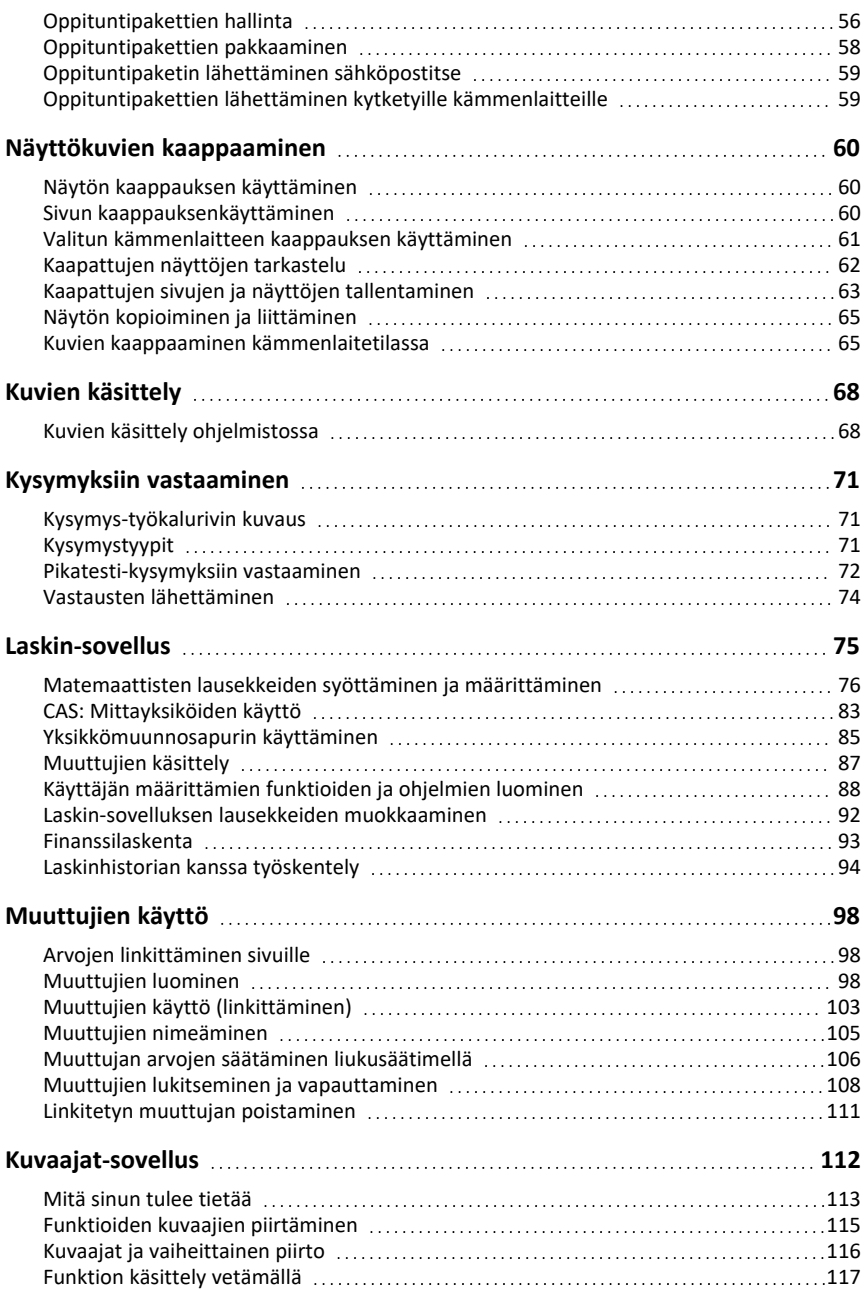

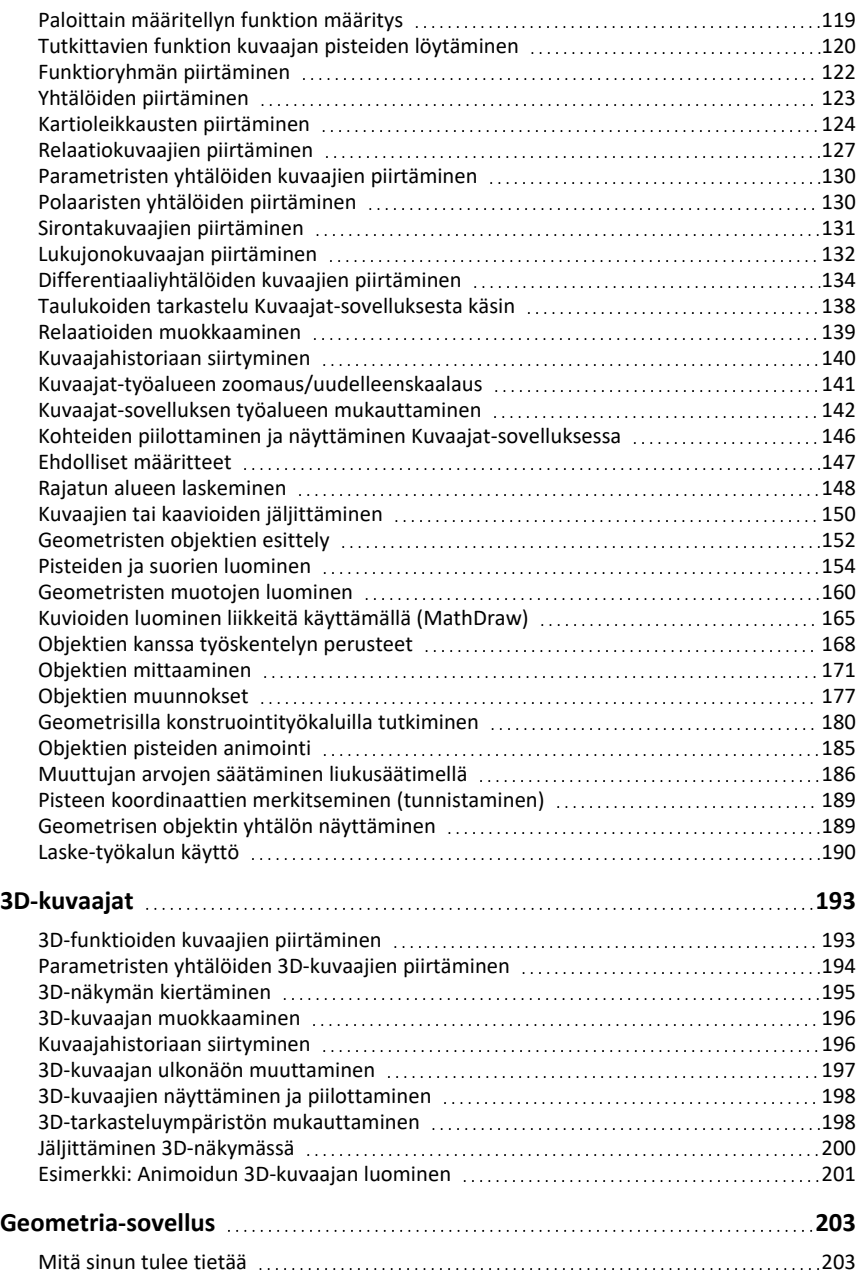

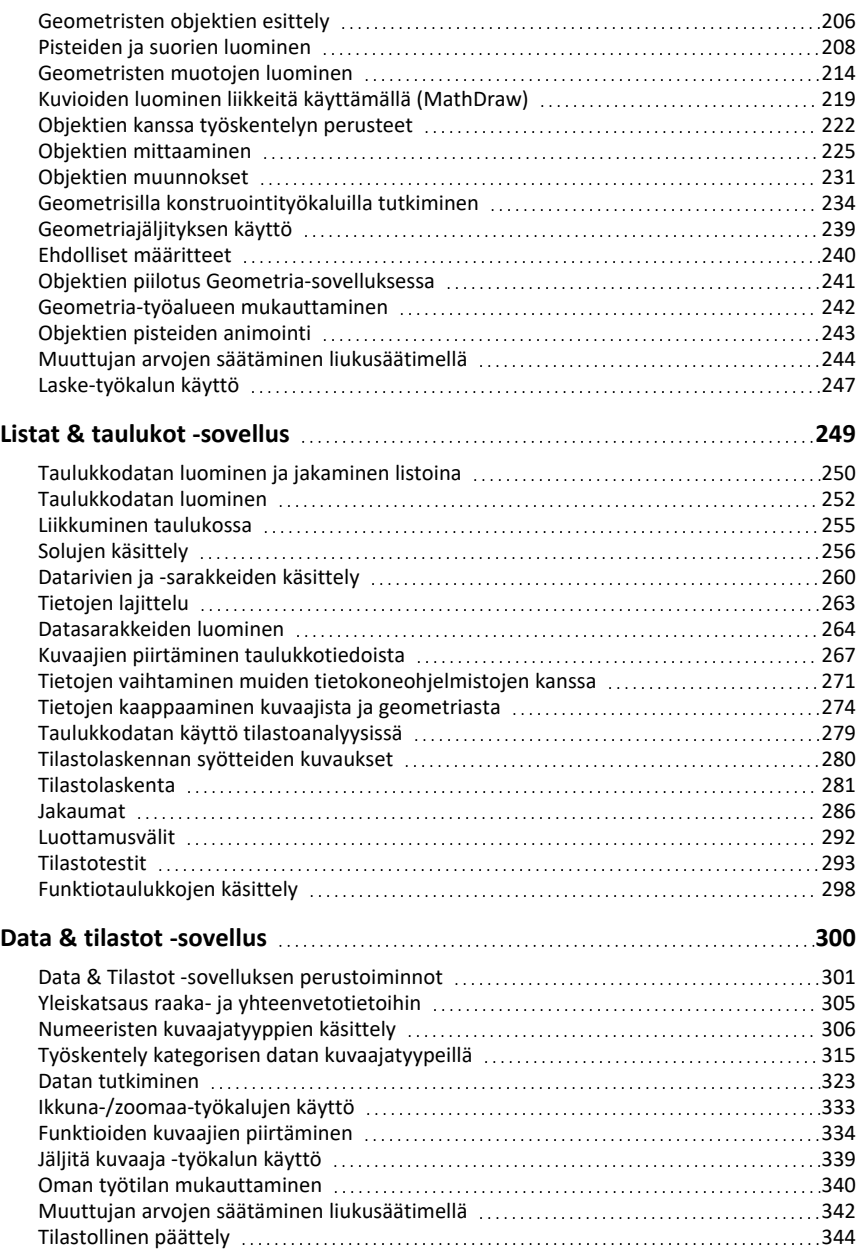

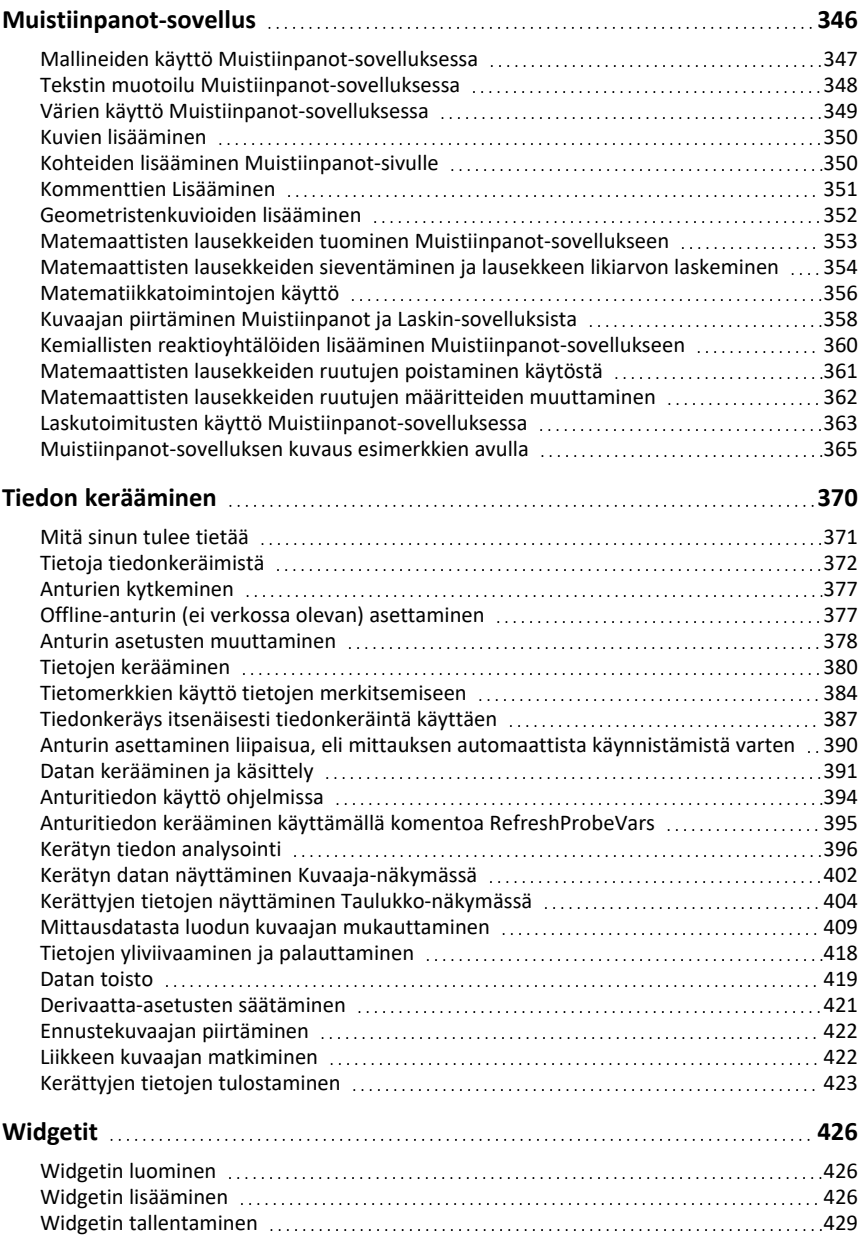

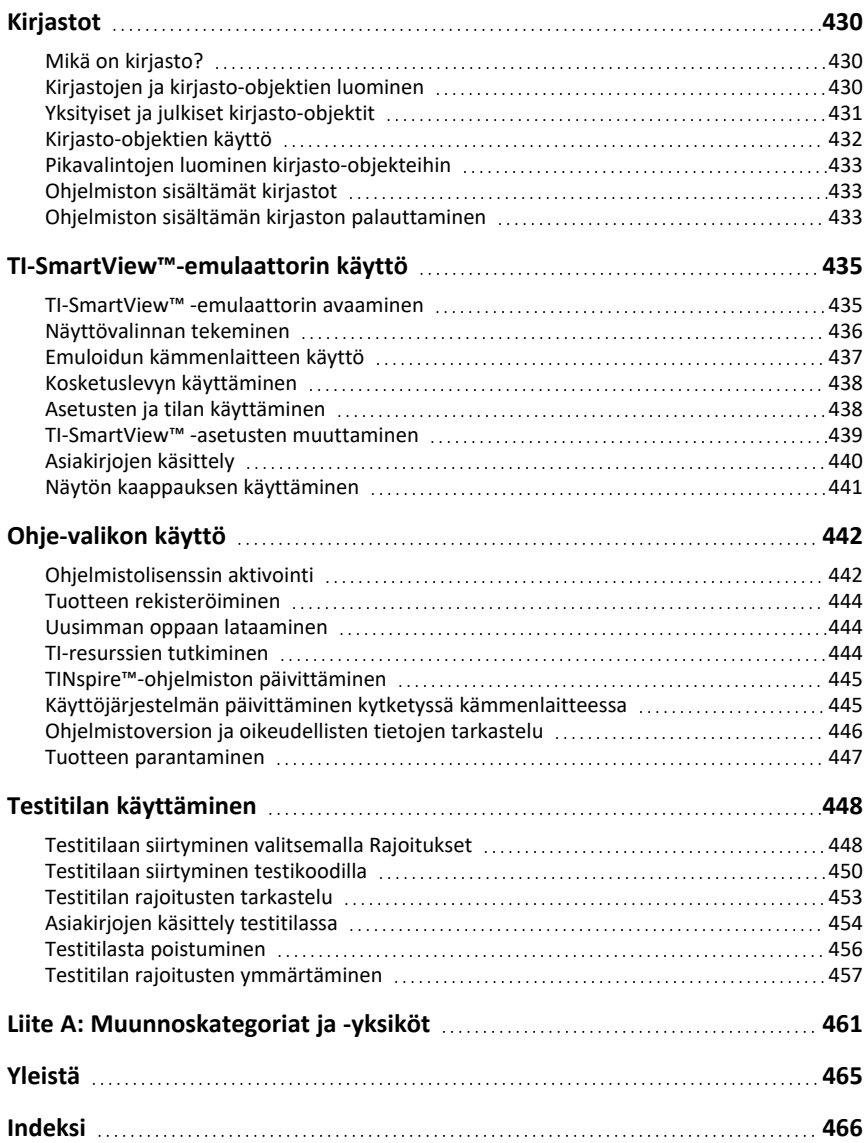

# <span id="page-8-0"></span>**TI-Nspire™ CX Student Software -ohjelmiston käytön aloittaminen**

TI-Nspire™ CX Student Software -ohjelmiston avulla opiskelijat voivat käyttää PC- ja Mac®-tietokoneita samojen toimintojen suorittamiseen kuin kämmenlaitteellakin. Tämä asiakirja kattaa seuraavat:

- TI-Nspire™ CX Student -ohjelmisto
- TI-Nspire™ CX CAS Student Software -ohjelmisto

<span id="page-8-1"></span>**Huomaa:** Jos ohjelmistojen välillä on eroavaisuuksia, nämä erot on kuvattu.

#### *Kämmenlaitteen tyypin valinta*

Kun käynnistät ohjelmiston ensimmäistä kertaa, näet Kämmenlaitteen tyyppi valintaikkunan:

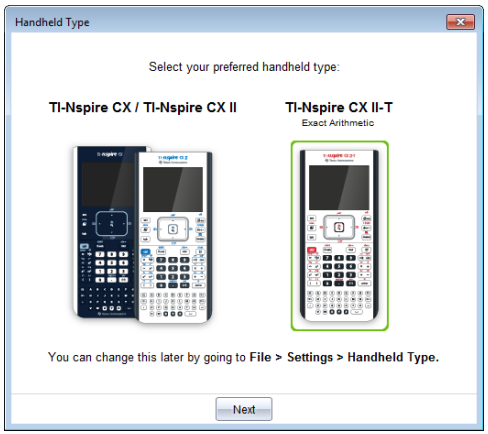

Valitse sen kämmenlaitteen tyypin kuva, jota haluat käyttää, ja napsauta sitten **Seuraava** ottaaksesi valinnan käyttöön ja avataksesi ohjelmiston.

Kämmenlaitteen tyypin muuttaminen ensimmäisen käynnistyskerran jälkeen:

1. Napsauta **Tiedosto > Asetukset > Kämmenlaitteen tyyppi** ja valitse haluamasi tyyppi.

Näytölle avautuu Kämmenlaitteen tyyppi -valintaikkuna.

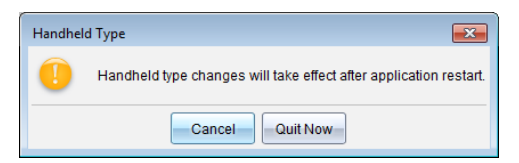

2. Napsauta **Peruuta** jatkaaksesi työskentelyä.

 $-\nagger$ ai $-$ 

Sulje ohjelmisto välittömästi napsauttamalla **Lopeta nyt**. Sinua pyydetään tämän jälkeen tallentamaan mahdolliset avoimet asiakirjat. Kun käynnistät ohjelmiston uudelleen, käytetään uutta kämmenlaitteen tyyppiä.

## <span id="page-9-0"></span>*Asiakirja -työalueeseen tutustuminen*

Käytä työalueella valikon asetuksia ja työkalupalkin valintoja, kun haluat luoda tai muokata TI-Nspire™-asiakirjoja ja käyttää sovelluksia ja tehtäviä. Työalueen työkalut on tarkoitettu erityisesti avoinna olevien asiakirjojen käsittelyyn.

**Huomaa:** Asiakirja-työalue on opiskelijan TI-Nspire™ CX Student Software -ohjelmiston oletustyöalue, vaikka sitä ei olekaan nimetty. Aluetta, jossa työskentelet asiakirjojen parissa, kutsutaan käyttöohjeissa ja ohjeessa nimellä Asiakirja-työalue.

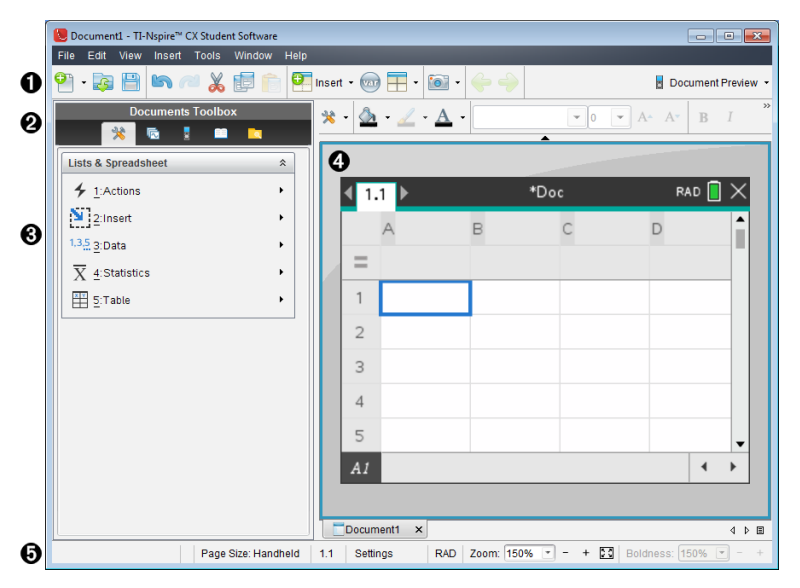

À **Työkalurivi**. Sisältää pikavalintoja usein käytettyihin toimintoihin, kuten uusien asiakirjojen luontiin, olemassa olevien asiakirjojen avaamiseen, asiakirjojen tallentamiseen, sovellusten ja muuttujien lisäämiseen ja näyttökuvien kaappaamiseen. Leikkaa-, kopioi- ja liitä-kuvakkeet sijaitsevat myös työkalurivillä. Oikealla sivustalla oleva **Asiakirjan esikatselu** -painikkeella voit valita Kämmenlaite- tai Tietokone-esikatselun.

Á **Asiakirjojen työkalulaatikko**. Sisältää työkaluja, joita tarvitaan TI-Nspire™-asiakirjojen käsittelyyn. Näiden työkalujen avulla voit avata sovellusvalikot, käyttää sivunlaskuria, tarkastella TI-Nspire™-asiakirjoja, avata TI-SmartView™-emulaattorin, avata sisällönhallinnan, lisätä apuohjelmia, kuten matemaattisia malleja ja luettelon symboleja. Napsauta kutakin kuvaketta päästäksesi käytettävissä oleviin työkaluihin.

Â **Työkaluikkuna**. Valitun työkalun vaihtoehdot näkyvät tällä alueella. Napsauttamalla esimerkiksi Asiakirjan työkalut -kuvaketta saat käyttöösi aktiivisen sovelluksen

käsittelyssä tarvittavat työkalut.

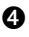

Ã **Työalue**. Näyttää aktiivisen (valitun) asiakirjan sen hetkisen sivun. Voit suorittaa laskutoimituksia ja lisätä sovelluksia, tehtäviä ja sivuja. Vain yksi asiakirja on aktivoituna kerrallaan. Useammat asiakirjat näkyvät välilehtinä.

Ä **Tilarivi**. Antaa tietoja avatusta asiakirjasta.

#### **Tilarivin kuvaus**

Tilapalkki antaa tietoja avatusta asiakirjasta, ja sen avulla voi siirtyä kämmenlaite- ja tietokonenäkymän välillä tai säätää asiakirjan ulkoasua työalueella.

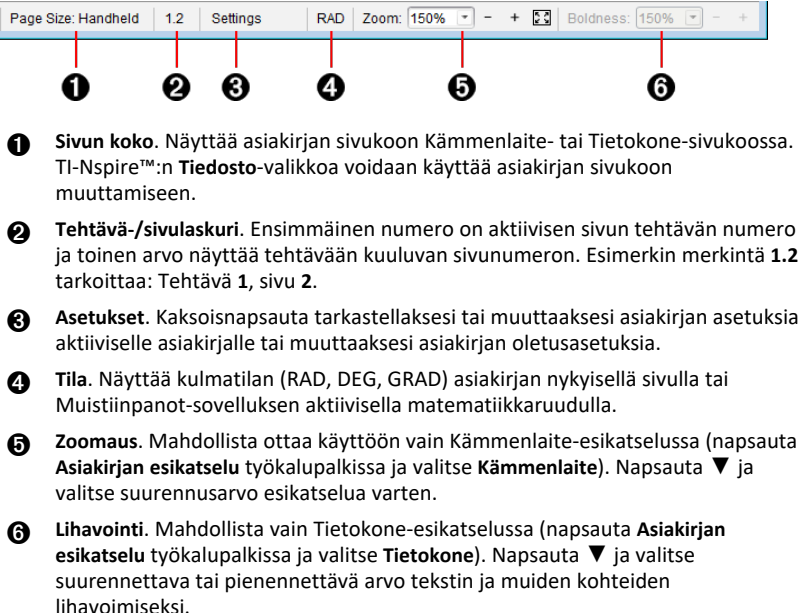

#### <span id="page-10-0"></span>*Kielen vaihtaminen*

Valitse haluamasi kieli tämän toiminnon avulla. Ohjelmisto on käynnistettävä uudelleen, jotta kielivalinta tulee voimaan.

1. Napsauta **Tiedosto > Asetukset > Vaihda kieli**.

Näytölle avautuu Valitse kieli -valintaikkuna.

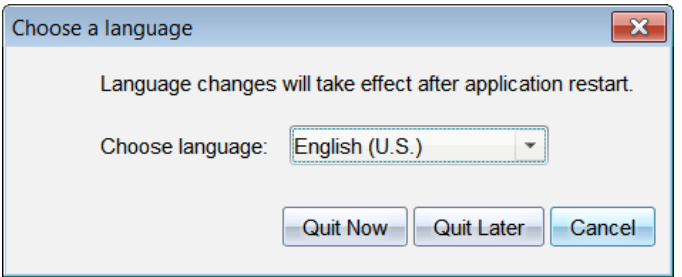

- 2. Napsauta  $\blacktriangleright$  Valitse kieli -pudotuslistan avaamiseksi.
- 3. Valitse haluamasi kieli.
- 4. Sulje ohjelmisto välittömästi napsauttamalla **Lopeta nyt**. Sinua pyydetään tämän jälkeen tallentamaan mahdolliset avoimet asiakirjat. Kun ohjelma käynnistetään uudelleen, kielimuutos on voimassa.

 $-tai-$ 

Jatka työskentelyä napsauttamalla **Lopeta myöhemmin**. Kielimuutosta ei suoriteta, ennen kuin suljet ja käynnistät ohjelmiston myöhemmin uudelleen.

#### <span id="page-11-0"></span>*Ohjelmistovalikon pikavalintojen käyttäminen*

Seuraavilla ohjelmistovalikon pikavalinnoilla voit suorittaa usein tarvittavia toimintoja.

**Huomaa:** Mac®-käyttäjien tulee käyttää komentoa " (**Cmd**) kaikissa niissä kohdissa, joissa käytetään **Ctrl**-komentoa.

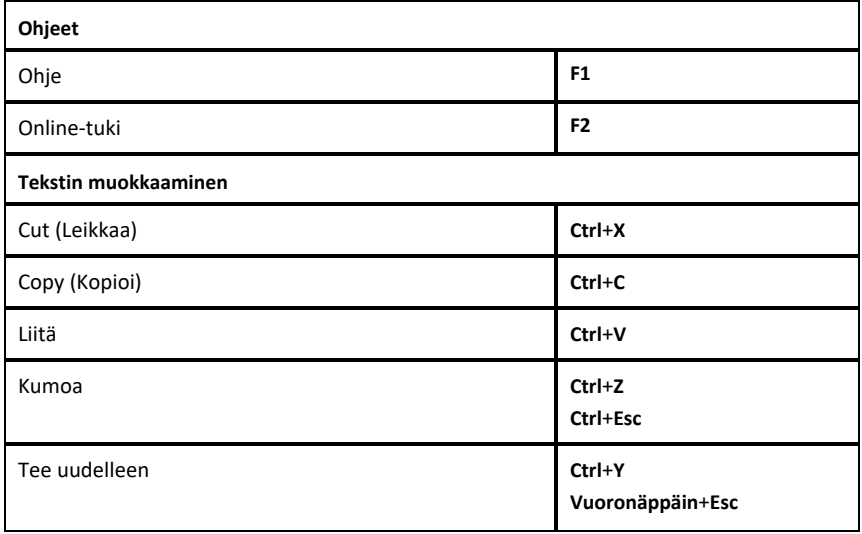

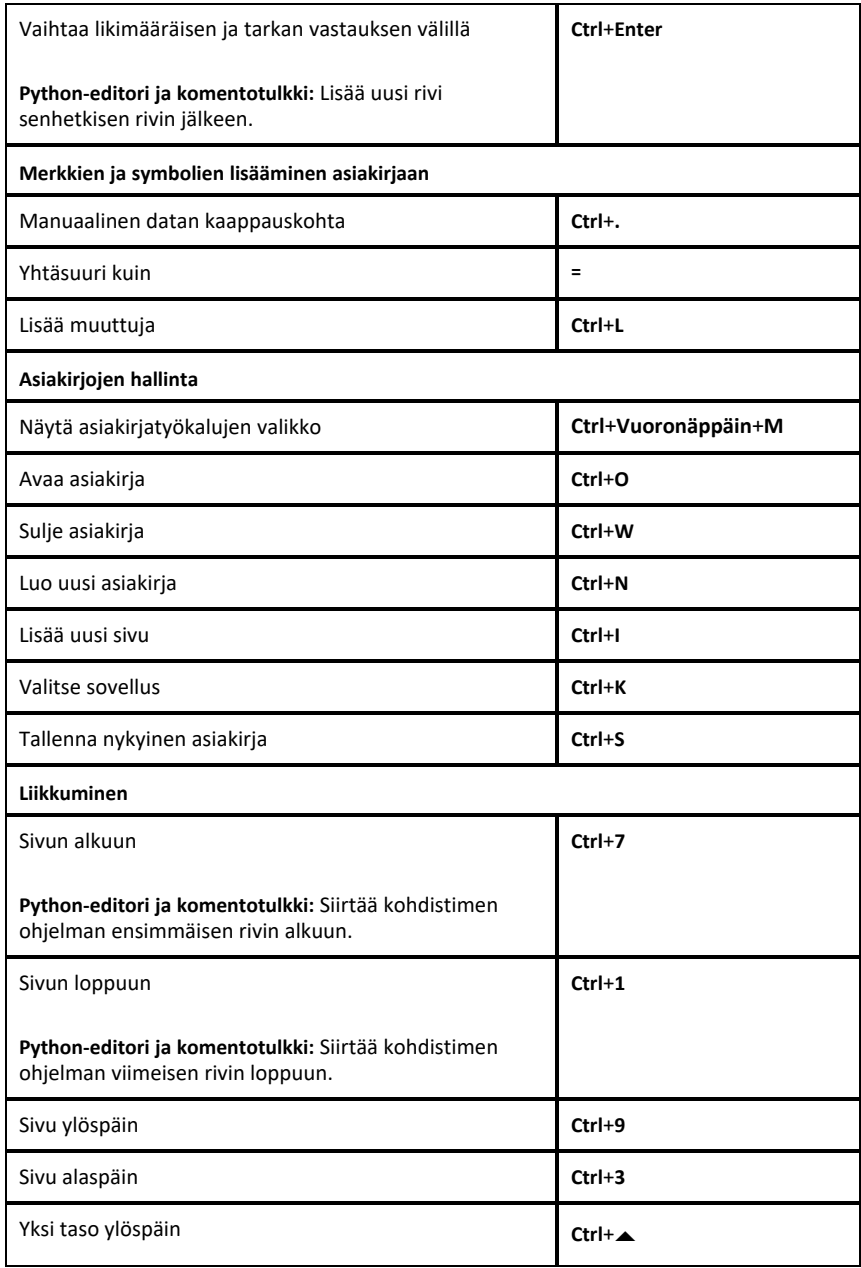

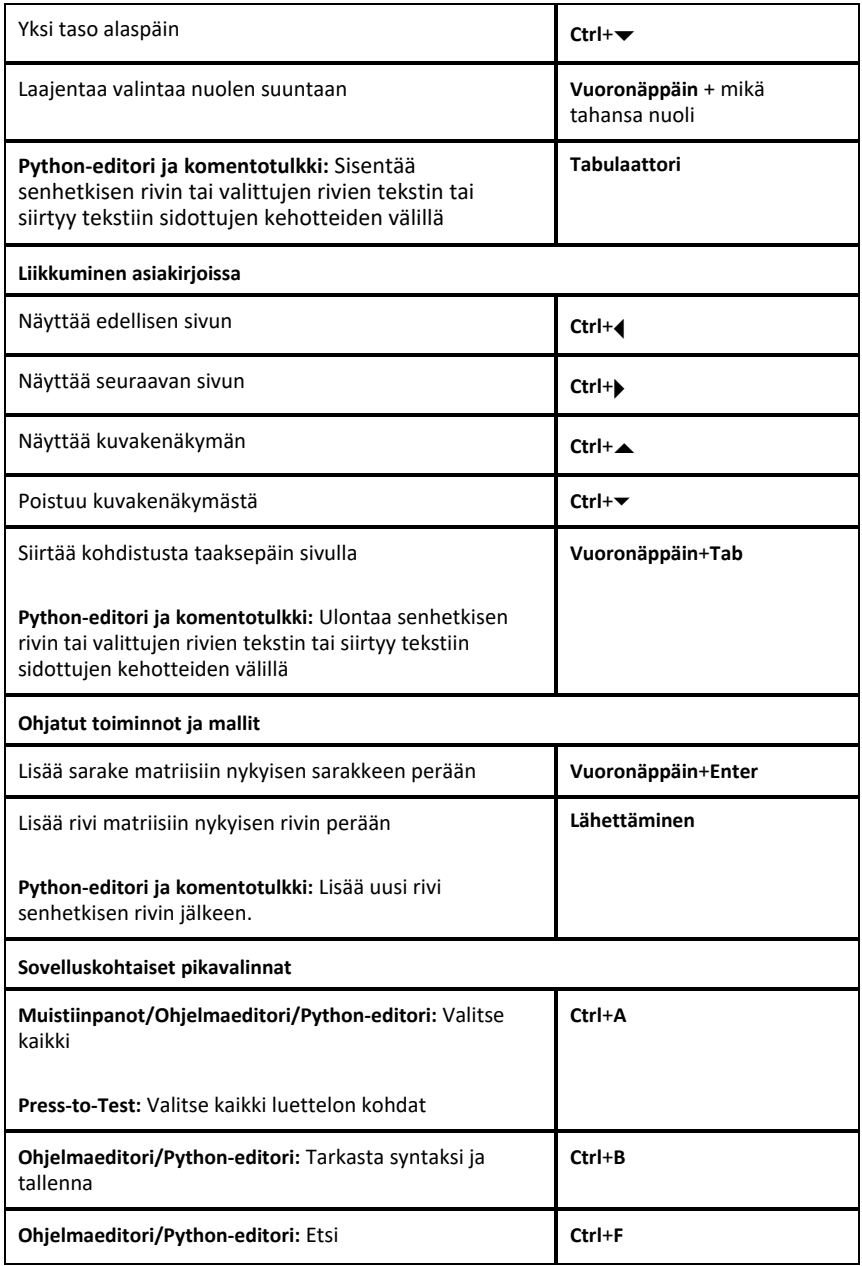

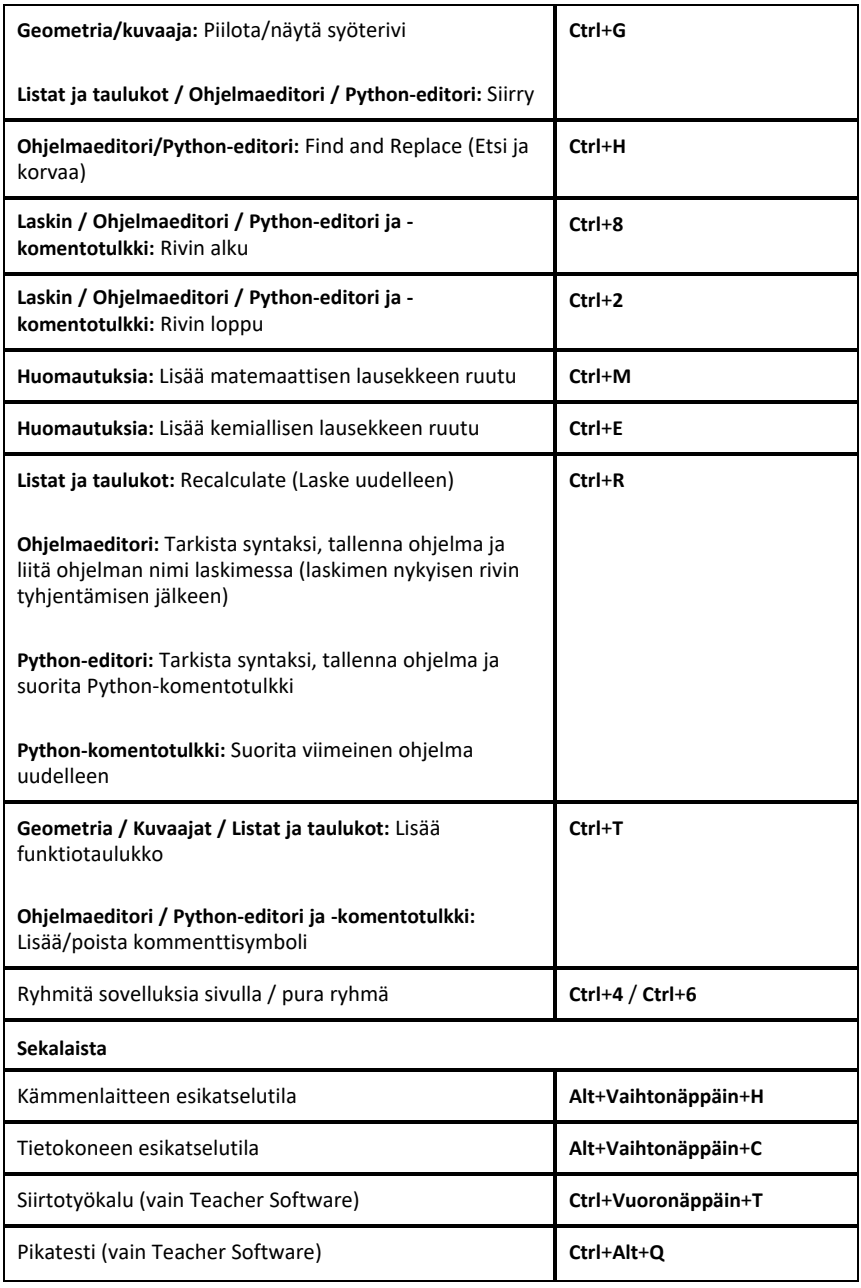

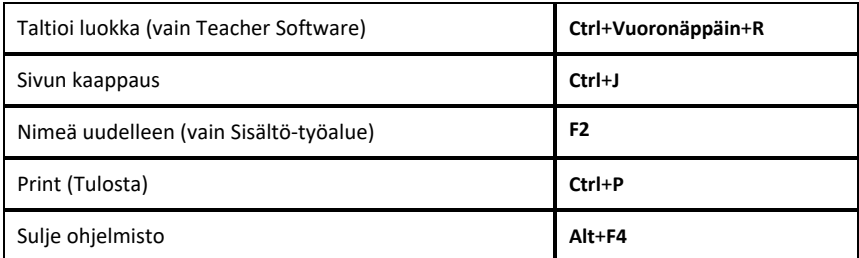

## <span id="page-15-0"></span>*Kämmenlaitteen näppäimistön pikavalintojen käyttäminen*

Seuraavilla kämmenlaitteen emulaattorinäppäimistön pikavalinnoilla voit suorittaa usein tarvittavia toimintoja.

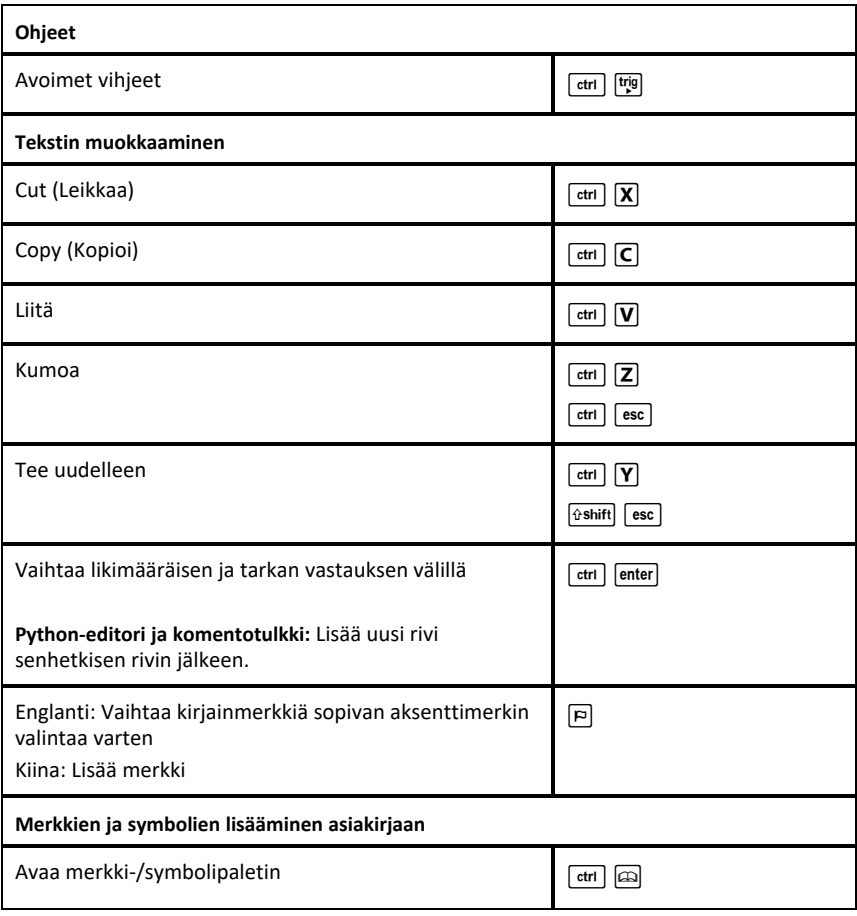

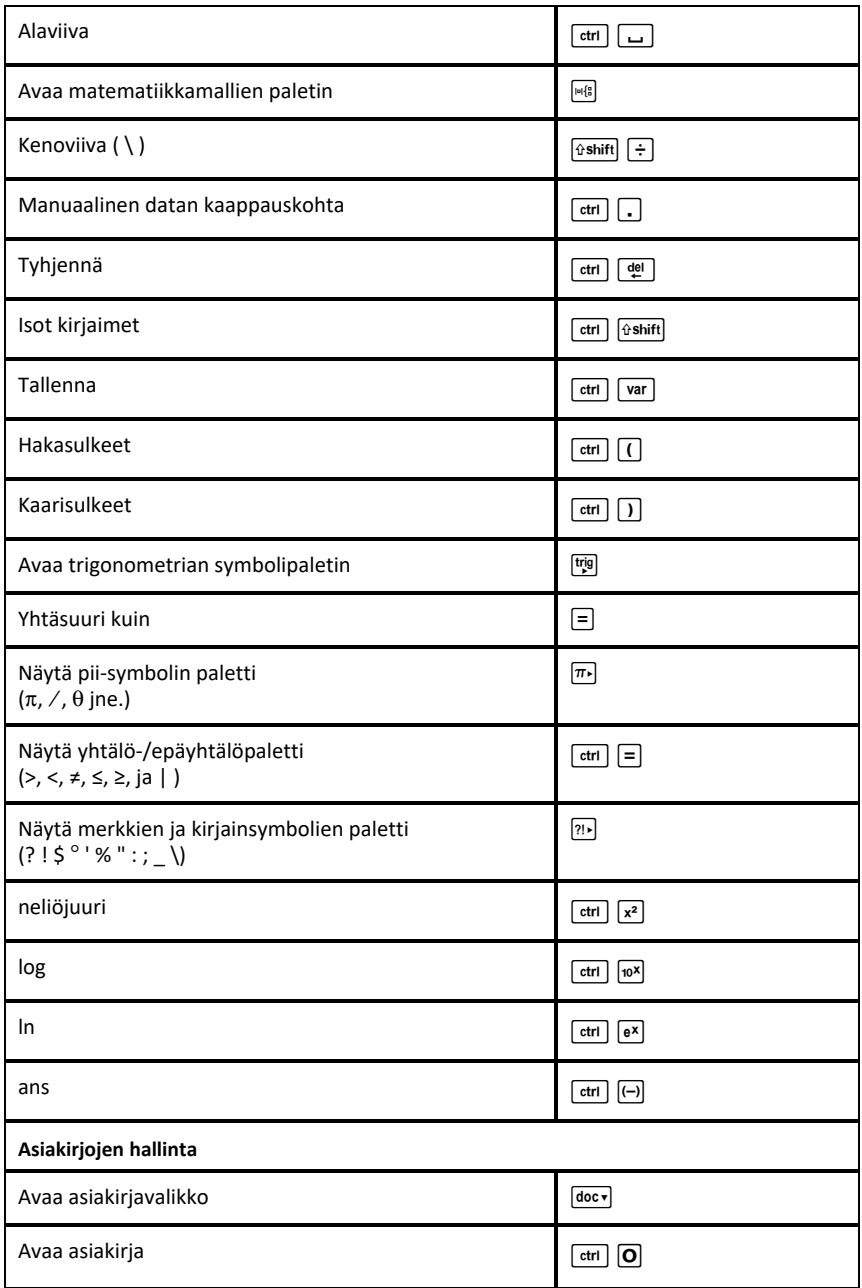

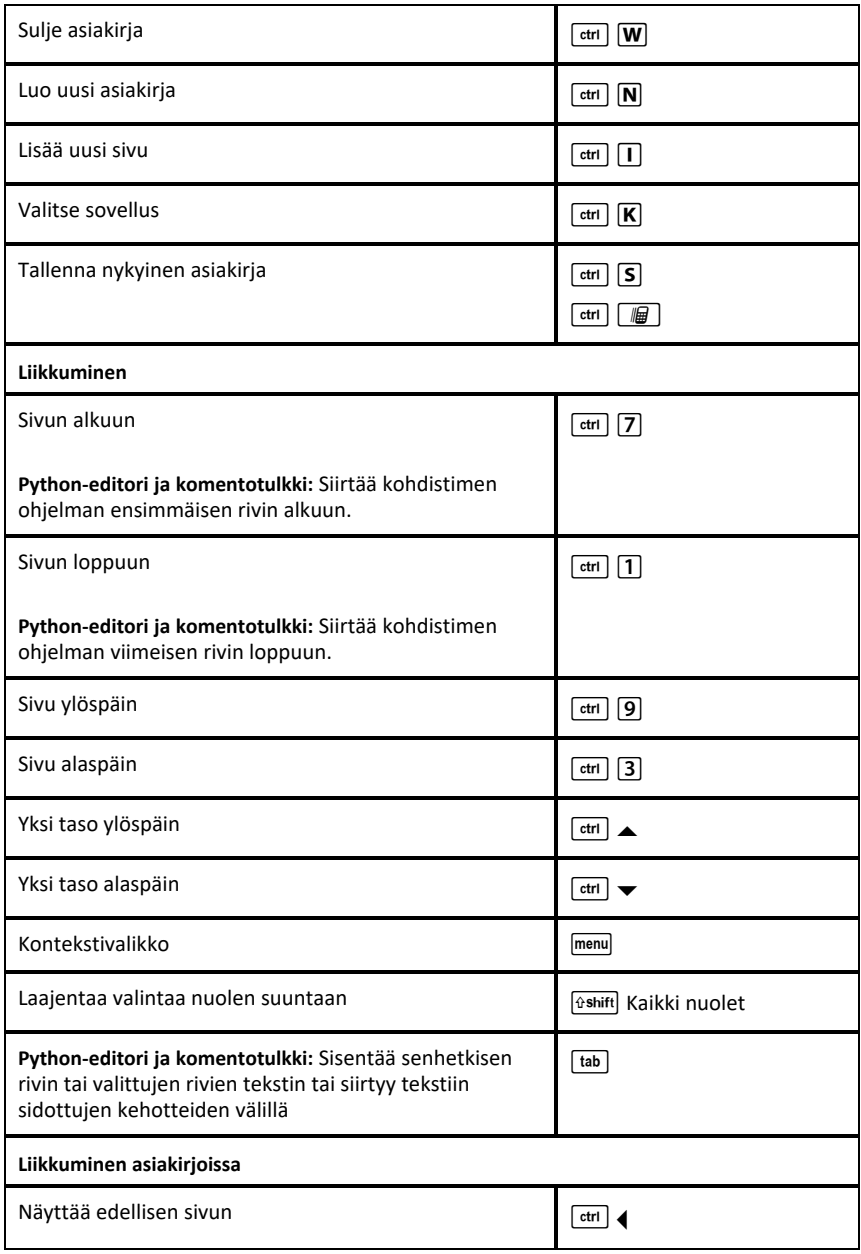

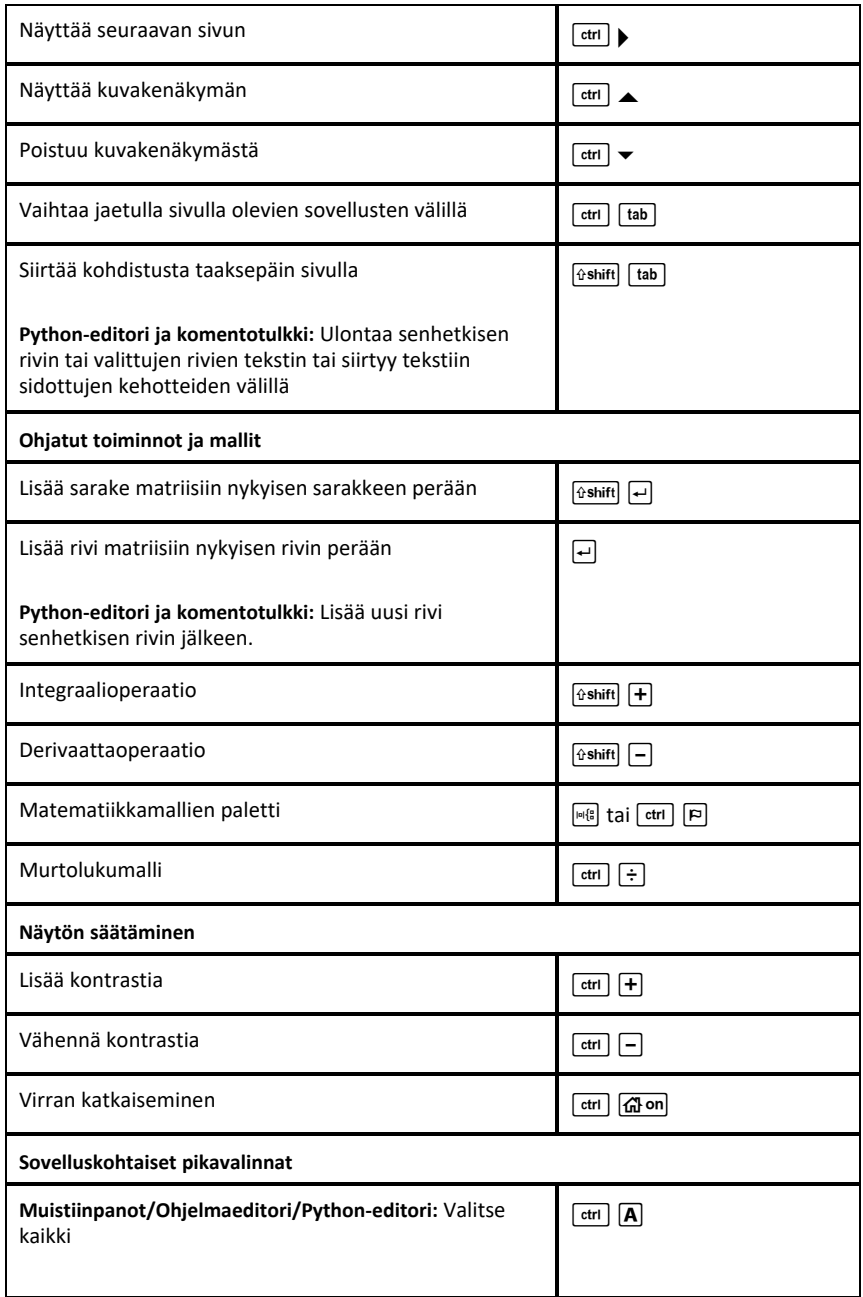

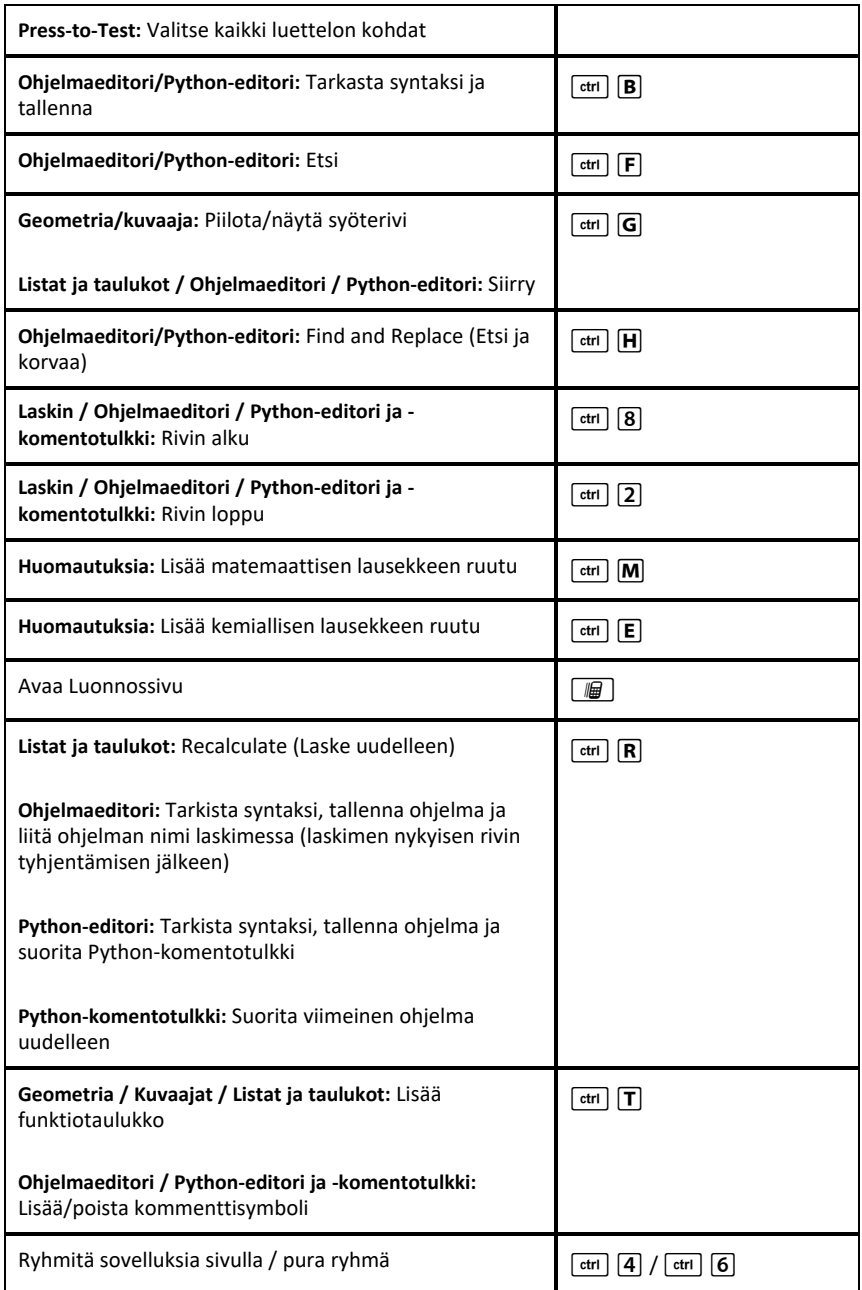

# <span id="page-20-0"></span>**Asiakirjat-työalueen käyttö**

Tällä työalueella voit luoda, muokata ja tarkastella TI-Nspire™-asiakirjoja sekä havainnollistaa matemaattisia käsitteitä.

<span id="page-20-1"></span>*Asiakirja -työalueeseen tutustuminen*

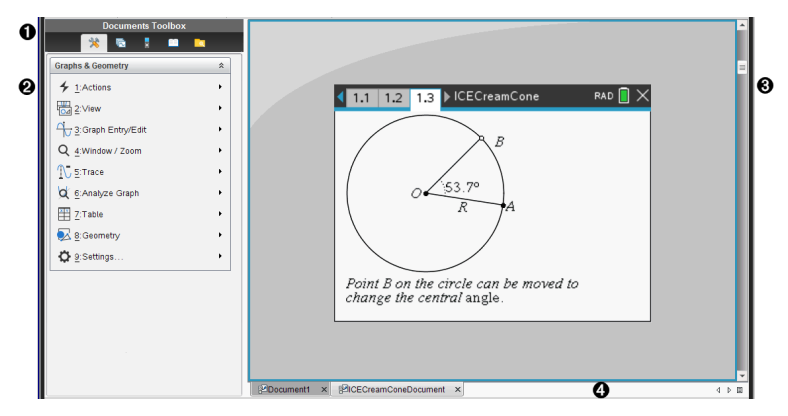

À **Asiakirjojen työkalulaatikko**. Sisältää työkaluja, kuten Asiakirjan työkalut -valikon, kuvakenäkymän, TI-SmartView™-emulaattorin, apuohjelmat ja sisältöselaimen. Napsauta kutakin kuvaketta päästäksesi käytettävissä oleviin työkaluihin. Kun käsittelet jotakin TI-Nspire™-asiakirjaa, käytettävissä olevat työkalut ovat asiakirjakohtaisia.

Á **Työkaluikkuna**. Valitun työkalun vaihtoehdot näkyvät tällä alueella. Napsauttamalla esimerkiksi Asiakirjan työkalut -kuvaketta saat käyttöösi aktiivisen sovelluksen käsittelyssä tarvittavat työkalut.

**Huomaa:** Opettajan TI-Nspire™ CX Premium Teacher Software -ohjelmistossa kysymysten konfigurointityökalu avautuu tähän tilaan, kun lisäät kysymyksen. Lisätietoa löytyy osiosta *Kysymyksen käyttö opettajan ohjelmistossa*.

- Â **Työalue**. Näyttää nykyisen asiakirjan ja mahdollistaa laskutehtävien suorittamisen, sovellusten lisäämisen sekä sivujen ja tehtävien lisäämisen. Vain yksi asiakirja kerrallaan on aktiivinen (valittuna). Useammat asiakirjat näkyvät välilehtinä.
- Ã **Asiakirjan tiedot.** Näyttää kaikkien avoimien asiakirjojen nimet. Kun avoimia asiakirjoja on liian monta listattavaksi, voit selata asiakirjoja napsauttamalla eteen- tai taaksepäin osoittavia nuolia.

## <span id="page-20-2"></span>*Asiakirjat-työkalulaatikon käyttö*

Asiakirjojen työkalut -työkalu sijaitsee työtilan vasemmalla puolella, ja se sisältää työkaluja, joita tarvitaan TI-Nspire™-asiakirjojen kanssa työskentelyyn. Kun napsautat jotakin työkalulaatikon kuvaketta, vastaavat työkalut tulevat näkyviin työkalulaatikon ruutuun.

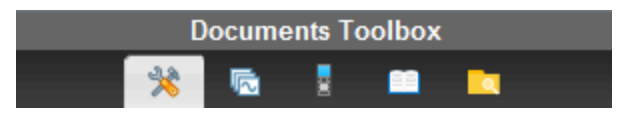

#### <span id="page-21-0"></span>*Asiakirjatyökaluihin tutustuminen*

Seuraavassa esimerkissä avoinna oleva Asiakirjan työkalut -valikko näyttää Laskinsovelluksen asetukset. TI-Nspire™ -asiakirjoissa Asiakirjan työkalut -valikko sisältää työkaluja, joita voidaan käyttää sovelluksella työskentelyssä. Työkalut on määritelty aktiiviselle sovellukselle.

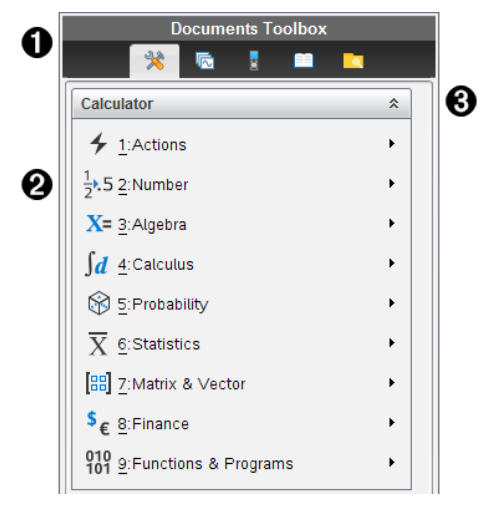

**A** Asiakirjat-työkalulaatikon valikko.

Á Laskin-sovelluksen työkalut. Avaa kunkin vaihtoehdon alavalikko napsauttamalla ¢.

 $\bigotimes$  Asiakirjan työkalut -valikko suljetaan napsauttamalla  $\widehat{a}$  ja avataan napsauttamalla

#### <span id="page-21-1"></span>*Sivujen luokittelijaan tutustuminen*

Seuraava esimerkki näyttää Asiakirjat-työkalulaatikon, jossa sivujen luokittelija on avoimena. Sivujen luokittelijan avulla:

- Näet asiakirjan sisältämien tehtävien lukumäärän sekä sijaintipaikkasi.
- Voit siirtyä sivulta toiselle napsauttamalla haluamaasi sivua.
- Voit lisätä, leikata, kopioida ja liittää sivuja ja tehtäviä saman asiakirjan sisällä tai asiakirjojen välillä.

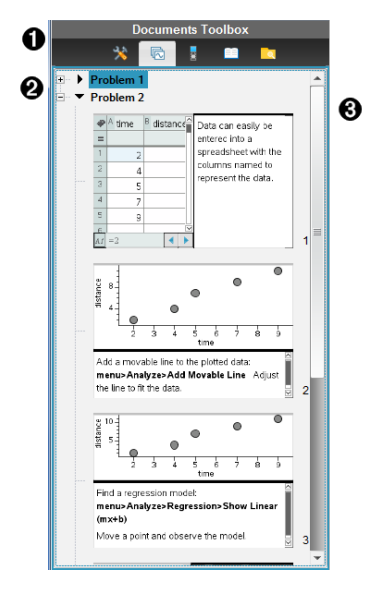

**A** Asiakirjat-työkalulaatikon valikko.

Á Supista näkymä napsauttamalla miinusmerkkiä. Napsauta +-merkkiä näkymän avaamiseksi ja asiakirjan sivujen näyttämiseksi.

Â Vierityspalkki. Vierityspalkki on aktiivinen vain silloin, kun sivuja on liian monta ruudussa näytettäväksi.

#### <span id="page-22-0"></span>*TI-SmartView™ -toimintoon tutustuminen*

TI-Smartview™-toiminto emuloi kämmenlaitteen toimintaa. Opettajan tietokoneen ohjelmistossa emuloitu kämmenlaite mahdollistaa luokkaesitykset. Opiskelijan tietokoneen ohjelmistossa emuloitu näppäimistö antaa opiskelijoille mahdollisuuden käyttää ohjelmistoa kämmenlaitteen käyttöä vastaavasti.

**Huomaa:** Sisältö näytetään pienellä TI-Smartview™-näytöllä vain asiakirjan ollessa kämmenlaitenäkymässä.

**Huomaa:** Seuraavassa kuvassa näkyy TI-SmartView™-ruutu opettajan ohjelmistossa. Opiskelijan ohjelmistossa näkyy pelkkä näppäimistö. Lisätietoa on luvussa TI-SmartView™ -emulaattorin käyttö.

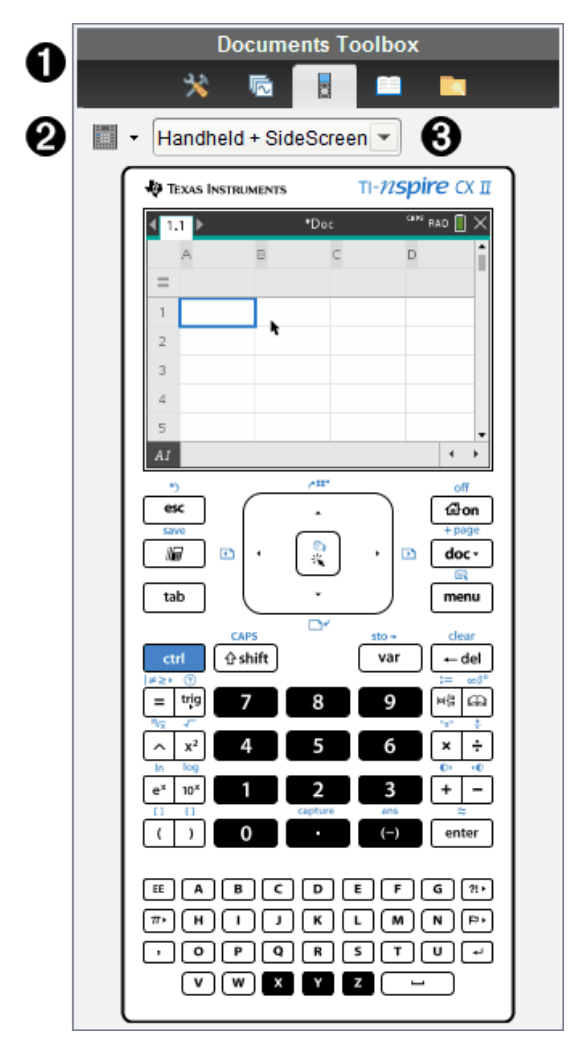

**A** Asiakirjat-työkalulaatikon valikko.

Á Näppäimistön asetukset. Valitse kämmenlaitteen näyttäminen napsauttamalla ¤:

- Tumma
- Valo
- Ääriviiva

 $\bigotimes$  Näkymän valitsin. Napsauta opettajan ohjelmistossa  $\blacktriangledown$  kämmenlaitenäkymän valitsemiseksi:

- Vain kämmenlaite
- Näppäimistö + sivunäyttö
- Kämmenlaite + sivunäyttö

**Huomaa:** Näitä asetuksia voidaan vaihtaa myös TI-SmartView™-asetusten ikkunassa. Ikkuna avataan klikkaamalla **Tiedosto > Asetukset > TI-Smartview™ asetukset**.

**Huomaa:** Näkymän valitsin ei ole käytössä opiskelijan ohjelmassa.

Kun Vain kämmenlaite -näkymä on aktiivinen, valitse **Aina edessä** pitääksesi näytön kaikkien muiden avoinna olevien sovellusten edessä. (Vain opettajan ohjelma.)

#### <span id="page-24-0"></span>*Sisältoresurssien hallintaan tutustuminen*

Sisältöselaimen avulla voit:

- Nähdä luettelon tietokoneellasi olevista tiedostoista.
- Luoda ja hallita oppituntipaketteja.
- Jos käytössä on liitettyjä kämmenlaitteita tukeva ohjelmisto, voit:
	- Nähdä luettelon millä tahansa kytketyllä kämmenlaitteella olevista tiedostoista.
	- Päivittää kytkettyjen kämmenlaitteiden käyttöjärjestelmän.
	- Siirtää tiedostoja tietokoneen ja kytkettyjen kämmenlaitteiden välillä.

**Huomaa**: Jos käytössäsi on TI-Nspire™ -ohjelmisto, joka ei tue liitettyjä kämmenlaitteita, Liitetty kämmenlaite -otsikkoa ei näy Sisältöselain-ruudussa.

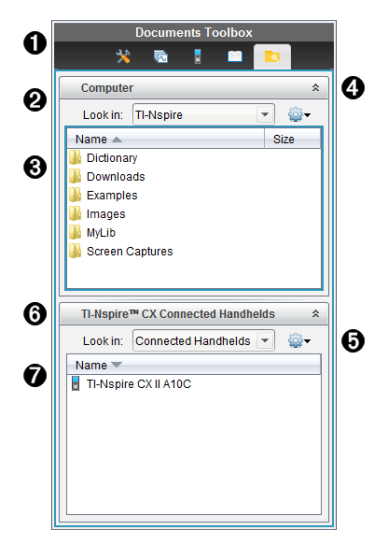

À Asiakirjat-työkalulaatikon valikko.

Á Näyttää tietokoneellasi olevat tiedostot ja sen kansion nimen, jossa tiedostot sijaitsevat. Siirry tietokoneella olevaan toiseen kansioon napsauttamalla  $\blacktriangledown$ .

Â **Etsi kohteesta:** -kentässä mainitussa kansiossa olevien kansioiden ja tiedostojen luettelo. Napsauta korostettua tiedostoa tai kansiota hiiren oikealla painikkeella avataksesi luettelon kyseiselle tiedostolle tai kansiolle käytettävissä olevista toimenpiteistä.

**4** Sulje tiedostoluettelo napsauttamalla  $\hat{\lambda}$ . Avaa tiedostoluettelo painamalla  $\hat{\lambda}$ .

Ä Valinnat-valikko. Voit avata valitulle tiedostolle suoritettavien toimenpiteiden valikon napsauttamalla $\blacktriangleright$ :

- Avaa olemassa oleva tiedosto tai kansio.
- Siirry (navigoi) yksi taso ylöspäin kansiohierarkiassa.
- Luo uusi kansio.
- Luo uusi oppituntipaketti.
- Nimeä tiedosto tai kansio uudelleen.
- Kopioi valittu tiedosto tai kansio.
- Liitä kopioitu tiedosto tai kansio leikepöydälle.
- Poista valittu tiedosto tai kansio.
- Valitse kaikki kansiossa olevat tiedostot.
- Pakkaa oppituntipaketteja.
- Päivitä näkymä.
- Asenna käyttöjärjestelmä.
- Å Liitetyt kämmenlaitteet. Luettelee liitetyt kämmenlaitteet. Useita kämmenlaitteita luetellaan, jos tietokoneeseen on liitetty enemmän kuin yksi kämmenlaite tai jos käytetään TI-Nspire™ Docking Stations -telakointiasemia.

Æ Liitetyn kämmenlaitteen nimi. Kämmenlaitteen kansiot ja tiedostot nähdään kaksoisnapsauttamalla kämmenlaitteen nimeä.

Siirry kämmenlaitteella olevaan toiseen kansioon napsauttamalla  $\blacktriangleright$ .

#### <span id="page-25-0"></span>*Apuohjelmiin tutustuminen*

Apuohjelmat mahdollistavat pääsyn matematiikkamalleihin ja matemaattisiin operaattoreihin, erikoissymboleihin, luettelokohteisiin ja kirjastoihin, joita tarvitaan asiakirjojen käsittelyyn. Seuraavassa esimerkissä Matematiikkamallit-välilehti on auki.

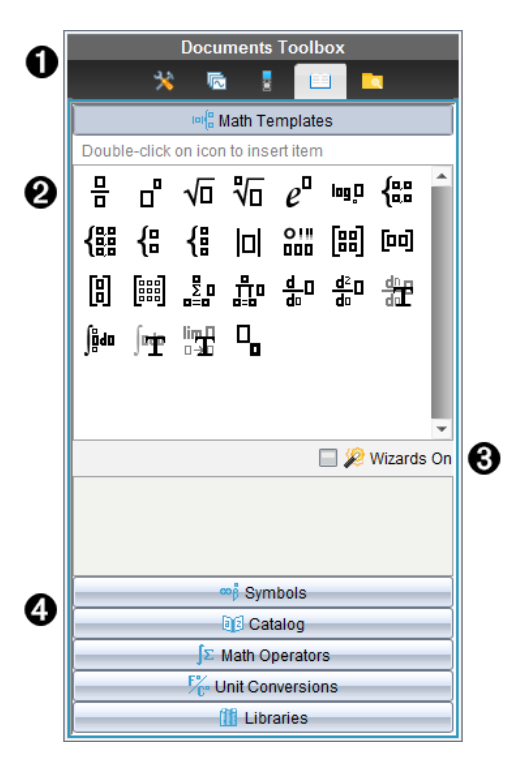

- **A** Asiakirjat-työkalulaatikon valikko.
- Á Matematiikkamallit ovat auki. Lisää malli asiakirjaan kaksoisnapsauttamalla sitä. Sulje mallinäkymä napsauttamalla Matematiikkamalline-välilehteä.

Avaa symbolit, luettelot, matemaattiset operaattorit ja kirjastot napsauttamalla välilehteä.

- Â Aputoiminnot päällä -valintaruutu. Valitse tämä vaihtoehto, kun haluat syöttää funktioiden muuttujia ohjatun toiminnon avulla.
- Ã Välilehdet näkymiin, joissa voit valita ja lisätä symboleita, luettelokohteita, matemaattisia operaatioita ja kirjastokohteita asiakirjaan. Napsauta välilehteä näkymän avaamiseksi.

#### <span id="page-26-0"></span>*Työalueen käyttäminen*

Työalueen oikeassa sivussa olevaa aluetta voidaan käyttää TI-Nspire™-asiakirjojen luomiseen ja käsittelyyn. Tämä työalue antaa asiakirjasta näkymän niin, että voit lisätä sivuja, sovelluksia ja suorittaa kaikki työt. Vain yksi asiakirja on aktivoituna kerrallaan.

Asiakirjaa luodessasi määrität sen sivukoon, joka on joko Kämmenlaite tai Tietokone. Sivu näytetään työalueella tällä tavoin.

- **Kämmenlaite**-sivukoko on optimoitu kämmenlaitteen pienemmälle näytölle. Tätä sivukokoa voidaan tarkastella kämmenlaitteissa, tietokoneiden näytöillä ja taulumikroissa. Sisältö skaalataan, kun sitä tarkastellaan suuremmalla näytöllä.
- **Tietokone**-sivukoko hyödyntää tietokoneen näytön laajempaa tilaa. Nämä asiakirjat voivat näyttää tietoja vähemmällä vierityksellä. Sisältöä ei skaalata, jos sitä tarkastellaan kämmenlaitteessa.

Voit muuttaa sivun esikatselua nähdäksesi, miltä asiakirja näyttää eri sivukoossa.

▶ Halutessasi vaihtaa sivun esikatselua napsauta **Asiakirjan esikatselu** työkalupalkissa ja napsauta sitten **Kämmenlaite** tai **Tietokone**.

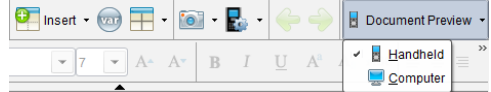

Lisätietoja sivukoosta ja asiakirjojen esikatselusta löydät osiosta *TI-Nspire™ -asiakirjojen kanssa työskentely*.

#### <span id="page-27-0"></span>*Asiakirjan asetusten muuttaminen*

Asiakirjan asetukset säätävät kaikkien numeroarvojen, mukaan lukien matriisit ja luettelot, näkymistapaa TI-Nspire™-asiakirjoissa. Voit muuttaa oletusasetuksia koska tahansa ja voit määritellä asetukset tietylle asiakirjalle.

#### **Asiakirjan asetusten muuttaminen**

- 1. Luo uusi asiakirja tai avaa olemassa oleva asiakirja.
- 2. Valitse TI-Nspiren™ **Tiedosto**-valikosta **Asetukset > Asiakirjan asetukset.**

Näytölle avautuu Asiakirjan asetukset -valintaikkuna.

Kun avaat Asiakirjan asetukset -valintaikkunan ensimmäistä kertaa, näytetään asetusten oletusarvot.

3. Voit liikkua asetusten luettelossa painamalla **sarkainnäppäintä** tai hiiren avulla. Napsauttamalla  $\blacktriangleright$  avautuu pudotusluettelo, jossa voit tarkastella kullekin asetukselle käytettävissä olevia arvoja.

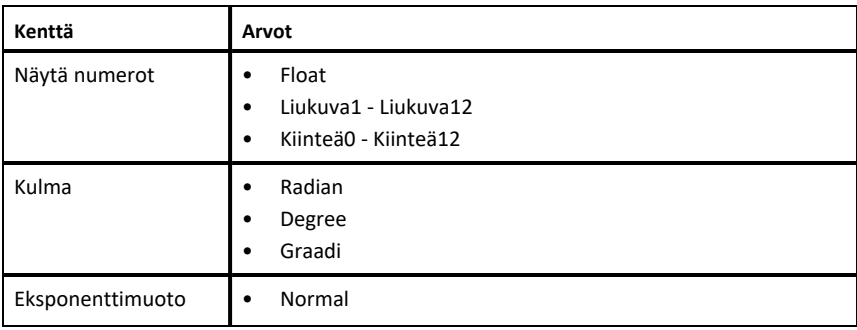

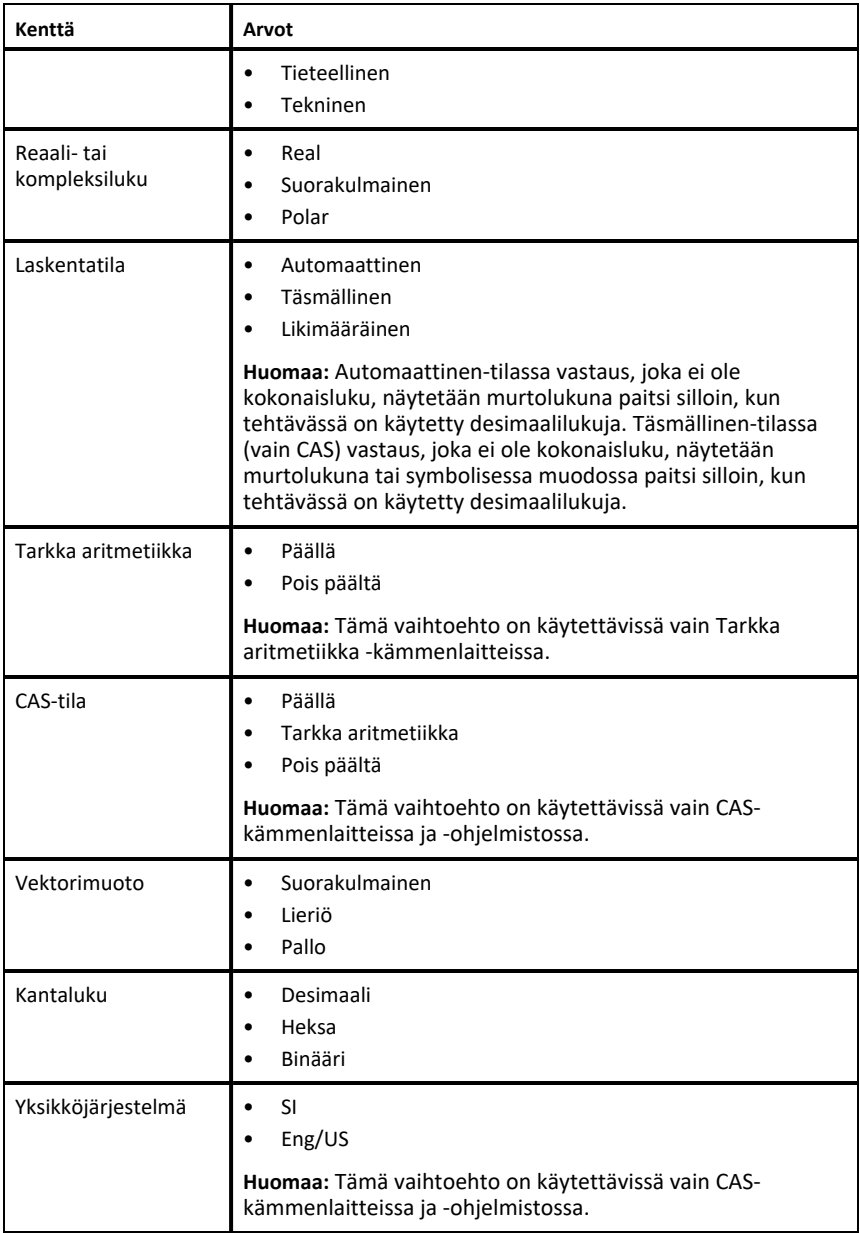

- 4. Napsauta haluttua asetusta.
- 5. Valitse yksi seuraavista vaihtoehdoista:
- Asetukset otetaan käyttöön avoimessa asiakirjassa sekä luonnoslehtiössä ja niistä tehdään oletusarvoja uusissa sovelluksissa klikkaamalla **OK**.
- Napsauta **Peruuta** sulkeaksesi valintaikkunan tekemättä muutoksia.

### <span id="page-29-0"></span>*Kuvaajat ja geometria -asetusten muuttaminen*

Kuvaajat ja geometria -asetuksilla säädetään tietojen näyttöä avoinna olevissa tehtävissä ja seuraavissa uusissa tehtävissä. Kun muutat Kuvaajat ja geometria asetuksia, nämä valinnat tulevat uusiksi oletusasetuksiksi näillä sovelluksilla tekemiisi töihin.

Suorita seuraavat vaiheet muokataksesi sovelluksen asetuksia kuvaajille ja geometrialle.

- 1. Luo uusi Kuvaajat ja geometria -asiakirja tai avaa olemassa oleva asiakirja.
- 2. Napsauta Asiakirjojen työkalulaatikossa , kun haluat avata Kuvaajat ja geometria -sovelluksen valikon.
- 3. Klikkaa **Asetukset > Asetukset**.

Näytölle avautuu valintaikkuna nimeltä Kuvaajat ja geometria -asetukset.

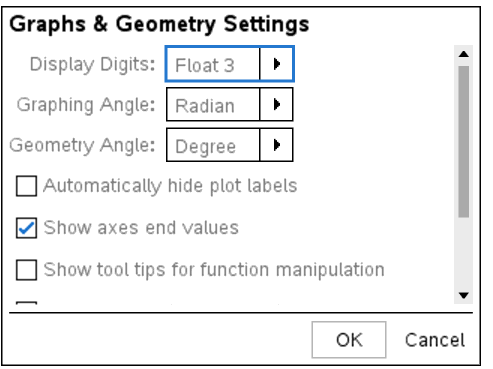

4. Voit liikkua asetusten luettelossa painamalla **sarkainnäppäintä** tai hiiren avulla. Napsauttamalla > avautuu pudotusluettelo, jossa voit tarkastella kullekin asetukselle käytettävissä olevia arvoja.

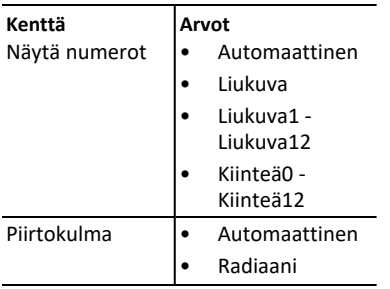

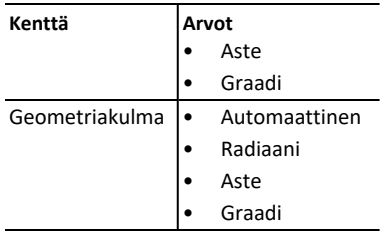

- 5. Valitse haluamasi asetus.
- 6. Halutessasi ottaa asetuksen käyttöön, merkitse valintaruutu tai tyhjennä valintaruutu halutessasi poistaa asetuksen käytöstä.

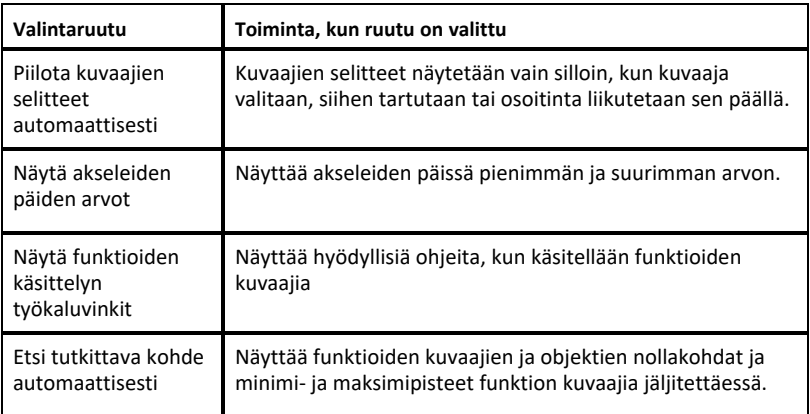

- 7. Valitse yksi seuraavista vaihtoehdoista:
	- Asetukset otetaan käyttöön avoimessa asiakirjassa sekä luonnoslehtiössä ja niistä tehdään oletusarvoja uusissa kuvaajissa ja geometrian sovelluksissa klikkaamalla **OK**.
	- Napsauta **Peruuta** sulkeaksesi valintaikkunan tekemättä muutoksia.

# <span id="page-31-0"></span>**Kytkettyjen kämmenlaitteiden kanssa työskentely**

TI-Nspire™ Software -ohjelmistolla voidaan tarkastella tietokoneeseen kytkettyjen kämmenlaitteiden sisältöä ja tiedostoja sekä päivittää kämmenlaitteiden käyttöjärjestelmiä.

Voidaksesi käyttää tässä osiossa kuvattuja toimintoja kämmenlaitteiden on oltava päällä ja kytkettynä jollakin seuraavista tavoista:

- TI-Nspire™ Docking Station -telakointiasema tai TI-Nspire™ CX Docking Station telakointiasema
- TI-Nspire™ Navigator™ -kytkentäteline ja -liityntäpiste
- Langaton TI-Nspire™ CX Wireless -verkkosovitin ja -liityntäpiste
- Langaton TI-Nspire™ CX Wireless -verkkosovitin *v2* ja -liityntäpiste
- Suora liitäntä vakio-USB-kaapelilla

Jos haluat käyttää verkkopohjaista yhteyttä TI-Nspire™ CX II -laitteella Chromebook-, Windows®- tai Mac®-tietokoneessa, siirry kohtaan [TI-Nspire™](https://nspireconnect.ti.com/) CX II Connect.

**Huomaa:** Tämän osion tehtävät voidaan suorittaa vain TI-Nspire™-kämmenlaitteilla. Jotta langaton liitettävyys voidaan ottaa käyttöön, opettajan TI-Nspire™ Premium Teacher Software -ohjelmiston sekä TI-Nspire™ CX II -kämmenlaitteille asennetun käyttöjärjestelmän version täytyy olla 5.0 tai uudempi. Jos kyseessä on TI-Nspire™ CX kämmenlaite, käyttöjärjestelmän version täytyy olla 4.0 tai uudempi.

## <span id="page-31-1"></span>*Kytketyn kämmenlaitteen tiedostojen hallinta*

Kun käsittelet kytketyn kämmenlaitteen tiedostoja Sisältö-työalueella, käytä

tiedostojen hallintaan Valinnat-valikon tai kontekstivalikon vaihtoehtoja.

**Huomautus**: Jos valitset tiedostotyypin, jota kämmenlaite ei tue, jotkin Asetuksetvalikon vaihtoehdot eivät ole aktiivisia.

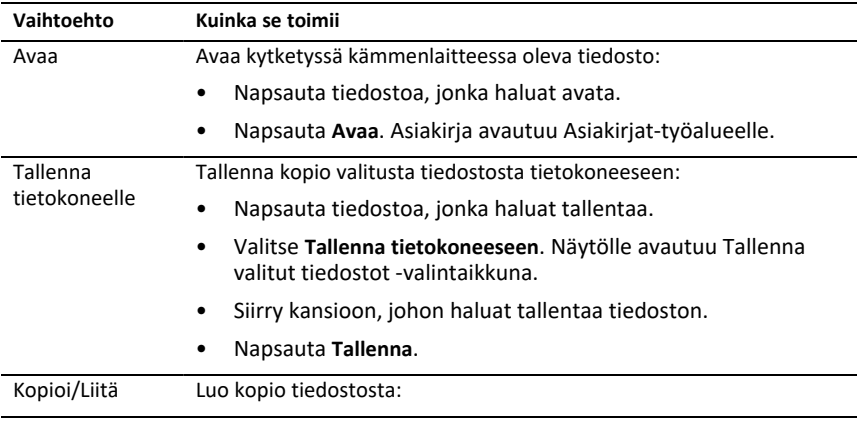

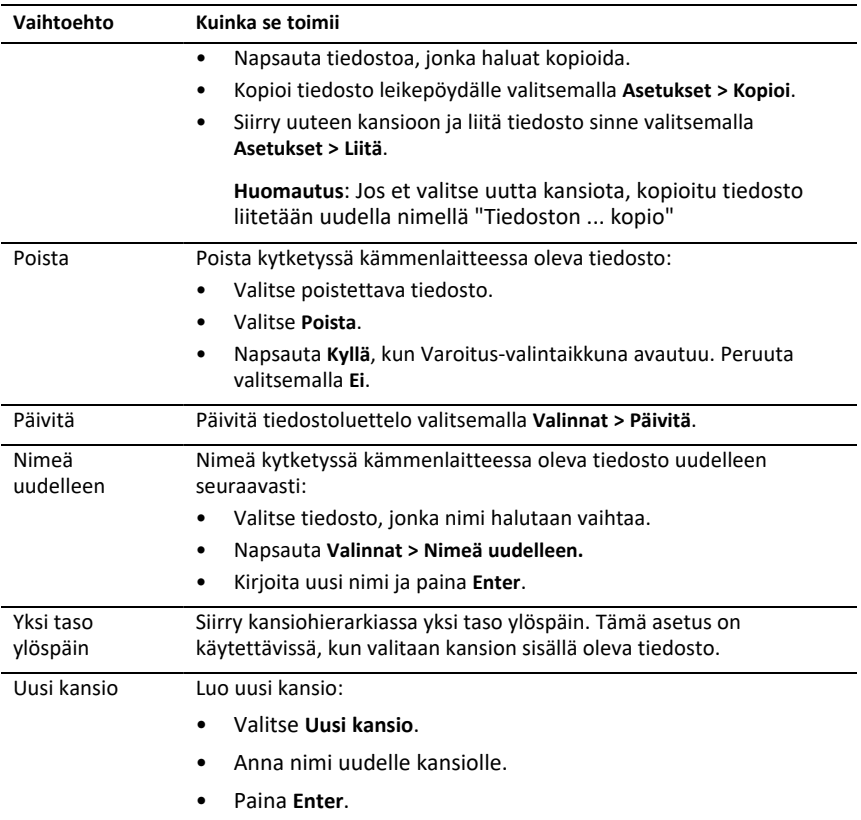

#### **Asiakirjojen avaaminen kytketyssä kämmenlaitteessa**

Voit avata kytketyssä kämmenlaitteessa olevan asiakirjan TI-Nspire™-ohjelmistossa seuraavasti:

- 1. Tarkista, että kämmenlaite on kytketty tietokoneeseen.
- 2. Avaa sisältöresurssien hallinta napsauttamalla painiketta

Kytketyn kämmenlaitteen nimi näkyy Kytketyt kämmenlaitteet -ikkunassa.

3. Kaksoisnapsauta kämmenlaitteen nimeä.

Kämmenlaitteessa olevat kansiot ja asiakirjat luetellaan.

4. Siirry asiakirjaan, jonka haluat avata, ja kaksoisnapsauta sitten tiedostonimeä.

Asiakirja avautuu Asiakirjat-työalueelle.

#### **Tiedostojen tallentaminen kytkettyyn kämmenlaitteeseen**

Kun tallennat tiedoston tietokoneestasi kämmenlaitteeseen, tiedostot muunnetaan TI-Nspire™-asiakirjoiksi (.tns-tiedostoiksi). Voit tallentaa tietokoneessa olevan tiedoston kytkettyyn kämmenlaitteeseen seuraavasti:

- 1. Tarkista, että kämmenlaite on kytketty tietokoneeseen.
- 2. Avaa Sisältöresurssien hallinta napsauttamalla painiketta

Tietokoneessasi olevat kansiot ja tiedostot on lueteltu Tietokone-ikkunassa.

- 3. Siirry kansioon tai tiedostoon, jonka haluat tallentaa kämmenlaitteeseen.
- 4. Valitse tiedosto napsauttamalla.
- 5. Vedä tiedosto liitettyyn kämmenlaitteeseen, joka on lueteltu Kytketty kämmenlaite -ikkunassa.

Tiedosto tallennetaan kytkettyyn kämmenlaitteeseen.

**Huomautus**: Voit tallentaa tiedoston kämmenlaitteen kansioon napsauttamalla kämmenlaitteen nimeä, jolloin kansiot ja tiedostot luetellaan. Vedä sitten tiedosto kämmenlaitteessa olevaan kansioon.

Jos tiedosto on jo kämmenlaitteessa, näyttöön tulee valintaikkuna, jossa kysytään, haluatko korvata tiedoston. Jos haluat tallentaa olemassa olevan tiedoston päälle, napsauta **Korvaa**. Jos haluat peruuttaa tallennuksen, napsauta **Ei** tai **Peruuta**.

#### <span id="page-33-0"></span>*Käyttöjärjestelmän päivitystilan tarkastaminen*

Kun kämmenlaitteet on kytketty, voit tarkistaa käyttöjärjestelmän päivitykset Sisältötai Asiakirjat-työtilasta.

**Huomautus**: Tietokoneen tulee olla yhteydessä Internetiin.

- 1. Näytä kaikki kytketyt kämmenlaitteet.
	- Napsauta Sisältö-työtilan Resurssit-ikkunassa **Kytketyt kämmenlaitteet**.
	- Avaa Asiakirjat-työtilan Sisältöresurssien hallinta ja napsauta **Kytketyt kämmenlaitteet**.
- 2. Valitse kämmenlaite, jonka haluat tarkistaa, ja napsauta **Ohje > Tarkista kämmenlaitteen/tiedonkeräimen käyttöjärjestelmäpäivitys**.
	- Jos käyttöjärjestelmä on uusin versio, Tarkista kämmenlaitteen käyttöjärjestelmän päivitykset -valintaikkuna avautuu ja siinä sanotaan, että käyttöjärjestelmän versio on uusin.

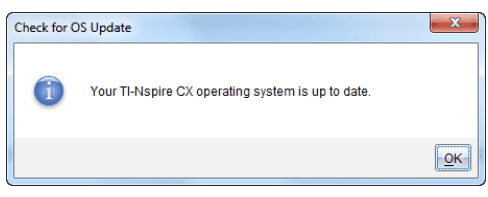

• Jos käyttöjärjestelmän versio ei ole uusin, TI-Nspire™-ohjelmisto pyytää asentamaan uusimman käyttöjärjestelmän nyt ja tarjoaa mahdollisuutta ladata käyttöjärjestelmän tietokoneelle.

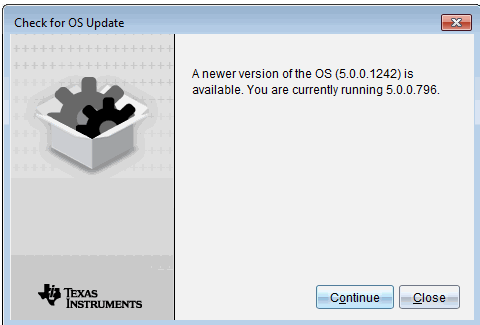

- 3. Jos haluat poistaa käytöstä ohjelmiston päivitysten automaattiset ilmoitukset, poista valintamerkki kohdasta **Tarkista päivitykset automaattisesti**.
- 4. Sulje valintaikkuna napsauttamalla **OK** tai asenna kämmenlaitteen käyttöjärjestelmä napsauttamalla **Jatka** ja seuraamalla kehotteita.

#### <span id="page-34-0"></span>*Käyttöjärjestelmäpäivityksen asentaminen*

**Huomaa:** Vältä tallentamattoman tiedon menetys sulkemalla kaikki asiakirjat kämmenlaitteella ennen käyttöjärjestelmän (OS) päivittämistä. Käyttöjärjestelmän (OS) päivittäminen ei korvaa tai poista aikaisemmin tallennettuja asiakirjoja.

Uuden kämmenlaitteen käyttöjärjestelmä tulee asennusohjelman mukana. Asennusohjelma asentaa käyttöjärjestelmän oletuspaikkaan, kuten: C:\mydocuments\TI-Nspire\downloads.

Viimeisimmät käyttöjärjestelmätiedostot (OS) voit ladata osoitteesta [education.ti.com/latest](https://education.ti.com/latest).

**Huomaa:** Voit asentaa käyttöjärjestelmän (OS) päivitykset kytkettyihin kämmenlaitteisiin Sisältö-työalueelta milloin tahansa.

#### **Käyttöjärjestelmän päivittäminen yksittäisessä kämmenlaitteessa**

- 1. Varmista, että tietokone on yhdistetty Internetiin.
- 2. Saat näkyviin kaikki kytketyt kämmenlaitteet napsauttamalla Resurssit-ruudussa **Kytketyt TI-Nspire™-kämmenlaitteet** -kohdan vieressä olevaa nuolta.

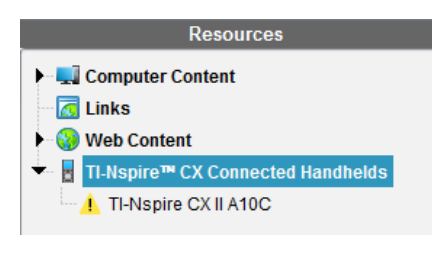

**Huomaa:** Huomio-symboli kämmenlaitteen nimen vieressä merkitsee:

Kämmenlaite vaatii käyttöjärjestelmän (OS) päivityksen. —tai— Kämmenlaitteessa on opettajan käyttöjärjestelmää uudempi käyttöjärjestelmä (OS).

- 3. Liikuta hiirtä sen TI-Nspire™-kämmenlaitteen päällä, jonka haluat päivittää, ja klikkaa sitten hiiren oikealla painikkeella.
- 4. Klikkaa **Tarkista käyttöjärjestelmän päivitykset**.

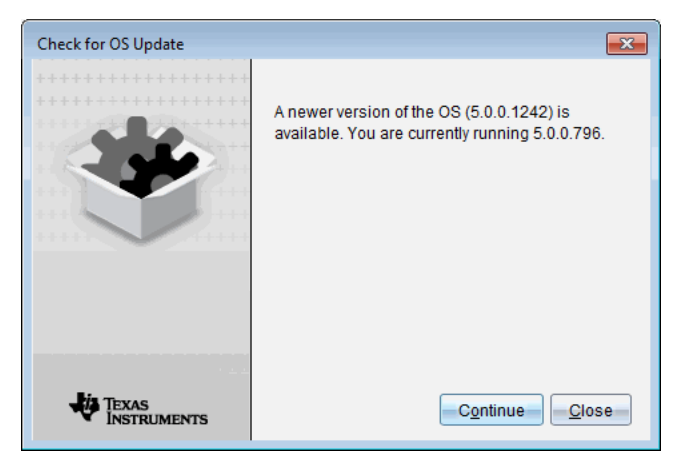

Tarkista käyttöjärjestelmän päivitys -ikkuna avautuu.

5. Klikkaa **Sulje** peruuttaaksesi asennuksen tai **Jatka** ja noudata kehotteita kämmenlaitteen käyttöjärjestelmän asentamiseksi.

Kun päivitys on valmis, kämmenlaite käynnistyy automaattisesti uudelleen.

#### **Useiden kämmenlaitteiden käyttöjärjestelmien päivitys**

**Huomaa:** Vältä tallentamattoman tiedon menetys sulkemalla kaikki asiakirjat kämmenlaitteella ennen käyttöjärjestelmän (OS) päivittämistä. Käyttöjärjestelmän (OS) päivittäminen ei korvaa tai poista aikaisemmin tallennettuja asiakirjoja.

1. Napsauta Resurssit-ruudussa kohtaa **Kytketyt TI-Nspire™-kämmenlaitteet**.
- 2. Valitse Resurssit-ruudussa kaikki päivitettävät kämmenlaitteet.
- 3. Napsauta **Työkalut > Asenna käyttöjärjestelmä**.

Esiin ilmestyy käyttöjärjestelmän asennuksen valintaikkuna.

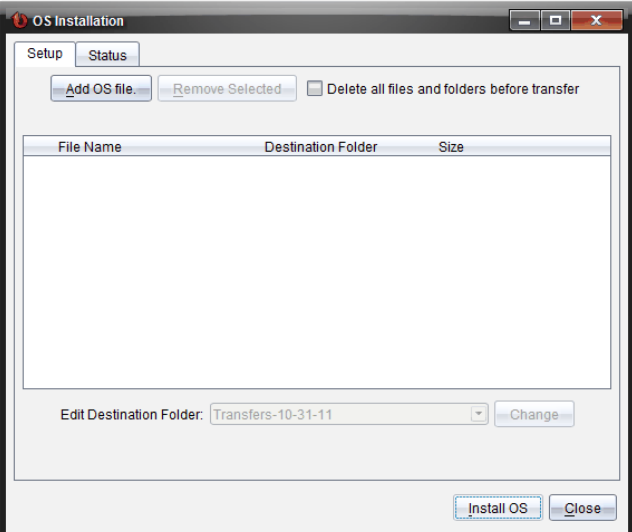

4. Klikkaa **Lisää käyttöjärjestelmätiedosto.**

Lisää siirtoluetteloon -valintaikkuna aukeaa.

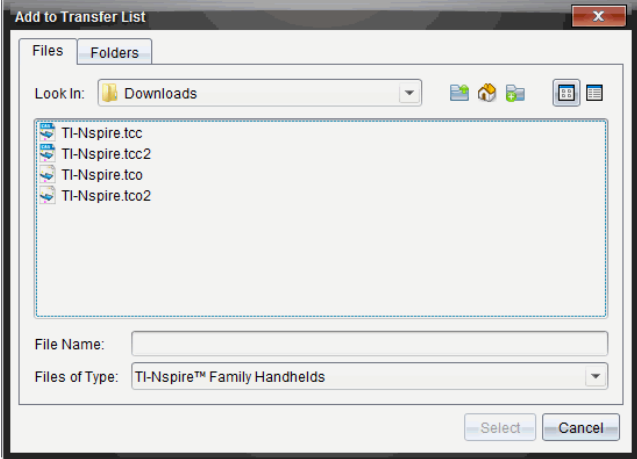

- 5. Valitse asianomaiset käyttöjärjestelmätiedostot.
	- Päivitä TI-Nspire™ CX -kämmenlaite valitsemalla TI-Nspire.tco.
	- Päivitä TI-Nspire™ CX CAS -kämmenlaite valitsemalla TI-Nspire.tcc.
	- Päivitä TI-Nspire™ CX II -kämmenlaite valitsemalla TI-Nspire.tco2.
	- Päivitä TI-Nspire™ CX II CAS -kämmenlaite valitsemalla TI-Nspire.tcc2.
	- Päivitä TI-Nspire™ CX II-T -kämmenlaite valitsemalla TI-Nspire.tct2.

#### 6. Klikkaa **Valitse**.

Käyttöjärjestelmän asennus näyttää nyt valitsemasi käyttöjärjestelmätiedostot.

7. Valitse kohta **Asenna käyttöjärjestelmä**.

Käyttöjärjestelmäversion tiedot päivittyvät ja Valitse kämmenlaitteen tiedosto valintaikkuna avautuu uudelleen lisävalintoja varten.

# **TI-Nspire™-asiakirjojen käsittely**

Kaikki TI-Nspire™-sovelluksilla luomasi ja tallentamasi työt tallennetaan dokumenttina (.tns-tiedosto), jonka voit jakaa muiden kanssa TI-Nspire™-ohjelmistolla ja kämmentietokoneilla.

#### **TI-Nspire™-asiakirjat**

TI-Nspire™-asiakirja koostuu yhdestä tai useammasta tehtävästä. Jokainen tehtävä voi sisältää yhden tai useampia sivuja. Näytön työalueella on näkyvissä vain yksi sivu. Kaikki työt tehdään sovelluksissa sivuilla.

Koska TI-Nspire™-ohjelmisto ja kämmenlaite käyttävät samoja toimintoja, voit siirtää TI-Nspire™- asiakirjoja tietokoneiden ja kämmenlaitteiden välillä. Luodessasi asiakirjaa valitset toisen kahdesta sivukoosta.

- **Kämmenlaite.** Koko: 320×217 kuvapistettä. Tässä sivukoossa asiakirjoja voidaan tarkastella kaikilla alustoilla. Sisältö skaalataan, kun sitä tarkastellaan taulumikrolla tai isommalla näytöllä.
- **Tietokone.** Koko: 640×434 kuvapistettä. Sisältöä ei skaalata, kun sitä tarkastellaan pienemmillä alustoilla. Kaikkea sisältöä ei voida välttämättä tarkastella kämmenlaitteessa.

Voit muuntaa asiakirjan sivukokoa milloin tahansa.

# *Uuden TI-Nspire™-asiakirjan luominen*

Kun avaat ohjelman, Asiakirjat-työalue avaa tyhjän asiakirjan, joka sisältää yhden tehtävän. Voit lisätä sovelluksia ja sisältöä tähän tehtävään ja luoda näin asiakirjan.

**Huomaa:** Ohjelmistoa avattaessa näkyviin tulee Tervetuloa-ikkuna, jos valittuna on vaihtoehto "Näytä tämä aina käynnistyksen yhteydessä". Napsauttamalla jonkin sovelluksen kuvaketta voit lisätä aktiivisen sovelluksen uuteen asiakirjaan.

Uusi TI-Nspire™-asiakirja luodaan seuraavasti:

- 1. TI-Nspire™**-tiedostovalikossa**
	- valitse **Uusi TI-Nspire™-asiakirja - kämmenlaitesivukoko**.

-tai-

• valitse **Uusi TI-Nspire™-asiakirja - tietokonesivukoko**.

Uusi asiakirja avautuu Asiakirjat-työalueelle ja ohjelma pyytää valitsemaan sovelluksen.

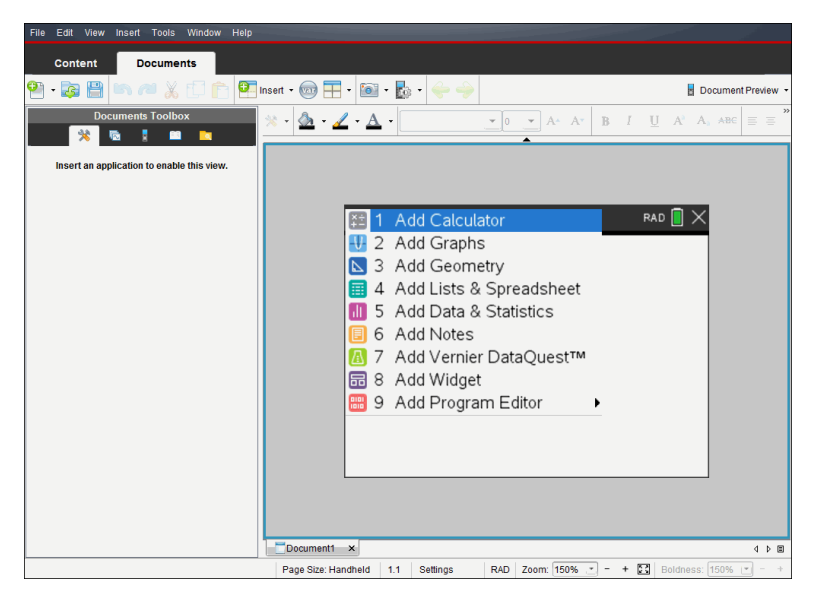

2. Valitse sovellus, jossa lisäät tehtävän asiakirjaan.

Ohjelma lisää tehtävän asiakirjaan.

### *Olemassa olevan asiakirjan avaaminen*

Olemassa olevan asiakirjan avaaminen:

- 1. Napsauta **Tiedosto > Avaa asiakirja**.
	- —tai—

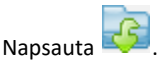

Näytölle avautuu Avaa-valintaikkuna.

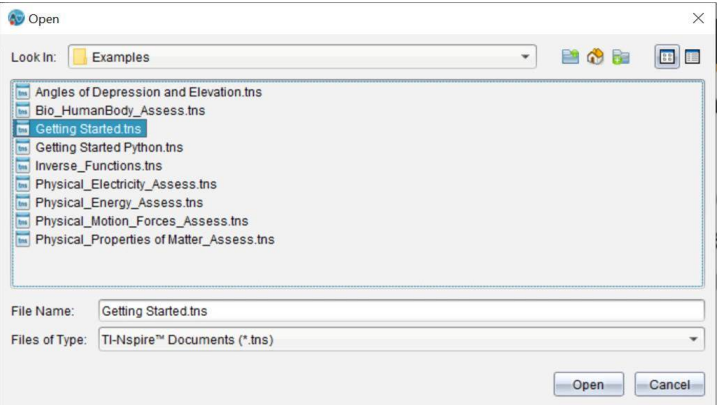

- 2. Etsi avattava tiedosto tiedostoselaimella ja valitse se napsauttamalla.
- 3. Napsauta **Avaa**.

Asiakirja avautuu työalueelle.

**Huomaa:** Voit valita tiedoston viimeksi käsitellyn 10 asiakirjan joukosta napsauttamalla **Tiedosto> Viimeisimmät asiakirjat** ja valitsemalla asiakirjan avautuvasta luettelosta.

### *TI-Nspire™-asiakirjojen tallentaminen*

Uuden asiakirjan tallentaminen:

1. Napsauta **Tiedosto > Tallenna asiakirja** tai napsauta .

Näytölle avautuu Tallenna TI-Nspire™-asiakirja -valintaikkuna.

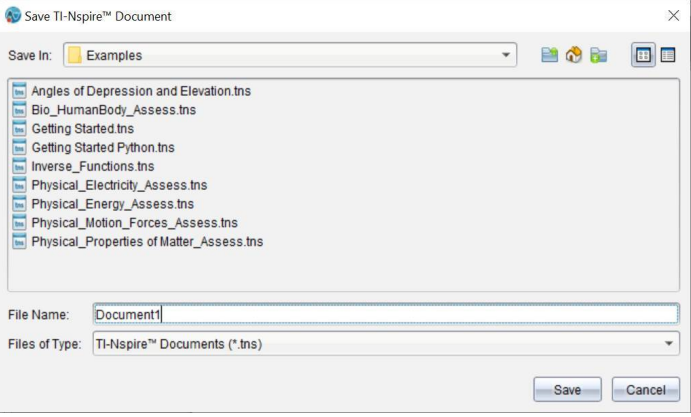

- 2. Avaa kansio, johon haluat tallentaa asiakirjan, tai luo uusi kansio, johon tallennat asiakirjan.
- 3. Anna uudelle asiakirjalle nimi.
- 4. Napsauta **Tallenna**, kun haluat tallentaa asiakirjan.

Asiakirja sulkeutuu ja se tallennetaan tiedostopäätteellä .tns.

**Huomaa:** Kun tallennat tiedoston, ohjelmisto etsii seuraavaa avattavaa tiedostoa samasta kansiosta.

#### **Asiakirjan tallentaminen uudella nimellä**

Aikaisemmin tallennetun asiakirjan tallentaminen uuteen kansioon ja/tai uudella nimellä:

1. Napsauta **Tiedosto > Tallenna nimellä.**

Näytölle avautuu Tallenna TI-Nspire™-asiakirja -valintaikkuna.

- 2. Avaa kansio, johon haluat tallentaa asiakirjan, tai luo uusi kansio, johon tallennat asiakirjan.
- 3. Anna asiakirjalle uusi nimi.
- 4. Napsauta **Tallenna**, kun haluat tallentaa asiakirjan uudella nimellä.

# *Asiakirjojen poistaminen*

Tietokoneessa poistetut tiedostot siirtyvät roskakoriin, ja voit hakea ne takaisin, ellei roskakoria ole tyhjennetty.

**Huomaa**: Koska kämmenlaitteen tiedostojen poisto on pysyvää eikä toimenpidettä voi kumota, varmista, että valitset oikean tiedoston poistettavaksi.

- 1. Valitse poistettava asiakirja.
- 2. Napsauta **Muokkaa > Poista** tai paina **Poista**.

Varoitus-valintaikkuna aukeaa.

3. Napsauta **Kyllä**, kun haluat vahvistaa poistamisen.

Asiakirja poistetaan.

### *Asiakirjojen sulkeminen*

▶ Asiakirja suljetaan napsauttamalla **Tiedosto > Sulje** tai napsauttamalla asiakirjan alareunassa olevan välilehden **Sulje**-kuvaketta.

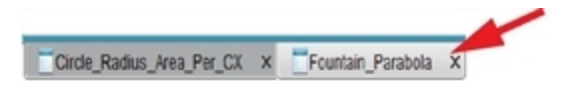

▶ Jos käytät vierekkäistä näkymää, napsauta asiakirjan ikkunan oikeassa yläkulmassa olevaa **Sulje**-kuvaketta.

# *Tekstin muotoilu asiakirjoissa*

Käytä tekstin muotoilutyökaluja muotoillessasi tekstiä sellaisissa TI-Nspire™ sovelluksissa. Oletuksena tekstin muotoilutyökalu avautuu aktiivisen asiakirjan yläpuolella olevalle alueelle. Työkalun valinnat ovat sallittuja tai estettyjä aktiivisesta sovelluksesta riippuen.

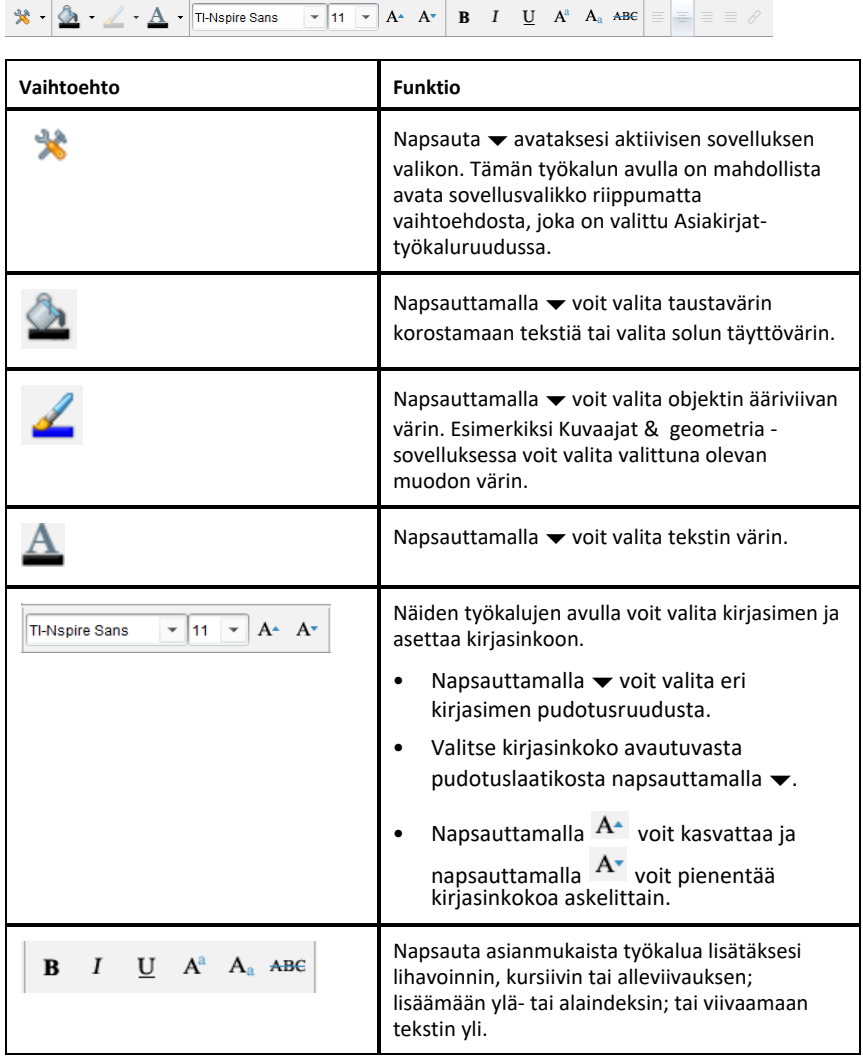

#### **Muotoilutyökalurivin piilottaminen ja näyttäminen**

- $\blacktriangleright$  Kun muotoilutvökalurivi on näkyvissä, napsauta  $\blacktriangle$  (sijaitsee työkalurivin alapuolella) piilottaaksesi työkalurivin.
- $\blacktriangleright$  Napsauta  $\blacktriangleright$  näyttääksesi työkalurivin, kun muotoilutyökalurivi on piilotettu.

# *Värien käyttö asiakirjoissa*

Muotoilun sallivissa TI-Nspire™-sovelluksissa voit käyttää värejä objektin alueiden täytössä tai viivoissa ja tekstissä riippuen käytettävästä sovelluksesta sekä kohteen valintatavasta. Jos haluamasi kuvake tai valikon kohta ei ole käytettävissä (näkyy himmennettynä) kohteen valitsemisen jälkeen, värin käyttö ei ole mahdollista valitsemaasi kohteeseen.

Värit näkyvät tietokoneessa avatuissa asiakirjoissa, sekä TI-Nspire™ CX kämmenlaitteessa avatuissa asiakirjoissa.

**Huomaa:** Jos haluat lisätietoja värien käytöstä TI-Nspire™-sovelluksessa, ks. vastaava luku sovelluksen ohjeissa.

#### **Värin lisääminen luettelosta**

Väri lisätään alueen täytöksi, viivaan tai tekstiin seuraavalla tavalla:

- 1. Valitse kohde.
- 2. Napsauta **Muokkaa > Väri** tai valitse kohde, johon haluat lisätä värin (täyttö, viiva tai teksti).
- 3. Valitse haluamasi väri luettelosta.

#### **Värin lisääminen paletista**

Väri lisätään paletista seuraavalla tavalla:

- 1. Valitse objekti.
- 2. Napsauta vastaavaa työkalupalkin kuvaketta.
- 3. Valitse haluamasi väri paletista.

### *Sivukoon ja asiakirjan asettaminen Esikatsele*

Luodessasi asiakirjan määrittelet sen sivukoon Kämmenlaite- tai Tietokone-sivukokoon riippuen siitä, miten arvelet asiakirjaa käytettävän. Kummankin sivukoon asiakirjat voidaan avata kummallakin alustalla ja voit vaihtaa sivukoon koska tahansa.

- **Kämmenlaite.** Koko: 320 × 217 pikseliä, kiinteä. Kämmenlaitteen asiakirjoja voi tarkastella kaikilla alustoilla. Voit suurentaa (zoomata) sisältöä tarkastellessasi sitä tabletilla tai suuremmassa näytössä.
- **Tietokone.** Koko: 640 × 434 pikseliä, vähintään. Tietokoneasiakirjat skaalautuvat automaattisesti korkeamman resoluution näyttöä hyödyntäen. Vähimmäiskoko on  $640 \times 434$ , joten osa sisällöstä voi leikkautua pois kämmenlaitteissa.

**Huomaa:** Voit tarkastella kummankin sivukoon asiakirjoja käyttämällä Kämmenlaite- tai Tietokone-sivukokoa.

#### **Nykyisen asiakirjan sivukoon muuntaminen**

▶ Valitse TI-Nspire™ **Tiedosto**-valikossa **Muunna kokoon** ja valitse sitten sivukoko.

Ohjelma tallentaa sen hetkisen asiakirjan ja luo kopion, joka käyttää valittua sivukokoa.

#### **Asiakirjan tarkastelu Kämmenlaite-esikatselutilassa**

1. Napsauta sovelluksen työkalupalkissa **Asiakirjan esikatselu** ja valitse **Kämmenlaite**.

Esikatselutila vaihtuu. Tämä ei muuta asiakirjan alkuperäistä sivukokoa.

- 2. (Valinnainen) Säädä näytön suurennusta:
	- Napsauta **Zoomaa**-työkalua työalueen alla ja valitse esikatselulle suurennusarvo.

—tai—

- Napsauta **Zoomaa - Sovita** -painiketta ja näin kämmenlaitteen esikatselu säädetään automaattisesti ikkunan koon mukaiseksi.

#### **Asiakirjan tarkastelu Tietokone-esikatselutilassa**

1. Napsauta sovelluksen työkalupalkissa **Asiakirjan esikatselu** ja valitse **Tietokone** .

Esikatselutila vaihtuu. Tämä ei muuta asiakirjan alkuperäistä sivukokoa.

2. Napsauta **Lihavointi**-työkalu työalueen alla ja valitse suurennettava tai pienennettävä arvo tekstin ja muiden kohteiden lihavoinnin säätämiseksi.

#### **Oletussivukoon asettaminen uusille asiakirjoille**

- 1. Valitse TI-Nspire™:n ensisijaisesta **Tiedosto**-valikosta **Asetukset > Sivukoon asetukset**.
- 2. Valitse oletussivukoko, joko "Kämmenlaite" tai "Tietokone".

Uusi koko otetaan käyttöön asiakirjoissa, jotka luot (Windows®: **Ctrl**+**C**, Mac®: **Cmd**+**C**) oletusarvon asettamisen jälkeen. Tämä koskee myös tyhjää asiakirjaa, joka luodaan automaattisesti aina, kun käynnistät ohjelman. Oletusasetuksen muuttaminen ei muuta mitään sillä hetkellä avoinna olevaa asiakirjaa tai mitään muita olemassa olevia asiakirjoja.

#### **Oletusesikatselun asetus**

Avatessasi asiakirjan se näytetään oletusarvoisesti käyttäen sitä esikatselua, joka vastaa sen sivukokoa. Voit kumota tämän säännön ja määrittää haluamasi esikatselun.

- 1. Valitse ensisijaisesta TI-Nspire™ **Tiedosto**-valikosta **Asetukset > Esikatseluasetukset**.
- 2. Valitse se esikatselutila, jota haluat asiakirjojen käyttävän niitä avatessasi.

# *Useiden asiakirjojen käsittely*

Jos useita asiakirjoja on auki, kaikki asiakirjojen nimet on lueteltu välilehdillä työalueen alareunassa. Vain yksi asiakirja on kerrallaan aktiivinen ja valikoiden tai työkalujen komennot vaikuttavat vain tähän aktiiviseen asiakirjaan.

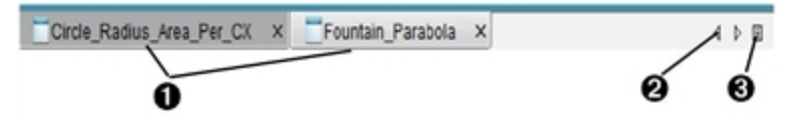

Vaihtaminen asiakirjojen välillä:

- À Kun napsautat välilehteä, vastaava asiakirja tulee näkyviin työalueelle. Tästä asiakirjasta tulee aktiivinen asiakirja. Jos valittuna on Näytä asiakirjat vierekkäin -näkymä, välilehdet eivät näy.
- $\odot$  Selaa asiakirjaluetteloa vasemmalle ja oikealle osoittavilla nuolilla. Nämä nuolet ovat aktiivisia vain, kun asiakirjoja on enemmän kuin ikkunaan mahtuu.
- Â Saat näkyviin luettelon kaikista avoinna olevista asiakirjoista napsauttamalla Näytä luettelo -kuvaketta. Tämä on kätevä toiminto, kun avoinna on paljon asiakirjoja, jolloin välilehdillä olevat asiakirjojen nimet eivät mahdollisesti näy kokonaan.

#### **Usean asiakirjan käsittely vierekkäin**

Kun avoinna on useita asiakirjoja, voit näyttää asiakirjojen pikkukuvat työalueella. Näkymän vaihtaminen:

▶ Napsauta **Ikkuna > Näytä asiakirjat vierekkäin**.

Avoinna olevat asiakirjat näkyvät pikkukuvina työalueella ja vierityspalkki aktivoituu.

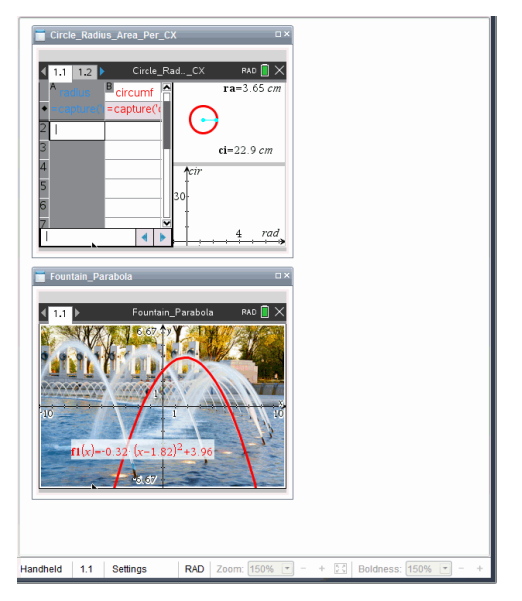

Tilapalkki pysyy käytössä, mutta asiakirjojen nimet näkyvät nyt pikkukuvanäkymässä. Napsauta **Valitse ikkuna > Näytä asiakirjat välilehdissä**, kun haluat tarkastella yhtä asiakirjaa kerrallaan työalueella.

# *Sovellusten käsittely*

Avatessasi uuden asiakirjan ensimmäistä kertaa tai lisätessäsi jonkin uuden tehtävän johonkin asiakirjaan, valitset valikosta jonkin sovelluksen.

Seuraava kuva näyttää, kuinka Listat & Taulukot -sovelluksen sisältävä asiakirja näkyy työskentelyalueella.

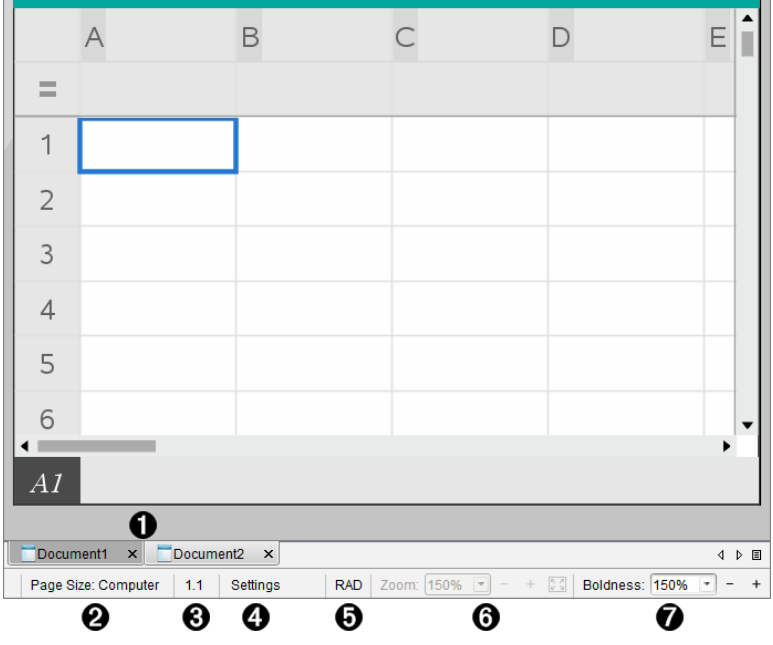

- À **Asiakirja nimi**. Näyttää kaikkien avoimien asiakirjojen nimet. Napsauta jotain nimeä tehdäksesi siitä aktiivisen asiakirjan.
- Á **Sivukoko.** Näyttää asiakirjan sivukoon Kämmenlaite- tai Tietokone-sivukoossa. Voit käyttää TI-Nspire™:n **Tiedosto**-valikkoa asiakirjan sivukoon muuttamiseen.
- Â **Tehtävä-/sivulaskuri**. Merkitsee aktiivisen sivun tehtävä- ja sivunumeron. Esimerkki: merkintä **1.2** viittaa tehtävään **1** sivulla **2**.
- Ã **Asetukset**. Kaksoisnapsauta tarkastellaksesi tai muuttaaksesi asiakirjan asetuksia aktiiviselle asiakirjalle tai muuttaaksesi asiakirjan oletusasetuksia.
- Ä **Kulma-tila** Näyttää käytössä olevan kulman tilan lyhennyksen (asteet, radiaanit tai graadit). Näet koko nimen siirtämällä osoittimen ilmaisimen päälle.
- Å **Zoomaus**. Mahdollista vain Kämmenlaite-esikatselussa (napsauta **Asiakirjan esikatselu** työkalupalkissa ja valitse **Kämmenlaite**). Napsauta ▼ ja valitse suurennusarvo, tai napsauta Zoomaa sovittaaksesi oletusmittoihin -painiketta ia ja näin esikatselu säätyy automaattisesti ikkunan koon mukaiseksi.
- Æ **Lihavointi**. Mahdollista vain Tietokone-esikatselussa (napsauta **Asiakirjan esikatselu** työkalupalkissa ja valitse **Tietokone**). Napsauta ▼ ja valitse suurennettava tai pienennettävä arvo tekstin ja muiden kohteiden lihavoimiseksi.

#### **Useiden sovellusten käyttäminen sivulla**

Sivulle voi lisätä enintään neljä sovellusta. Kun sivulla on useita sovelluksia, aktiivisen sovelluksen valikko näkyy Asiakirjat-työkalulaatikossa. Usean sovelluksen käyttöön liittyy kaksi vaihetta:

- Sivun asettelun muuttaminen usean sovelluksen käyttöön sopivaksi.
- Sovellusten lisääminen.

Voit lisätä sivulle useita sovelluksia, vaikka jokin sovellus olisi jo aktiivinen.

#### **Useiden sovellusten lisääminen sivulle**

Oletusarvoisesti jokainen sivu sisältää tilan yhdelle sovellukselle. Voit lisätä sivulle sovelluksia seuraavasti.

1. Napsauta **Muokkaa > Sivun asettelu > Valitse asettelu**.

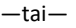

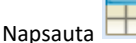

Sivun asetteluvalikko avautuu.

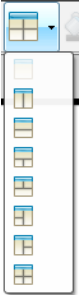

Käytettävissä on kahdeksan erilaista sivun asettelua. Jos vaihtoehto on jo valittu, se näkyy harmaana.

2. Korosta asettelu, jonka haluat lisätä tehtävään tai sivulle, ja valitse se napsauttamalla.

Uusi asettelu näkyy ensimmäisen sovelluksen ollessa aktiivinen.

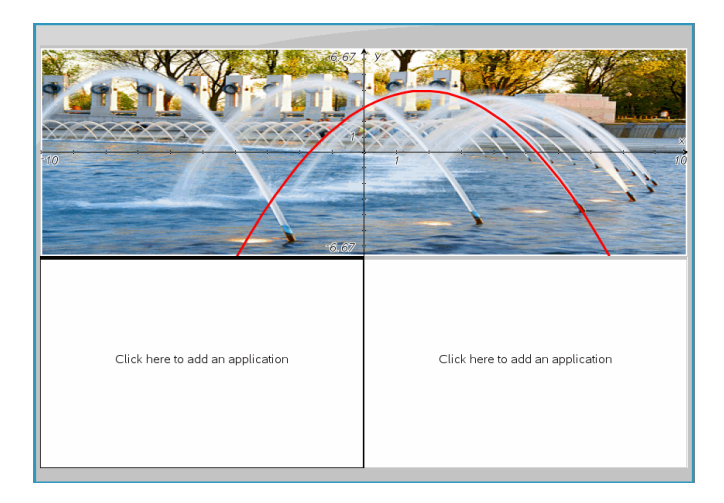

3. Kämmenlaite-esikatselutilassa voit valita sovelluksen tehtävän tai sivun jokaiselle uudelle osiolle napsauttamalla **Paina valikko**. Tietokonenäkymässä valitse **Lisää sovellus napsauttamalla tästä**.

#### **Sovellusten vaihtaminen**

Jos haluat vaihtaa sovellusten paikkoja useita sovelluksia sisältävällä sivulla, vaihda kahden sovelluksen paikkaa keskenään.

1. Napsauta komentoja **Muokkaa > Sivun asettelu > Vaihda sovellusta**.

**Huomaa:** Viimeksi käsittelemäsi aktiivinen sovellus valitaan automaattisesti ensimmäiseksi vaihdettavaksi sovellukseksi.

2. Napsauta toista vaihdettavaa sovellusta.

Tämä toimenpide suorittaa vaihdon.

**Huomaa:** Kun käytössä on vain kaksi työaluetta, valittu sovellus vaihtaa automaattisesti paikkaa työalueen toisen sovelluksen kanssa.

Voit peruuttaa paikanvaihdon painamalla **Esc**.

### *Valitseminen ja siirtäminen sivujen käsittely*

Lisätessäsi tehtäviä ja sivuja asiakirjaan, voit hyödyntää osien hallinnoinnin toimintoja.

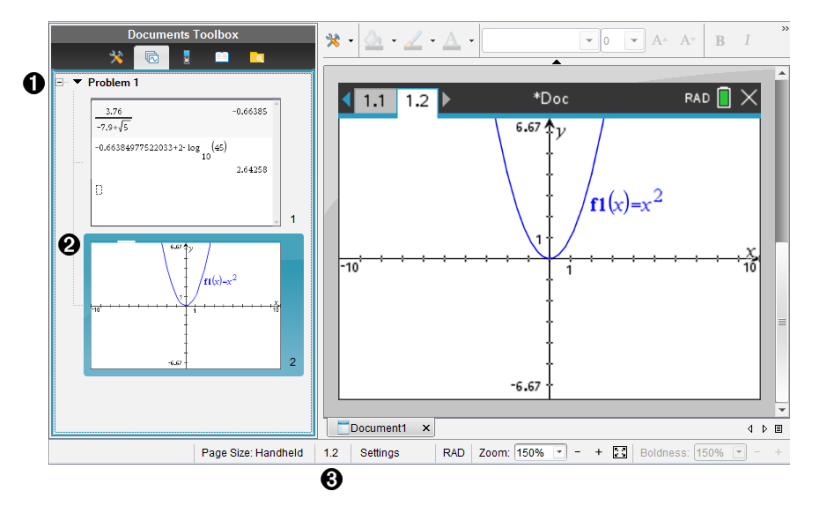

- À **Sivulajittelija**. Luetteloi tehtävät, jotka olet liittänyt asiakirjaan ja näyttää jokaisen tehtävän sivujen näyttökuvat. Sivulajittelijalla voit myös järjestellä uudelleen, kopioida ja siirtää sekä tehtäviä että sivuja. Sillä voi myös nimetä tehtävät uudelleen.
- Á **Aktiivinen sivu**. Ilmoittaa nykyisen sivun korostamalla sen näyttökuvan. Näyttökuvilla voit helposti selata asiakirjan sivuja ja valita haluamasi sivun sen työstämistä varten.
- Â **Tehtävä-/sivulaskuri**. Näyttää tehtävän numeron ja sen hetkisen valitun sivun sivunumeron.

#### **Sivujen valitseminen**

Käytä jotain näistä menetelmistä sivulta toiselle siirtymiseen.

- ▶ Valitse **Näytä**-valikossa **Edellinen sivu** tai **Seuraava sivu**.
- ▶ Paina näppäimistöstä **Ctrl+PgUp** tai **Ctrl+PgDn**. (Mac®: Paina **Fn+Nuoli ylös** tai **Fn+Nuoli alas**).
- $\blacktriangleright$  Napsauta Edellinen sivu- $\blacklozenge$  tai Seuraava sivu $\blacktriangleright$  -painiketta päätyökalupalkissa.
- Napsauta Sivunlajittelija-työkalua A Asiakirjat-työkalussa ja napsauta sitten sen sivun näyttökuvaa, jota haluat työstää.

**Vinkki:** Jos haluat laajentaa tai kutistaa tietyn tehtävän näyttökuvaluetteloa, kaksoisnapsauta tehtävän nimeä.

#### **Sivujen järjestäminen kuvakenäkymässä**

Kuvakenäkymän avulla on helppo järjestää tietyn tehtävän sivut uudelleen.

- 1. Napsauta tarvittaessa Kuvakenäkymä-työkalua Asiakiriat-työkaluruudussa.
- 2. Vedä kuvakenäkymässä sivun näyttökuva haluamaasi paikkaan.

#### **Sivun kopioiminen**

Voit kopioida sivun saman tehtävän sisällä tai kopioida sen toiseen tehtävään tai asiakirjaan.

- 1. Napsauta tarvittaessa Kuvakenäkymä-työkalua Asiakiriat-työkaluruudussa.
- 2. Valitse kopioitavan sivun näyttökuva.
- 3. Napsauta **Muokkaa**-valikossa **Kopioi**
- 4. Napsauta kohtaa, johon haluat lisätä kopion.
- 5. Napsauta **Muokkaa**-valikossa **Liitä**

#### **Sivun siirtäminen**

Voit siirtää sivua saman tehtävän sisällä tai siirtää sen toiseen tehtävään tai asiakirjaan.

- 1. Napsauta tarvittaessa Kuvakenäkymä-työkalua Asiakiriat-työkaluruudussa.
- 2. Valitse siirrettävän sivun näyttökuva.
- 3. Napsauta **Muokkaa**-valikossa **Leikkaa**
- 4. Napsauta sivun uuttaa sijaintia.
- 5. Napsauta **Muokkaa**-valikossa **Liitä**

#### **Sivun poistaminen**

- 1. Valitse sivu työalueella tai kuvakenäkymässä.
- 2. Napsauta **Muokkaa > Poista**.

#### **Sovellusten ryhmittäminen sivulla**

Voit yhdistellä enintään neljä peräkkäistä sovellussivua yhdelle sivulle.

- 1. Valitse sarjan ensimmäinen sivu.
- 2. Napsauta **Muokkaa > Sivun asettelu > Ryhmitä**.

Seuraava sivu ryhmittyy ensimmäisen sivun kanssa. Sivun asettelu säätyy automaattisesti siten, että kaikki sivut näkyvät ryhmässä.

#### **Sovellusten erottaminen ryhmästä erillisille sivuille**

- 1. Valitse ryhmitetty sivu.
- 2. Napsauta **Muokkaa > Sivun asettelu > Poista ryhmitys**.

Sovellukset jaetaan omille sivuilleen.

#### **Sovelluksen poistaminen sivulta**

- 1. Napsauta poistettavaa sovellusta.
- 2. Napsauta **Muokkaa > Sivun asettelu > Poista sovellus**.

**Vinkki:** Poistamisen kumoamiseksi paina **Ctrl + Z** (Mac®: "+ Z).

### *Tehtävien ja sivujen käsittely*

Kun luot uuden asiakirjan, se sisältää yhden tehtävän yhdellä sivulla. Voit lisätä siihen uusia tehtäviä ja lisätä sivuja jokaiseen tehtävään.

#### **Tehtävän lisääminen asiakirjaan**

Asiakirja voi sisältää enintään 30 tehtävää. Yhden tehtävän muuttujat eivät vaikuta muiden tehtävien muuttujiin.

- ▶ Valitse **Lisää**-valikosta **Tehtävä**.
	- $-\nagger$ ai $-$

Napsauta Lisää-työkalua työkalupalkilla ja valitse sitten **Tehtävä**.

Ohjelma lisää asiakirjaasi uuden tehtävän, jossa on tyhjä sivu.

#### **Sivun lisääminen nykyiseen tehtävään**

Tehtävä voi sisältää enintään 50 sivua. Jokaisella sivulla on työalue, jossa voit suorittaa laskutoimituksia, luoda kuvaajia, kerätä ja kaavioida tietoja tai lisätä muistiinpanoja ja ohjeita.

1. Napsauta **Lisää > Sivu**.

 $-tai$ 

Napsauta Lisää-työkalua työkalupalkilla ja valitse sitten **Sivu**.

Nykyiseen tehtävään lisätään tyhjä sivu, ja sinua kehotetaan valitsemaan sivulle sovellus.

2. Valitse sivulle lisättävä sovellus.

#### **Tehtävän nimeäminen uudelleen**

Uudet tehtävät nimetään automaattisesti nimillä Tehtävä 1, Tehtävä 2 jne. Tehtävä nimetään uudelleen seuraavasti:

- 1. Napsauta tarvittaessa Kuvakenäkymä-työkalua A Asiakirjat-työkaluruudussa.
- 2. Valitse tehtävän nimi napsauttamalla sitä.
- 3. Napsauta **Muokkaa**-valikossa **Nimeä uudelleen**
- 4. Kirjoita uusi nimi.

#### **Tehtävien järjestäminen uudelleen kuvakenäkymässä**

Kuvakenäkymässä voit järjestää tehtävät uudelleen saman asiakirjan sisällä. Jos siirrät tehtävän, jota et ole nimennyt uudelleen, oletusarvoisen nimen numero-osa muuttuu uuden sijainnin merkiksi.

- 1. Napsauta tarvittaessa Kuvakenäkymä-työkalua Asiakiriat-työkaluruudussa.
- 2. Järjestä kuvakenäkymässä tehtävät vetämällä jokaisen tehtävän nimi sen uuteen sijaintiin.

**Vinkki:** Jos haluat kutistaa tietyn tehtävän näyttökuvaluetteloa, kaksoisnapsauta tehtävän nimeä.

#### **Tehtävien kopioiminen**

Voit kopioida tehtävän saman asiakirjan sisällä tai kopioida sen toiseen asiakirjaan.

- 1. Napsauta tarvittaessa Kuvakenäkymä-työkalua **Asiakiriat-työkaluruudussa.**
- 2. Valitse tehtävän nimi napsauttamalla sitä.
- 3. Napsauta **Muokkaa**-valikossa **Kopioi**.
- 4. Napsauta kohtaa, johon haluat lisätä kopion.
- 5. Napsauta **Muokkaa**-valikossa **Liitä**.

#### **Tehtävän siirtäminen**

Voit siirtää tehtävän saman asiakirjan sisällä tai kopioida sen toiseen asiakirjaan.

- 1. Napsauta tarvittaessa Kuvakenäkymä-työkalua Asiakiriat-työkaluruudussa.
- 2. Valitse tehtävän nimi napsauttamalla sitä.
- 3. Napsauta **Muokkaa**-valikossa **Leikkaa**.
- 4. Napsauta tehtävän uutta sijaintia.

5. Napsauta **Muokkaa**-valikossa **Liitä**.

#### **Tehtävän poistaminen**

Tehtävän ja sen sivujen poistaminen asiakirjasta:

- 1. Napsauta tarvittaessa Kuvakenäkymä-työkalua **Asiakiriat-työkaluruudussa.**
- 2. Valitse tehtävän nimi napsauttamalla sitä.
- 3. Napsauta **Muokkaa**-valikossa **Poista**.

### *Asiakirjojen tulostaminen*

1. Napsauta **Tiedosto > Tulosta.**

Tulosta -valintaikkuna avautuu.

- 2. Määritä tulostuksen valinnat.
	- Tulostin Valitse tulostin käytettävissä olevien listalta.
	- Tulostettava kohde:
		- Tulosta kaikki tulostaa jokaisen sivun erilliselle arkille
		- Näkymä tulostaa valitut sivut asettelun lisävalinnoilla (katso kohta Asettelu, alla)
	- Tulostuksen alue klikkaa Kaikki sivut tai klikkaa Sivut ja määrittele aloitus- ja lopetussivut.
	- Asettelu:
		- Suunta (pysty- tai vaakasuunta)
		- Kullekin arkille tulostettavien TI-Nspire™-asiakirjan sivujen lukumäärä (1, 2, 4 tai 8) (käytettävissä vain Näkyvissä oleva näyttö -toiminnossa) Oletusarvo on 2 sivua arkkia kohden
		- Jätetäänkö jokaisen tulostetun TI-Nspire™-asiakirjasivun perään tilaa kommentteja varten (käytettävissä vain Näkyvissä oleva näyttö toiminnossa)
		- Marginaalit (0,25–2 tuumaa) Oletusarvoinen marginaali on 0,5 tuumaa kaikista reunoista.
	- Dokumentaation tiedot käsittävät:
		- Ongelman nimen, mukaan lukien mahdollisuuden ryhmittää sivut fyysisesti ongelman mukaan
		- Sivumerkintä (kuten 1.1 tai 1.2) jokaisen sivun alla
		- Otsikko (enintään kaksi riviä)
		- Asiakirjan nimi alatunnisteessa
- 3. Klikkaa **Tulosta** tai klikkaa **Tallenna PDF-tiedostona**.

**Huomaa**: Voit palauttaa tulostuksen oletusasetukset napsauttamalla **Palauta**-painiketta.

#### **Tulostuksen esikatselun käyttö**

- Klikkaa **Esikatselu**-valintalaatikkoa avataksesi esikatselunäytön.
- Klikkaa esikatselunäytön alaosassa olevia nuolia siirtyäksesi esikatselun sivulta toiselle.

# *Asiakirjan ominaisuuksien ja tekijänoikeustietojen tarkistaminen*

**Huomaa:** Suurin osa näistä ohjeista on sovellettavissa vain opettajan ohjelmistoon.

#### **Sivukoon tarkistus.**

- 1. Kun olet Teacher Software -ohjelmistossa, siirry TI-Nspire™-ohjelmiston **Tiedosto**valikkoon ja valitse **Asiakirjan ominaisuudet**.
- 2. Napsauta **Sivukoko**-välilehteä.
- 3. Valintamerkki osoittaa asiakirjan sen hetkisen sivukoon.

#### **Tekijänoikeustietojen tarkistaminen**

Voit tarkastella asiakirjaan lisättyjä tekijänoikeustietoja sekä opettajan että oppilaan ohielmistolla.

1. Valitse TI-Nspire™-ohjelmiston **Tiedosto**-valikossa **Tarkastele tekijänoikeustietoja**.

Tekijänoikeustietojen ikkuna aukeaa.

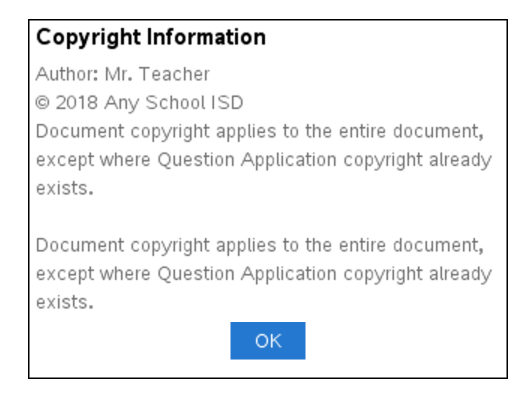

2. Sulje valintaikkuna napsauttamalla **OK**.

#### **Tekijänoikeustietojen lisääminen asiakirjaan**

Voit lisätä tekijänoikeustiedot yksittäisiin luomiisi asiakirjoihin tai voit lisätä samat tekijänoikeustiedot kaikkiin uusiin asiakirjoihin.

1. Avaa asiakirja.

- 2. Valitse TI-Nspire™-ohjelmiston **Tiedosto**-valikossa **Asiakirjan ominaisuudet**.
- 3. Napsauta **Tekijänoikeus**-välilehteä.
- 4. Määritä tekijänoikeustiedot muokkaamalla seuraavia kenttiä:
	- Tekijä
	- Tekijänoikeus (Julkinen käyttö tai Tekijänoikeus).
	- Vuosi (ei käytössä, jos valitsit Julkinen käyttö)
	- Omistaja (ei käytössä, jos valitsit Julkinen käyttö)
	- Kommentit
- 5. Jos haluat lisätä antamasi tiedot kaikkiin uusiin asiakirjoihin tästä eteenpäin, valitse **Käytä tätä tekijänoikeutta kaikissa uusissa asiakirjoissa**.
- 6. Ota tekijänoikeustiedot käyttöön asiakirjassa napsauttamalla **OK**-painiketta.

#### **Asiakirjan suojaaminen (asiakirjan asettaminen kirjoitussuojattuun tilaan)**

Opettajat voivat suojata asiakirjoja luodessaan asiakirjan opiskelijoille jakamista tai muuta käyttöä varten. Kun opiskelija vastaanottaa kirjoitussuojatun asiakirjan ja tekee siihen muutoksia, sovellus pyytää tallentamaan asiakirjan uutena tiedostona.

- 1. Avaa asiakirja.
- 2. Valitse TI-Nspire™-ohjelmiston **Tiedosto**-valikossa **Asiakirjan ominaisuudet**.
- 3. Napsauta **Suojaus**-välilehteä.
- 4. Valitse **Aseta tämä asiakirja kirjoitussuojattuun tilaan** -valintaruutu.
- 5. Klikkaa **OK**.

# **Oppituntipakettien käsittely**

Monet oppitunnit tai tehtävät sisältävät useita tiedostoja. Opettajilla on esimerkiksi tiedostosta yleensä opettajan versio, opiskelijan versio, arvioinnit ja joskus tukitiedostoja. Oppituntipaketti on säilytyspaikka, joka mahdollistaa opettajille kaikkien oppituntiin tarvittavien tiedostojen ryhmittämisen yhteen. Oppituntipakettien avulla voidaan:

- Lisätä kaikentyyppisiä tiedostoja (.tns, .doc, .pdf, .ppt) oppituntipakettiin.
- Lähettää oppituntipaketteja kytkettyihin kämmenlaitteisiin tai kannettaviin tietokoneisiin. Kuitenkin vain .tns-tiedostot lähetetään kämmenlaitteeseen.
- Tarkastella kaikkia oppituntipaketin tiedostoja TI-Nspire™-ohjelmistolla
- Järjestää kaikki yhteen oppituntiin liittyvät tiedostot yhteen paikkaan.
- Lähettää oppituntipaketin sähköpostitse opettajille tai opiskelijoille useiden tiedostojen hakemisen ja liittämisen sijaan.

# *Uuden oppituntipaketin luominen*

Opettajat ja oppilaat voivat luoda uusia oppituntipaketteja Asiakirjat-työalueella. Opettajat voivat luoda uusia oppituntipaketteja myös Sisältö-työalueella.

#### **Oppituntipaketin luominen Asiakirjat-työalueella**

Luo uusi oppituntipaketti suorittamalla seuraavat vaiheet. Uusi oppituntipaketti ei oletusarvoisesti sisällä tiedostoja.

- 1. Avaa Sisältöresurssien hallinta napsauttamalla Asiakirjat-työkaluruudun painiketta .
- 2. Siirry kansioon, johon haluat tallentaa oppituntipakettitiedoston.
- 3. Avaa valikko napsauttamalla ja napsauta sitten **Uusi oppituntipaketti.** Uusi oppituntipaketti on luotu oletusnimellä ja sijoitettu tiedostoluetteloosi.
- 4. Kirjoita oppituntipaketin nimi.
- 5. Tallenna tiedosto painamalla **Enter**.

#### **Oppituntipakettien luominen Sisältö-työalueella**

Opettajilla on kaksi vaihtoehtoa luoda oppituntipaketteja Sisältö-työalueella:

- Kun oppituntipakettia varten tarvittavat tiedostot on paikallistettu eri kansioista, luo tyhjä oppituntipaketti ja lisää sitten tiedostot oppituntipakettiin.
- Jos kaikki tarvittavat tiedostot sijaitsevat samassa kansiossa, luo oppituntipaketti valittujen tiedostojen avulla.

#### *Tyhjän oppituntipaketin luominen*

Suorita seuraavat vaiheet luodaksesi oppituntipaketin, joka ei sisällä tiedostoja.

1. Siirry tietokoneen kansioon, johon haluat tallentaa oppituntipaketin.

**Huomautus**: Jos käytät ohjelmistoa ensimmäistä kertaa, sinun pitää ehkä luoda kansio tietokoneellesi ennen oppituntipaketin luomista.

### 2. Napsauta tai napsauta **Tiedosto > Uusi oppituntipaketti**.

Uusi oppituntipaketti luodaan oletusnimellä ja sijoitetaan tiedostoluetteloon.

3. Anna oppituntipaketille nimi ja paina **Enter**.

Oppituntipaketti tallennetaan uudella nimellä ja sen tiedot näkyvät Esikatseluikkunassa.

#### *Tiedostoja sisältävän oppituntipaketin luominen*

 Voit valita useita tiedostoja yhdessä kansiossa ja luoda sitten oppituntipaketin. Kansiota ei voi liittää oppituntipakettiin.

- 1. Siirry siihen kansioon, joka sisältää ne tiedostot, joista haluat muodostaa paketin.
- 2. Valitse tiedostot. Voit valita useita tiedostoja valitsemalla ensimmäisen tiedoston ja pitämällä sitten **Vaihto (Shift)**-näppäintä painettuna ja valitsemalla luettelon viimeisen tiedoston. Voit valita satunnaisia tiedostoja valitsemalla ensimmäisen tiedoston ja pitämällä sitten **Ctrl**-näppäintä painettuna ja valitsemalla muut tiedostot napsauttamalla niitä.
- 3. Napsauta ensin ja sitten **Oppituntipaketit > Luo uusi oppituntipaketti valituista**.

Uusi oppituntipaketti luodaan ja sijoitetaan avattuun kansioon. Oppituntipaketti sisältää kopiot valituista tiedostoista.

4. Anna oppituntipaketille nimi ja paina **Enter**.

Oppituntipaketti tallennetaan ja avoimeen kansioon ja sen tiedot näkyvät Esikatselu-ikkunassa.

### *Tiedostojen lisääminen oppituntipakettiin*

Käytä yhtä seuraavista menetelmistä lisätäksesi tiedostoja oppituntipakettiin:

- Vedä ja pudota mikä tahansa tiedosto valittuun oppituntipakettiin. Tässä menettelyssä tiedosto siirtyy oppituntipakettiin. Jos poistat oppituntipaketin, tiedosto on poistettu tietokoneeltasi. Voit palauttaa tiedoston roskakorista.
- Kopioi ja liitä mikä tahansa tiedosto valittuun oppituntipakettiin.
- Käytä vaihtoehtoa "Lisää tiedostoja oppituntipakettiin". Tässä menettelyssä valitut tiedostot kopioituvat oppituntipakettiin. Tiedostoa ei siirretä sen alkuperäisestä paikasta.

#### **Lisää tiedostoja oppituntipakettiin -toiminnon käyttö**

Käytä tätä toimintoa, kun haluat lisätä tiedostoja tyhjään oppituntipakettiin tai jo olemassa olevaan oppituntipakettiin.

1. Käytä yhtä seuraavista vaihtoehdoista valitaksesi oppituntipakettitiedoston.

- Asiakirjat-työalueelta avaa Sisältöselain ja kaksoisnapsauta oppituntipaketin tiedostonimeä.
- Sisältö-työalueelta kaksoisnapsauta oppituntipaketin nimeä.

**Huomautus**: Sisältö-työalueella on myös mahdollista napsauttaa oppituntipaketin nimeä Esikatselu-ikkunassa ja avata Tiedostot-valintaikkuna. Lisää tiedostoja oppituntipakettiin -toiminto on käytettävissä Tiedostotvalintaikkunasta. Jos oppituntipaketissa on jo tiedostoja, oppituntipaketin ensimmäinen tiedosto näytetään Tiedostot-valintaikkunassa.

Oppituntipaketin valintaikkuna aukeaa. Nimi viittaa oppituntipaketin nimeen.

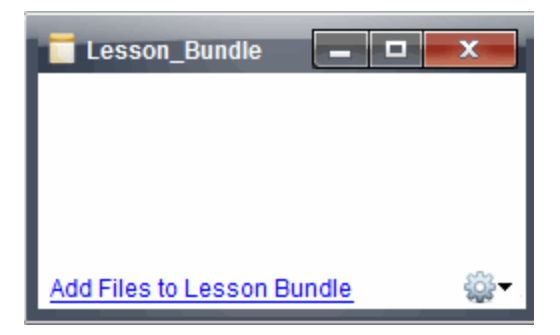

2. Napsauta **Lisää tiedostoja oppituntipakettiin.**

Lisää-valintaikkuna avautuu näytölle.

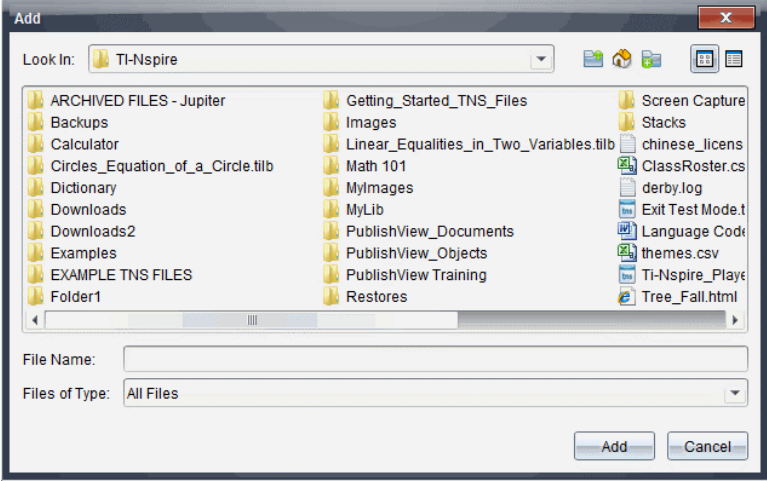

- 3. Siirry haluamaasi tiedostoon ja valitse se lisättäväksi oppituntipakettiin.
	- Voit valita useita tiedostoja kerralla, mikäli ne sijaitsevat samassa kansiossa.
	- Jos tiedostot sijaitsevat eri kansioissa, voit lisätä ne yksi kerrallaan.
- Et voi luoda kansiota oppituntipaketin sisälle tai lisätä kansiota oppituntipakettiin.
- 4. Lisää tiedosto oppituntipakettiinpakettiin napsauttamalla **Lisää**.

Tiedosto lisätään oppituntipakettiin ja se luetellaan nyt Oppituntipaketin valintaikkunassa.

5. Toista tämä toimenpide, kunnes kaikki tarvittavat tiedostot on lisätty oppituntipakettiin.

### *Oppituntipaketin avaaminen*

Avaa oppituntipaketti ja tarkastele tai käytä oppituntipaketissa olevia tiedostoja suorittamalla yksi seuraavista vaiheista.

- ▶ Kaksoisnapsauta oppituntipaketin nimeä.
- ▶ Valitse oppituntipaketti, napsauta hiiren oikeaa painiketta ja napsauta sitten **Avaa**.
- ▶ Valitse oppituntipaketti, napsauta ja napsauta sitten **Avaa**.
- $\triangleright$  Valitse oppituntipaketti ja paina sitten Ctrl + O. (Mac<sup>®</sup>:  $\mathcal{H}$  + O).

Kun avaat oppituntipaketin, paketin sisältämät tiedostot näytetään erillisessä valintaikkunassa.

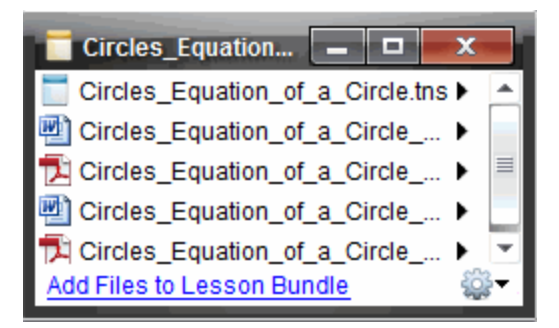

**Huomautus**: Oppituntipakettia ei voi avata TI-Nspire™-ohjelmiston ulkopuolella. Jos esimerkiksi avaat kansion tietokoneesi tiedostojen hallintakansiossa ja kaksoisnapsautat oppituntipaketin nimeä, se ei automaattisesti käynnistä TI-Nspire™ ohjelmistoa.

#### **Oppituntipaketin sisältämien tiedostojen avaaminen**

Voit avata minkä tahansa oppituntipaketissa olevan tiedoston tietokoneellasi, jos sinulla on tiedostotyyppiin sopiva ohjelma.

• Kun avaat .tns-tiedoston, tiedosto avautuu Asiakirjat-työalueelle TI-Nspire™ ohjelmistossa.

• Jos avaat toisen tiedostotyypin, se käynnistää tiedostoon liittyvän sovelluksen tai ohjelman. Jos esimerkiksi avaat .doc-tiedoston, se aukeaa Microsoft® Wordissä.

Käytä yhtä seuraavista vaihtoehdoista avataksesi oppituntipaketissa olevan tiedoston:

- ▶ Kaksoisnapsauta oppituntipakettia ja kaksoisnapsauta sitten oppituntipaketissa olevaa tiedostoa.
- ▶ Valitse oppituntipaketissa tiedosto, napsauta sitten ▶ tai napsauta tiedoston nimeä hiiren oikealla painikkeella ja valitse **Avaa**.

### *Oppituntipaketissa olevien tiedostojen hallinta*

Voit avata, kopioida/liittää, poistaa ja nimetä uudelleen olemassa olevan oppituntipaketin tiedostoja. Tiedostojen löytäminen ja niiden käsittely olemassa olevassa oppituntipaketissa:

- 1. Paikallista olemassa oleva oppituntipaketti jollakin seuraavista vaihtoehdoista.
	- Asiakirjat-työalueella avaa Sisältöselain (napsauta Asiakirjat-työkaluissa) ja siirry sitten kansioon, jossa oppituntipaketti sijaitsee.
	- Kun työskentelet Sisältö-työalueella, siirry siihen paikallisen sisällön kansioon, jossa oppituntipaketti sijaitsee Sisältö-ikkunassa.

**Huomaa**: Kun oppituntipaketin nimeä napsautetaan Sisältö-ikkunassa, Esikatselu-ikkunaan aukeaa Tiedostot-valintaikkuna. Valitse tiedosto ja avaa sisältövalikko hiiren oikean painikkeen napsautuksella.

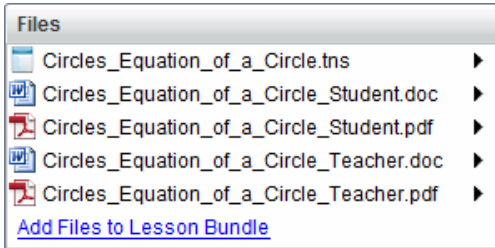

2. Kaksoisnapsauta oppituntipaketin nimeä avataksesi oppituntipaketin valintaikkunan.

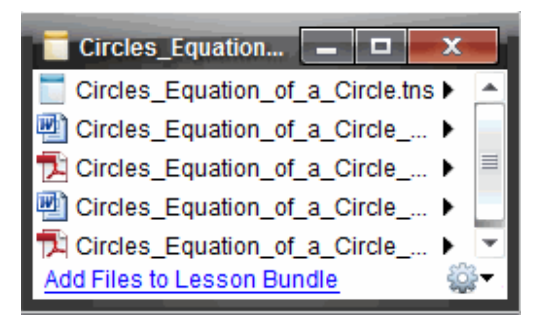

3. Valitse haluamasi tiedosto ja avaa sisältövalikko napsauttamalla  $\blacktriangleright$ .

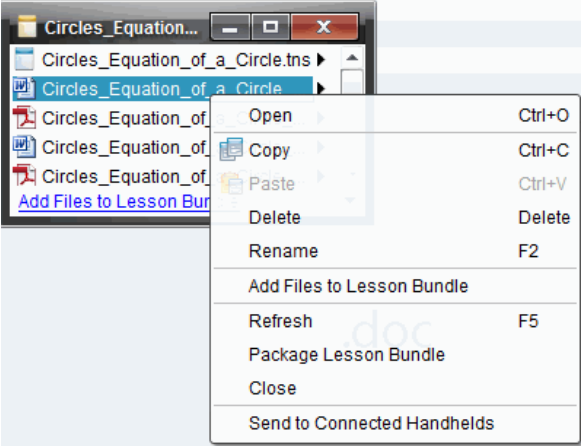

- 4. Napsauta toimenpidettä, jonka haluat suorittaa:
	- Napsauta **Avaa**. TI-Nspire™-asiakirjat avautuvat Asiakirjat-työalueelle. Jos avaat toisen tiedostotyypin, se käynnistää tiedostoon liittyvän sovelluksen tai ohjelman.
	- Sijoita tiedosto leikepöydälle napsauttamalla **Kopioi**.
	- Kopioitu tiedosto asetetaan uuteen paikkaan seuraavasti. Siirry tietokoneessasi olevaan kansioon tai valitse kytketty kämmenlaite tai kannettava tietokone, napsauta sitten hiiren oikeaa painiketta ja napsauta **Liitä**.
	- Poista tiedosto oppituntipaketista napsauttamalla **Poista**. Toimi varovasti poistaessasi tiedostoa oppituntipaketista. Varmista, että paketissa olevat tiedostot on varmuuskopioitu, jos satut tarvitsemaan tiedostoja tulevaisuudessa.
	- Anna tiedostolle uusi nimi napsauttamalla **Nimeä uudelleen**. Peruuta tämä toiminto painamalla **Esc**.
- Napsauta **Lisää tiedostoja oppituntipakettiin** valitaksesi ja lisätäksesi tiedostoja pakettiin.
- Päivitä paketissa olevien tiedostojen luettelo napsauttamalla **Päivitä**.
- Luo .tilb-tiedosto napsauttamalla **Pakkaa oppituntipaketti**.
- Napsauta **Lähetä kytketyille kämmenlaitteille** avataksesi siirtotyökalun ja lähettääksesi valitun tiedoston kytketyille kämmenlaitteille. Voit lähettää .tnsja OS-tiedostoja.
- 5. Kun olet valmis, sulje valintaikkuna napsauttamalla **Sulje**.

# *Oppituntipakettien hallinta*

Käytä valinnat- tai sisältövalikkoa kopioidaksesi, poistaaksesi, nimetäksesi uudelleen tai lähettääksesi oppituntipaketin kytkettyihin kämmenlaitteisiin tai kannettavin tietokoneisiin. Kansiota ei voi liittää oppituntipakettiin.

#### **Oppituntipakettien hallinta Asiakirjat-työalueella**

1. Avaa Sisältöselain ja napsauta sitten hiiren oikealla painikkeella oppituntipaketin

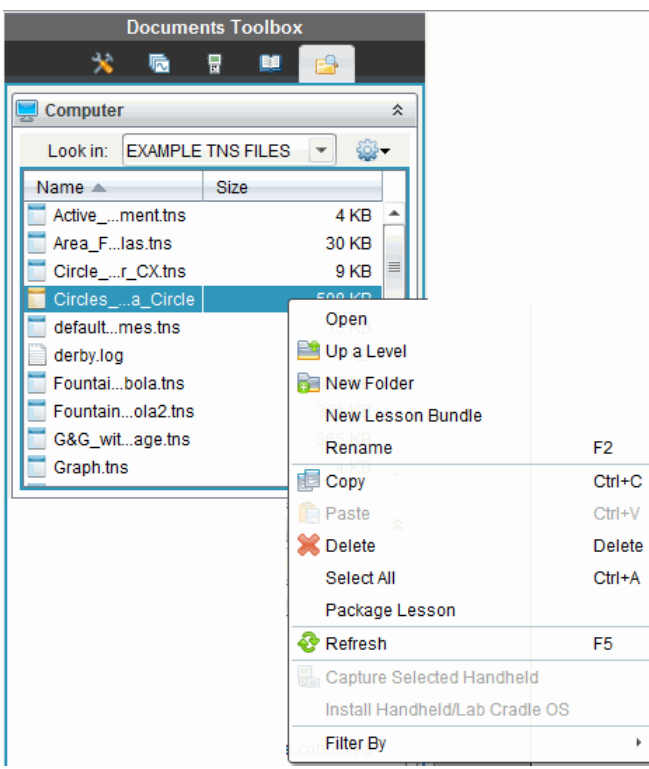

nimeä tai avaa sisältövalikko napsauttamalla .

- 2. Valitse toiminto, jonka haluat suorittaa. Jos toiminto ei ole käytettävissä, se näkyy himmennettynä.
	- Avaa oppituntipaketti napsauttamalla **Avaa**.
	- Napsauta **Yksi taso ylöspäin** siirtyäksesi kansiohierarkiassa yhden tason ylöspäin.
	- Kansiota ei voi liittää oppituntipakettiin. Jos napsautat **Uusi kansio**, uusi kansio lisätään siihen kansioon, johon oppituntipaketti on tallennettu.
	- Napsauta **Uusi oppituntipaketti** luodaksesi uuden oppituntipaketin. Uutta oppituntipakettia ei lisätä olemassa olevaan oppituntipakettiin, vaan se luodaan samaan kansioon olemassa olevan oppituntipaketin kanssa.
	- Vaihda oppituntipaketin nimi napsauttamalla kohtaa **Nimeä uudelleen**. Peruuta tämä toiminto painamalla **Esc**.
	- Kopioi oppituntipaketti leikepöydälle napsauttamalla **Kopioi**.
	- Siirry uuteen kansion, napsauta sitten **Liitä** ja oppituntipaketti kopioituun tähän kansioon.
	- Poista oppituntipaketti napsauttamalla **Poista**. Toimi varovasti poistaessasi oppituntipakettia. Varmista, että paketissa olevat tiedostot on varmuuskopioitu, jos satut tarvitsemaan tiedostoja tulevaisuudessa.
	- **Valitse kaikki** korostaa avatun kansion kaikki tiedostot. Tämä toiminto ei koske oppituntipaketteja.
	- Luo .tilb-tiedosto napsauttamalla **Pakkaa oppitunti**.
	- Päivitä avoimessa kansiossa olevien tiedostojen luettelo napsauttamalla **Päivitä**.

#### **Oppituntipakettien hallinta Sisältö-työalueella**

- 1. Napsauta Resurssit-ikkunassa **Tietokoneen sisältö**.
- 2. Siirry Sisältö-ikkunassa oppituntipakettiin, jota haluat käsitellä, napsauta hiiren

oikeaa painiketta avataksesi kontekstivalikon tai napsauta avataksesi valikkovaihtoehdot.

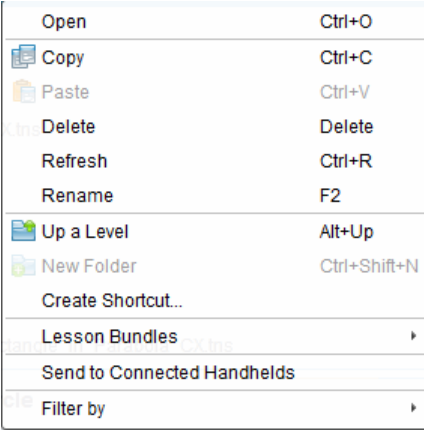

- 3. Valitse toimenpide, jonka haluat suorittaa:
	- Avaa oppituntipaketti napsauttamalla **Avaa**.
	- Aseta oppituntipakettitiedosto leikepöydälle napsauttamalla **Kopioi**.
	- Siirry tietokoneessasi olevaan kansioon tai valitse kytketty kämmenlaite ja napsauta hiiren oikeaa painiketta. Kun napsautat **Liitä**, niin tiedosto kopioituu tähän uuteen paikkaan.
	- Poista oppituntipaketti napsauttamalla **Poista**. Toimi varovasti poistaessasi oppituntipakettia. Varmista, että paketissa olevat tiedostot on varmuuskopioitu, jos satut tarvitsemaan tiedostoja tulevaisuudessa.
	- Päivitä paketissa olevien tiedostojen luettelo napsauttamalla **Päivitä**.
	- Anna oppituntipaketille uusi nimi napsauttamalla **Nimeä uudelleen**. Peruuta tämä toiminto painamalla **Esc**.
	- Siirry ylöspäin kansiohierarkiassa napsauttamalla kohtaa **Yksi taso ylöspäin**.
	- Lisää oppituntipaketti Paikallisen sisällön pikavalintaluetteloon klikkaamalla **Luo pikavalinta**.
	- Lisää tiedostoja oppituntipakettiin napsauttamalla **Oppituntipaketit** > **Lisää tiedostoja oppituntipakettiin**.
	- Luo .tilb-tiedosto napsauttamalla **Oppituntipaketit > Pakkaa oppituntipaketti**.
	- Napsauttamalla **Lähetä kytketyille kämmenlaitteille** voit avata siirtotyökalun ja lähettää oppituntipaketin kytketylle kämmenlaitteelle. Ainoastaan .tnstiedostot lähetetään kämmenlaitteelle.

# *Oppituntipakettien pakkaaminen*

Oppituntipakettien pakkaaminen luo "paketti"-kansion, joka sisältää .tilb-tiedoston. Tämä tiedosto sisältää kaikki oppituntipaketin sisältämät tiedostot. Oppitunti on pakattava, ennen kuin oppituntipaketti voidaan lähettää sähköpostitse (.tilb-tiedosto) kollegoille tai opiskelijoille. Oletusarvona oppituntipaketti tallennetaan seuraavaan kansioon:

#### **...\TI-Nspire\New Lesson Bundle1.tilb\package\...**

#### **Oppitunnin pakkaaminen Asiakirjat-työalueella**

- 1. Avaa sisältöselain.
- 2. Siirry kansioon, johon oppituntipaketti on tallennettu.
- 3. Valitse oppituntipaketti, jonka haluat pakata.
- 4. Avaa kontekstivalikko hiiren oikean painikkeen napsautuksella ja klikkaa sitten **Pakkaa oppitunti**.

Näyttöön tulee oppitunnin valintaikkuna, jossa vahvistetaan, että .tilb-tiedosto on luotu ja että oppituntipaketin pakkaaminen onnistui.

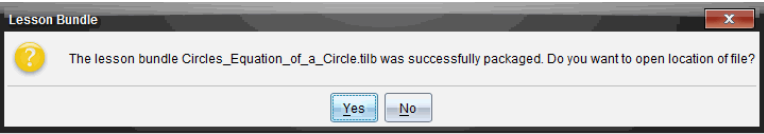

5. Napsauta **Kyllä** , niin avautuu kansio, johon oppituntipaketti on tallennettu. Sulje valintaikkuna napsauttamalla **Ei**.

#### **Oppitunnin pakkaaminen Sisällöt-työalueella**

- 1. Siirry **Tietokoneen sisältö**-alueella kansioon, joka sisältää oppituntipaketin, jonka haluat pakata.
- 2. Napsauta oppituntipakettia Sisältöikkunassa. Oppituntipaketin tiedot näytetään Esikatselu-ikkunassa.
- 3. Luo paketti yhdellä seuraavista menetelmistä:
	- Esikatselu-ikkunasta napsauta •, kun olet Tiedostot-valintaikkunassa ja napsauta sitten **Pakkaa oppituntipaketti**.
	- Sisältö-ikkunasta napsauta hiiren oikealla painikkeella oppituntipaketin nimeä, napsauta sitten **Oppituntipaketit > Pakkaa oppituntipaketti**.

Näyttöön avautuu Oppituntipaketti-valintaikkuna, jossa vahvistetaan, että oppituntipaketti on luotu.

4. Napsauta **Kyllä** avataksesi kansion, jonne oppituntipaketti on tallennettu. Sulje valintaikkuna napsauttamalla **Ei**.

### *Oppituntipaketin lähettäminen sähköpostitse*

Kun oppituntipaketti on pakattu, .tilb-tiedosto voidaan lähettää sähköpostitse toisille opettajille tai opiskelijoille. Oppituntipaketin liittäminen sähköpostin liitteeksi:

- 1. Valitse sähköpostissasi toiminto Liitä tiedosto, ja siirry sitten .tilb-kansioon.
- 2. Varmista, että avaat kansion ja valitset sähköpostiviestiin liitettävän .tilb-tiedoston. .tilb-kansiota ei voi lähettää sähköpostitse.

# *Oppituntipakettien lähettäminen kytketyille kämmenlaitteille*

- 1. Valitsei oppituntipaketti yhdellä seuraavista toiminnoista:
	- Asiakirjat-työalueella avaa Sisältöselain ja valitse sitten se oppituntipaketti, jonka haluat lähettää.
	- Sisältö-työalueella siirry siihen oppituntiin, jonka haluat lähettää Sisältöikkunassa.
- 2. Vedä oppituntipaketti liitettyyn kämmenlaitteeseen. Voit myös kopioida oppituntipaketin ja liittää sen sitten kytkettyyn kämmenlaitteeseen.

Oppituntipaketti siirtyy kämmenlaitteeseen samannimisenä kansiona. Ainoastaan .tnstiedostot siirretään kämmenlaitteelle.

# **Näyttökuvien kaappaaminen**

Näytönkaappauksen avulla voit:

- **Sivun näyttökuva**
	- Voit kaapata TI-Nspire™ -asiakirjan aktiivisen sivun kuvaksi ohjelmistosta tai TI-SmartView™ -emulaattorin kautta.
	- Voit tallentaa kaapatut kuvat .jpg-, .gif-, .png- tai .tif-tiedostoina, jotka voidaan liittää kuvia tukeviin TI-Nspire™ -sovelluksiin.
	- Voit kopioida ja liittää kuvia muihin sovelluksiin, kuten Microsoft® Wordiin.
- **Kaappaa valittu kämmenlaite**
	- Voit kaapata liitetyn kämmenlaitteen aktiivisen näytön kuvana.
	- Voit tallentaa kaapatut kuvat .jpg-, .gif-, .png- tai .tif-tiedostoina, jotka voidaan liittää kuvia tukeviin TI-Nspire™ -sovelluksiin.
	- Voit kopioida ja liittää kuvia muihin sovelluksiin, kuten Microsoft® Wordiin.
- **Kuvien kaappaaminen kämmenlaitetilassa**
	- Käytä Asiakirjat-työtilassa DragScreen -toimintoa, kun haluat kaapata emulaattorin näytön tai sivunäytön silloin, kun TI-SmartView™ -emulaattori on aktivoitu.
	- Opettajat voivat käyttää tätä toimintoa kuvien vetämiseen ja liittämiseen esittelytyökaluihin, kuten SMART® Notebook, Prometheanin Flipchart ja Microsoft® Office -sovelluksiin, mukaan lukien Word ja PowerPoint®.

Jos haluat käyttää verkkopohjaista yhteyttä TI-Nspire™ CX II -laitteella Chromebook-, Windows®- tai Mac®-tietokoneessa, siirry kohtaan [TI-Nspire™](https://nspireconnect.ti.com/) CX II Connect.

### *Näytön kaappauksen käyttäminen*

Näytönkaappaustyökalu on käytettävissä kaikilla työalueilla. Näytönkaappaustoiminnon avaaminen:

- ▶ Napsauta valikkopalkista **Työkalut > Näyttökuva**.
- $\triangleright$  Napsauta työkalupalkista  $\ddot{\odot}$ .

### *Sivun kaappauksenkäyttäminen*

Kaappaa sivu -toiminnolla voit kaapata kuvan TI-Nspire™ -asiakirjan aktiivisesta sivusta. Kuvat voi tallentaa seuraavissa tiedostomuodoissa: .jpg, .gif, .png ja .tif. Tallennettuja kuvia voi liittää kuvia tukeviin TI-Nspire™ -sovelluksiin. Kuva kopioituu myös leikepöydälle ja se voidaan liittää muihin sovelluksiin, kuten Microsoft® Wordiin tai PowerPoint®iin.

#### **Sivun kaappaaminen**

Kuva kaapataan aktiivisesta sivusta seuraavalla tavalla:

- 1. Avaa jokin asiakirja Asiakirjat-työalueella ja aktivoi kaapattava sivu siirtymällä tälle sivulle.
- 2. Napsauta ja napsauta sitten **Kaappaa sivu**.

Aktiivisen sivun kuva kopioituu leikepöydälle ja näytönkaappausikkunaan.

Työpöytäsi oikeaan alakulmaan avautuu valintaikkuna, valintaikkuna, kun näyttökuvan kaappaus on suoritettu.

3. Napsauta **Näytä se**.

Näytölle avautuu näytönkaappausikkuna.

Voit avata näytönkaappausikkunan myös napsauttamalla **Ikkuna > Näytön kaappausikkuna**.

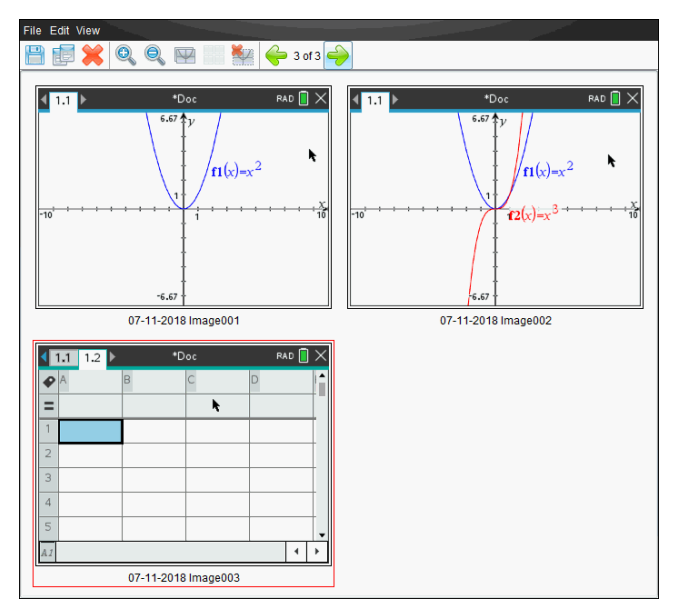

4. Jos haluat kaapata muita sivuja, siirry aktiivisen asiakirjan toiselle sivulle tai avaa uusi asiakirja ja valitse sivu.

Kun kaappaat lisäsivuja, kuvat kopioituvat näytönkaappausikkunaan, johon mahtuu useita kuvia. Viimeksi kaapattu sivu korvaa leikepöydän sisällön.

### *Valitun kämmenlaitteen kaappauksen käyttäminen*

Kaappaa valittu kämmenlaite -toiminnolla voit kaapata liitetyn kämmenlaitteen aktiivisen näytön.

- 1. Siirry liitetyssä kämmenlaitteessa valikkoon tai kaapattavan asiakirjan sivulle.
- 2. Valitse liitetty kämmenlaite ohjelmistosta:
- Valitse kämmenlaite Sisältö-työalueella Resurssit-ruudussa näkyvästä liitettyjen kämmenlaitteiden luettelosta.
- Avaa Asiakirjat-työalueella Asiakirjat-työkalulaatikon sisältöselain ja valitse kämmenlaite liitettyjen kämmenlaitteiden luettelosta.
- Valitse sisäänkirjautunut opiskelija Luokka-työalueelta.
- 3. Napsauta ja napsauta sitten **Kaappaa valittu kämmenlaite**.

 $-\nagger$ ai $-$ 

Napsauta ja napsauta sitten **Kaappaa valittu kämmenlaite**.

Näyttö kopioituu leikepöydälle ja TI-Nspire™ -näytönkaappausikkunaan. Työpöytäsi

oikeaan alakulmaan avautuu ligi screen capture taken. View it. \* valintaikkuna, kun näyttökuvan kaappaus on suoritettu.

4. Napsauta **Näytä se**.

Näytölle avautuu näytönkaappausikkuna.

Voit kaapata muita näyttöjä liitetyn kämmenlaitteen avoimesta asiakirjasta, tai voit avata toisen asiakirjan liitetystä kämmenlaitteesta ja kaapata näyttöjä siitä.

Kun kaappaat lisänäyttöjä, kuvat kopioituvat näytönkaappausikkunaan, johon mahtuu useita kuvia. Viimeksi kaapattu näyttö korvaa leikepöydän sisällön.

### *Kaapattujen näyttöjen tarkastelu*

Kun kaappaat sivun tai näytön, se kopioituu näytönkaappausikkunaan.

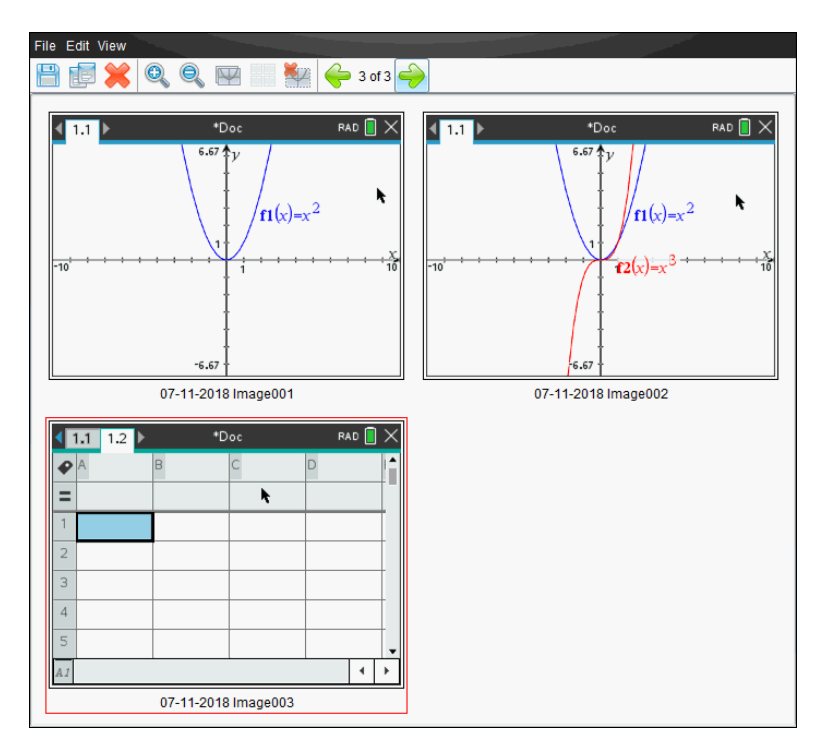

#### **Kaapattujen näyttöjen näkymän zoomaus**

Näytönkaappausikkunassa voit suurentaa tai pienentää kaapattuja näyttöjä lähentämällä tai loitontamalla.

- $\circledcirc$ Suurenna näyttökuvien kokoa näkymässä napsauttamalla työkalupalkissa Voit myös napsauttaa **Näytä > Lähennä** valikosta.
- Pienennä näyttökuvien kokoa näkymässä napsauttamalla työkalupalkista myös napsauttaa **Näytä > Loitonna** valikosta.

### *Kaapattujen sivujen ja näyttöjen tallentaminen*

Voit tallentaa kaapattuja sivuja ja näyttökuvia kuvina käytettäväksi muissa kuvia tukevissa TI-Nspire™ -asiakirjoissa tai muissa sovelluksissa, kuten Microsoft® Wordissa. Voit tallentaa yhden kuvan kerrallaan, valita useita kuvia tallennettavaksi tai tallentaa kaikki kaapatut kuvat.

#### **Valittujen näyttöjen tallentaminen**

- 1. Valitse tallennettava näyttökuva näytönkaappausikkunasta.
- 2. Napsauta **Tiedosto > Tallenna valittu näyttö/näytöt**.

**Huomautus**: Voit napsauttaa myös painiketta näytönkaappausikkunassa.

Näytölle avautuu Tallenna nimellä -valintaikkuna.

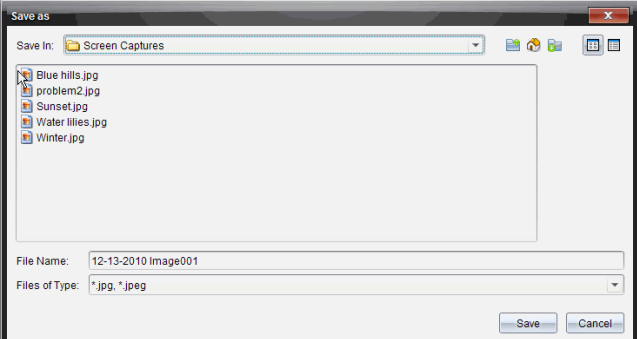

- 3. Siirry tietokoneen kansioon, johon haluat tallentaa tiedoston.
- 4. Anna tiedostolle nimi.

**Huomautus**: Oletusarvoinen nimi on *KK-PP-VVVV Image ###*.

- 5. Valitse kuvatiedostoille sopiva tiedostotyyppi. Oletusarvoinen tyyppi on .jpg. Napsauta  $\blacktriangleright$  kun haluat valita toisen formaatin: .gif, .tif tai .png.
- 6. Napsauta **Tallenna**.

Tiedosto tallentuu määritettyyn kansioon.

#### **Usean näyttökuvan tallentaminen**

1. Valitse tallennettavat kuvat näytönkaappausikkunasta.

Voit valita useita peräkkäisiä näyttökuvia napsauttamalla ensimmäistä kuvaa ja painamalla sitten **vaihto**-näppäintä samalla, kun napsautat muita kuvia. Jos haluat valita näytöt satunnaisessa järjestyksessä, paina **Ctrl** (Mac®: ") ja napsauta jokaista kuvaa, jonka haluat tallentaa.

2. Napsauta tai valitse **Tiedosto > Tallenna valitut näytöt**. Voit tallentaa kaikki kaapatut näyttökuvat valitsemalla **Tiedosto > Tallenna kaikki näytöt**.

**Huomautus**: "Tallenna kaikki näytöt" -vaihtoehto ei ole käytettävissä luokan kaappaustoiminnossa.

Näytölle avautuu Tallenna nimellä -valintaikkuna.

- 3. Selaa Tallenna kohteeseen -kentässä kansioon, johon haluat tallentaa kuvat.
- 4. Kirjoita uusi kansion nimi Tiedoston nimi -kenttään. Oletusarvoinen kansion nimi on *KK-PP-VVVV Image*, jossa *KK-PP-VVVV* on sen hetkinen päivämäärä.
- 5. Valitse kuvatiedostoille sopiva tiedostotyyppi. Oletusarvoinen tyyppi on .jpg. Napsauta  $\blacktriangleright$  kun haluat valita toisen formaatin: .gif, .tif tai .png.
#### 6. Napsauta **Tallenna**.

Kuvat tallentuvat määritettyyn kansioon järjestelmän määrittämillä nimillä, joista näkyy päivämäärä ja järjestysnumero. Esimerkki: *KK-PP-VVVV Image 001.jpg*, *KK-PP-VVVV Image 002.jpg* jne.

### *Näytön kopioiminen ja liittäminen*

Voit valita kaapatun näyttökuvan ja kopioida sen leikepöydälle liitettäväksi muihin asiakirjoihin tai sovelluksiin. Voit myös tulostaa kopioituja näyttökuvia. Kopioidut näytöt kaapataan 100-prosenttisella zoomaustasolla ja ne kopioituvat valintajärjestyksessä.

#### **Näytön kopioiminen**

- 1. Valitse kopioitava näyttö.
- 2. Napsauta tai **Muokkaa > Kopioi.**

Valittu näyttö kopioituu leikepöydälle.

#### **Näytön liittäminen**

Riippuen sovelluksesta, johon liität kuvan, napsauta **Muokkaa > Liitä**.

**Huomautus**: Voit myös vetää kaapatun näyttökuvan toiseen sovellukseen. Tämä toimii kuten kopioi ja liitä -toiminto.

### *Kuvien kaappaaminen kämmenlaitetilassa*

Käytä Asiakirjat-työtilassa DragScreen -toimintoa, kun haluat kaapata emulaattorin näytön tai sivunäytön silloin, kun TI-SmartView™ -emulaattori on aktivoitu.

Opettajat voivat käyttää tätä toimintoa kuvien vetämiseen ja liittämiseen esittelytyökaluihin, kuten SMART® Notebook, Prometheanin Flipchart ja Microsoft® Office -sovelluksiin, mukaan lukien Word ja PowerPoint®.

#### **Kuvien kaappaaminen DragScreen-toimintoa käyttämällä**

Suorita seuraavat toimenpiteet, kun haluat kaapata kuvan ja kopioida sen toiseen sovellukseen.

1. Napsauta Asiakirjat -työtilassa , joka sijaitsee Asiakirjojen työkalulaatikossa.

TI-SmartView™ -emulaattori avautuu.

- Jos valittu näyttö on **kämmenlaite + sivunäyttö**, parhaillaan käytössä oleva asiakirja näytetään emulaattorissa ja sivunäytöllä.
- Jos valittu näyttö on **näppäimistö + sivunäyttö**, parhaillaan käytössä oleva asiakirja näytetään sivunäytöllä.

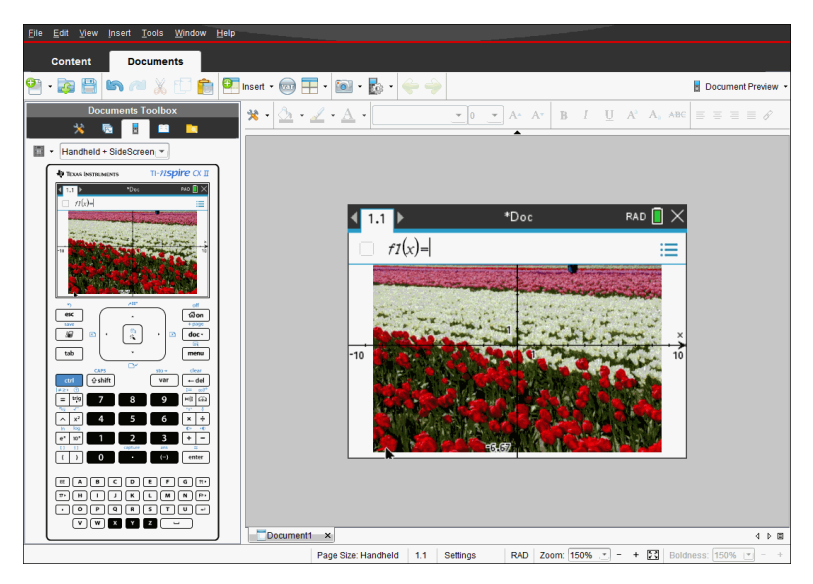

2. Kun haluat aloittaa kuvien kaappaamisen, napsauta emulaattorin näytön tai näppäimistön yläpuolella olevaa aluetta. **Kämmenlaite + sivunäyttö** -näytössä voit myös napsauttaa emulaattorin näytön ympärillä olevaa aluetta.

Älä vapauta hiiren painiketta. Jos osoitin on aktivoitu, tai jos napsautat emulaattorin ikkunan sisäpuolta, näytön kaappausta ei käynnistetä.

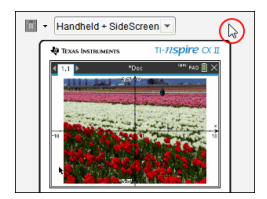

*Napsauta kämmenlaite - sivunäyttö näytössä emulaattorin yläpuolella olevaa aluetta, emulaattorin ympärillä olevaa aluetta, tai emulaattorinäytön reunaa näytön kaappauksen käynnistämiseksi.*

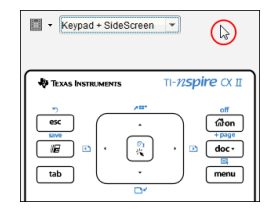

*Napsauta näppäimistö + sivunäyttö näytössä näppäimistön yläpuolella olevaa aluetta näytön kaappauksen käynnistämiseksi.*

3. Vedä kuvaa hiiren painiketta vapauttamatta.

Kaapatun kuvan haamukuva aukeaa. Haamukuva pysyy näkyvissä niin kauan, kunnes vapautat hiiren painikkeen.

haamukuvan kulmassa ilmaisee, että kuvaa ei voi liittää kyseiseen paikkaan.

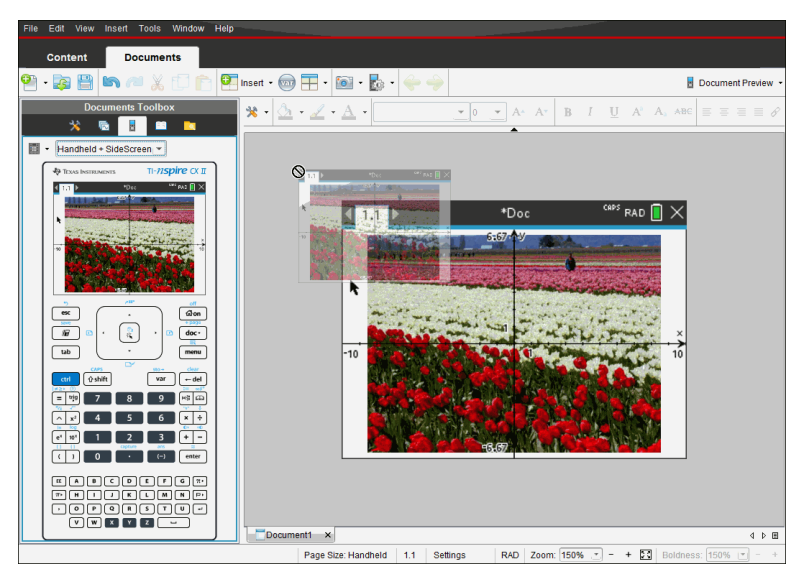

- 4. Vedä kuva toiseen, avoimeen sovellukseen. Kun kuva on toisen sovelluksen vläpuolella,  $\lfloor \pm \rfloor$  ilmoittaa, että voit pudottaa kuvan.
- 5. Vapauta hiiren painike ja pudota kuva valittuun sovellukseen.

Kuva kopioituu myös leikepöydälle ja TI-Nspire™ -näytönkaappausikkunaan.

Jos haluat tarkastella kaapattuja kuvia näytönkaappausikkunassa, napsauta **Ikkuna > Näytönkaappausikkuna.**

Voit kaapata lisänäyttöjä tarpeen mukaan. Kun kaappaat lisänäyttöjä, kuvat kopioituvat näytönkaappausikkunaan, johon mahtuu useita kuvia. Viimeksi kaapattu näyttö korvaa leikepöydän sisällön.

# **Kuvien käsittely**

Kuvia voidaan käyttää TI-Nspire™ -sovelluksissa viite-, arviointi- ja opetustarkoituksiin. Kuvia on mahdollista lisätä seuraaviin TI-Nspire™ -sovelluksiin:

- Kuvaajat ja geometria
- Data ja tilastot
- Muistiinpanot
- Kysymys, mukaan lukien pikatesti

Kuvaajat ja geometria- sekä Data ja tilastot -sovelluksissa kuvat asetetaan taustalle akseleiden ja muiden kohteiden taakse. Muistiinpanot- ja Kysymykset-sovelluksissa kuva asetetaan kohdistimen paikkaan tekstin tasoon (etualalle).

Seuraavia kuvatiedostotyyppejä on mahdollista sijoittaa: .jpg, .png tai .bmp.

**Huomautus:** .png-tiedostotyypin läpinäkyvyysominaisuus ei ole tuettu. Läpinäkyvät taustat näytetään valkoisina.

### *Kuvien käsittely ohjelmistossa*

TI-Nspire™ software -ohjelmaa käytettäessä on kuvia mahdollista lisätä, kopioida, siirtää ja poistaa.

#### **Kuvien lisääminen**

Muistiinpanot- ja Kysymys-sovelluksissa sekä Pikatestissä on mahdollista sijoittaa useampi kuin yksi kuva sivulle. Sivulle voidaan sijoittaa vain yksi kuva Kuvaajat ja geometria- sekä Data ja tilastot -sovelluksissa.

- 1. Avaa asiakirja, johon haluat lisätä kuvan.
- 2. Napsauta **Lisää > Kuva**.

Sijoita kuva -valintaikkuna avautuu.

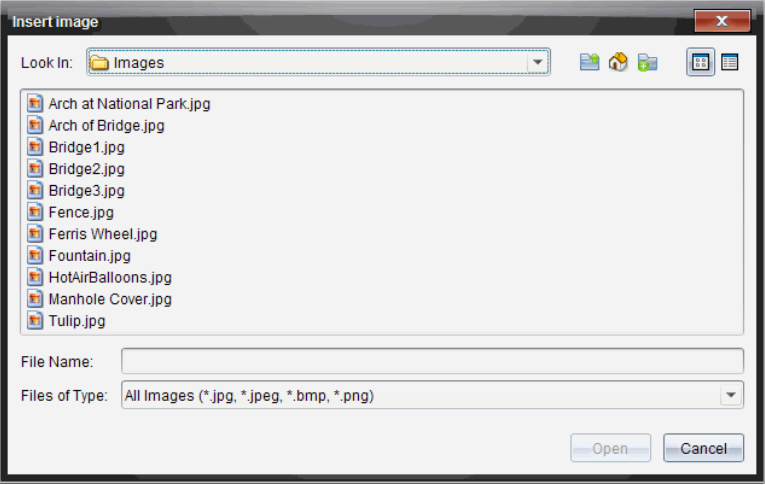

- 3. Siirry kansioon, jossa kuva sijaitsee, ja valitse kuva.
- 4. Napsauta **Avaa**.
	- Kuvaajat ja geometria- sekä Data ja tilastot -sovelluksissa kuvat asetetaan taustalle akseleiden taakse.
	- Muistiinpanot- ja Kysymys-sovelluksissa sekä Pikatestissä kuva sijoitetaan kursorin sijaintipaikkaan. Kuvan päälle tai alle on mahdollista kirjoittaa tekstiä ja kuvaa voidaan liikuttaa ylös tai alas sivulla.

**Huomautus:** Kuvia voidaan sijoittaa myös kopioimalla kuva leikepöydälle ja liittämällä se sovellukseen.

#### **Kuvien liikuttaminen**

Muistiinpanot- ja Kysymys-sovellusten kaltaisissa tapauksissa, joissa kuva asetetaan kursorin sijaintiin, kuva voidaan sijoittaa uudelleen liikuttamalla kuvaa uudelle riville, tyhjään tilaan tai sijoittamalla se tekstirivin sisään. Kuvaajat ja geometria- sekä Data ja tilastot -sovelluksissa kuvia voidaan liikuttaa mihin tahansa paikkaan sivulla.

- 1. Valitse kuva.
	- Muistiinpanot- ja Kysymys-sovelluksissa valitse kuva napsauttamalla sitä.
	- Kuvaajat ja geometria- sekä Data ja tilastot -sovelluksissa, napsauta kuvaa hiiren oikealla painikkeella ja napsauta sitten **Valitse > Kuva**.
- 2. Napsauta valittua kuvaa ja pidä hiiren painiketta pohjassa.
	- Jos kuva on etualalla, kursori muuttuu muotoon .

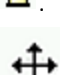

- Jos kuva on taustalla, kursori muuttuu muotoon .
- 3. Vedä kuva uuteen paikkaa ja päästä irti hiiren painikkeesta sijoittaaksesi kuvan.

Jos kuva on etualalla, kursori muuttuu muotoon  $\blacksquare$  , kun pidät sitä kohdassa, jossa on uusi rivi tai tila. Taustalla olevia kuvia voidaan siirtää ja sijoittaa minne tahansa sivulla.

#### **Kuvan koon muuttaminen**

Voit säilyttää kuvan mittasuhteet ja muuttaa sen kokoa tarttumalla yhteen kuvan neljästä kulmasta.

- 1. Valitse kuva.
	- Muistiinpanot- ja Kysymys-sovelluksissa valitse kuva napsauttamalla sitä.
	- Kuvaajat ja geometria- sekä Data ja tilastot -sovelluksissa, napsauta kuvaa hiiren oikealla painikkeella ja napsauta sitten **Valitse > Kuva**.
- 2. Siirrä kursori yhteen kuvan kulmista.

Kursori muuttuu muotoon $\mathbb{R}$  (nelisivuinen suuntanuoli).

**Huomautus:** Jos siirrät kursorin kuvan reunalle, se muuttuu muotoon (kaksisivuinen suuntanuoli). Jos vedät kuvaa sen yhdestä reunasta koon muuttamiseksi, kuva vääristyy.

3. Napsauta kuvan kulmaa tai reunaa.

tvökalu otetaan käyttöön.

- 4. Vedä sisäänpäin pienentääksesi kuvaa tai vedä ulospäin suurentaaksesi sitä.
- 5. Päästä irti hiiren painikkeesta, kun kuva on oikean kokoinen.

#### **Kuvien poistaminen**

Kuva poistetaan avoimesta asiakirjasta noudattamalla seuraavia vaiheita.

- 1. Valitse kuva.
	- Jos kuva on etualalla, napsauta kuvaa valitaksesi sen.
	- Jos kuva on taustalla, napsauta sitä hiiren oikealla painikkeella ja napsauta sitten **Valitse > Kuva**.
- 2. Paina **Poista**.

Kuva poistetaan.

# **Kysymyksiin vastaaminen**

Opettaja voi lähettää sinulle eri tyyppiä olevia kysymyksiä. Tässä kappaleessa neuvotaan, miten erityyppisiin kysymyksiin vastataan.

### *Kysymys-työkalurivin kuvaus*

Kun avaat kysymyksen sisältävän asiakirjan, käytettävänä on neljä vaihtoehtoa sisältävä työkalurivi. Työkaluriviä käytetään seuraavalla tavalla.

- ▶ Napsauta Asiakirjat-työkaluruudussa .
	-

Kämmenlaite: Paina [menu].

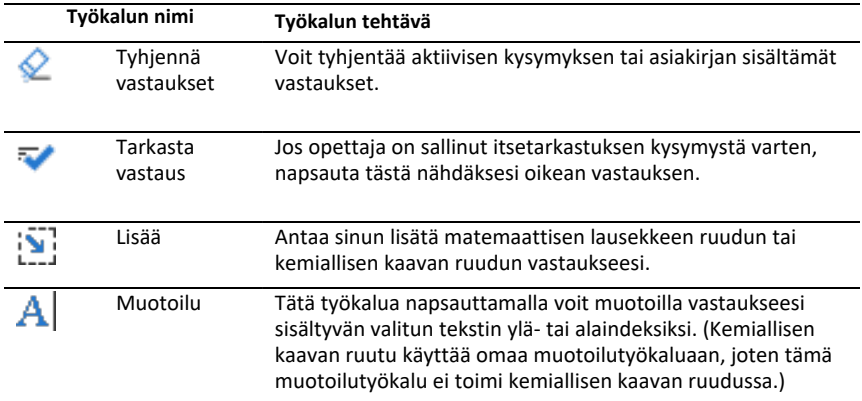

## *Kysymystyypit*

Sinulta voidaan kysyä useita erilaisia kysymyksiä. Vaikka kysymyksen tyyppi voi vaihdella, jokaisen tyypin vastaus on periaatteessa samanlainen.

- Monivalinta
- Mukautettu
- ABCD
- Tosi/epätosi
- Kyllä/ei
- Aina/joskus/ei koskaan
- Samaa mieltä/eri mieltä
- Vahvasti samaa mieltä. Vahvasti eri mieltä
- Avoin vastaus
- Selitys (ei autom. arvosteltu)
- Tekstivastaavuus (autom. arvosteltu)
- Yhtälöt ja lausekkeet
- $v =$
- $f(x)$ =
- Lauseke
- Koordinaattipisteet ja -listat
- (x,y) numeerinen syöte
- Pudotuspiste(et)
- **Listat**
- Kuva
- Nimiö
- Piste päälle
- Kemia

### *Pikatesti-kysymyksiin vastaaminen*

Kun opettajasi lähettää pikatestin oppitunnin aikana, kysymys avautuu uutena asiakirjana mahdollisen parhaillaan avoinna olevan asiakirjan päälle. Voit käyttää muita sovelluksia laskutoimituksiin ja tarkistaa tai poistaa vastauksen ennen vastauksesi lähettämistä kysymykseen tai pikatestiin.

**Huomautus**: TI-Nspire™ CX- ja TI-Nspire™ CX CAS -kämmenlaitteissa kysymykset näkyvät värillisinä, jos opettaja käytti värejä kirjoittaessaan kysymyksen. Vaikka voit nähdä vastaanottamasi kysymykset värillisinä , et voi lisätä värejä lähettämiisi vastauksiin.

### **Muiden sovellusten käyttö**

Jos opettaja antaa luvan, pikatesti-työkalu sallii sinun poistua väliaikaisesti kysymyksestä suorittamaan laskutoimituksia tai avaamaan muita asiakirjoja, joiden avulla voit selvittää vastauksen kysymykseen. Voit esimerkiksi avata Luonnossivun laskutoimitusta varten tai voit avata Listat & Taulukot -sovelluksen ja kopioida sieltä tietoja listakysymykseen. Listakysymyksessä voit muodostaa linkin Vernier DataQuest™ tai Listat & Taulukot -sovelluksien muuttujiin .

Voit käyttää muita sovelluksia Pikatesti -näytössä seuraavasti:

1. Avaa uusi asiakirja.

Kämmenlaite: Paina **Gi on**, jolloin **perus**näyttö avautuu.

2. Valitse sovellus.

Kämmenlaite: Voit palata pikatestiin avaamatta asiakirjoja valitsemalla komennon **C: Pikatesti**.

3. Kun olet valmis, napsauta Pikatesti-kuvaketta.

Kun vastaat kyselyyn, vastauksesi lähetetään välittömästi opettajan tietokoneeseen, jolloin opettaja voi seurata opiskelijoiden vastauksia reaaliaikaisesti.

#### **Oman työn esittäminen**

Opettaja voi pyytää sinua esittämään vastaukseesi liittyvän työn. Jos näin tapahtuu, vastausalueella on osia, joihin voit kirjoittaa aloittamiskohdan, välivaiheet ja lopullisen vastauksen.

#### **Vastaaminen erilaisiin kysymystyyppeihin**

- ▶ Monivalintakysymyksissä voit siirtyä vastaamaan käyttämällä **Tab**-painiketta. Lopeta vastaus painamalla **Enter**.
- ▶ Avointen vastausten kysymyksissä kirjoita vastaus.
- ▶ Yhtälökysymyksissä kirjoita vastaus. Jos kysymykseen sisältyy kuvaaja, se päivittyy, kun painat **Enter**. Kaikki annetut funktiot näkyvät kuvaajassa ja kohdistin pysyy vastausruudussa. Et voi muokata itse kuvaajaa.
- ▶ Lausekekysymyksissä kirjoita vastaus. Jos vastauksen muoto edellyttää numeroa, vastauksesi pitää olla numeromuodossa. Jos vastauksen muoto edellyttää lauseketta, vastauksesi pitää olla lausekemuodossa. Esimerkiksi x+1.
- ▶ Koordinaattipisteille: (x,y)-kysymyksissä kirjoita vastaus ensin x-kentän ruutuun ja paina **Tab** siirtyäksesi y-kentän ruutuun. Kirjoita vastaus.

Jos kysymykseen sisältyy kuvaaja, kuvaaja päivittyy, kun annat funktion ja painat **Enter**.

Voit käyttää Ikkuna- ja Zoomaus-toimintoja työskennellessäsi kuvaajan kanssa.

▶ Koordinaattipisteille: Pistekysymyksissä voit pudottaa kohdistimen kuvaajalle painamalla **Tab**. Pudota piste tähän kohtaan painamalla **Enter**.

Voit kumota toiminnon ja poistaa pisteen painamalla **Ctrl + Z**.

▶ Listakysymyksissä paina **Tab**, niin kohdistin siirtyy listan ensimmäiseen soluun. Kirjoita vastaus ja siirry seuraavaan soluun painamalla **Tab**. Kirjoita vastaus.

Linkitä sarake olemassa olevaan muuttujaan valitsemalla sarake ja napsauttamalla **var**. Napsauta **Linkitä** ja napsauta sitten muuttujaa, johon haluat luoda linkin.

Listat-kysymyksen käyttäytyminen vastaa läheisesti Listat & Taulukot -sovelluksen käyttäytymistä, seuraavin poikkeuksin. Listakysymyksessä ei voi:

- Lisätä, liittää tai poistaa sarakkeita.
- Muuttaa otsikkoriviä.
- Syöttää kaavoja.
- Vaihtaa taulukkomuotoon.
- Luoda kaavioita.
- ▶ Kemiankysymyksissä kirjoittaa vastausta.
- ▶ Kuvan tapauksessa: Nimeä kysymykset ja paina **Tab** siirtääksesi kohdistimen kuvassa olevaan nimikkeeseen. Kirjoita vastaus nimikekenttään.

▶ Kuvan tapauksessa: Piste kuvaajalla- kysymyksissä paina **Tab** siirtääksesi kohdistimen johonkin kohtaan kuvaajaa. Merkitse vastaus painamalla **Enter**.

#### **Vastausten tarkastaminen**

Jos opettaja sallii kysymyksen itsetarkastuksen, Tarkista vastaus -toiminto on näkyvissä.

1. Napsauta

Kämmenlaite: Paina painikkeita menul.

2. Valitse **Check Answer** (Tarkista vastaus).

#### **Vastausten poistaminen**

Vastattuasi pikatestiin haluat joskus ehkä muuttaa vastaustasi, ennen kuin lähetät sen opettajalle.

- ▶ Napsauta **Valikko>Tyhjennä vastaukset > Nykyinen kysymys** tai **Asiakirja.**
	- **Nykyinen kysymys** tyhjentää aktiiviseen kysymykseen antamasi vastaukset.
	- **Asiakirja** tyhjentää vastaukset kaikkiin aktiivisen asiakirjan sisältämiin kysymyksiin.

 $-tai$ 

Jos olet vastannut kysymykseen ja olet valmis lähettämään sen, sinulla on vielä aikaa tyhjentää vastauksesi, ennen kuin lähetät sen opettajallesi.

▶ Napsauttamalla **Clear Answer** (Tyhjennä vastaus) voit tyhjentää vastauksen ja yrittää uudelleen.

Kämmenlaite: Paina~ja valitse **Tyhjennä vastaus.**

### *Vastausten lähettäminen*

Voit lähettää lopullisen vastauksen opettajalle seuraavasti:

▶ Valitse **Submit Response** (Lähetä vastaus).

Kämmenlaite: Paina~ja valitse **Lähetä**.

Vastaus lähetetään opettajalle ja näyttöön palaa viimeksi käyttämäsi näyttö.

Vastauksesi tulee näkyviin opettajan tietokoneelle. Opettaja on voinut asettaa testin siten, että voit lähettää useamman kuin yhden vastauksen. Jos näin on, voit jatkaa testiin vastaamista ja lähettää vastauksia, kunnes opettaja päättää testin.

# **Laskin-sovellus**

Laskin-sovelluksella voit:

- luoda ja sieventää matemaattisia lausekkeita;
- määrittää muuttujia, funktioita sekä ohjelmia, jotka ovat sen jälkeen käytettävissä missä tahansa TI-Nspire™ -sovelluksessa (kuten Kuvaajat-sovelluksessa), joka on samassa tehtävässä;
- määrittää kirjasto-objekteja, kuten muuttujia, funktioita ja ohjelmia, joita voidaan käyttää minkä tahansa asiakirjan mistä tahansa tehtävästä käsin. Kirjasto-objektien luomisohjeet löytyvät osiosta *Kirjastot*.

#### **Laskin-sovelluksen sivun lisääminen**

▶ Jos haluat aloittaa uuden asiakirjan, jolla on tyhjä laskinsivu:

Napsauta ensisijaisessa **Tiedosto**-valikossa **Uusi asiakirja** ja napsauta sitten **Lisää laskin**.

Kämmenlaite: Paina **Gion** ja valitse Laskin ...

▶ Laskinsivun lisääminen olemassa olevan asiakirjan sen hetkiseen tehtävään:

Napsauta työkalupalkissa **Lisää > laskin**.

Kämmenlaite: Paina~ja valitse **Lisää > laskin**.

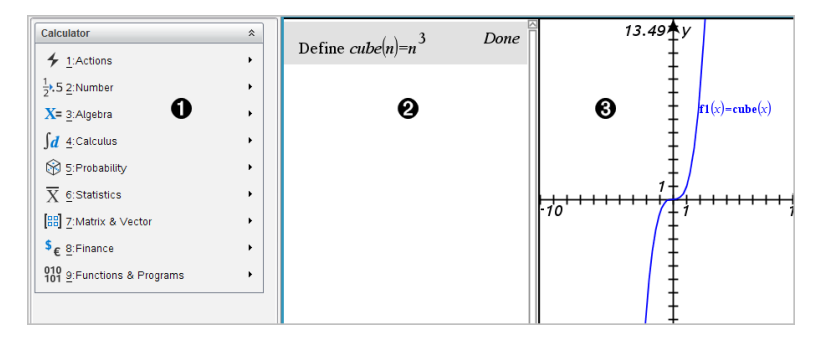

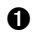

À **Laskin-valikko.** Tämä valikko on käytettävissä aina, kun olet Laskin-sovelluksen työalueella ja näyttötila on Normaali. Kuvassa näkyvä valikko ei välttämättä ole täsmälleen samanlainen kuin omalla näytölläsi näkyvä valikko.

- Á **Laskimen työalue**
	- Syötä matemaattinen lauseke syöteriville ja sievennä lauseke painamalla **Enter**-painiketta.
	- Lausekkeet näkyvät normaalissa matemaattisessa esitysmuodossa syöttäessäsi niitä.
	- Syötetyt lausekkeet ja vastaukset näkyvät Laskinhistoriassa.
	- Â Esimerkki toisessa sovelluksessa käytettävistä Laskin-muuttujista.

### *Matemaattisten lausekkeiden syöttäminen ja määrittäminen*

#### **Yksinkertaisten matemaattisten lausekkeiden syöttäminen**

Huomaa: Paina pohjassa kohtaa <a>
G<br/>l syöttääksesi negatiivisen numeron kämmenlaitteessa. Tietokoneen näppäimistöllä voit käyttää väliviivamerkkiä (**-**).

$$
\underline{2^8 \cdot 43}
$$

 $12$ Haluat määrittää seuraavan:

- 1. Valitse syöttölinja laskimen työalueella.
- 2. Kirjoita **2^8** aloittaaksesi lausekkeen.

 $2<sup>8</sup>$ 

- 3. Paina ► palauttaaksesi osoittimen perustasolle.
- 4. Täydennä lauseke:

Kirjoita **\*43/12**.

Kämmenkäyttöinen: Syötä **× 43** ÷ 12.

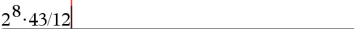

5. Paina **Enter** lausekkeen arvioimiseksi.

Lauseke näkyy tavallisen matemaattisen merkintätavan mukaisesti ja tulos näkyy laskimen oikealla puolella.

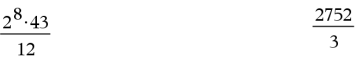

**Huomaa:** Jos vastaus ei sovi samalle riville lausekkeen kanssa, se näkyy seuraavalla rivillä.

#### **Tuloksen muodon hallinta**

Haluat ehkä nähdä desimaalituloksen edellä olevan esimerkin tuloksen 2752 ⁄ 3 sijaan. Lähin desimaaliversio on 917.33333.... mutta se on vain likiarvo.

Oletusarvoisesti laskin käyttää tarkempaa muotoa: 2752 ⁄ 3. Mikä tahansa tulos, joka ei ole kokonaisluku, esitetään jakomuodossa tai tarkassa (Tarkka aritmetiikka ja CAS) muodossa tai symbolimuodossa (CAS). Se vähentää pyöristysvirheitä, joita saattaa syntyä ketjutettujen laskelmien välitulosten myötä.

Voit pakottaa desimaalilikiarvon tuloksessa:

• Painamalla pikavalintapainikkeita.

Windows®: Paina **Ctrl**+**Enter** määrittääksesi lausekkeen.

Mac®: Paina "+**Enter** määrittääksesi lausekkeen.

Kämmenkäyttöinen: Paina [ctrl] enter] ilmaisun enter] sijaan määrittääksesi lausekkeen.

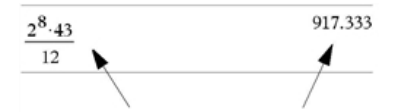

*Painikkeet*/·*pakottavat vastauksen likiarvoksi.*

• Sisällyttämällä desimaalin lausekkeeseen (esimerkiksi arvo **43,** arvon **43** sijaan).

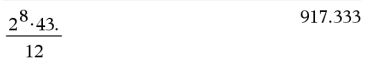

• Käyttämällä lausekkeeseen **approx()**-funktiota.

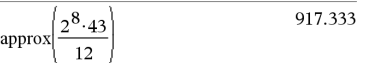

• Muuttamalla asiakirjan **Automaattinen vai likiarvo** -tila-asetus likiarvoksi.

Napsauta **Tiedosto**-valikossa **Asetukset** > **Asiakirjan asetukset**.

Kämmenkäyttöinen: Paina~ näyttääksesi **Tiedosto**-valikon.

Ota huomioon, että tämä tapa pakottaa kaikkien asiakirjojen laskelmien kaikki tulokset likiarvoiksi.

#### **Kohteiden lisääminen katalogista**

Voit lisätä järjestelmän funktioita ja komentoja, symboleita ja lausekemalleja katalogista laskimen syöttölinjalle.

1. Napsauta **Apuohielmat**-välilehteä ja sitten **ala** avataksesi katalogin.

Kämmenkäyttöinen: Paina **a 1**.

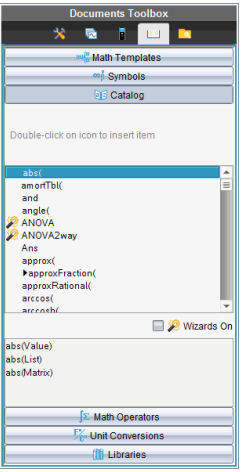

**Huomaa:** Joillakin funktioilla on ohjattu toiminto, joka pyytää käyttäjältä jokaista argumenttia. Nämä funktiot on merkitty ilmaisimella. Lisää valintamerkki kohtaan Ohjatut toiminnot päällä, jotta funktio antaa kehotteen.

- 2. Jos kohde, jonka haluat syöttää, näkyy luettelossa, valitse se ja paina **Enter** syöttääksesi sen.
- 3. Jos kohde ei näy luettelossa:
	- a) Napsauta funktioluettelon sisällä ja hyppää sen jälkeen tietyllä alkukirjaimella alkaviin syötteisiin painamalla kyseistä kirjainnäppäintä.
	- b) Paina tarvittaessa ▲ tai ▼ korostaaksesi syötettävän kohteen.

Ohjeita, esimerkiksi syntaksitiedot tai lyhyt kuvaus valitusta kohteesta, näkyy Katalogin alaosassa.

c) Paina **Enter** syöttääksesi kohteen syöttölinjalle.

### **Lausekemallin käyttö**

Laskimessa on malleja matriisien, paloittain määriteltyjen funktioiden, yhtälöjärjestelmien, integraalien, derivaattojen, tuotteiden ja muiden matemaattisten lausekkeiden syöttämiseen.

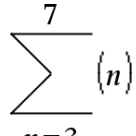

Jos esimerkiksi haluat määrittää kohteen  $n=3$ 

1. Napsauta **Apuohielmat**-välilehdessä <sup>jaif</sup>a ja avaa mallit.

Kämmenkäyttöinen: Paina [14].

2. Kaksoisnapsauta kohtaa  $\frac{5}{2}$ <sup>n</sup> lisätäksesi algebrasummamallin.

Malli tulee näkyviin syöttöriville, ja siinä olevat pienet osiot kuvaavat syötettäviä elementtejä. Yhden elementin vieressä oleva kohdistin ilmaisee, että voit syöttää arvon kyseiselle elementille.

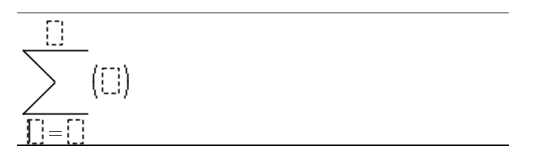

3. Siirrä kohdistin nuolipainikkeiden avulla kunkin elementin kohdalle ja syötä kullekin arvo tai lauseke.

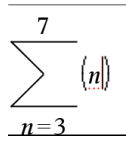

4. Paina **Enter** lausekkeen arvioimiseksi.

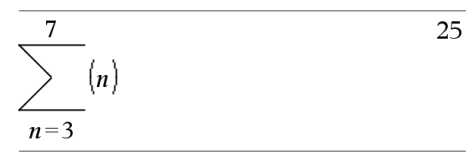

#### **Matriisien luominen**

1. Napsauta **Apuohjelmat**-välilehdessä <sup>jai</sup>la avaa mallit.

Kämmenkäyttöinen: Paina [48].

2. Kaksoisnapsauta kohtaa

Luo matriisi -valintaikkuna aukeaa.

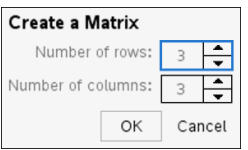

- 3. Syötä **rivien määrä**.
- 4. Syötä **sarakkeiden määrä** ja napsauta sitten **OK**.

Laskin avaa mallin, jossa on tilaa riveille ja sarakkeille.

**Huomaa:** Jos luot matriisin, jossa on paljon rivejä ja sarakkeita, sen luomisessa saattaa kestää hetken aikaa.

5. Syötä matriisiarvot malliin ja paina sitten **Enter** määrittääksesi matriisin.

#### **Rivin tai sarakkeen lisääminen matriisiin**

- ▶ Voit lisätä uuden rivin painamalla pohjassa **Alt**-näppäintä ja painamalla samalla **Enter**.
- ▶ Voit lisätä uuden sarakkeen painamalla pohjassa **Vaihto**-näppäintä ja painamalla samalla **Enter**.

Kämmenkäyttöinen:

- $\triangleright$  Voit svöttää uuden rivin painamalla  $\overline{\leftarrow}$ .
- ▶ Voit lisätä uuden sarakkeen painamalla **Vaihto**+**Enter**.

#### **Lausekkeiden syöttäminen Wizardin avulla**

Voit helpottaa joidenkin lausekkeiden syöttämistä käyttämällä apuna ohjattua toimintoa. Ohjattu toiminto sisältää nimettyjä kenttiä, jotka helpottavat argumenttien syöttämistä lausekkeeseen.

Jos esimerkiksi haluat sovittaa lineaarisen regressiomallin *y = mx + b* seuraaviin kahteen luetteloon:

 ${1,2,3,4,5}$ {5,8,11,14,17}

1. Napsauta Apuohjelmat-välilehdessä **ja** ja avaa katalogi.

Kämmenkäyttöinen: Paina näppäimiä **a 1**.

- 2. Napsauta katalogin kohtaa ja paina sitten **L** siirtyäksesi kohtiin, jotka alkavat Lkiriaimella.
- 3. Paina tarvittaessa ▼ korostaaksesi kohdan **LinRegMx**.
- 4. Valitse **Wizardit päällä** -vaihtoehto, jos sitä ei ole vielä valittu:

Kämmenkäyttöinen: Paina **sarkainta Sarkain** korostaaksesi kohdan **Ohjatut toiminnot päällä**, paina **Enter** muuttaaksesi asetusta ja sitten **sarkainta Sarkain** korostaaksesi kohdan **LinRegMx** uudelleen.

5. Paina **Enter**.

Näytölle avautuu ohjattu toiminto, jonka merkittyihin kenttiin voit kirjoittaa argumentit.

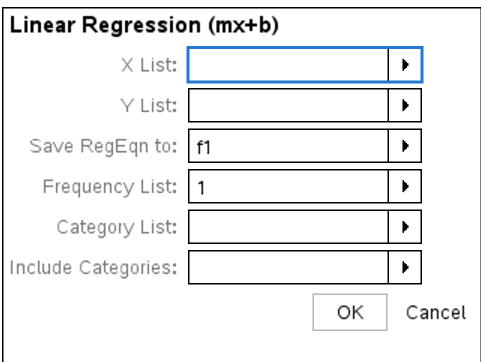

- 6. Syötä arvot {**1,2,3,4,5**} kohtaan **X-lista**.
- 7. Paina **sarkainta** siirtyäksesi **Y-luettelo**-ruutuun.
- 8. Syötä arvot **{5,8,11,14,17}** kohtaan **Y-lista**.
- 9. Jos haluat tallentaa regressioyhtälön tietyssä muuttujassa, paina **sarkainta** ja korvaa **Tallenna RegEqn nimellä** muuttujan nimellä.
- 10. Kun painat **OK**-painiketta, ohjattu toiminto sulkeutuu ja lauseke lisätään syöteriville.

Laskin syöttää lausekkeen, lisää ilmaukset kopioidakseen regressioyhtälön ja näyttää muuttujan *stat.results*, joka sisältää tulokset.

LinRegMx {1,2,3,4,5},{5,8,11,14,17},1: CopyVar stat.RegEqn,f2: stat.results

Laskin näyttää sitten *stat.results*-muuttujat.

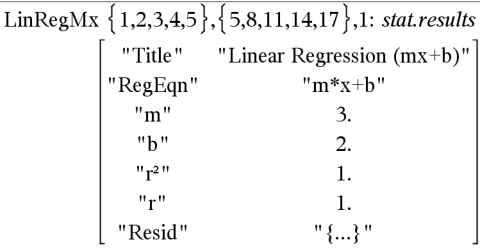

**Huomaa:** Voit kopioida arvoja *stat.results*-muuttujista ja liittää ne syöttölinjalle.

#### **Paloittain määritellyn funktion luominen**

1. Aloita funktion määritteleminen. Kirjoita esimerkiksi seuraava lauseke:

**Define f(x,y)=**

2. Napsauta **Apuohielmat**-välilehdessä <sup>jai</sup>a ja avaa mallit.

Kämmenkäyttöinen: Paina [48].

3. Kaksoisnapsauta kohtaa $\left\{\frac{B}{B} \right\}$ .

Luo paloittain määritelty funktio -valintaikkuna aukeaa.

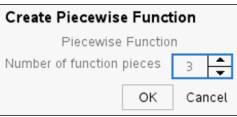

4. Kirjoita **funktion palojen määrä** ja napsauta **OK**.

Laskin avaa mallin, jossa on tilaa paloille.

- 5. Syötä lausekkeet malliin ja paina **Enter** määrittääksesi funktion.
- 6. Syötä määritettävä lauseke tai tee funktion perusteella kuvaaja. Kirjoita esimerkiksi lauseke **f(1,2)** laskimen syöttölinjalle.

#### **Yhtälöjärjestelmien luominen**

1. Napsauta Apuohjelmat-välilehdessä <sup>jai a</sup> ja avaa mallit.

Kämmenkäyttöinen: Paina [48].

2. Kaksoisnapsauta kohtaa  $\left\{\frac{8}{9}\right\}$ .

Luo yhtälöjärjestelmä -valintaikkuna aukeaa.

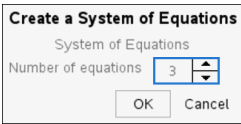

3. Kirjoita **yhtälöjen määrä** ja napsauta **OK**.

Laskin avaa mallin, jossa on tilaa yhtälöille.

4. Syötä yhtälöt malliin ja paina **Enter** määrittääksesi yhtälöjärjestelmän.

#### **Useiden ilmausten syöttäminen syöttölinjalle**

Jos syötät useita lausekkeita samalla riville, erota lausekkeet kaksoispisteellä (":"). Vain viimeisen lausekkeen vastaus tulee näkyviin.

 $2.5$  $a:=5: b:=2: \frac{a}{b}\cdot 1.$ 

### *CAS: Mittayksiköiden käyttö*

Katalogi sisältää joukon valmiiksi määritettyjä vakioita ja mittayksiköitä. Voit luoda myös omia yksiköitä.

**Huomaa:** Jos tiedät yksikön nimen, voit kirjoittaa yksikön suoraan. Esimerkki: voit syöttää merkinnän **\_qt**, joka tarkoittaa neljännesgallonan yksikköä. Alaviiva syötetään kämmenlaitteessa painikkeilla  $\boxed{c}$ .

#### **CAS: Mittayksiköiden muuntaminen**

Voit muuntaa arvon minkä tahansa samaan ryhmään kuuluvan kahden yksikön välillä (esim. pituus).

Esimerkki: Muunna Katalogin avulla 12 metriä jaloiksi. Haluttu lauseke on 12• m► ft.

- 1. Kirjoita syöttöriville **12**.
- 2. Kun olet Apuohjelmat-välilehdellä, klikkaamalla <sup>F</sup>re saadaan näkyviin yksikkömuunnokset.

Kämmenkäyttöinen: Paina **a 3**.

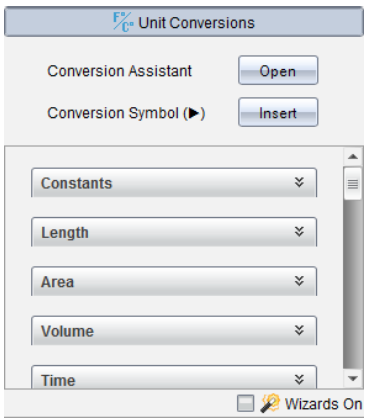

3. Valmiiksi määritettyjen pituusyksiköiden luettelo voidaan laajentaa klikkaamalla ryhmää **Pituus**.

Kämmenkäyttöinen: Vieritä **Pituus**-ryhmään ja paina **Enter**-painiketta.

4. Vieritä **metrin** kohdalle.

Kämmenkäyttöinen: Vieritä kohtaan **\_m** (huomaa Ohje-ikkunan **metri**-vihje).

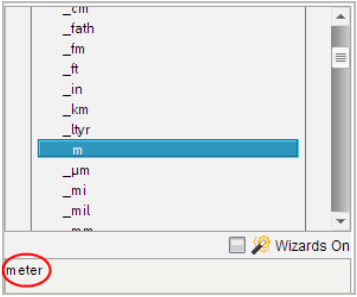

5. Yksikkö **\_m** liitetään syöttöriville painamalla **Enter**-painiketta.

 $12 \ \ m$ 

6. Klikkaa yksikköluettelon yläosassa Muunnosoperaattori (►) ja liitä se syöttöriville painamalla **Enter**-painiketta.

 $12 \ \ \text{m}$ 

7. Valitse Pituus-ryhmän kohta **\_ft** ja paina **Enter**.

12  $m \triangleright$   $\theta$ 

8. Paina **Enter** lausekkeen arvioimiseksi.

 $12 \cdot m$   $\rightarrow$   $ft$ 39.3701  $\cdot$   $\hat{\pi}$ 

### **CAS: Käyttäjän määrittämän yksikön luominen**

Samoin kuin valmiiksi määritettyjen yksiköiden nimissä, myös käyttäjän määrittämien yksiköiden nimien alussa on oltava alaviivan merkki.

Esimerkki: Määritä valmiiksi määritettyillä yksiköillä *\_ft* ja *\_min* yksikkö nimeltä *\_fpm*, jolla voit syöttää nopeusarvoja yksikössä jalkaa/minuutti ja muuntaa nopeustulokset yksikköön jalkaa/minuutti.

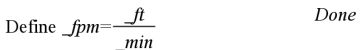

Nyt voit käyttää uutta nopeusyksikköä *\_fpm*.

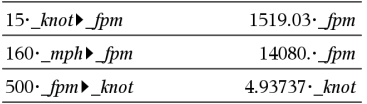

### *Yksikkömuunnosapurin käyttäminen*

Missä tahansa sovelluksessa, jossa matemaattinen syöttö on sallittu, voit luoda Yksikkömuunnosapurilla yksikkömuunnoksia. Yksiköiden syöttäminen sinulle automaattisesti saattaa auttaa vähentämään syntaksivirheitä.

Esimerkki: Muunna 528 minuuttia tunneiksi. Haluttu lauseke on 528• min▶ hr.

- 1. Kirjoita **528** syöttöriville.
- 2. Klikkaa **Apuohjelmat** -välilehdessä**Yksikkömuunnos**-palkkia.

Kämmenlaite: Paina  $\boxed{3}$ .

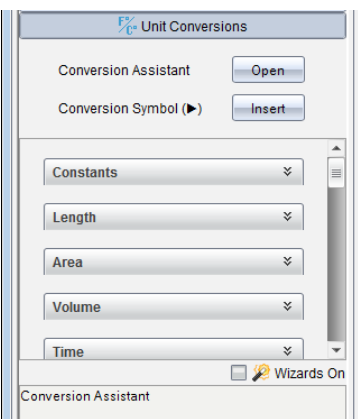

3. Klikkaa **Avaa**-painiketta **Yksikkömuunnosapurin** vieressä.

Kämmenlaite: Paina [enter].

**Yksikkömuunnosapurin** valintaikkuna näyttää seuraavaa:

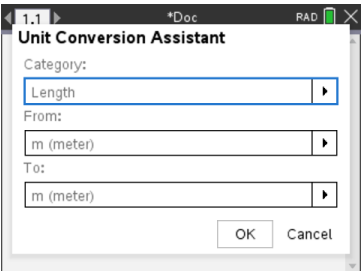

4. Klikkaa **Kategoria**-luetteloa ja valitse **Aika**.

Kämmenlaite: Selaa Aika-kategoriaa ja paina **enter**.

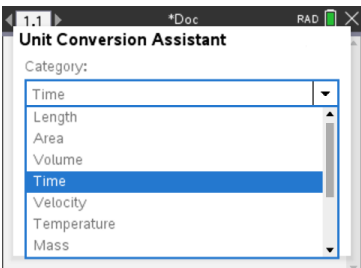

5. Klikkaa **Alkaen**-luettelosta ja valitse **min (minuutti)**.

Kämmenlaite: Selaa min (minuutti) ja paina **[enter**].

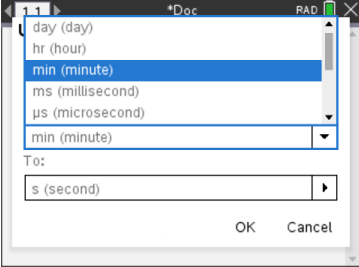

**Huomaa:** Voit valita **Käytä olemassa olevaa yksikköä** luettelon alareunassa, jos olet jo syöttänyt yksikön. Tässä esimerkissä olet ehkä jo antanut 528 · min.

6. Klikkaa **Mennessä**-luetteloa ja valitse **hr (tunti)** .

Kämmenlaite: Selaa hr (tunti) ja paina [enter].

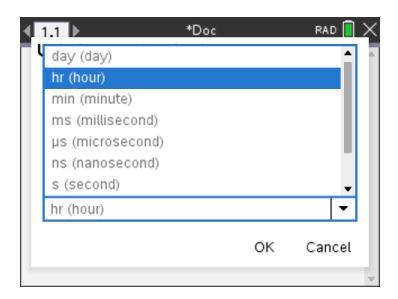

- 7. Klikkaa **OK** siirtääksesi **\_min**►**\_hr** syöttöriville.
- 8. Paina **Enter** lausekkeen arvioimiseksi.

Kämmenlaite: Paina [enter].

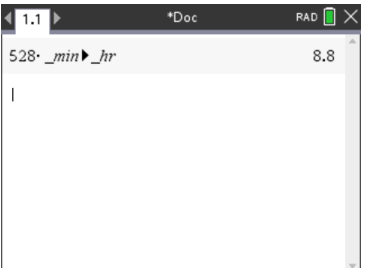

#### **Huomaa:**

- Viimeiset Kategoria-, Mistä- ja Mihin-valinnat säilyvät, kunnes:
	- ohjelmisto suljetaan ja avataan uudelleen (Työpöytä)
	- laite nollataan (Kämmenlaite)
	- Kieli vaihdetaan tai sovellus poistetaan tai päivitetään (iPad)
- Muunnoksen lisääminen Notes-tekstikenttään luo automaattisesti Matemaattisen kentän.
- Lisättäessä tyhjälle laskinriville, lisätään automaattisesti **Ans** ennen muunnosta.

### *Muuttujien käsittely*

Kun tallennat arvon muuttujaan ensimmäisen kerran, määrität muuttujalle nimen.

- Jos muuttujaa ei ole vielä olemassa, Laskin-sovellus luo sen.
- Jos muuttuja on jo olemassa, Laskin-sovellus päivittää sen.

Matematiikan ja luonnontieteiden opetusteknologian TI-Nspire™-sovellukset jakavat keskenään tehtävän sisällä olevat muuttujat. Voit esimerkiksi luoda muuttujan Laskinsovelluksessa ja käyttää tai muokata sitä myöhemmin Kuvaajat & Geometria- tai Listat & Taulukot -sovelluksessa saman tehtävän sisällä.

Lisätietoja muuttujista löytyy oppaan luvusta *Muuttujien käyttö*.

### *Käyttäjän määrittämien funktioiden ja ohjelmien luominen*

**Define** (määritä) -komennon avulla voit luoda omia funktioita ja ohjelmia. Voit luoda ne Laskin-sovelluksessa tai ohjelmaeditorissa ja käyttää niitä sen jälkeen muissa TI-Nspire™-sovelluksissa.

Jos haluat lisätietoja, katso kohtia *Ohjelmaeditorin yleiskuvaus* ja *Kirjastot*.

#### **Yksirivisen funktion luominen**

Oletetaan, että haluat määrittää funktion nimeltä **cube()**, joka laskee luvun tai muuttujan kuution.

1. Kirjoita Laskin-sovelluksen syöteriville **Define cube(x)=x^3** ja paina **Enter**painiketta.

Define cubelx $\geq x^3$ Done

Viesti "Done (Valmis)" vahvistaa, että funktio on määritetty.

2. Testaa funktiota kirjoittamalla **cube(2)** ja paina **Enter**-painiketta.

 $_{cube(2)}$ 8

#### **Monirivisen funktion määrittäminen mallien avulla**

Voit määrittää funktion, joka koostuu useista eri riveille syötetyistä lausekkeista. Monirivinen funktio voi olla helppolukuisempi kuin useita kaksoispisteellä erotettuja lausekkeita sisältävä funktio.

**Huomaa:** Voit luoda monirivisiä funktioita ainoastaan **Define** (määritä) -komennon avulla. Monirivisten määritelmien luomisessa ei voi käyttää operaattoreita **:=** tai →. **Func...EndFunc**-malli toimii lausekkeiden säilytyspaikkana.

Luo esimerkiksi funktio nimeltä **g(***x*,*y***)**, joka vertaa argumentteja *x* ja *y*. Jos argumentti *x* > argumentti *y*, funktion pitäisi antaa vastauksena *x*:n arvo. Muussa tapauksessa vastauksena pitäisi olla *y*:n arvo.

1. Kirjoita Laskin-sovelluksen syöteriville **Define g(x,y)=**. Älä paina vielä **Enter**painiketta.

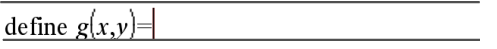

2. Syötä **Func...EndFunc**-malli.

Valitse **Funktiot ja ohjelmat** -valikon kohta **Func...EndFunc**.

Laskin-sovellus lisää mallin.

define  $g(x,y)$ =Func EndFunc

3. Lisää **If...Then...Else...EndIf**-malli.

Valitse **Funktiot ja ohjelmat** -valikon kohta **Kontrolli** ja valitse sen jälkeen **If...Then...Else...EndIf**.

Laskin-sovellus lisää mallin.

define  $g(x,y)$ =Func If  $|$  Then Else

> EndIf EndFunc

4. Syötä funktion muut osat siirtäen kohdistinta riviltä riville nuolipainikkeiden avulla.

define  $g(x,y)$ =Func If  $x>y$  Then return  $x$ Else return  $y$ EndIf EndFunc

- 5. Suorita määrittely loppuun painamalla **Enter**-painiketta.
- 6. Testaa funktiota laskemalla lauseke **g(3,-7)**.

$$
g(3, -7) \qquad \qquad 3
$$

#### **Määrittäminen Monirivisen funktion määrittäminen manuaalisesti**

Kun kyseessä on monirivinen malli, kuten **Func...EndFunc** tai **If...EndIf**, voit aloittaa uuden rivin määritystä täydentämättä.

- **Kämmenlaite:** Paina <a>
Valinnan<br>
Genter Sijasta.
- **Windows®:** Pidä painettuna **Alt** ja paina **Enter**.

• **Macintosh®:** Pidä painettuna **Option** ja paina **Enter**.

Määritä esimerkiksi funktio **sumIntegers(***x***)**, joka laskee kokonaislukujen 1 - *x* kumulatiivisen summan.

1. Kirjoita Laskin-sovelluksen syöteriville **Define sumIntegers(x)=**. Älä paina vielä **Enter**-painiketta.

Define sumIntegers $(x)$ =

2. Syötä **Func...EndFunc**-malli.

Valitse **Funktiot ja ohjelmat** -valikon kohta **Func...EndFunc**.

Laskin-sovellus lisää mallin.

Define sumIntegers $(x)$ =Func EndFunc

3. Kirjoita seuraavat rivit ja paina jokaisen rivin lopussa näppäintä @ tai **Alt**+**Enter**.

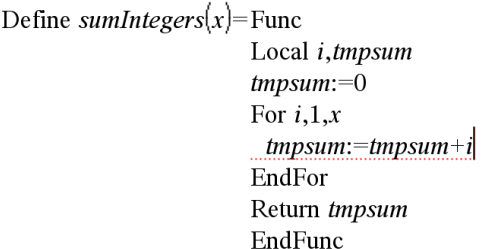

- 4. Kirjoitettuasi **Return tmpsum**, suorita määrittely loppuun painamalla **Enter**painiketta.
- 5. Testaa funktiota laskemalla **sumIntegers(5)** arvo.

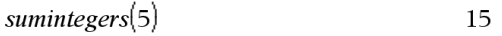

### **Ohjelman määrittäminen**

Ohjelman määrittäminen on samankaltainen toimenpide kuin monirivisen funktion määrittäminen. **Prgm...EndPrgm**-malli toimii ohjelman lausekkeiden säilytyspaikkana.

Luo esimerkiksi ohjelma nimeltä **g(***x*,*y***)**, joka vertaa kahta argumenttia. Vertailun perusteella ohjelman tulisi näyttää teksti "*x*>*y*" tai "*x≤y*" (näyttäen *x* ja *y* arvot tekstissä).

1. Kirjoita Laskin-sovelluksen syöteriville **Define prog1(x,y)=**. Älä paina vielä **Enter**-painiketta.

Define  $proj(x,y)$ =

2. Lisää **Prgm...EndPrgm** -malli.

Valitse **Funktiot ja ohjelmat** -valikon kohta **Prgm...EndPrgm**.

Define  $proj(x,y)$ =Prgm EndPrgm

3. Lisää **If...Then...Else...EndIf**-malli.

Valitse **Funktiot ja ohjelmat** -valikon kohta **Kontrolli** ja valitse sen jälkeen **If...Then...Else...EndIf**.

Define  $proj(x,y)$ =Prgm  $\overline{If}$  Then Else EndIf EndPrem

4. Syötä funktion muut osat siirtäen kohdistinta riviltä riville nuolipainikkeiden avulla. Merkin "≤" saat symbolipaletista.

Define  $proj(x,y)$ =Prgm If  $x > v$  Then Disp  $x'' > "y$ Else Disp x,"  $\leq$  ",y| EndIf EndPrgm

- 5. Suorita määrittely loppuun painamalla **Enter**-painiketta.
- 6. Testaa ohjelmaa suorittamalla ohjelma **prog1(3,-7)**.

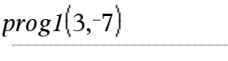

 $3 > -7$ Done

#### **Funktio- tai ohjelmamääritelmän hakeminen**

Haluat mahdollisesti käyttää uudelleen tai muokata määrittämääsi funktiota tai ohjelmaa.

1. Näytä määritettyjen funktioiden luettelo.

Valitse **Toiminnot**-valikon kohta **Hae määritelmä**.

2. Valitse nimi luettelosta.

Määritelmä (esimerkiksi **Define f(x)=1/x+3)** liitetään syöteriville muokkausta varten.

### *Laskin-sovelluksen lausekkeiden muokkaaminen*

Vaikka et voikaan muokata lauseketta Laskin-sovelluksen historiatiedoissa, voit kopioida historiatiedoista koko lausekkeen tai osan siitä ja liittää sen syöteriville. Sen jälkeen voit muokata syöteriviä.

#### **Kohdistimen sijoittaminen lausekkeeseen**

▶ Siirrä kohdistinta lausekkeen sisällä näppäimellä [tab], (, ), ▲ tai ▼. Kohdistin siirtyy lähimpään mahdolliseen kohtaan painamasi nuolen suunnassa.

**Huomaa:** Lausekemalli voi pakottaa kohdistimen liikkumaan parametrien läpi, vaikka jotkin parametrit eivät olisikaan kohdistimen kulkureitillä. Esimerkiksi siirryttäessä ylöspäin integraalin pääargumentista kohdistin siirtyy aina ylärajalle.

#### **Lisääminen syöterivillä olevaan lausekkeeseen**

- 1. Vie kohdistin kohtaan, johon haluat lisätä elementtejä.
- 2. Kirjoita lisättävät elementit.

**Huomaa:** Kun lisäät alkavan sulkeen, Laskin-sovellus lisää väliaikaisen sulkevan sulkeen, joka näkyy harmaana. Voit ohittaa väliaikaisen sulkeen syöttämällä saman sulkeen käsin tai syöttämällä jotakin väliaikaisen sulkeen taakse (vahvistaen tällä tavalla epäsuorasti sen paikan lausekkeessa). Ohitettuasi väliaikaisen harmaan sulkeen se korvautuu mustalla sulkeella.

#### **Lausekkeen osan valitseminen**

1. Sijoita kohdistin aloituskohtaan lausekkeessa.

**Kämmenlaite:** Siirrä kohdistinta näppäimellä (, ), ▲ tai ▼.

#### **Syöterivillä olevan koko lausekkeen tai sen osan poistaminen**

- 1. Valitse poistettava lausekkeen osa.
- 2. Paina -painiketta $\boxed{48}$ .

### *Finanssilaskenta*

Monet TI-Nspire™ -funktiot sisältävät finanssilaskentatoimintoja, kuten rahan aikaarvo, kuoletukset ja investoinnin tuotto.

Laskin-sovellus sisältää myös talouslaskentasovelluksen (Finance Solver). Sen avulla voit suorittaa monenlaisia laskutehtäviä, esimerkiksi laina- ja investointilaskelmia.

#### **Talouslaskentasovelluksen käyttö**

- 1. Avaa talouslaskentasovellus.
	- Valitse **Talous**-valikon kohta **Talouslaskenta**.

Sovelluksessa näkyvät sen oletusarvot (tai edelliset arvot, jos olet jo käyttänyt sovellusta nykyisessä tehtävässä).

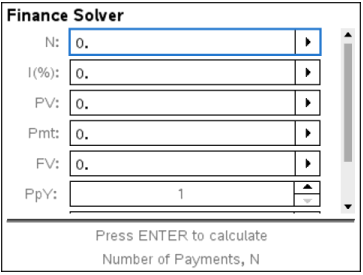

- 2. Syötä kaikki tunnetut arvot siirtyen kentästä toiseen  $\lceil$  tab painikkeella.
	- Jokaisen kentän kuvaus näkyy sovelluksen alareunassa.
	- Joudut mahdollisesti ohittamaan väliaikaisesti arvon, jonka haluat laskea.
	- Tarkista, että olet määrittänyt parametreille **PpY**, **CpY** ja **PmtAt** oikeat asetukset (tässä esimerkissä 12, 12 ja END).
- 3. Valitse laskettava parametri siirtymällä sen kohdalle painikkeella  $\overline{ab}$ -painikkeella ja paina sen jälkeen enter-painiketta.

Sovellus laskee arvon ja tallentaa kaikki arvot tvm.-muuttujiin, esimerkiksi *tvm.n* ja *tvm.pmt*. Nämä muuttujat ovat käytettävissä kaikissa TI-Nspire™ -sovelluksissa saman tehtävän sisällä.

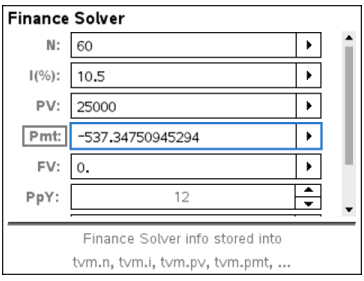

#### **Ohjelmiston sisältämät finanssilaskennan funktiot**

Talouslaskentasovelluksen lisäksi TI-Nspire™ -ohjelmisto sisältää seuraavat finanssilaskennan funktiot:

- TVM-funktiot, joilla voidaan laskea tuleva arvo, nykyarvo, maksuerien määrä, korkoprosentti ja maksuerän suuruus.
- Kuoletukseen liittyvät kuoletustaulukot, tase, korkomaksuerien summa ja pääoman maksuerien summa.
- Nettonykyarvo, sisäinen korkokanta ja modifioitu korkokanta.
- Nimelliskorkoprosentin ja efektiivisen korkoprosentin väliset muunnokset sekä päivämäärien välisten päivien laskenta.

#### **Huomaa:**

- Finanssilaskennan funktiot eivät tallenna automaattisesti argumenttien arvoja tai tuloksia TVM-muuttujiin.
- Kaikki TI-Nspire™-funktiot on esitetty sovelluksen käsikirjassa.

### *Laskinhistorian kanssa työskentely*

Kun syötät ja sievennät lausekkeita Laskin-sovelluksessa, jokainen syöte-vastaus-pari tallentuu Laskin-sovelluksen historiatietoihin. Historiatietojen avulla voit tarkastella suorittamiasi laskutoimituksia, toistaa sarjan laskutoimituksia ja kopioida lausekkeita käyttääksesi niitä uudelleen muilla sivuilla tai muissa asiakirjoissa.

#### **Laskinhistorian tarkastelu**

**Huomaa:** Toiminta saattaa hidastua, kun historiatiedoissa on useita syötteitä.

▶ Voit selata historiatietoja painikkeilla ▲ ja ▼.

### **Laskinhistoriakohdan kopioiminen syöteriville**

Voit kopioida historiatiedoista syöteriville nopeasti lausekkeen, alalausekkeen tai vastauksen.

1. Selaa historiatietoja painikkeella ▲ tai ▼ ja valitse kopioitava kohde.

—tai—

Valitse osa lausekkeesta tai vastauksesta painamalla **Vaihto**-painiketta yhdessä nuolipainikkeiden kanssa.

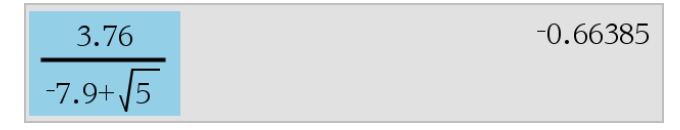

**Huomaa:** Nykyisen asiakirjan liukuvien desimaalien asetus voi rajoittaa vastauksessa näkyviä desimaaleja. Täysin tarkan vastauksen saamiseksi valitse se joko vierittämällä ylös- ja alas-nuolipainikkeilla tai kolmoisnapsauttamalla sitä.

2. Kopioi valinta ja lisää se syöteriville painamalla **Enter**-painiketta.

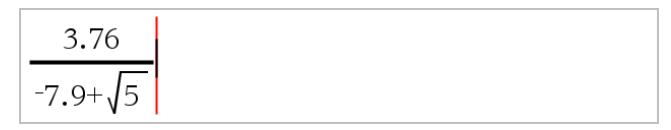

### **Historiakohteen kopioiminen toiseen sovellukseen**

1. Selaa historiatietoja painikkeella ▲ tai ▼ ja valitse kopioitava kohde.

- 2. Voit vaihtoehtoisesti valita osan lausekkeesta tai vastauksesta painamalla **Vaihto**painiketta yhdessä nuolinäppäimien kanssa.
- 3. Kopioi valinta normaalilla pikavalintanäppäimellä.

Windows®: Paina **Ctrl**+**C**.

Mac<sup>®</sup>: Paina  $\mathcal{H}$ +C.

Kämmenlaite: Paina  $\boxed{\text{ctrl}}$   $\boxed{\text{C}}$ .

- 4. Sijoita kohdistin siihen kohtaan, johon haluat kopion päätyvän.
- 5. Liitä kopio.

Windows®: Paina **Ctrl**+**V**.

Mac®: Paina  $\mathcal{H}$ +V.

Kämmenlaite: Paina  $\boxed{\text{ctrl}}$   $\boxed{\text{V}}$ .

**Huomaa:** Jos kopioit toiseen tehtävään lausekkeen, jossa on käytetty muuttujia, muuttujien arvot eivät kopioidu. Muuttujat on määritettävä tehtävässä, johon liität lausekkeen.

### **Lausekkeen poistaminen historiatiedoista**

Kun poistat lausekkeen, kaikki lausekkeeseen määritetyt muuttujat ja funktiot säilyttävät sen hetkiset arvonsa.

1. Valitse lauseke vetämällä tai nuolipainikkeiden avulla.

Kämmenlaite: Käytä nuolinäppäimiä.

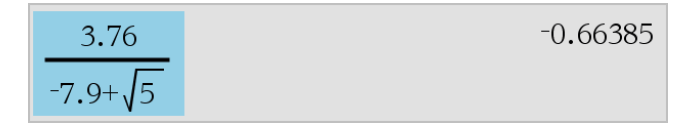

2. Paina **Del**.

Lauseke ja sen vastaus poistetaan.

### **Laskinhistorian tyhjentäminen**

Kun tyhjennät historiatiedot, kaikki historiatietoihin määritetyt muuttujat ja funktiot säilyttävät sen hetkiset arvonsa. Jos tyhjennät historiatiedot vahingossa, käytä Kumoakomentoa.

### ▶ Valitse **Toiminnot**-valikosta **Tyhjennä historia**.

Kaikki lausekkeet ja vastaukset poistetaan historiatiedoista.

# **Muuttujien käyttö**

Muuttujalla on määritetty arvo, jota voidaan käyttää useita kertoja tehtävässä. Voit määrittää arvon tai funktion muuttujaksi jokaisessa sovelluksessa. Tehtävän sisällä TI-Nspire™-sovellukset jakavat muuttujat keskenään. Voit esimerkiksi luoda muuttujan Laskin-sovelluksessa ja käyttää tai muokata sitä myöhemmin Kuvaajat & Geometria- tai Listat & Taulukot -sovelluksessa saman tehtävän sisällä.

Jokaisella muuttujalla on nimi ja määritelmä, ja määritelmää voi muuttaa. Kun määritelmää muutetaan, kaikki tehtävän sisältämät muuttujan esiintymät päivittyvät saman määritelmän mukaisesti. TI-Nspire™-ohjelmistossa muuttajalla on neljä määritettä:

- Nimi käyttäjän määrittämä nimi muuttujan luomisen yhteydessä.
- Sijainti muuttujat tallentuvat muistiin.
- Arvo numero, teksti, matemaattinen lauseke tai funktio.
- Tyyppi muuttujana tallennettavan datan tyyppi.

**Huomaa**: Käyttäjän määrittämän funktion tai ohjelman sisältämät **Paikallinen**komennolla luodut muuttujat eivät ole käytettävissä kyseisen funktion tai ohjelman ulkopuolella.

### *Arvojen linkittäminen sivuille*

Yhdessä sovelluksessa luotuja ja määritettyjä arvoja ja funktioita voidaan jakaa muiden sovellusten kanssa (saman tehtävän sisällä).

Kun käytät linkitettyjä kohteita, huomioi seuraavat asiat:

- Arvoja voidaan linkittää yhdellä sivulla olevien sovellusten välillä tai saman tehtävän eri sivujen välillä.
- Kaikki sovellukset on linkitetty samoihin tietoihin.
- Jos linkitettyä arvoa muutetaan alkuperäisessä sovelluksessa, muutos näkyy kaikissa linkitetyissä kohteissa.

Muuttujan määrittäminen on arvojen linkittämisen ensimmäinen vaihe.

### *Muuttujien luominen*

Sovelluksen sisällä luodun objektin tai funktion mikä tahansa osa tai määrite voidaan tallentaa muuttujaksi. Esimerkkejä muuttujina käytettävistä määritteistä ovat suorakulmion pinta-ala, ympyrän säde, taulukon solun sisältämä arvo tai rivin tai sarakkeen sisältö tai funktiolauseke. Kun luot muuttujan, se tallentuu muistiin.

#### **Muuttujien tyypit**

Seuraavat datatyypit voidaan tallentaa muuttujiksi:

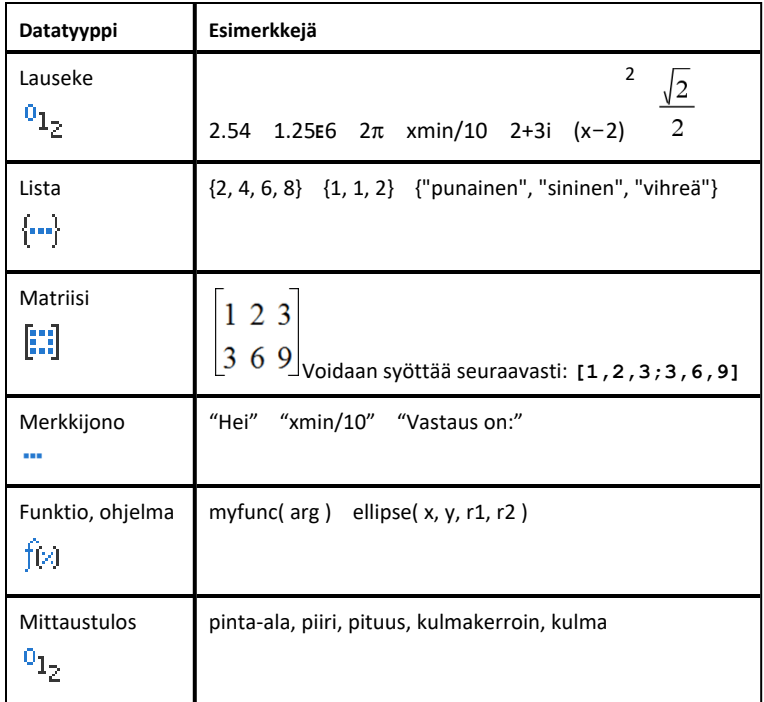

Kun avaat tallennettujen muuttujien luettelon napsauttamalla painiketta painamalla kämmenlaitteen näppäintä  $\sqrt{ar}$ , symboli ilmaisee muuttujan tyypin.

### **Muuttujan luominen Laskin-sovelluksen arvosta**

Tässä esimerkissä esitetään muuttujan luominen kämmenlaitteen avulla. Luo muuttuja nimeltä *num ja tallenna lausekkeen 5+83 vastaus muuttujaan seuraavalla tavalla:*

1. Syötä Laskin-sovelluksen syöttöriville lauseke **5+8^3**.

$$
5+8^{\frac{3}{2}}
$$

2. Laajenna kohdistin perusriville painamalla näppäintä ▶.

$$
5+8^3
$$

3. Paina näppäimiä  $\boxed{\text{ctr}}$  var ja kirjoita sitten muuttujan nimi num.

$$
5 + 8^3 \rightarrow \text{num}
$$

Merkintä tarkoittaa: Laske 5+83 ja tallenna vastaus muuttujaksi nimeltä *num.*

4. Paina enterl-näppäintä.

Laskin-sovellus luo muuttujan *num ja tallentaa vastauksen siihen.*

$$
5 + 8^3 \rightarrow num \hspace{1.5cm} 517
$$

#### **Muuttujan luominen tietokoneohjelmistossa**

Kun luot muuttujan tietokoneohjelmistossa, noudata seuraavia sovittuja käytäntöjä: Vaihtoehtoina komennolle & (tallenna) voit käyttää komentoa **:=** tai **Define**. Kaikki seuraavat lausekkeet ovat samanarvoisia:

$$
5+8^3 \rightarrow num
$$
  

$$
num := 5+8^3
$$

Määritä *num*=5+83

#### **Muuttujan arvon tarkistaminen**

Voit tarkistaa olemassa olevan muuttujan arvon syöttämällä sen nimen Laskinsovelluksen syöttöriville. Kun kirjoitat tallennetun muuttujan nimen, se näkyy lihavoituna.

▶ Kirjoita Laskin-sovelluksen syöttöriville muuttujan nimi **num ja paina**  $n$ äppäintä<sup>[enter</sup>].

Vastauksena näkyy viimeksi muuttujaan *num tallennettu arvo.*

517 num

#### **Muuttujien luominen automaattisesti Kuvaajat & Geometria -sovelluksessa**

Kuvaajat & Geometria -sovelluksessa syöttöriville määritetyt funktiot tallentuvat automaattisesti muuttujiksi.

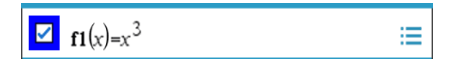

Tässä esimerkissä funktio **f1(x)=x**3 on muuttujan määritelmä, joka sallii sen näkymisen muissa sovelluksissa, mukaan lukien Listat & Taulukot -sovelluksen taulukossa.

#### **Muuttujan luominen Kuvaajat & Geometria -sovelluksen arvosta**

1. Valitse muuttujaksi tallennettava arvo napsauttamalla.
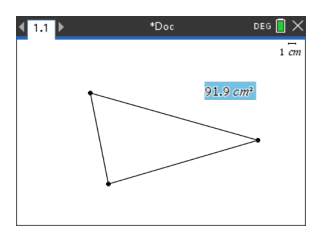

2. Napsauta painiketta Kämmenlaite: Paina näppäintä [var].

> Muuttujien vaihtoehdot tulevat näkyviin, ja **Tallenna muutt** -komento näkyy korostettuna.

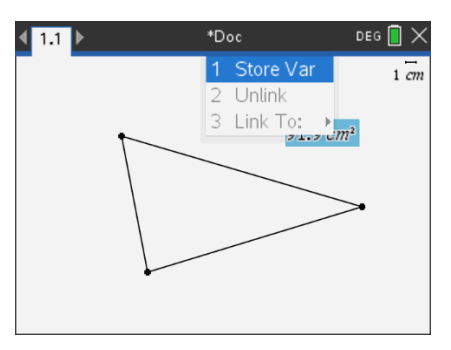

3. Paina enter - näppäintä. Valitun arvon edessä on VAR : =. Tämä on oletusarvoinen nimi.

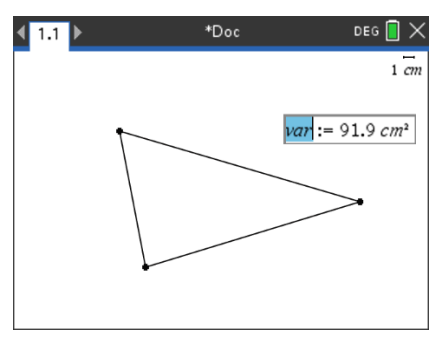

- 4. Kirjoita oletusarvoisen nimen VAR päälle muuttujan nimi, jonka haluat antaa arvolle.
- 5. Kirjoitettuasi muuttujan nimen paina enter-näppäintä.

Arvo tallentuu antamallasi muuttujan nimellä, ja tallennettu arvo tai sen nimi näkyy lihavoituna, mikä tarkoittaa, että kyseessä on tallennettu arvo.

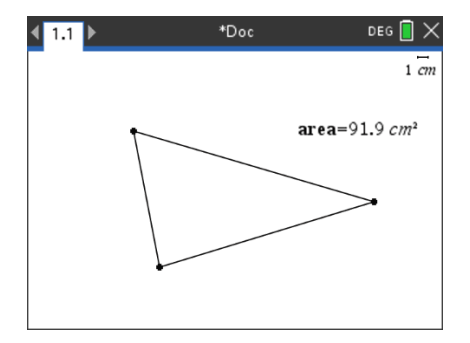

**Huomaa:** Voit jakaa muiden sovellusten kanssa myös Kuvaajat & Geometria sovelluksen akselin pään arvon. Napsauta tarvittaessa komentoja **Toiminnot**, **Näytä/piilota akselin päiden arvot**, jotta saat vaaka- ja pystyakseleiden arvot näkyviin. Korosta jokin akselin pään arvo syöttörivillä napsauttamalla lukuarvoa. Nimeä muuttuja ja tallenna se käytettäväksi muissa sovelluksissa jollakin vaiheessa 2 kuvatulla menetelmällä.

### **Muuttujien luominen automaattisesti Listat & Taulukot -sovelluksessa**

Kun listalle annetaan nimi Listat & Taulukot -sovelluksen sarakkeen yläosaan, tämä arvo tallentuu automaattisesti listamuuttujaksi. Tätä muuttujaa voidaan käyttää muissa sovelluksissa, mukaan lukien Data & Tilastot -sovelluksessa.

### **Muuttujan luominen Listat & Taulukot -sovelluksen solun arvosta**

Solun arvon voi jakaa muiden sovellusten kanssa. Kun määrität jaetun solun tai viittaat siihen Listat & Taulukot -sovelluksessa, lisää nimen eteen heittomerkki (').

- 1. Napsauta jaettavaa solua.
- 2. Avaa Muuttujat-valikko napsauttamalla painiketta Kämmenlaite: Paina näppäintä  $\lceil$ var $\rceil$ .

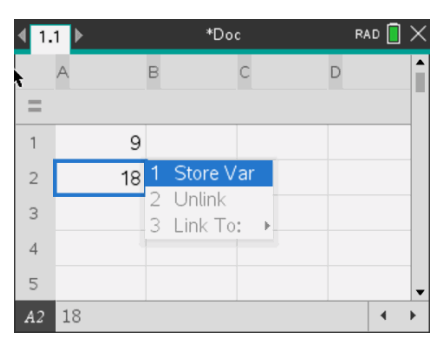

3. Valitse komento **Tallenna muutt**.

Sovellus lisää soluun kaavan, jossa *var on muuttujan nimen paikanpitäjä.*

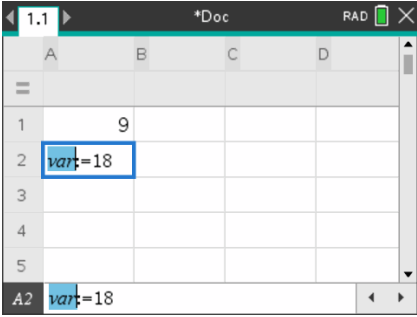

4. Kirjoita kirjainten "*var*" tilalle muuttujan nimi ja paina enter-näppäintä.

Arvo on nyt muiden sovellusten käytettävissä muuttujana saman tehtävän sisällä.

**Huomaa:** Jos antamasi nimen mukainen muuttuja on jo olemassa nykyisessä tehtävässä, Listat & Taulukot -sovellus näyttää virheilmoituksen.

## *Muuttujien käyttö (linkittäminen)*

Luomiesi muuttujien jakaminen eli linkittäminen on tehokas työkalu matematiikan tutkimisessa. Linkitettyjen muuttujien näyttö päivittyy automaattisesti muuttujan arvon muuttuessa.

### **Linkittäminen jaettuihin muuttujiin**

Tallennetun muuttujan käyttö:

- 1. Ota sivu näkyviin ja valitse kohta tai objekti, johon haluat linkittää muuttujan.
- 2. Valitse muuttuiien työkalu [var].

Muuttujien vaihtoehdot tulevat näkyviin. Ohjelmisto tietää, minkätyyppiset muuttujat toimivat kyseisessä kohdassa tai valitun objektin kanssa, ja näyttää vain nämä muuttujat.

3. Selaa luetteloa näppäimillä  $\blacktriangle$  ja  $\nabla$  tai kirjoita muuttujan nimen alkua.

Syöttäessäsi kirjaimia järjestelmä näyttää ne muuttujat, jotka alkavat kirjoittamillasi kirjaimilla. Kirjoittamalla nimen alkua löydät muuttujan nopeammin, jos luettelo on pitkä.

4. Kun olet löytänyt ja korostanut haluamasi muuttujan nimen, napsauta nimeä tai paina enter -näppäintä.

Valittu muuttujan arvo linkittyy.

#### **Listat & Taulukot-sovelluksen solun linkittäminen muuttujaan**

Kun linkität solun muuttujaan, Listat & Taulukot -sovellus pitää solun arvon päivitettynä muuttujan nykyisen arvon mukaisesti. Muuttuja voi olla mikä tahansa nykyisen

tehtävän sisältämä muuttuja, ja se voidaan määrittää Kuvaajat & Geometria- tai Laskinsovelluksessa tai missä tahansa Listat & Taulukot -sovelluksen kohdassa.

**Huomaa:** Älä luo linkkiä järjestelmän muuttujaan. Tämä voisi estää järjestelmän päivittämästä muuttujaa. Järjestelmän muuttujia ovat ans, StatMatrix ja tilastojen vastaukset (kuten RegEqn, dfError ja Resid).

- 1. Napsauta solua, jonka haluat linkittää muuttujaan.
- 2. Avaa VarLink-valikko:
	- Napsauta painiketta ja sen jälkeen komentoa **Solu**.
	- Kämmenlaite: Paina näppäintä [var].

Näytölle avautuu VarLink-valikko.

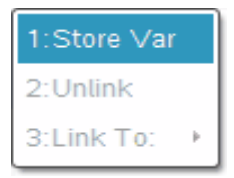

3. Selaa muuttujan nimeen kohdasta **Linkitä** ja napsauta nimeä.

Muuttujan arvo näkyy solussa.

### **Muuttujan käyttö laskutoimituksessa**

Tallennettuasi arvon muuttujaan voit käyttää muuttujan nimeä lausekkeessa tallennetun arvon tilalla.

- 1. Syötä lauseke:
	- Syötä syöttöriville **4\*25\*num^2** ja paina **Enter**-näppäintä.
	- **Kämmenlaite:** Syötä syöttöriville  $4 \times 25 \times \text{num}$  2 ja paina enter näppäintä.

Laskin korvaa arvon 517, joka on muuttujalle *num* sillä hetkellä määritetty arvo, ja sieventää lausekkeen.

 $4.25 \cdot num^2$ 26728900

- 2. Syötä lauseke:
	- Syötä **4\*25\*nonum^2** ja paina **Enter**-näppäintä.
	- **Kämmenlaite:** Syötä syöttöriville  $4 \times 25 \times \text{norm}^{-2}$  ja paina enternäppäintä.

 $4.25$ ·nonum<sup>2</sup>  $100 \cdot$ nonum<sup>2</sup> CAS: Koska muuttujaa *nonum* ei ole määritetty, sitä käsitellään vastauksessa algebrallisesti.

 $4\cdot$  25 $\cdot$  nonum  $^2$ 

"Error: Variable is not defined"

Koska muuttujaa *nonum* ei ole määritetty, lausekkeen vastauksena on virheilmoitus.

## *Muuttujien nimeäminen*

Luomiesi muuttujien ja funktioiden nimien tulee noudattaa seuraavia nimeämissääntöjä:

**Huomaa:** Siinä epätodennäköisessä tapauksessa, että luot samannimisen muuttujan kuin tilastoanalyysissä tai talouslaskentasovelluksessa käytettävä muuttuja, seurauksena on virhetilanne. Jos aloitat syöttää muuttujan nimeä, joka on jo käytössä nykyisessä tehtävässä, järjestelmä ilmoittaa tästä sinulle näyttäen syötteen **lihavoituna**.

- Muuttujien nimien on oltava muodossa *xxx* tai *xxx.yyy*. *xxx*-osassa voi olla 1–16 merkkiä. Mikäli *yyy*-osaa käytetään, siinä voi olla 1–15 merkkiä. Jos käytät muotoa *xxx.yyy*, sekä osa *xxx* että *yyy* tarvitaan; muuttujan nimi ei voi päättyä pisteeseen (.).
- Merkit voivat olla kirjaimia, numeroita ja alaviivoja (\_). Kirjaimet voivat olla amerikkalaisia tai kreikkalaisia (ei kuitenkaan Π tai π), aksenttimerkillä varustettuja ja kansainvälisiä kirjaimia.
- Älä käytä symbolipaletin merkkiä **c** tai **n** muuttujan nimen osana, esimerkiksi **c1** tai **n12**. Nämä saattavat näyttää kirjaimilta, mutta ohjelmisto käsittelee niitä erikoismerkkeinä.
- Voit käyttää isoja tai pieniä kirjaimia. Nimet *AB22*, *Ab22*, *aB22* ja *ab22* viittaavat kaikki samaan muuttujaan.
- Numeroa ei voi käyttää osan *xxx* tai *yyy* ensimmäisenä merkkinä.
- Voit käyttää numeroita 0–9, amerikkalaisia kirjaimia a–z, latinan ja kreikan kirjaimia (mutta ei kuitenkaan π) alaindekseinä (esimerkiksi  $a_2$ ,  $q_a$ , tai  $h_2$ *o*). Kun haluat syöttää alaindeksin kirjoittaessasi muuttujan nimeä, valitse matematiikan malleista

tai muotoilun työkaluriviltä <sup>U</sup>u.

- Älä käytä välilyöntejä.
- Jos haluat, että muuttujaa käsitellään kompleksilukuna, käytä nimen viimeisenä merkkinä alaviivaa.
- CAS: Jos haluat, että muuttujaa käsitellään mittayksikkönä (esimerkiksi *\_m* tai *\_ft*), käytä nimen ensimmäisenä merkkinä alaviivaa. Nimessä ei voi olla muita alaviivoja.
- Alaviivaa ei voi käyttää nimen ensimmäisenä merkkinä.
- Et voi käyttää valmiiksi määritetyn muuttujan, funktion tai komennon nimeä, esimerkiksi **Ans**, **min** tai **tan**.

**Huomaa:** Kaikki TI-Nspire™-funktiot on esitetty sovelluksen *Käsikirjassa*.

• Kirjastoasiakirjoille ja kirjasto-objekteille on muitakin nimeämisrajoituksia. Nämä on kuvattu yksityiskohtaisesti käsikirjan kohdassa *Kirjastot*.

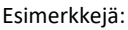

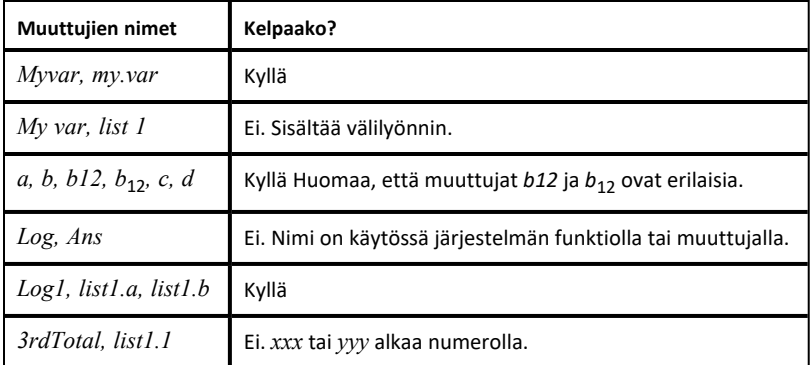

# *Muuttujan arvojen säätäminen liukusäätimellä*

Liukusäätimen avulla voit säätää numeerisen muuttujan arvoja tai animoida arvoja interaktiivisesti. Voit lisätä liukusäätimiä Kuvaajat-, Geometria-, Data & Tilastot- sekä Muistiinpanot-sovelluksiin.

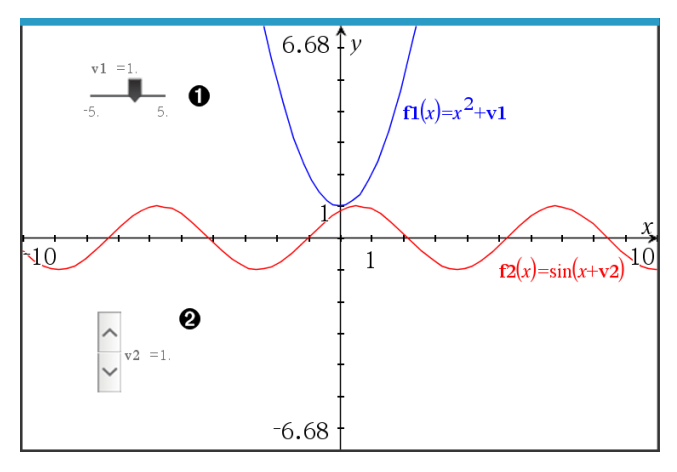

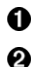

Vaakasuuntainen liukusäädin muuttujan *m1* säätöön.

Pienennetty pystysuuntainen liukusäädin muuttujan *m2* säätöön.

**Huomaa:** TI-Nspire™-versio 4.2 tai uudempi tarvitaan avattaessa .tns -tiedostoja, jotka sisältävät liukusäätimiä Muistiinpanosivulla.

#### **Liukusäätimen lisääminen manuaalisesti**

1. Kuvaaja-, Geometria- tai Data & Tilasto -sivulta valitse **Toiminnot > Lisää liukusäädin**. —tai—

Tarkasta Muistiinpanosivulla, ettei kursori ole matematiikka- tai kemiaruudussa, ja valitse sitten **Lisää > Lisää liukusäädin**.

Liukusäätimen asetukset -ruutu avautuu.

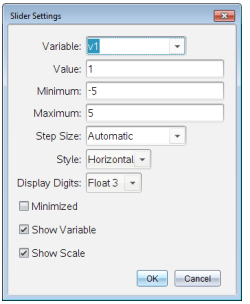

2. Syötä halutut arvot, ja napsauta **OK**.

Liukusäädin näytetään. Kuvaaja-, Geometria- tai Data & Tilasto -sivulla näytetään kahvat, joilla voit liikuttaa tai venyttää liukusäädintä.

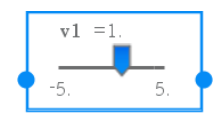

Jos haluat poistaa kahvat ja käyttää liukusäädintä, napsauta tyhjää tilaa työalueella. Voit näyttää kahvat uudelleen milloin vain valitsemalla liukusäätimen kontekstivalikossa **Siirrä**.

- 3. Säädä muuttujaa liu'uttamalla osoitinta (tai napsauta pienennetyn liukusäätimen nuolia).
	- Voit siirtää kohdennuksen liukusäätimeen tai siirtyä yhdestä säätimestä seuraavaan **Tab**-näppäimellä. Liukusäätimen väri muuttuu, kun se on kohdennettuna.
	- Kun liukusäädin on kohdennettuna, voit käyttää nuolinäppäimiä muuttujan arvon muuttamiseen.

### **Työskentely liukusäätimellä**

Käytä kontekstivalikon vaihtoehtoja liukusäätimen siirtämiseen tai poistamiseen ja sen animaation käynnistämiseen tai pysäyttämiseen. Voit myös muuttaa liukusäätimen asetuksia.

1. Näytä liukusäätimen kontekstivalikko.

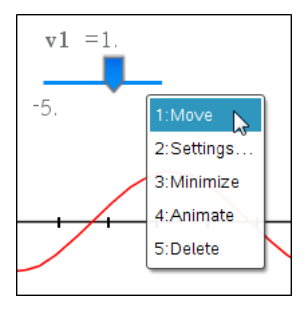

2. Valitse jokin vaihtoehto napsauttamalla sitä.

## **Automaattiset liukusäätimet kuvaajissa**

Liukusäätimiä voidaan luoda automaattisesti Kuvaajasovelluksessa ja Geometriasovelluksen analytiikka-ikkunassa. Järjestelmä tarjoaa automaattisia liukusäätimiä, kun määrität tiettyjä funktioita, yhtälöitä tai jonoja, jotka viittaavat määrittämättömiin muuttujiin.

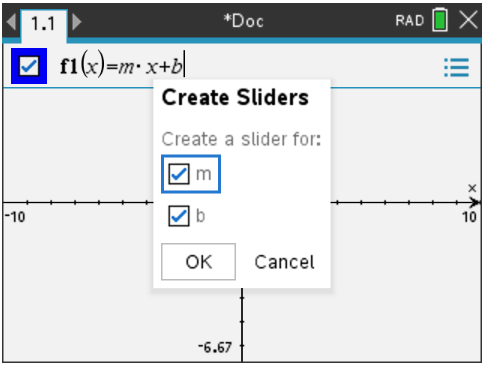

# *Muuttujien lukitseminen ja vapauttaminen*

Muuttujat voidaan suojata muokkaamiselta tai poistamiselta lukitsemalla ne. Lukitseminen estää muutosten tekemisen vahingossa muuttujaan.

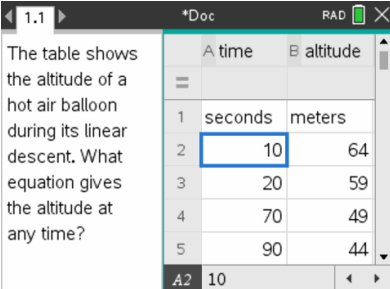

Aika- ja korkeuslistat voidaan lukita tehtävän luotettavuuden varmistamiseksi.

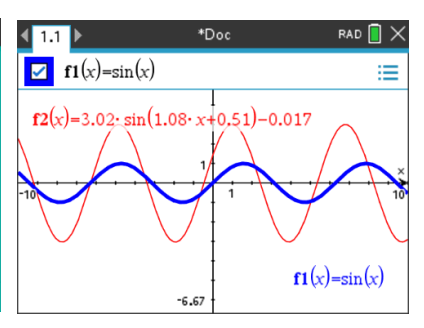

Viitefunktio **f1** voidaan lukita, jotta sitä ei muutettaisi vahingossa.

## **Muuttujat, joita ei voi lukita**

- Järjestelmän muuttuja *Ans*
- *stat.* ja *tvm.*-muuttujaryhmät

## **Tärkeitä tietoja lukituista muuttujista**

- Käytä muuttujien lukitsemisessa Lock-komentoa.
- Jotta voit muokata lukittua muuttujaa tai poistaa sen, sinun on ensin vapautettava se.
- Lukittujen muuttujien kohdalla on lukon kuvake muuttujien valikkoluettelossa.
- Lock-komento tyhjentää Tee uudelleen/kumoa-toiminnon historian, kun komentoa käytetään lukitsemattomiin muuttujiin.

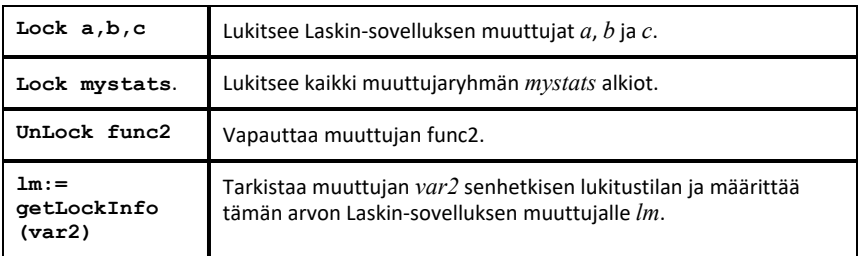

#### **Esimerkkejä lukitsemisesta**

Lisätietoja komennoista **Lock**, **UnLock** ja **getLockInfo()** on käyttöoppaisiin kuuluvassa osassa Käsikirja.

### **Muuttujan päivittäminen**

Jos haluat päivittää muuttujan laskutoimituksen tuloksella, sinun on tallennettava vastaus tarkasti.

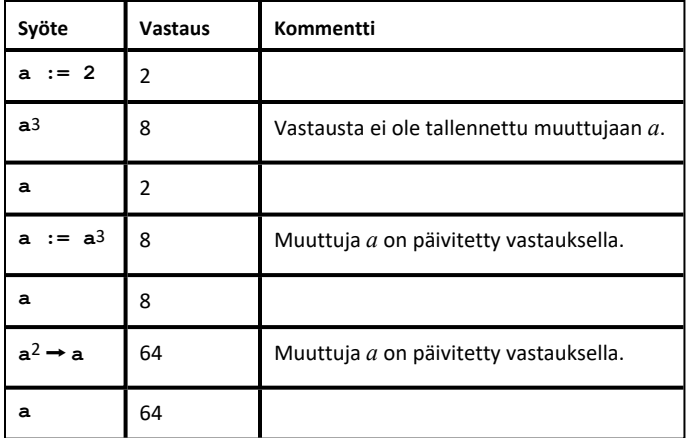

### **Viimeisen vastauksen käyttäminen uudelleen**

Kaikki Laskin-sovelluksen toiminnot tallentavat viimeisen lasketun tuloksen automaattisesti muuttujaan, jonka nimi on Ans. Voit käyttää Ans-muuttujaa laskutoimitusten sarjan luomiseen.

**Huomaa:** Älä luo linkkiä Ans-muuttujaan tai mihinkään järjestelmän muuttujaan. Tämä voisi estää järjestelmän päivittämästä muuttujaa. Järjestelmän muuttujia ovat tilastolaskujen vastaukset (kuten *Stat.RegEqn, Stat.dfError ja Stat.Resid) sekä talouslaskentasovelluksen muuttujat (kuten tvm.n, tvm.pmt ja tvm.fv).*

Ans-muuttujan käyttöesimerkkinä lasketaan 1,7 x 4,2 metriä olevan puutarhapalstan pinta-ala. Sen jälkeen pinta-alan avulla lasketaan tuotto neliömetriä kohden, jos palsta tuottaa yhteensä 147 tomaattia.

- 1. Laske pinta-ala:
	- Syötä Laskin-sovelluksen syöttöriville **1.7\*4.2**, ja paina **Enter**-näppäintä.
	- **Kämmenlaite:** Syötä Laskin-sovelluksen 1.7 × 4.2, ja paina enter -näppäintä.

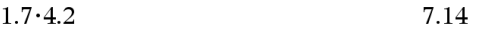

- 2. Laske tuotto neliömetriä kohden käyttämällä uudelleen viimeistä vastausta:
	- Syötä **147/ans, ja laske tuotto painamalla Enter-näppäintä.**
	- **Kämmenlaite:** Syötä **147** p **ans, ja laske tuotto painamalla** ·**-näppäintä.**

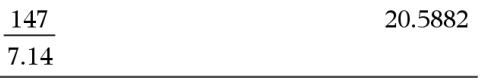

3. Toisena esimerkkinä lasketaan lausekkeen 
$$
^{-(.9+15)}
$$
 arvo ja lisätään siihen 2\*log (45).

 $\frac{3.76}{\sqrt{1}}$ 

- Syötä **3.76/(-7.9+sqrt(5)), ja paina Enter-näppäintä.**
- **Kämmenlaite:** Syötä 3.76  $\div$  ( $\overline{(-)}$ 7.9+sqrt(5)), ia paina  $\overline{[}$  enter **näppäintä.**

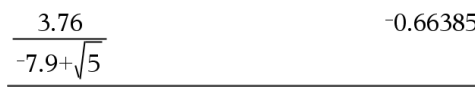

- 4. Viimeisen vastauksen käyttäminen uudelleen:
	- Syötä **ans+2\*log(45) ja paina Enter-näppäintä.**
	- Kämmenlaite: Syötä ans+2  $\boxed{\times}$  1 og (45) ja paina  $\boxed{\text{enter}}$ -näppäintä.

 $-0.66384977522033+2 \cdot \log_{10}\left(45\right)$  2.64258

#### **Muuttujan arvon korvaaminen väliaikaisesti**

Määritä operaattorin | (jossa) avulla arvo muuttujalle lausekkeen laskemiseksi vain yhden ainoan kerran.

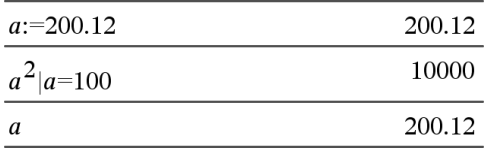

## *Linkitetyn muuttujan poistaminen*

- 1. Valitse linkitetty muuttuja.
- 2. Paina näppäintä  $var$ .

Muuttujien vaihtoehdot tulevat näkyviin.

3. Valitse komento **Poista linkki**.

Linkki poistuu arvosta, ja arvo näkyy ilman lihavointia.

# **Kuvaajat-sovellus**

Kuvaajat-sovelluksella voit:

- Piirtää ja tutkia funktioita ja muita relaatioita, kuten epäyhtälöitä, parametrisia ja polaarisia yhtälöitä, lukujonoja, differentiaaliyhtälöiden ratkaisuja ja kartioleikkauksia.
- Animoida objektien ja kuvaajien pisteitä ja tutkia niiden käyttäytymistä.
- Linkittyä muiden sovellusten luomiin tietoihin.

### **Kuvaajat-sovelluksen sivun lisääminen**

▶ Jos haluat aloittaa uuden asiakirjan, jolla on tyhjä kuvaajasivu:

Napsauta ensisijaisessa **Tiedosto**-valikossa **Uusi asiakirja** ja napsauta sitten **Lisää kuvaajia**.

Kämmenlaite: Paina **Gion** ja valitse **Kuvaajat** <sup>U</sup>.

▶ Kuvaajasivun lisääminen olemassa olevan asiakirjan sen hetkiseen tehtävään:

Napsauta työkalupalkissa **Lisää > kuvaajat**.

Kämmenlaite: Paina~ja valitse **Lisää > kuvaajat**.

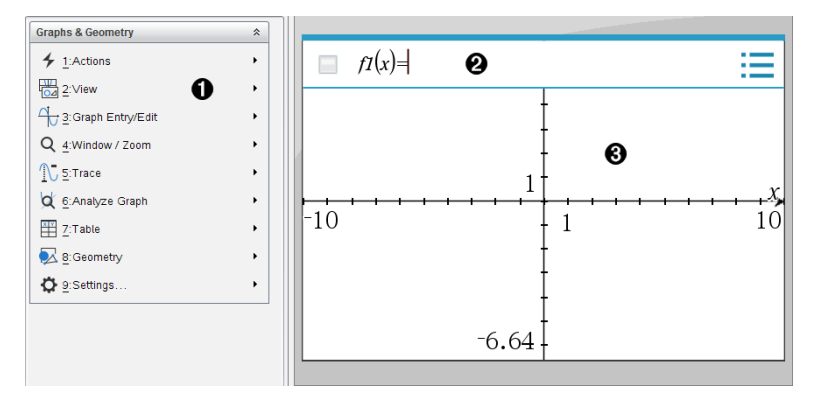

**Kuvaajat ja Geometria -valikko** Sisältää työkaluja relaatioiden määrittämiseen, A. tarkasteluun ja tutkimiseen.

**Syöttörivi**. Tämän avulla voit määrittää relaatiot, joista haluat piirtää kuvaajan. Ø. Oletusarvoinen kuvaajatyyppi on funktio, joten näkyvissä on aluksi muoto *f1*(*x*)=. Voit asettaa useita relaatioita kullekin useista kuvaajatyypeistä.

ഒ

**Kuvaajat-sovelluksen työalue**

- Näyttää kuvaajat syöttöriville määrittämistäsi relaatioista.
- Näyttää pisteet, suorat ja muodot, jotka luot geometria-työkaluilla.
- Vedä aluetta panoroidaksesi (vaikuttaa ainoastaan Kuvaajat-sovelluksessa

luotuihin objekteihin).

## *Mitä sinun tulee tietää*

### **Kuvaajat ja Geometria-asetusten muuttaminen**

- 1. Valitse **Asetukset**-valikosta kohta **Asetukset**.
- 2. Valitse asetukset, joita haluat käyttää.
	- **Näytettävät numerot.** Asettaa näytettävien numeroiden tilan liukuviin tai kiinteisiin desimaaleihin.
	- **Piirtokulma.** Asettaa kulmayksikön kaikille nykyisen asiakirjan Kuvaajat- ja 3Dkuvaaja-sovelluksille. Oletusasetus on radiaani. Aseta tämä asetus automaattiseksi, mikäli haluat kuvaajan piirron kulmien noudattavan **Tiedosto > Asetukset** -päävalikossa olevaa kulman asetusta. Kulman tilan osoitin näyttää tuloksena olevan tilan Kuvaajat- ja 3D-kuvaajanpiirtosovelluksissa.
	- **Geometriakulma.** Asettaa kulman yksikön kaikille geometriasovelluksille senhetkisessä asiakirjassa. Oletusyksikkö on aste. Aseta tämä asetus automaattiseksi, mikäli haluat geometriakulmien noudattavan **Tiedosto > Asetukset** -päävalikossa olevaa kulman asetusta. Kulman tilan osoitin näyttää tuloksena olevan tilan geometriasovelluksissa.
	- **Ruudukko.** Asettaa ruudukon Kuvaajat-sovellukseen. Oletusasetus on Ei ruudukkoa. Saatavilla on myös pisteruudukko tai viivoitettu ruudukko.
	- **Piilota kuvaajien selitteet automaattisesti.** Piilottaa Kuvaajat-sovelluksessa sen selitteen, joka normaalisti näkyy piirretyn relaation vieressä.
	- **Näytä akseleiden päiden arvot.** Voidaan käyttää vain Kuvaajat-sovelluksessa.
	- **Näytä funktioiden käsittelyn työkaluvinkit.** Voidaan käyttää vain Kuvaajatsovelluksessa.
	- **Etsi kiinnostavat kohteet automaattisesti.** Näyttää Kuvaajat-sovelluksessa nollat, minimipisteet ja maksimipisteet samalla, kun se jäljittää funktiokuvaajia.
	- **Pakota geometriset kolmion kulmat kokonaisluvuiksi.** Rajoittaa kolmion kulmat kokonaislukuarvoiksi sitä mukaa, kun luot tai muokkaat kolmiota. Tämä asetus on käytettävissä vain geometrianäkymässä silloin, kun geometriakulman yksikkö on asetettu asteeseen tai graadiin. Sitä ei voi käyttää analyyttisissa kulmissa kuvaajien piirron näkymässä tai analyyttisissa kulmissa geometrianäkymän analyysi-ikkunassa. Tämä asetus ei vaikuta olemassa oleviin kulmiin eikä sitä voi käyttää, jos kolmiota rakennetaan aikaisemmin syötettyjen pisteiden perusteella. Oletusarvoisesti tämä asetus ei ole valittuna.

- **Merkitse pisteet automaattisesti.** Lisää selitteitä (*A*, *B*, ..., *Z*, *A*<sup>1</sup> , *B*<sup>1</sup> jne.) geometristen muotojen pisteisiin, suoriin sekä kärkipisteisiin sitä mukaa, kun piirrät niitä. Selitteiden merkintäsarja alkaa *A*:sta asiakirjan kullakin sivulla. Oletusarvoisesti tämä asetus ei ole valittuna.

**Huomaa:** Mikäli luot uuden objektin, joka käyttää olemassa olevia selitteettömiä pisteitä, kyseiset pisteet eivät saa automaattisesti selitettä valmiissa objektissa.

- Napsauta **Palauta** palauttaaksesi kaikki asetukset niiden tehdasasetuksiin.
- Napsauta **Luo oletusarvo** käyttääksesi senhetkisiä asetuksia avoimeen asiakirjaan ja tallentaaksesi ne oletusarvoina uusille Kuvaaja- ja Geometriaasiakirjoille.

## **Kontekstivalikoiden käyttö**

Kontekstivalikoiden kautta pääsee nopeasti usein käytettyihin komentoihin ja työkaluihin, joita lisätään johonkin tiettyyn objektiin. Voit esimerkiksi käyttää kontekstivalikkoa objektin suoran värin muuttamiseksi tai valittujen objektien sarjan ryhmittämiseksi.

- ▶ Objektin kontekstivalikon voi näyttää jollakin seuraavista menetelmistä.
	- Windows®: Napsauta objektia hiiren oikeanpuoleisella painikkeella.
	- $Mac<sup>®</sup>$ : Pidä  $\rightarrow$  painettuna ja napsauta objektia.
	- Kämmenkäyttöinen: Siirrä osoitin objektin kohdalle ja paina sitten  $\boxed{\text{ctn}}$  menu.

## **Piilotettujen objektien etsiminen Kuvaajat- tai Geometria-sovelluksesta**

Voit piilottaa ja näyttää yksittäisiä kuvaajia, geometrisiä objekteja, tekstiä, selitteitä, mittauksia ja akselien loppuarvoja.

Voit tilapäisesti tarkastella piilotettuja kuvaajia tai objekteja tai palauttaa ne näkyviksi objekteiksi:

1. Valitse **Toiminnot**-valikossa **Piilota/näytä**.

Piilota/näytä-työkalu ilmaantuu työalueelle ja kaikki piilotetut objektit muuttuvat näkyviksi himmennetyissä väreissä.

- 2. Voit vaihtaa kuvaajan tai objektin Piilota/näytä-tilaa napsauttamalla sitä.
- 3. Lisätäksesi muutokset ja sulkeaksesi Piilota/näytä-työkalun paina **ESC**.

### **Taustakuvan lisääminen**

Voit lisätä jonkun kuvan taustakuvaksi Kuvaajat- tai Geometria-sivulle. Kuvan tiedostomuoto voi olla .bmp, .jpg tai .png.

- 1. Napsauta **Lisää**-valikon kohtaa **Kuva**.
- 2. Siirry kuvaan, jonka haluat lisätä, valitse se ja napsauta kohtaa **Avaa**.

Jos haluat lisätietoja taustakuvan siirtämisestä, sen koon muuttamisesta tai sen poistamisesta, katso kohtaa *Kuvien kanssa [työskentely](#page-75-0) ohjelmassa*.

### **Tekstin lisääminen Kuvaajat- tai Geometria-työalueelle**

1. Valitse **Toiminnot**-valikosta kohta **Teksti**.

Tekstityökalu Abl ilmaantuu työalueelle.

- 2. Napsauta sijaintia tekstin syöttämiseksi.
- 3. Kirjoita teksti avautuvaan ruutuun ja paina sitten **Enter**.

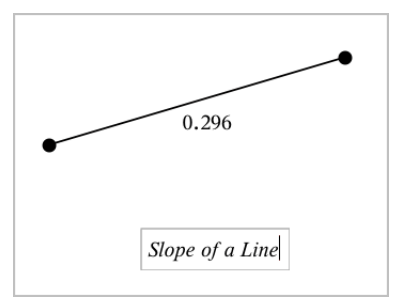

- 4. Kun haluat sulkea tekstityökalun, paina **ESC**.
- 5. Muokkaa tekstiä kaksoisnapsauttamalla sitä.

### **Relaation ja sen kuvaajan poistaminen**

- 1. Valitse relaatio napsauttamalla sen kuvaajaa.
- 2. Paina **askelpalautinta** tai **DEL**-painiketta

Kuvaaja poistetaan sekä työalueelta että kuvaajahistoriasta.

# *Funktioiden kuvaajien piirtäminen*

1. Valitse **Kuvaajan syöttäminen/muokkaaminen** -valikosta **Funktio**.

 $f(x)=$ 

2. Kirjoita funktion lauseke.

 $f(x)=x^2+1.5$ 

3. Piirrä funktion kuvaaja painamalla **Enter**.

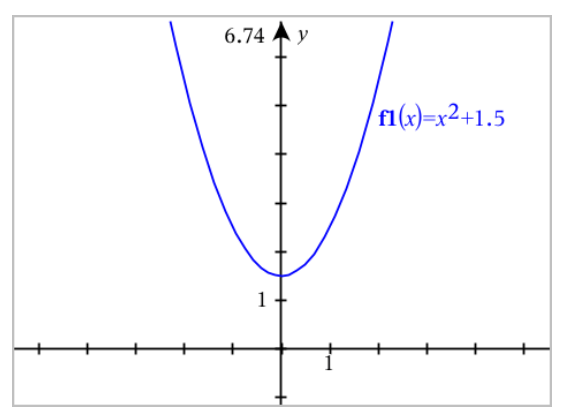

<span id="page-123-0"></span>**Huomaa:** Jos haluat tietoa polkujen muodoista, katso kohta [Kuvaajat](#page-123-0) ja polun muoto.

# *Kuvaajat ja vaiheittainen piirto*

Vaiheittaisen piirron avulla voit animoida funktio-, parametri- ja napayhtälöt reaaliaikaisesti vain valmiin kuvaajan sijaan, jolloin voit analysoida, miten ne on muodostuvat.

## **Vaiheittaisen piirron asetusten muuttaminen**

1. Valitse **Seuranta**-valikosta kohta **Vaiheittainen piirto > vaiheittaisen piirron asetukset**.

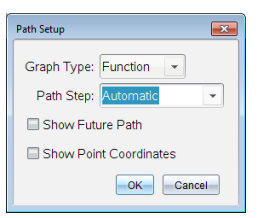

- 2. Valitse asetukset, joita haluat käyttää.
	- **Kuvaajatyyppi:** Valitse kuvaajan tyypiksi Funktio, Parametrinen tai Navallinen.
	- **Vaiheittaisen askel:** Asettaa sen riippumattoman muuttujan askeleen lisäyksen, jolla arvot kuvataan.
	- **Näytä tuleva kuvaaja:** Vaihtaa näytössä joko kaikkien yhtälöiden tulevat pisteet kuvaajan aloituspisteen tai nykyisen pisteen jälkeen. Voit vaihtaa tätä myös ylös- ja alasnuolilla, kun tarkastelet kuvaajaa.

- **Näytä pisteen koordinaatit:** Vaihtaa koordinaattien näyttämistä tallennetuille seurantapisteille.

### **Vaiheittaisen piirron ottaminen käyttöön**

- 1. Syötä yhtälösi.
- 2. Valitse **Seuranta**-valikosta kohta **Vaiheittainen piirto > Funktio/Parametrinen/Polaarinen**.
- 3. Siirry animaatiossa seuraavalla tavalla:
	- käyttämällä Toista/Keskeytä/Nollaa animaatio -painikkeita
	- käyttämällä Vasen-/Oikea-nuolinäppäimiä
	- syöttämällä numeron, jolloin siirryt kyseiseen pisteeseen

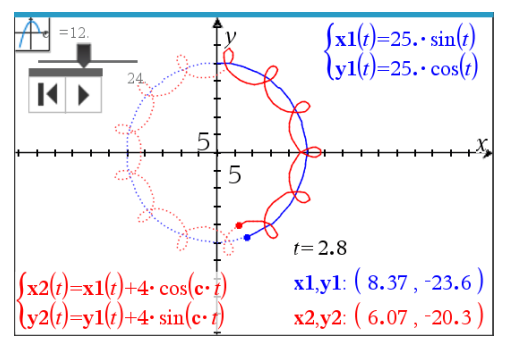

4. Paina **Esc**-näppäintä poistuaksesi animaatiosta.

# *Funktion käsittely vetämällä*

Joitain funktiotyyppejä voidaan siirtää, venyttää ja/tai kiertää vetämällä kuvaajan osia. Vetäessäsi kuvaajan lauseke päivittyy muutosten mukaisesti.

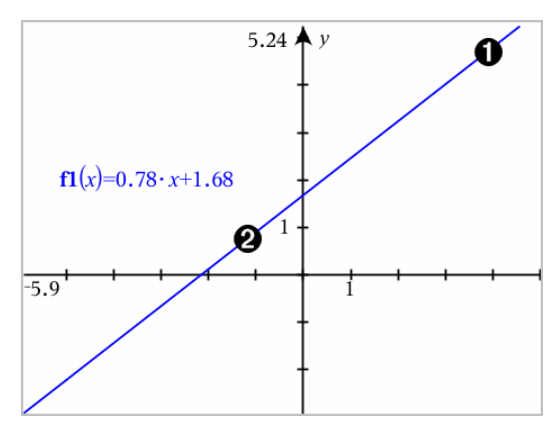

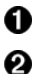

Vedä kuvaajaa sen päistä sen kiertämiseksi.

Siirrä kuvaajaa vetämällä kuvaajaa sen keskikohdan läheltä.

## **Lineaarisen funktion käsittely**

▶ Siirrä kuvaajaa tarttumalla kuvaajaan sen keskikohdan läheltä ja vetämällä siitä.

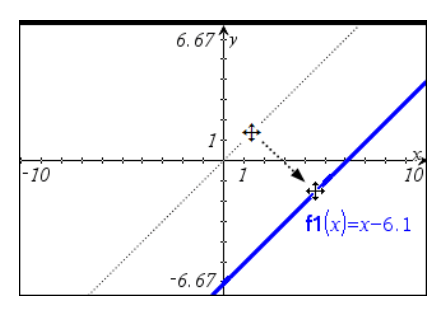

▶ Kierrä kuvaajaa tarttumalla kuvaajaan sen päiden läheltä ja vetämällä siitä.

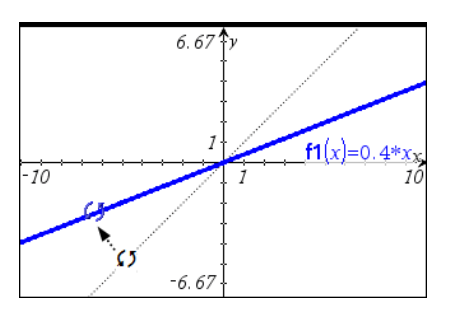

## **Toisen asteen funktion käsittely**

▶ Siirrä kuvaajaa tarttumalla kuvaajaan sen huipun läheltä ja vetämällä siitä.

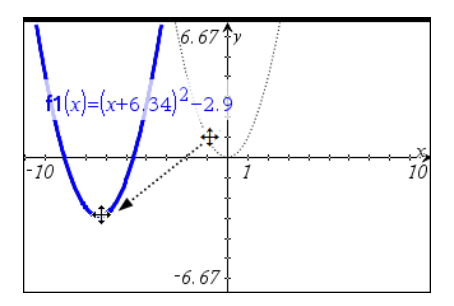

Venytä kuvaajaa tarttumalla kuvaajan pisteeseen, joka ei ole huipun lähellä ja vetämällä siitä.

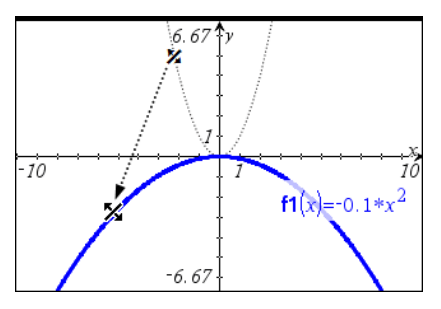

**Sini- tai kosinifunktion käsittely**

▶ Siirrä kuvaajaa tarttumalla kuvaajan pisteeseen, joka on lähellä kuvaajan pystysymmetria-akselia ja vetämällä siitä.

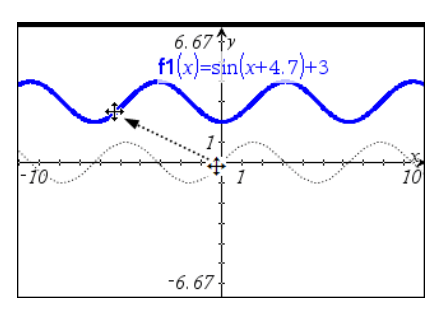

▶ Venytä kuvaajaa tarttumalla pisteeseen, joka ei ole läheltä sen pystysymmetriaakselia ja vetämällä siitä.

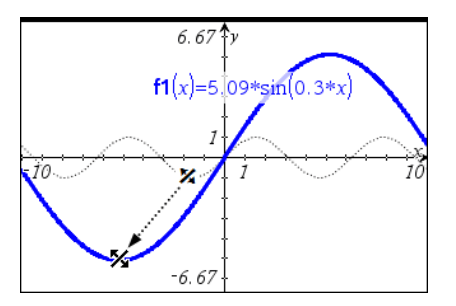

# *Paloittain määritellyn funktion määritys*

Voit määrittää määrittelyjoukkorajoituksia sisältävän funktion käyttämällä syöteriviä tai Laskin-sovellusta. Jos funktio sisältää useita aluerajoituksia, käytä paloittain määriteltyä funktiota **piecewise()**.

Seuraavassa esimerkissä syöteriville on määritetty funktio, jonka alue on pienempi kuin 2 ja suurempi kuin -2.

1. Valitse **Kuvaajan syöttö/muokkaus**-valikosta **Funktio**.

2. Näppäile syöteriville seuraava, käyttäen välilyöntejä "**ja**" -operaattorin erottamiseen:

**piecewise(3,x>-2 ja x<2)**

3. Napsauta **Enter** piirtääksesi funktion kuvaajan.

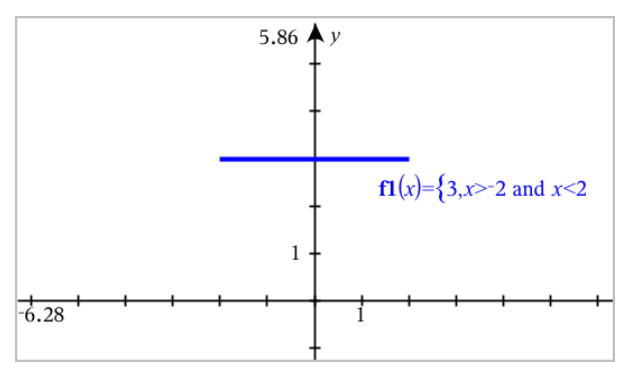

# *Tutkittavien funktion kuvaajan pisteiden löytäminen*

Kuvaaja-sovellus auttaa sinua löytämään nollakohdan, minimin, maksimin, leikkauspisteen, derivaatan (dy/dx) tai integraalin. Voit myös määrittää kartioleikkauksiksi määritellyille kuvaajille polttopisteet, johtosuoran ja muita pisteitä.

**(CAS)**: Voit määrittää myös käännepisteen.

### **Kiinnostavien pisteiden tunnistaminen pisteen vetämisellä**

▶ Tunnistaaksesi maksimit, minimit ja nollakohdat luo piste [kuvaajaan](#page-215-0), ja vedä sitten pistettä.

Väliaikaisia opasteita ilmestyy vetäessäsi tutkittavien pisteiden kautta.

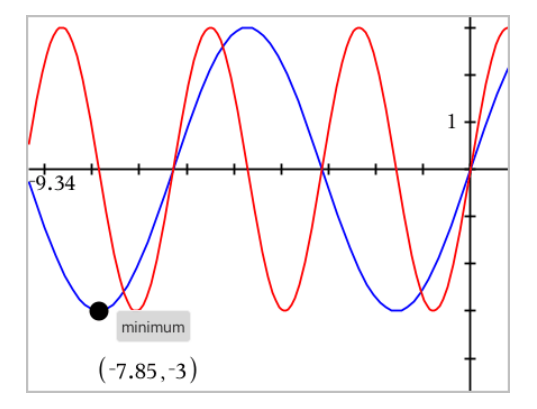

### **Tutkittavien pisteiden tunnistaminen analyysityökaluilla**

Tämä esimerkki havainnollistaa Minimi-työkalun käyttöä Muut analyysityökalut toimivat samalla tavoin.

1. Valitse **Minimi**  Analysoi kuvaaja –valikosta.

Minimi-kuvake näkyy työalueen yläosassa vasemmalla ja **kuvaaja?**-kehote ilmaantuu työalueelle.

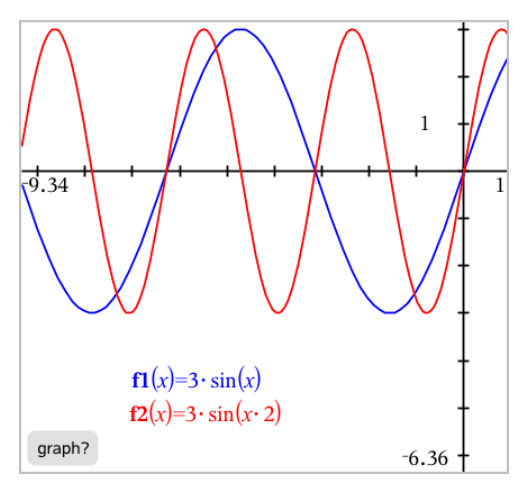

2. Napsauta sitä kuvaajaa, jolle haluat löytää minimin.

Näkyviin tulee pisteviiva ja se edustaa alarajaa sille vaihteluvälille, josta tulee etsiä.

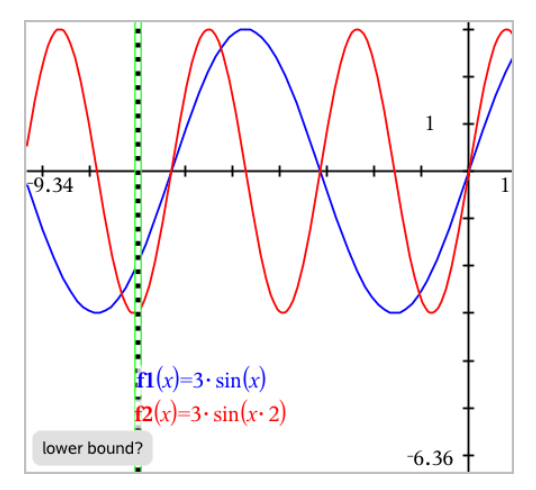

3. Vedä suoraa tai napsauta sijaintia alarajan asettamiseksi ja näytä ehdotettu yläraja.

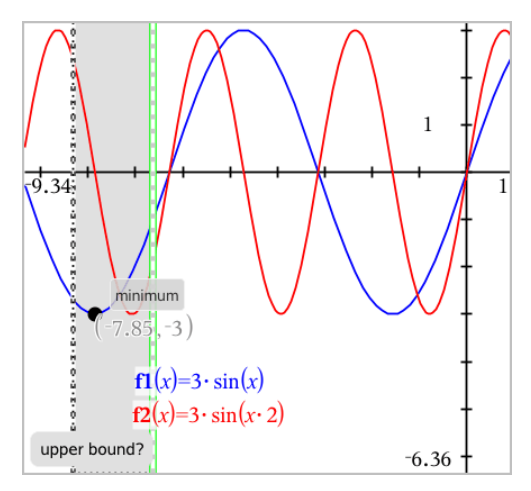

4. Vedä ylärajaa edustavaa viivaa tai napsauta jotain sijaintia sen asettamiseksi. Minimi näytetään yhdessä tekstiobjektin kanssa, joka näyttää sen koordinaatit.

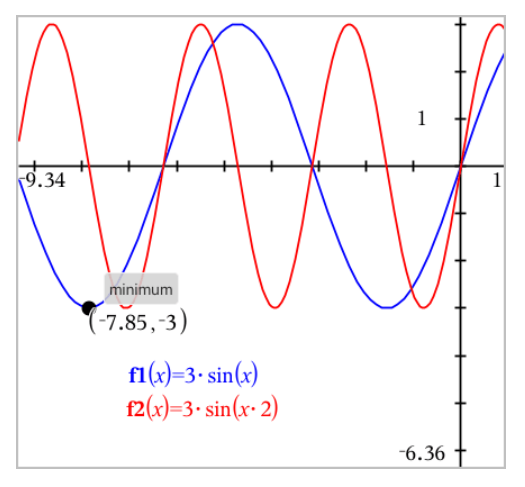

# *Funktioryhmän piirtäminen*

Funktioryhmässä kullakin jäsenellä on oma arvonsa yhdelle tai useammalle parametrille. Syöttämällä parametrit listoina voit käyttää yksittäistä lauseketta kuvaamaan jopa 16 funktion ryhmää.

Esimerkiksi lauseke f1(x) = **{**-**1,0,1,2}** • x + **{2,4,6,8}** ilmaisee seuraavat neljä funktiota: *f1*  $I(x) = -1 \cdot x + 2$  $f1^{-2}(x) = 0 \cdot x + 4$  $f_1^T 3(x) = 1 \cdot x + 6$  $f1^{-}4(x) = 2 \cdot x + 8$ 

### **Funktioryhmän piirtäminen**

- 1. Valitse **Kuvaajan syöttö/muokkaus** -valikosta **Funktio**.
- 2. Kirjoita lauseke käyttäen listoja ryhmän jäseniä edustamaan.

 $f1(x)=\{-1,0,1,2\} \cdot x + \{2,4,6,8\}$ 

3. Piirrä funktiot painamalla **Enter**.

Kukin jäsen on merkitty erillisenä (*f1\_1*, *f1\_2* jne.), jotta niiden järjestys lausekkeessa käy ilmi.

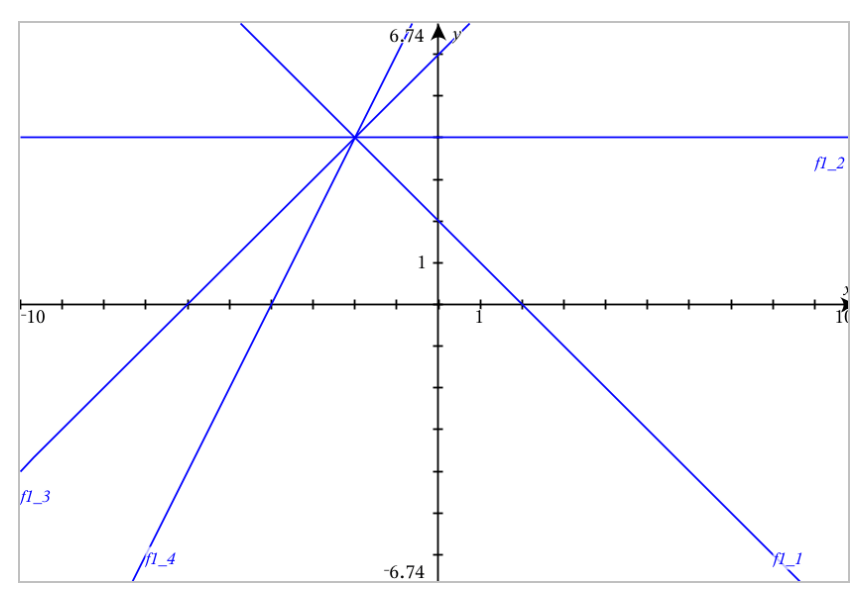

**Huomaa:** Yhden funktion kuvaajaa ei voi muokata siten, että se muutettaisiin funktioryhmäksi.

# *Yhtälöiden piirtäminen*

- 1. Valitse **Kuvaajan syöttö/muokkaus** -valikosta **Yhtälö**.
- 2. Napsauta yhtälön tyyppiä (**Suora**, **Paraabeli**, **Ympyrä**, **Ellipsi**, **Hyperbeli** tai **Kartioleikkaus**).
- 3. Napsauta kuvaajalle ominaista yhtälömallinetta. Napsauta esim. **y=a**•**x**2**+b**•**x+c** paraabelin määrittämiseksi.

Syöttörivi sisältää symbolin, joka ilmaisee yhtälön tyypin.

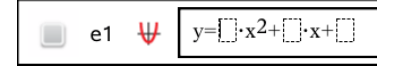

4. Kirjoita kertoimet yhtälömallineeseen.

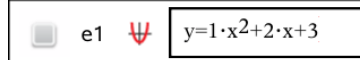

5. Paina **Enter**.

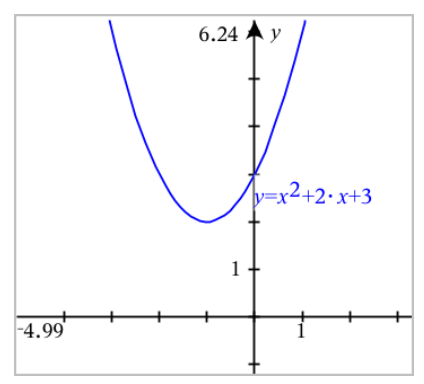

# *Kartioleikkausten piirtäminen*

Kuvaajien piirtäminen -näkymässä voit piirtää ja tutkia lineaarisia ja kartioleikkausyhtälöitä analyyttisesti kaksiulotteisessa koordinaattijärjestelmässä. Voit luoda ja analysoida suoria, ympyröitä, ellipsejä, paraabeleja, hyperbelejä ja yleisiä kartioleikkausyhtälöitä.

Syöttörivin avulla voit helposti syöttää yhtälön näyttämällä valitsemasi yhtälötyypin mallineen.

## **Esimerkki: Kartioleikkausellipsin luominen**

1. Valitse **Kuvaajan syöttö/muokkaus** -valikosta Yhtälö > Ellipsi ja napsauta  $\bigoplus$  vhtälön tyyppiä.

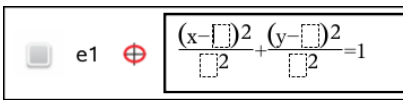

2. Syötä kertoimien alkuarvot niille varattuihin paikkoihin. Siirry kertoimesta toiseen nuolinäppäimillä.

e1 
$$
\bigoplus \left[\frac{(x-1)^2}{5^2} + \frac{(y-2)^2}{4^2} = 1\right]
$$

3. Paina **Enter** yhtälön kuvaajan piirtämiseksi.

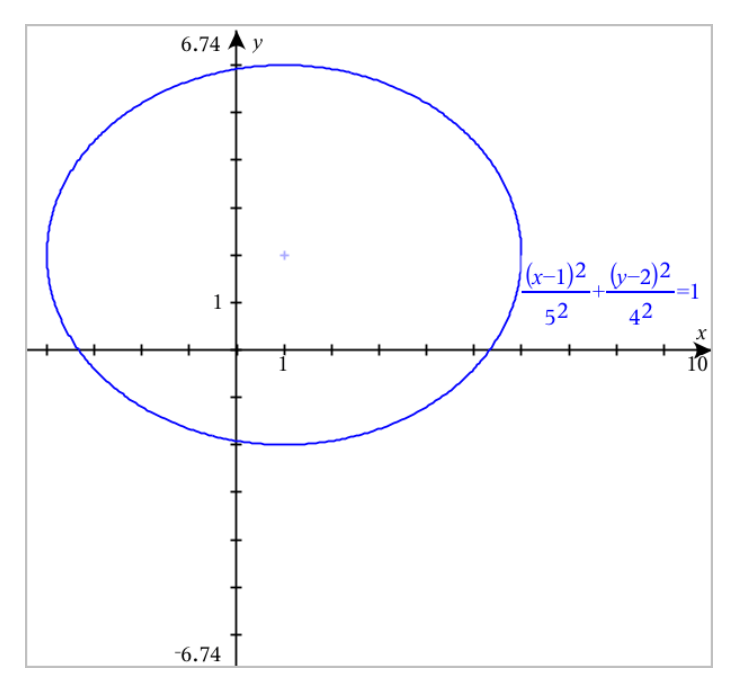

## **Otosellipsin tutkiminen**

1. Vedä ellipsiä sen keskikohdasta ja tutki siirron vaikutusta yhtälöön.

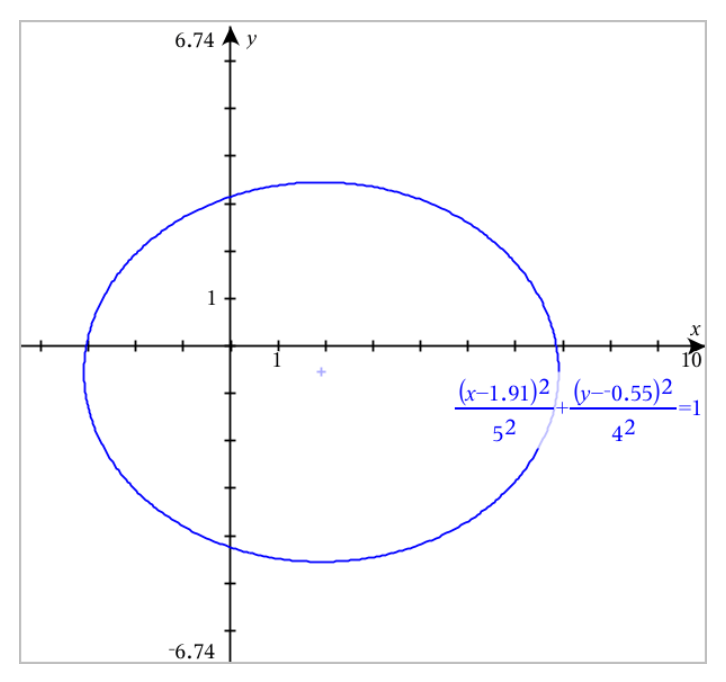

2. Käytä analysointityökaluja, kuten **Analysoi kuvaaja** > **Analysoi kartiot** > **Polttopiste** kuvaajan tarkempaan tutkimiseen.

**Huomaa:** Kartioleikkaustyyppi määrittelee, mitä analysointityökalua voit käyttää. Mikäli kyseessä on ellipsi, saat sen keskipisteen, kärkipisteet, polttopisteen, symmetria-akselit, johtosuorat, epäkeskisyyden ja latera recta -parametrin.

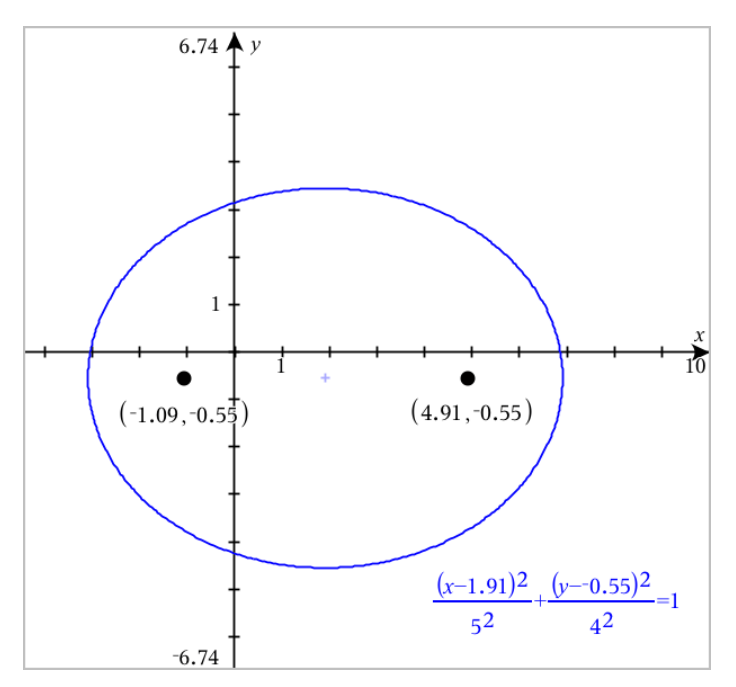

3. Jos haluat tutkia siirtoa ja venytystä interaktiivisesti, määrittele sellainen kartioleikkausellipsi, joka käyttää muuttujia *h*-, *k*-, *a*- ja *b*-kertoimille. Lisää liukusäätimet parametrien vaihtamiseen.

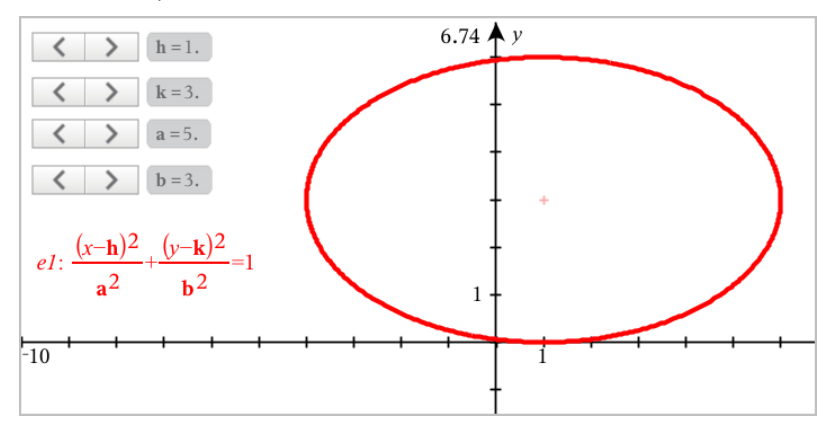

# *Relaatiokuvaajien piirtäminen*

Relaatiokuvaajan piirtäminen on käytettävissä Kuvaajat-sivuilla ja Geometria-sivujen Analyyttisessa ikkunassa.

Voit määritellä relaatioita käyttäen ≤, <, =, > tai ≥. Erisuuruusoperaattoria (≠) ei tueta relaatioiden kuvaajien piirtämisessä.

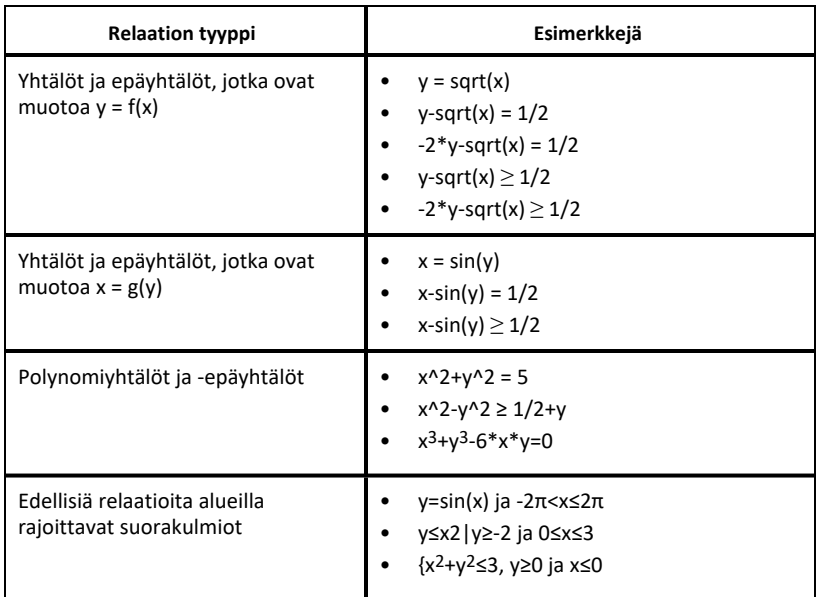

**Huomaa:** Aktiivisen Press-to-Test-istunnon asettamat rajoitukset saattavat rajoittaa kuvattavissa olevia relaatiotyyppejä.

### **Relaatiokuvaajien piirtäminen:**

1. Valitse **Kuvaajan syöttö/muokkaus** -valikosta **Relaatio**.

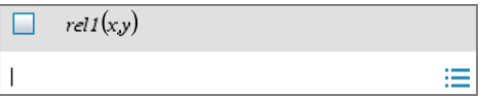

2. Kirjoita relaation lauseke.

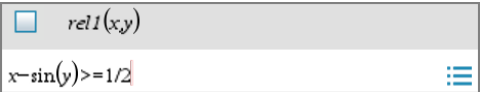

3. Piirrä relaatio painamalla **Enter**-painiketta.

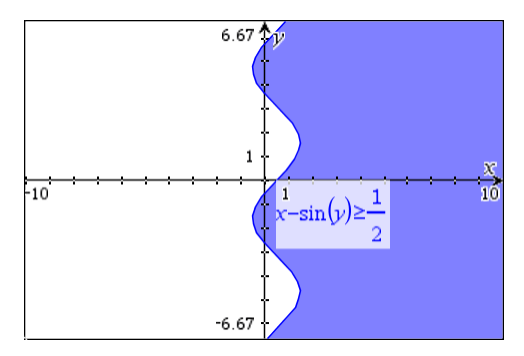

### **Vinkkejä relaatioiden piirtämiseen**

- ▶ Voit nopeasti määrittää relaation funktioiden syöttöriviltä . Aseta kursori suoraan merkin = oikealle puolelle, ja paina sitten **Backspace**-näppäintä. Esiin tulee pieni valikko, jossa on relaatio-operaattorit ja **Relaatio**-vaihtoehto. Valikosta valitseminen siirtää kursorin Relaatio-syöttöriville.
- ▶ Voit kirjoittaa relaation tekstimuodossa Kuvaajat-sivulle ja sitten vetää tekstiobjektin jommankumman akselin yli. Relaatio piirretään ja lisätään relaatiohistoriaan.

### **Varoitus- ja virheilmoitukset**

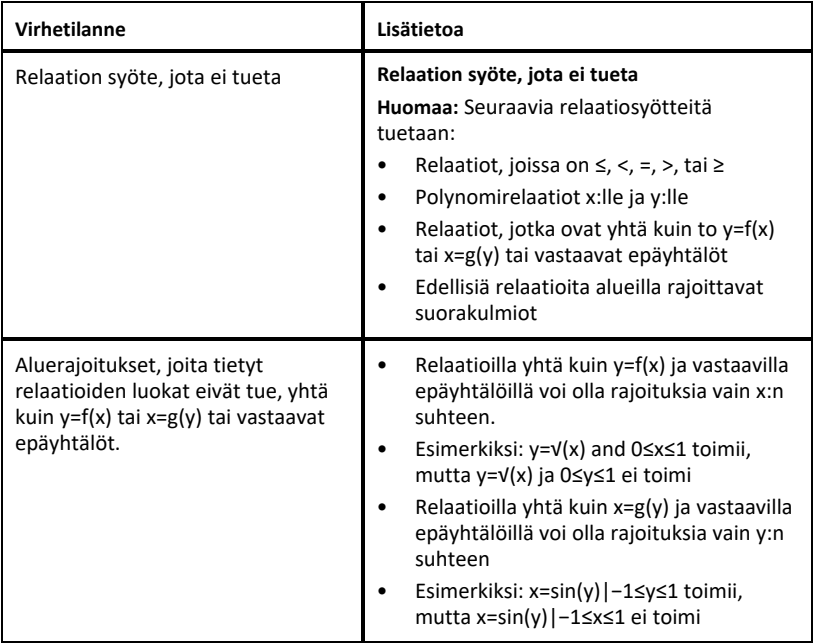

# *Parametristen yhtälöiden kuvaajien piirtäminen*

1. Valitse **Kuvaajan syöttäminen/muokkaaminen** -valikosta **Parametrinen**.

Käytä ylös- ja alas-nuolinäppäimiä liikkuaksesi kenttien joukossa parametrisyöttöviivalla.

 $\left(xI(t)=\right)$  $vI(t) =$  $0 \le t \le 6.28$  tstep=0.13

2. Kirjoita yhtälöiden *xn*(*t*) ja *yn*(*t*) lausekkeet.

 $\left(xI(t)=\sin(t)\cdot 4\right)$  $vI(t)=\cos(t)\cdot 3$  $0 \le t \le 6.28$  tstep=0.13

- 3. (Valinnainen) Muokkaa oletusarvoja *tmin*, *tmax* ja *tstep*.
- 4. Paina **Enter**.

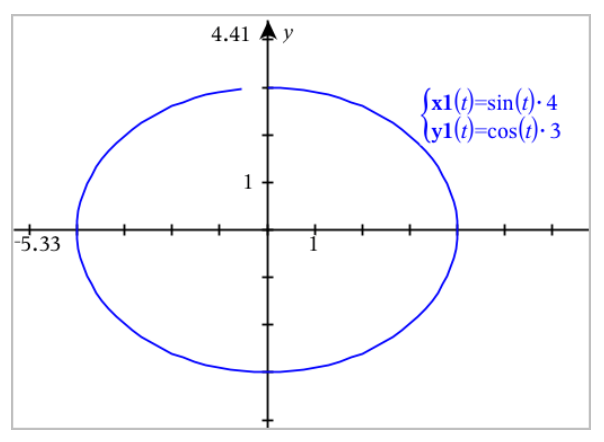

**Huomaa:** Jos haluat tietoa polkujen muodoista, katso kohta [Kuvaajat](#page-123-0) ja polun muoto.

## *Polaaristen yhtälöiden piirtäminen*

1. Valitse **Kuvaajan syöttäminen/muokkaaminen** -valikosta **Navallinen**.

 $\left( r1(\theta)=\right)$  $0 \le \theta \le 6.28$   $\theta$ step=0.13

- 2. Kirjoita lauseke kohteelle *rn*(θ).
- 3. (Valinnainen) Muokkaa oletusarvoja kohteelle θ*min*, θ*max*, ja θ*step*.

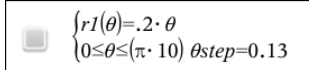

4. Paina **Enter**.

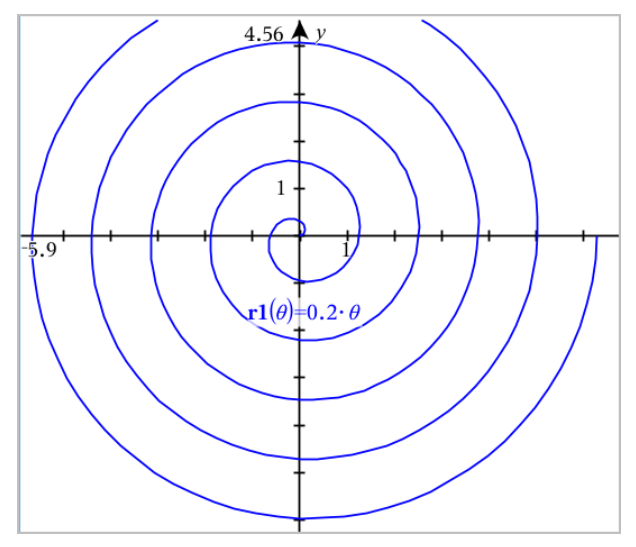

**Huomaa:** Jos haluat tietoa polkujen muodoista, katso kohta [Kuvaajat](#page-123-0) ja polun muoto.

# *Sirontakuvaajien piirtäminen*

1. (Valinnainen) Luo kaksi etukäteen määritettyä listamuuttujaa, jotka sisältävät x- ja y-arvot, joiden kuvaaja piirretään. Voit käyttää Listat ja taulukot -, Laskin-, tai Muistiinpanot-sovellusta listojen luomiseen.

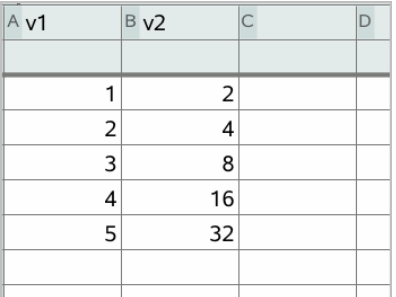

2. Valitse **Kuvaajan syöttö/muokkaus** -valikosta **Sirontakuvaaja**.

Käytä ylös- ja alas-nuolinäppäimiä liikkuaksesi x- ja y-kenttien välillä.

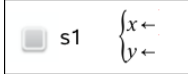

- 3. Käytä yhtä seuraavista tavoista määrittääksesi listat, joista tulee piirtää kuvaaja x:ksi ja y:ksi.
	- Napsauta <sub>var</sub> etukäteislistamuuttujien nimien valitsemiseksi.
	- Näppäile muuttujien nimet kuten **m1**.
	- Näppäile listat pilkulla erotetuilla elementeillä sulkujen sisällä, esimerkiksi: {1,2,3}.

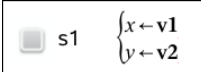

4. Paina **Enter** piirtääksesi kuvaajan tiedoista ja [suurenna](#page-148-0) työalue tarkastellaksesi piirrettyjä tietoja.

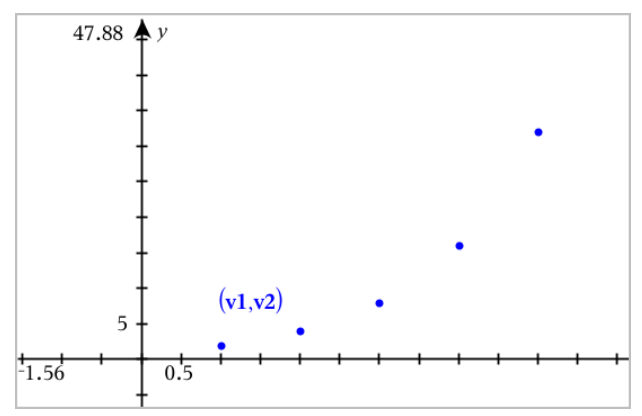

# *Lukujonokuvaajan piirtäminen*

Kuvaajasovelluksella voit piirtää kuvaajia kahdentyyppisistä lukujonoista. Kullakin tyypillä on erillinen malline lukujonon määrittämiseksi.

## <span id="page-139-0"></span>**Lukujonon määrittäminen**

1. Valitse **Kuvaajan syöttö/muokkaus**-valikosta **Lukujono > Lukujono**.

$$
\bigcup_{\substack{\text{Initial Terms}:=\\1\leq n\leq 99 \text{ nstep}=1}}
$$

2. Kirjoita lukujonon määrittelevä lauseke. Päivitä riippumattoman muuttujan kenttä muotoon m+1, m+2, jne., jos tarpeen.

3. Kirjoita alkuehto. Jos lukujonon lauseke viittaa useampaan kuin yhteen alkutermiin, kuten *u1(n-1)* ja *u1(n-2)*, (tai *u1(n)* ja *u1(n+1)*), erota alkutermit pilkuilla.

 $(u1(n)=1.1 \cdot u1(n-1)+1)$ Initial Terms:=1  $1 \leq n \leq 99$  nstep=1

### 4. Paina **Enter**.

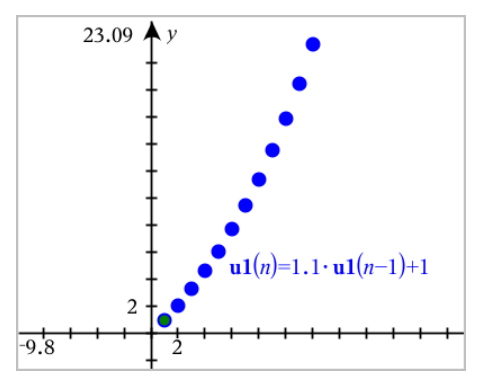

### **Mukautetun lukujonon määrittäminen**

Mukautettu lukujonokuvaaja näyttää kahden lukujonon välisen yhteyden piirtämällä yhden lukujonon x-akselille ja toisen y-akselille.

Tämä esimerkki simuloi biologiasta tuttua Saalistaja-Saalis -mallia.

1. Käytä tässä näytettyjä relaatioita ja [määrittele](#page-139-0) kaksi lukujonoa: ensimmäinen jänispopulaatiolle ja toinen kettupopulaatiolle. Korvaa lukujonojen [oletusnimet](#page-146-0) sanoilla **jänis** ja **kettu**.

$$
\qquad \qquad \text{or} \qquad
$$

 $\left( \mathbf{rabbit}(n) = \mathbf{rabbit}(n-1) \cdot (1+0.05-0.001 \cdot \mathbf{fox}(n-1)) \right)$ Initial Terms:=200  $1 \leq n \leq 400$  nstep=1

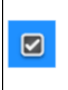

 $\left[\frac{\textbf{fox}(n) = \textbf{fox}(n-1) \cdot (1+2 \cdot \textbf{c} - 4 \cdot \textbf{r} \cdot \textbf{a} \cdot \textbf{b} \cdot \textbf{b} \cdot \textbf{b} \cdot (n-1) - 0.03)}{n \cdot \textbf{b} \cdot \textbf{b} \cdot \textbf{b} \cdot \textbf{b} \cdot \textbf{b} \cdot \textbf{b} \cdot \textbf{b} \cdot \textbf{c}}\right]$ Initial Terms:=50  $1 \leq n \leq 400$  nstep=1

.05 = kanien lisääntyminen, jos kettuja ei ole, .001 = nopeus, jolla ketut voivat tappaa kaneja, .0002 = kettujen lisääntyminen, jos kaneja ei ole, .03 = kettujen kuolleisuus, jos kaneja ei ole.

**Huomaa:** Jos haluat nähdä näiden kahden jakson kuvaajat, [suurenna](#page-148-0) ikkuna asetukseen **Zoomaa - Sovita**.

2. Valitse **Kuvaajan syöttö/muokkaus** -valikosta **Lukujono > Mukauta**.

3. Määritä lukujonot **jänis** ja **kettu** piirtääksesi ne x- ja y-akselille vastaavasti.

```
x \leftarrow \textbf{rabbit}(n)p1
    v \leftarrow \mathbf{fox}(n)1 \leq n \leq 400 nstep=1
```
- 4. Piirrä mukautettu kuvaaja painamalla **Enter**.
- 5. [Suurenna](#page-148-0) ikkuna asetukseen **Zoomaa - Sovita**.

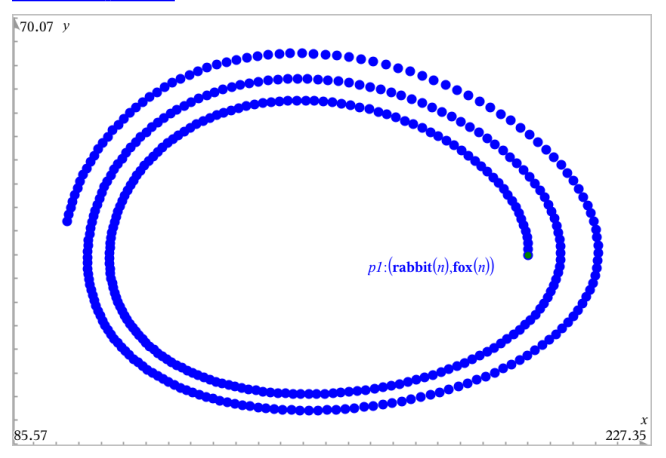

6. Tutki mukautettua kuvaajaa tarttumalla alkuehtoa kuvaavaan pisteeseen ja vetämällä siitä.

# *Differentiaaliyhtälöiden kuvaajien piirtäminen*

Voit tutkia lineaarisia ja ei-lineaarisia differentiaaliyhtälöitä ja tavallisten differentiaaliyhtälöiden (ODE) järjestelmiä, mukaan lukien logistiset mallit ja Lotka-Volterran yhtälöt (saalis-saalistaja -mallit). Voit myös piirtää vektori- ja suuntakenttiä, joissa on interaktiivisia Eulerin ja Runge-Kutta -menetelmien toteutuksia.

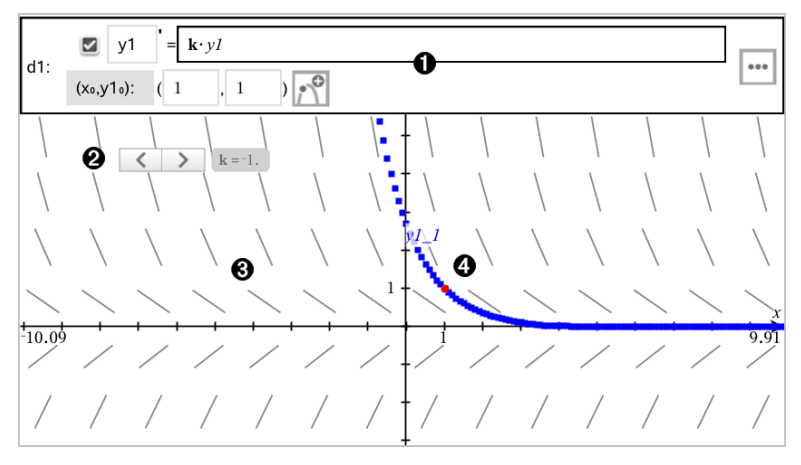

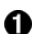

### ODE-syöttörivi:

- **y1** ODE-tunniste
- Lauseke **k·y1** määrittää relaation
- Kentät (**1**,**1**) alkuehdon määrittelyyn
- Painikkeet alkuehtojen lisäämiseen ja kuvaajan parametrien asettamiseen
- ❷ Liukusäädin ODE:n kertoimen **k** muuttamiseen
- ❸

Kulmakerroinkenttä

⊕ Ratkaisukäyrä, joka kulkee alkuehdon kautta

## **Differentiaaliyhtälön kuvaajan piirtäminen:**

1. Valitse **Kuvaajan syöttö/muokkaus** -valikosta **Diff. yht.** .

ODE:lle annetaan automaattisesti tunniste, kuten "y1".

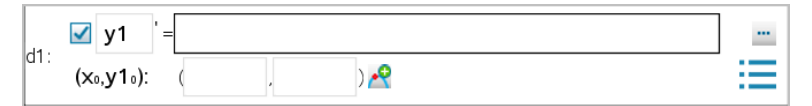

2. Siirry lausekekenttään ja syötä differentiaaliyhtälöä määrittelevä lauseke. Saatat esimerkiksi syöttää -y1+0.1\*y1\*y2.

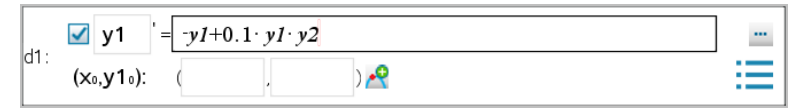

3. Syötä riippumattoman muuttujan x<sub>0</sub> alkuehto ja muuttujan y1<sub>0</sub> alkuehto.

**Huomaa: x**<sup>0</sup> -arvo(t) ovat yhteisiä kaikille tehtävän ODE-yhtälöille, mutta niitä voi syöttää tai muokata ainoastaan ensimmäisessä ODE-yhtälössä.

4. (Valinnainen) Jos haluat tutkia nykyiselle ODE-yhtälölle useita alkuehtoja, napsauta Lisää alkuehto **ja syötä ehdot**.

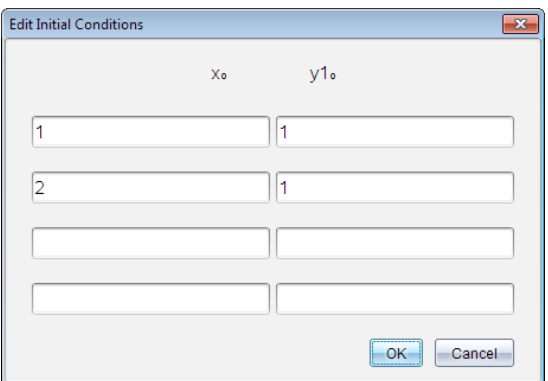

5. Napsauta Muokkaa parametreja [iiii] asettaaksesi kuvaajaparametrit. Valitse numeerinen ratkaisumenetelmä ja aseta sitten mahdolliset lisäparametrit. Voit muuttaa näitä parametreja milloin tahansa.

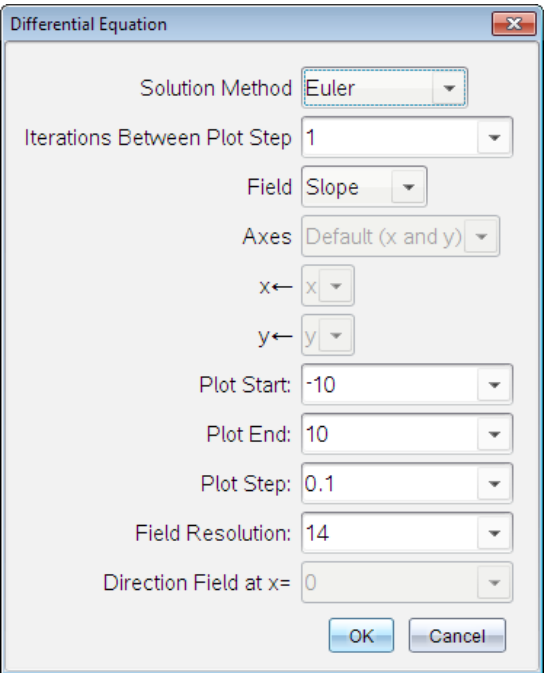

6. Napsauta **OK**.
7. Lisää ODE-yhtälöitä painamalla alas-nuolta seuraavan ODE:n muokkauskentän näyttämiseksi.

Sitä mukaa, kun siirryt määritettyjen ODE-yhtälöiden joukossa, kuvaaja päivittyy vastaamaan kaikkia muutoksia. Yksi ODE-yhtälön ratkaisu kuvataan kullekin näytetylle ODE-yhtälölle (valittu valintaruudulla) kutakin määriteltyä alkuehtoa kohden.

#### **Differentiaaliyhtälöiden asetusten yhteenveto**

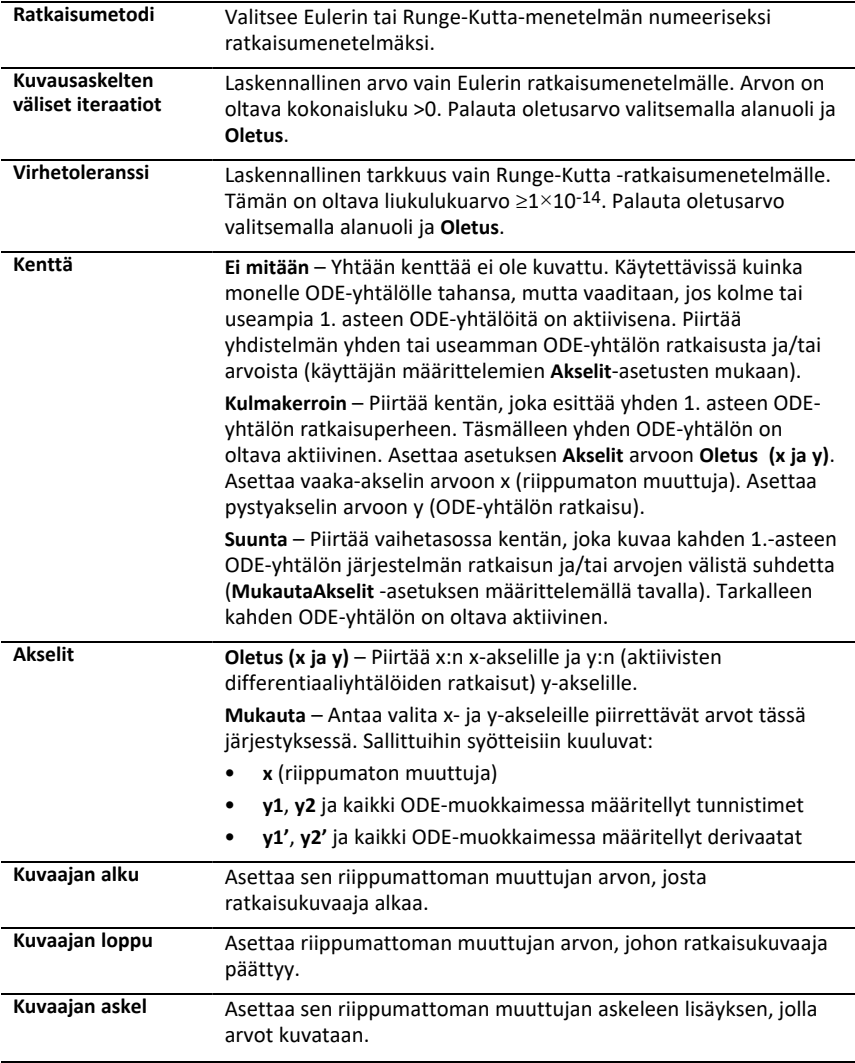

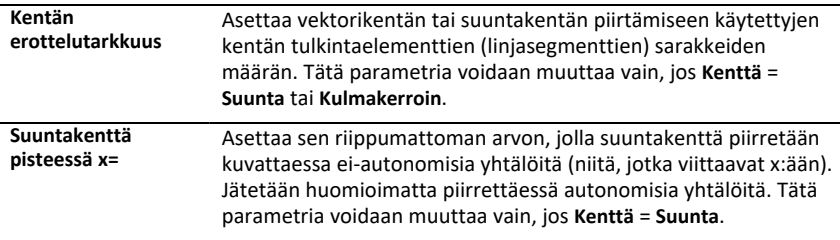

# *Taulukoiden tarkastelu Kuvaajat-sovelluksesta käsin*

Voit näyttää arvotaulukon mille tahansa nykyisessä tehtävässä määritetylle relaatiolle.

**Huomaa:** Lisätietoja taulukoiden käytöstä ja ohjeet taulukoihin siirtymiseen Listat ja taulukot -sovelluksesta löydät osiosta Taulukoilla [työskentely.](#page-305-0)

### **Taulukon näyttäminen**

▶ Valitse **Taulukko**-valikosta **Jaetun-näytön taulukko**.

Taulukko avautuu jaettuun näkymään ja sen sarakkeissa näkyvät nykyisten määritettyjen relaatioiden arvot.

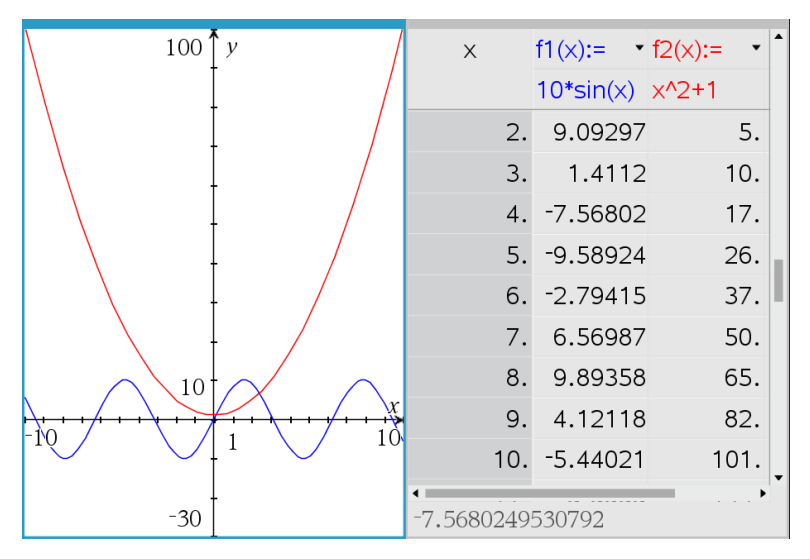

Muuttaaksesi sitä, mikä relaatio sarakkeessa näytetään, napsauta sarakkeen ylimmässä solussa olevaa nuolta ja valitse sitten relaation nimi.

#### **Taulukon piilottaminen**

▶ Valitse **Taulukko**-valikosta **Poista taulukko**.

# *Relaatioiden muokkaaminen*

1. Kaksoisnapsauta kuvaajaa sen lausekkeen näyttämiseksi syöterivillä. —tai—

Avaa kuvaajan kontekstivalikko ja napsauta sitten **Muokkaa Relaatio**.

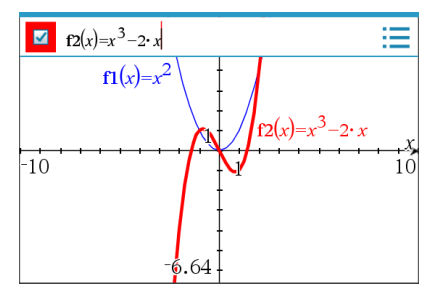

- 2. Muuta lauseketta tarpeen mukaan.
	- $\boxed{\blacksquare}$   $f2(x)=x^3-2 \cdot x+4$ 洼
- 3. Piirrä muutetun funktion kuvaaja painamalla enter.

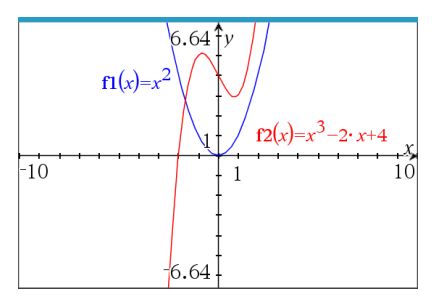

### **Relaation nimeäminen uudelleen**

Kullakin relaatiotyypillä on oletusnimeämiskäytäntö. Funktioiden oletusnimet ovat esimerkiksi muotoa *fn*(*x*). (*n*-kirjaimen kuvaama lukumäärä kasvaa luodessasi lisää funktioita.) Voit korvata oletusarvoisen nimen haluamallasi nimellä.

**Huomaa:** Mikäli haluat käyttää mukautettua nimeä käytäntönä, tulee sinun syöttää se manuaalisesti kullekin funktiolle.

1. Poista syöterivillä olemassa oleva nimi. Poista esimerkiksi "*f1*" funktion nimestä "*f1* (*x*)". Voit käyttää oikealle ja vasemmalle osoittavia nuolia osoittimen sijoittamiseksi.

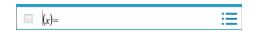

2. Kirjoita korvaava teksti.

 $\equiv$  xann(x)= ▤

- 3. Mikäli olet määrittämässä uutta relaatiota, sijoita osoitin =-merkin jälkeen ja näppäile lauseke.
	- $\equiv \frac{1}{\tan(x)}$ ▤
- 4. Paina **Enter** relaation kuvaajan piirtämiseksi sen uudella nimellä.

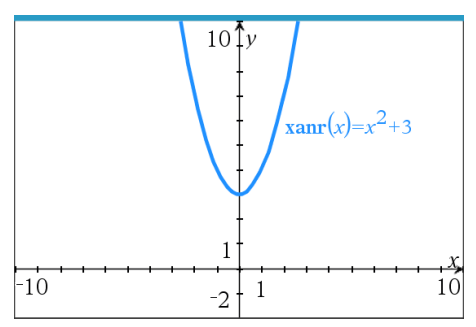

# <span id="page-147-0"></span>*Kuvaajahistoriaan siirtyminen*

Ohjelma tallentaa kullekin tehtävälle Kuvaajat-sovelluksessa ja 3D-kuvaajanäkymässä määritetyn relaatiohistorian, kuten funktiokuvaajat **f1**–**f99** ja 3D-funktiokuvaajat **z1**– **z99**. Voit tarkastella ja muokata näitä kohteita käyttämällä syöttörivillä olevaa painiketta.

### **Historiatietojen tarkastelu**

- 1. Piilota tai näytä syöttörivi painikkeilla **Ctrl+G/G**.
- 2. Napsauta syöterivillä olevaa **Historiavalikko**-painiketta .

Näyttöön tulee valikko. Osoittaessasi kunkin kohteen nimeä niiden lausekkeet ilmaantuvat syöteriville.

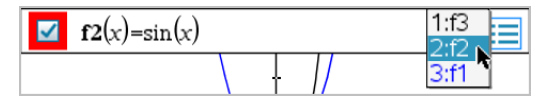

- 3. Valitse sen relaation nimi, jota haluat tarkastella tai muokata.
- 4. (Valinnainen) Käytä syöterivin kautta ylös- ja alas-nuolinäppäimiä ja selaa vierittämällä samantyyppisiä määritettyjä relaatioita.

### **Erityisten relaatiotyyppien historian tarkastelu**

Käytä tätä menetelmää, jos haluat tarkastella tai muokata määritettyä relaatiota, joka ei näy historiavalikossa.

- 1. Napsauta relaatiotyyppiä **Kuvaajan syöttö/muokkaus** -valikossa. Napauta esim. **Polaarinen** näyttääksesi syöterivin seuraavalle käytettävissä olevalle polaariselle relaatiolle.
- 2. Napsauta **Historiavalikko**-painiketta **tai käytä ylös- ja alas-nuolinäppäimiä** ja selaa vierittämällä samantyyppisiä määritettyjä relaatioita.

# *Kuvaajat-työalueen zoomaus/uudelleenskaalaus*

Kuvaajasovelluksessa suoritettu uudelleenskaalaus vaikuttaa ainoastaan Kuvaajanäkymässä oleviin kaavioihin, kuvaajiin ja objekteihin. Se ei vaikuta millään lailla Tasogeometria-näkymässä oleviin objekteihin.

### **Asteikon muuttaminen vetämällä akselia pitkin**

- ▶ Jos haluat uudelleenskaalata x- ja y-akselit suhteellisesti, vedä astemerkki kummallekin akselille.
- ▶ Jos haluat skaalata uudelleen vain yhden akselin, pidä alhaalla **Vaihto**-näppäintä ja vedä astemerkki akselille.

#### **Zoomaus zoomaustyökalun avulla**

- ▶ Valitse **Ikkuna / Suurenna**-valikosta yksi työkaluista.
	- **Suurenna – Ruutu** (napsauta ruudun kahta kulmaa näytettävän alueen määrittämiseksi)
	- **Lähennä**
	- **Loitonna**

#### **Zoomaus ennaltamäärättyihin asetuksiin**

- ▶ Valitse **Ikkuna / Suurenna**-valikosta yksi ennakkoon määritellyistä asetuksista.
	- **Zoomaa - Vakio**
	- **Zoomaa - 1 Neljännes**
	- **Zoomaa - Vakiokäyttäjä**
	- **Zoomaa - Vakio-trig**
	- **Zoomaa - Vakiotiedot**
	- **Zoomaa - Sovita**

#### **Mukautettujen ikkuna-asetusten syöttö**

- 1. Valitse **Ikkuna / Suurenna**-valikosta **Ikkuna-asetukset** .
- 2. Syötä kullekin asetukselle arvo. Voit käyttää tarkalle syötölle lausekkeita alla näytetyllä tavalla.

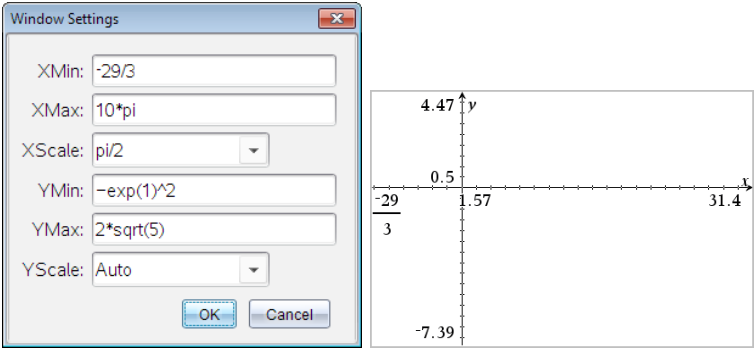

*Murtolukusyöttö säilytetään sellaisenaan TI-Nspire™-tuotteissa. Muut tarkat syötteet korvataan lasketulla tuloksella.*

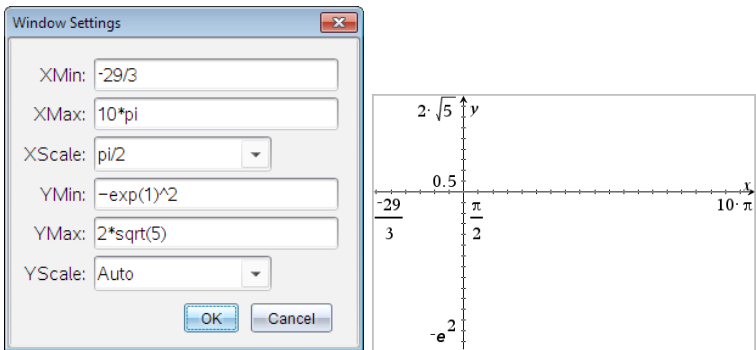

*TI-Nspire™ Tarkan aritmetiikan CAS-tuotteissa murtoluku- ja muut tarkat syötöt pysyvät muuttumattomina.*

## *Kuvaajat-sovelluksen työalueen mukauttaminen*

### **Taustakuvan lisääminen**

Voit lisätä [kuvan](#page-75-0) taustakuvaksi jollekin Kuvaajat- tai Geometria-sivulle.

- 1. Napsauta **Lisää**-valikon kohtaa **Kuva**.
- 2. Siirry kuvaan, jonka haluat lisätä, valitse se ja napsauta kohtaa **Avaa**.

### **Tekstiobjektin lisääminen työalueelle**

Käytä tekstityökalua lisätäksesi numeerisia arvoja, kaavoja, huomautuksia tai muuta selittävää tietoa Kuvaaja-työalueelle. Voit piirtää kuvaajan yhtälöstä, joka on syötetty tekstinä (kuten "x=3").

1. Valitse **Toiminnot**-valikosta kohta **Teksti**.

- 2. Napsauta sijaintia tekstin syöttämiseksi.
- 3. Kirjoita teksti avautuvaan ruutuun ja paina sitten **Enter**.

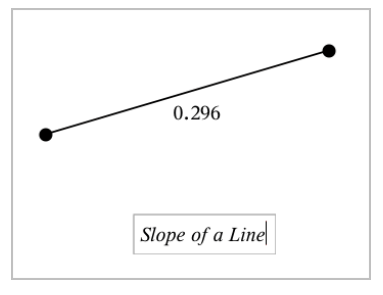

Jos haluat siirtää tekstiobjektia, vedä sitä. Muokkaa tekstiä kaksoisnapsauttamalla sitä. Jos haluat poistaa tekstiobjektin näytä sen kontekstivalikko ja valitse **Poista**.

### **Numeerisen tekstin määritteiden muuttaminen**

Jos syötät numeerisen arvon tekstinä, voit lukita sen tai asettaa sen muodon sekä näytetyn tarkkuuden.

- 1. Valitse **Toiminnot**-valikon kohta **Määritteet**.
- 2. Napsauta numeerista tekstiä näyttääksesi sen määritelistan.
- 3. Voit liikkua listalla painamalla ▲ ja ▼.
- 4. Kunkin määritekuvakkeen kohdalla paina ◄ tai ► siirtyäksesi vaihtoehtojen välillä. Voit esimerkiksi valita **0**–**9** tarkkuudeksi.
- 5. Hyväksy muutokset painamalla **Enter**.
- 6. Paina **Esc** määritetyökalun sulkemiseksi.

### **Ruudukon näyttäminen**

Oletusarvoisesti ruudukkoa ei näytetä. Voit valita näytetäänkö se pisteinä vai viivoina.

▶ Valitse **Näytä**-valikosta **ruudukko**, ja valitse sitten **Pisteruudukko** , **Viivoitettu ruudukko** tai **Ei ruudukkoa**.

#### **Ruudukon värin vaihtaminen**

1. Valitse **Toimenpiteet**-valikosta **Valitse > Ruudukko** (saatavilla vain, kun ruudukko on näkyvissä).

Ruudukko välkkyy osoittaakseen, että se on valittu.

2. Napsauta Väri-painikkeen vieressä olevaa alaspäin osoittavaa nuolta ja valitse ruudukon väri.

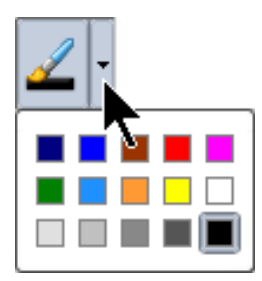

### **Kuvaajan akseleiden ulkonäön muuttaminen**

- 1. Valitse **Toiminnot**-valikosta **Määritteet**.
- 2. Napsauta jompaakumpaa akselia.
- 3. Siirry haluttuun määritteeseen painamalla ▲ ja ▼ ja paina sitten ◄ ja ► käytettävän asetuksen valitsemiseksi.

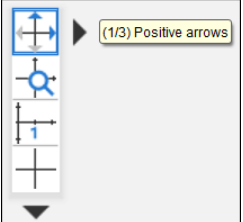

**Huomaa:** Piilottaaksesi akselit tai piilottaaksesi tai näyttääksesi yksittäisen akselin päätearvon käytä [Piilota/näytä-työkalua](#page-153-0).

Voit näyttää monia valintamerkkimerkintöjä valitsemalla **Useita merkintöjä** vaihtoehdon.

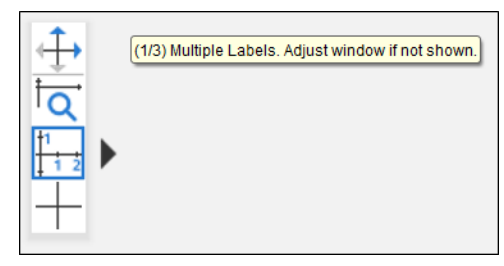

Useat merkinnät ovat näkyvissä vain silloin, jos ne sopivat sekä vaaka- että pystysuoraan akseleille. Säädä tarvittaessa arvoja **Ikkuna/Suurenna > Ikkunan asetukset** -valintaikkunassa.

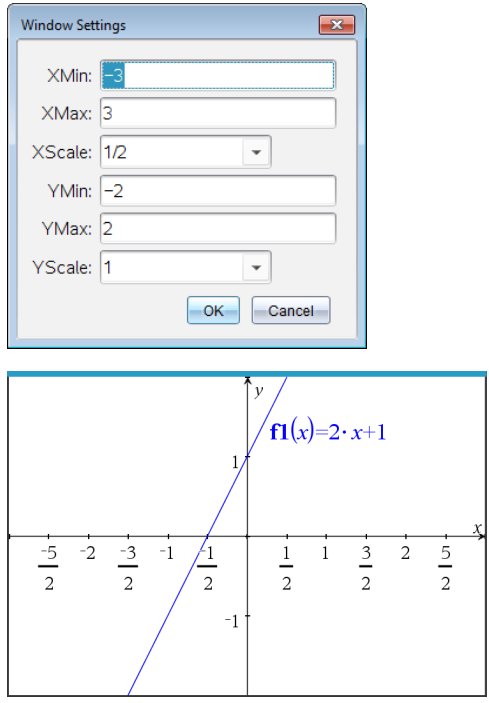

**Vain Tarkka aritmetiikka ja CAS:** Voit muuttaa valintamerkkimerkintöjä näyttämään piin kertoimia, radikaalilukuja tai muita tarkkoja arvoja muokkaamalla **XScale**- tai **YScale**arvoja **Ikkuna/Suurenna > Ikkunan asetukset** -valintaikkunassa. Katso seuraava esimerkki.

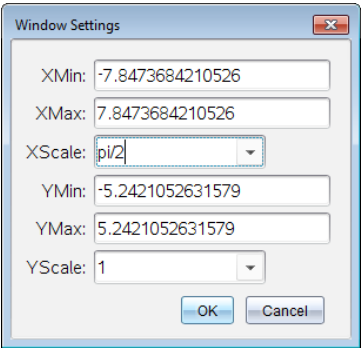

**Ota huomioon:** pii/2 muunnetaan muotoon  $\pi/2$ , kun napsautat OK.

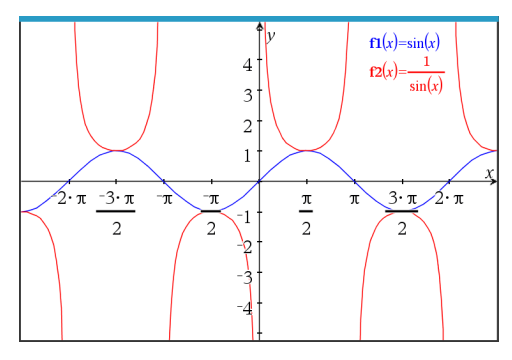

**Huomaa:** Jos haluat tietoa vaiheittaisesta piirrosta, katso kohta [Kuvaajat](#page-123-0) ja [vaiheittainen](#page-123-0) piirto.

# <span id="page-153-0"></span>*Kohteiden piilottaminen ja näyttäminen Kuvaajat-sovelluksessa*

Piilota/näytä-työkalu näyttää objektit, joita olet aikaisemmin valinnut piilotettaviksi ja sen avulla voit valita mitä objekteja näyttää tai piilottaa.

**Huomaa:** Jos piilotat kuvaajan, sen lauseke muuttuu automaattisesti piilotetuksi [kuvaajahistoriassa](#page-147-0).

### 1. Valitse **Toiminnot**-valikossa **Piilota/näytä**.

Piilota/näytä-työkalu tulee esiin työalueen yläosaan ja sillä hetkellä piilotetut kohteet (mikäli niitä on) näkyvät himmennettyinä.

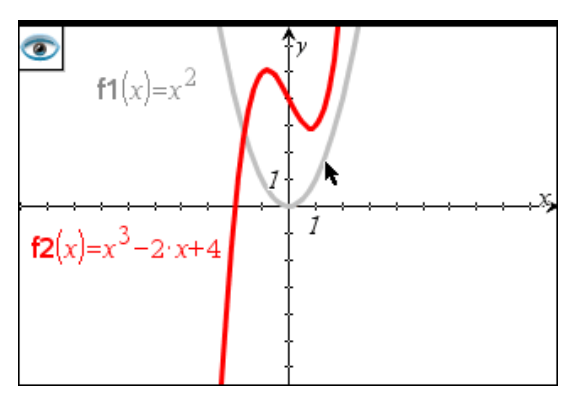

- 2. Voit vaihtaa objektin piilota/näytä-tilaa napsauttamalla sitä. Voit piilottaa kuvaajia, geometrisia objekteja, tekstiä, merkintöjä, mittoja tai yksittäisten akselien loppuarvoja.
- 3. Paina **Esc** valintojesi täydentämiseksi ja työkalun sulkemiseksi.

Kaikki ne objektit, jotka olet valinnut piilotettaviksi, katoavat.

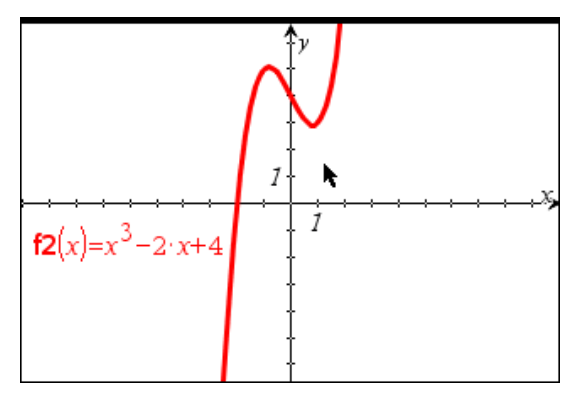

4. Voit tilapäisesti tarkastella piilotettuja kuvaajia tai objekteja tai palauttaa ne näkyviksi objekteiksi avaamalla Piilota/näytä-työkalun.

# *Ehdolliset määritteet*

Voit asettaa objektit piiloutumaan, näkymään ja vaihtamaan väriä dynaamisesti tiettyjen ehtojen perusteella, kuten **"r1<r2**" tai "**sin(a1)>=cos(a2)**."

Saatat esimerkiksi haluta piilottaa objektin muuttujalle asetetun muuttuvan mittauksen perusteella tai haluat objektin värin muuttuvan muuttujalle asetetun "Laske"-tuloksen perusteella.

Ehdollinen käyttäytyminen voidaan asettaa objekteille tai ryhmille Kuvaaja-, Tasogeometria- ja 3D-kuvaajanäkymissä.

## *Ehdollisten asetusten asettaminen objektille*

Voit asettaa valitun objektin ehdot joko käyttämällä sen kontekstivalikkoa tai aktivoimalla Aseta ehdot -työkalun **Toiminnot**-valikosta ja valitsemalla sitten objektin. Näissä ohjeissa on kuvattu kontekstivalikon käyttäminen.

- 1. Valitse objekti tai ryhmä.
- 2. Avaa objektin kontekstivalikko ja napsauta kohtaa **Ehdot**.

Ehdolliset määritteet ilmestyvät näkyviin.

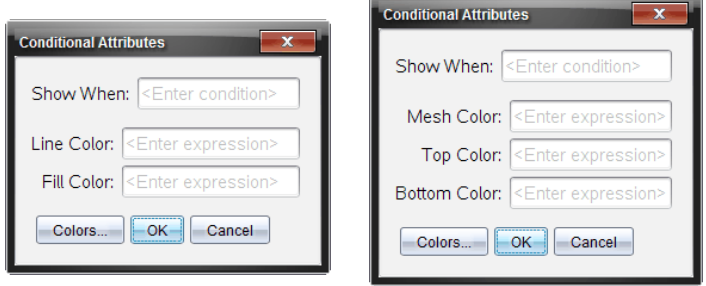

2D-objekteille 3D-objekteille

3. (Valinnainen) Kirjoita **Näytä, jos** -kenttään lauseke ja aseta ehdot, joiden täyttyessä objekti tulee näkyviin. Jos ehdot eivät täyty, objekti pysyy piilossa.

Voit asettaa tietyn toleranssin käyttämällä yhdistelmäehtoja **Näytä, jos** syötekentässä. Esimerkki: **alue>=4 ja alue<=6**.

**Huomaa:** Jos sinun täytyy nähdä ehdollisesti piilotetut objektit, napsauta **Toiminnot > Piilota/näytä**. Voit palata normaaliin näkymään painamalla **ESC**painiketta.

4. (Valinnainen) Syötä numerot tai lausekkeet, jotka sievennetään numeroiksi sovellettavissa värikentissä, kuten **Suoran väri** tai **Verkon väri**. Voit tarkastella väriarvokarttaa napsauttamalla **Värit**-painiketta.

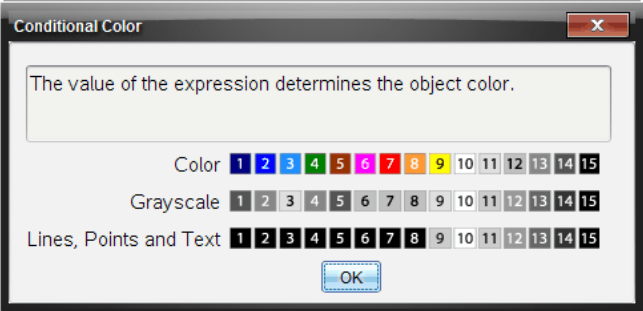

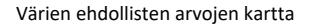

5. Ota ehdot käyttöön napsauttamalla **OK**-painiketta ehdollisten määritteiden valintaikkunassa.

# *Rajatun alueen laskeminen*

**Huomaa:** Jotta odottamattomat tulokset vältetään tätä ominaisuutta käytettäessä, varmista, että kohdassa "Reaali- vai kompleksimuoto" [asiakirja-asetus](#page-27-0) on asetettuna tilaan **Reaali**.

Laskiessasi käyrien välistä aluetta, kunkin käyrän tulee olla:

• Funktio suhteessa x:ään.

– tai –

• Yhtälö muodossa y=, mukaan lukien y=-yhtälöt, jotka on määritetty tekstiruudun tai kartioyhtälömallineen kautta.

## **Alueen määrittäminen ja varjostaminen**

1. Valitse **Analysoi kuvaajaa** -valikossa **Rajattu alue**.

Mikäli täsmälleen kaksi sopivaa käyrää on käytettävissä, ne valitaan automaattisesti ja voit hypätä vaiheeseen 3. Muussa tapauksessa sinua kehotetaan valitsemaan kaksi käyrää.

2. Voit valita kaksi käyrää napsauttamalla niitä.

#### – tai –

Napsauta yhtä käyrää ja x-akselia.

Sinua pyydetään asettamaan ala- ja ylärajat.

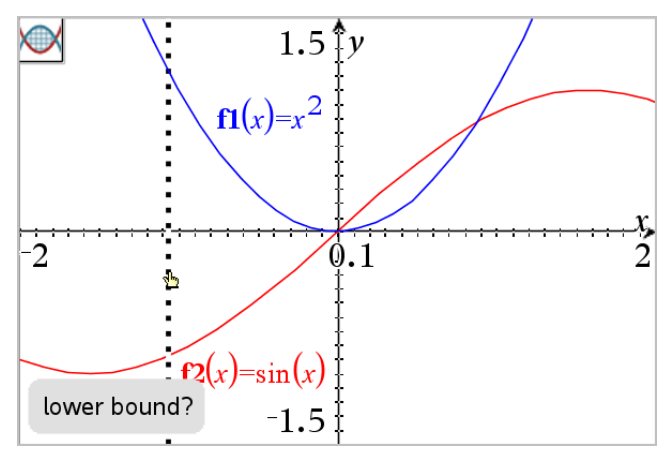

3. Napsauttamalla kahta pistettä voit määrittää rajat. Vaihtoehtoisesti voit näppäillä numeerisia arvoja.

Alue varjostuu ja alueen arvo tulee näkyviin. Arvo on aina ei-negatiivinen, riippumatta välin suunnasta.

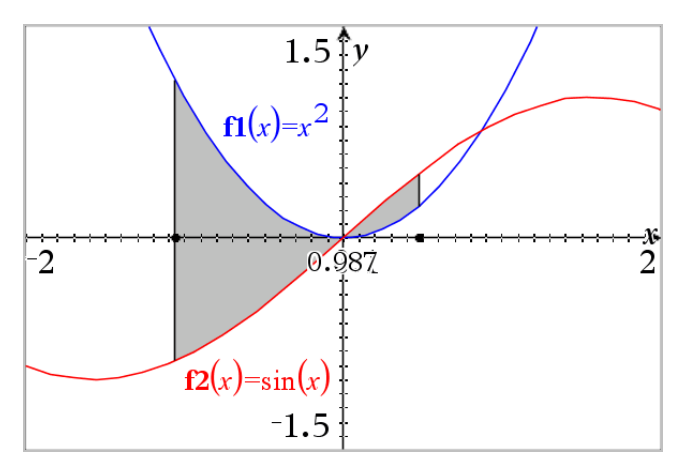

### **Varjostetuilla alueilla työskentely**

Sitä mukaan, kun muutat rajoja tai määrität käyriä uudelleen, varjostus ja alueen arvo päivittyvät.

- Jos haluat muuttaa alempaa tai ylempää rajaa, vedä sitä tai näppäile sille uudet koordinaatit. Et voi muuttaa sellaista rajaa, joka sijaitsee jossain leikkauspisteessä. Piste kuitenkin liikkuu automaattisesti sitä mukaa, kun muokkaat tai käsittelet käyriä.
- Jos haluat määritellä jonkun käyrän uudelleen, voit joko käsitellä sitä vetämällä sitä tai muokata sen lauseketta syöttörivillä.

Mikäli päätepiste sijaitsi alunperin jossain leikkauspisteessä ja uudet funktiot eivät enää leikkaa toisiaan, varjostus ja alueen arvo katoavat. Mikäli määrität funktio(i)ta siten, että leikkauspiste ilmaantuu, varjostus ja alueen arvo tulevat uudestaan näkyviin.

- Jos haluat poistaa tai piilottaa varjostetun alueen tai muuttaa sen väriä ja muita määritteitä, näytä sen kontekstivalikko.
	- Windows®: Napsauta variostettua aluetta hiiren oikeanpuoleisella painikkeella.
	- Mac<sup>®</sup>: Pidä  $\rightarrow$  alhaalla ja osoita varjostettua aluetta.
	- Kämmenlaite: Siirrä osoitin varjostetulle alueelle ja paina  $\lceil \frac{m}{x} \rceil$ .

## *Kuvaajien tai kaavioiden jäljittäminen*

Kuvaajan jäljitystoiminnolla voit siirtää osoitinta piste pisteeltä kuvaajassa tai kaaviossa ja näyttää arvojen tiedot.

### **Erityisten kuvaajien jäljittäminen**

1. Valitse **Jäljitys**-valikosta **Kuvaajan jäljitys**.

Kuvaajan jäljitys -työkalu ilmestyy työalueen yläosaan, jäljityskohdistin tulee näkyviin ja kohdistimen koordinaatit näkyvät oikeassa alakulmassa.

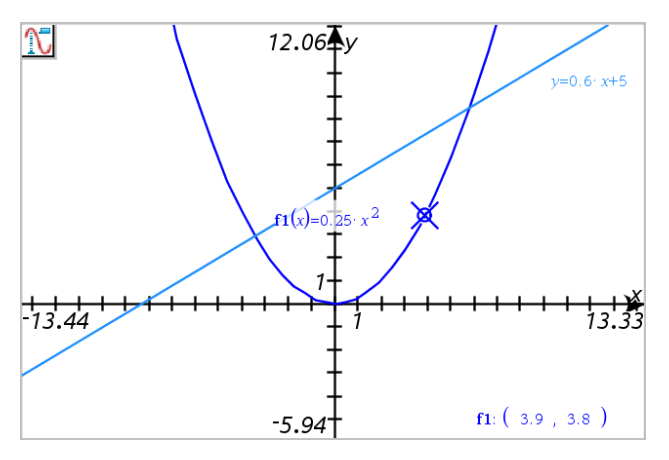

- 2. Tarkastele kuvaajaa tai kaaviota:
	- Osoita kuvaajalla tai kaaviolla olevaa sijaintia siirtääksesi jäljityskohdistimen tähän pisteeseen.
	- Paina ◀ tai ▶ siirtääksesi osoitinta sen hetkisellä kuvaajalla tai kaaviolla. Näyttö panoroituu automaattisesti ja pitää kohdistimen näkyvissä.
	- Paina ▲ tai ▼ liikkuaksesi näytettyjen kuvaajien keskellä.
	- Napsauta jäljityskohdistinta pysyvän pisteen luomiseksi. Voit halutessasi syöttää erityisen itsenäisen arvon liikuttaaksesi jäljitysosoitinta siihen arvoon.
- 3. Jos haluat pysäyttää jäljityksen, valitse **Esc**.

## **Kaikkien kuvaajien jäljittäminen**

Jäljitä kaikki -työkalulla voidaan jäljittää samanaikaisesti useita funktioita. Kun työalueelle on piirretty useita funktioiden kuvaajia, suorita seuraavat vaiheet:

**Huomaa:** Jäljitä kaikki -työkalu jäljittää ainoastaan funktioiden kuvaajia eikä muiden relaatioiden kuvaajia (polaariset, parametriset, sirontakuvaajat, jaksokuvaajat).

1. Valitse **Jäljitys**-valikosta **Jäljitä kaikki**.

Jäljitä kaikki -työkalu ilmaantuu työalueelle, pystysuora viiva osoittaa jäljen x-arvoa ja kunkin jäljitetyn pisteen koordinaatit näkyvät oikeassa alakulmassa.

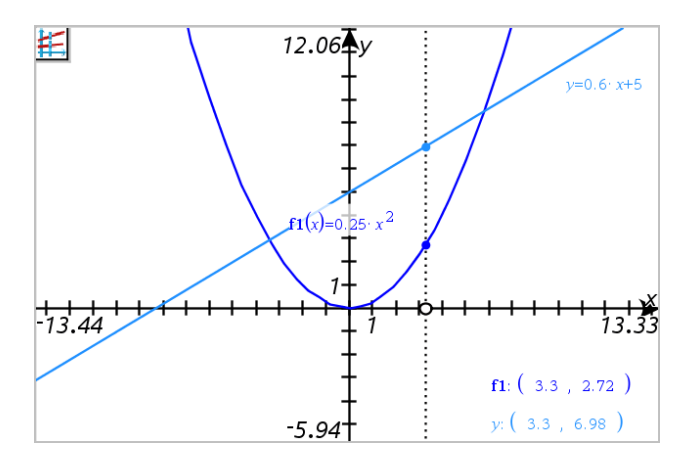

- 2. Kuvaajien tutkiminen:
	- Napsauta jotain pistettä x-akselilla siirtääksesi kaikki jäljityspisteet kyseiselle xarvolle.
	- Paina ◀ tai ▶ liikkuaksesi jäliityspisteillä kaikilla kuvaajilla.
- 3. Jos haluat pysäyttää jäljityksen, valitse **Esc**.

### **Jäljitysaskeleen muuttaminen**

1. Valitse **Jäljitys**-valikosta **Jäljitysaskel**.

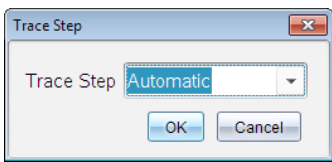

2. Valitse automaattinen tai syötä erityinen askelkoko jäljitykselle.

# *Geometristen objektien esittely*

Geometriatyökaluja voidaan käyttää sekä Kuvaajat- että Geometria-sovelluksissa. Voit käyttää näitä työkaluja piirtääksesi tai tarkastellaksesi objekteja kuten pisteitä, suoria ja muotoja.

- Piirrosnäkymä näyttää Kuvaajat-työalueen päällekkäin Geometria-työalueen kanssa. Voit valita, mitata ja muuttaa objekteja molemmilla työalueilla.
- Tasogeometria-näkymä näyttää vain Geometria-sovelluksessa luodut objektit.

## **Kuvaajat-sovelluksessa luodut objektit**

Kuvaajat-sovelluksessa luodut pisteet, suorat ja muodot ovat analyyttisiä objekteja.

- Kaikki pisteet, jotka määrittävät näitä objekteja, ovat x,y-tasossa. Tässä luodut objektit näkyvät vain Kuvaajat-sovelluksessa. Koordinaattiakselien asteikon muuttaminen vaikuttaa objektien ulkonäköön.
- Voit näyttää ja muokata minkä tahansa pisteen koordinaatteja objektilla.
- Voit näyttää Kuvaajat-sovelluksessa luodun suoran , tangenttisuoran, ympyrän tai kartioleikkauksen yhtälön.

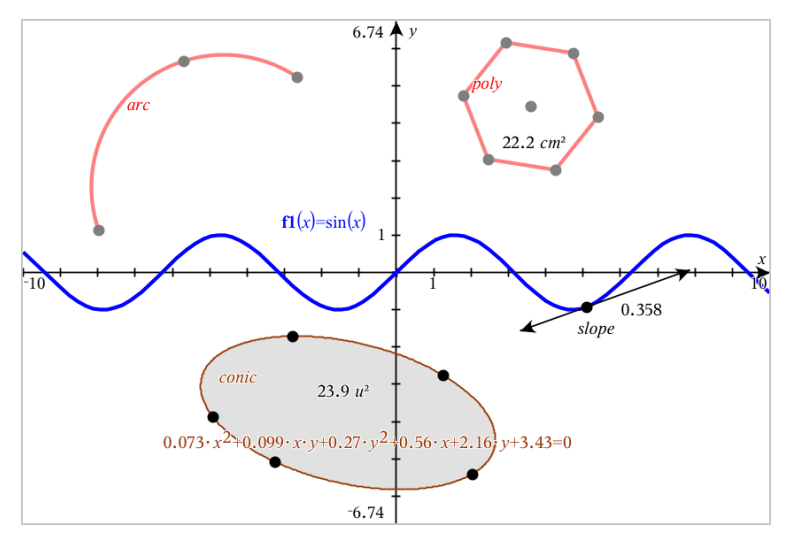

Ympyrän kaari ja monikulmio luotiin Geometria-sovelluksessa. Siniaalto ja kartio luotiin Kuvaajat-sovelluksessa.

## **Geometria-sovelluksessa luodut objektit**

Geometria-sovelluksessa luodut pisteet, suorat ja muodot eivät ole analyyttisiä objekteja.

- Näitä objekteja määrittävät pisteet eivät ole kuvaajatasolla. Tässä luodut objektit näkyvät sekä Kuvaajat- että Geometria-sovelluksissa, mutta niihin ei vaikuta kuvaajien x,y-akseleihin tehdyt muutokset.
- Et voi saada koordinaatteja objektin pisteistä.
- Et voi näyttää Geometria-sovelluksessa luodun geometrisen objektin yhtälöä.

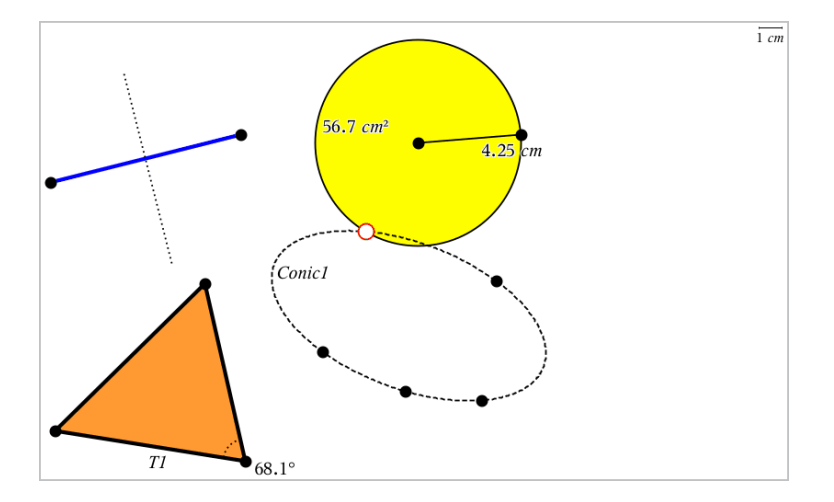

# *Pisteiden ja suorien luominen*

Kun luot objektin, työkalu näkyy työalueella (esimerkiksi Jana -). Voit peruuttaa painamalla **ESC**. Jos haluat ottaa automaattisen merkinnän käyttöön tietyille objekteille, katso tämän luvun kohta *Mitä sinun tulee tietää*.

### **Pisteen luominen työalueella**

- 1. Valitse **Pisteet ja suorat** -valikosta **Piste**. (napsauta Kuvaajat-sovelluksessa kohtaa **Geometria > Pisteet ja Suorat > Piste)**
- 2. Napsauta jotain sijaintia pisteen luomiseksi.
- 3. (Valinnainen) Aseta pisteelle merkintä.
- 4. Siirrä piste vetämällä sitä.

## **Pisteen luominen kuvaajan tai objektin päälle**

Voit luoda pisteen suoralle, janalle, säteelle, akselille, vektorille, ympyrälle tai kuvaajalle.

- 1. Valitse **Pisteet ja suorat** -valikosta **Piste kohteelle**. (napsauta Kuvaajat-sovelluksessa **Geometria > Pisteet ja Suorat > Piste kohteelle)**
- 2. Napsauta sitä kuvaajaa tai objektia, jolle haluat luoda pisteen.
- 3. Napsauta jotain sijaintia objektilla pisteen sijoittamiseksi.

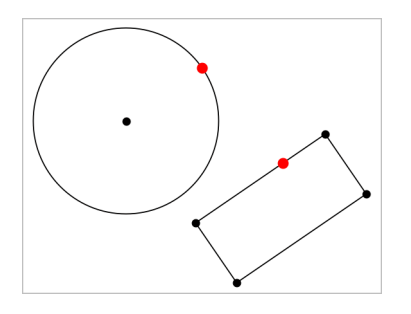

### **Dynaamisen pisteen luominen kuvaajalle**

Voit luoda kuvaajaan dynaamisen pisteen Piste koordinaattien mukaan -toiminnolla.

1. Valitse **Pisteet ja viivat** -valikosta **Piste koordinaattien mukaan**. (Napsauta Kuvaajasovelluksessa **Geometria > Pisteet ja viivat > Piste koordinaattien mukaan** tai paina **P** ja valitse **Piste koordinaattien mukaan**.)

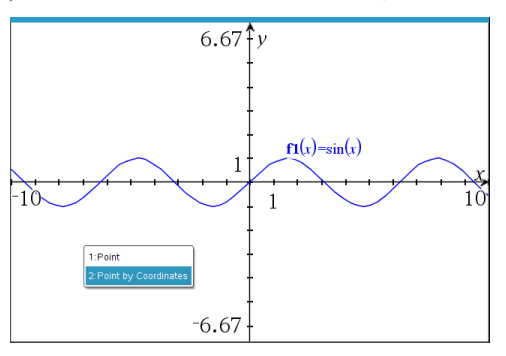

2. Syötä yhden tai molempien koordinaattien muuttujat tai lausekkeet.

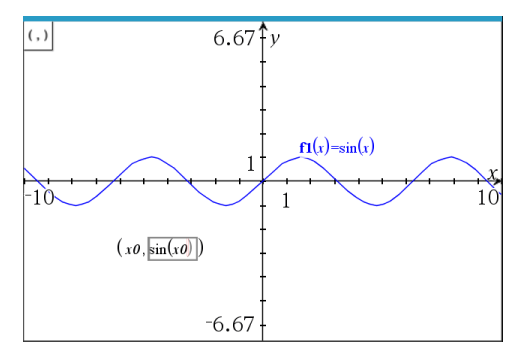

3. Käytä luotua liukuvalitsinta liikuttaaksesi pistettä kuvaajalla.

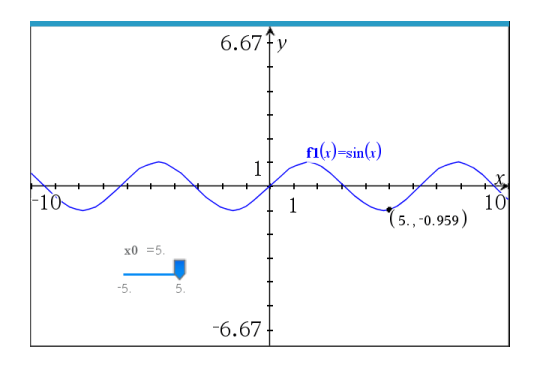

Piste näyttää todelliset koordinaatit. Jos pidät osoitinta koordinaatin päällä, se näyttää muuttujan tai lausekkeen.

Voit muokata pistettä kaksoisnapsauttamalla merkinnän koordinaattia. Mikä tahansa muuttuja tai lauseke, joka syötettiin aiemmin, säilytetään.

### **Leikkauspisteiden määrittäminen**

- 1. Valitse **Pisteet ja suorat** -valikosta **Leikkauspisteet**. (napsauta Kuvaajat-sovelluksessa kohtaa **Geometria > Pisteet ja Suorat > Leikkauspisteet)**
- 2. Napsauttamalla kahta toisiaan leikkaavaa objektia voit lisätä pisteitä niiden leikkauspisteisiin.

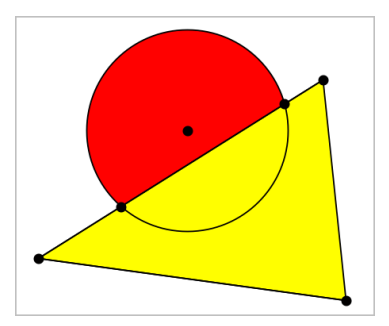

### **Suoran luominen**

- 1. Valitse **Pisteet ja suorat** -valikosta **Suora**. (napsauta Kuvaajat-sovelluksessa kohtaa **Geometria > Pisteet ja Suorat > Suora)**
- 2. Napsauta jotain sijaintia suoralla olevan pisteen määrittämiseksi.
- 3. Napsauta toista sijaintia määrittääksesi suoran suunnan sekä sen näkyvän osan pituuden.

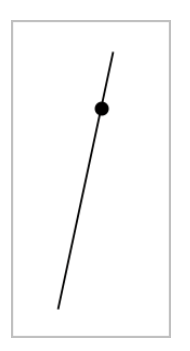

4. Vedä suoran määrityspistettä sen siirtämiseksi. Voit kiertää suoraa vetämällä mitä pistettä tahansa lukuun ottamatta määrityspistettä tai suoran päitä. Laajentaaksesi suoran näkyvää osaa vedä jommasta kummasta päästä.

### **Janan luominen**

- 1. Valitse **Pisteet ja suorat** -valikosta **Jana**. (napsauta Kuvaajat-sovelluksessa **Geometria > Pisteet ja Suorat > Jana)**
- 2. Määritä janan päätepisteet napsauttamalla kahta sijaintia.

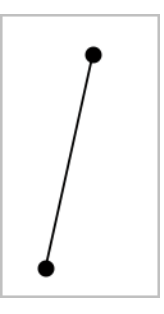

3. Voit siirtää janaa vetämällä mitä tahansa pistettä päätepistettä lukuunottamatta. Muuttaaksesi suuntaa tai pituutta vedä jompaa kumpaa päätepistettä.

### **Säteen luominen**

- 1. Valitse **Pisteet ja suorat** -valikosta **Säde**. (napsauta Kuvaajat-sovelluksessa kohtaa **Geometria > Pisteet ja Suorat > Säde)**
- 2. Määritä säteen päätepiste napsauttamalla jotain sijaintia.
- 3. Napsauta toista sijaintia suunnan määrittämiseksi.

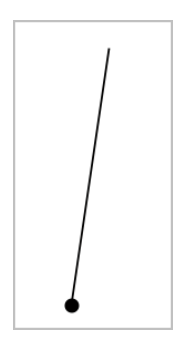

Vedä säteen määrityspistettä sen siirtämiseksi. Voit kiertää sädettä vetämällä mitä pistettä tahansa määrityspistettä tai suoran päitä lukuun ottamatta. Laajentaaksesi säteen näkyvää osaa vedä säteen päätä.

## **Tangentin luominen**

Voit luoda tangenttisuoran johonkin tiettyyn pisteeseen geometrisellä objektilla tai funktiokuvaajalla.

- 1. Valitse **Pisteet ja suorat** -valikosta **Tangentti**. (napsauta Kuvaajat-sovelluksessa **Geometria > Pisteet ja Suorat > Tangentti)**
- 2. Valitse objekti napsauttamalla sitä.
- 3. Napsauta jotain sijaintia objektilla tangentin luomiseksi.

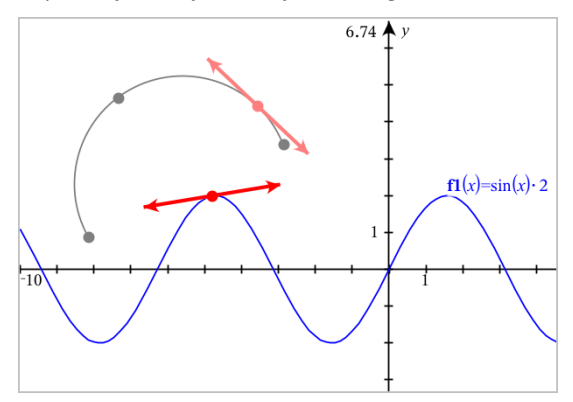

4. Vedä tangenttia sen siirtämiseksi. Se pysyy kiinnittyneenä objektiin tai kuvaajaan.

## **Vektorin luominen**

- 1. Valitse **Pisteet ja suorat** -valikosta **Vektori**. (napsauta Kuvaajat-sovelluksessa **Geometria > Pisteet ja Suorat > Vektori)**
- 2. Napsauta jotain sijaintia vektorin alkupisteen määrittämiseksi.
- 3. Napsauta toista sijaintia suunnan ja pituuden määrittämiseksi ja vektorin täydentämiseksi.

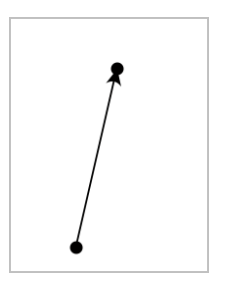

4. Voit siirtää vektoria vetämällä mitä tahansa pistettä päätepisteitä lukuunottamatta. Muuttaaksesi vektorin pituutta ja/tai suuntaa vedä jompaa kumpaa päätepistettä.

**Huomaa:** Jos päätepiste sijaitsee akselilla tai jollakin toisella objektilla, voit siirtää vektorin päätepistettä vain kyseistä objektia pitkin.

### **Ympyrän kaaren luominen**

- 1. Valitse **Pisteet ja suorat** -valikosta **Ympyrän kaari**. (napsauta Kuvaajat-sovelluksessa **Geometria > Pisteet ja suorat > Ympyrän kaari)**
- 2. Napsauta jotain sijaintia tai pistettä kaaren aloituspisteen määrittämiseksi.
- 3. Napsauta jotain toista pistettä sen välipisteen määrittämiseksi, jonka kautta kaari kulkee.
- 4. Napsauta kolmatta pistettä päätepisteen asettamiseksi ja täydennä kaari.

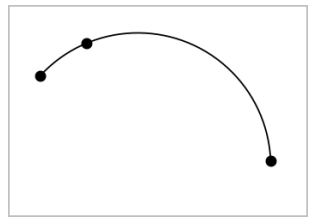

5. Jos haluat siirtää kaarta, vedä sen kehää. Jos haluat muokata sitä, vedä mitä tahansa sen kolmesta määrityspisteestä.

# *Geometristen muotojen luominen*

Muoto-työkalujen avulla voit tutkia ympyröitä, monikulmioita, kartioita sekä muita geometrisiä objekteja.

Kun luot jonkun muodon, työalueelle ilmaantuu työkalu (esimerkiksi **Ympyrä** (·)). Jos haluat peruuttaa muodon, paina **ESC**. Jos haluat ottaa automaattisen merkinnän käyttöön tietyille objekteille, katso tämän luvun kohta *Mitä sinun tulee tietää*.

### **Ympyrän luominen**

- 1. Valitse **Muodot**-valikosta **Ympyrä**. (Kuvaajasovellus: napsauta **Geometria > Muodot > Ympyrä**)
- 2. Sijoita ympyrän keskipiste napsauttamalla sijaintia tai pistettä.
- 3. Napsauta sijaintia tai pistettä säteen määrittämiseksi ja ympyrän täydentämiseksi.

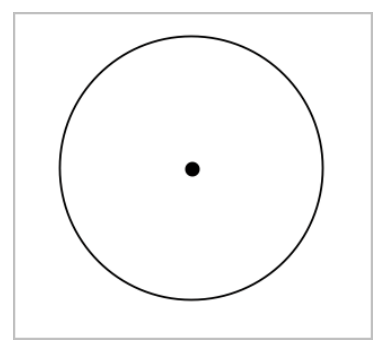

4. Jos haluat muuttaa ympyrän kokoa, vedä sen kehää. Jos haluat siirtää sitä, vedä sen keskipistettä.

### **Kolmion luominen**

**Huomaa:** Jos haluat varmistaa, että kolmion kulmien summa on 180° tai 200 graadia, voit pakottaa kokonaislukukulmat Geometria-näkymässä. Katso tämän luvun kohta *Mitä sinun tulee tietää*.

- 1. Valitse **Muodot**-valikosta **Kolmio**. (Kuvaajasovellus: napsauta **Geometria > Muodot > Kolmio**)
- 2. Napsauta kolmea sijaintia kolmion kärkien määrittämiseksi.

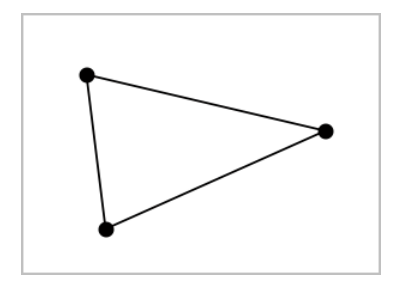

3. Jos haluat muokata kolmiota, vedä mitä pistettä tahansa. Jos haluat siirtää sitä, vedä mitä sivua tahansa.

### **Suorakulmion luominen**

- 1. Valitse **Muodot**-valikosta **Suorakulmio**. (Kuvaajasovellus: napsauta **Geometria > Muodot > Suorakulmio**)
- 2. Määritä suorakulmion ensimmäinen kulma napsauttamalla jotain sijaintia tai pistettä.
- 3. Napsauta jotain sijaintia toista kulmaa varten.

Suorakulmion yksi kylki ilmestyy näkyviin.

4. Napsauta määrittääksesi etäisyys vastakkaiseen sivuun ja täydennä suorakulmio.

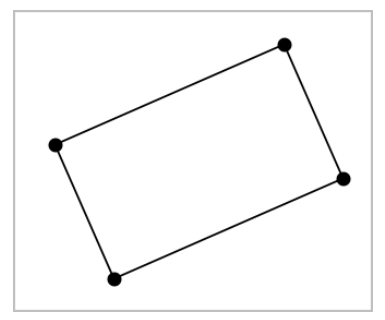

5. Kiertääksesi suorakulmiota vedä yhtä sen kahdesta ensimmäisestä pisteestä. Laajentaaksesi sitä vedä yhtä sen kahdesta viimeisestä pisteestä. Jos haluat siirtää sitä, vedä mitä sivua tahansa.

## **Monikulmion luominen**

- 1. Valitse **Muodot** -valikosta **Monikulmio**. (Kuvaajasovellus: napsauta **Geometria > Muodot > Monikulmio**)
- 2. Määritä monikulmion ensimmäinen kärki napsauttamalla jotain sijaintia tai pistettä.
- 3. Napsauta määrittääksesi kukin ylimääräinen kärki.
- 4. Napsauta ensimmäistä kärkeä monikulmion täydentämiseksi.

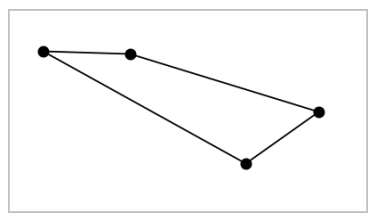

5. Jos haluat muokata monikulmiota, vedä mitä tahansa kärkeä. Jos haluat siirtää sitä, vedä mitä sivua tahansa.

## **Säännöllisen monikulmion luominen**

- 1. Valitse **Muodot** -valikosta **Säännöllinen monikulmio**. (Kuvaajasovellus: napsauta **Geometria > Muodot > Säännöllinen monikulmio**)
- 2. Määritä keskipiste napsauttamalla työaluetta kerran.
- 3. Napsauta toista sijaintia ensimmäisen kärjen ja säteen määrittämiseksi.

Sovellus piirtää 16-kylkisen säännöllisen monikulmion. Sivujen määrä näytetään kaarisulkeissa, esimerkiksi {16}.

- 4. Vedä mitä tahansa kärkeä pyörivällä liikkeellä sivujen lukumäärän asettamiseksi.
	- Vedä myötäpäivään sivujen lukumäärän vähentämiseksi.
	- Vedä vastapäivään lävistäjien lisäämiseksi.

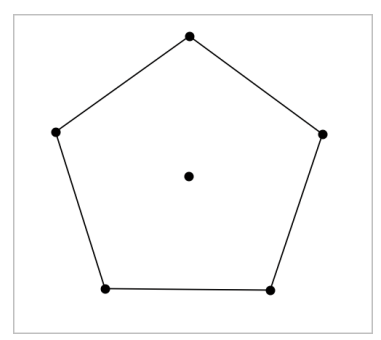

5. Muuttaaksesi säännöllisen monikulmion kokoa tai kiertääksesi sitä, vedä yhtä sen pisteistä. Jos haluat siirtää sitä, vedä mitä sivua tahansa.

### **Ellipsin luominen**

- 1. Valitse **Muodot** -valikosta **Ellipsi**. (Kuvaajasovellus: napsauta **Geometria > Muodot > Ellipsi**)
- 2. Napsauta kahta sijaintia tai pistettä polttopisteiden määrittämiseksi.
- 3. Napsauta määrittääksesi piste ellipsillä ja täydennä muoto.

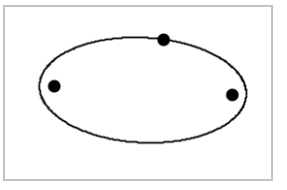

4. Jos haluat muokata ellipsiä, vedä mitä tahansa sen kolmesta määrityspisteestä. Jos haluat siirtää sitä, vedä sen kehää.

### **Paraabelin luominen (polttopisteestä ja kärjestä)**

- 1. Valitse **Muodot** -valikosta **Paraabeli**. (Kuvaajasovellus: napsauta **Geometria > Muodot > Paraabeli**)
- 2. Napsauta jotain sijaintia polttopisteen määrittämiseksi.
- 3. Napsauta jotain sijaintia kärjen määrittämiseksi ja täydennä paraabeli.

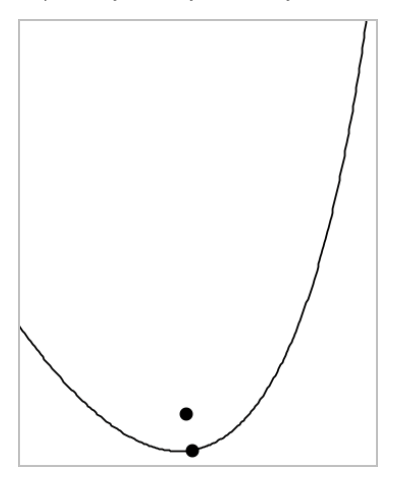

4. Jos haluat muokata paraabelia, vedä sen polttopistettä tai sen kärkeä. Jos haluat siirtää sitä, vedä sitä jostain muusta pisteestä.

## **Paraabelin luominen (polttopisteestä ja johtosuorasta)**

- 1. Luo suora, jota käytetään johtosuorana.
- 2. Valitse **Muodot** -valikosta **Paraabeli**. (Kuvaajasovellus: napsauta **Geometria > Muodot > Paraabeli**)
- 3. Napsauta jotain sijaintia polttopisteen määrittämiseksi.
- 4. Napsauta suoraa, jotta se määrittyy johtosuoraksi.

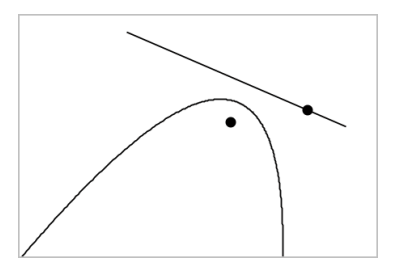

5. Jos haluat muokata paraabelia, kierrä tai siirrä sen johtosuoraa tai vedä sen polttopistettä. Jos haluat siirtää sitä, valitse sekä johtosuora että polttopiste ja vedä sitten jompaakumpaa objektia.

### **Hyperbelin luominen**

- 1. Valitse **Muodot** -valikosta **Hyperbeli**. (Kuvaajasovellus: napsauta **Geometria > Muodot > Hyperbeli**)
- 2. Napsauta kahta sijaintia polttopisteiden määrittämiseksi.
- 3. Napsauta kolmatta sijaintia hyperbelin täydentämiseksi.

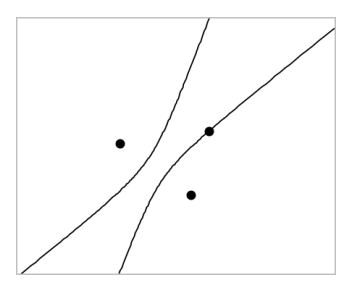

4. Jos haluat muokata hyperbeliä, vedä mitä tahansa sen kolmesta määrityspisteestä. Jos haluat siirtää sitä, vedä sitä muodon jostain muusta paikasta.

### **Viiden pisteen läpi kulkevan kartioleikkauksen luominen**

- 1. Valitse **Muodot**-valikosta **Kartioleikkaus viiden pisteen kautta**. (Kuvaajasovellus: napsauta **Geometria > Muodot > Kartioleikkaus viiden pisteen kautta**)
- 2. Napsauta viittä sijaintia määrittääksesi viisi pistettä muodolla.

Pisteiden sijoittelumallista riippuen kartioleikkaus voi olla joko hyperbeli tai ellipsi.

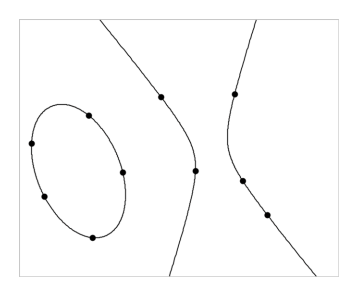

3. Jos haluat muokata kartioleikkausta, vedä jotain sen viidestä määrityspisteestä. Jos haluat siirtää sitä, vedä sitä muodon jostain muusta paikasta.

# *Kuvioiden luominen liikkeitä käyttämällä (MathDraw)*

"MathDraw" -työkalulla voit käyttää kosketusnäyttöä tai hiiren liikkeitä pisteiden, suorien, ympyröiden ja muiden kuvioiden luomiseen.

MathDraw käytettävissä seuraavissa:

- Geometria-näkymä, jossa analyyttinen ikkuna ei ole näkyvillä.
- Kuvaaja-näkymä, kun x- ja y-asteikot ovat identtisiä. Tällä tavoin eiympyränmuotoiset ellipsit ja ei-neliönmuotoiset suorakulmiot eivät näy ympyröinä ja neliöinä.

MathDraw ei ole käytettävissä 3D-kuvaajien piirtäminen -näkymässä tai Geometrianäkymässä, jossa analyyttinen ikkuna on näkyvillä.

### **MathDraw -työkalun aktivointi**

- 1. Mikäli Geometria-näkymää käytetään analyyttisen ikkunan ollessa näkyvillä, voit käyttää **Näkymä**-valikkoa ikkunan piilottamiseen.
- 2. Valitse **Toiminnot**-valikosta **MathDraw**.

MathDraw -kuvake tulee näkyviin. Voit aloittaa työkalun käytön.

### **MathDraw -työkalun peruuttaminen**

▶ Kun olet lopettanut MathDraw -työkalun käytön, paina **Esc**.

Työkalu sulkeutuu myös silloin, kun valitset jonkun toisen työkalun tai vaihdat näkymiä.

## **Pisteiden luominen**

Jos haluat luoda merkityn pisteen, napauta tai napsauta avointa aluetta.

- Mikäli kyseinen piste on jonkun olemassa olevan suoran, janan, säteen, geometrisen kartion (mukaan lukien ympyrät) tai monikulmion lähellä, piste kiinnittyy kyseiseen objektiin. Voit myös sijoittaa pisteen minkä tahansa edellä mainittujen objektien leikkauspisteeseen.
- Mikäli piste on jonkun näkyvän ruudukkosijainnin lähellä Kuvaajat-näkymässä tai Geometria-näkymän analyyttinen ikkuna lähellä, se kiinnittyy ruudukkoon.

## **Suorien ja janojen piirtäminen**

Jos haluat luoda suoran tai janan, kosketa tai napsauta alkusijaintia ja vedä sitten loppusijaintiin.

- Mikäli piirretty suora kulkee jonkun olemassa olevan pisteen läheltä, suora kiinnittyy pisteeseen.
- Mikäli piirretty suora alkaa jonkun olemassa olevan pisteen läheltä ja päättyy jonkun toisen olemassa olevan pisteen lähelle, siitä tulee niiden pisteiden määrittämä jana.
- Mikäli piirretty suora on lähes yhdensuuntainen tai normaali suhteessa johonkin olemassa olevaan suoraan, janaan tai monikulmion sivuun, se kohdistuu kyseiseen objektiin.

**Huomaa:** Oletustoleranssi yhdensuuntaisten/normaalien suorien havaitsemiseen on 12,5 astetta. Tätä toleranssia voidaan muuttaa käyttämällä muuttujaa, joka on nimetty **ti\_gg\_fd.angle\_tol**. Voit muuttaa toleranssia senhetkisessä tehtävässä asettamalla tämän muuttujan laskinsovelluksessa arvoon välille 0–45 (0=ei yhdensuuntaisuuden/normaalin havaitsemista).

### **Ympyröiden ja ellipsien piirtäminen**

Jos haluat luoda ympyrän tai ellipsin, käytä kosketusnäyttöä tai hiirtä summittaisen muodon piirtämiseen.

- Mikäli piirretty muoto muistuttaa ympyrää riittävästi, ympyrä muotoutuu.
- Mikäli muoto on pitkänomainen, siitä muotoutuu ellipsi.

• Mikäli piirretyn muodon virtuaalinen keskus on lähellä jotain olemassa olevaa pistettä, kyseisestä pisteestä tulee ympyrän tai ellipsin keskikohta.

## **Kolmioiden piirtäminen**

Jos haluat luoda kolmion, piirrä kolmiontapainen muoto.

• Mikäli piirretty kärkipiste on jonkun olemassa olevan pisteen lähellä, kyseinen kärkipiste kiinnittyy tähän pisteeseen.

### **Suorakulmioiden ja neliöiden piirtäminen**

Jos haluat luoda suorakulmion tai neliön, käytä kosketusnäyttöä tai hiirtä piirin piirtämiseen.

- Mikäli piirretty muoto on lähes neliö, neliö muotoutuu.
- Mikäli muoto on pitkänomainen, siitä muotoutuu suorakulmio.
- Mikäli neliön keskus on lähellä jotain olemassa olevaa pistettä, neliö kiinnittyy kyseiseen pisteeseen.

### **Monikulmioiden piirtäminen**

Jos haluat luoda monikulmion, napauta tai napsauta olemassa olevia pisteitä peräjälkeen, päättäen ensimmäiseen napauttamaasi pisteeseen.

### **MathDraw -työkalun käyttö yhtälöiden luomiseen**

Kuvaajat-näkymässä MathDraw -työkalu yrittää tulkita piirrettyjä kuvioita funktioina.

**Huomaa:** Oletusaskelarvo paraabelin kertoimille on 1/32. Tämän murtoluvun nimittäjä voidaan määrittää uudelleen muuttujassa nimeltä **ti\_gg\_fd.par\_quant**. Voit muuttaa tätä askelarvoa senhetkisessä tehtävässä asettamalla tämän muuttujan arvoon, joka on 2 tai suurempi. Esimerkiksi arvo 2 antaa 0,5 suuruisen askelarvon.

### **MathDraw -työkalun käyttö kulman mittaamiseen**

Jos haluat mitata kahden olemassa olevan suoran välisen kulman, kosketusnäytön tai hiiren avulla voit piirtää ympyrän kaaren yhdestä suorasta toiseen.

- Mikäli näiden kahden suoran välistä leikkauspistettä ei ole olemassa, se luodaan ja merkitään.
- Kyseinen kulma ei ole suunnattu kulma.

### **MathDraw -työkalun käyttö keskipisteen löytämiseen.**

Jos haluat luoda pisteen kahden pisteen puoliväliin, napauta tai napsauta pistettä 1, pistettä 2 ja sitten taas pistettä 1.

### **MathDraw -työkalun käyttö poispyyhkimiseen**

Jos haluat pyyhkiä pois objekteja, käytä kosketusnäyttöä tai hiirtä vasemmalle tai oikealle vetämiseen. Liike on samantapainen kuin pyyhkisit valkotaulua.

- Pyyhintäalue on pyyhkimiseleen rajaama suorakulmio.
- Kaikki pyyhintäalueen sisällä olevat objektit ja niistä riippuvat kohteet poistetaan.

# *Objektien kanssa työskentelyn perusteet*

### **Objektien valinta ja valintojen poisto**

Voit valita yksittäisen objektin tai useita objekteja. Valitse useita objekteja, kun haluat siirtää, värittää tai poistaa niitä yhdessä nopeasti.

1. Valitse objekti tai kuvaaja napsauttamalla sitä.

Objekti välkkyy osoittaen sen valinnan.

- 2. Voit napsauttaa muitakin objekteja lisätäksesi ne valintaan.
- 3. Suorita toiminto (kuten siirto tai värin asetus).
- 4. Jos haluat poistaa valinnan kaikista objekteista, napsauta tyhjää tilaa työalueella.

## **Geometristen objektien ryhmittäminen ja ryhmittämisen poistaminen**

Objektien ryhmittämisen avulla voit valita ne uudestaan sarjana myös silloin, kun olet poistanut niistä valinnan työskennelläksesi muiden objektien parissa.

1. Napsauta kutakin objektia sen lisäämiseksi sen hetkiseen valintaan.

Valitut objektit välkkyvät.

- 2. Näytä valitun objektin tai valittujen objektien tilannevalikko.
- 3. Napsauta **Ryhmä**. Voit nyt valita kaikki ryhmässä olevat kohteet napsauttamalla mitä tahansa sen jäsenistä.
- 4. Jakaaksesi ryhmän yksittäisiin objekteihin näytä minkä tahansa jäsenobjektin kontekstivalikko ja napsauta **Poista ryhmitys**.

### **Objektien poistaminen**

- 1. Näytä objektin tai objektien kontekstivalikko.
- 2. Napsauta **Poista**.

Et voi poistaa origoa, akseleita tai lukittuja muuttujia edustavia pisteitä, vaikka kyseiset kohteet olisivat mukana valinnassa.

#### **Objektien siirtäminen**

Voit siirtää objektin, ryhmän tai valittujen objektien ja ryhmien yhdistelmän.

**Huomaa:** Mikäli valintaan tai ryhmään sisältyy siirtokelvoton objekti (kuten kuvaajaakseleita tai piste, jossa on lukittuja koordinaatteja), et voi siirtää yhtään objektia. Sinun tulee poistaa valinta ja valita sitten vain siirrettävät kohteet.

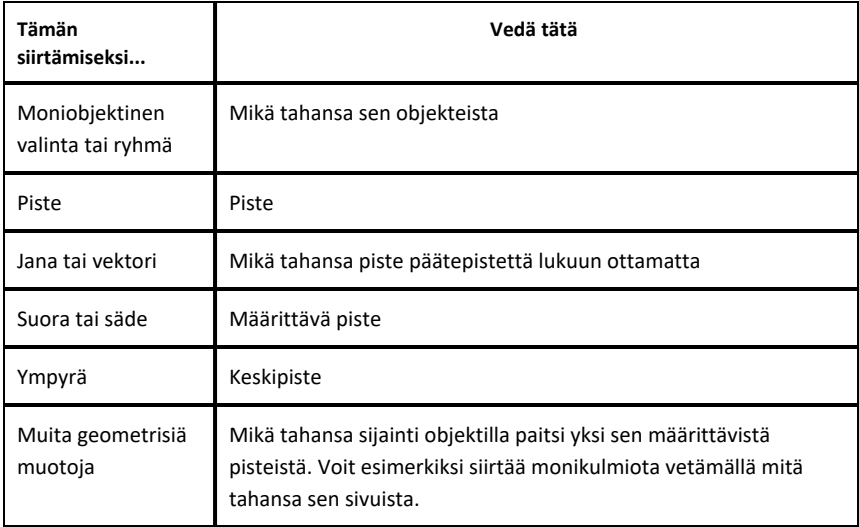

#### **Objektin liikkumisen rajoittaminen**

Kun pidät **VAIHTO**-näppäintä alhaalla ennen vetämistä, voit luoda rajoituksia sille, miten tiettyjä objekteja voidaan vetää, siirtää tai käsitellä.

Käytä rajoitusominaisuutta seuraavissa toiminnoissa:

- Vain yksittäisen akselin uudelleenskaalaus kuvaajasovelluksessa.
- Työalueen panorointi vaakatasossa tai pystysuoraan riippuen siitä, mihin suuntaan alun perin vedät.
- Objektin liikkumisen rajaaminen vaakasuuntaiseksi tai pystysuuntaiseksi.
- Pisteen sijoittamisen rajaaminen 15° portaaseen piirtäessäsi kolmiota, suorakulmiota tai monikulmiota.
- Kulman muutosten rajaaminen 15° portaaseen.
- Säteen rajaaminen kokonaislukuarvoihin ympyrässä, jonka kokoa on muutettu.

#### **Objektien kiinnittäminen**

Objektien kiinnittäminen estää tahattomat muutokset siirtäessäsi tai käsitellessäsi muita objekteja.

Voit kiinnittää kuvaajafunktioita, geometrisiä objekteja, tekstiobjekteja, kuvaajaakseleita sekä taustan.

- 1. Valitse kiinnitettävät objektit tai napsauta tyhjää aluetta mikäli olet kiinnittämässä taustaa.
- 2. Näytä tilannevalikko ja valitse **Kiinnitä**.

Kiinnitetyssä objektissa on aina kiinnityskuvake / kun osoitat sitä.

3. Jos haluat poistaa objektin kiinnityksen, näytä sen tilannevalikko ja valitse **Irrota**.

#### **Huomautuksia**:

- Vaikka et voikaan vetää kiinnitettyä pistettä, voit sijoittaa sen uudelleen muokkaamalla sen x- ja y-koordinaatteja.
- Et voi panoroida työaluetta silloin, kun tausta on kiinnitetty.

### **Objektin ääriviivan tai täyttövärin vaihtaminen**

Ohjelmistossa tehdyt värimuutokset näkyvät harmaasävyisinä käsitellessäsi asiakirjoja sellaisessa TI-Nspire™ CX-kämmenlaitteessa, joka ei tue värejä. Väri säilyy, kun siirrät asiakirjat takaisin ohjelmistoon.

- 1. Valitse objekti tai objektit.
- 2. Tuo objektin kontekstivalikko näkyviin, valitse **Väri** ja napsauta sitten **Viivan väri** tai  **Täyttöväri**.
- 3. Valitse objekteissa käytettävä väri.

### **Objektin ulkonäön muuttaminen**

1. Valitse **Toiminnot**-valikon kohta **Määritteet**.

2. Napsauta objektia, jota haluat muuttaa. Voit muuttaa muotoja, suoria, kuvaajia tai kuvaaja-akseleita.

Esiin tulee valitun objektin määritteiden luettelo.

- 3. Voit liikkua määriteluettelossa painikkeilla  $\blacktriangle$  ja  $\blacktriangledown$ .
- 4. Kunkin määritekuvakkeen kohdalla paina < tai ▶ siirtyäksesi vaihtoehtojen välillä. Voit esimerkiksi valita paksu, ohut tai keskikoko viivan vahvuuden määritteeksi.
- 5. Hyväksy muutokset painamalla **Enter**.
- 6. Paina **ESC** määritetyökalun sulkemiseksi.

## **Pisteiden, geometristen suorien ja muotojen merkitseminen**

- 1. Näytä objektin kontekstivalikko.
- 2. Napsauta **Merkintä**.
- 3. Syötä merkinnän teksti ja paina sitten **Enter**.

Merkintä kiinnittyy objektiin ja seuraa objektia liikuttaessasi sitä. Merkinnän väri vastaa objektin väriä.

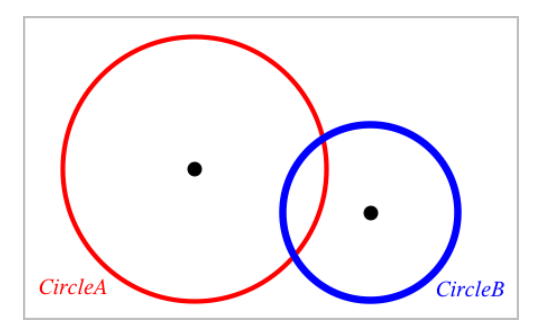

# *Objektien mittaaminen*

Mittausarvot päivittyvät automaattisesti muokatessasi mitattua objektia.

**Huomaa**: Kuvaajat-sovelluksessa luotujen objektien mittaukset esitetään yleisinä yksikköinä, jotka on nimetty *u*. Geometria-sovelluksessa luotujen objektien mittaukset näytetään senttimetreinä (*cm*).

## **Janan, ympyrän kaaren tai vektorin pituuden mittaaminen**

1. Valitse **Mittaus**-valikosta **Pituus**. (Kuvaajat-sovellus: napsauta **Geometria > Mittaus > Pituus**)

2. Napsauta jotain objektia sen pituuden näyttämiseksi.

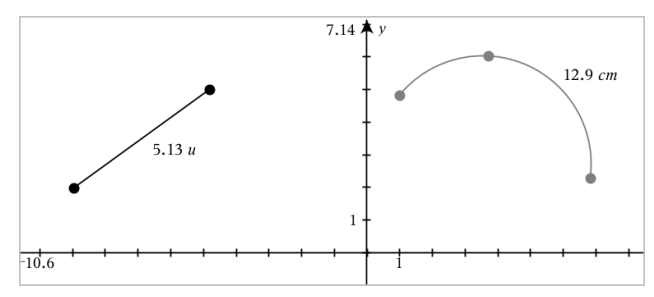

#### **Kahden pisteen, pisteen ja suoran tai pisteen ja ympyrän välisen etäisyyden mittaaminen**

- 1. Valitse **Mittaus**-valikosta **Pituus**. (Kuvaajat-sovellus: napsauta **Geometria > Mittaus > Pituus**)
- 2. Napsauta ensimmäistä pistettä.
- 3. Napsauta toista pistettä tai suoralla tai ympyrässä olevaa pistettä.

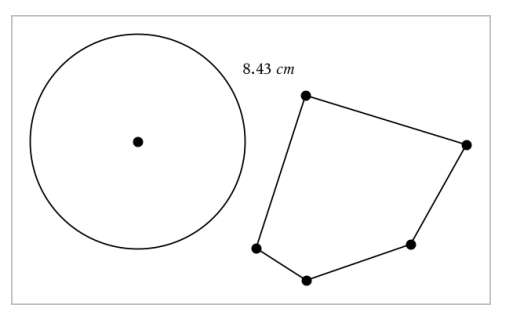

Tässä esimerkissä pituus on mitattu ympyrän keskipisteestä monikulmion vasempaan yläkärkipisteeseen.

#### **Ympyrän tai ellipsin kehän tai monikulmion, suorakulmion tai kolmion piirin mittaaminen**

- 1. Valitse **Mittaus**-valikosta **Pituus**. (Kuvaajat-sovellus: napsauta **Geometria > Mittaus > Pituus**)
- 2. Napsauta objektia sen kehän tai piirin näyttämiseksi.
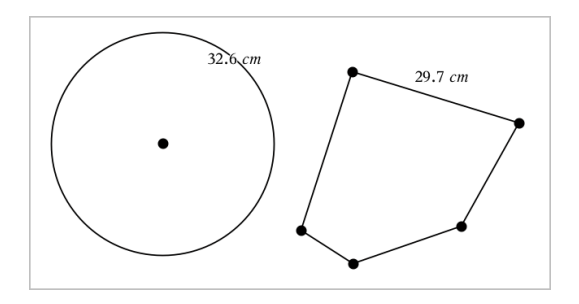

#### **Kolmion, suorakulmion tai monikulmion yhden sivun mittaaminen**

- 1. Valitse **Mittaus**-valikosta **Pituus**. (Kuvaajat-sovellus: napsauta **Geometria > Mittaus > Pituus**)
- 2. Napsauta objektilla olevia kahta pistettä, jotka muodostavat sivun, jonka haluat mitata.

**Huomaa:** Sinun on napsautettava *kahta pistettä* sivun mittaamiseksi. Sivun napsauttaminen mittaa objektin kehän koko pituuden.

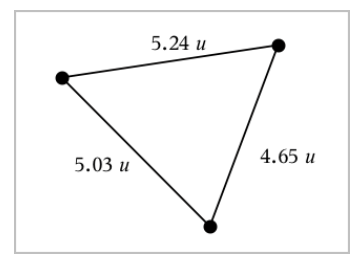

### **Ympyrän, ellipsin, monikulmion, suorakulmion tai kolmion pinta-alan mittaaminen**

**Huomaa:** Et voi mitata sellaisen monikulmion pinta-alaa, joka on konstruoitu janatyökalua käyttäen.

- 1. Valitse **Mittaus**-valikosta **Pinta-ala**. (Kuvaajat-sovellus: napsauta **Geometria > Mittaus > Pinta-ala**)
- 2. Napsauta jotain objektia sen pinta-alan näyttämiseksi.

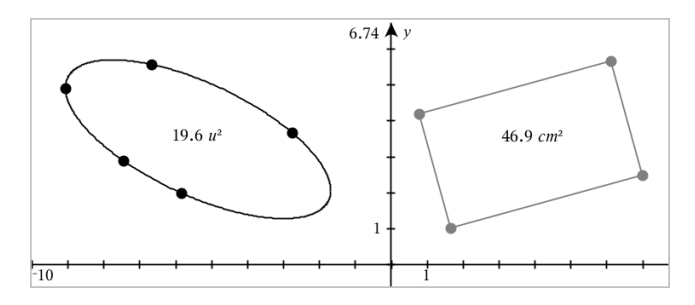

### **Suoran, säteen, janan tai vektorin kulmakertoimen mittaaminen**

- 1. Valitse **Mittaus**-valikosta **Kulmakerroin**. (Kuvaajat-sovellus: napsauta **Geometria > Mittaus > Kulmakerroin**)
- 2. Napsauta jotain objektia sen kulmakertoimen näyttämiseksi.

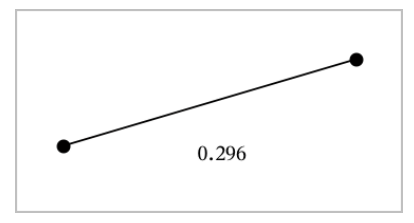

Arvo päivittyy automaattisesti objektia muokatessasi.

### **Kulmien mittaaminen**

Geometria-sovelluksessa mitatut kulmat vaihtelevat välillä 0°–180°. Kuvaajatsovelluksessa mitatut kulmat vaihtelevat välillä 0 radiaania – π radiaania. Jos haluat vaihtaa kulmayksikköä, käytä **Asetukset**-valikkoa.

- 1. Valitse **Mittaus**-valikosta **Kulma**. (Kuvaajat-sovellus: napsauta **Geometria > Mittaus > Kulma**)
- 2. Napsauta kolmea sijaintia tai pistettä kulman määrittämiseksi. Toinen napsautus määrittää kärkipisteen.

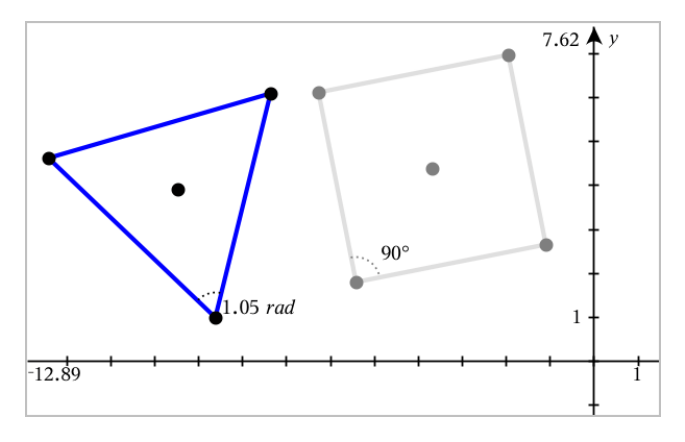

**Kulmien mittaaminen "Suunnatut kulmat" -työkalulla**

- 1. Valitse **Mittaus**-valikosta **Suunnattu kulma**. (Kuvaajat-sovellus: napsauta **Geometria > Mittaus > Suunnattu kulma**)
- 2. Napsauta kolmea sijaintia tai olemassa olevaa pistettä kulman määrittämiseksi. Toinen napsautus määrittää kärkipisteen.

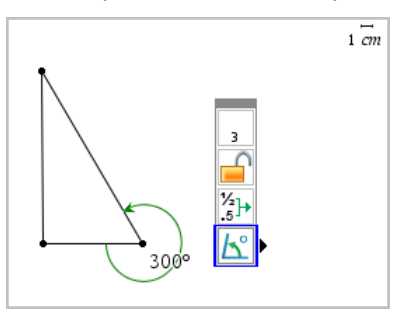

- 3. Jos haluat kääntää mittauksen suuntaa,
	- a) valitse **Toiminnot**-valikossa **Määritteet**.
	- b) Napsauta kulmatekstiä. Napsauta esimerkiksi **300**°.
	- c) Valitse suunnan määre ja käytä vasemman- tai oikeanpuoleista nuolinäppäintä sen muuttamiseksi.
	- d) Paina **Esc** määritetyökalun sulkemiseksi.

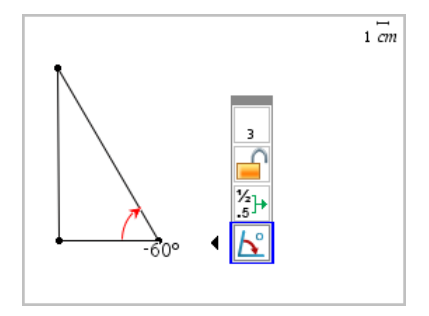

#### **Mitatun arvon siirtäminen**

▶ Vedä mittaustulos haluamaasi kohtaan.

**Huomaa:** Mikäli siirrät mittaustuloksen liian kauas sen objektista, se lopettaa objektin seuraamisen. Sen arvo kuitenkin jatkaa päivittymistään muokatessasi objektia.

#### **Mitatun pituuden muokkaus**

Voit asettaa kulman, suorakulmion tai monikulmion sivun pituuden muokkaamalla sen mitattua arvoa.

▶ Kaksoisnapsauta mittaustulosta ja syötä sitten uusi arvo.

#### **Mitatun arvon tallentaminen muuttujana**

Käytä tätä menetelmää muuttujan luomiseksi ja anna sille mitattu arvo.

- 1. Näytä kohteen kontekstivalikko ja valitse **Tallenna**.
- 2. Näppäile muuttujan nimi tallennetulle mittaukselle.

### **Mitatun pituuden linkittäminen olemassa olevaan muuttujaan**

Käytä tätä menetelmää mitatun pituuden liittämiseksi olemassa olevaan muuttujaan.

1. Näytä mittauksen kontekstivalikko ja valitse **Muuttujat > Linkitä kohteeseen**.

Valikko näyttää listan sen hetkisistä määritetyistä muuttujista.

2. Napsauta sen muuttujan nimeä, johon haluat suorittaa linkityksen.

#### **Mittauksen poistaminen**

▶ Näytä mittauksen kontekstivalikko ja valitse **Poista**.

#### **Mittauksen lukitseminen ja lukituksen poistaminen**

- 1. Näytä mittauksen kontekstivalikko ja valitse **Määritteet**.
- 2. Käytä ylös- ja alas-nuolinäppäimiä Lukitse-määritteen korostamiseksi.
- 3. Käytä vasen- ja oikea-nuolinäppäimiä lukon sulkemiseksi tai avaamiseksi.

Niin kauan kuin arvo pysyy lukittuna, mittaustuloksen muuttumista vaativat muokkaukset eivät ole sallittuja.

# *Objektien muunnokset*

Voit lisätä muunnoksia piirrettyihin objekteihin sekä Kuvaajat- että Geometriasovelluksissa. Mikäli objektin pisteet ovat merkittyjä, muunnetun objektin vastaavat pisteet ovat merkittyinä käyttäen jaotonta esitystapaa  $(A \rightarrow A')$ . Jos haluat ottaa automaattisen merkinnän käyttöön tietyille objekteille, katso tämän luvun kohta *Mitä sinun tulee tietää*.

#### **Symmetrian tutkiminen**

- 1. Valitse **Muunnokset**-valikossa **Symmetria**. (napsauta Kuvaajat-sovelluksessa **Geometria Muunnokset > Symmetria**)
- 2. Napsauta sitä objektia, jonka symmetriaa haluat tutkia.
- 3. Napsauta jotain sijaintia tai olemassa olevaa pistettä symmetriapisteen määrittämiseksi.

Objektin symmetrinen kuva tulee näkyviin.

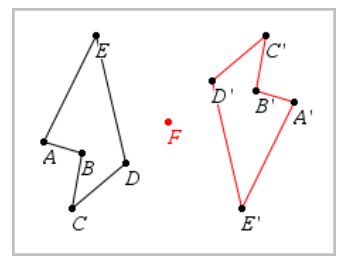

4. Muokkaa alkuperäistä objektia tai symmetriapistettä symmetrian tutkimiseksi.

### **Peilauksen tutkiminen**

- 1. Luo suora tai jana määrittääksesi suoran, jonka suhteen objektia peilataan.
- 2. Valitse **Muunnokset**-valikosta **Peilaus**. (napsauta Kuvaajat-sovelluksessa **Geometria Muunnokset > Peilaus**)
- 3. Napsauta sitä objektia, jonka peilausta haluat tutkia.

4. Napsauta etukäteen määritettyä peilaussuoraa tai janaa.

Objektin peilattu kuva tulee näkyviin.

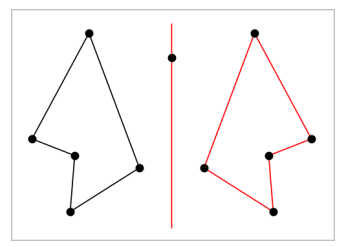

5. Muokkaa alkuperäistä objektia tai symmetriasuoraa peilauksen tutkimiseksi.

### **Siirron tutkiminen**

- 1. (Valinnainen) Luo vektori, joka määrittää siirron etäisyyden ja suunnan.
- 2. Valitse **Muunnokset**-valikosta **Siirto**. (napsauta Kuvaajat-sovelluksessa **Geometria Muunnokset > Siirto**)
- 3. Napsauta sitä objektia, jonka siirtoa haluat tutkia.
- 4. Napsauta etukäteen määritettyä vektoria.

 $-tai-$ 

Napsauta kahta sijaintia työalueella osoittamaan siirron suuntaa ja etäisyyttä.

Objektin siirretty kuva tulee näkyviin.

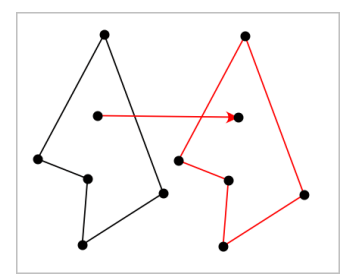

5. Muokkaa alkuperäistä objektia tai vektoria siirron tutkimiseksi.

#### **Kierron tutkiminen**

1. (Valinnainen) Luo kulman mittauksen, jota käytetään kierron etukäteen määritettynä kulmana.

- 2. Valitse **Muunnokset**-valikosta **Kierto**. (napsauta Kuvaajat-sovelluksessa **Geometria Muunnokset > Rotaatio**)
- 3. Napsauta sitä objektia, jonka kiertoa haluat tutkia.
- 4. Napsauta jotain sijaintia tai pistettä kiertopisteen määrittämiseksi.
- 5. Napsauta etukäteen määritetyn kulman pisteitä.
	- —tai—

Napsauta kolmea sijaintia kiertokulman määrittämiseksi.

Objektin kierretty kuva tulee näkyviin.

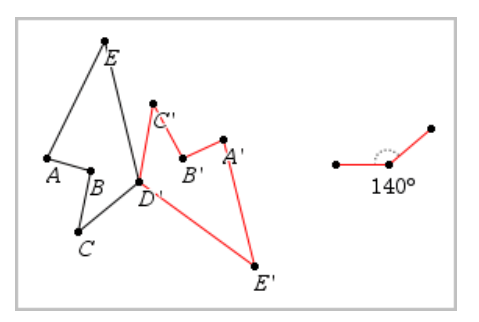

6. Muokkaa alkuperäistä objektia tai kiertopistettä kierron tutkimiseksi.

#### **Venytyksen tutkiminen**

1. Luo numeerisen arvon sisältävä tekstiobjekti, jota käytetään etukäteen määritettynä venytystekijänä.

**Huomaa:** Voit käyttää myös mitatun pituuden arvoa venytystekijänä. Muista, että jos käytät isoa arvoa, saatat joutua panoroimaan näyttöä venytetyn objektin näyttämiseksi.

- 2. Valitse **Muunnokset**-valikossa **Venytys**. (napsauta Kuvaajat-sovelluksessa **Geometria Muunnokset > Venytys**)
- 3. Napsauta sitä objektia, jonka venytystä haluat tutkia.
- 4. Napsauta jotain sijaintia tai olemassa olevaa pistettä venytyksen keskipisteen määrittämiseksi.
- 5. Napsauta sitä tekstiobjektia tai mittausta, joka määrittää venytystekijän.

Objektin venytetty kuva tulee näkyviin.

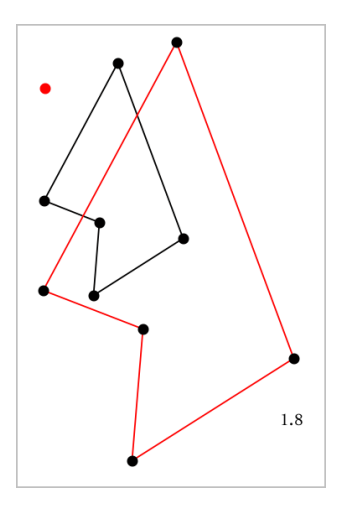

6. Muokkaa alkuperäistä objektia tai venytyksen keskipistettä venytyksen tutkimiseksi. Voit myös muokata venytystekijää.

# *Geometrisilla konstruointityökaluilla tutkiminen*

Voit tutkia skenaarioita lisäämällä objekteja konstruointityökaluista. Konstruoinnit ovat dynaamisia. Esimerkiksi suorajanan keskipiste päivittyy automaattisesti muokatessasi sen päätepisteitä.

Konstruointia luotaessa työalueelle avautuu työkalu (esimerkiksi **Yhdensuuntainen** ). Voit peruuttaa painamalla **ESC**.

#### **Keskipisteen luominen**

Tämän työkalun avulla voit puolittaa janan tai määrittää keskipisteen kahden pisteen välillä. Pisteet voivat olla yksittäisellä objektilla, erillisillä objekteilla tai työalueella.

- 1. Valitse **Konstruointi**-valikosta **Keskipiste**. (Kuvaajasovellus: napsauta **Geometria > Konstruointi > Keskipiste**.)
- 2. Napsauta jotain pistettä tai sijaintia ensimmäisen pisteen määrittämiseksi.
- 3. Napsauta jotain toista pistettä tai sijaintia keskipisteen täydentämiseksi.

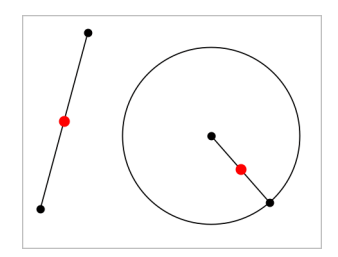

#### **Yhdensuuntaisen suoran luominen**

Tämä työkalu luo yhdensuuntaisen suoran minkä tahansa olemassa olevaan suoran kanssa. Olemassa oleva suora voi olla kuvaaja-akseli tai kolmion, neliön, suorakulmion tai monikulmion mikä tahansa sivu.

- 1. Valitse **Konstruointi**-valikossa **Yhdensuuntainen**. (Kuvaajasovellus: napsauta **Geometria > Konstruointi > Yhdensuuntainen**.)
- 2. Napsauta objektia, jota käytetään viitesuorana.
- 3. Napsauta jotain sijaintia yhdensuuntaisen suoran luomiseksi.

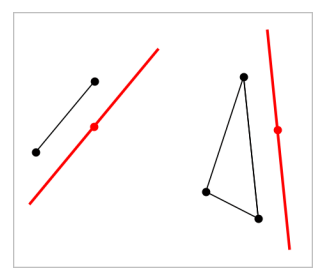

Voit vetää yhdensuuntaista suoraa sen siirtämiseksi. Jos muokkaat viiteobjektia, suora pysyy yhdensuuntaisena.

#### **Kohtisuoran suoran luominen**

Voit luoda suoran, joka on kohtisuorassa suhteessa vertailusuoraan. Vertailusuora voi olla akseli, olemassa oleva suora, jana tai kolmion, suorakulmion tai monikulmion yksi sivu.

- 1. Valitse **Konstruointi**-valikosta **Kohtisuora**. (Kuvaajasovellus: napsauta **Geometria > Konstruointi > Kohtisuora**.)
- 2. Napsauta jotain sijaintia tai olemassa olevaa pistettä, jonka kautta kohtisuoran suoran tulee kulkea.

3. Napsauta sitä kohdetta, jota käytetään viitesuorana.

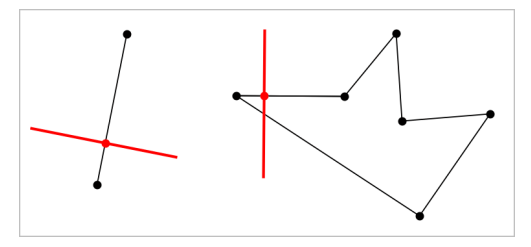

Voit vetää leikkauspisteen kohtisuoran siirtämiseksi. Jos muokkaat viiteobjektia, suora pysyy kohtisuorana.

#### **Keskinormaalin luominen**

Voit luoda keskinormaalin janalle tai kolmion, suorakulmion tai monikulmion yhdelle sivulle tai kahden pisteen välille.

- 1. Valitse **Konstruointi**-valikosta **Keskinormaali** . (Kuvaajasovellus: napsauta **Geometria > Konstruointi > Keskinormaali** .)
- 2. Napsauta sitä kohdetta, josta tulee viitesuora. —tai—

Napsauta kahta pistettä luodaksesi keskinormaalin niiden välille.

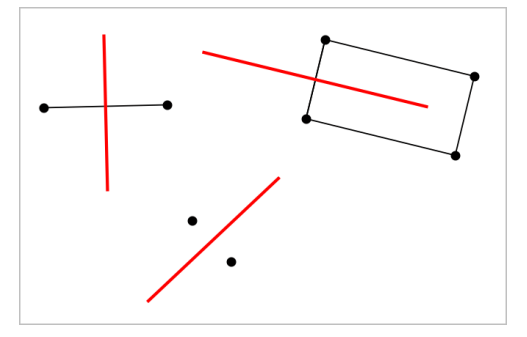

#### **Kulman puolittaminen**

Tämä työkalu luo kulman puolittajan. Kulman pisteet voivat sijaita olemassa olevilla objekteilla tai ne voivat sijaita työalueella.

1. Valitse **Konstruointi**-valikosta **Kulman puolittaja** . (Kuvaajasovellus: napsauta **Geometria > Konstruointi > Kulman puolittaja** .)

2. Napsauta kolmea sijaintia tai pistettä kulman määrittämiseksi. Toinen napsautus määrittää kulman kärjen.

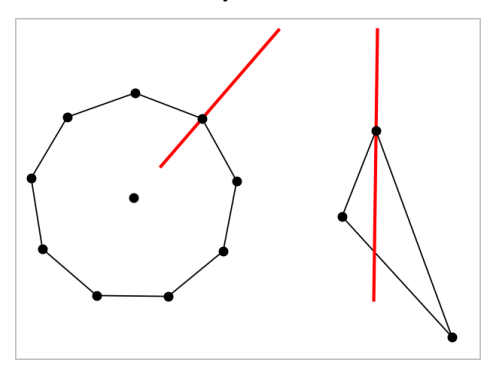

Kulman puolittaja säätyy automaattisesti muokatessasi sen määrityspisteitä.

#### **Uran luominen**

Ura-työkalun avulla voit tutkia toisen objektin liikealuetta suhteessa toiseen objektiin jaetun pisteen rajoituksen mukaan.

- 1. Luo jana, suora tai ympyrä.
- 2. Luo piste janalle, suoralle tai ympyrään.

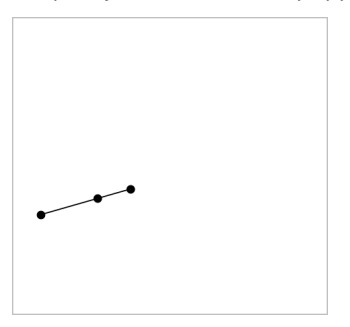

3. Luo toinen objekti, jossa käytetään edellisessä vaiheessa luotua pistettä.

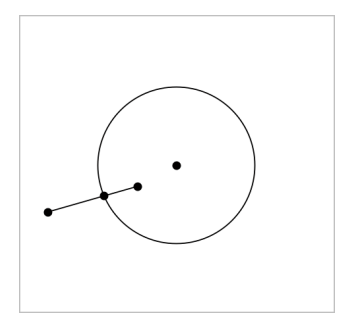

Ympyrä, joka on luotu käyttämään janaan määritettyä pistettä.

- 4. Valitse **Konstruointi**-valikosta työkalu **Ura**. (Kuvaajasovellus: napsauta **Geometria > Konstruointi > Ura**.)
- 5. Napsauta objektien jakamaa pistettä.
- 6. Napsauta objektia, joka on määritetty jakamaan pisteen (tämä on muuttuva objekti).

Näkyviin tulee jatkuva ura.

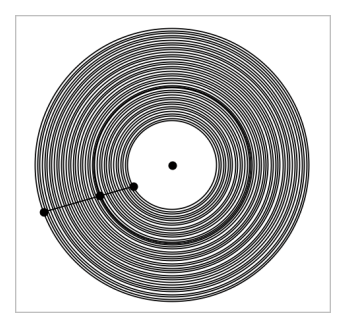

### **Harpin luominen**

Tämä työkalu toimii samoin kuin geometrinen harppi, jota käytetään ympyröiden piirtämiseen paperille.

- 1. Valitse **Konstruointi**-valikosta **Harppi**. (Kuvaajasovellus: napsauta **Geometria > Konstruointi > Harppi**.)
- 2. Harpin leveyden (säteen) asettaminen:

Napsauta jotain janaa.

—tai—

Napsauta mitä tahansa kolmion, suorakulmion, monikulmion, tai säännöllisen monikulmion sivua.

 $-tai$ 

Napsauta kahta olemassa olevaa pistettä tai sijaintia työalueella.

3. Napsauta jotain sijaintia ympyrän keskuksen määrittämiseksi ja konstruoinnin täydentämiseksi.

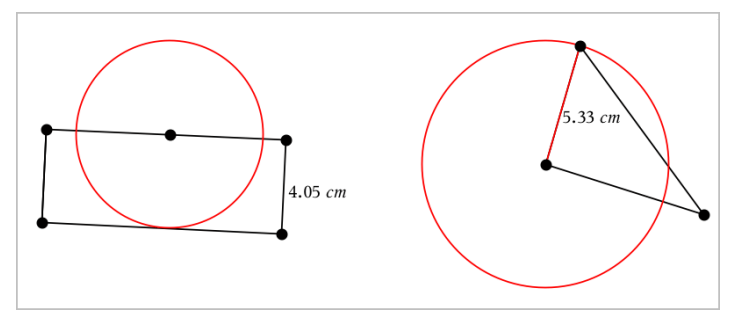

Säde säätyy automaattisesti muokatessasi alkuperäistä janaa, sivua tai pisteitä, joita käytettiin säteen määrittämiseksi.

# *Objektien pisteiden animointi*

Voit animoida minkä tahansa pisteeksi luodun pisteen objektilla tai kuvaajalla. Useita pisteitä voidaan animoida samanaikaisesti.

# **Pisteen animointi**

- 1. Valitse **Toiminnot**-valikosta **Määritteet**.
- 2. Napsauta pistettä sen määritteiden näyttämiseksi.
- 3. Paina ▼ animointimääritteiden valitsemiseksi.
- 4. Paina ◄ tai ► joko yksisuuntaisen tai vaihtelevan animoinnin valitsemiseksi.
- 5. Näppäile jokin arvo animaation nopeuden asettamiseksi. Mikä tahansa nopeus, joka ei ole nolla, aloittaa animaation. Jos haluat kääntää suunnan, syötä negatiivinen arvo.
- 6. Paina **Syötä** animaatio-ohjainten näyttämiseksi .
- 7. Paina **ESC** määritetyökalun sulkemiseksi.

#### **Kaikkien animaatioiden keskeyttäminen ja jatkaminen**

- ▶ Jos haluat keskeyttää sivulla olevat animaatiot, napsauta Keskeytä <sup>[Ⅱ]</sup>.
- $\triangleright$  Jos haluat jatkaa kaikkia animaatioita, napsauta **Toista**  $\triangleright$ .

#### **Kaikkien animaatioiden palautus alkuasetuksiin**

Alkuasetuksiin palauttaminen keskeyttää kaikki animaatiot ja palauttaa kaikki animoidut pisteet niihin sijainteihin, joissa ne olivat, kun ne ensimmäistä kertaa animoitiin.

**▶** Palauttaaksesi animaation alkuasetuksiin napsauta **Palauta**  $\vert \cdot \vert$ .

### **Liikkuvan pisteen animaation muuttaminen tai pysäyttäminen**

- 1. Napsauta **Palauta** [4] kaiken animoinnin pysäyttämiseksi.
- 2. Valitse **Toiminnot**-valikosta **Määritteet**.
- 3. Napsauta pistettä sen määritteiden näyttämiseksi.
- 4. Valitse animaation määrite ja näppäile uusi animaationopeus. Jos haluat pysäyttää pisteen animoinnin, syötä nolla.

**Huomaa:** Mikäli muita animoituja pisteitä on olemassa, animaatio-ohjaimet pysyvät työalueella.

# *Muuttujan arvojen säätäminen liukusäätimellä*

Liukusäätimen avulla voit säätää numeerisen muuttujan arvoja tai animoida arvoja interaktiivisesti. Voit lisätä liukusäätimiä Kuvaajat-, Geometria-, Data & Tilastot- sekä Muistiinpanot-sovelluksiin.

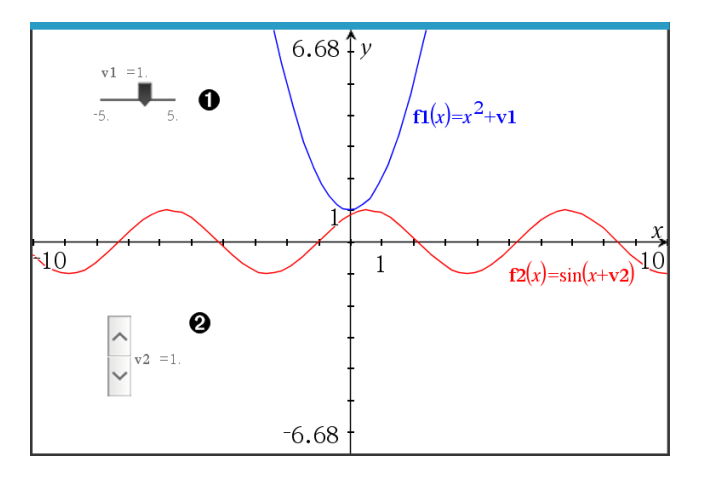

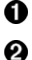

Vaakasuuntainen liukusäädin muuttujan *m1* säätöön.

Pienennetty pystysuuntainen liukusäädin muuttujan *m2* säätöön.

**Huomaa:** TI-Nspire™-versio 4.2 tai uudempi tarvitaan avattaessa .tns -tiedostoja, jotka sisältävät liukusäätimiä Muistiinpanosivulla.

#### **Liukusäätimen lisääminen manuaalisesti**

1. Kuvaaja-, Geometria- tai Data & Tilasto -sivulta valitse **Toiminnot > Lisää liukusäädin**.  $-tai-$ 

Tarkasta Muistiinpanosivulla, ettei kursori ole matematiikka- tai kemiaruudussa, ja valitse sitten **Lisää > Lisää liukusäädin**.

Liukusäätimen asetukset -ruutu avautuu.

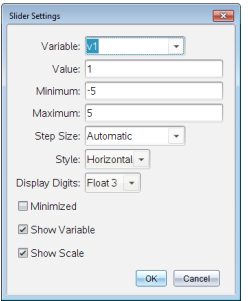

2. Syötä halutut arvot, ja napsauta **OK**.

Liukusäädin näytetään. Kuvaaja-, Geometria- tai Data & Tilasto -sivulla näytetään kahvat, joilla voit liikuttaa tai venyttää liukusäädintä.

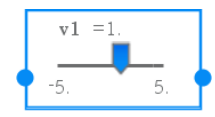

Jos haluat poistaa kahvat ja käyttää liukusäädintä, napsauta tyhjää tilaa työalueella. Voit näyttää kahvat uudelleen milloin vain valitsemalla liukusäätimen kontekstivalikossa **Siirrä**.

- 3. Säädä muuttujaa liu'uttamalla osoitinta (tai napsauta pienennetyn liukusäätimen nuolia).
	- Voit siirtää kohdennuksen liukusäätimeen tai siirtyä yhdestä säätimestä seuraavaan **Tab**-näppäimellä. Liukusäätimen väri muuttuu, kun se on kohdennettuna.
	- Kun liukusäädin on kohdennettuna, voit käyttää nuolinäppäimiä muuttujan arvon muuttamiseen.

#### **Työskentely liukusäätimellä**

Käytä kontekstivalikon vaihtoehtoja liukusäätimen siirtämiseen tai poistamiseen ja sen animaation käynnistämiseen tai pysäyttämiseen. Voit myös muuttaa liukusäätimen asetuksia.

1. Näytä liukusäätimen kontekstivalikko.

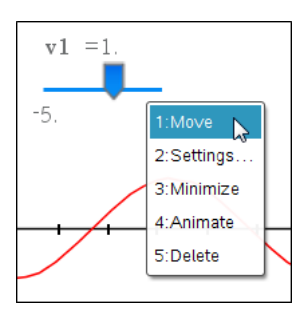

2. Valitse jokin vaihtoehto napsauttamalla sitä.

### **Automaattiset liukusäätimet kuvaajissa**

Liukusäätimiä voidaan luoda automaattisesti Kuvaajasovelluksessa ja Geometriasovelluksen analytiikka-ikkunassa. Järjestelmä tarjoaa automaattisia liukusäätimiä, kun määrität tiettyjä funktioita, yhtälöitä tai jonoja, jotka viittaavat määrittämättömiin muuttujiin.

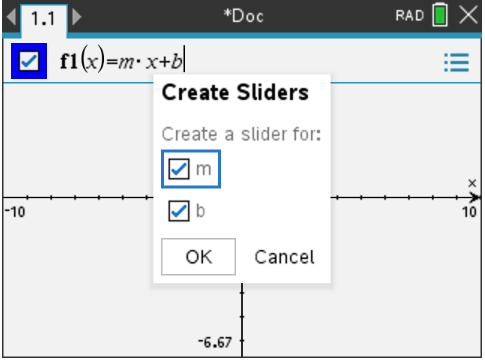

# *Pisteen koordinaattien merkitseminen (tunnistaminen)*

Kuvaajat-sovellus voi tunnistaa ja merkitä minkä tahansa olemassa olevan pisteen koordinaatit, mikäli piste on luotu Kuvaajat-sovelluksessa.

1. Valitse **Toiminnot**-valikosta **Koordinaatit ja yhtälöt**.

Kyseinen työkalu ilmaantuu työalueen yläosaan

2. Napsauta pistettä, jonka koordinaatit haluat näyttää.

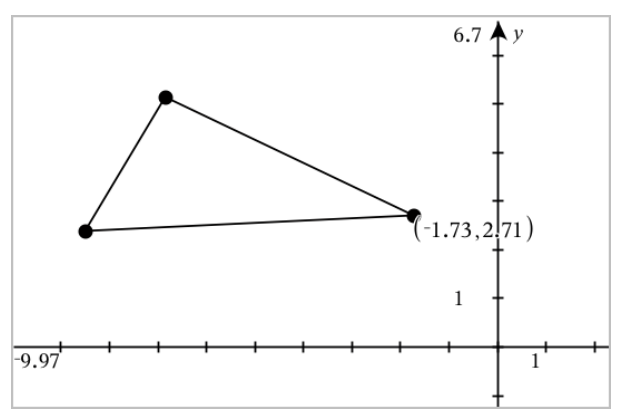

3. Kun haluat sulkea työkalun, paina **Esc**.

Jos myöhemmin siirrät pisteen eri paikkaan, koordinaatit seuraavat pistettä ja päivittyvät automaattisesti.

# *Geometrisen objektin yhtälön näyttäminen*

Voit näyttää suoran, tangenttisuoran, ympyräkuvion tai geometrisen kartion yhtälön, jos objekti on luotu kuvaajanäkymässä tai tasogeometrianäkymän analyyttisessä ikkunassa.

**Huomaa:** Analyyttisten ja geometristen kartioiden numeeristen esitysten välisten erojen vuoksi geometrisiä kartioita ei joissakin tapauksissa voi muuttaa analyyttisiksi mallineiksi. Näin voidaan välttää tilanteet, joissa mallinepohjainen kartio on erilainen kuin geometrinen kartio.

- 1. Napsauta **Toiminnot**-valikosta **Koordinaatit ja yhtälöt.**
- 2. Siirrä osoitin objektiin.

Objektin yhtälö ilmestyy näkyviin.

**Huomaa:** Jos lähestyt suoran määritettyä pistettä tai ympyrän keskipistettä, pisteen koordinaatit tulevat näkyviin yhtälön sijaan. Jos haluat näkyviin objektin yhtälön, siirrä osoitinta määritetystä pisteestä poispäin.

- 3. Kiinnitä yhtälö osoittimeen napsauttamalla.
- 4. Siirrä yhtälö haluamaasi paikkaan ja kiinnitä se napsauttamalla.

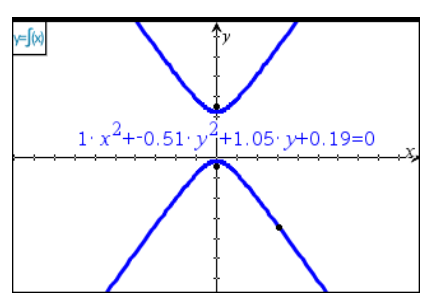

5. Poistu työkalusta painamalla **Esc**.

# *Laske-työkalun käyttö*

Laskentatyökalu on käytettävissä Kuvaajat- ja Geometria-sovelluksissa. Voit laskea sillä arvon lausekkeelle, jonka olet syöttänyt tekstiobjektina.

Seuraava esimerkki käyttää Laske-työkalua kolmion mitattujen kulmien yhteenlaskemiseen.

1. Käyttämällä **Muodot**-valikkoa voit luoda kolmion ja mitata sitten sen kulmat.

**Vinkki:** Voit ottaa käyttöön asetukset, jolloin pisteet merkitään automaattisesti ja geometristen kolmioiden kulmat pakotetaan kokonaisluvuiksi. Lisätietoja löydät tämän luvun kohdasta *Mitä sinun tulee tietää*.

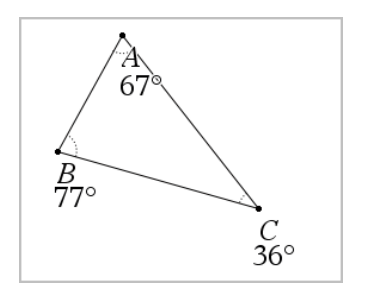

- 2. Napsauta **Toiminnot**-valikon kohtaa **Teksti**.
- 3. Napsauta tekstille tarkoitettua sijaintia ja näppäile laskutoimituksen kaava.

Tässä esimerkissä kaava laskee yhteen kolme lukua.

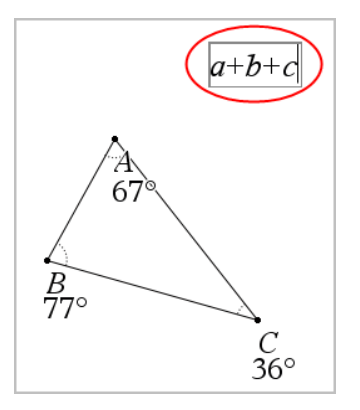

- 4. Valitse **Toiminnot**-valikosta **Laske**.
- 5. Napsauta luomaasi kaavaa.

Sovellus pyytää valitsemaan arvon kaavan jokaiselle termille.

6. Napsauta pyydettäessä jokaista kulmamittaa.

**Huomaa:** Jos olet tallentanut mittausarvon muuttujaksi, voit valita sen sovelluksen niin pyytäessä napsauttamalla painiketta . Jos tallennetun mittausarvon nimi vastaa jotain kaavan termiä, voit painaa L-kirjainta, kun kyseistä termiä pyydetään.

Kun olet valinnut kolmannen luvun, laskutoimituksen tulos kiinnittyy osoittimeen.

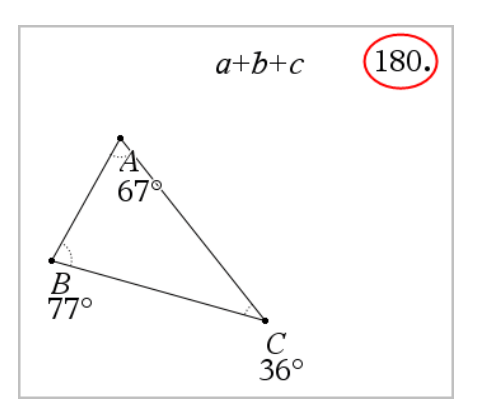

7. Sijoita tulos haluttuun kohtaan ja kiinnitä se uutena tekstiobjektina painamalla **Enter**.

# **3D-kuvaajat**

3D-kuvaajanäkymässä voit tarkastella ja tutkia kolmiulotteisia kuvaajia seuraavista:

- muodon z(x,y) 3D-funktiot
- 3D parametriset kuvaajat

### **3D-kuvaajanäkymän valinta**

3D-kuvaajanäkymä on käytettävissä millä tahansa Kuvaajat-sivulla tai Geometria-

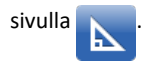

▶ Valitse **Näytä**-valikosta **3D-kuvaajat** .

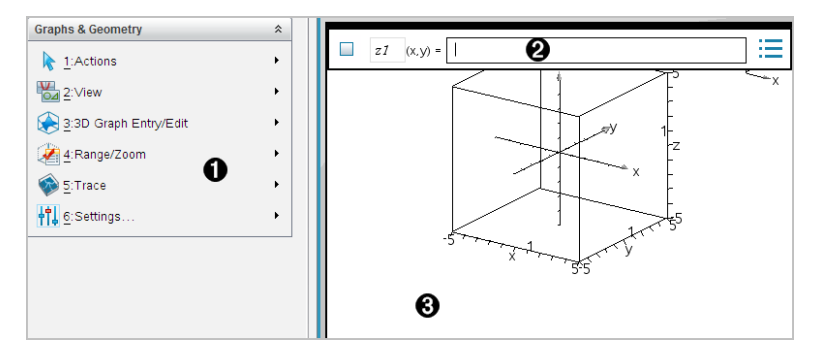

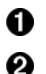

#### **3D-kuvaajien valikko**

**Syöterivi**. Tämän avulla voit määrittää 3D-kuvaajia. Oletusarvoinen kuvaajatyyppi on 3D-funktio, jota ilmaisee z*1*(*x,y*)=.

ൈ

**3D-kuvaajat-sovelluksen työalue.** Näyttää 3D-ruudun, joka sisältää määrittämäsi kuvaajat. Vedä kiertääksesi ruutua.

# *3D-funktioiden kuvaajien piirtäminen*

1. Valitse 3D-kuvaajanäkymässä  **3D-kuvaajan syöttö/muokkaus > Funktio**.

Syöterivi ilmestyy näkyviin.

 $(x,y) =$ |  $z1$ 

2. Kirjoita kuvaajan määrittävä lauseke. Voit kirjoittaa lausekkeen tai rakentaa sen käyttämällä lausekemallineita.

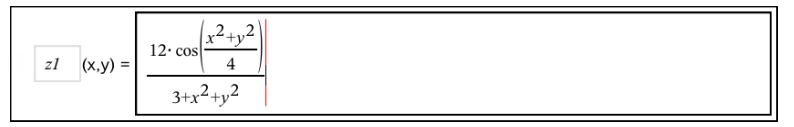

3. Napauta **Enter** luodaksesi kuvaajan ja piilottaaksesi samalla syöttörivin ja näppäimistön. Voit myös piilottaa tai näyttää syöttörivin milloin tahansa painamalla **Ctrl+G**.

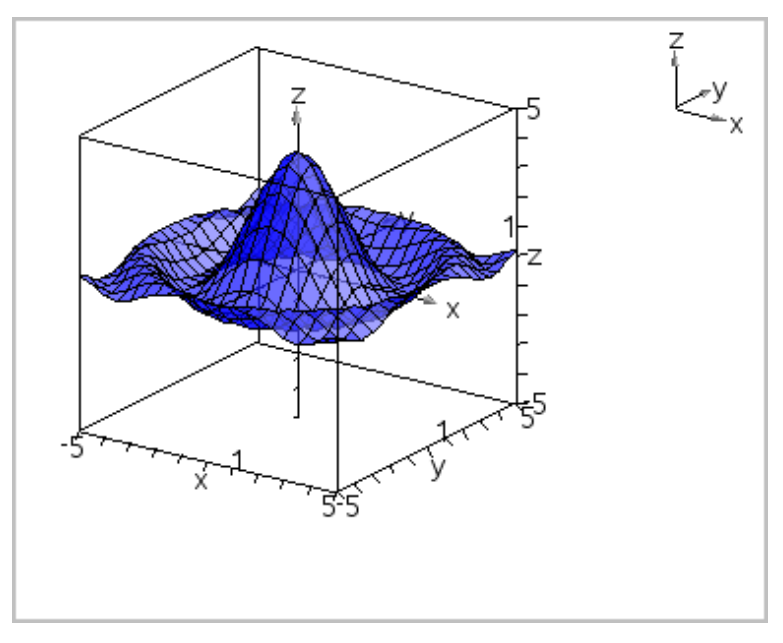

# *Parametristen yhtälöiden 3D-kuvaajien piirtäminen*

1. Valitse 3D-kuvaajanäkymässä  **3D-kuvaajan syöttö/muokkaus > Parametrinen**.

Syöterivi ilmestyy näkyviin.

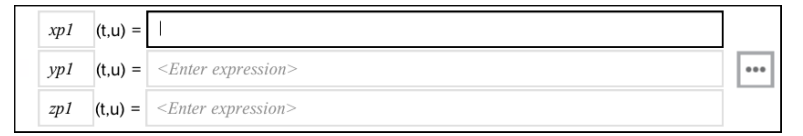

2. Kirjoita yhtälöt, jotka määrittävät kuvaajan.

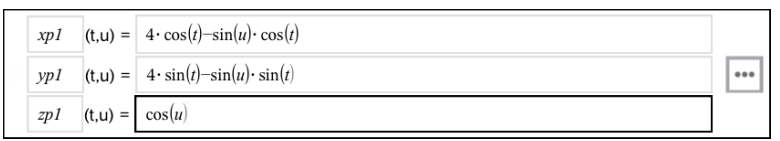

3. Napsauta **Enter** piirtääksesi kuvaajan ja piilottaaksesi syöttörivin sekä näppäimistön. Voit myös piilottaa tai näyttää syöttörivin milloin tahansa painamalla **Ctrl+G**.

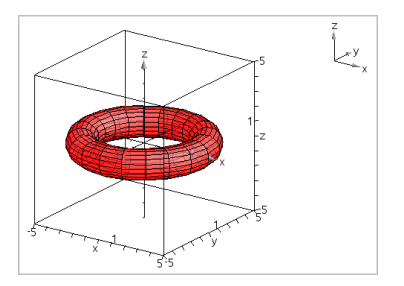

4. Asettaaksesi kuvaajaparametrit *tmin*, *tmax*, *umin* ja *umax*, näytä kuvaajan kontekstivalikko ja valitse **Muokkaa Parametrit**.

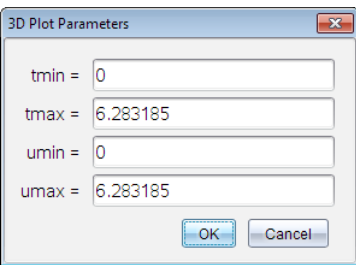

# *3D-näkymän kiertäminen*

#### **Kiertäminen manuaalisesti**

- 1. Aktivoi kiertotyökalu painamalla **R**.
- <span id="page-202-0"></span>2. Kierrä kuvaajaa painamalla jotain nuolinäppäintä.

#### **Kiertäminen automaattisesti**

Automaattinen kierto toimii samalla tavalla kuin pidettäessä oikealle osoittavaa nuolinäppäintä painettuna.

1. Paina **A**.

Automaattisen kierron kuvake il tulee näkyviin ja kuvaaja kiertyy.

- 2. (Valinnainen) Tutki kiertyvää kuvaajaa ylös ja alas osoittavilla nuolinäppäimillä.
- 3. Voit pysäyttää kierron ja palata Osoitin-työkalun käyttöön painamalla **Esc**.

#### **Tarkastelu tietyistä suunnista**

- 1. Palaa tarvittaessa Osoitin-työkaluun painamalla **Esc**-painiketta.
- 2. Valitse suunta kirjainnäppäimillä:
	- Paina kirjainnäppäintä **Z**, **Y** tai **X**, kun haluat tarkastella kuvaajaa z-, y- tai xakselilla.
	- Paina kirjainnäppäintä **O**, kun haluat tarkastella kuvaajaa oletusarvoisesta suunnasta.

# *3D-kuvaajan muokkaaminen*

1. Kaksoisnapsauta kuvaajaa näyttääksesi sen lausekkeen syöterivillä.  $-\tan$ 

Avaa kuvaajan kontekstivalikko ja napsauta sitten **Muokkaa Relaatio**.

$$
1 \quad (x,y) = \boxed{\frac{12 \cdot \cos\left(\frac{x^2 + y^2}{4}\right)}{3 + x^2 + y^2}}
$$

- 2. Muokkaa olemassa olevaa lauseketta tai kirjoita syöttöriville uusi lauseke.
- 3. Paina **Enter**.

# *Kuvaajahistoriaan siirtyminen*

Ohjelma tallentaa kullekin tehtävälle Kuvaajat-sovelluksessa ja 3D-kuvaajanäkymässä määritetyn relaatiohistorian, kuten funktiokuvaajat **f1**–**f99** ja 3D-funktiokuvaajat **z1**– **z99**. Voit tarkastella ja muokata näitä kohteita käyttämällä syöttörivillä olevaa painiketta.

#### **Historiatietojen tarkastelu**

- 1. Piilota tai näytä syöttörivi painikkeilla **Ctrl+G/G**.
- 2. Napsauta syöterivillä olevaa **Historiavalikko**-painiketta .

Näyttöön tulee valikko. Osoittaessasi kunkin kohteen nimeä niiden lausekkeet ilmaantuvat syöteriville.

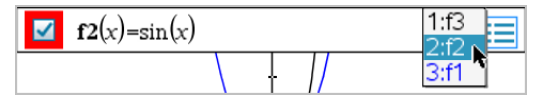

- 3. Valitse sen relaation nimi, jota haluat tarkastella tai muokata.
- 4. (Valinnainen) Käytä syöterivin kautta ylös- ja alas-nuolinäppäimiä ja selaa vierittämällä samantyyppisiä määritettyjä relaatioita.

#### **Erityisten relaatiotyyppien historian tarkastelu**

Käytä tätä menetelmää, jos haluat tarkastella tai muokata määritettyä relaatiota, joka ei näy historiavalikossa.

- 1. Napsauta relaatiotyyppiä **Kuvaajan syöttö/muokkaus** -valikossa. Napauta esim. **Polaarinen** näyttääksesi syöterivin seuraavalle käytettävissä olevalle polaariselle relaatiolle.
- 2. Napsauta **Historiavalikko**-painiketta **tai käytä ylös- ja alas-nuolinäppäimiä ja** selaa vierittämällä samantyyppisiä määritettyjä relaatioita.

# <span id="page-204-0"></span>*3D-kuvaajan ulkonäön muuttaminen*

#### **Verkon ja pinnan värin asettaminen:**

- 1. Näytä objektin kontekstivalikko, napsauta **Väri** ja **Viivan väri** tai **Täyttöväri** .
- 2. Ota väri käyttöön napsauttamalla värimallia.

#### **Mukautettujen kuvaajan värien asettaminen:**

Voit määrittää eri värit kuvaajan ylä- ja alapinnalle tai voit valita kuvaajan automaattisen värityksen korkeuden tai jyrkkyyden perusteella. Voit asettaa myös verkon värin.

1. **Avaa kuvaajan kontekstivalikko ja napsauta kohtaa** Väri> **Mukauta Kuvaajan**väri.

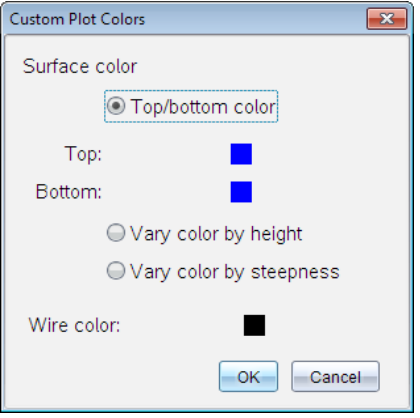

- 2. Valitse yksi kolmesta pintavärivaihtoehdosta. **Ylä-/alaosan väri**, **Säädä väri korkeuden mukaan** tai**Säädä väri jyrkkyyden mukaan**.
	- Jos valitset vaihtoehdon Ylä-/alaosan väri, valitse värit ylä- ja alapinnalle napsauttamalla värimalleja.
	- Jos valitset värin säätämisen korkeuden tai jyrkkyyden mukaisesti, värit määräytyvät automaattisesti.
- 3. Voit asettaa verkon värin napsauttamalla värimallia ja valitsemalla värin.

#### **Muiden kuvaajamääritteiden asettaminen:**

- 1. Avaa kuvaajan kontekstivalikko ja valitse kohta **Määritteet**. Voit asettaa seuraavat määritteet valitulle kuvaajalle.
	- muotoilu: pinta+verkko, vain pinta tai vain verkko
- x-resoluutio (anna arvo väliltä 2–200\*, oletusarvo=**21**)
- y-resoluutio (anna arvo väliltä 2–200\*, oletusarvo=**21**)
- läpinäkyvyys (anna arvo väliltä 0–100\*, oletusarvo=**30**)

\* Kämmenlaitteissa näytön erottelutarkkuus on rajoitettu enintään arvoon 21 riippumatta syötetystä arvosta.

2. Aseta määritteet haluamallasi tavalla ja paina sitten **Enter** hyväksyäksesi muutokset.

### <span id="page-205-0"></span>**Kuvaajan otsikon näyttäminen tai piilottaminen**

▶ Ota näyttöön kuvaajan kontekstivalikko ja napsauta sitten **Piilota merkintä** tai **Näytä merkintä**.

# *3D-kuvaajien näyttäminen ja piilottaminen*

1. Valitse 3D-kuvaajanäkymässä **Toiminnot > Piilota/näytä**

Piilota/Näytä-työkalu ilmestyy näytölle, ja kaikki piilotetut kohteet näytetään harmaina.

- 2. Voit muuttaa kuvaajan piilota/näytä-tilaa napsauttamalla kuvaajaa.
- 3. Lisätäksesi muutokset ja ohittaaksesi Piilota/näytä-työkalun, paina **Esc**.

**Huomaa:** Jos haluat näyttää tai piilottaa vain yhden kuvaajan selitteen, katso osio Kuvaajan selitteen näyttäminen tai [piilottaminen](#page-205-0).

# <span id="page-205-1"></span>*3D-tarkasteluympäristön mukauttaminen*

#### **Taustavärin asettaminen**

▶ Näytä työalueen kontekstivalikko ja napsauta kohtaa **Taustaväri**.

### **Tiettyjen näkymäelementtien näyttäminen tai piilottaminen**

▶ Valitse **Näytä**-valikosta näytettävä tai piilotettava kohde. Voit valita esimerkiksi 3Druudun, akselit, ruudun loppuarvot ja selitystekstit.

#### **3D-projektion muuttaminen**

▶ Napsauta **Näytä**-valikossa **Ortografinen projektio** tai **Perspektiivinäkymä**.

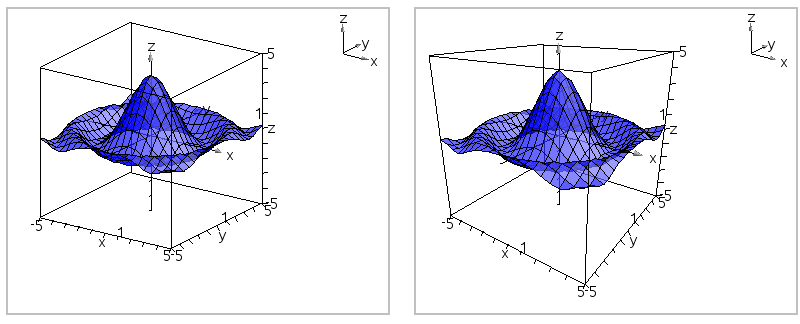

*Ortografinen projektio (oletusarvo) Perspektiivinäkymä*

### **Ruudun ja akseleiden visuaalisten määritteiden asettaminen**

- 1. Näytä ruudun kontekstivalikko ja napsauta kohtaa **Määritteet**. Voit asettaa seuraavat määritteet:
	- Näytä tai piilota asteikkomerkit
	- Näytä tai piilota loppuarvot
	- Näytä tai piilota akseleiden nuolet
	- Näytä kolmi- tai kaksiulotteiset nuolenpäät
- 2. Aseta määritteet haluamallasi tavalla ja paina sitten **Enter** hyväksyäksesi muutokset.

#### **3D-näkymän kutistaminen tai suurentaminen**

▶ Valitse **Väli/zoomaa**-valikosta **Kutista ruutu** tai **Suurenna ruutu**.

#### **3D-kuvasuhteen muuttaminen**

- 1. Valitse **Väli/zoomaa**-valikosta **Kuvasuhde**.
- 2. Syötä arvot x-, y- ja z-akseleille. Kunkin akselin oletusarvo on **1**.

#### **Vaihteluvälin asetusten muuttaminen**

- ▶ Valitse **Väli/zoomaa**-valikosta **Välin asetukset**. Voit asettaa seuraavat parametrit:
	- XMin (oletus=**-5**) XMaks (oletus=**5**) XSkaala (oletus=**Auto**) Voit syöttää numeerisen arvon.
	- YMin (oletus=**-5**) YMaks (oletus=**5**) YSkaala (oletus=**Auto**) Voit syöttää numeerisen arvon.
- ZMin (oletus=**-5**) ZMaks (oletus=**5**) ZSkaala (oletus=**Auto**) Voit syöttää numeerisen arvon.
- silmä θ<sup>°</sup> (oletus=35) silmä  $\phi^\circ$  (oletus=**160**) silmäetäisyys (oletus=**11**)

# *Jäljittäminen 3D-näkymässä*

1. Valitse **Jäljitys**-valikosta **z Jäljitä**.

Näkyviin tulevat z-akselin jäljityksen kuvake ja jäljitystaso sekä tekstirivi, jossa näkyy sen hetkinen jäljitysarvo "z=".

2. Voit siirtää jäljitystä painamalla samanaikaisesti **vaihto-näppäintä** ja ylös tai alas osoittavaa nuolinäppäintä.

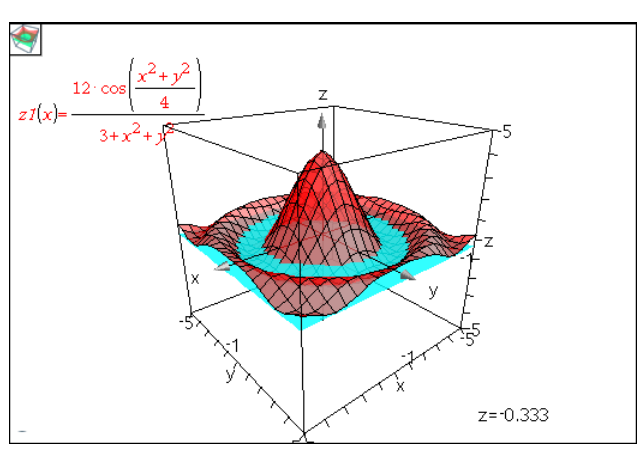

Teksti "z=" päivittyy sitä mukaa kuin liikut.

- 3. (Valinnainen) Kierrä näkymää nuolinäppäimillä ja katso, miten jäljitystaso ja kuvaaja leikkaavat toistensa kanssa.
- 4. Voit pysäyttää jäljityksen ja palata Osoitin-työkalun käyttöön painamalla **Esc**.

# **Jäljityksen asetusten muuttaminen**

1. Valitse **Jäljitys**-valikosta vaihtoehto **Jäljityksen asetukset**.

3D-jäljitysasetusten valintaikkuna avautuu.

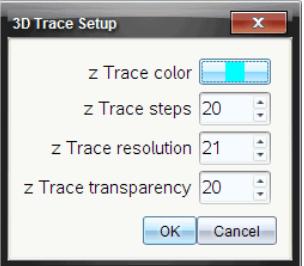

- 2. Syötä tai valitse asetukset ja ota ne käyttöön napsauttamalla **OK**-painiketta.
- 3. Jos et vielä suorita jäljitystä, uudet asetukset tulevat voimaan seuraavan jäljityksen aikana.

# *Esimerkki: Animoidun 3D-kuvaajan luominen*

- 1. Lisää uusi tehtävä ja valitse 3D-kuvaajat-näkymä.
- 2. Valitse **Toiminnot**-valikosta **Lisää liukusäädin**, aseta liukusäädin paikalleen napsauttamalla ja kirjoita muuttujan nimeksi **aika**.
- 3. Avaa liukusäätimen kontekstivalikko, napsauta kohtaa **Asetukset** ja syötä seuraavat arvot.

Arvo: **3.8** Minimi: **3.2** Maksimi: **4.4** Askelkoko: **0.1**

4. Määritä syöttöriville tässä näkyvä funktio:

$$
z1 \quad (x,y) = \frac{3 + \frac{|\sin(\text{time})|}{x^2 + y^2}}{x^2 + y^2}
$$

5. Vedä liukusäätimen osoitinta ja seuraa, miten *aika* muuttuu.

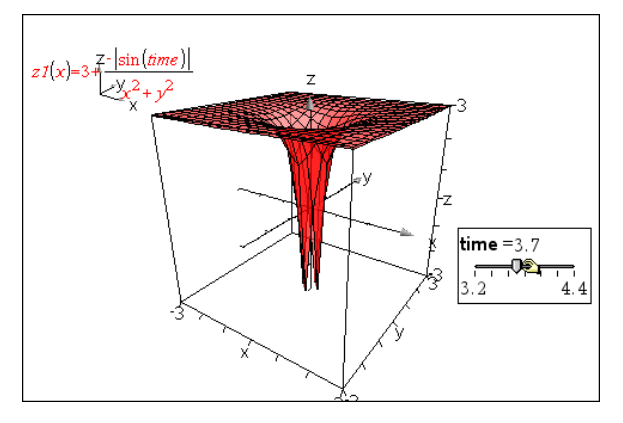

- 6. Lisää visuaalisia ominaisuuksia. Esimerkki:
	- Muuta työalueen [taustaväriä](#page-205-1)
	- Piilota laatikko, akselit tai [kuvateksti](#page-205-1).
	- Kierrä kuvaajaa [automaattisesti.](#page-202-0)
	- Muuta kuvaajan [täyttöväriä](#page-204-0) ja piilota sen viivat.
	- Muuta kuvaajan [läpinäkyvyyttä](#page-204-0) ja varjostusta.

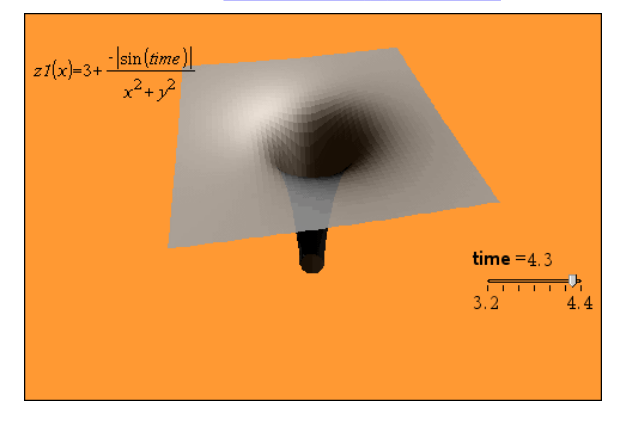

7. Voit animoida kuvaajan avaamalla liukusäätimen kontekstivalikon ja valitsemalla komennon **Animoi**. (Voit pysäyttää toimenpiteen napsauttamalla kontekstivalikon kohtaa **Pysäytä animointi**.)

Voit yhdistää manuaalisen ja automaattisen kierron liukusäätimen animointiin. Kokeile x- ja y-resoluutiota tasapainottaaksesi käyrän rajauksen animoinnin tasaisuuden suhteen.

# **Geometria-sovellus**

Geometria-sovelluksella voit:

- Luoda ja tutkia geometrisia objekteja ja konstruointeja.
- Käsitellä ja mitata geometrisia objekteja.
- Animoida objekteilla olevia pisteitä ja tutkia niiden käyttäytymistä.
- Tutkia objektimuunnoksia.

#### **Geometria-sovelluksen sivun lisääminen**

▶ Jos haluat aloittaa uuden asiakirjan, jolla on tyhjä geometriasivu:

Napsauta ensisijaisessa **Tiedosto**-valikossa **Uusi asiakirja** ja napsauta sitten **Lisää geometria**.

Kämmenlaite: Paina **Gion** ja valitse Geometria **.** 

▶ Geometriasivun lisääminen olemassa olevan asiakirjan sen hetkiseen tehtävään:

Napsauta työkalupalkissa **Lisää > geometria**.

Kämmenlaite: Paina~ja valitse **Lisää > geometria**.

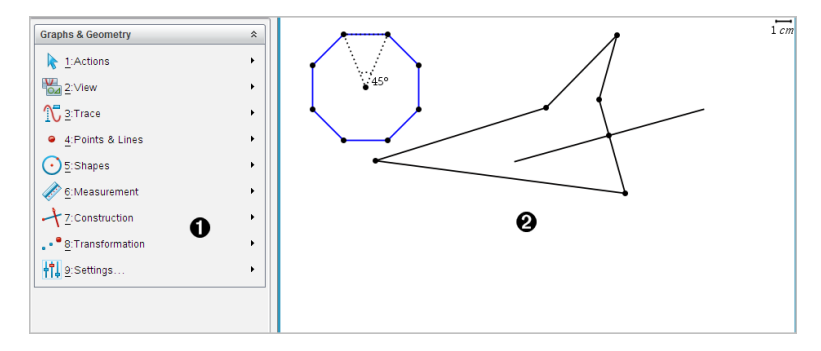

À Geometria-valikko – käytettävissä aina geometriasivua tarkastellessasi.

Á Geometria-työalue – alue, jossa luot ja tutkit geometrisia objekteja.

# *Mitä sinun tulee tietää*

#### **Kuvaajat ja Geometria-asetusten muuttaminen**

- 1. Valitse **Asetukset**-valikosta kohta **Asetukset**.
- 2. Valitse asetukset, joita haluat käyttää.
	- **Näytettävät numerot.** Asettaa näytettävien numeroiden tilan liukuviin tai kiinteisiin desimaaleihin.
- **Piirtokulma.** Asettaa kulmayksikön kaikille nykyisen asiakirjan Kuvaajat- ja 3Dkuvaaja-sovelluksille. Oletusasetus on radiaani. Aseta tämä asetus automaattiseksi, mikäli haluat kuvaajan piirron kulmien noudattavan **Tiedosto > Asetukset** -päävalikossa olevaa kulman asetusta. Kulman tilan osoitin näyttää tuloksena olevan tilan Kuvaajat- ja 3D-kuvaajanpiirtosovelluksissa.
- **Geometriakulma.** Asettaa kulman yksikön kaikille geometriasovelluksille senhetkisessä asiakirjassa. Oletusyksikkö on aste. Aseta tämä asetus automaattiseksi, mikäli haluat geometriakulmien noudattavan **Tiedosto > Asetukset** -päävalikossa olevaa kulman asetusta. Kulman tilan osoitin näyttää tuloksena olevan tilan geometriasovelluksissa.
- **Ruudukko.** Asettaa ruudukon Kuvaajat-sovellukseen. Oletusasetus on Ei ruudukkoa. Saatavilla on myös pisteruudukko tai viivoitettu ruudukko.
- **Piilota kuvaajien selitteet automaattisesti.** Piilottaa Kuvaajat-sovelluksessa sen selitteen, joka normaalisti näkyy piirretyn relaation vieressä.
- **Näytä akseleiden päiden arvot.** Voidaan käyttää vain Kuvaajat-sovelluksessa.
- **Näytä funktioiden käsittelyn työkaluvinkit.** Voidaan käyttää vain Kuvaajatsovelluksessa.
- **Etsi kiinnostavat kohteet automaattisesti.** Näyttää Kuvaajat-sovelluksessa nollat, minimipisteet ja maksimipisteet samalla, kun se jäljittää funktiokuvaajia.
- **Pakota geometriset kolmion kulmat kokonaisluvuiksi.** Rajoittaa kolmion kulmat kokonaislukuarvoiksi sitä mukaa, kun luot tai muokkaat kolmiota. Tämä asetus on käytettävissä vain geometrianäkymässä silloin, kun geometriakulman yksikkö on asetettu asteeseen tai graadiin. Sitä ei voi käyttää analyyttisissa kulmissa kuvaajien piirron näkymässä tai analyyttisissa kulmissa geometrianäkymän analyysi-ikkunassa. Tämä asetus ei vaikuta olemassa oleviin kulmiin eikä sitä voi käyttää, jos kolmiota rakennetaan aikaisemmin syötettyjen pisteiden perusteella. Oletusarvoisesti tämä asetus ei ole valittuna.
- **Merkitse pisteet automaattisesti.** Lisää selitteitä (*A*, *B*, ..., *Z*, *A*<sup>1</sup> , *B*<sup>1</sup> jne.) geometristen muotojen pisteisiin, suoriin sekä kärkipisteisiin sitä mukaa, kun piirrät niitä. Selitteiden merkintäsarja alkaa *A*:sta asiakirjan kullakin sivulla. Oletusarvoisesti tämä asetus ei ole valittuna.

**Huomaa:** Mikäli luot uuden objektin, joka käyttää olemassa olevia selitteettömiä pisteitä, kyseiset pisteet eivät saa automaattisesti selitettä valmiissa objektissa.

- Napsauta **Palauta** palauttaaksesi kaikki asetukset niiden tehdasasetuksiin.

- Napsauta **Luo oletusarvo** käyttääksesi senhetkisiä asetuksia avoimeen asiakirjaan ja tallentaaksesi ne oletusarvoina uusille Kuvaaja- ja Geometriaasiakirioille.

### **Kontekstivalikoiden käyttö**

Kontekstivalikoiden kautta pääsee nopeasti usein käytettyihin komentoihin ja työkaluihin, joita lisätään johonkin tiettyyn objektiin. Voit esimerkiksi käyttää kontekstivalikkoa objektin suoran värin muuttamiseksi tai valittujen objektien sarjan ryhmittämiseksi.

- ▶ Objektin kontekstivalikon voi näyttää jollakin seuraavista menetelmistä.
	- Windows®: Napsauta objektia hiiren oikeanpuoleisella painikkeella.
	- Mac<sup>®</sup>: Pidä  $\rightarrow$  painettuna ja napsauta objektia.
	- Kämmenkäyttöinen: Siirrä osoitin objektin kohdalle ja paina sitten  $\lceil$  etri  $\rceil$  menu.

### **Piilotettujen objektien etsiminen Kuvaajat- tai Geometria-sovelluksesta**

Voit piilottaa ja näyttää yksittäisiä kuvaajia, geometrisiä objekteja, tekstiä, selitteitä, mittauksia ja akselien loppuarvoja.

Voit tilapäisesti tarkastella piilotettuja kuvaajia tai objekteja tai palauttaa ne näkyviksi objekteiksi:

1. Valitse **Toiminnot**-valikossa **Piilota/näytä**.

Piilota/näytä-työkalu ilmaantuu työalueelle ja kaikki piilotetut objektit muuttuvat näkyviksi himmennetyissä väreissä.

- 2. Voit vaihtaa kuvaajan tai objektin Piilota/näytä-tilaa napsauttamalla sitä.
- 3. Lisätäksesi muutokset ja sulkeaksesi Piilota/näytä-työkalun paina **ESC**.

### **Taustakuvan lisääminen**

Voit lisätä jonkun kuvan taustakuvaksi Kuvaajat- tai Geometria-sivulle. Kuvan tiedostomuoto voi olla .bmp, .jpg tai .png.

- 1. Napsauta **Lisää**-valikon kohtaa **Kuva**.
- 2. Siirry kuvaan, jonka haluat lisätä, valitse se ja napsauta kohtaa **Avaa**.

Jos haluat lisätietoja taustakuvan siirtämisestä, sen koon muuttamisesta tai sen poistamisesta, katso kohtaa *Kuvien kanssa [työskentely](#page-75-0) ohjelmassa*.

#### **Tekstin lisääminen Kuvaajat- tai Geometria-työalueelle**

1. Valitse **Toiminnot**-valikosta kohta **Teksti**.

Tekstityökalu **Abl** ilmaantuu työalueelle.

- 2. Napsauta sijaintia tekstin syöttämiseksi.
- 3. Kirjoita teksti avautuvaan ruutuun ja paina sitten **Enter**.

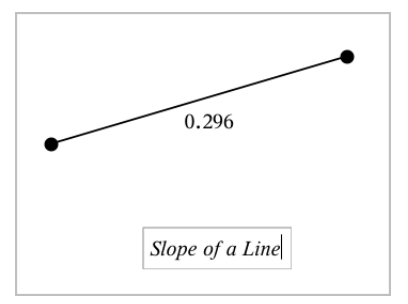

- 4. Kun haluat sulkea tekstityökalun, paina **ESC**.
- 5. Muokkaa tekstiä kaksoisnapsauttamalla sitä.

#### **Relaation ja sen kuvaajan poistaminen**

- 1. Valitse relaatio napsauttamalla sen kuvaajaa.
- 2. Paina **askelpalautinta** tai **DEL**-painiketta

Kuvaaja poistetaan sekä työalueelta että kuvaajahistoriasta.

# *Geometristen objektien esittely*

Geometriatyökaluja voidaan käyttää sekä Kuvaajat- että Geometria-sovelluksissa. Voit käyttää näitä työkaluja piirtääksesi tai tarkastellaksesi objekteja kuten pisteitä, suoria ja muotoja.

- Piirrosnäkymä näyttää Kuvaajat-työalueen päällekkäin Geometria-työalueen kanssa. Voit valita, mitata ja muuttaa objekteja molemmilla työalueilla.
- Tasogeometria-näkymä näyttää vain Geometria-sovelluksessa luodut objektit.

### **Kuvaajat-sovelluksessa luodut objektit**

Kuvaajat-sovelluksessa luodut pisteet, suorat ja muodot ovat analyyttisiä objekteja.

- Kaikki pisteet, jotka määrittävät näitä objekteja, ovat x,y-tasossa. Tässä luodut objektit näkyvät vain Kuvaajat-sovelluksessa. Koordinaattiakselien asteikon muuttaminen vaikuttaa objektien ulkonäköön.
- Voit näyttää ja muokata minkä tahansa pisteen koordinaatteja objektilla.
- Voit näyttää Kuvaajat-sovelluksessa luodun suoran , tangenttisuoran, ympyrän tai kartioleikkauksen yhtälön.

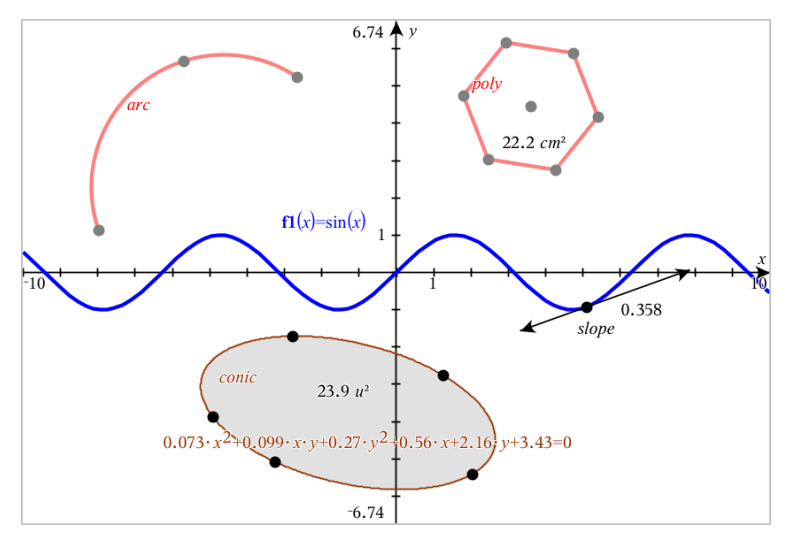

Ympyrän kaari ja monikulmio luotiin Geometria-sovelluksessa. Siniaalto ja kartio luotiin Kuvaajat-sovelluksessa.

### **Geometria-sovelluksessa luodut objektit**

Geometria-sovelluksessa luodut pisteet, suorat ja muodot eivät ole analyyttisiä objekteja.

- Näitä objekteja määrittävät pisteet eivät ole kuvaajatasolla. Tässä luodut objektit näkyvät sekä Kuvaajat- että Geometria-sovelluksissa, mutta niihin ei vaikuta kuvaajien x,y-akseleihin tehdyt muutokset.
- Et voi saada koordinaatteja objektin pisteistä.
- Et voi näyttää Geometria-sovelluksessa luodun geometrisen objektin yhtälöä.

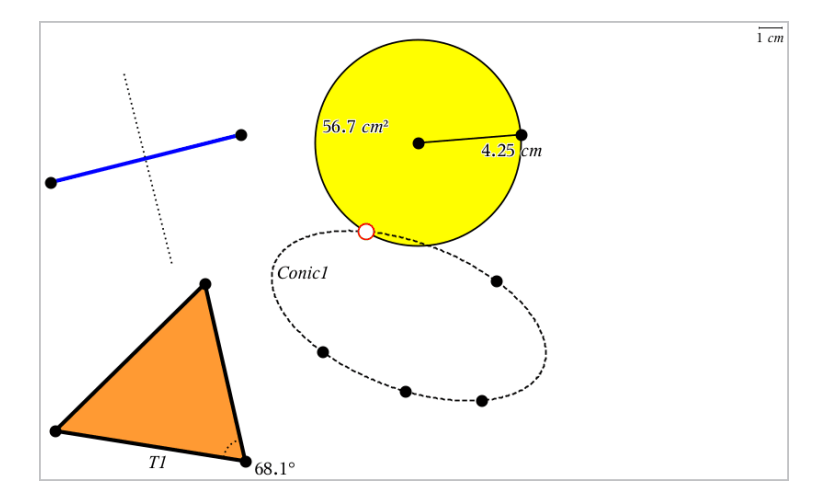

# *Pisteiden ja suorien luominen*

Kun luot objektin, työkalu näkyy työalueella (esimerkiksi Jana -). Voit peruuttaa painamalla **ESC**. Jos haluat ottaa automaattisen merkinnän käyttöön tietyille objekteille, katso tämän luvun kohta *Mitä sinun tulee tietää*.

#### **Pisteen luominen työalueella**

- 1. Valitse **Pisteet ja suorat** -valikosta **Piste**. (napsauta Kuvaajat-sovelluksessa kohtaa **Geometria > Pisteet ja Suorat > Piste)**
- 2. Napsauta jotain sijaintia pisteen luomiseksi.
- 3. (Valinnainen) Aseta pisteelle merkintä.
- 4. Siirrä piste vetämällä sitä.

### **Pisteen luominen kuvaajan tai objektin päälle**

Voit luoda pisteen suoralle, janalle, säteelle, akselille, vektorille, ympyrälle tai kuvaajalle.

- 1. Valitse **Pisteet ja suorat** -valikosta **Piste kohteelle**. (napsauta Kuvaajat-sovelluksessa **Geometria > Pisteet ja Suorat > Piste kohteelle)**
- 2. Napsauta sitä kuvaajaa tai objektia, jolle haluat luoda pisteen.
- 3. Napsauta jotain sijaintia objektilla pisteen sijoittamiseksi.
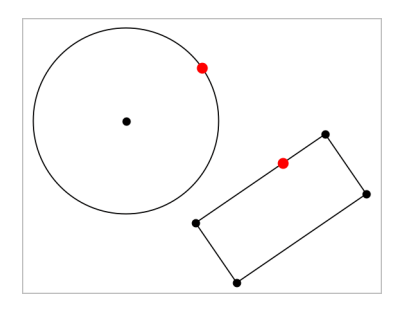

## **Dynaamisen pisteen luominen kuvaajalle**

Voit luoda kuvaajaan dynaamisen pisteen Piste koordinaattien mukaan -toiminnolla.

1. Valitse **Pisteet ja viivat** -valikosta **Piste koordinaattien mukaan**. (Napsauta Kuvaajasovelluksessa **Geometria > Pisteet ja viivat > Piste koordinaattien mukaan** tai paina **P** ja valitse **Piste koordinaattien mukaan**.)

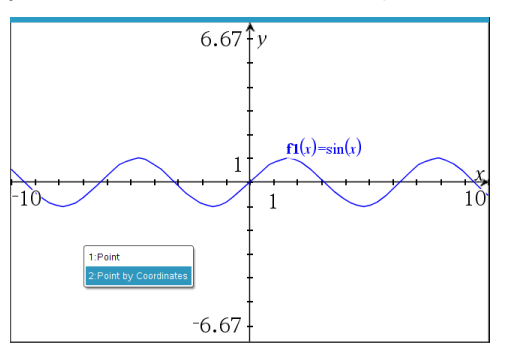

2. Syötä yhden tai molempien koordinaattien muuttujat tai lausekkeet.

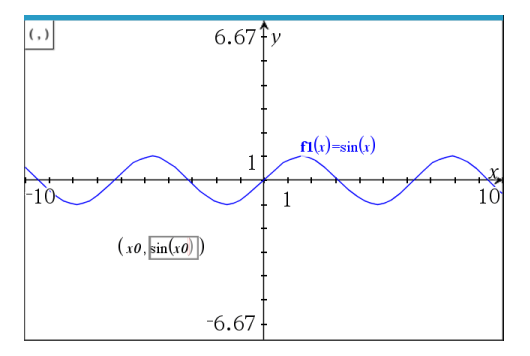

3. Käytä luotua liukuvalitsinta liikuttaaksesi pistettä kuvaajalla.

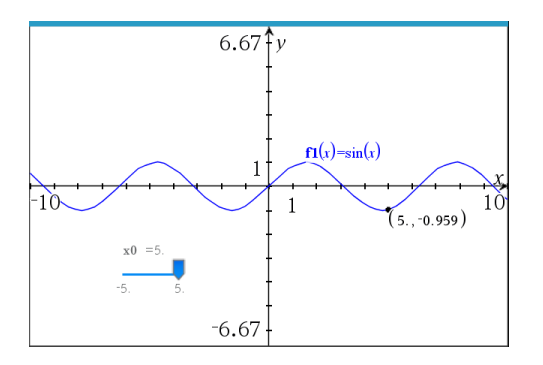

Piste näyttää todelliset koordinaatit. Jos pidät osoitinta koordinaatin päällä, se näyttää muuttujan tai lausekkeen.

Voit muokata pistettä kaksoisnapsauttamalla merkinnän koordinaattia. Mikä tahansa muuttuja tai lauseke, joka syötettiin aiemmin, säilytetään.

## **Leikkauspisteiden määrittäminen**

- 1. Valitse **Pisteet ja suorat** -valikosta **Leikkauspisteet**. (napsauta Kuvaajat-sovelluksessa kohtaa **Geometria > Pisteet ja Suorat > Leikkauspisteet)**
- 2. Napsauttamalla kahta toisiaan leikkaavaa objektia voit lisätä pisteitä niiden leikkauspisteisiin.

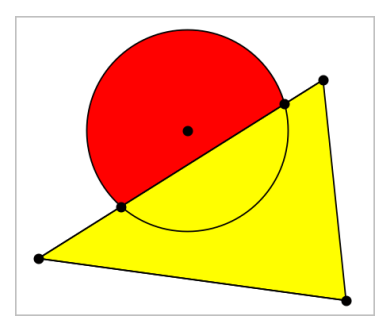

#### **Suoran luominen**

- 1. Valitse **Pisteet ja suorat** -valikosta **Suora**. (napsauta Kuvaajat-sovelluksessa kohtaa **Geometria > Pisteet ja Suorat > Suora)**
- 2. Napsauta jotain sijaintia suoralla olevan pisteen määrittämiseksi.
- 3. Napsauta toista sijaintia määrittääksesi suoran suunnan sekä sen näkyvän osan pituuden.

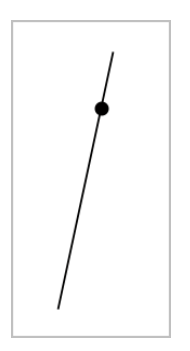

4. Vedä suoran määrityspistettä sen siirtämiseksi. Voit kiertää suoraa vetämällä mitä pistettä tahansa lukuun ottamatta määrityspistettä tai suoran päitä. Laajentaaksesi suoran näkyvää osaa vedä jommasta kummasta päästä.

## **Janan luominen**

- 1. Valitse **Pisteet ja suorat** -valikosta **Jana**. (napsauta Kuvaajat-sovelluksessa **Geometria > Pisteet ja Suorat > Jana)**
- 2. Määritä janan päätepisteet napsauttamalla kahta sijaintia.

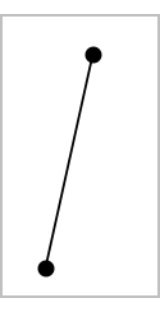

3. Voit siirtää janaa vetämällä mitä tahansa pistettä päätepistettä lukuunottamatta. Muuttaaksesi suuntaa tai pituutta vedä jompaa kumpaa päätepistettä.

## **Säteen luominen**

- 1. Valitse **Pisteet ja suorat** -valikosta **Säde**. (napsauta Kuvaajat-sovelluksessa kohtaa **Geometria > Pisteet ja Suorat > Säde)**
- 2. Määritä säteen päätepiste napsauttamalla jotain sijaintia.
- 3. Napsauta toista sijaintia suunnan määrittämiseksi.

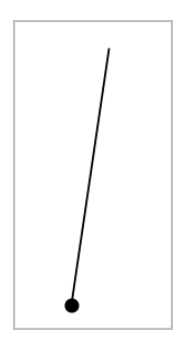

Vedä säteen määrityspistettä sen siirtämiseksi. Voit kiertää sädettä vetämällä mitä pistettä tahansa määrityspistettä tai suoran päitä lukuun ottamatta. Laajentaaksesi säteen näkyvää osaa vedä säteen päätä.

# **Tangentin luominen**

Voit luoda tangenttisuoran johonkin tiettyyn pisteeseen geometrisellä objektilla tai funktiokuvaajalla.

- 1. Valitse **Pisteet ja suorat** -valikosta **Tangentti**. (napsauta Kuvaajat-sovelluksessa **Geometria > Pisteet ja Suorat > Tangentti)**
- 2. Valitse objekti napsauttamalla sitä.
- 3. Napsauta jotain sijaintia objektilla tangentin luomiseksi.

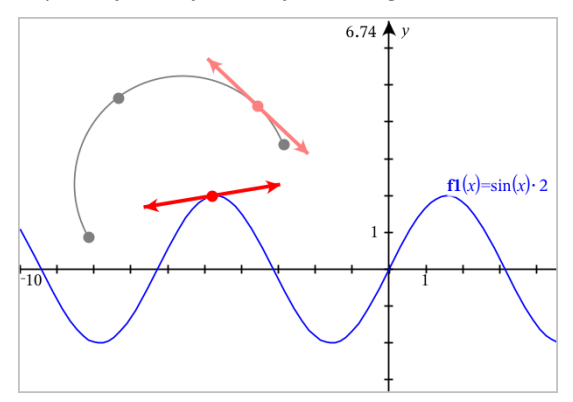

4. Vedä tangenttia sen siirtämiseksi. Se pysyy kiinnittyneenä objektiin tai kuvaajaan.

# **Vektorin luominen**

- 1. Valitse **Pisteet ja suorat** -valikosta **Vektori**. (napsauta Kuvaajat-sovelluksessa **Geometria > Pisteet ja Suorat > Vektori)**
- 2. Napsauta jotain sijaintia vektorin alkupisteen määrittämiseksi.
- 3. Napsauta toista sijaintia suunnan ja pituuden määrittämiseksi ja vektorin täydentämiseksi.

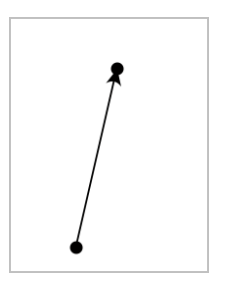

4. Voit siirtää vektoria vetämällä mitä tahansa pistettä päätepisteitä lukuunottamatta. Muuttaaksesi vektorin pituutta ja/tai suuntaa vedä jompaa kumpaa päätepistettä.

**Huomaa:** Jos päätepiste sijaitsee akselilla tai jollakin toisella objektilla, voit siirtää vektorin päätepistettä vain kyseistä objektia pitkin.

## **Ympyrän kaaren luominen**

- 1. Valitse **Pisteet ja suorat** -valikosta **Ympyrän kaari**. (napsauta Kuvaajat-sovelluksessa **Geometria > Pisteet ja suorat > Ympyrän kaari)**
- 2. Napsauta jotain sijaintia tai pistettä kaaren aloituspisteen määrittämiseksi.
- 3. Napsauta jotain toista pistettä sen välipisteen määrittämiseksi, jonka kautta kaari kulkee.
- 4. Napsauta kolmatta pistettä päätepisteen asettamiseksi ja täydennä kaari.

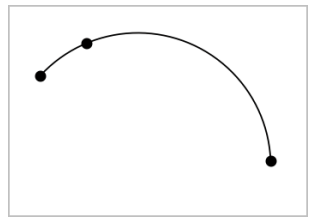

5. Jos haluat siirtää kaarta, vedä sen kehää. Jos haluat muokata sitä, vedä mitä tahansa sen kolmesta määrityspisteestä.

# *Geometristen muotojen luominen*

Muoto-työkalujen avulla voit tutkia ympyröitä, monikulmioita, kartioita sekä muita geometrisiä objekteja.

Kun luot jonkun muodon, työalueelle ilmaantuu työkalu (esimerkiksi **Ympyrä** (·)). Jos haluat peruuttaa muodon, paina **ESC**. Jos haluat ottaa automaattisen merkinnän käyttöön tietyille objekteille, katso tämän luvun kohta *Mitä sinun tulee tietää*.

## **Ympyrän luominen**

- 1. Valitse **Muodot**-valikosta **Ympyrä**. (Kuvaajasovellus: napsauta **Geometria > Muodot > Ympyrä**)
- 2. Sijoita ympyrän keskipiste napsauttamalla sijaintia tai pistettä.
- 3. Napsauta sijaintia tai pistettä säteen määrittämiseksi ja ympyrän täydentämiseksi.

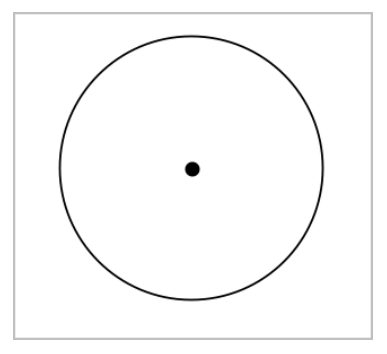

4. Jos haluat muuttaa ympyrän kokoa, vedä sen kehää. Jos haluat siirtää sitä, vedä sen keskipistettä.

## **Kolmion luominen**

**Huomaa:** Jos haluat varmistaa, että kolmion kulmien summa on 180° tai 200 graadia, voit pakottaa kokonaislukukulmat Geometria-näkymässä. Katso tämän luvun kohta *Mitä sinun tulee tietää*.

- 1. Valitse **Muodot**-valikosta **Kolmio**. (Kuvaajasovellus: napsauta **Geometria > Muodot > Kolmio**)
- 2. Napsauta kolmea sijaintia kolmion kärkien määrittämiseksi.

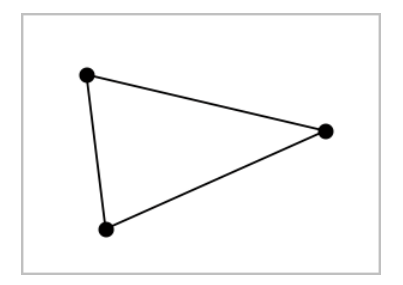

3. Jos haluat muokata kolmiota, vedä mitä pistettä tahansa. Jos haluat siirtää sitä, vedä mitä sivua tahansa.

## **Suorakulmion luominen**

- 1. Valitse **Muodot**-valikosta **Suorakulmio**. (Kuvaajasovellus: napsauta **Geometria > Muodot > Suorakulmio**)
- 2. Määritä suorakulmion ensimmäinen kulma napsauttamalla jotain sijaintia tai pistettä.
- 3. Napsauta jotain sijaintia toista kulmaa varten.

Suorakulmion yksi kylki ilmestyy näkyviin.

4. Napsauta määrittääksesi etäisyys vastakkaiseen sivuun ja täydennä suorakulmio.

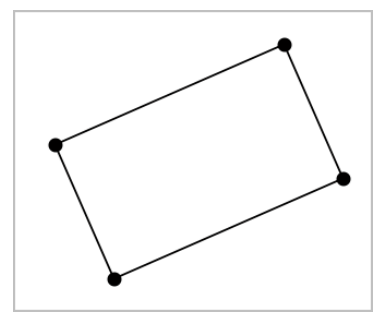

5. Kiertääksesi suorakulmiota vedä yhtä sen kahdesta ensimmäisestä pisteestä. Laajentaaksesi sitä vedä yhtä sen kahdesta viimeisestä pisteestä. Jos haluat siirtää sitä, vedä mitä sivua tahansa.

# **Monikulmion luominen**

- 1. Valitse **Muodot** -valikosta **Monikulmio**. (Kuvaajasovellus: napsauta **Geometria > Muodot > Monikulmio**)
- 2. Määritä monikulmion ensimmäinen kärki napsauttamalla jotain sijaintia tai pistettä.
- 3. Napsauta määrittääksesi kukin ylimääräinen kärki.
- 4. Napsauta ensimmäistä kärkeä monikulmion täydentämiseksi.

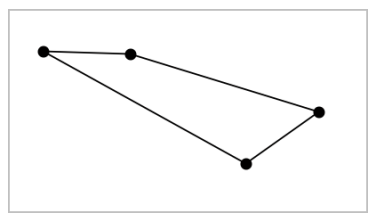

5. Jos haluat muokata monikulmiota, vedä mitä tahansa kärkeä. Jos haluat siirtää sitä, vedä mitä sivua tahansa.

# **Säännöllisen monikulmion luominen**

- 1. Valitse **Muodot** -valikosta **Säännöllinen monikulmio**. (Kuvaajasovellus: napsauta **Geometria > Muodot > Säännöllinen monikulmio**)
- 2. Määritä keskipiste napsauttamalla työaluetta kerran.
- 3. Napsauta toista sijaintia ensimmäisen kärjen ja säteen määrittämiseksi.

Sovellus piirtää 16-kylkisen säännöllisen monikulmion. Sivujen määrä näytetään kaarisulkeissa, esimerkiksi {16}.

- 4. Vedä mitä tahansa kärkeä pyörivällä liikkeellä sivujen lukumäärän asettamiseksi.
	- Vedä myötäpäivään sivujen lukumäärän vähentämiseksi.
	- Vedä vastapäivään lävistäjien lisäämiseksi.

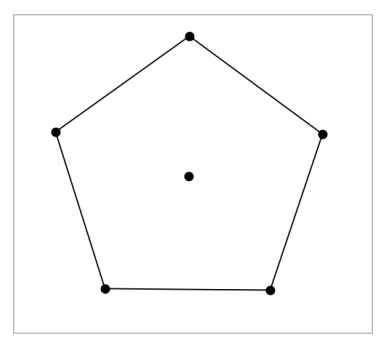

5. Muuttaaksesi säännöllisen monikulmion kokoa tai kiertääksesi sitä, vedä yhtä sen pisteistä. Jos haluat siirtää sitä, vedä mitä sivua tahansa.

## **Ellipsin luominen**

- 1. Valitse **Muodot** -valikosta **Ellipsi**. (Kuvaajasovellus: napsauta **Geometria > Muodot > Ellipsi**)
- 2. Napsauta kahta sijaintia tai pistettä polttopisteiden määrittämiseksi.
- 3. Napsauta määrittääksesi piste ellipsillä ja täydennä muoto.

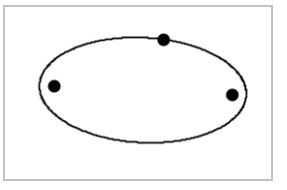

4. Jos haluat muokata ellipsiä, vedä mitä tahansa sen kolmesta määrityspisteestä. Jos haluat siirtää sitä, vedä sen kehää.

## **Paraabelin luominen (polttopisteestä ja kärjestä)**

- 1. Valitse **Muodot** -valikosta **Paraabeli**. (Kuvaajasovellus: napsauta **Geometria > Muodot > Paraabeli**)
- 2. Napsauta jotain sijaintia polttopisteen määrittämiseksi.
- 3. Napsauta jotain sijaintia kärjen määrittämiseksi ja täydennä paraabeli.

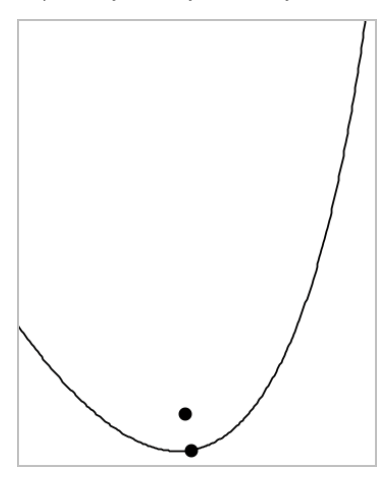

4. Jos haluat muokata paraabelia, vedä sen polttopistettä tai sen kärkeä. Jos haluat siirtää sitä, vedä sitä jostain muusta pisteestä.

# **Paraabelin luominen (polttopisteestä ja johtosuorasta)**

- 1. Luo suora, jota käytetään johtosuorana.
- 2. Valitse **Muodot** -valikosta **Paraabeli**. (Kuvaajasovellus: napsauta **Geometria > Muodot > Paraabeli**)
- 3. Napsauta jotain sijaintia polttopisteen määrittämiseksi.
- 4. Napsauta suoraa, jotta se määrittyy johtosuoraksi.

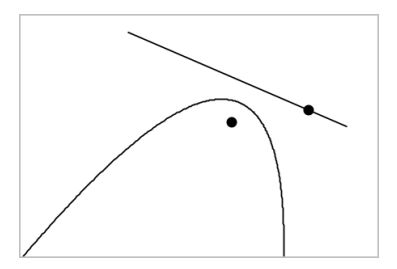

5. Jos haluat muokata paraabelia, kierrä tai siirrä sen johtosuoraa tai vedä sen polttopistettä. Jos haluat siirtää sitä, valitse sekä johtosuora että polttopiste ja vedä sitten jompaakumpaa objektia.

## **Hyperbelin luominen**

- 1. Valitse **Muodot** -valikosta **Hyperbeli**. (Kuvaajasovellus: napsauta **Geometria > Muodot > Hyperbeli**)
- 2. Napsauta kahta sijaintia polttopisteiden määrittämiseksi.
- 3. Napsauta kolmatta sijaintia hyperbelin täydentämiseksi.

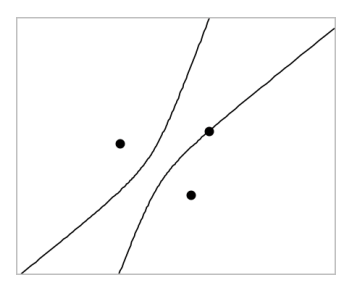

4. Jos haluat muokata hyperbeliä, vedä mitä tahansa sen kolmesta määrityspisteestä. Jos haluat siirtää sitä, vedä sitä muodon jostain muusta paikasta.

## **Viiden pisteen läpi kulkevan kartioleikkauksen luominen**

- 1. Valitse **Muodot**-valikosta **Kartioleikkaus viiden pisteen kautta**. (Kuvaajasovellus: napsauta **Geometria > Muodot > Kartioleikkaus viiden pisteen kautta**)
- 2. Napsauta viittä sijaintia määrittääksesi viisi pistettä muodolla.

Pisteiden sijoittelumallista riippuen kartioleikkaus voi olla joko hyperbeli tai ellipsi.

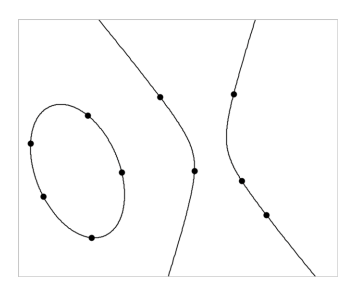

3. Jos haluat muokata kartioleikkausta, vedä jotain sen viidestä määrityspisteestä. Jos haluat siirtää sitä, vedä sitä muodon jostain muusta paikasta.

# *Kuvioiden luominen liikkeitä käyttämällä (MathDraw)*

"MathDraw" -työkalulla voit käyttää kosketusnäyttöä tai hiiren liikkeitä pisteiden, suorien, ympyröiden ja muiden kuvioiden luomiseen.

MathDraw käytettävissä seuraavissa:

- Geometria-näkymä, jossa analyyttinen ikkuna ei ole näkyvillä.
- Kuvaaja-näkymä, kun x- ja y-asteikot ovat identtisiä. Tällä tavoin eiympyränmuotoiset ellipsit ja ei-neliönmuotoiset suorakulmiot eivät näy ympyröinä ja neliöinä.

MathDraw ei ole käytettävissä 3D-kuvaajien piirtäminen -näkymässä tai Geometrianäkymässä, jossa analyyttinen ikkuna on näkyvillä.

## **MathDraw -työkalun aktivointi**

- 1. Mikäli Geometria-näkymää käytetään analyyttisen ikkunan ollessa näkyvillä, voit käyttää **Näkymä**-valikkoa ikkunan piilottamiseen.
- 2. Valitse **Toiminnot**-valikosta **MathDraw**.

MathDraw -kuvake tulee näkyviin. Voit aloittaa työkalun käytön.

## **MathDraw -työkalun peruuttaminen**

▶ Kun olet lopettanut MathDraw -työkalun käytön, paina **Esc**.

Työkalu sulkeutuu myös silloin, kun valitset jonkun toisen työkalun tai vaihdat näkymiä.

# **Pisteiden luominen**

Jos haluat luoda merkityn pisteen, napauta tai napsauta avointa aluetta.

- Mikäli kyseinen piste on jonkun olemassa olevan suoran, janan, säteen, geometrisen kartion (mukaan lukien ympyrät) tai monikulmion lähellä, piste kiinnittyy kyseiseen objektiin. Voit myös sijoittaa pisteen minkä tahansa edellä mainittujen objektien leikkauspisteeseen.
- Mikäli piste on jonkun näkyvän ruudukkosijainnin lähellä Kuvaajat-näkymässä tai Geometria-näkymän analyyttinen ikkuna lähellä, se kiinnittyy ruudukkoon.

# **Suorien ja janojen piirtäminen**

Jos haluat luoda suoran tai janan, kosketa tai napsauta alkusijaintia ja vedä sitten loppusijaintiin.

- Mikäli piirretty suora kulkee jonkun olemassa olevan pisteen läheltä, suora kiinnittyy pisteeseen.
- Mikäli piirretty suora alkaa jonkun olemassa olevan pisteen läheltä ja päättyy jonkun toisen olemassa olevan pisteen lähelle, siitä tulee niiden pisteiden määrittämä jana.
- Mikäli piirretty suora on lähes yhdensuuntainen tai normaali suhteessa johonkin olemassa olevaan suoraan, janaan tai monikulmion sivuun, se kohdistuu kyseiseen objektiin.

**Huomaa:** Oletustoleranssi yhdensuuntaisten/normaalien suorien havaitsemiseen on 12,5 astetta. Tätä toleranssia voidaan muuttaa käyttämällä muuttujaa, joka on nimetty **ti\_gg\_fd.angle\_tol**. Voit muuttaa toleranssia senhetkisessä tehtävässä asettamalla tämän muuttujan laskinsovelluksessa arvoon välille 0–45 (0=ei yhdensuuntaisuuden/normaalin havaitsemista).

## **Ympyröiden ja ellipsien piirtäminen**

Jos haluat luoda ympyrän tai ellipsin, käytä kosketusnäyttöä tai hiirtä summittaisen muodon piirtämiseen.

- Mikäli piirretty muoto muistuttaa ympyrää riittävästi, ympyrä muotoutuu.
- Mikäli muoto on pitkänomainen, siitä muotoutuu ellipsi.

• Mikäli piirretyn muodon virtuaalinen keskus on lähellä jotain olemassa olevaa pistettä, kyseisestä pisteestä tulee ympyrän tai ellipsin keskikohta.

# **Kolmioiden piirtäminen**

Jos haluat luoda kolmion, piirrä kolmiontapainen muoto.

• Mikäli piirretty kärkipiste on jonkun olemassa olevan pisteen lähellä, kyseinen kärkipiste kiinnittyy tähän pisteeseen.

# **Suorakulmioiden ja neliöiden piirtäminen**

Jos haluat luoda suorakulmion tai neliön, käytä kosketusnäyttöä tai hiirtä piirin piirtämiseen.

- Mikäli piirretty muoto on lähes neliö, neliö muotoutuu.
- Mikäli muoto on pitkänomainen, siitä muotoutuu suorakulmio.
- Mikäli neliön keskus on lähellä jotain olemassa olevaa pistettä, neliö kiinnittyy kyseiseen pisteeseen.

## **Monikulmioiden piirtäminen**

Jos haluat luoda monikulmion, napauta tai napsauta olemassa olevia pisteitä peräjälkeen, päättäen ensimmäiseen napauttamaasi pisteeseen.

## **MathDraw -työkalun käyttö yhtälöiden luomiseen**

Kuvaajat-näkymässä MathDraw -työkalu yrittää tulkita piirrettyjä kuvioita funktioina.

**Huomaa:** Oletusaskelarvo paraabelin kertoimille on 1/32. Tämän murtoluvun nimittäjä voidaan määrittää uudelleen muuttujassa nimeltä **ti\_gg\_fd.par\_quant**. Voit muuttaa tätä askelarvoa senhetkisessä tehtävässä asettamalla tämän muuttujan arvoon, joka on 2 tai suurempi. Esimerkiksi arvo 2 antaa 0,5 suuruisen askelarvon.

# **MathDraw -työkalun käyttö kulman mittaamiseen**

Jos haluat mitata kahden olemassa olevan suoran välisen kulman, kosketusnäytön tai hiiren avulla voit piirtää ympyrän kaaren yhdestä suorasta toiseen.

- Mikäli näiden kahden suoran välistä leikkauspistettä ei ole olemassa, se luodaan ja merkitään.
- Kyseinen kulma ei ole suunnattu kulma.

# **MathDraw -työkalun käyttö keskipisteen löytämiseen.**

Jos haluat luoda pisteen kahden pisteen puoliväliin, napauta tai napsauta pistettä 1, pistettä 2 ja sitten taas pistettä 1.

## **MathDraw -työkalun käyttö poispyyhkimiseen**

Jos haluat pyyhkiä pois objekteja, käytä kosketusnäyttöä tai hiirtä vasemmalle tai oikealle vetämiseen. Liike on samantapainen kuin pyyhkisit valkotaulua.

- Pyyhintäalue on pyyhkimiseleen rajaama suorakulmio.
- Kaikki pyyhintäalueen sisällä olevat objektit ja niistä riippuvat kohteet poistetaan.

# *Objektien kanssa työskentelyn perusteet*

## **Objektien valinta ja valintojen poisto**

Voit valita yksittäisen objektin tai useita objekteja. Valitse useita objekteja, kun haluat siirtää, värittää tai poistaa niitä yhdessä nopeasti.

1. Valitse objekti tai kuvaaja napsauttamalla sitä.

Objekti välkkyy osoittaen sen valinnan.

- 2. Voit napsauttaa muitakin objekteja lisätäksesi ne valintaan.
- 3. Suorita toiminto (kuten siirto tai värin asetus).
- 4. Jos haluat poistaa valinnan kaikista objekteista, napsauta tyhjää tilaa työalueella.

# **Geometristen objektien ryhmittäminen ja ryhmittämisen poistaminen**

Objektien ryhmittämisen avulla voit valita ne uudestaan sarjana myös silloin, kun olet poistanut niistä valinnan työskennelläksesi muiden objektien parissa.

1. Napsauta kutakin objektia sen lisäämiseksi sen hetkiseen valintaan.

Valitut objektit välkkyvät.

- 2. Näytä valitun objektin tai valittujen objektien tilannevalikko.
- 3. Napsauta **Ryhmä**. Voit nyt valita kaikki ryhmässä olevat kohteet napsauttamalla mitä tahansa sen jäsenistä.
- 4. Jakaaksesi ryhmän yksittäisiin objekteihin näytä minkä tahansa jäsenobjektin kontekstivalikko ja napsauta **Poista ryhmitys**.

## **Objektien poistaminen**

- 1. Näytä objektin tai objektien kontekstivalikko.
- 2. Napsauta **Poista**.

Et voi poistaa origoa, akseleita tai lukittuja muuttujia edustavia pisteitä, vaikka kyseiset kohteet olisivat mukana valinnassa.

#### **Objektien siirtäminen**

Voit siirtää objektin, ryhmän tai valittujen objektien ja ryhmien yhdistelmän.

**Huomaa:** Mikäli valintaan tai ryhmään sisältyy siirtokelvoton objekti (kuten kuvaajaakseleita tai piste, jossa on lukittuja koordinaatteja), et voi siirtää yhtään objektia. Sinun tulee poistaa valinta ja valita sitten vain siirrettävät kohteet.

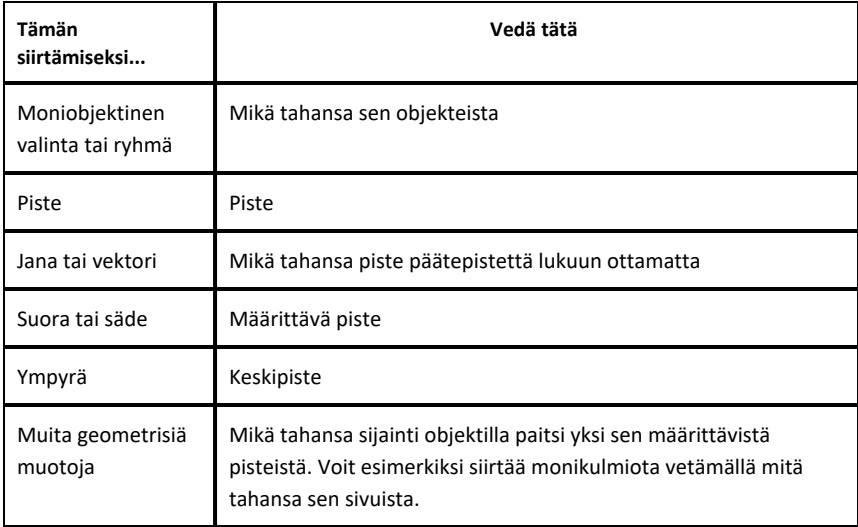

## **Objektin liikkumisen rajoittaminen**

Kun pidät **VAIHTO**-näppäintä alhaalla ennen vetämistä, voit luoda rajoituksia sille, miten tiettyjä objekteja voidaan vetää, siirtää tai käsitellä.

Käytä rajoitusominaisuutta seuraavissa toiminnoissa:

- Vain yksittäisen akselin uudelleenskaalaus kuvaajasovelluksessa.
- Työalueen panorointi vaakatasossa tai pystysuoraan riippuen siitä, mihin suuntaan alun perin vedät.
- Objektin liikkumisen rajaaminen vaakasuuntaiseksi tai pystysuuntaiseksi.
- Pisteen sijoittamisen rajaaminen 15° portaaseen piirtäessäsi kolmiota, suorakulmiota tai monikulmiota.
- Kulman muutosten rajaaminen 15° portaaseen.
- Säteen rajaaminen kokonaislukuarvoihin ympyrässä, jonka kokoa on muutettu.

#### **Objektien kiinnittäminen**

Objektien kiinnittäminen estää tahattomat muutokset siirtäessäsi tai käsitellessäsi muita objekteja.

Voit kiinnittää kuvaajafunktioita, geometrisiä objekteja, tekstiobjekteja, kuvaajaakseleita sekä taustan.

- 1. Valitse kiinnitettävät objektit tai napsauta tyhjää aluetta mikäli olet kiinnittämässä taustaa.
- 2. Näytä tilannevalikko ja valitse **Kiinnitä**.

Kiinnitetyssä objektissa on aina kiinnityskuvake / kun osoitat sitä.

3. Jos haluat poistaa objektin kiinnityksen, näytä sen tilannevalikko ja valitse **Irrota**.

#### **Huomautuksia**:

- Vaikka et voikaan vetää kiinnitettyä pistettä, voit sijoittaa sen uudelleen muokkaamalla sen x- ja y-koordinaatteja.
- Et voi panoroida työaluetta silloin, kun tausta on kiinnitetty.

## **Objektin ääriviivan tai täyttövärin vaihtaminen**

Ohjelmistossa tehdyt värimuutokset näkyvät harmaasävyisinä käsitellessäsi asiakirjoja sellaisessa TI-Nspire™ CX-kämmenlaitteessa, joka ei tue värejä. Väri säilyy, kun siirrät asiakirjat takaisin ohjelmistoon.

- 1. Valitse objekti tai objektit.
- 2. Tuo objektin kontekstivalikko näkyviin, valitse **Väri** ja napsauta sitten **Viivan väri** tai  **Täyttöväri**.
- 3. Valitse objekteissa käytettävä väri.

## **Objektin ulkonäön muuttaminen**

1. Valitse **Toiminnot**-valikon kohta **Määritteet**.

2. Napsauta objektia, jota haluat muuttaa. Voit muuttaa muotoja, suoria, kuvaajia tai kuvaaja-akseleita.

Esiin tulee valitun objektin määritteiden luettelo.

- 3. Voit liikkua määriteluettelossa painikkeilla  $\blacktriangle$  ja  $\blacktriangledown$ .
- 4. Kunkin määritekuvakkeen kohdalla paina 7 tai 8 siirtyäksesi vaihtoehtojen välillä. Voit esimerkiksi valita paksu, ohut tai keskikoko viivan vahvuuden määritteeksi.
- 5. Hyväksy muutokset painamalla **Enter**.
- 6. Paina **ESC** määritetyökalun sulkemiseksi.

# **Pisteiden, geometristen suorien ja muotojen merkitseminen**

- 1. Näytä objektin kontekstivalikko.
- 2. Napsauta **Merkintä**.
- 3. Syötä merkinnän teksti ja paina sitten **Enter**.

Merkintä kiinnittyy objektiin ja seuraa objektia liikuttaessasi sitä. Merkinnän väri vastaa objektin väriä.

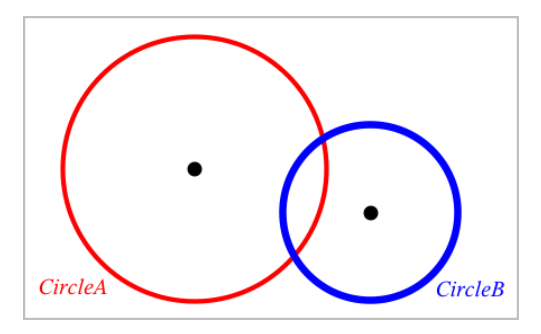

# *Objektien mittaaminen*

Mittausarvot päivittyvät automaattisesti muokatessasi mitattua objektia.

**Huomaa**: Kuvaajat-sovelluksessa luotujen objektien mittaukset esitetään yleisinä yksikköinä, jotka on nimetty *u*. Geometria-sovelluksessa luotujen objektien mittaukset näytetään senttimetreinä (*cm*).

# **Janan, ympyrän kaaren tai vektorin pituuden mittaaminen**

1. Valitse **Mittaus**-valikosta **Pituus**. (Kuvaajat-sovellus: napsauta **Geometria > Mittaus > Pituus**)

2. Napsauta jotain objektia sen pituuden näyttämiseksi.

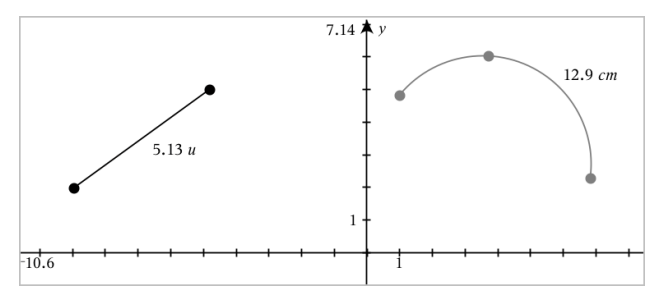

#### **Kahden pisteen, pisteen ja suoran tai pisteen ja ympyrän välisen etäisyyden mittaaminen**

- 1. Valitse **Mittaus**-valikosta **Pituus**. (Kuvaajat-sovellus: napsauta **Geometria > Mittaus > Pituus**)
- 2. Napsauta ensimmäistä pistettä.
- 3. Napsauta toista pistettä tai suoralla tai ympyrässä olevaa pistettä.

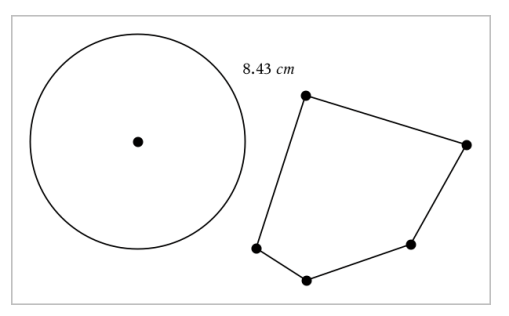

Tässä esimerkissä pituus on mitattu ympyrän keskipisteestä monikulmion vasempaan yläkärkipisteeseen.

#### **Ympyrän tai ellipsin kehän tai monikulmion, suorakulmion tai kolmion piirin mittaaminen**

- 1. Valitse **Mittaus**-valikosta **Pituus**. (Kuvaajat-sovellus: napsauta **Geometria > Mittaus > Pituus**)
- 2. Napsauta objektia sen kehän tai piirin näyttämiseksi.

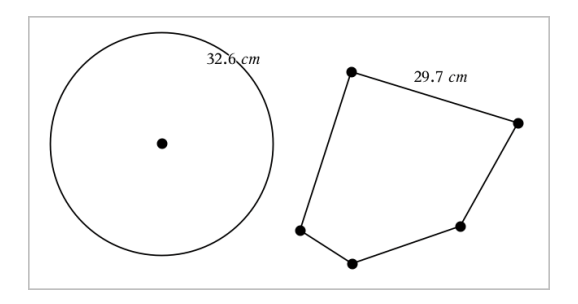

## **Kolmion, suorakulmion tai monikulmion yhden sivun mittaaminen**

- 1. Valitse **Mittaus**-valikosta **Pituus**. (Kuvaajat-sovellus: napsauta **Geometria > Mittaus > Pituus**)
- 2. Napsauta objektilla olevia kahta pistettä, jotka muodostavat sivun, jonka haluat mitata.

**Huomaa:** Sinun on napsautettava *kahta pistettä* sivun mittaamiseksi. Sivun napsauttaminen mittaa objektin kehän koko pituuden.

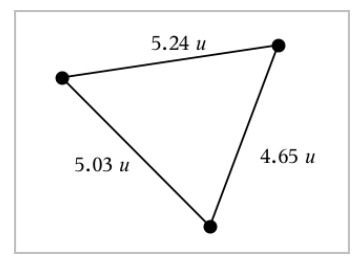

# **Ympyrän, ellipsin, monikulmion, suorakulmion tai kolmion pinta-alan mittaaminen**

**Huomaa:** Et voi mitata sellaisen monikulmion pinta-alaa, joka on konstruoitu janatyökalua käyttäen.

- 1. Valitse **Mittaus**-valikosta **Pinta-ala**. (Kuvaajat-sovellus: napsauta **Geometria > Mittaus > Pinta-ala**)
- 2. Napsauta jotain objektia sen pinta-alan näyttämiseksi.

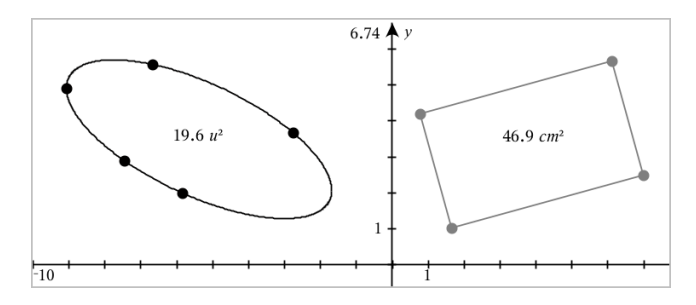

# **Suoran, säteen, janan tai vektorin kulmakertoimen mittaaminen**

- 1. Valitse **Mittaus**-valikosta **Kulmakerroin**. (Kuvaajat-sovellus: napsauta **Geometria > Mittaus > Kulmakerroin**)
- 2. Napsauta jotain objektia sen kulmakertoimen näyttämiseksi.

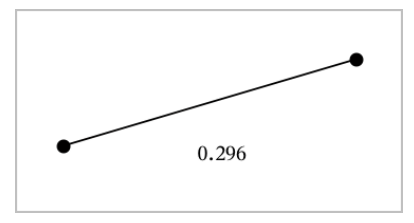

Arvo päivittyy automaattisesti objektia muokatessasi.

# **Kulmien mittaaminen**

Geometria-sovelluksessa mitatut kulmat vaihtelevat välillä 0°–180°. Kuvaajatsovelluksessa mitatut kulmat vaihtelevat välillä 0 radiaania – π radiaania. Jos haluat vaihtaa kulmayksikköä, käytä **Asetukset**-valikkoa.

- 1. Valitse **Mittaus**-valikosta **Kulma**. (Kuvaajat-sovellus: napsauta **Geometria > Mittaus > Kulma**)
- 2. Napsauta kolmea sijaintia tai pistettä kulman määrittämiseksi. Toinen napsautus määrittää kärkipisteen.

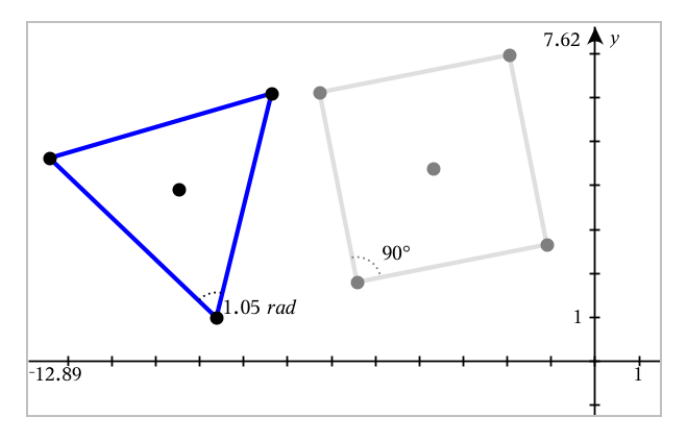

**Kulmien mittaaminen "Suunnatut kulmat" -työkalulla**

- 1. Valitse **Mittaus**-valikosta **Suunnattu kulma**. (Kuvaajat-sovellus: napsauta **Geometria > Mittaus > Suunnattu kulma**)
- 2. Napsauta kolmea sijaintia tai olemassa olevaa pistettä kulman määrittämiseksi. Toinen napsautus määrittää kärkipisteen.

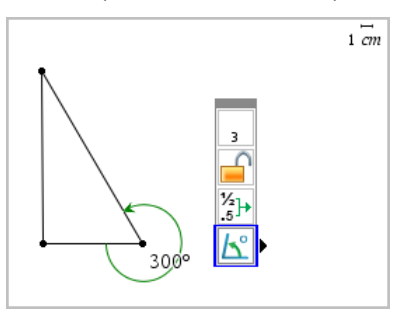

- 3. Jos haluat kääntää mittauksen suuntaa,
	- a) valitse **Toiminnot**-valikossa **Määritteet**.
	- b) Napsauta kulmatekstiä. Napsauta esimerkiksi **300**°.
	- c) Valitse suunnan määre ja käytä vasemman- tai oikeanpuoleista nuolinäppäintä sen muuttamiseksi.
	- d) Paina **Esc** määritetyökalun sulkemiseksi.

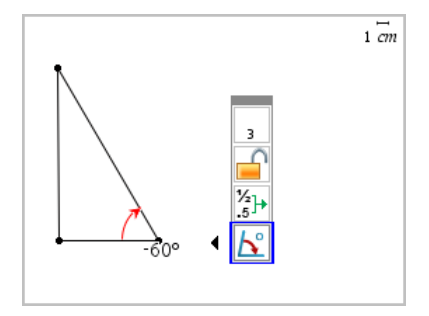

## **Mitatun arvon siirtäminen**

▶ Vedä mittaustulos haluamaasi kohtaan.

**Huomaa:** Mikäli siirrät mittaustuloksen liian kauas sen objektista, se lopettaa objektin seuraamisen. Sen arvo kuitenkin jatkaa päivittymistään muokatessasi objektia.

## **Mitatun pituuden muokkaus**

Voit asettaa kulman, suorakulmion tai monikulmion sivun pituuden muokkaamalla sen mitattua arvoa.

▶ Kaksoisnapsauta mittaustulosta ja syötä sitten uusi arvo.

## **Mitatun arvon tallentaminen muuttujana**

Käytä tätä menetelmää muuttujan luomiseksi ja anna sille mitattu arvo.

- 1. Näytä kohteen kontekstivalikko ja valitse **Tallenna**.
- 2. Näppäile muuttujan nimi tallennetulle mittaukselle.

# **Mitatun pituuden linkittäminen olemassa olevaan muuttujaan**

Käytä tätä menetelmää mitatun pituuden liittämiseksi olemassa olevaan muuttujaan.

1. Näytä mittauksen kontekstivalikko ja valitse **Muuttujat > Linkitä kohteeseen**.

Valikko näyttää listan sen hetkisistä määritetyistä muuttujista.

2. Napsauta sen muuttujan nimeä, johon haluat suorittaa linkityksen.

## **Mittauksen poistaminen**

▶ Näytä mittauksen kontekstivalikko ja valitse **Poista**.

## **Mittauksen lukitseminen ja lukituksen poistaminen**

- 1. Näytä mittauksen kontekstivalikko ja valitse **Määritteet**.
- 2. Käytä ylös- ja alas-nuolinäppäimiä Lukitse-määritteen korostamiseksi.
- 3. Käytä vasen- ja oikea-nuolinäppäimiä lukon sulkemiseksi tai avaamiseksi.

Niin kauan kuin arvo pysyy lukittuna, mittaustuloksen muuttumista vaativat muokkaukset eivät ole sallittuja.

# *Objektien muunnokset*

Voit lisätä muunnoksia piirrettyihin objekteihin sekä Kuvaajat- että Geometriasovelluksissa. Mikäli objektin pisteet ovat merkittyjä, muunnetun objektin vastaavat pisteet ovat merkittyinä käyttäen jaotonta esitystapaa  $(A \rightarrow A')$ . Jos haluat ottaa automaattisen merkinnän käyttöön tietyille objekteille, katso tämän luvun kohta *Mitä sinun tulee tietää*.

## **Symmetrian tutkiminen**

- 1. Valitse **Muunnokset**-valikossa **Symmetria**. (napsauta Kuvaajat-sovelluksessa **Geometria Muunnokset > Symmetria**)
- 2. Napsauta sitä objektia, jonka symmetriaa haluat tutkia.
- 3. Napsauta jotain sijaintia tai olemassa olevaa pistettä symmetriapisteen määrittämiseksi.

Objektin symmetrinen kuva tulee näkyviin.

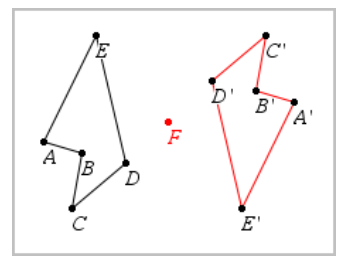

4. Muokkaa alkuperäistä objektia tai symmetriapistettä symmetrian tutkimiseksi.

# **Peilauksen tutkiminen**

- 1. Luo suora tai jana määrittääksesi suoran, jonka suhteen objektia peilataan.
- 2. Valitse **Muunnokset**-valikosta **Peilaus**. (napsauta Kuvaajat-sovelluksessa **Geometria Muunnokset > Peilaus**)
- 3. Napsauta sitä objektia, jonka peilausta haluat tutkia.

4. Napsauta etukäteen määritettyä peilaussuoraa tai janaa.

Objektin peilattu kuva tulee näkyviin.

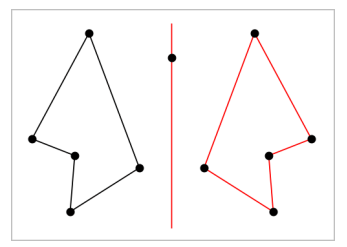

5. Muokkaa alkuperäistä objektia tai symmetriasuoraa peilauksen tutkimiseksi.

# **Siirron tutkiminen**

- 1. (Valinnainen) Luo vektori, joka määrittää siirron etäisyyden ja suunnan.
- 2. Valitse **Muunnokset**-valikosta **Siirto**. (napsauta Kuvaajat-sovelluksessa **Geometria Muunnokset > Siirto**)
- 3. Napsauta sitä objektia, jonka siirtoa haluat tutkia.
- 4. Napsauta etukäteen määritettyä vektoria.

 $-tai-$ 

Napsauta kahta sijaintia työalueella osoittamaan siirron suuntaa ja etäisyyttä.

Objektin siirretty kuva tulee näkyviin.

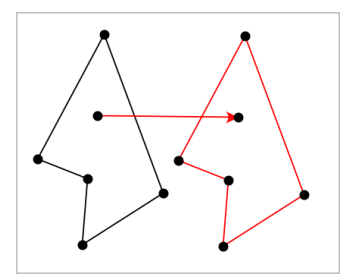

5. Muokkaa alkuperäistä objektia tai vektoria siirron tutkimiseksi.

## **Kierron tutkiminen**

1. (Valinnainen) Luo kulman mittauksen, jota käytetään kierron etukäteen määritettynä kulmana.

- 2. Valitse **Muunnokset**-valikosta **Kierto**. (napsauta Kuvaajat-sovelluksessa **Geometria Muunnokset > Rotaatio**)
- 3. Napsauta sitä objektia, jonka kiertoa haluat tutkia.
- 4. Napsauta jotain sijaintia tai pistettä kiertopisteen määrittämiseksi.
- 5. Napsauta etukäteen määritetyn kulman pisteitä.
	- —tai—

Napsauta kolmea sijaintia kiertokulman määrittämiseksi.

Objektin kierretty kuva tulee näkyviin.

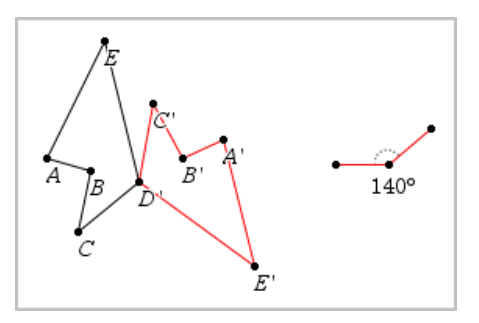

6. Muokkaa alkuperäistä objektia tai kiertopistettä kierron tutkimiseksi.

## **Venytyksen tutkiminen**

1. Luo numeerisen arvon sisältävä tekstiobjekti, jota käytetään etukäteen määritettynä venytystekijänä.

**Huomaa:** Voit käyttää myös mitatun pituuden arvoa venytystekijänä. Muista, että jos käytät isoa arvoa, saatat joutua panoroimaan näyttöä venytetyn objektin näyttämiseksi.

- 2. Valitse **Muunnokset**-valikossa **Venytys**. (napsauta Kuvaajat-sovelluksessa **Geometria Muunnokset > Venytys**)
- 3. Napsauta sitä objektia, jonka venytystä haluat tutkia.
- 4. Napsauta jotain sijaintia tai olemassa olevaa pistettä venytyksen keskipisteen määrittämiseksi.
- 5. Napsauta sitä tekstiobjektia tai mittausta, joka määrittää venytystekijän.

Objektin venytetty kuva tulee näkyviin.

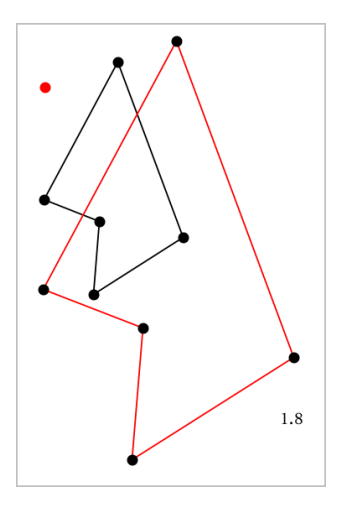

6. Muokkaa alkuperäistä objektia tai venytyksen keskipistettä venytyksen tutkimiseksi. Voit myös muokata venytystekijää.

# *Geometrisilla konstruointityökaluilla tutkiminen*

Voit tutkia skenaarioita lisäämällä objekteja konstruointityökaluista. Konstruoinnit ovat dynaamisia. Esimerkiksi suorajanan keskipiste päivittyy automaattisesti muokatessasi sen päätepisteitä.

Konstruointia luotaessa työalueelle avautuu työkalu (esimerkiksi **Yhdensuuntainen** ). Voit peruuttaa painamalla **ESC**.

## **Keskipisteen luominen**

Tämän työkalun avulla voit puolittaa janan tai määrittää keskipisteen kahden pisteen välillä. Pisteet voivat olla yksittäisellä objektilla, erillisillä objekteilla tai työalueella.

- 1. Valitse **Konstruointi**-valikosta **Keskipiste**. (Kuvaajasovellus: napsauta **Geometria > Konstruointi > Keskipiste**.)
- 2. Napsauta jotain pistettä tai sijaintia ensimmäisen pisteen määrittämiseksi.
- 3. Napsauta jotain toista pistettä tai sijaintia keskipisteen täydentämiseksi.

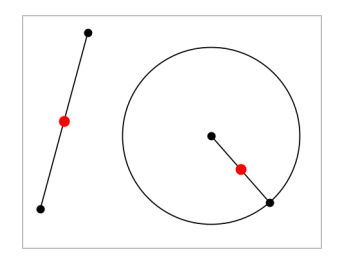

## **Yhdensuuntaisen suoran luominen**

Tämä työkalu luo yhdensuuntaisen suoran minkä tahansa olemassa olevaan suoran kanssa. Olemassa oleva suora voi olla kuvaaja-akseli tai kolmion, neliön, suorakulmion tai monikulmion mikä tahansa sivu.

- 1. Valitse **Konstruointi**-valikossa **Yhdensuuntainen**. (Kuvaajasovellus: napsauta **Geometria > Konstruointi > Yhdensuuntainen**.)
- 2. Napsauta objektia, jota käytetään viitesuorana.
- 3. Napsauta jotain sijaintia yhdensuuntaisen suoran luomiseksi.

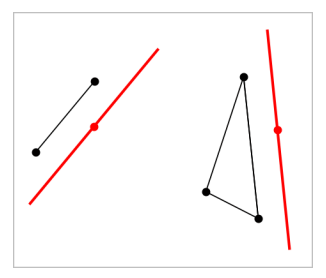

Voit vetää yhdensuuntaista suoraa sen siirtämiseksi. Jos muokkaat viiteobjektia, suora pysyy yhdensuuntaisena.

## **Kohtisuoran suoran luominen**

Voit luoda suoran, joka on kohtisuorassa suhteessa vertailusuoraan. Vertailusuora voi olla akseli, olemassa oleva suora, jana tai kolmion, suorakulmion tai monikulmion yksi sivu.

- 1. Valitse **Konstruointi**-valikosta **Kohtisuora**. (Kuvaajasovellus: napsauta **Geometria > Konstruointi > Kohtisuora**.)
- 2. Napsauta jotain sijaintia tai olemassa olevaa pistettä, jonka kautta kohtisuoran suoran tulee kulkea.

3. Napsauta sitä kohdetta, jota käytetään viitesuorana.

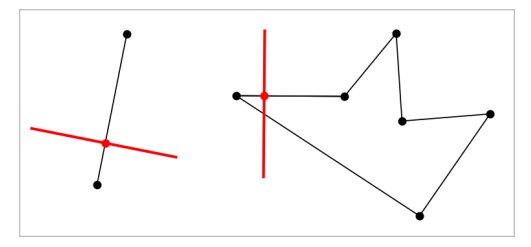

Voit vetää leikkauspisteen kohtisuoran siirtämiseksi. Jos muokkaat viiteobjektia, suora pysyy kohtisuorana.

## **Keskinormaalin luominen**

Voit luoda keskinormaalin janalle tai kolmion, suorakulmion tai monikulmion yhdelle sivulle tai kahden pisteen välille.

- 1. Valitse **Konstruointi**-valikosta **Keskinormaali** . (Kuvaajasovellus: napsauta **Geometria > Konstruointi > Keskinormaali** .)
- 2. Napsauta sitä kohdetta, josta tulee viitesuora.  $-tai-$

Napsauta kahta pistettä luodaksesi keskinormaalin niiden välille.

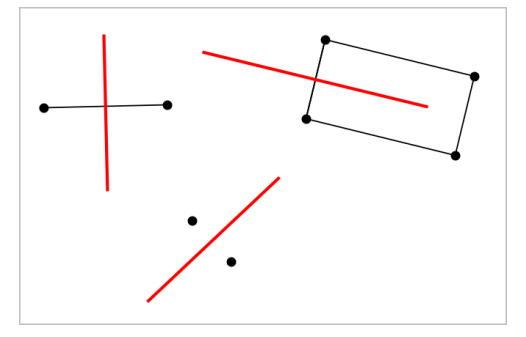

## **Kulman puolittaminen**

Tämä työkalu luo kulman puolittajan. Kulman pisteet voivat sijaita olemassa olevilla objekteilla tai ne voivat sijaita työalueella.

1. Valitse **Konstruointi**-valikosta **Kulman puolittaja** . (Kuvaajasovellus: napsauta **Geometria > Konstruointi > Kulman puolittaja** .)

2. Napsauta kolmea sijaintia tai pistettä kulman määrittämiseksi. Toinen napsautus määrittää kulman kärjen.

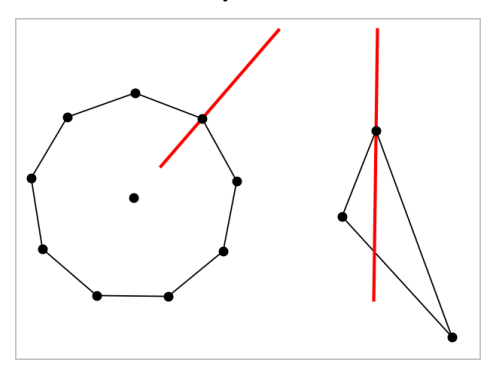

Kulman puolittaja säätyy automaattisesti muokatessasi sen määrityspisteitä.

## **Uran luominen**

Ura-työkalun avulla voit tutkia toisen objektin liikealuetta suhteessa toiseen objektiin jaetun pisteen rajoituksen mukaan.

- 1. Luo jana, suora tai ympyrä.
- 2. Luo piste janalle, suoralle tai ympyrään.

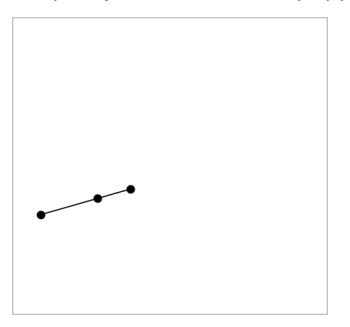

3. Luo toinen objekti, jossa käytetään edellisessä vaiheessa luotua pistettä.

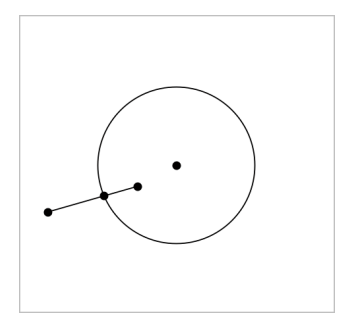

Ympyrä, joka on luotu käyttämään janaan määritettyä pistettä.

- 4. Valitse **Konstruointi**-valikosta työkalu **Ura**. (Kuvaajasovellus: napsauta **Geometria > Konstruointi > Ura**.)
- 5. Napsauta objektien jakamaa pistettä.
- 6. Napsauta objektia, joka on määritetty jakamaan pisteen (tämä on muuttuva objekti).

Näkyviin tulee jatkuva ura.

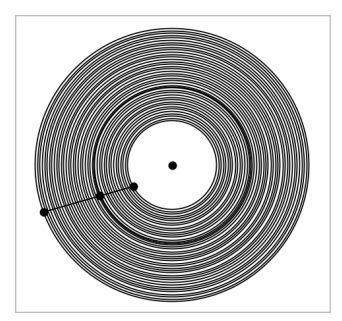

# **Harpin luominen**

Tämä työkalu toimii samoin kuin geometrinen harppi, jota käytetään ympyröiden piirtämiseen paperille.

- 1. Valitse **Konstruointi**-valikosta **Harppi**. (Kuvaajasovellus: napsauta **Geometria > Konstruointi > Harppi**.)
- 2. Harpin leveyden (säteen) asettaminen:

Napsauta jotain janaa.

—tai—

Napsauta mitä tahansa kolmion, suorakulmion, monikulmion, tai säännöllisen monikulmion sivua.

 $-tai$ 

Napsauta kahta olemassa olevaa pistettä tai sijaintia työalueella.

3. Napsauta jotain sijaintia ympyrän keskuksen määrittämiseksi ja konstruoinnin täydentämiseksi.

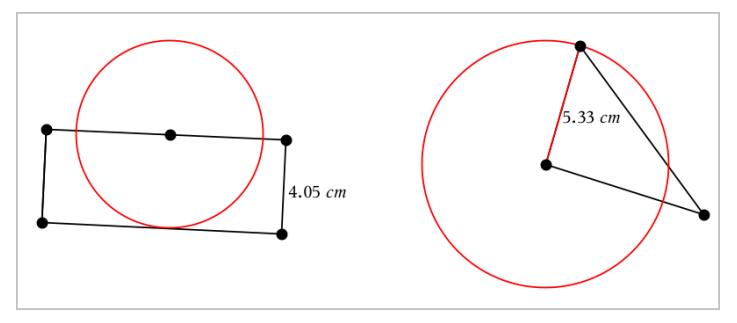

Säde säätyy automaattisesti muokatessasi alkuperäistä janaa, sivua tai pisteitä, joita käytettiin säteen määrittämiseksi.

# *Geometriajäljityksen käyttö*

Geometriajäljityksen työkalu jättää näkyvän jäljen geometrisesta objektista tai funktiokuvaajasta sitä siirrettäessä tai käsiteltäessä. Siirron voi tehdä manuaalisesti tai [animaatiotyökalun](#page-250-0) avulla. Tätä työkalua voidaan käyttää sekä Kuvaajat- että Geometria-sovelluksessa.

1. Valitse **Jäljitys**-valikosta työkalu **Geometriajäljitys** .

Geometriajäljityksen työkalu tulee esiin.

- 2. Napsauta objektia tai funktiota, jonka haluat jäljittää sen valitsemiseksi.
- 3. Vedä objektia tai toista animaatio.

Tämä esimerkki näyttää jäljet piirretystä funktiosta, jota on käsitelty vetämällä, sekä kolmiosta, jota on käsitelty animoimalla.

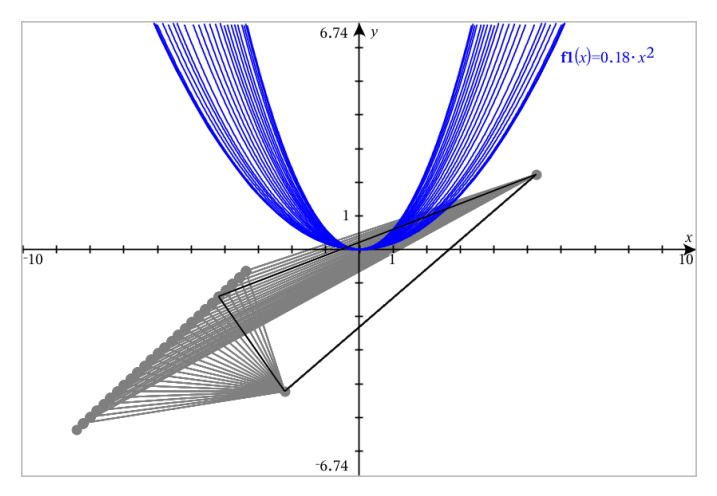

**Huomaa:** Jäljityspolkua ei voi valita eikä käsitellä.

- 4. Jos haluat poistaa kaikki polut, valitse **Jäljitys -valikosta Pyyhi**Geometriajäljitys.
- 5. Jos haluat pysäyttää jäljityksen, valitse **Esc**.

# *Ehdolliset määritteet*

Voit asettaa objektit piiloutumaan, näkymään ja vaihtamaan väriä dynaamisesti tiettyjen ehtojen perusteella, kuten **"r1<r2**" tai "**sin(a1)>=cos(a2)**."

Saatat esimerkiksi haluta piilottaa objektin muuttujalle asetetun muuttuvan mittauksen perusteella tai haluat objektin värin muuttuvan muuttujalle asetetun "Laske"-tuloksen perusteella.

Ehdollinen käyttäytyminen voidaan asettaa objekteille tai ryhmille Kuvaaja-, Tasogeometria- ja 3D-kuvaajanäkymissä.

## *Ehdollisten asetusten asettaminen objektille*

Voit asettaa valitun objektin ehdot joko käyttämällä sen kontekstivalikkoa tai aktivoimalla Aseta ehdot -työkalun **Toiminnot**-valikosta ja valitsemalla sitten objektin. Näissä ohjeissa on kuvattu kontekstivalikon käyttäminen.

- 1. Valitse objekti tai ryhmä.
- 2. Avaa objektin kontekstivalikko ja napsauta kohtaa **Ehdot**.

Ehdolliset määritteet ilmestyvät näkyviin.

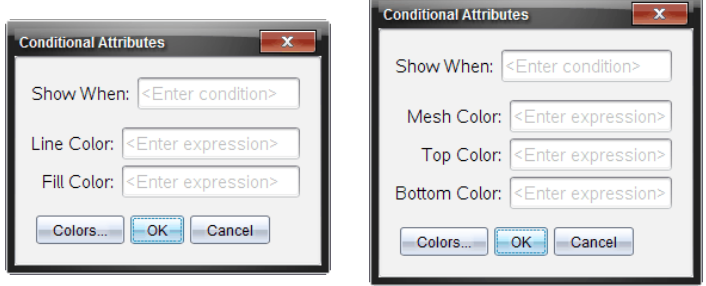

2D-objekteille 3D-objekteille

3. (Valinnainen) Kirjoita **Näytä, jos** -kenttään lauseke ja aseta ehdot, joiden täyttyessä objekti tulee näkyviin. Jos ehdot eivät täyty, objekti pysyy piilossa.

Voit asettaa tietyn toleranssin käyttämällä yhdistelmäehtoja **Näytä, jos** syötekentässä. Esimerkki: **alue>=4 ja alue<=6**.

**Huomaa:** Jos sinun täytyy nähdä ehdollisesti piilotetut objektit, napsauta **Toiminnot > Piilota/näytä**. Voit palata normaaliin näkymään painamalla **ESC**painiketta.

4. (Valinnainen) Syötä numerot tai lausekkeet, jotka sievennetään numeroiksi sovellettavissa värikentissä, kuten **Suoran väri** tai **Verkon väri**. Voit tarkastella väriarvokarttaa napsauttamalla **Värit**-painiketta.

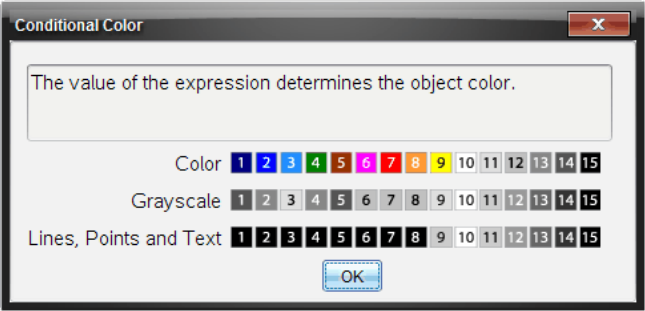

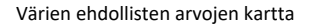

5. Ota ehdot käyttöön napsauttamalla **OK**-painiketta ehdollisten määritteiden valintaikkunassa.

# *Objektien piilotus Geometria-sovelluksessa*

Piilota/näytä-työkalu näyttää objektit, joita olet aikaisemmin valinnut piilotettaviksi ja sen avulla voit valita mitä objekteja näyttää tai piilottaa.

1. Valitse **Toiminnot**-valikossa **Piilota/näytä**.

Piilota/näytä-työkalu tulee esiin ja sillä hetkellä piilotetut kohteet (mikäli niitä on) näkyvät himmennettyinä.

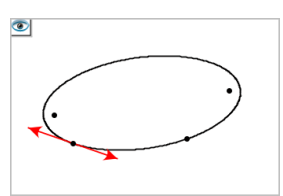

2. Voit vaihtaa objektien piilota/näytä-tilaa napsauttamalla niitä.

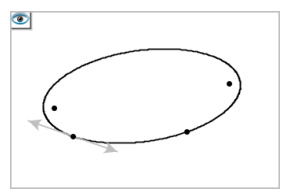

3. Paina **Esc** valintojesi täydentämiseksi ja työkalun sulkemiseksi.

Kaikki ne objektit, jotka olet valinnut piilotettaviksi, katoavat.

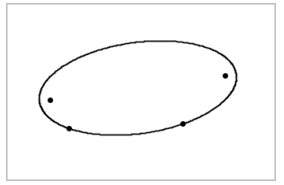

4. Voit tilapäisesti tarkastella piilotettuja kuvaajia tai objekteja tai palauttaa ne näkyviksi objekteiksi avaamalla Piilota/näytä-työkalun.

# *Geometria-työalueen mukauttaminen*

# **Taustakuvan lisääminen**

Voit lisätä [kuvan](#page-75-0) taustakuvaksi jollekin Kuvaajat- tai Geometria-sivulle.

- 1. Napsauta **Lisää**-valikon kohtaa **Kuva**.
- 2. Siirry kuvaan, jonka haluat lisätä, valitse se ja napsauta kohtaa **Avaa**.

# **Tekstiobjektin lisääminen työalueelle**

Käytä tekstityökalua lisätäksesi numeerisia arvoja, kaavoja, huomautuksia tai muuta selittävää tietoa Geometria-työalueelle.

- 1. Valitse **Toiminnot**-valikosta kohta **Teksti**.
- 2. Napsauta sijaintia tekstin syöttämiseksi.
- 3. Kirjoita teksti avautuvaan ruutuun ja paina sitten **Enter**.

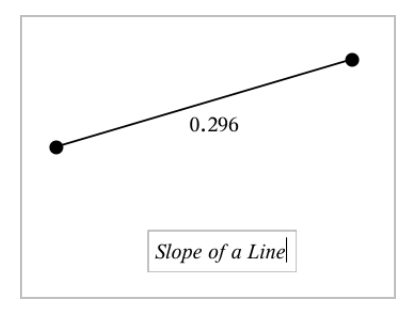

Jos haluat siirtää tekstiobjektia, vedä sitä. Muokkaa tekstiä kaksoisnapsauttamalla sitä. Jos haluat poistaa tekstiobjektin näytä sen kontekstivalikko ja valitse **Poista**.

## **Numeerisen tekstin määritteiden muuttaminen**

Jos syötät numeerisen arvon tekstinä, voit lukita sen tai asettaa sen muodon sekä näytetyn tarkkuuden.

- 1. Valitse **Toiminnot**-valikon kohta **Määritteet**.
- 2. Napsauta numeerista tekstiä näyttääksesi sen määritelistan.
- 3. Voit liikkua listalla painikkeilla  $\blacktriangle$  ja  $\blacktriangledown$ .
- 4. Kunkin määritekuvakkeen kohdalla paina 4 tai > siirtyäksesi vaihtoehtojen välillä. Voit esimerkiksi valita tarkkuudeksi **0**–**9**.
- 5. Hyväksy muutokset painamalla **Enter**.
- <span id="page-250-0"></span>6. Paina **Esc** määritetyökalun sulkemiseksi.

# *Objektien pisteiden animointi*

Voit animoida minkä tahansa pisteeksi luodun pisteen objektilla tai kuvaajalla. Useita pisteitä voidaan animoida samanaikaisesti.

# **Pisteen animointi**

- 1. Valitse **Toiminnot**-valikosta **Määritteet**.
- 2. Napsauta pistettä sen määritteiden näyttämiseksi.
- 3. Paina ▼ animointimääritteiden valitsemiseksi.
- 4. Paina ◄ tai ► joko yksisuuntaisen tai vaihtelevan animoinnin valitsemiseksi.
- 5. Näppäile jokin arvo animaation nopeuden asettamiseksi. Mikä tahansa nopeus, joka ei ole nolla, aloittaa animaation. Jos haluat kääntää suunnan, syötä negatiivinen arvo.
- 6. Paina **Syötä** animaatio-ohjainten näyttämiseksi **14 1**.
- 7. Paina **ESC** määritetyökalun sulkemiseksi.

## **Kaikkien animaatioiden keskeyttäminen ja jatkaminen**

- ▶ Jos haluat keskeyttää sivulla olevat animaatiot, napsauta Keskeytä <sup>[Ⅱ]</sup>.
- $\triangleright$  Jos haluat jatkaa kaikkia animaatioita, napsauta **Toista**  $\triangleright$ .

## **Kaikkien animaatioiden palautus alkuasetuksiin**

Alkuasetuksiin palauttaminen keskeyttää kaikki animaatiot ja palauttaa kaikki animoidut pisteet niihin sijainteihin, joissa ne olivat, kun ne ensimmäistä kertaa animoitiin.

**▶** Palauttaaksesi animaation alkuasetuksiin napsauta **Palauta**  $\vert \cdot \vert$ .

# **Liikkuvan pisteen animaation muuttaminen tai pysäyttäminen**

- 1. Napsauta **Palauta** [4] kaiken animoinnin pysäyttämiseksi.
- 2. Valitse **Toiminnot**-valikosta **Määritteet**.
- 3. Napsauta pistettä sen määritteiden näyttämiseksi.
- 4. Valitse animaation määrite ja näppäile uusi animaationopeus. Jos haluat pysäyttää pisteen animoinnin, syötä nolla.

**Huomaa:** Mikäli muita animoituja pisteitä on olemassa, animaatio-ohjaimet pysyvät työalueella.

# *Muuttujan arvojen säätäminen liukusäätimellä*

Liukusäätimen avulla voit säätää numeerisen muuttujan arvoja tai animoida arvoja interaktiivisesti. Voit lisätä liukusäätimiä Kuvaajat-, Geometria-, Data & Tilastot- sekä Muistiinpanot-sovelluksiin.
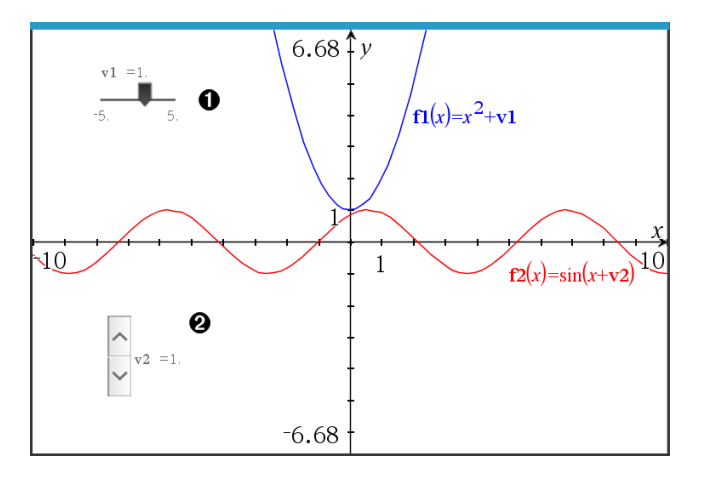

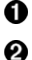

Vaakasuuntainen liukusäädin muuttujan *m1* säätöön.

Pienennetty pystysuuntainen liukusäädin muuttujan *m2* säätöön.

**Huomaa:** TI-Nspire™-versio 4.2 tai uudempi tarvitaan avattaessa .tns -tiedostoja, jotka sisältävät liukusäätimiä Muistiinpanosivulla.

#### **Liukusäätimen lisääminen manuaalisesti**

1. Kuvaaja-, Geometria- tai Data & Tilasto -sivulta valitse **Toiminnot > Lisää liukusäädin**.  $-tai-$ 

Tarkasta Muistiinpanosivulla, ettei kursori ole matematiikka- tai kemiaruudussa, ja valitse sitten **Lisää > Lisää liukusäädin**.

Liukusäätimen asetukset -ruutu avautuu.

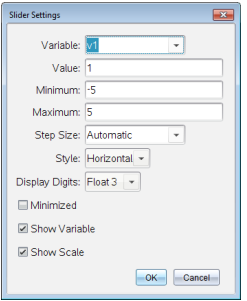

2. Syötä halutut arvot, ja napsauta **OK**.

Liukusäädin näytetään. Kuvaaja-, Geometria- tai Data & Tilasto -sivulla näytetään kahvat, joilla voit liikuttaa tai venyttää liukusäädintä.

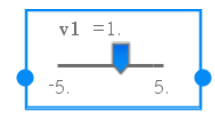

Jos haluat poistaa kahvat ja käyttää liukusäädintä, napsauta tyhjää tilaa työalueella. Voit näyttää kahvat uudelleen milloin vain valitsemalla liukusäätimen kontekstivalikossa **Siirrä**.

- 3. Säädä muuttujaa liu'uttamalla osoitinta (tai napsauta pienennetyn liukusäätimen nuolia).
	- Voit siirtää kohdennuksen liukusäätimeen tai siirtyä yhdestä säätimestä seuraavaan **Tab**-näppäimellä. Liukusäätimen väri muuttuu, kun se on kohdennettuna.
	- Kun liukusäädin on kohdennettuna, voit käyttää nuolinäppäimiä muuttujan arvon muuttamiseen.

### **Työskentely liukusäätimellä**

Käytä kontekstivalikon vaihtoehtoja liukusäätimen siirtämiseen tai poistamiseen ja sen animaation käynnistämiseen tai pysäyttämiseen. Voit myös muuttaa liukusäätimen asetuksia.

1. Näytä liukusäätimen kontekstivalikko.

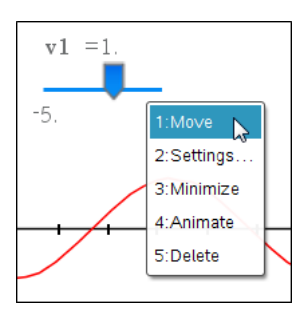

2. Valitse jokin vaihtoehto napsauttamalla sitä.

## **Automaattiset liukusäätimet kuvaajissa**

Liukusäätimiä voidaan luoda automaattisesti Kuvaajasovelluksessa ja Geometriasovelluksen analytiikka-ikkunassa. Järjestelmä tarjoaa automaattisia liukusäätimiä, kun määrität tiettyjä funktioita, yhtälöitä tai jonoja, jotka viittaavat määrittämättömiin muuttujiin.

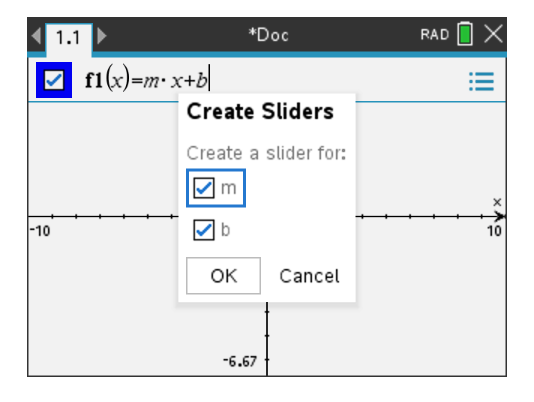

## *Laske-työkalun käyttö*

Laskentatyökalu on käytettävissä Kuvaajat- ja Geometria-sovelluksissa. Voit laskea sillä arvon lausekkeelle, jonka olet syöttänyt tekstiobjektina.

Seuraava esimerkki käyttää Laske-työkalua kolmion mitattujen kulmien yhteenlaskemiseen.

1. Käyttämällä **Muodot**-valikkoa voit luoda kolmion ja mitata sitten sen kulmat.

**Vinkki:** Voit ottaa käyttöön asetukset, jolloin pisteet merkitään automaattisesti ja geometristen kolmioiden kulmat pakotetaan kokonaisluvuiksi. Lisätietoja löydät tämän luvun kohdasta *Mitä sinun tulee tietää*.

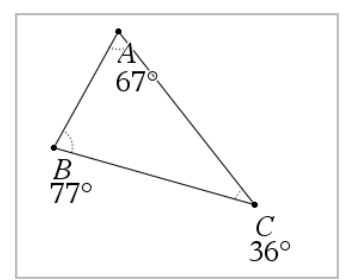

- 2. Napsauta **Toiminnot**-valikon kohtaa **Teksti**.
- 3. Napsauta tekstille tarkoitettua sijaintia ja näppäile laskutoimituksen kaava.

Tässä esimerkissä kaava laskee yhteen kolme lukua.

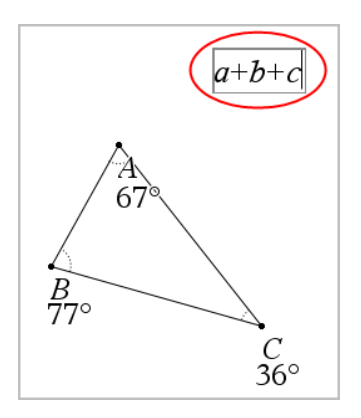

- 4. Valitse **Toiminnot**-valikosta **Laske**.
- 5. Napsauta luomaasi kaavaa.

Sovellus pyytää valitsemaan arvon kaavan jokaiselle termille.

6. Napsauta pyydettäessä jokaista kulmamittaa.

**Huomaa:** Jos olet tallentanut mittausarvon muuttujaksi, voit valita sen sovelluksen niin pyytäessä napsauttamalla painiketta . Jos tallennetun mittausarvon nimi vastaa jotain kaavan termiä, voit painaa L-kirjainta, kun kyseistä termiä pyydetään.

Kun olet valinnut kolmannen luvun, laskutoimituksen tulos kiinnittyy osoittimeen.

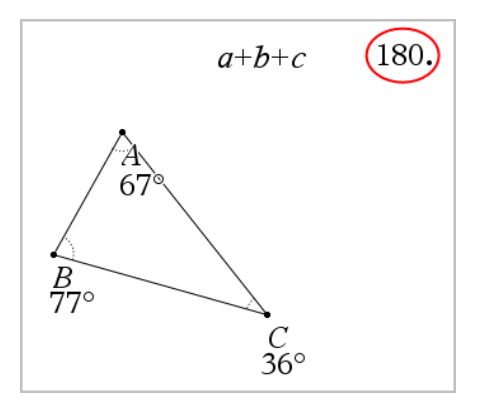

7. Sijoita tulos haluttuun kohtaan ja kiinnitä se uutena tekstiobjektina painamalla **Enter**.

# **Listat & taulukot -sovellus**

Listat & taulukot -sovelluksessa voit työskennellä taulukkomuotoisen tiedon kanssa. Sen avulla voit:

- Tallentaa numeerista dataa, tekstiä tai matemaattisia lausekkeita.
- Laskea taulukon solun arvon muiden solujen arvojen avulla.
- Määrittää kokonaisen sarakkeen arvot toisen sarakkeen sisällön perusteella.
- Käyttää taulukon sarakkeita listamuuttujina muissa TI-Nspire™-sovelluksissa. Jakaa myös yksittäisiä soluja muuttujina.
- Työskennellä Kuvaajat & geometria- sekä Laskin-sovelluksissa luotujen muuttujien kanssa.
- Kerätä dataa taulukoihin antureiden avulla tehtävistä mittauksista.
- Luoda datasarakkeita määrittämiesi lukusarjojen perusteella.
- Voit piirtää kuvaajia taulukon tiedoista Data & tilastot -sovelluksen avulla.
- Luoda funktion arvotaulukon.
- Kopioida ja liittää taulukkodataa Listat & taulukot -sovelluksesta muihin tietokoneen sovelluksiin, kuten TI Connect™ -ohjelmistoon ja Excel® taulukkolaskentaohjelmistoon.
- Voit suorittaa tilastollisia analyyseja datalistoista.

#### **Listat & taulukot -sovelluksen sivun lisääminen**

▶ Jos haluat aloittaa uuden asiakirjan, jolla on tyhjä Listat & taulukot -sivu:

Napsauta ensisijaisessa **Tiedosto**-valikossa **Uusi asiakirja** ja napsauta sitten **Listat & taulukot**.

Kämmenlaite: Paina **Gion** ja valitse Listat & taulukot

▶ Listat & taulukot -sivun lisääminen olemassa olevan asiakirjan sen hetkiseen tehtävään:

Napsauta työkalupalkissa **Syötä > Listat & taulukot**.

Kämmenlaite: Paina~ja valitse **Syötä >Listat & taulukot**.

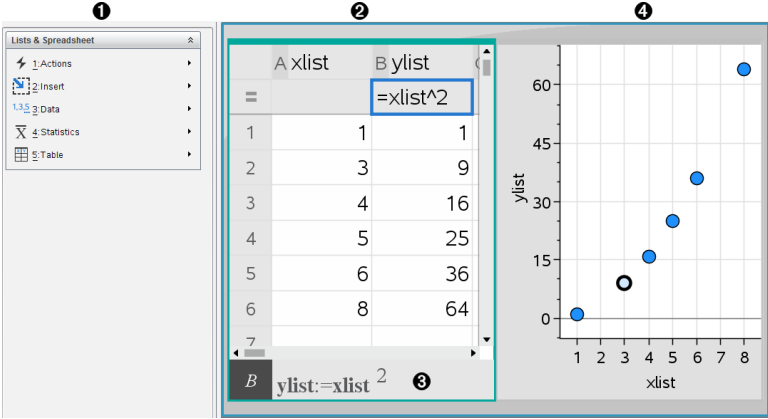

- À Listat & taulukot -sovelluksen valikot (käytettävissä Listat & taulukot sovelluksen työalueen ollessa aktiivinen).
- **A** Otos Listat & Taulukot -työalueesta
- Â Listat & taulukot -syöttörivi
- Ã Listat & taulukot -sovelluksen dataa piirrettynä kuvaajiksi Data & tilastot sovelluksessa

## *Taulukkodatan luominen ja jakaminen listoina*

Voit määrittää sarakkeen nimetyksi listaksi, joka koostuu samantyyppistä tietoa sisältävistä elementeistä. Määritettyäsi listan voit linkittää sen nykyiseen tehtävään Kuvaajat & geometria-, Laskin- tai Data & tilastot -sovelluksesta ja muista Listat & ja taulukot -sovelluksen kohdista.

**Huomaa:** Listat & ja taulukot -sovellus pystyy näyttämään enintään 2 500 elementtiä yhdessä listassa.

## **Laskentataulukon sarakkeen jakaminen listamuuttujana**

Voit jakaa datasarakkeen nimeämällä sen listamuuttujaksi.

**Huomaa:** Älä nimeä muuttujia samoilla nimillä kuin mitä on käytetty tilastoanalyysien muuttujissa. Joissakin tapauksissa tästä voi olla seurauksena virhetilanne.

Tilastolaskennassa käytettävät muuttujanimet on esitetty *TI-Nspire™-käsikirjan* kohdassa **stat.results**.

1. Napsauta solua siirtyäksesi sarakkeen nimisoluun (sarakkeen ylin solu).

 $-tai$ 

Paina ▲ tarpeen mukaan.

2. Kirjoita listamuuttujalle nimi ja napsauta **Enter**.

Sarake on nyt käytettävissä listamuuttujana muissa TI-Nspire™-sovelluksissa.

3. Luo listaan elementtejä samalla tavalla kuin luot dataa taulukon soluihin. Voit esimerkiksi kirjoittaa tiedot jokaiseen soluun tai luoda datasarakkeen kaavan avulla.

## **Huomautuksia:**

- Jos antamasi nimen mukainen muuttuja on jo olemassa nykyisessä tehtävässä, Listat & taulukot -sovellus näyttää virheilmoituksen.
- Kun valitset listan sarakekaavan solun, listanimi näkyy lausekkeena, joka on vastaava kuin **leveys:=**.
- Listat voivat sisältää tyhjiä elementtejä (merkitty alaviivalla "\_").
- Voit viitata johonkin nimetyn listan elementtiin Laskin-sovelluksesta. Käytä viittauksena listan nimeä ja elementin paikkaa listassa. Esimerkiksi listan nimeltä Pituudet ensimmäiseen elementtiin viitataan merkinnällä Pituudet[1]. Pituudet[2] viittaa toiseen elementtiin ja niin edelleen.

## **Linkittäminen olemassa olevaan listamuuttujaan**

Linkittämällä sarakkeen olemassa olevaan listamuuttujaan voit helposti tarkastella ja muokata listan arvoja. Lista voi olla mikä tahansa nykyisessä tehtävässä jaettu lista, ja se voidaan määritellä Kuvaajat & geometria- tai Laskin-sovelluksessa tai missä tahansa Listat & taulukot -sovelluksen kohdassa.

Linkitettyäsi sarakkeen listaan Listat & taulukot -sovellus näyttää automaattisesti muutokset, jotka teet listaan muissa TI-Nspire™-sovelluksissa.

- 1. Napsauta muuttujaan linkitettävän sarakekaavan solua (toista solua ylhäältä).
- 2. Kirjoita listamuuttujan nimi, johon haluat linkittää sarakkeen.

 $-tai-$ 

Napsauta  $\bullet$  työkalurivillä (paina kämmenlaitteen painiketta  $\boxed{\text{var}}$ ), napsauta komentoa **Linkitä kohteeseen** ja valitse muuttuja, johon haluat linkittää sarakkeen.

3. Paina **Enter**.

Listan alkiot näkyvät sarakkeessa.

## **Huomautuksia:**

• Et voi linkittää samaan muuttujaan useita kertoja samalla sivulla.

• Ole varovainen, jos luot linkin järjestelmän muuttujaan. Tämä voi estää järjestelmää päivittämästä muuttujaa. Järjestelmämuuttujia ovat muun muassa *ans* ja tilastolaskujen tulokset (esimerkiksi *stat.results*, *stat.RegEqn* ja *stat.Resid*).

## **Elementin lisääminen listaan**

Kun lisäät elementin listaan, muut elementit siirtyvät alaspäin luoden tilaa lisätylle alkiolle. Tämä ei vaikuta muihin sarakkeisiin.

▶ Napsauta **Lisää > Lisää solu**.

### **Elementin poistaminen listasta**

Kun poistat elementin listasta, muut elementit siirtyvät ylöspäin täyttäen syntyneen aukon. Ylöspäin siirtyminen vaikuttaa vain valittuun sarakkeeseen.

- 1. Napsauta poistettavan elementin solua.
- 2. Avaa solun kontekstivalikko ja valitse napsauta **Poista solu**.

**Huomaa:** Jos tyhjennät solun sisällön painamalla **Del**- tai **Askelpalautinta** sen sijaan, että poistaisit listaelementin, elementti saa arvon 0 (nolla) Muut listan elementit eivät vaihdu.

## *Taulukkodatan luominen*

Voit syöttää rungon soluihin numeroarvoja, tekstiä tai kaavoja. Sarakekaavojen solut voivat sisältää vain kaavoja. (Katso lisätietoja kohdasta *Datasarakkeiden luominen*.)

#### **Dataesimerkkejä**

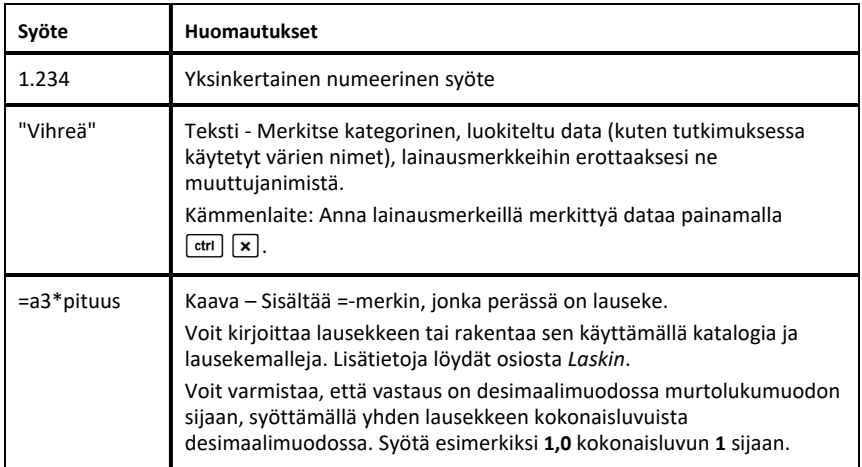

#### **Matemaattisen lausekkeen, tekstin tai taulukkokaavan syöttäminen**

1. Valitse solu ja aseta se muokkaustilaan kaksoisnapsauttamalla solua.

**Huomaa:** Jos solu on jo valittu, voit painaa **Enter** tai napsauttaa syöttöriviä.

2. Kirjoita lauseke, teksti tai kaava. Muista merkitä tekstisyötteet lainausmerkkien sisään ja aloittaa kaavasyötteet =-merkillä.

Syöttäessäsi dataa se näkyy solussa ja syöttörivillä samanaikaisesti.

3. Viimeistele syöte ja siirry alaspäin seuraavaan soluun painamalla **Enter**.

 $-\text{tail}$ 

Viimeistele syöte ja siirry oikealle seuraavaan soluun painamalla **Tab**.

Listat & taulukot -sovellus laskee automaattisesti uudelleen kaikki solut, jotka ovat riippuvaisia syöttämästäsi solusta. Jos olet jakanut solun, ja soluun on linkitetty muita TI-Nspire™-sovelluksia, myös muut sovellukset päivittyvät.

**Huomaa:** Taulukossa olevat tyhjät solut näkyvät tyhjinä aukkoina, joissa on alaviivan merkki (\_). Alaviiva lisätään automaattisesti tyhjiin soluihin listan nimeämisen yhteydessä tai kun tyhjään soluun viitataan jossakin kaavassa. Kun aiot suorittaa laskutoimituksia solualueelle, huomioi tyhjien solujen sijainti. Ilman arvoa olevat solut voivat vaikuttaa laskutoimituksiin. Esimerkiksi, jos summaa laskevassa alueessa, kuten =b2+c2, on tyhjä solu, laskutoimituksen tulos on tyhjä (\_).

#### **Soluvälin lisääminen kaavaan**

Valitse väli -toiminnon avulla voit lisätä kaavaan solualueen (esimerkiksi a1:b3) valitsemalla välin sen sijaan, että kirjoittaisit solujen osoitteet argumenttiin.

Oletetaan, että haluat laskea jonkin solualueen keskiarvon.

- 1. Valitse solu, joka tulee sisältämään tuloksen.
- 2. Napsauta **Data**-valikosta **Lista Matematiikka > Keskiarvo**.

Soluun ilmestyy muokattava kaava.

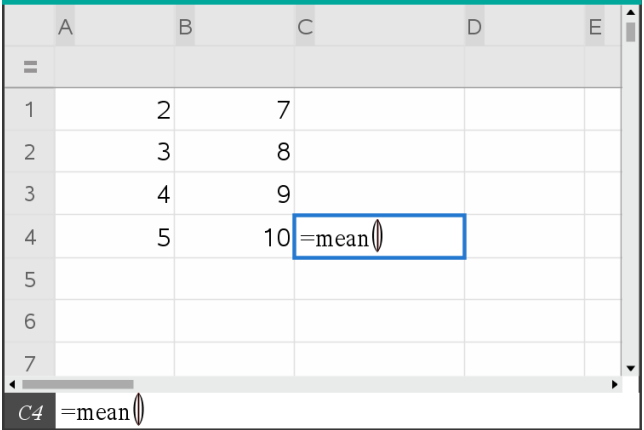

- 3. Napsauta **Toiminnot > Valitse > Valitse kaavan alue**.
- 4. Vedä valintapalkki sen arvovälin ympärille, jonka arvojen keskiarvon haluat laskea.

Kämmenlaite: Siirry välin ensimmäiseen soluun ja paina  $\sqrt{2}$ shift]-painiketta alhaalla ja paina nuolipainikkeita.

Kaava päivittyy sitä mukaa, kun valitset solualuetta.

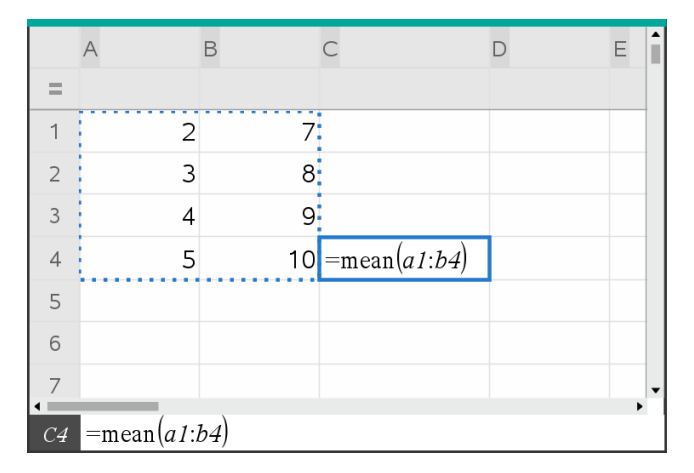

5. Täydennä kaava ja näytä tulos painamalla **Enter**.

## *Liikkuminen taulukossa*

Taulukon jokaisen sarakkeen päällä on sarakkeen kirjaintunnus ja jokaisen rivin vasemmalla puolella on rivin numero. Taulukon kaksi ylintä riviä ja rivien numerot pysyvät paikallaan, kun vierität taulukkoa. Voit nimetä datasarakkeen, jolloin voit käyttää sitä listamuuttujana TI-Nspire™-sovelluksissa.

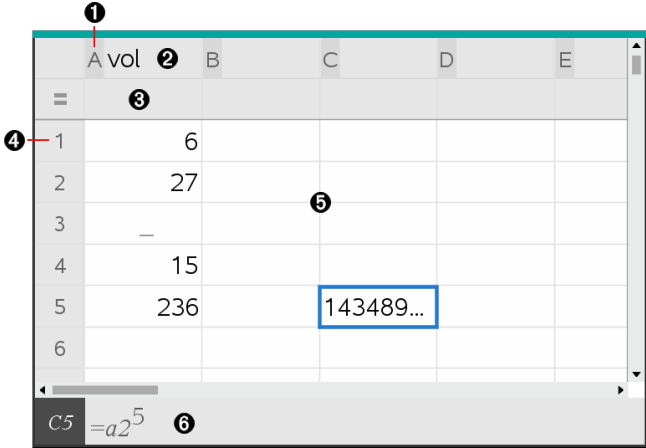

- **a** Sarakkeen viitekirjain
- Á Sarakkeen nimen solu, joka määrittää sarakkeen listamuuttujaksi
- Â Solu kaavalle, jolla voit luoda datasarakkeen
- 
- **A** Rivin viitenumero
- Ä Runkosolut Listassa olevat tyhjät elementit on merkitty alaviivalla ("**\_**"). Arvot, jotka eivät mahdu solun leveyteen, on typistetty **(143489...**). Saat arvon kokonaan näkyviin liikuttamalla osoitinta solun päälle.

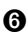

Å Syöttörivi (sisältää nykyisen solun soluviitteen)

Voit valita jonkin solun ja tarkastella tai muokata sen sisältöä. Kun taulukko on suurempi kuin Listat & taulukot -sovelluksen työalue, voit siirtyä taulukon muihin osiin **Tab**-painikkeella ja pikavalintapainikkeilla.

- ▶ **Tab**-painike siirtää taulukon työalueen (data-alueen) ja sarakkeiden nimien ja kaavojen (nimeämisalueen) välillä.
- ▶ Painikkeilla ◄, ►, ▲ ja ▼ liikutaan taulukossa yksi solu kerrallaan (liikkuminen alueen solujen välillä). Nuolipainikkeet siirtävät kohdistimen solusta soluun, ja taulukko vierii näytöllä siten, että valittu solu pysyy näkyvissä.
- ▶ Voit siirtyä samalla kertaa useiden solujen yli painikkeilla **Page up**, **Page Dn**, **Home** ja**End**.

Kämmenlaite: Paina painikkeita **[ctrl] 9 (Page up**), [ctrl] **3** (Page Dn), [ctrl] **7** (**Home**) ja/1 (**End**).

- ▶ Voit valita jonkin tietyn solun **Siirry**-komennolla, jonka löydät **Toiminnot**-valikosta. Kirjoita solun sarakekirjain ja rivin numero (esim. **G16**).
- ▶ Siirrä valittu solu muokkaustilaan painamalla **Enter**.
- ▶ Vierityspalkkia vetämällä voit liikkua pystysuunnassa muuttamatta valittua solua tai soluryhmää.

## *Solujen käsittely*

## **Värien käyttäminen**

Listat & taulukot -sovelluksessa musta teksti ja solut näkyvät oletusarvoisesti valkoisella taustalla. Voit korostaa tai erottaa tietoja muuttamalla solujen ja tekstin väriä. Värit sekä järjestys, jossa väri annetaan, perustuvat TI-Nspire™-väripalettiin.

## *Solujen täyttövärin vaihtaminen*

- 1. Valitse solut, jotka haluat täyttää värillä. Voit valita yhden tai useampia soluja vierekkäisistä soluista, sarakkeista tai riveiltä.
- 2. Avaa kontekstivalikko ja valitse komennot **Väri > Täyttöväri**.
- 3. Napsauta soluissa käytettävää väriä.

**Huomaa:** Jos yhdistät värillisen tekstin ja värilliset solut, huomioi värien valinnassa niiden näkyminen, kun käsittelet asiakirjoja ohjelmistossa ja kämmenlaitteessa.

## *Tekstin värin vaihtaminen*

- 1. Valitse solut, joiden sisältämää tekstiä haluat muuttaa. Voit valita yhden tai useampia soluja vierekkäisistä soluista, sarakkeista tai riveiltä.
- 2. Avaa kontekstivalikko ja valitse komennot **Väri > Tekstin väri**.
- 3. Napsauta tekstissä käytettävää väriä. Värin muutos näkyy valinta-alueella olevissa tyhjissä soluissa vasta sitten, kun niihin lisätään tekstiä.

## **Kaavojen soluviittausten ymmärtäminen**

Käytä soluviittausta solujen tai soluvälin tietojen käyttämiseksi jossain kaavassa. Laskutoimitusten tulokset päivittyvät automaattisesti solujen arvojen muuttuessa.

Suhteelliset viittaukset sisältävät vain solun tunnuskirjaimen ja rivinumeron (esimerkiksi E7). Suhteellinen viittaus ilmaisee, missä solu sijaitsee suhteessa taulukon muihin soluihin. Listat & taulukot -sovellus seuraa suhteellisia soluviittauksia ja säätää

viittauksen automaattisesti ympäröivien solujen vaihtuessa (tekemiesi toimenpiteiden, esim. solujen poistamisen tai lisäämisen, tuloksena).

Määritä soluviittaukset seuraavien sääntöjen mukaisesti:

- Suhteellisessa viitteessä on oltava sarakkeen tunnuskirjain ja rivin numero.
- Absoluuttiseen viittaukseen merkitään symboli \$ sekä sarakkeen kirjaimen että rivin numeron edelle.
- Sisällytä kaksoispiste (:) kahden soluviittauksen väliin solualueen määrittämiseksi.

Absoluuttisissa viittauksissa sarakkeen tunnuskirjaimen ja rivinumeron edellä on merkki \$ (esimerkiksi \$B\$16). Absoluuttiset viittaukset viittaavat aina soluun, joka on tietyssä taulukon paikassa. Sovellus ei säädä automaattisesti soluviittausta, kun solujen paikat vaihtuvat.

## **Soluviittauksen kirjoittaminen kaavaan**

- 1. Kaksoisnapsauta solua ja kirjoita kaava. Lisätietoja löydät osiosta *Laskin*.
- 2. Siirry oikeaan kohtaan kaavassa ja kirjoita soluviittaus. Käytä suhteellisen viittauksen (B3), absoluuttisen viittauksen (\$B\$2) tai solualueen (A1:A4) muotoa.

**Huomaa:** Voit valita **Laske uudelleen** -komennon **Toiminnot**-valikosta, kun haluat päivittää kaikki taulukon viittaukset ja kaavojen vastaukset.

## **Solujen sisällön poistaminen**

1. Valitse solu napsauttamalla sitä.

 $-tai$ 

Siirry soluun nuolipainikkeiden avulla.

**Huomaa:** Jos olet poistamassa soluväliä, valitse jokin solu välin yhdestä reunasta tai nurkasta ja valitse sitten alueen muut solut painaen **Vaihto**-painiketta samanaikaisesti nuolipainikkeiden kanssa.

2. Paina **Del**.

**Huomaa:** Solut, jotka käyttävät dataan absoluuttisesti viittaavaa kaavaa, näyttävät virheen. Solu, jossa on poistettuun dataan suhteellisesti viittaava kaava, päivittyy viittauskohdan datan mukaisesti.

#### **Solujen kopioiminen**

Kopioidessasi soluja alkuperäisten solujen mahdollisesti sisältämät kaavat kopioituvat kohdesoluihin.

1. Napsauta kopioitavaa solua.

—tai—

Siirry soluun nuolipainikkeiden avulla.

**Huomaa:** Jos olet kopioimassa soluväliä, valitse jokin solu välin yhdestä reunasta tai nurkasta ja valitse sitten välin muut solut painaen **Vaihto**-painiketta samanaikaisesti nuolipainikkeiden kanssa.

2. Kopioi valinta normaalilla pikavalintanäppäimellä.

Windows®: Paina **Ctrl**+**C**.

Mac<sup>®</sup>: Paina  $\mathcal{H}$ +C.

Kämmenlaite: Paina  $\boxed{\text{ctrl}}$   $\boxed{\text{C}}$ .

- 3. Napsauta solua, johon haluat liittää juuri kopioimasi solun. Jos kopioit solualueen, valitse solu, joka sijaitsee kopioitavan solualueen vasemmassa ylänurkassa.
- 4. Liitä valitut solut:

Windows®: Paina **Ctrl**+**V**.

Mac<sup>®</sup>: Paina  $\mathcal{H}$ +V

Kämmenlaite: Paina  $\boxed{\text{ctrl}}$ 

**Tärkeää:** Liitä kopioidut tiedot soluun, joka on samassa tilassa kuin solu, josta tiedot on alunperin kopioitu. Muussa tapauksessa sovellus voi liittää kaavan lainausmerkkien sisällä olevana merkkijonona eikä kaavana.

#### **Vierekkäisten solujen täyttäminen**

Voit toistaa solun, kaavan tai arvon seuraavissa soluissa yhden rivin tai sarakkeen sisällä. Voit myös toistaa soluvälin vaaka- tai pystysuunnassa. Jos täytät välistä, joka sisältää yksinkertaisen jakson (kuten 2, 4, 6), jakso jatkuu täytetyissä soluissa.

1. Napsauta solua, joka sisältää toistettavan arvon tai kaavan.

**Huomaa:** Jos olet toistamassa soluväliä, vedä valittua väliä tai valitse solu välin toisesta päästä ja käytä sitten **Vaihto**-näppäintä nuolinäppäinten kanssa valitaksesi muut solut.

- 2. Napsauta **Data > Täytä**.
- 3. Käytä nuolinäppäimiä tai vedä valitaksesi välin, joka sisältää toistuvat solut.
- 4. Paina **Enter**.

Kopioitavaksi valitsemasi arvo, kaava tai sisältö toistetaan valitulla alueella.

#### **Solun arvon jakaminen muuttujana**

Voit jakaa solun arvon muiden TI-Nspire™-sovellusten kanssa tallentamalla sen muuttujaksi. Kun määrität jaetun solun tai muuttujan tai viittaat siihen Listat & taulukot -sovelluksessa, nimen edelle merkitään heittomerkki (').

- 1. Napsauta jaettavaa solua.
- 2. Napsauta työkalurivillä ja tallenna solun arvo napsauttamalla komentoa **Tallenna muutt**.

Kämmenlaite: Paina **[ctrl]** var] tai paina var]-painiketta ja valitse komento **Tallenna muutt.**).

Sovellus lisää soluun kaavan, jossa *muutt* on muuttujan nimen paikanpitäjä.

3. Kirjoita muuttujan nimi merkkien "*muutt*" päälle ja paina **Enter**. Käytä muuttujanimeä, jota ei ole nykyisessä tehtävässä.

Arvo näkyy lihavoituna, mikä tarkoittaa, että se on nyt käytettävissä muuttujana muissa TI-Nspire™-sovelluksissa.

#### **Solun linkittäminen muuttujaan**

Kun linkität solun muuttujaan, Listat & taulukot -sovellus pitää solun arvon päivitettynä muuttujan nykyisen arvon mukaisesti. Muuttuja voi olla mikä tahansa nykyisen tehtävän sisältämä muuttuja, ja se voidaan määrittää Kuvaajat & geometria-, Laskin- tai Data & tilastot -sovelluksessa tai missä tahansa Listat & taulukot -sovelluksen kohdassa.

- 1. Napsauta solua, jonka haluat linkittää muuttujaan.
- 2. Napsauta työkalurivillä ja napsauta **Linkitä kohteeseen**.

Kämmenlaite: Paina **Gurl varlugali paina** varluia valitse **Linkitä kohteeseen**.

MuuttLink-valikko aukeaa.

- 3. Selaa muuttujan nimen kohdalle painamalla kohdassa **Linkitä kohteeseen** painikkeita ▲ ja ▼.
- 4. Paina **Enter**.

Muuttujan arvo näkyy solussa.

**Huomaa:** Ole varovainen, jos luot linkin järjestelmän muuttujaan. Linkittäminen voi estää järjestelmää päivittämästä muuttujaa. Järjestelmän muuttujia ovat tilastolaskujen tulokset (kuten *Stat.RegEqn*, *Stat.dfError* ja *Stat.Resid*) sekä talouslaskentasovelluksen muuttujat (kuten *tvm.n*, *tvm.pmt* ja *tvm.fv*).

## *Datarivien ja -sarakkeiden käsittely*

## **Rivin tai sarakkeen valitseminen**

▶ Valitse sarake siirtymällä sarakkeen yläosaan ja napsauttamalla sen tunnuskirjainta. Valitse rivi siirtymällä rivin vasemmanpuoleiseen soluun ja napsauttamalla rivin tunnuskirjainta. Voit peruuttaa valinnan painikkeella **Esc**.

**Kämmenlaite:** Voit siirtyä ylimmän solun ohi pitäen painiketta ▲ alhaalla ja vasemman solun ohi pitäen painiketta ◄ alhaalla.

▶ Voit laajentaa valinnan viereisiin riveihin tai sarakkeisiin pitämällä **Vaihto**-painiketta pohjassa ja painamalla ◄, ►, ▲, tai ▼.

### **Rivin tai sarakkeen koon muuttaminen**

- 1. Napsauta riviä tai saraketta, jonka kokoa haluat muuttaa.
- 2. Valitse **Toiminnot**-valikosta **Muuta kokoa** ja valitse sitten jokin vaihtoehto.
- 3. Valitse sarakkeen tai rivin kokoa säätävä vaihtoehto.
	- Voit säätää sarakkeen kokoa komennoilla **Muuta sarakeleveyttä**, **Suurin sarakeleveys** tai **Pienin sarakeleveys**.
	- Voit säätää rivin kokoa komennolla **Muuta rivin korkeutta**.

Sarakkeen maksimi- ja minimileveyden säätötyökalut toimivat automaattisesti. Komentoja **Muuta sarakeleveyttä** ja **Muuta rivin korkeutta** käytettäessä kokoa on säädettävä manuaalisesti.

4. Voit muuttaa sarakkeen kokoa manuaalisesti painikkeilla ◄ ja ► ja rivin kokoa painikkeilla ▲ ja ▼. Paina lopuksi **Enter**.

## **Tyhjän rivin tai sarakkeen lisääminen**

1. Napsauta saraketta tai riviä, johon haluat lisätä uutta dataa.

- 2. Valitse **Lisää**-valikosta joko **Rivi** tai **Sarake**.
	- Jos lisäät rivin, sen alapuolella olevat rivit siirtyvät alaspäin luoden tilaa uudelle riville.
	- Jos lisäät sarakkeen, sen oikealla puolella olevat sarakkeet siirtyvät oikealle luoden tilaa uudelle sarakkeelle.

**Huomaa:** Jos muut solut sisältävät kaavoja, joissa on suhteellisia viittauksia siirrettyyn riviin tai sarakkeeseen, nämä viittaukset muuttuvat vastaavasti.

### **Kokonaisten rivien tai sarakkeiden poistaminen**

Voit poistaa rivin, sarakkeen, riviryhmän tai sarakeryhmän. Kun poistat rivin tai sarakkeen, jäljelle jäävät rivit tai sarakkeet siirtyvät ylöspäin tai vasemmalle täyttäen muodostuvan aukon.

- 1. Napsauta poistettavaa saraketta tai riviä.
- 2. (Valinnainen) Voit valita poistettavaksi viereisiä rivejä tai sarakkeita pitämällä **Vaihto**-painiketta alhaalla ja painamalla ◄, ►, ▲ tai ▼.
- 3. Avaa kontekstivalikko.
	- Windows®: Napsauta valittua riviä hiiren oikealla painikkeella.
	- Mac<sup>®</sup>: Pidä  $\rightarrow$ -näppäin pohjassa ja napsauta valittua riviä.
	- Kämmenlaite: Paina [ctrl] [menu]-painiketta.
- 4. Valitse **Poista rivi** kontekstivalikosta.

Valitut rivit tai sarakkeet poistuvat.

**Huomaa:** Jos muut solut sisältävät kaavoja, jotka viittaavat poistettuun riviin tai sarakkeeseen, näissä soluissa näkyy virheilmoitus. Suhteelliset viittaukset soluihin, joiden paikat ovat muuttuneet poiston vuoksi, muuttuvat vastaavasti.

#### **Rivien tai sarakkeiden kopioiminen**

- 1. Voit kopioida rivin napsauttamalla rivin numeroa ja voit kopioida sarakkeen napsauttamalla sarakkeen kirjaintunnusta.
- 2. (Valinnainen) Voit valita kopioitavaksi viereisiä rivejä tai sarakkeita pitämällä **Vaihto**-painiketta alhaalla ja painamalla ◄, ►, ▲ tai ▼.
- 3. Rivin tai sarakkeen kopiointi:

Windows®: Paina **Ctrl**+**C**.

Mac®: Paina →**+C**.

Kämmenlaite: Paina  $\boxed{\text{ctrl}}$   $\boxed{\text{C}}$ .

- 4. Siirry siihen rivin tai sarakkeen soluun, johon haluat lisätä kopioidut kohteet.
- 5. Rivin tai sarakkeen liittäminen:

Windows®: Paina **Ctrl**+**V**.

Mac<sup>®</sup>' Paina →**+V** 

Kämmenlaite: Paina  $\boxed{\text{ctrl}}$   $\boxed{\text{V}}$ .

Kopioitu rivi tai sarake liitetään paikalleen ja se korvaa aikaisemman sisällön.

**Huomaa:** Jos kopioit nimetyn sarakkeen, sen nimi poistuu liittämisen yhteydessä muuttujaristiriidan välttämiseksi.

## **Sarakkeen siirtäminen**

- 1. Napsauta saraketta, jonka haluat siirtää.
- 2. Valitse **Toiminnot**-valikosta **Siirrä sarake**.

Näytölle avautuu lisäysrivi.

3. Sijoita lisäyspalkki sarakkeen uuteen paikkaan painikkeella ◄ ja ► ja paina sitten **Enter**.

**Huomaa:** Suhteelliset viittaukset soluihin, joiden paikkaan siirto vaikuttaa, muuttuvat vastaavasti.

## **Tulosten esittäminen täsmällisinä tai likimääräisinä**

Sarakkeen lasketut tulokset voidaan esittää täsmällisessä (murto-osa) tai likimääräisessä (desimaali) muodossa. Tämä vaikuttaa ainoastaan kaavan perusteella laskettuihin arvoihin.

1. Valitse sarake napsauttamalla sarakkeen tunnuskirjainta sen yläpuolella.

Kämmenlaite: Pidä pohjassa ▲ siirtyäksesi ylimmän solun ohi.

- 2. Avaa sarakkeen kontekstivalikko.
- 3. Napsauta kontekstivalikossa joko **Data > Täsmällinen** tai **Data > Likimääräinen**.

**Huomaa:** Asiankirjan oletusasetukset voidaan palauttaa valitsemalla sarake ja napsauttamalla **Data > Palauta asiakirjan asetus**.

### **Sarakkeen tietojen tyhjentäminen**

Tyhjennä tiedot -komennolla voit poistaa tietoja valituista sarakkeista. Tyhjennä tiedot komento ei poista saraketta eikä sarakkeen nimeä tai kaavaa.

Tietojen poistamisen jälkeen Listat & taulukot laskee uudelleen valittujen sarakkeiden sarakekaavat. Näin ollen Tyhjennä tiedot -komento on hyödyllinen kaapattaessa uutta datasarjaa toisesta sovelluksesta tai luotaessa selektiivisesti uutta satunnaislukusaraketta.

- 1. Napsauta yhtä tai useampaa tyhjennettävää saraketta.
- 2. Valitse **Data**-valikosta **Tyhjennä tiedot**.

**Huomaa:** Jos uudelleen laskettu kaava antaa samat tiedot kuin aikaisemmin, Tyhjennä tiedot -komento on mahdollisesti epäonnistunut.

## *Tietojen lajittelu*

Voit lajitella taulukon valitun alueen nousevassa tai laskevassa järjestyksessä. Valitse, mitä valitun alueen saraketta käytetään lajitteluperusteena. Lajittelu siirtää tietoja ylöstai alaspäin lajitteluperusteen sarakkeessa, ja myös muiden sarakkeiden vastaavat tiedot siirtyvät ylös- tai alaspäin. Näin kaikki rivit säilyvät ennallaan.

**Huomaa:** Lajittelu perustuu numeroarvoihin. Jos valitset lajitteluperusteeksi tekstiä sisältävän sarakkeen, tulos voi olla virheellinen.

1. Valitse soluväli.

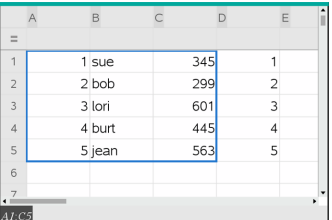

2. Valitse **Toiminnot**-valikosta **Lajittele**.

Näytölle avautuu **Lajittele**-valintaikkuna.

- 3. Napsauta lajittelussa käytettävän sarakkeen tunnuskirjainta.
- 4. Napsauta lajittelumenetelmäksi **Laskeva** tai **Nouseva** ja napsauta sitten **OK**.

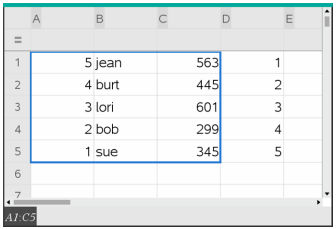

**Huomaa:** Kaavalla määritetyn sarakkeen lajittelu poistaa kaavan, koska kaava ei välttämättä enää päde lajittelun jälkeen.

## *Datasarakkeiden luominen*

Voit luoda arvoja sisältävän sarakkeen toisen sarakkeen sisällön perusteella. Voit myös luoda sarakkeen monenlaisiin sekventiaalisiin tietoihin perustuen.

Kaavan lisääminen sarakkeen kaavasoluun kertoo Listat & taulukot -sovellukselle, että haluat käyttää kaavaa kaikkiin sarakkeen soluihin eikä vain yhteen soluun.

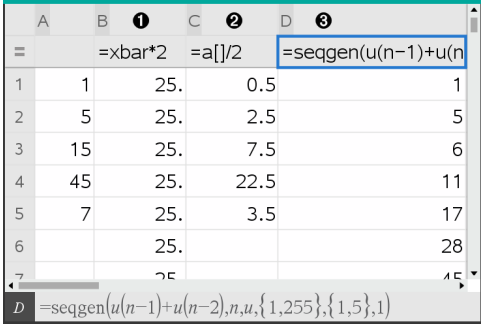

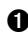

**A** Muuttujaan perustuva sarakekaava

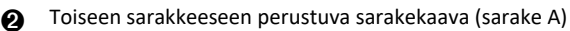

**A** Sarakekaava, joka luo lukujonon

#### **Huomautuksia:**

- Jos luot dataa sarakkeeseen, joka sisältää jo yhden tai useampia soluarvoja, Listat & taulukot -sovellus pyytää vahvistusta ennen olemassa olevien arvojen korvaamista. Jos jatkat toimenpidettä, kaikki sarakkeen olemassa olevat arvot poistuvat.
- Jos muokkaat solua manuaalisesti tietoja sisältävässä sarakkeessa, Listat & taulukot -sovellus pyytää vahvistusta ennen luotujen tietojen korvaamista. Jos jatkat toimenpidettä, tiedot poistuvat koko sarakkeesta.

### **Sarakkeen arvojen luominen toisen sarakkeen perusteella**

1. Napsauta sen sarakkeen sarakekaavan solua (toinen solu ylhäältä), jossa haluat käyttää kaavaa.

Listat & taulukot lisää kaavan alkuun yhtäläisyysmerkin (**=**). Jos sarake on nimetty lista, Listat & ja taulukot lisää merkinnän *listanimi***:=**, jonka perässä on kohdistin.

2. Näppäile kaavalle lauseke =-merkin jälkeen ja paina **Enter** Käytä hakasulkeita (**[]**) kaikkien mahdollisesti kaavaan lisäämiesi sarakkeiden kirjainten jälkeen. Esimerkki: kirjoita **=A[]^2**, kun haluat luoda arvosarakkeen, jossa jokainen solu on sarakkeen A vastaavan solun neliö.

Listat & taulukot -sovellus näyttää kaavan kaavasolussa ja täyttää sarakkeen tuloksilla.

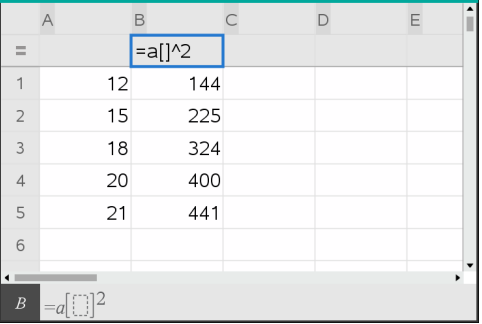

#### **Satunnaislukuja sisältävän sarakkeen luominen**

Tässä esimerkissä luodaan 20 satunnaista kokonaislukua välillä 1–6 sisältävä sarake.

1. Napsauta sarakkeen sarakekaavan solua (toinen solu ylhäältä).

Listat & taulukot lisää kaavan alkuun yhtäläisyysmerkin (**=**). Jos sarake on nimetty lista, Listat & ja taulukot lisää merkinnän *listanimi***:=**, jonka perässä on kohdistin.

2. Näppäile yhtäläisyysmerkin jälkeen **RandInt(1,6,20)**.

**Huomaa:** Voit käyttää myös Katalogia tai napsauttaa **Data> Satunnainen > kokonaisluku RandInt()**-funktion lisäämiseksi.

3. Luo luvut painamalla **Enter**.

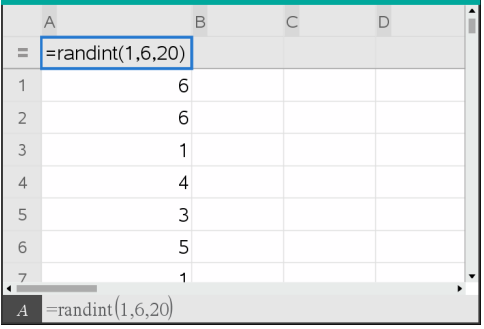

4. Luo (laske uudelleen) uusi satunnaislukujen sarja:

Windows®: Paina **Ctrl**+**R**.

Mac<sup>®</sup>: Paina  $H + R$ .

Kämmenlaite: Paina  $\boxed{\text{ctr}}$   $\boxed{\text{R}}$ .

#### **Numeerisen lukujonon luominen**

- 1. Napsauta jotain solua sarakkeesta, johon haluat luoda lukusarjan.
- 2. Valitse **Data**-valikosta **Luo lukusarja**.

Lukusarja-valintaikkuna avautuu.

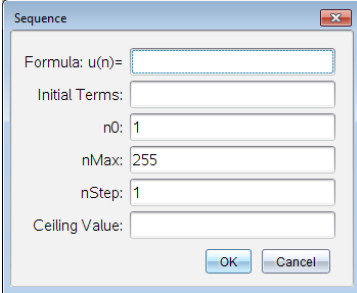

- 3. Kirjoita **kaava**, jota käytetään sarakkeen arvoihin.
- 4. Kirjoita kaikki lukusarjan vaatimat **Alkuehdot**. Erota ne pilkuilla.
- 5. Kirjoita aloitusarvo riippumattomalle muuttujalle (**n0**).
- 6. Kirjoita luotavien arvojen maksimimäärä (**nMax**).
- 7. Kirjoita vaihearvo (**nStep**).
- 8. (Valinnainen) Kirjoita jakson maksimiarvo **Kattoarvo** -kenttään.
- 9. Napsauta **OK**.

Listat & taulukot -sovellus näyttää kaavan kaavasolussa ja täyttää sarakkeen tuloksilla.

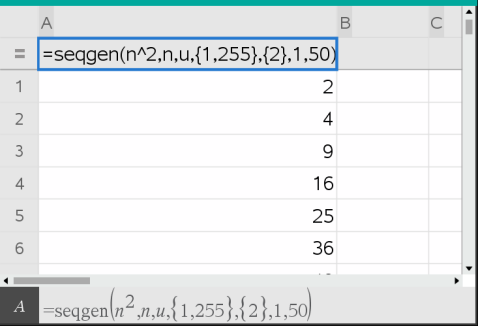

## *Kuvaajien piirtäminen taulukkotiedoista*

Voit luoda taulukon sisältämästä tiedosta graafisen kuvaajan käyttämällä Pikakuvaustai Yhteenvetotaulukko-toimintoja. Listat & taulukot -soluja, jotka eivät sisällä dataa, ei esitetä datapisteillä graafisissa kuvauksissa.

## **Pikakuvaajan käyttö**

Pikakuvaajan avulla voit helposti luoda pistekaavion yhden sarakkeen sisältämistä tiedoista tai sirontakaavion kahden vierekkäisen sarakkeen tiedoista. Toiminto esittää tiedot kuvaajana Data & tilastot -sovelluksen avulla.

Sirontakaavion luominen:

1. Anna kummallekin sarakkeelle nimi määrittääksesi ne listoiksi.

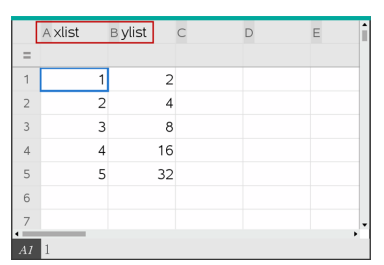

2. Valitse kumpikin sarake.

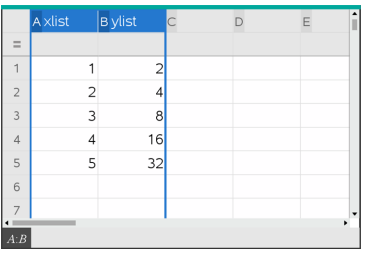

3. Valitse **Data**-valikon kohta **Pikakuvaaja**.

Sivulle lisätään Data & tilastot -sovellus yhdessä datan kuvaajan kanssa. Vasemmanpuoleinen lista on esitetty x-akselilla ja toinen lista y-akselilla.

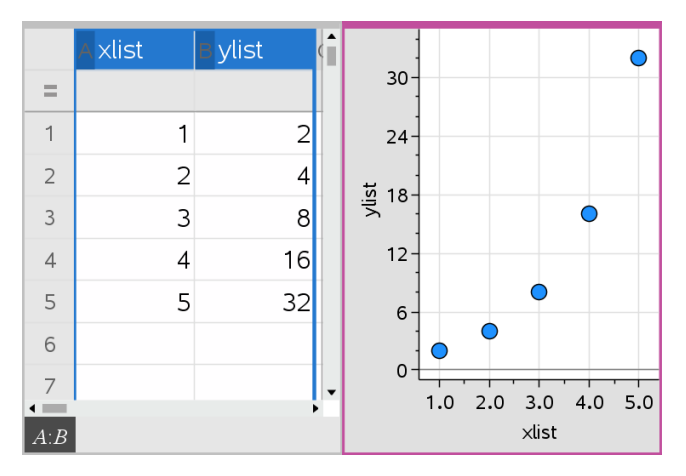

4. (Valinnainen) Voit analysoida ja tehostaa kuvaajaa visuaalisesti Data & tilastot sovelluksen ominaisuuksien avulla.

**Huomaa:** Katso lisätietoja osiosta *Data ja tilastot -sovelluksen käyttö*.

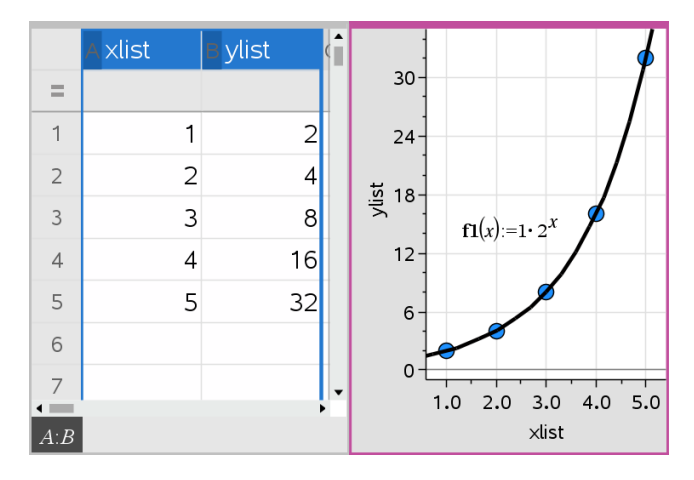

#### **Yhteenvetokuvaajan luominen yhteenvetotaulukosta**

Tässä esimerkissä luodaan yhteenvetotaulukko raakadatasta ja tätä taulukkoa käytetään sitten luomaan yhteenvetokuvaaja. Katso lisätietoja osasta *Data & tilastot sovelluksen käyttö*.

|                | A person                | B ht | $\subset$ wt | D eyecolor E gender |   | F | H |
|----------------|-------------------------|------|--------------|---------------------|---|---|---|
| $=$            |                         |      |              |                     |   |   |   |
| 1              |                         | 56   |              | 130 blue            | f |   |   |
| $\overline{2}$ | 2                       | 55   |              | 150 blue            | m |   |   |
| 3              | 3                       | 60   |              | 200 green           | f |   |   |
| $\overline{4}$ | $\overline{\mathbf{4}}$ | 62   |              | 270 brown           | m |   |   |
| 5              | 5                       | 65   |              | 250 brown           | f |   |   |
| 6              | 6                       | 71   |              | 187 green           | m |   |   |
| $^{7}_{1}$     | 7                       | 67   |              | 176 hrown           | m |   |   |
| A              |                         |      |              |                     |   |   |   |

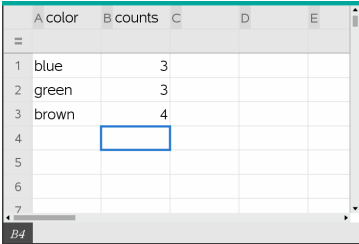

raakatiedot raakatietoihin perustuva yhteenvetotaulukko silmien värille

Yhteenvetotaulukko sisältää X- (tai Y-) listan ja yhteenvetolistan.

- X- (tai Y-) lista sisältää numeerisia tai merkkijonoarvoja (kuten 1999 tai "väri"). Numeerisista arvoista saadaan histogrammi. Merkkijonoarvot toimivat kategorialuokkina pylväskaaviota varten.
- Yhteenvetoarvojen lista sisältää numeerisia arvoja (kuten määrä, toistuvuus tai todennäköisyys) kullekin toisen listan alkiolle.

#### *Yhteenvetokuvaajan luominen:*

**Huomaa:** Tilanteissa, joissa yhteenvetotaulukko on jo olemassa, kaksi ensimmäistä vaihetta voidaan sivuuttaa.

1. Luo lista, joka sisältää kategoriatunnisteet, eli luokkien nimet. Tätä esimerkkiä varten anna listan nimeksi "väri" ja kirjoita merkkijonot silmien värille. Sisällytä mukaan kategorioiden nimet lainausmerkeissä estääksesi niiden tulkitsemisen muuttujina.

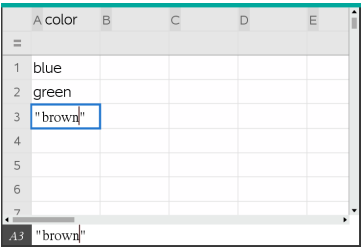

2. Luo yhteenvetolista. Tätä esimerkkiä varten anna listan nimeksi "määrät" ja anna kullekin silmien värille kokonaismäärä.

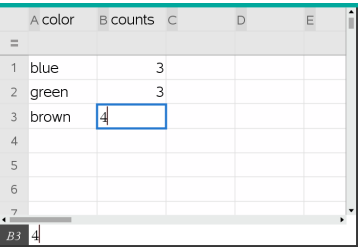

- 3. Valitse jompikumpi lista napsauttamalla sarakkeen ylintä solua ja painamalla ▲.
- 4. Valitse **Data**-valikosta **Yhteenvetokuvaaja**.

Yhteenvetokuvaajan valintaikkuna aukeaa.

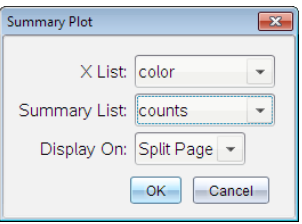

- 5. Tarpeen vaatiessa käytä**Tab** ja nuolinäppäimiä valitsemaan oikeat listat **X-listalle**ja **yhteenvetolistalle**.
- 6. Valitse **Näytä kohteessa**-kentässä, miten yhteenvetokaavio esitetään Data & tilastot -sovelluksessa.
	- Valitse **Jaa sivu** kuvaajan sijoittamiseksi nykyisen sivun puolikkaalle.
	- Valitse **Uusi sivu** kaavion lisäämiseksi uudelle sivulle.

Yhteenvetokuvaaja esitetään listanimet akseleilla ja yhteenvetokuvaajan symboli kaavioikkunan vasemmassa alareunassa.

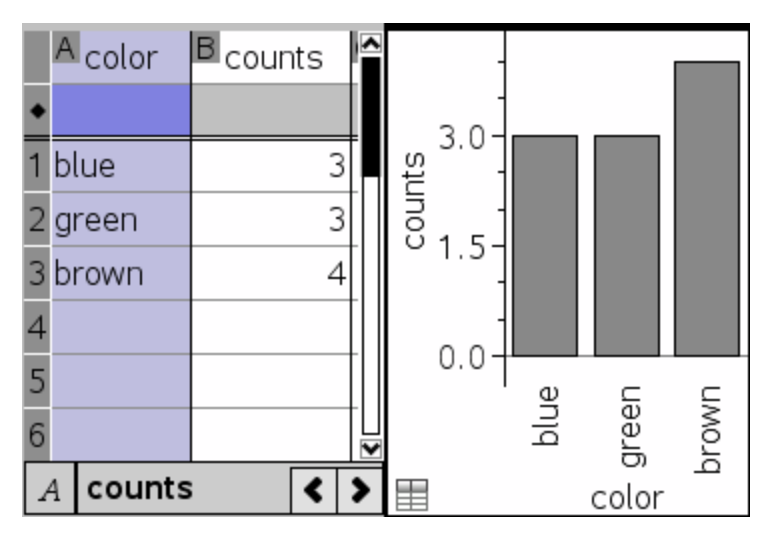

**Huomaa:** Tässä esimerkissä X -lista sisältää merkkijonodataa, joten yhteenvetokuvaaja esitetään pylväskaaviona. Listan ryhmien nimet näkyvät pylväiden alapuolella merkkijonoina.

## *Tietojen vaihtaminen muiden tietokoneohjelmistojen kanssa*

TI-Nspire™-työpöytäohjelmiston avulla voit kopioida taulukkodataa ohjelmistoon ja ohjelmistosta TI-Nspire™-sovellusten ulkopuolella, kuten TI DataEditorissa (TI Connect™-ohjelmistossa) ja Excel®-taulukkolaskentaohjelmistossa.

Voit kopioida esimerkiksi:

- Yksittäisten solujen arvoja, solualueita tai koko listan TI DataEditorista.
- Yksittäisten solujen arvoja (ei peruskaavojen), solualueita tai koko sarakkeen Excel®-taulukosta.
- Lukuarvon TI DataEditorista.
- Matriisin arvon TI DataEditorista.

## **Esimerkki: tietojen kopioiminen TI DataEditorista**

- 1. Avaa TI Connect™-ohjelmisto.
- 2. Avaa TI DataEditor-tietomuokkain.
- 3. Avaa tarvittaessa tiedosto, joka sisältää kopioitavan luvun, listan tai matriisin.

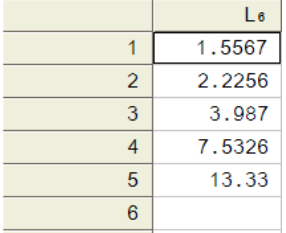

4. Valitse kopioitavat arvot hiirellä vetämällä. Jos haluat kopioida koko listan, napsauta listan ylintä solua.

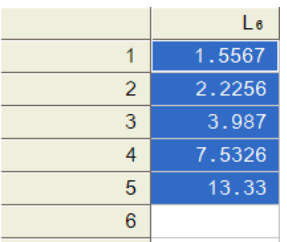

- 5. Napsauta komentoja **Muokkaa > Kopioi**.
- 6. Napsauta Listat & taulukot -sovelluksessa solua, johon haluat liittää datan.

Jos olet kopioinut solualueen, solut liitetään siten, että alueen vasen yläkulma tulee valitun solun kohdalle. Näiden solujen sisältämä tieto korvautuu.

7. Napsauta komentoja **Muokkaa > Liitä**.

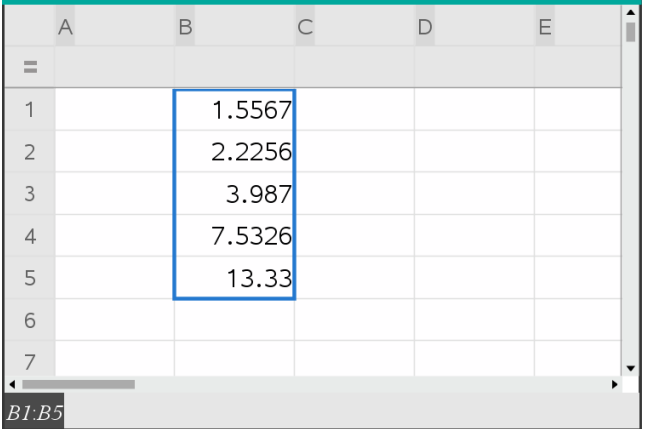

#### **Solujen kopioiminen Excel®-taulukosta**

Voit kopioida enintään 26 saraketta ja 2 500 riviä Excel®-taulukosta Listat & taulukot sovellukseen.

1. Valitse kopioitavat arvot Excel®-taulukosta vetämällä hiiren avulla. Jos haluat kopioida koko sarakkeen, napsauta sarakkeen yläosassa olevaa sarakkeen tunnusta.

**Huomaa:** Jos valitset epäjatkuvia sarakkeita Excel®-taulukosta, ne liitetään jatkuvina sarakkeina Listat & taulukot -sovellukseen.

2. Kopioi valinta normaalilla pikavalintanäppäimellä.

Windows®: Paina **Ctrl**+**C**.

Mac<sup>®</sup>: Paina  $\mathcal{H}$ +C.

3. Napsauta Listat & taulukot -sovelluksessa soluja, joihin haluat liittää datan.

Jos olet kopioimassa soluväliä, solut liitetään siten, että alueen vasen yläkulma tulee valitun solun kohdalle. Näiden solujen sisältämä tieto korvautuu.

4. Liitä tiedot.

Windows®: Paina **Ctrl**+**V**.

 $Mac^{\circledast}$  Paina  $\mathcal{H}_{+}V$ .

Kämmenlaite: Paina  $\boxed{\text{ctrl}}$ 

**Huomaa:** Kategorinen data on merkittävä lainausmerkkien (" ") sisään liittämisen jälkeen.

## *Tietojen kaappaaminen kuvaajista ja geometriasta*

Voit käyttää Luettelot ja taulukot -sovellusta kaapataksesi tietoja objekteista Kuvaajat ja geometria -sovelluksesta. Voit esimerkiksi seurata muutoksia kolmion alueella, kun muutat sivun pituutta Kuvaajat ja geometria -sovelluksessa.

Kaapatut arvot korvaavat sarakkeen arvot. Halutessasi voit poistaa kaikki tiedot sarakkeesta ennen kuin aloitat uuden kaappauksen napsauttamalla **Tyhjennä tiedot Data**-valikossa.

#### **Datan kaappaaminen manuaalisesti**

- 1. Varmista, että data-arvo, jonka haluat kaapata, on linkitetty johonkin muuttujanimeen.
- 2. Napsauta sen sarakkeen sarakekaavan solua (toinen solu ylhäältä), josta haluat kaapata arvot.

**Huomaa:** Kaapatut arvot korvaavat sarakkeen arvot.

### 3. Napsauta **Data > Datan kaappaaminen > Manuaalinen**.

Kaappauslauseke lisätään sarakekaavan soluun, jossa *muutt* toimii kaapattavan muuttujan nimen paikanpitäjänä.

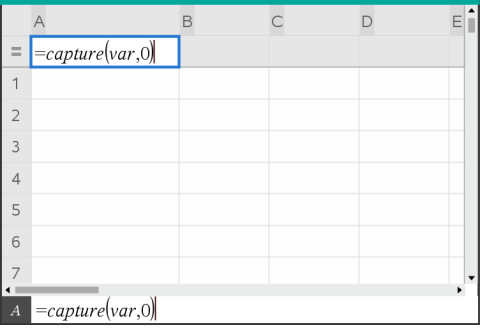

4. Vaihda kirjaimet "*var*" sen muuttujan nimellä, joka kaapataan Kuvaajat ja geometria -sovelluksesta. Anna nimeksi esimerkiksi **ala**.

Kaavasolu sisältää nyt vastaavanlaisen lausekkeen kuin **=capture(ala,0)**.

 $\vert =$ capture(areal,0)

**Huomaa:** Argumentti "0" ilmoittaa Listat & taulukot -sovellukselle, että haluat aloittaa jokaisen kaappauksen manuaalisesti.

- 5. Paina **Enter**.
- 6. Muuta Kuvaajat ja geometria -sovelluksesta objekti, jonka mitattu arvo on tallennettu muuttujana (tässä esimerkissä alue), johon datakaappauksen lauseke viittaa.
- 7. Paina kaappauspainikkeita aina, kun olet valmis kaappaamaan alan nykyisen arvon.

Windows®: Paina **Ctrl**+**.** (pisteen painike).

Mac®: Pidä alhaalla "-painiketta ja paina **.** (pisteen painike).

Kämmenkäyttöinen: Paina  $\boxed{\text{cm}}$ .

Nykyinen *alan* arvo lisätään listan loppuun listaelementiksi.

#### **Datan kaappaaminen automaattisesti**

Kun kaappaat dataa automaattisesti, voit määrittää, että haluat kaappaukset tapahtuvan seuraavasti:

- muutokset vain kaapatussa muuttujassa
- muutokset kaapatussa muuttujassa tai lisämuuttujissa.

Näin voit asettaa useita synkronoitujen kaappausten sarakkeita, kuten liikkuvan objektin x- ja y-koordinaatit.

- 1. Tyhjennä kaikki sarakkeet, joita aiot käyttää kaapatulle datalle.
- 2. Varmista, että kaikki data-arvot, jotka haluat kaapata, on linkitetty muuttujanimiin.
- 3. Napsauta sen sarakkeen sarakekaavan solua (toinen solu ylhäältä), josta haluat kaapata arvot.
- 4. Napsauta **Data > Datan kaappaaminen > Automaattinen**.

Kaappauslauseke lisätään sarakekaavan soluun, jossa *muutt* toimii kaapattavan muuttujan nimen paikanpitäjänä.

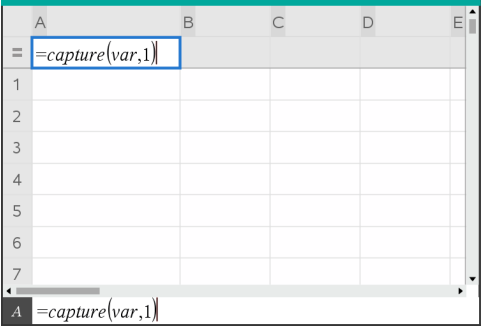

5. Korvaa kirjaimet "muutt" kaapattavan muuttujan nimellä. Anna nimeksi esimerkiksi **objpathX**. Vaihtoehtoisesti voit valita muuttujan nimen Muuttujat-valikosta.

Kaavasolu sisältää nyt vastaavanlaisen lausekkeen kuin **=capture (objpathX,1)**.

```
\overline{A} = capture (objpathX, 1)
```
**Huomaa:** Argumentti "**1**" ilmoittaa Listat & taulukot -sovellukselle, että haluat, että kaappaukset alkavat muuttujan muutoksen perusteella.

6. Jos haluat, että kaappaus suoritetaan myös lisämuuttujan tai -muuttujien muutosten perusteella, lisää luvun **1** perään pilkku ja sen jälkeen muuttujan nimi tai listan nimi, joka ilmaisee muuttujat.

Kaavasolu sisältää nyt vastaavanlaisen lausekkeen kuin **=capture ('objpathX,1,objpathY)**.

- 7. Täydennä kaava painamalla **Enter**.
- 8. Jos kaappaat useita synkronoitua dataa sisältäviä sarakkeita, määrittele lisäsarakkeita. Voit esimerkiksi määrittää toisen kaappausmuuttujan käyttäen lauseketta

**=capture(objpathY,1,objpathX)**.

9. Kun olet valmis kaappaamaan arvoja, aloita objektin siirtäminen tai animaatio, joka muuttaa siihen, Kuvaajat ja geometria -sovelluksessa.

Kaapatut arvot lisätään listan loppuun.

#### **Kaapatun datan synkronointi pisteeseen**

Jotta voit varmistaa, että molemmat pisteen koordinaattiarvot on kaapattu, vaikka vain yksi koordinaatti muuttuu, voit lisätä **{'a,'b}** kaappauslausekkeen kolmanteen argumenttiin.

1. Luo Kuvaajat ja geometria -sovelluksessa piste, jossa on muuttujat (**a**,**b**).

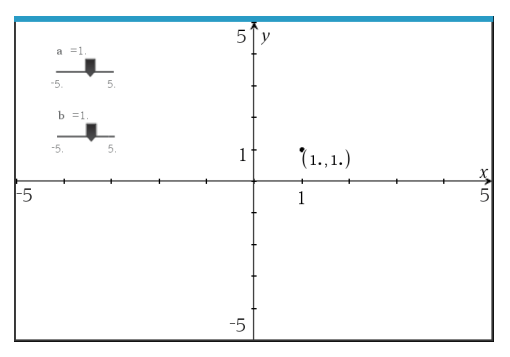

- 2. Lisää Listat & taulukot -sovellus ongelmaan.
- 3. Syötä molempien muuttujien kaappauslausekkeet.

```
Sarake A: =capture('a,1,{'a,'b})
```

```
Sarake B: =capture('b,1,{'a,'b})
```
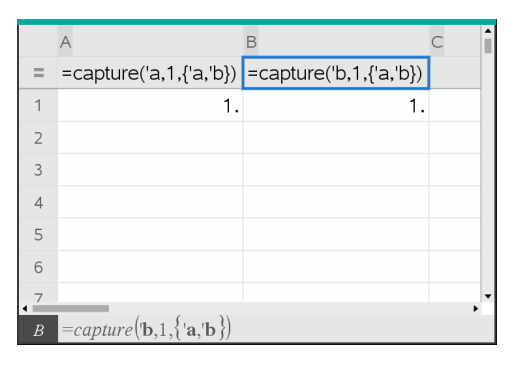

4. Siirrä liukuvalitsinta muuttujalle **a**.

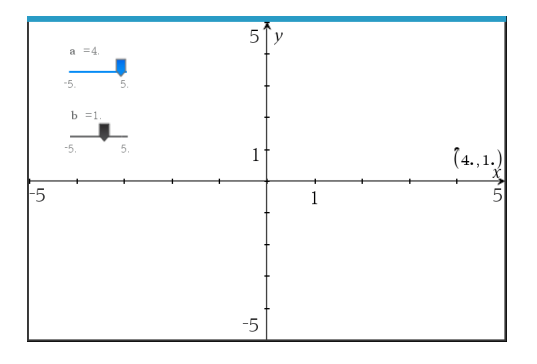

Tiedot, jotka kaapataan kohdalle **b**, synkronoidaan sen mukaisesti.

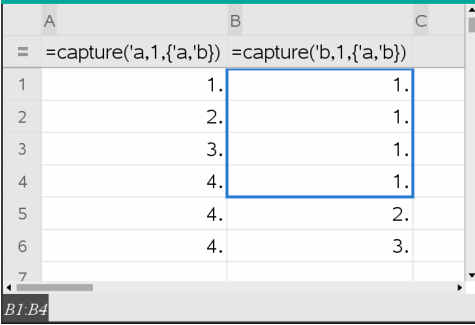

5. Siirrä liukuvalitsinta muuttujalle **b**.

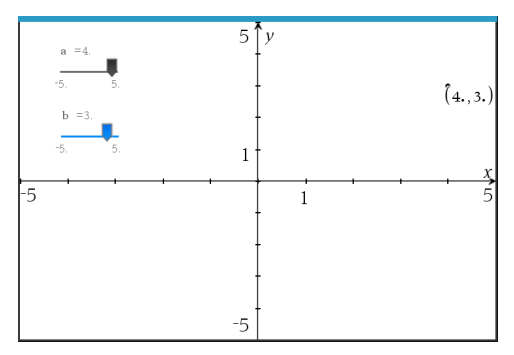

Tiedot, jotka kaapataan kohdalle **a**, synkronoidaan sen mukaisesti.

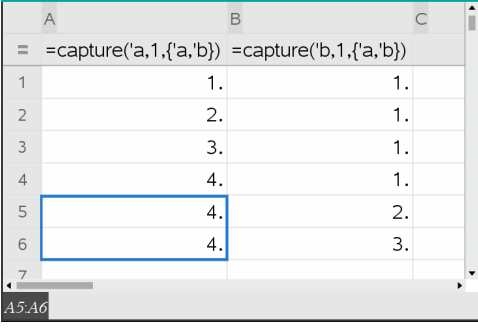

## *Taulukkodatan käyttö tilastoanalyysissä*

Tilastot-valikon työkalut sisältävät ohjattuja toimintoja, jotka helpottavat tilastoanalyysien suorittamista taulukon sarakkeiden tiedoista. Määrittäessäsi tietojen sijainnin Listat & taulukot -sovellus tallentaa tulokset kahteen sarakkeeseen, joista toisessa on nimet ja toisessa vastaavat arvot.

### **Kuvaajien piirtäminen tilastotiedoista**

Joissakin ohjatuissa tilastotoiminnoissa on **Piirrä**-valintaruutu. Oletusarvoisesti ruutu ei ole valittuna. Valitessasi tämän ruudun sivulle luodaan Data & tilastot -sovelluksen työalue, lasketut tulokset näytetään Listat & taulukot -sovelluksessa ja tilastolaskennan tulokset piirretään Data & tilastot -työalueelle.

**Huomaa:** Funktioissa, jotka tukevat **Piirrä**-toimintoa, toiminto on käytettävissä vain, jos syötät funktion sarakekaavan soluun.

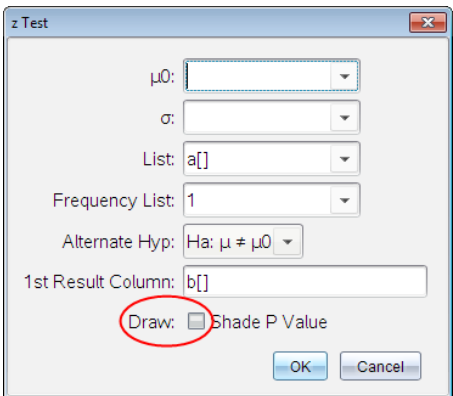

**Piirrä** valintaruutu (kuten näytetty **z-testin**  ohjatussa toiminnossa).

## *Tilastolaskennan syötteiden kuvaukset*

Alla olevassa taulukossa on kuvattu Listat & taulukot -sovelluksen ohjatuissa toiminnoissa käytettävät syötteet.

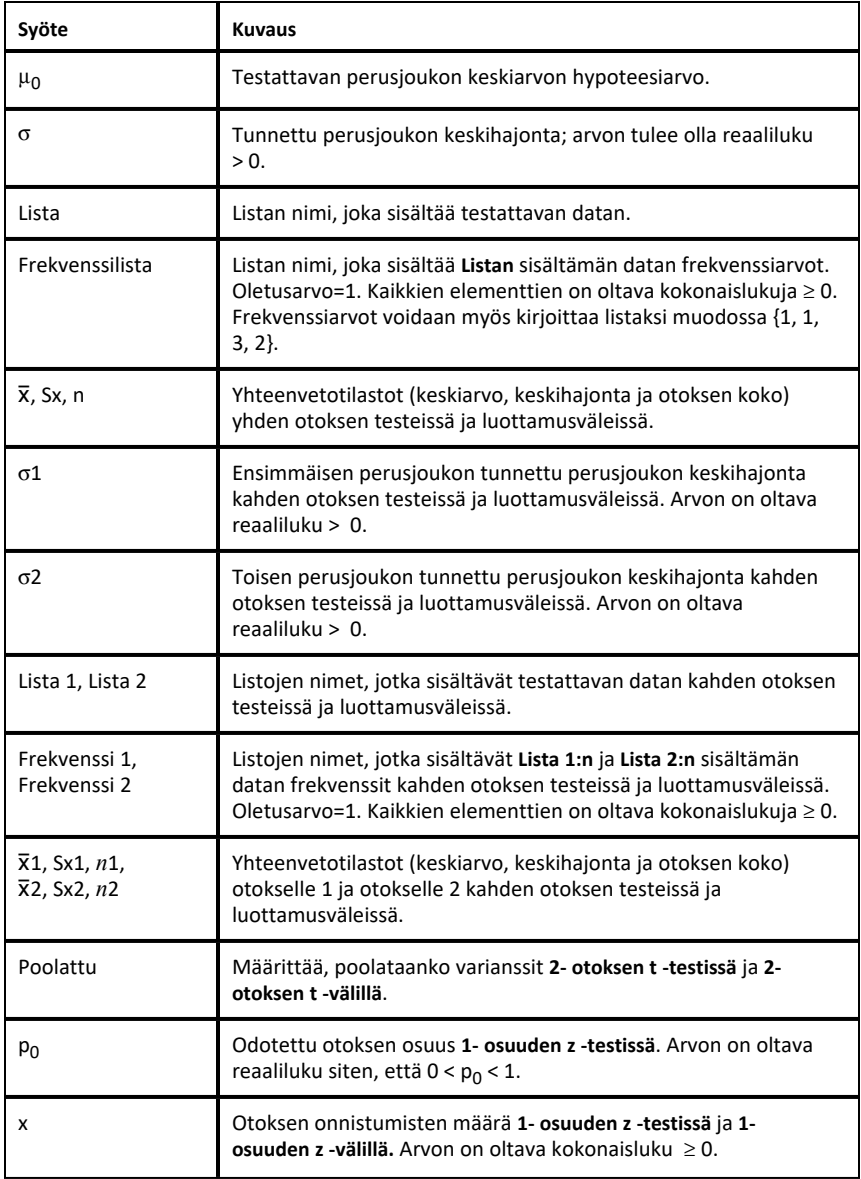
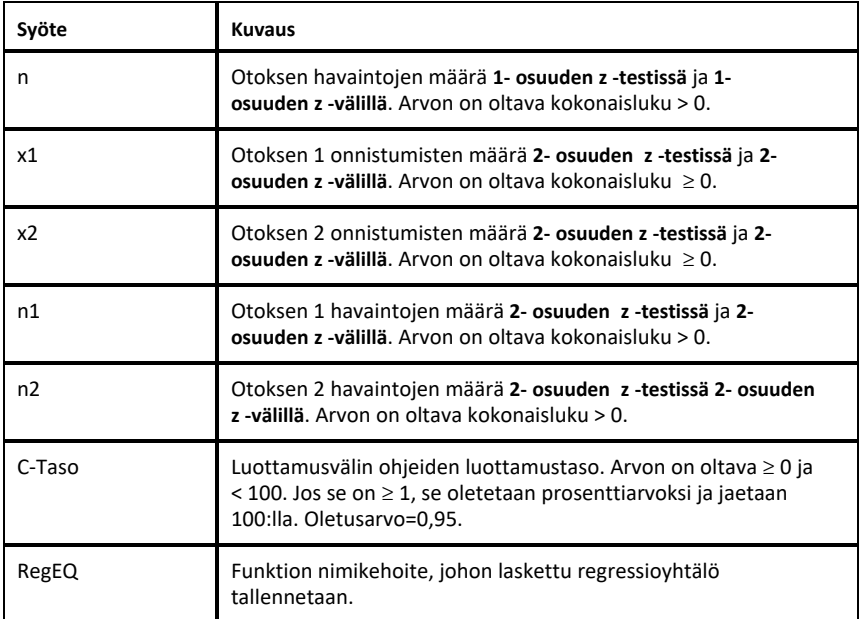

### *Tilastolaskenta*

#### **Tilastolaskennan suorittaminen**

Tilastolaskennan avulla voit analysoida dataa. Seuraavassa esimerkissä lineaarista regressiomallia y=mx+b sovitetaan kahteen listaan sarakkeissa A ja B.

1. Valitse **Tilastot**-valikosta **Tilastolaskenta> Lineaarinen regressio (mx+b)** regressiomallin valitsemiseksi.

Lineaarinen regressio (mx+b) -valintaikkuna avautuu.

- 2. Näppäile **a[]** sarakkeeksi **X-listalle**.
- 3. Näppäile **b[]** sarakkeeksi **Y-listalle**.
- 4. Jos haluat tallentaa regressioyhtälön johonkin tiettyyn muuttujaan, korvaa teksti **Tallenna RegYht nimellä** muuttujan nimellä.
- 5. Näppäile **c[]** sarakkeeksi **1. tulokselle**.

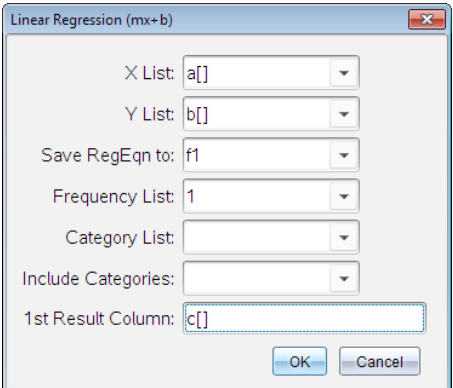

#### 6. Napsauta **OK**.

Listat & taulukot lisää kaksi saraketta: toinen sisältää vastausten nimet ja toinen niitä vastaavat arvot.

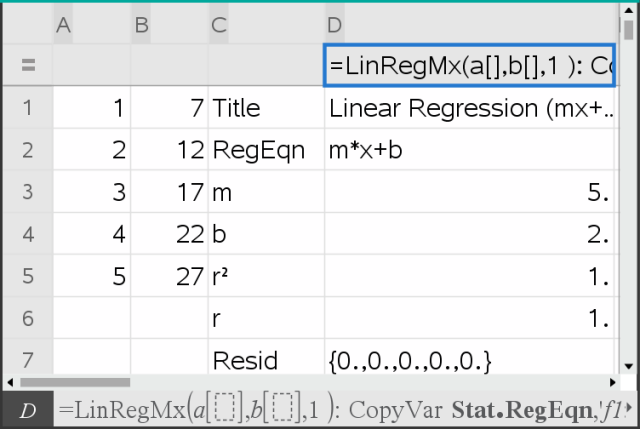

**Huomaa:** Tulokset on linkitetty lähdedataan. Jos esimerkiksi vaihdat arvon sarakkeessa A, regressioyhtälö päivitetään automaattisesti.

#### **Tilastotulosten tallentaminen**

Listat & taulukot tallentaa tilastolaskujen vastaukset käyttäen muuttujaryhmän nimeä, joka on muotoa stat.*nnn*, jossa *nnn* on vastauksen nimi (esimerkiksi stat.RegEqn ja stat.Resid). Vakionimien käyttäminen muuttujien niminä helpottaa tilastomuuttujien

myöhempää tunnistamista ja käyttöä. Jos haluat käyttää mukautettua muuttujaryhmää vakionimen sijaan, voit muokata sarakekaavan solussa olevaa kaavaa.

Voit käyttää esimerkiksi seuraavanlaista kaavaa tulosten tallentamiseksi muuttujaryhmään **MystatsB.**

### **=LinRegMx(a[],b[],1 ): CopyVar Stat., MystatsB.**

Voit myöhemmin tarkastella vastauksia syöttämällä seuraavan lausekkeen Laskinsovellukseen tai johonkin toiseen Listat & taulukot -sovelluksen sarakkeeseen:

**MystatsB.results**

### **Tuetut tilastolliset laskutoimitukset**

**Tilastolaskenta**-valikosta voit valita seuraavassa kuvatut laskutoimitukset. Katso lisätietoja *TI-Nspire™ -käyttöoppaasta*.

### *Yhden muuttujan tilastot (OneVar)*

Analysoi dataa yhdellä mitatulla muuttujalla. Voit määrittää valinnaisen frekvenssilistan. Tällä analyysimenetelmällä saadaan seuraavat tilastotiedot:

- Otoksen keskiarvo,  $\bar{x}$
- Datan summa,  $\Sigma x$
- Datan neliösumma,  $\Sigma x^2$
- Otoksen keskihajonta, s*x*
- Perusjoukon keskihajonta, σ*x*
- Otoksen koko, n
- X-min
- **•** Ensimmäinen neljännes,  $Q_1$
- Mediaani
- Kolmas neljännes,  $Q_3$
- X-max
- Toiseen potenssiin korotettujen hajontojen summa, SSx =  $\Sigma(x \overline{x})^2$

#### *Kahden muuttujan tilastot (TwoVar)*

Analysoi datapareja. *Lista 1* on riippumaton muuttuja. *Lista 2* on riippuva muuttuja. Voit määrittää valinnaisen frekvenssilistan. Tällä analyysimenetelmällä saadaan seuraavat tilastotiedot:

Jokaisesta listasta:

- Otoksen keskiarvo,  $\overline{x}$  tai  $\overline{v}$
- Datan summa,  $\Sigma x$  tai  $\Sigma y$
- Datan neliösumma,  $\Sigma x^2$  tai  $\Sigma y^2$
- Otoksen keskihajonta, sx =  $s_{n-1}x$  tai sy =  $s_{n-1}y$
- Perusjoukon keskihajonta,  $\sigma x = \sigma_n x$  tai  $\sigma y = \sigma_n y$
- X-min tai Y-min
- **•** Ensimmäinen neljännes,  $Q_1X$  tai  $Q_1Y$
- Mediaani
- Kolmas neliännes, Q<sub>2</sub>X tai Q<sub>2</sub>Y
- X-max tai Y-max
- Toiseen potenssiin korotettujen hajontojen summa, SSx =  $\Sigma(x \overline{x}^2)$  tai SSy =  $\Sigma(y)$  $-\overline{y}$ )<sup>2</sup>

#### Lisätiedot:

- Jokaisen datasarjan otoksen koko, n
- $\Sigma x v$
- Korrelaatiokerroin, R.

### *Lineaarinen regressio (mx+b) (LinRegMx)*

Sijoittaa yhtälön y=ax+b tietoihin käyttäen pienimmän neliösumman menetelmää. Se näyttää **m**:n (kulmakerroin) ja **b**:n (y--leikkaus) arvot.

### *Lineaarinen regressio (a+bx) (LinRegBx)*

Sijoittaa yhtälön y=a+bx tietoihin käyttäen pienimmän neliösumman menetelmää. Se näyttää **a**:n (y--leikkaus), **b**:n (kulmakerroin), **r** 2 :n ja **r**:n arvot.

#### *Mediaani-mediaani-suora (MedMed)*

Sovittaa dataan malliyhtälöä y=mx+b käyttäen mediaani-mediaani-suoran (resistentti suora) menetelmää ja laskien yhteenvetopisteet x1, y1, x2, y2, x3 ja y3. **Mediaanimediaani- suora** näyttää **m**:n (kulmakerroin) ja **b**:n (y--leikkaus) arvot.

### *2. asteen regressio (QuadReg)*

Sovittaa toisen asteen polynomin y=ax2+bx+c tietoihin. Se näyttää **a:n**, **b:n**, **c:n** ja **R** 2:n arvot. Kolmelle pisteelle yhtälö on polynomisovitus; jos pisteitä on neljä tai enemmän, kyseessä on polynomiregressio. Vähintään kolme tietopistettä tarvitaan.

### *3. asteen regressio (CubicReg)*

Sovittaa kolmannen asteen polynomin y=ax3+bx2+cx+d tietoihin. Se näyttää **a:n**, **b:n**, **c:n, d:n** ja R<sup>2:n</sup> arvot. Neljän pisteen tapauksessa yhtälö on polynomin sovitus; jos pisteitä on viisi tai enemmän, kyseessä on polynominregressio. Vähintään neljä pistettä tarvitaan.

### *4. asteen regressio (QuartReg)*

Sovittaa dataan neljännen asteen polynomifunktion  $v=ax^4+bx^3+cx^2+dx+e$  dataan. Se näyttää **a:n**, **b:n**, **c:n**, **d:n**, **e:n** ja **R** 2:n . Viidessä datapisteessä yhtälö on polynominen. Jos pisteitä on kuusi tai enemmän, se on polynomiregressio. Vähintään viisi pistettä vaaditaan.

### *Potenssiregressio (PowerReg)*

Sovittaa malliyhtälön y=axb annettuihin arvoihin käyttäen pienimmän neliösumman menetelmää muunnettuihin arvoihin ln(x) ja ln(y). Se näyttää **a**:n, **b**:n, **r** 2 :n ja **r**:n arvot.

### *Eksponentiaalinen regressio (ExpReg)*

Sovittaa yhtälön y=ab<sup>x</sup> annettuihin arvoihin käyttäen pienimmän neliösumman menetelmää muunnettuihin arvoihin x ja ln(y). Se näyttää **a**:n, **b**:n, **r** 2 :n ja **r**:n arvot.

### *Logaritminen regressio (LogReg)*

Sovittaa yhtälön y=a+b ln(x) annettuihin arvoihin käyttäen pienimmän neliösumman menetelmää muunnettuihin arvoihin ln(x) ja y. Se näyttää **a**:n, **b**:n, **r** 2 :n ja **r**:n arvot.

### *Siniregressio (SinReg)*

Sovittaa dataan malliyhtälöä y=a sin(bx+c)+d käyttäen iteratiivista pienimmän neliösumman menetelmää. Se näyttää **a:n**, **b:n**, **c:n** ja **d:n** arvot. Vähintään neljä datapistettä vaaditaan. Jaksoa kohden tarvitaan vähintään kaksi datapistettä, jotta vältetään virheelliset frekvenssiarviot.

**Huomaa: SinReg**:n tulos on aina radiaaneja riippumatta Radiaani/Aste-tilan asetuksesta.

#### *Logistinen regressio (d=0) (Logistic)*

Sovittaa dataan malliyhtälöä y=c/(1+a\*e-bx) käyttäen iteratiivista pienimmän neliösumman menetelmää. Se näyttää **a**:n, **b**:n ja **c**:n arvot.

#### *Logistinen regressio (d*ƒ*0) (LogisticD)*

Sovittaa dataan malliyhtälöä y=c/(1+a\*e<sup>(</sup>-bx<sup>)</sup>)+d käyttäen iteratiivista pienimmän neliösumman menetelmää. Se näyttää **a**:n, **b**:n, **c**:n ja **d**:n arvot.

#### *Moninkertainen lineaarinen regressio (MultReg)*

Laskee listan Y moninkertaisen lineaarisen regression listojen X1, X2, …, X10 suhteen.

### *Jakaumat*

#### **Jakauman laskeminen**

Esimerkki: Laske jakauma sovittaaksesi sen Normaali Pdf -jakaumamalliin.

- 1. Napsauta sarakekaavan solua (toinen solu ylhäältä) sarakkeesta A.
- 2. Napsauta **Tilastot > Jakaumat > Normaali Pdf** jakaumamallin valitsemiseksi.

Näytölle avautuu Normaali Pdf -valintaikkuna, jossa on argumenttien syöttö- tai valintakentät.

- 3. Liiku kentissä **Sarkain**-painikkeella tarpeen mukaan ja anna kukin argumentti. Voit kirjoittaa arvot tai valita ne avattavasta valikosta.
	- **X:n arvo:** Napsauta pudotusvalikon nuolta ja valitse jokin tehtävän listoista määrittääksesi laskutoimitukseen x:n arvot.
	- **Keskiarvo:** Syötä keskiarvo tai klikkaa pudotusvalikon nuolta ja valitse muuttuja, joka sisältää keskiarvon.
	- **Keskihajonta:** Syötä keskihajonnan arvo tai valitse muuttuja, joka sisältää keskihajonnan.
- 4. Napsauttamalla **Piirrä**-valintaruutua voit nähdä jakauman piirrettynä Data & Tilastot -sovelluksessa.

**Huomaa:** Piirrä-toiminto ei ole käytettävissä kaikille jakaumille.

5. Klikkaa **OK**.

Listat & Taulukot lisää kaksi saraketta: toinen sisältää vastausten nimet ja toinen niitä vastaavat arvot. Tulokset piirretään Data & Tilastot -sovelluksessa.

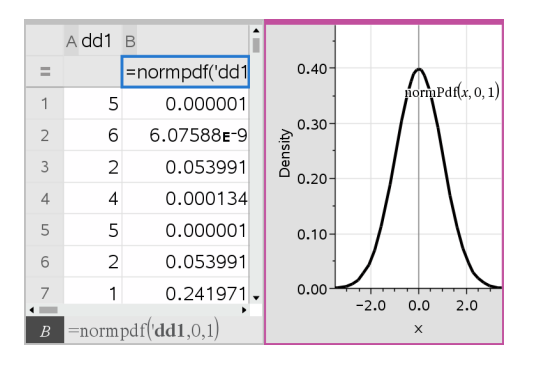

**Huomaa:** Tulokset on linkitetty lähdedataan. Jos esimerkiksi muutat arvoa sarakkeessa A, yhtälö päivittyy automaattisesti.

#### **Tuetut jakaumafunktiot**

Listat & Taulukot -sovellus sisältää seuraavassa kuvatut jakaumatyypit. Katso lisätietoja näistä funktioista *TI-Nspire™-käyttöoppaasta*.

- Kun haluat laskea yhden jakauman tuloksen yhden arvon perusteella, syötä funktio yhteen soluun.
- Kun haluat laskea jakauman tuloslistan arvolistan perusteella, syötä funktio yhteen sarakekaavan soluun. Tässä tapauksessa sinun tulee määrittää lista (sarake), joka sisältää arvot. Jakauma laskee vastaavan tuloksen jokaiselle listan arvolle.

**Huomaa:** Toiminto on käytettävissä jakaumafunktioille, jotka tukevat piirtotoimintoa (**normPDF**, **t PDF**, χ² **Pdf**, ja F **Pdf**), vain siinä tapauksessa, että syötät jakaumafunktion kaavasoluun.

#### *Normaali Pdf (normPdf)*

Laskee todennäköisyystiheysfunktion (**pdf**) normaalijakaumalle määritetyllä *x*-arvolla. Keskiarvon oletusarvo on μ=0, ja keskihajonnan oletusarvo on σ=1. Todennäköisyystiheysfunktio (pdf) on:

$$
f(x) = \frac{1}{\sqrt{2\pi}\sigma}e^{-\frac{(x-\mu)^2}{2\sigma^2}}, \sigma > 0
$$

Tämän jakauman avulla määritetään tietyn arvon esiintymisen todennäköisyys normaalijakaumassa. Piirtotoiminto on käytettävissä, kun Normaali PDF -funktiota käytetään kaavasolusta.

Kun lasket jakaumia kaavasolusta, sinun on valittava pudotusvalikosta oikea lista, jotta tulokset ovat oikein. Jos lasket jakauman solusta, sinun on määritettävä x:lle lukuarvo. Jakauma laskee määrittämäsi arvon esiintymisen todennäköisyyden.

### *Normaali Cdf (normCdf)*

Laskee normaalijakauman todennäköisyyden *alarajan* ja *ylärajan* väliltä määritetylle keskiarvolle, μ (oletusarvo=0) ja keskihajonnalle,σ (oletusarvo=1). Voit varjostaa ala- ja ylärajan välisen alueen napsauttamalla **Piirrä (varjosta alue)** -valintaruutua. Alkuperäiseen *alarajaan* ja *ylärajaan* tehdyt muutokset päivittävät jakauman automaattisesti.

Tämän jakauman avulla voidaan määrittää minkä tahansa ala- ja ylärajan välillä olevan arvon esiintymisen todennäköisyys normaalijakaumassa. Se vastaa pinta-alan laskemista rajojen välissä olevan määritetyn normaalikäyrän alapuolelta.

### *Normaali käänteinen (invNorm)*

Laskee käänteisen normaalijakauman kertymäfunktion annetulle *alueelle* normaalijakaumakäyrällä, joka on määritelty keskiarvolla μ ja keskihajonnalla s.

Tämän jakauman avulla voidaan määrittää datan x:n arvo vaihteluvälillä 0 - x<1, kun jakaantumiskäyrä tunnetaan.

## *t Pdf (tPdf)*

Laskee todennäköisyystiheysfunktion (**pdf**) t-jakaumalle määritetyssä *x*-arvossa. *df*:n (vapausasteet) tulee olla 0. Todennäköisyystiheysfunktio (**pdf**) on:

$$
f(x) = \frac{\Gamma[(df+1)/2]}{\Gamma(df/2)} \frac{(1+x^2/df)^{-(df+1)/2}}{\sqrt{\pi df}}
$$

Tämän jakauman avulla voidaan määrittää arvon esiintymistodennäköisyys, kun perusjoukon keskihajonta ei ole tunnettu ja otoskoko on pieni. Piirtotoiminto on käytettävissä, kun **t Pdf**-funktiota käytetään kaavasolusta.

### *t Cdf (tCdf)*

Laskee Student-t-jakauman todennäköisyyden *alarajan ja* ylärajan väliltä määritetyllä df-arvolla (vapausasteella). Voit varjostaa rajojen välisen alueen napsauttamalla **Piirrä** (Varjosta alue) -valintaruutua. Alkuperäiseen *alarajaan* ja *ylärajaan* tehdyt muutokset päivittävät jakauman automaattisesti.

Tämän jakauman avulla voidaan määrittää arvon esiintymistodennäköisyys ala- ja ylärajan rajaamalla välillä normaalijakauman funktiolle, kun perusjoukon keskihajonta ei ole tunnettu.

### *Käänteinen t (invt)*

Laskee käänteisen kumulatiivisen t-jakauman todennäköisyysfunktion, joka on määritetty vapausasteella, df, tietylle käyrän alapuoliselle alueelle.

Tämän jakauman avulla voidaan määrittää datan esiintymistodennäköisyys alueella 0... x<1. Tätä funktiota käytetään, kun perusjoukon keskiarvoa ja/tai keskihajontaa ei tunneta.

# $\chi^2$  *Pdf* ( $\chi^2$  *Pdf())*

Laskee todennäköisyystiheysfunktion (**pdf**) χ<sup>2</sup> (khi-*neliö) jakaumalle määritetyssä* x*arvossa.* df:n (vapausaste) tulee olla kokonaisluku 0. Todennäköisyystiheysfunktio (**pdf**) on:

$$
f(x) = \frac{1}{\Gamma(df/2)}(1/2)^{df/2} x^{df/2 - 1} e^{-x/2}, x \ge 0
$$

Tämän jakauman avulla voidaan määrittää tietyn arvon esiintymistodennäköisyys perusjoukosta, jossa on χ<sup>2-jakauma</sup>. Piirtotoiminto on käytettävissä, kun χ<sup>2</sup> **Pdf** funktiota käytetään kaavasolusta.

# $\chi^2$  *Cdf* ( $\chi^2$  *Cdf*())

Laskee c <sup>2</sup> 2 (khi*-neliö) -jakauman todennäköisyyden* alarajan *ja* ylärajan *välillä annetulla* df*:llä* (vapausasteella). Voit varjostaa ala- ja ylärajan välisen alueen napsauttamalla **Piirrä Varjosta alue** -valintaruutua. Alkuperäiseen *alarajaan* ja *ylärajaan* tehdyt muutokset päivittävät automaattisesti jakauman.

Tämän jakauman avulla voidaan määrittää arvon esiintymistodennäköisyys sellaisen perusjoukon määrättyjen rajojen sisällä, jossa on  $\chi^2$  -jakauma.

## F *Pdf (*F *Pdf())*

Laskee todennäköisyystiheysfunktion (**pdf**) F-jakaumalle määritetyssä *x*-arvossa. *osoittajan df*:n (vapausaste) ja *nimittäjän df:n* tulee olla kokonaislukuja 0. Todennäköisyystiheysfunktio (**pdf**) on:

$$
f(x) = \frac{\Gamma[(n+d)/2]}{\Gamma(n/2)\Gamma(d/2)} \left(\frac{n}{d}\right)^{n/2} x^{n/2 - 1} (1 + nx/d)^{-(n+d)/2}, x \ge 0
$$

jossa *n* = osoittajan vapausasteet *d* = nimittäjän vapausasteet

Tämän jakauman avulla voidaan määrittää todennäköisyys, jolla kahdella otoksella on sama varianssi. Piirtotoiminto on käytettävissä, kun F Pdf **-funktiota** noudetaan kaavasolusta.

# F *Cdf (*F *Cdf())*

Laskee F-jakauman todennäköisyyden *alarajan* ja *ylärajan* välillä määritetylle *dfOsoittajalle* (vapausasteet) ja *dfNimittäjälle*. Voit varjostaa ala- ja ylärajan välisen alueen napsauttamalla **Piirrä (varjosta alue)** -valintaruutua. Alkuperäiseen *alarajaan* ja *ylärajaan* tehdyt muutokset päivittävät automaattisesti jakauman.

Tämän jakauman avulla voidaan määrittää todennäköisyys, jolla yksi havainto esiintyy ala- ja ylärajan välissä.

### *Binominen Pdf (binomPdf())*

Laskee todennäköisyyden kohteessa *x* diskreetille binomijakaumalle määritetyllä *toistojen määrällä* (numtrials) ja onnistumistodennäköisyydellä (*p*) kussakin kokeessa. *x* voi olla kokonaisluku tai kokonaislukujen lista. 0{*p*{1 täytyy olla tosi. *toistojen määrän* tulee olla kokonaisluku > 0. Jos et määritä *x*:n arvoa, saat vastaukseksi todennäköisyyksien listan väliltä 0 ja *toistojen määrä*. Todennäköisyystiheysfunktio (**pdf**) on:

$$
f(x) = {n \choose x} p^{x} (1-p)^{n-x}, x = 0,1,...,n
$$

jossa *n = toistojen määrä*

Tämän jakauman avulla voidaan määrittää onnistumiseen/epäonnistumiseen päättyvän kokeen *n* onnistumistodennäköisyys. Voit käyttää tätä jakaumaa esimerkiksi ennustaessasi todennäköisyyttä saada kruuna kolikon viidennellä heitolla.

### *Binominen Cdf (binomCdf())*

Laskee kumulatiivisen todennäköisyyden diskreetille binomiselle jakaumalle, jossa toistojen määrä on n ja jokaisen toiston onnistumistodennäköisyys on p.

Tämän jakauman avulla voidaan määrittää yhden kokeen onnistumistodennäköisyys ennen kaikkien kokeiden suorittamista. Esimerkiksi, jos kruuna voittaa kolikonheitossa ja aiot heittää kolikkoa 10 kertaa, tämä jakauma ennustaisi, että saat kruunan vähintään kerran 10 heitolla.

### *Käänteinen binomi (invBinom())*

Johtuen kokeiden lukumäärästä (*NumTrials*) ja kunkin kokeen onnistumisen todennäköisyydestä (*Prob*) tämä funktio laskee onnistumisten minimimäärän, *k*, siten, että arvo, *k*, on suurempi tai yhtä suuri kuin annettu kumulatiivinen todennäköisyys (*CumulativeProb*).

Tämä jakauma on hyödyllinen määrättäessä binomisen cdf:n ylärajan syöttöä. Esimerkiksi, jos heität kolikkoa 10 kertaa, ja haluat todennäköisyyden saada *x* kruunaa tai vähemmän olevan suurempi kuin 75 %, tämä jakauma auttaa sinua määrittelemään, mikä *x*:n pitäisi olla.

### *Käänteinen Binomi suhteessa tekijään N (invBinomN())*

Johtuen kunkin kokeen onnistumisen todennäköisyydestä (*Prob*), ja onnistumisten lukumäärästä (NumSuccess) tämä luku laskee kokeiden minimimäärän, *N*, siten, että arvo *N* on yhtä suuri tai pienempi kuin annettu kumulatiivinen todennäköisyys (*CumulativeProb*).

Tämä jakauma on hyödyllinen määrättäessä binomisen cdf:n kokeiden määrää. Esimerkiksi, jos heität kolikkoa monta kertaa, ja haluat kruunien lukumäärän olevan 6 tai vähemmän vähemmällä kuin 25 %:n todennäköisyydellä, tämä jakauma auttaa määräämään, kuinka monta kertaa kolikkoa pitäisi heittää.

### *Poissonin Pdf (poissPdf())*

Laskee satunnaismuuttujan *x* todennäköisyyden diskreetille Poisson-jakaumalle määritetyllä keskiarvolla μ, jonka on oltava reaaliluku > 0. *x* voi olla kokonaisluku tai kokonaislukujen lista. Todennäköisyystiheysfunktio (**pdf**) on:

$$
f(x) = e^{-\mu} \mu^x / x! , x = 0,1,2,...
$$

Tämän jakauman avulla voidaan määrittää todennäköisyys, jolla saadaan tietty määrä onnistumisia ennen kokeen aloittamista. Voit käyttää tätä laskutoimitusta esimerkiksi ennustaessasi kruunujen määrän, kun kolikkoa heitetään kahdeksan kertaa.

### *Poissonin Cdf (poissCdf())*

Laskee kumulatiivisen todennäköisyyden diskreetille Poissonin jakaumalle, jolla on määritetty keskiarvo  $\bar{x}$ .

Tämän jakauman avulla voidaan määrittää todennäköisyys, jolla tietty määrä onnistumisia tulee kokeen ylä- ja alarajojen välillä. Voit käyttää tätä laskutoimitusta esimerkiksi ennustaessasi, kuinka monta kertaa kolmannen ja kahdeksannen kolikonheiton välillä tulee kruuna.

### *Geometrinen Pdf (geomPdf())*

Laskee diskreetin jakauman todennäköisyyden arvolle *x*, eli ensimmäisen onnistuneen kokeen järjestysnumeron kohdalla, määritetyllä onnistumistodennäköisyydellä *p*. 0<p  $\leq$ 1 on oltava tosi. *x* voi olla kokonaisluku tai kokonaislukujen lista. Todennäköisyystiheysfunktio (pdf) on:

 $f(x) = p(1-p)^{x-1}$  $x = 1,2,...$ 

Tämän jakauman avulla voidaan määrittää todennäköisin kokeiden lukumäärä ennen onnistumista. Voit käyttää tätä laskutoimitusta esimerkiksi ennustaessasi, kuinka monta kertaa kolikkoa on heitettävä ennen kuin tulee kruuna.

### *Geometrinen Cdf (geomCdf())*

Laskee kumulatiivisen geometrisen todennäköisyyden alarajalta ylärajalle määritetyllä onnistumistodennäköisyydellä p.

Tämän jakauman avulla voidaan määrittää ensimmäisen onnistumisen todennäköisyys, joka esiintyy yritysten 1–*n* välillä. Voit käyttää tätä laskutoimitusta esimerkiksi ennustaessasi todennäköisyyttä, että kruuna tulee heitoilla numero 1, 2, 3, ..., *n*.

## *Luottamusvälit*

### **Tuetut luottamusvälit**

Listat & taulukot -sovellus sisältää seuraavassa kuvatut luottamusvälifunktiot. Katso lisätietoja näistä funktioista *TI-Nspire™-käyttöoppaasta*.

### *z-väli (zInterval)*

Laskee luottamusvälin tuntemattomalle perusjoukon keskiarvolle,  $\mu$ , kun perusjoukon keskihajonta o tunnetaan. Laskettu luottamusväli riippuu käyttäjän määrittämästä luottamustasosta.

Tämän testin avulla voit määrittää, miten kaukana perusjoukon keskiarvosta otoksen keskiarvo voi olla, ennen kuin se osoittaa merkittävää poikkeamaa.

### *t-väli (tInterval)*

Laskee luottamusvälin tuntemattomalle perusjoukon keskiarvolle, u, kun perusjoukon keskihajontaa  $\sigma$  ei tunneta. Laskettu luottamusväli riippuu käyttäjän määrittämästä luottamustasosta.

Tämän testin avulla voidaan tutkia, sisältääkö johonkin luottamustasoon liittyvä luottamusväli hypoteettisen arvon. Samoin kuin z-välin avulla, myös tällä testillä voit määrittää, miten kaukana perusjoukon keskiarvosta otoksen keskiarvo voi olla ennen kuin se osoittaa merkittävää poikkeamaa, kun perusjoukon keskiarvoa ei tunneta.

### *2 otoksen z-väli (zInterval\_2Samp)*

Laskee luottamusvälin kahden perusjoukon keskiarvon ( $\mu_1-\mu_2$ ) väliselle erolle, kun kumpikin perusjoukon keskihajonta ( $\sigma_1$  ja  $\sigma_2$ ) tunnetaan. Laskettu luottamusväli riippuu käyttäjän määrittämästä luottamustasosta.

Tämän testin avulla voidaan määrittää, onko kahden samasta perusjoukosta olevan otoksen keskiarvon välillä tilastollista merkittävyyttä. Tämän testin avulla voit määrittää esimerkiksi, onko naispuolisten ja miespuolisten opiskelijoiden saman koulun pääsykokeen keskiarvojen välillä tilastollista merkitsevyyttä.

#### *2 otoksen t-väli (tInterval\_2Samp)*

Laskee luottamusvälin kahden perusjoukon keskiarvon ( $\mu_1-\mu_2$ ) väliselle erolle, kun kumpaakaan perusjoukon keskihajontaa ( $\sigma_1$  ja  $\sigma_2$ ) ei tunneta. Laskettu luottamusväli riippuu käyttäjän määrittämästä luottamustasosta.

Tämän testin avulla voidaan määrittää, onko kahden samasta perusjoukosta olevan otoksen keskiarvon välillä tilastollista merkittävyyttä. Sitä käytetään 2 otoksen z-välin sijaan tilanteissa, joissa perusjoukko on liian suuri mitattavaksi keskihajonnan määrittämistä varten.

#### *1-Prop z-väli (zInterval\_1Prop)*

Laskee luottamusvälin tuntemattomalle onnistumisten osuudelle. Syötearvoina annetaan onnistumisten määrä otoksessa *x* ja havaintojen määrä otoksessa *n*. Laskettu luottamusväli riippuu käyttäjän määrittämästä luottamustasosta.

Tämän testin avulla voidaan määrittää tietyn onnistumisten määrän todennäköisyys, jota voidaan odottaa tietyssä kokeiden määrässä. Kasinon tutkijat voisivat esimerkiksi käyttää tätä testiä tutkiessaan, osoittavatko havainnot maksuista yhteen kolikkokoneeseen yhdenmukaista maksukertojen määrää.

#### *2 osuuden z-väli (zInterval\_2Prop)*

Laskee luottamusvälin kahden perusjoukon (p<sub>1</sub> $\star$ p<sub>2</sub>) onnistumisen osuuksien väliselle erolle. Syötearvoina annetaan onnistumisten määrä kummassakin otoksessa (*x*<sub>1</sub> ja *x*<sub>2</sub>) sekä havaintojen määrä kummassakin otoksessa (*n*<sub>1</sub> ja *n*<sub>2</sub>). Laskettu luottamusväli riippuu käyttäjän määrittämästä luottamustasosta.

Tämän testin avulla voidaan määrittää, eroavatko kaksi onnistumisten määrää toisistaan jonkin muun seikan kuin näytteenottovirheen ja keskihajonnan vuoksi. Uhkapeluri voisi esimerkiksi käyttää tätä testiä määrittääkseen, onko pitkällä aikavälillä edullista pelata yhtä peliä tai konetta verrattuna jonkin toisen pelin tai koneen pelaamiseen.

#### *Lineaarinen Reg t -välit (LinRegtIntervals)*

Laskee lineaarisen regression T-luottamusvälin kulmakertoimelle b. Jos luottamusväli sisältää arvon 0, se on riittävä todiste siitä, että datalla on lineaarinen suhde.

#### *Moninkertaiset regressiovälit (MultRegIntervals)*

Laskee moninkertaisen regression ennusteen luottamusvälin lasketulle y:lle sekä luottamuksen y:lle.

### *Tilastotestit*

#### **Tuetut tilastotestit**

Hypoteesitestejä on saatavilla Listat & taulukot -sovelluksesta. Katso lisätietoja näistä funktioista *TI-Nspire™-käyttöoppaasta*.

Joissakin tilastojen ohjatuissa toiminnoissa on valintaruutu **Piirrä**. Oletusarvoisesti ruutu ei ole valittuna. Valintamerkin lisääminen ruutuun luo Data & tilastot -sovelluksen työalueen ja tulokset piirtyvät työalueelle.

#### *z -testi (zTest)*

Suorittaa hypoteesitestin yhdelle tuntemattomalle perusjoukon keskiarvolle u, kun perusjoukon keskihajonta  $\,\sigma$  tunnetaan. Se testaa nollahypoteesia H<sub>0</sub>:  $\mu$ = $\mu_{0}$  yhteen seuraavista vaihtoehdoista.

- $H_a: \mu \neq \mu_0$
- $H_a: \mu < \mu_0$
- $H_a: \mu > \mu_0$

Tätä testiä käytetään suurille perusjoukoille, joilla on normaalijakauma. Keskihajonta on tunnettava.

Tällä testillä voidaan määrittää, onko otoksen keskiarvon ja perusjoukon keskiarvon välinen ero tilastollisesti merkittävä, kun perusjoukon todellinen jakauma tunnetaan.

#### *t -testi (tTest)*

Testaa hypoteesia yhden tuntemattoman perusjoukon keskiarvoon  $\mu$ , kun perusjoukon keskihajontaa  $\sigma$  ei tunneta. Se testaa nollahypoteesia H<sub>0</sub>: µ=µ<sub>0</sub> yhteen seuraavista vaihtoehdoista.

- $H_a: \mu \neq \mu_0$
- $H_a: \mu < \mu_0$
- $H_a: \mu > \mu_0$

Tämä testi on samanlainen kuin z-testi, mutta sitä käytetään, kun perusjoukko on pieni eikä normaalisti jakautunut. Tätä testiä käytetään useammin kuin z-testiä, koska tilastoissa esiintyy useammin pienen otoksen perusjoukkoja kuin suuria perusjoukkoja.

Tällä testillä voidaan määrittää, onko kahdella normaalijakauman perusjoukolla sama keskiarvo, tai kun halutaan määrittää, eroaako otoksen keskiarvo perusjoukon keskiarvosta huomattavasti, ja kun perusjoukon keskihajontaa ei tunneta.

#### *2 otoksen z-testi (zTest\_2Samp)*

Testaa kahden perusjoukon ( $\mu_1$  ja  $\mu_2$ ) keskiarvojen samanlaisuutta riippumattomiin otoksiin perustuen, kun kummankin perusjoukon keskihajonnat ( $\sigma_1$  ja  $\sigma_2$ ) tunnetaan. Nollahypoteesia H<sub>0</sub>:  $\mu_1$ = $\mu_2$  testataan yhteen alla olevista vaihtoehdoista.

- $H_a: \mu_1 \neq \mu_2$
- $H_a: \mu_1 < \mu_2$
- $H_a: \mu_1 > \mu_2$

### *2 otoksen t-testi (tTest\_2Samp)*

Testaa kahden perusjoukon ( $\mu_1$  ja  $\mu_2$ ) keskiarvojen samanlaisuutta riippumattomiin otoksiin perustuen, kun kumpaakaan perusjoukon keskihajontaa ( $\sigma_1$  tai  $\sigma_2$ ) ei tunneta. Nollahypoteesia H<sub>0</sub>:  $\mu_1$ = $\mu_2$  testataan yhteen alla olevista vaihtoehdoista.

- $H_a: \mu_1 \neq \mu_2$
- $H_a: \mu_1 < \mu_2$
- $H_a: \mu_1 > \mu_2$

### *1 osuuden z-testi (zTest\_1Prop)*

Testaa tuntemattomien onnistumisten osuutta (prop). Syötearvoina annetaan onnistumisten määrä otoksessa *x* ja havaintojen määrä otoksessa *n*. **1-osuuden z-testi** testaa nollahypoteesia H<sub>0</sub>: prop=p<sub>0</sub> yhteen seuraavista vaihtoehdoista.

- $H_a: prop \neq p_0$
- $H_a: \text{prop}{<}p_0$
- $H_a: prop > p_0$

Tämän testin avulla voidaan määrittää, onko otoksessa havaitun onnistumisen todennäköisyys merkittävästi erilainen kuin perusjoukon todennäköisyys vai johtuuko se näytteenottovirheestä, poikkeamasta vai muista tekijöistä.

### *2 osuuden z-testi (zTest\_2Prop)*

Laskee testin verraten kahden perusjoukon onnistumisen osuutta (p<sub>1</sub> and p<sub>2</sub>). Syötearvoina annetaan onnistumisten määrä kummassakin otoksessa ( $x_1$  ja  $x_2$ ) sekä havaintojen määrä kummassakin otoksessa (*n*<sup>1</sup> ja *n*<sup>2</sup> ). **2-osuuden z-testi** testaa nollahypoteesia H<sub>0</sub>: p<sub>1</sub>=p<sub>2</sub> (käyttäen poolattua otossuhdetta  $\boldsymbol{\hat{p}}$ ) yhteen seuraavista vaihtoehdoista.

- $H_a: p_1 \neq p_2$
- $H_a: p_1 < p_2$
- $H_a: p_1 > p_2$

Tämän testin avulla voidaan määrittää, onko kahdessa otoksessa havaittu onnistumistodennäköisyys samanlainen.

### c*2GOF (*c*2GOF)*

Suorittaa testin, jolla varmistetaan, että otoksen data on tiettyä jakaumaa vastaavasta perusjoukosta.  $\chi^2$  GOF voi esimerkiksi varmistaa, että otoksen data on normaalijakaumasta.

### c*2 2-suuntainen testi (*c*22way)*

Laskee khi-neliötestin kaksisuuntaisen taulukon arvojen toisiinsa liittymisestä määritetyssä *Havainto-*matriisissa. Kaksisuuntaisen taulukon nollahypoteesi H<sub>0</sub> on: rivimuuttujien ja sarakemuuttujien välillä ei ole yhteyttä. Vaihtoehtoinen hypoteesi on: muuttujat liittyvät toisiinsa.

### *2 otoksen* F*-testi (*F*Test\_2Samp)*

Laskee F--testin vertaillakseen kahta normaalin perusjoukon keskihajontaa ( $\sigma_1$  ja  $\sigma_2$ ). Perusjoukon keskiarvoja ja keskihajontoja ei tunneta. **2-otoksen** F**-testi**, jossa käytetään otosten varianssien Sx12/Sx222 suhdetta, testaa nollahypoteesia H<sub>0</sub>:  $\sigma_1 = \sigma_2$  yhteen seuraavista vaihtoehdoista.

- $H_a: \sigma_1 \neq \sigma_2$
- $H_a: \sigma_1 < \sigma_2$
- $H_a: \sigma_1 > \sigma_2$

Alla on **2- otoksen** F**-testin** määritelmä.

 $Sx1$ ,  $Sx2$  = Otoksen keskihajonnoilla, joilla on n<sub>1</sub>-1 ja n<sub>2</sub>-1 vapausastetta *df*, vastaavasti.

F  $=$ F-tilastollinen =  $\left(\frac{Sx1}{Sx2}\right)^2$ *df*(*x*,  $n_1 - 1$ ,  $n_2-1$ )  $=$  F*pdf*(), jonka vapausasteet *df*, n<sub>1</sub>-1 ja n<sub>2</sub>-1 *p* = raportoitu *p*-arvo

**2-otoksen F-testi** vaihtoehtoiselle hypoteesille  $\sigma_1 > \sigma_2$ .

$$
p = \int_{F}^{\alpha} f(x, n_1 - 1, n_2 - 1) dx
$$

**2-otoksen F-testi** vaihtoehtoiselle hypoteesille  $\sigma_1 \triangleleft \sigma_2$ .

$$
p = \int_{0}^{F} f(x, n_1 - 1, n_2 - 1) dx
$$

**2-otoksen F-testi** vaihtoehtoiselle hypoteesille  $\sigma_1 \neq \sigma_2$ . Rajojen on täytettävä seuraavat vaatimukset:

$$
\frac{p}{2} = \int_{0}^{L_{bnd}} f(x, n_1 - 1, n_2 - 1) dx = \int_{U_{bnd}}^{\infty} f(x, n_1 - 1, n_2 - 1) dx
$$

jossa: [*Lbnd,Ubnd*]=ala- ja ylärajat

F--tilastoa käytetään rajana, joka tuottaa pienimmän integraalin. Jäljelle jäävä raja valitaan siten, että saavutetaan edellisen integraalin samanlaisuussuhde.

### *Lineaarisen regression t-testi (LinRegtTest)*

Laskee lineaarisen regression ja suorittaa *t*-testin kulmakertoimen β ja korrelaatiokertoimen  $\rho$  arvosta yhtälölle  $y = \alpha + \beta x$ . Se testaa nollahypoteesia H<sub>0</sub>:  $\beta = 0$ (vastaavasti  $\rho$ =0) yhteen seuraavista vaihtoehdoista.

• H<sub>a</sub>:  $\beta \neq 0$  ja p $\neq 0$ 

- H<sub>a</sub>:  $\beta$ <0 ja  $\rho$ <0
- H<sub>a</sub>:  $\beta$ >0 ja  $\rho$ >0

### *Moninkertaiset regressiotestit (MultRegTests)*

Laskee lineaarisen regression tietystä datasta ja antaa F-testin tilastot lineaarisuudelle.

Katso lisätietoja *TI-Nspire™ -käyttöoppaasta*.

### *ANOVA (ANOVA)*

Laskee yksisuuntaisen varianssianalyysin 2–20 perusjoukon keskiarvojen vertaamiseksi. Näiden keskiarvojen vertailussa käytettävä ANOVA-menetelmä sisältää otosdatan vaihtelun analysoinnin. Nollahypoteesia H<sub>0</sub>: μ<sub>1</sub>=μ<sub>2</sub>=...=μ<sub>k</sub> testataan vaihtoehtoon H<sub>a</sub>: m1 **...**m<sup>k</sup> eivät ole kaikki yhtä suuria.

ANOVA-testi on menetelmä, jolla määritetään, onko ryhmien välillä merkittävä ero verrattuna kunkin ryhmän sisällä esiintyvään eroon.

Tämän testin avulla voidaan määrittää, ilmaiseeko datan vaihtelu otosten välillä tilastollisesti merkittävää jonkin muun tekijän vaikutusta kuin itsensä datasarjojen sisällä olevan vaihtelun vaikutusta. Esimerkki: kuljetusyhtiön pakkauslaatikoiden hankkija haluaa arvioida kolmea eri pakkauslaatikon valmistajaa. Hän pyytää näytelaatikot kaikilta kolmelta toimittajalta. ANOVA-analyysin avulla hän voi määrittää, ovatko näyteryhmien väliset erot merkittäviä verrattuna kunkin näyteryhmän sisällä esiintyviin eroihin.

#### *2-suuntainen ANOVA (ANOVA2way)*

Laskee kaksisuuntaisen varianssianalyysin kahdesta 20:een perusjoukon keskiarvojen vertaamiseksi Tulosten yhteenveto tallentuu *stat.results*-muuttujaan.

Kaksisuuntainen ANOVA-varianssianalyysi tutkii kahden riippumattoman muuttujan vaikutuksia auttaen määrittämään, onko näillä vaikutusta riippuvaan muuttujaan. (Toisin sanoen, jos nämä kaksi riippumatonta muuttujaa ovat vuorovaikutuksessa, niiden yhdistetty vaikutus voi olla suurempi tai pienempi kuin jommankumman riippumattoman muuttujan vaikutus yhteensä.)

Tämän testin avulla voidaan arvioida vastaavanlaisia eroja kuin ANOVA-analyysissä, mutta tässä testissä on lisänä jokin muu potentiaalinen vaikutus. Jos jatkamme ANOVAanalyysin laatikkoesimerkkiä, kaksisuuntaisella ANOVA-analyysillä voitaisiin tutkia pakkauslaatikon materiaalin vaikutusta havaittuihin eroihin.

### *Vaihtoehtoisen hypoteesin (*ƒ *< >) valitseminen*

Useimmat hypoteesien testaukseen tarkoitetut johdettujen tilastojen editorit pyytävät valitsemaan yhden kolmesta vaihtoehtoisesta hypoteesista.

- Ensimmäinen on vaihtoehtoinen hypoteesi ≠, esimerkiksi u≠u0 **z -testissä**.
- Toinen on vaihtoehtoinen **<** hypoteesi , esimerkiksi m1<m2 **2-otoksen t -testissä**.
- Kolmas on vaihtoehtoinen **>** hypoteesi , esimerkiksi p1>p2 **2- osuuden z -testissä**.

Valitse vaihtoehtoinen hypoteesi viemällä kohdistin sopivan vaihtoehdon kohdalle ja paina sen jälkeen **Enter**.

#### *Poolatun toiminnon valitseminen*

**Poolattu** (vain **2- otoksen t -testi** ja **2- näytteen t -väli**) määrittää, poolataanko varianssit laskutoimitusta varten.

- Valitse **Ei**, jos et halua poolata variansseja. Perusjoukon varianssit voivat olla erilaisia.
- Valitse **Kyllä**, jos haluat poolata varianssit. Perusjoukon varianssien oletetaan olevan samanlaiset.

Voit valita **Poolaus**-toiminnon valitsemalla vaihtoehdon Kyllä pudotuslistasta.

### *Funktiotaulukkojen käsittely*

Listat & taulukot -sovelluksessa voit näyttää funktion arvojen taulukon mille tahansa sen hetkisen tehtävän funktiolle. Voit muuttaa taulukon asetuksia, poistaa sarakkeita, lisätä arvoja usealle funktiolle ja muokata lauseketta, joka määrittää funktion, poistumatta Listat & taulukot -sovelluksesta.

#### **Vaihtaminen taulukkoon**

1. Työskennellessäsi Listat & taulukot -sovelluksessa:

Windows®: Paina **Ctrl**+**T**.

Mac<sup>®</sup>: Paina →**+T**.

Kämmenlaite: Paina  $\boxed{\text{tri}}$   $\boxed{\text{T}}$ .

Listat & taulukot -sovellus katoaa ja näkyviin tulee tyhjä taulukko, joka sisältää tehtävässä käytettävissä olevien funktioiden luettelon.

**Huomaa:** Jos olet aikaisemmin näyttänyt jonkin funktion taulukon Listat & taulukot sovelluksessa, taulukko sisältää oletusarvoisesti kyseisen funktion.

2. Valitse funktion nimi, jolle haluat näyttää arvot.

Valitsemasi funktion arvot tulevat näkyviin taulukon ensimmäiseen sarakkeeseen.

- 3. Voit liikkua taulukon vierekkäisissä soluissa painikkeella ▲ tai ▼. Painikkeella **Tab** voit liikkua taulukon työalueelta (soluista) kahdelle yläriville (sarakkeiden nimien ja kaavojen soluihin).
- 4. Voit piilottaa arvotaulukon ja palata Listat & taulukot -sovellukseen toistamalla vaiheen 1.

#### **Muutosten tekeminen taulukosta käsin**

Voit vaihtaa taulukkofunktion arvot käyttäen **Taulukko**-valikon työkaluja.

- ▶ Poista sarake taulukosta Napsauttamalla mitä tahansa solua ja valitsemalla sitten **Poista sarake**.
- ▶ Esitä funktioiden lista napsauttamalla solua sarakkeessa ja valitsemalla **Valitse**. Valitse solu tyhjästä sarakkeesta, ellet korvaa jo näkyvissä olevia arvoja. Napsauta listan funktiota lisätäksesi sen arvot sarakkeeseen.

**Huomaa:** Voit näyttää tehtävän funktioluettelon myös napsauttamalla sarakkeen ylimmässä solussa näkyvää avattavan valikon nuolta.

▶ Valitse **Muokkaa lauseketta** vaihtaaksesi funktion määrittävän lausekkeen. Voit muokata lauseketta myös suoraan syöttöriville taulukon alapuolelle.

**Huomaa:** Kun muokkaat funktion lauseketta, funktio muuttuu automaattisesti sovelluksessa, jossa funktio on määritetty. Jos esimerkiksi muokkaat Kaaviot & geometria -funktiota taulukossa, sekä taulukon arvot että funktion kaavio päivittyvät.

▶ Vaihda oletustaulukon asetuksia valitsemalla **Muokkaa taulukkoasetuksia**.

Taulukko-valintaikkuna avautuu. Paina **Tab** siirtyäksesi kentästä toiseen ja kirjoita tai valitse uudet arvot oletustaulukkoasetuksiksi:

- **Taulukon alku**: Anna arvo, jota käytetään arvotaulukon ensimmäisenä arvona.
- **Taulukon askel**: Anna arvojen välisen intervallin arvo.
- **Riippumaton** ja **riippuvainen**: Napsauta pudotusnuolta valitaksesi **Autom.** tai **Kysy** sarakkeen täyttömetodiksi riippumattomilla ja riippuvaisilla arvoilla. **Autom.** täyttää taulukon alkaen määritetystä taulukon alkuarvosta ja esittää riippumattoman ja riippuvaisen arvon kullekin vaiheelle. **Kysy** antaa sinun valita solun ja paina **Enter** arvon luomiseksi solulle.

# **Data & tilastot -sovellus**

Data & tilastot -sovellus sisältää työkalut seuraavia toimenpiteitä varten:

- Datan havainnollistaminen erilaisilla kuvaajatyypeillä.
- Muuttujien arvojen manipulointi mahdollistaa datan ja kuvaajan välisen suhteen tutkimisen ja havainnollistamisen. Yhdessä sovelluksessa dataan tehdyt muutokset päivittyvät dynaamisesti kaikissa tähän dataan linkitetyissä sovelluksissa.
- Keskilukujen laskeminen ja muiden tilastollisten analyysien tekeminen.
- Funktioiden sovittaminen dataan.
- Regressiosuorien luominen sirontakuvaajiin.
- Hypoteesin testauksien ja tulosten (z- ja t-testit) kuvaaminen yhteenvetotilastojen määritelmien tai datan perusteella.

#### **Data & tilastot -sivun lisääminen**

▶ Jos haluat aloittaa uuden asiakirjan, jolla on tyhjä Data & tilastot -sivu:

Napsauta ensisijaisessa **Tiedosto**-valikossa **Uusi asiakirja** ja napsauta sitten **Lisää Data & tilastot**.

Kämmenlaite: Paina **Gion** ja valitse **Data & tilastot ikk**.

Data & tilastot -sivun lisääminen olemassa olevan asiakirian sen hetkiseen tehtävään:

Napsauta työkalupalkista **Lisää> Data & tilastot**.

Kämmenlaite: Paina~ja valitse **Syötä > Data & tilastot**.

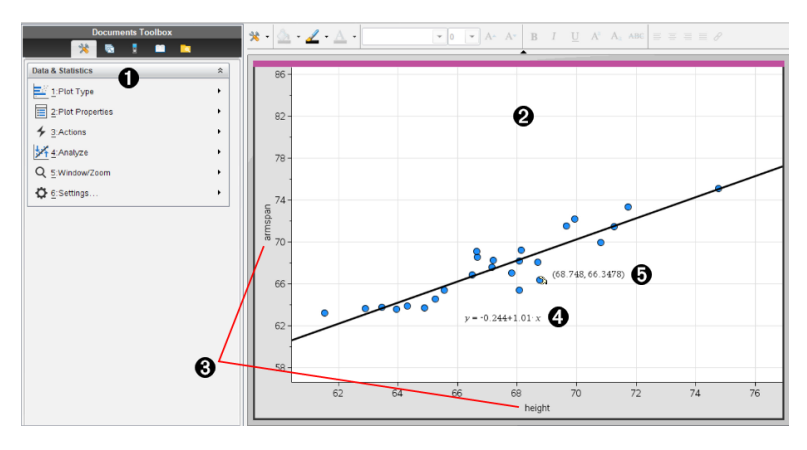

Data & tilastot -sovelluksen valikko

**A** Työalue

- Â X- ja y-akselin **Lisää muuttuja** -alueet
- **A** Lineaarisen regression muoto lausekkeella
- Ä Datapiste ja koordinaatit

### *Data & Tilastot -sovelluksen perustoiminnot*

Data & Tilastot -sovelluksella voit tutkia ja havainnollistaa tietoja ja piirtää kuvaajia päättelyyn perustuvista tilastoista. Voit käyttää Listat & Taulukot -sovellusta yhdessä Data & Tilastot -sovelluksen kanssa. Listat & Taulukot -sovelluksen yhteenvetokaavio- ja pikakuvaaja -työkalut lisäävät automaattisesti Data & Tilastot -sovelluksen kuvaajien näyttämistä varten. Voit käyttää muuttujana listaa, jonka olet luonut tehtävään (Listat & Taulukot- tai Laskin-sovelluksella), missä tahansa TI-Nspire™-sovelluksessa kyseisen tehtävän sisällä.

#### **Data & Tilastot -sovelluksen muuttaminen Asetukset**

- 1. Valitse **Asetukset**-valikosta **Asetukset**.
- 2. Valitse asetukset, joita haluat käyttää.
	- **Näytettävät numerot.** Voit valita numeeristen nimikkeiden näyttömuodon senhetkisessä asiakirjassa. Valitse **Auto**, jos haluat, että Asiakirjan asetukset valintaruudussa olevaa asetusta noudatetaan automaattisesti.
	- Vianmääritys. Näyttää r<sup>2</sup>- tai R<sup>2</sup>-tilastojen arvon (jos saatavilla) tiettyjen regressioyhtälöiden alla.
		- **r** <sup>2</sup> näytetään lineaariselle (mx+b), lineaariselle (a+bx), potenssi-, eksponentiaaliselle sekä logaritmiselle regressiolle.
		- **R** <sup>2</sup> näytetään toisen asteen, 3. asteen ja 4. asteen regressioille.

#### **Oletusarvoisen tapauskuvaajan käyttö**

Data & Tilastot -sovellus piirtää muuttujista numeerisiin tietoihin ja merkkijonoihin (kategorisiin tietoihin) perustuvia kuvaajia. Kun lisäät Data & Tilastot -sovelluksen tehtävään, joka sisältää listoja, työalueelle ilmestyy oletusarvoinen tapauskuvaaja.

Tapauskuvaaja on kuin tietoa sisältävä korttipino levitettäisiin satunnaisesti pöydälle. Voit napsauttaa pistettä ja katsoa kyseisessä "kortissa" olevat tiedot. Voit vetää pisteen ja "ryhmittää kortit" otsikon muuttujan mukaan.

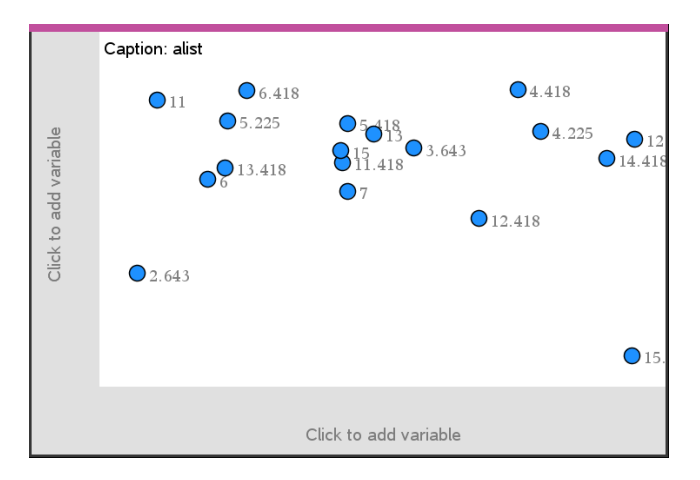

- ▶ Voit käyttää tapauskuvaajaa napsauttamalla **otsikon** perässä olevaa muuttujan nimeä.
	- Valitse <None>, jos haluat poistaa oletusarvoisen tapauskuvaajan.
	- Valitsemalla muuttujan nimen voit korvata sillä nykyisen tapauskuvaajan muuttujan.
	- Näet yhteenvetotiedot liikuttamalla osoitinta jonkin datapisteen päälle.
	- Voit nähdä pisteiden ryhmittelyn vetämällä jotain datapistettä akselia kohti.
	- Aktivoi Jäljitä kuvaaja -työkalu ja liiku pisteissä painamalla painiketta ◄ tai ►.

Kun lisäät muuttujan jommallekummalle akselille, tämän muuttujan kuvaaja korvaa oletusarvoisen tapauskuvaajan. Jos poistat muuttujan kuvaajan kummaltakin akselilta, oletusarvoinen tapauskuvaaja tulee uudelleen näkyviin.

#### **Kontekstivalikon käyttö**

Kontekstivalikko sisältää työkalut, joita käytetään useimmiten valittuna olevan objektin yhteydessä. Kontekstivalikko sisältää erilaisia vaihtoehtoja riippuen aktiivisesta objektista ja suoritettavasta tehtävästä.

▶ Objektin kontekstivalikon avaaminen.

Windows®: Napsauta objektia hiiren oikeanpuoleisella painikkeella.

Mac<sup>®</sup>: Pidä  $\rightarrow$  painettuna ja napsauta objektia.

Kämmenlaite: Osoita obiektia ja paina  $\boxed{\text{ctrl}}$  menul.

Kontekstivalikossa on vaihtoehto **Väri**. Voit käyttää väriasetusta datan muuttamiseksi haluamasi väriseksi.

Kontekstivalikossa on myös muita asetuksia, joita voi käyttää eri kuvaajatyypeissä.

#### **Datan valitseminen ja yhteenvetotietojen näyttäminen**

Kun siirrät osoitinta jonkin kuvaajan osan päälle, Data & Tilastot -sovellus näyttää kyseisen osan esittämien tietojen yhteenvetotiedot.

- 1. Liikuttamalla osoitinta kuvaajan alueen päällä saat näkyviin datan arvot tai yhteenvetotiedot. Voit liikuttaa osoitinta esimerkiksi rasiakuvaajan keskellä, jolloin saat näkyviin mediaanin yhteenvetotiedot.
- 2. Valitse datan esitys kuvaajan muodossa napsauttamalla kerran.

Valitut datapisteet näytetään lihavoidulla ääriviivalla. Voit peruuttaa valinnan napsauttamalla toisen kerran, tai voit lisätä valintaan lisäpisteitä napsauttamalla niitä.

#### **Muuttujien kuvaajien piirtäminen**

Kun haluat piirtää muuttujien kuvaajia, aloita tehtävästä, joka sisältää Data & Tilastot sovelluksen sekä Listat & Taulukot- tai Laskin-sovelluksessa luotuja listoja.

1. Napsauta akselin keskikohdan lähellä olevaa muuttujan lisäysaluetta.

Jos akselille ei ole piirretty muuttujan kuvaajaa, näkyviin tulee työkaluohje **Lisää muuttuja napsauttamalla tai syöttämällä**.

2. Napsauta työkaluohjetta **Lisää muuttuja napsauttamalla tai syöttämällä**.

Käytettävissä olevien muuttujien nimet näkyvät listassa.

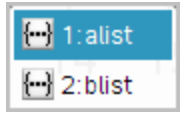

3. Piirrä kuvaaja napsauttamalla muuttujan nimeä.

**Huomaa:** Käytäntönä on, että riippumaton muuttuja näkyy x-akselilla.

Yhden muuttujan oletusarvoinen kuvaaja on pistekaavio. Oletusarvoisen tapauskuvaajan datapisteet järjestetään uudelleen ja valitun muuttujan osat näytetään pistekaaviossa.

4. (Valinnainen) Piirrä toisen muuttujan kuvaaja napsauttamalla toisen akselin keskikohdan lähellä olevaa muuttujan lisäysaluetta.

Kahden muuttujan oletusarvoinen kuvaaja on sirontakaavio. Datapisteet järjestyvät uudelleen esittäen kummankin muuttujan elementit sirontakaaviossa.

5. (Valinnainen) Valitse lisää muuttujia ja piirrä niiden kuvaajat pystyakselille toistamalla vaiheet 1–3.

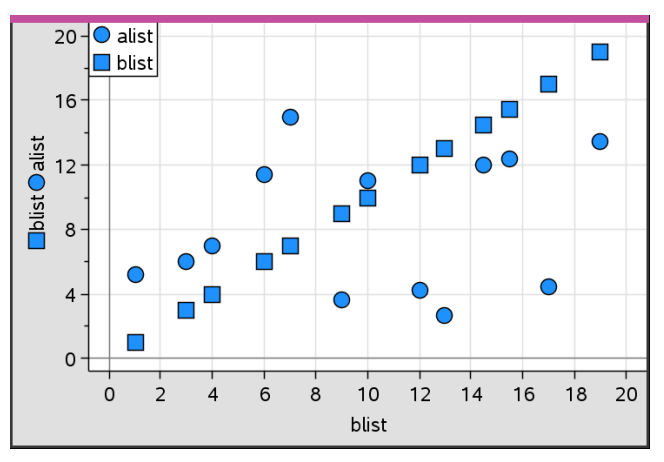

Sovellus lisää jokaisen lisäämäsi muuttujan nimen akselilla olevaan selitekenttään. Oletusarvoinen datapisteen muoto muuttuu, jotta tiedot olisi helpompi erottaa toisistaan, ja näkyviin tulevat pisteiden muotoja kuvaavat selitteet.

- 6. Muuta, analysoi tai tutki piirrettyjä kuvaajia.
	- Voit poistaa akselilla olevan muuttujan tai muuttaa sitä napsauttamalla muuttujan lisäysaluetta.
	- Voit näyttää tietojen kuvaajan jollakin muulla tuetulla kuvaajatyypillä valitsemalla työkalun **Kuvaajatyypit**-valikosta.
	- Valitse Jäljitä kuvaaja -työkalu **Analysoi**-valikosta ja siirry eteenpäin kuvaajan tietopisteissä painamalla ◄ tai ►.
	- Muuttujina piirretyt listat voivat sisältää epätäydellisiä tai puuttuvia tapauksia. (Tapaus tarkoittaa Listat & Taulukot -sovelluksen yhden solurivin sisältämiä tietoja.) Listat & Taulukot -sovellus ilmaisee tyhjän paikan alaviivalla ("\_"), ja tyhjän solun ollessa kyseessä Data & Tilastot -sovellus ei piirrä tietopisteestä kuvaajaa.

Voit käsitellä tietopisteitä Data & Tilastot -työalueella tutkiaksesi niiden vaikutuksia. Voit esimerkiksi tutkia, miten tietty arvoryhmä vaikuttaa mediaaniin.

Datapistettä voi siirtää vain sen määritelmän sallimissa suunnissa. Jos lista määritetään Listat & Taulukot -sovelluksen kaavalla, Data & Tilastot -sovelluksen pisteet eivät välttämättä siirry kaavan rajoituksista johtuen. Voit esimerkiksi käsitellä kuvaajaa, joka esittää yhtälön y=x vastausta, mutta voit siirtyä vain suoraa pitkin.

Et voi siirtää pisteitä, jotka kuvaavat lukitun muuttujan tai kategorisen arvon dataa.

1. Napsauta Data & Tilastot -sovelluksen työalueella sellaista tietojen kuvaajaa (esimerkiksi histogrammin palkkia tai rasiakuvaajan janaa), joka ei ole lukittu tai kaavan rajoittama.

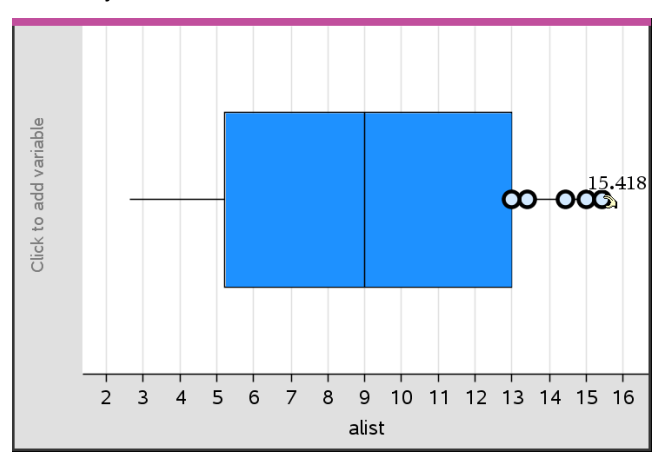

Osoitin muuttuu avatun kämmenen muotoiseksi ilmaisten, että dataa voi siirtää.

2. Vedä valintaa ja tutki, millä tavalla pisteen erilaiset arvot vaikuttavat kuvaajaan.

Kämmenlaite: Tartu painamalla  $\lceil \frac{dx}{x} \rceil$  ja sen jälkeen pyyhkäise tai vedä käyttämällä nuolinäppäimiä.

Muuttuva arvo näkyy työalueella samalla kun vedät kuvaajaa.

### *Yleiskatsaus raaka- ja yhteenvetotietoihin*

Voit luoda kuvaajia suoraan raaka- tai yhteenvetodatasta.

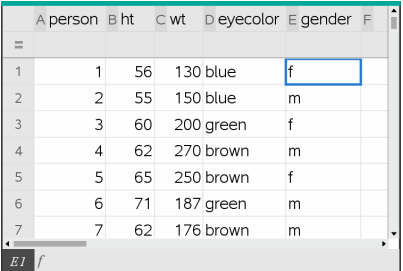

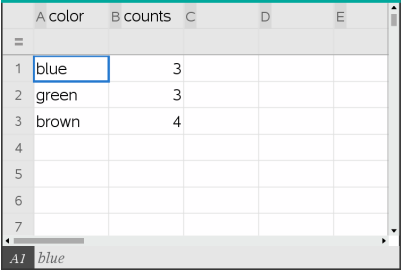

*Raakatiedot Raakatietoihin perustuva yhteenvetotaulukko silmien värille*

- Raakadata sisältää yhden ainoan listan, esimerkiksi silmien väristä. Kun luot raakadatasta kuvaajan, Data & tilastot laskee esiintymät. Raakadatan kuvaaminen suoraan tekee sen analysoinnista joustavampaa.
- Yhteenvetotaulukko sisältää kaksi listaa, kuten silmien värit (X tai Y -lista) ja laskee silmien värin esiintymistiheydet (yhteenvetolista). Lisätietoja löydät luvusta *Listat & taulukot -sovelluksen käyttäminen*.

# *Numeeristen kuvaajatyyppien käsittely*

Kuvaajien avulla muuttujan sisältämät tiedot voidaan esittää monilla erilaisilla tavoilla. Sopivan kuvaajan valitseminen auttaa tietojen havainnollistamista. Voit esimerkiksi tarkastella datan muotoa ja jakaumaa yhdessä kuvaajatyypissä, ja jokin toinen kuvaajatyyppi voi puolestaan olla käyttökelpoinen parhaan tilastollisen arviointimenetelmän määrittelemiseen.

### **Pistekuvaajien luominen**

Pistekuvaajat, joista käytetään myös nimitystä pistefrekvenssikuvaajat, kuvaavat yhden muuttujan dataa. Pistekuvaaja on numeerisen datan oletusarvoinen kuvaajatyyppi. Kun piirrät muuttujan pistekuvaajana, jokaista listan arvoa kuvaa yksi piste. Jokainen piste näkyy akselilla arvoa vastaavassa pisteessä.

- 1. Luo pistekuvaaja napsauttamalla muuttujan lisäysaluetta akselin keskikohdassa ja napsauta numeerisen muuttujan nimeä. Lisätietoja on kohdassa *Muuttujien kuvaajien piirtäminen*.
- 2. (Valinnainen) Voit jakaa pistekuvaajan ryhmän mukaisesti napsauttamalla muuttujan lisäysaluetta toisella akselilla ja valitsemalla listan, joka sisältää vastaavan ryhmän tiedot.
- 3. (Valinnainen) Voit piirtää useita pistekaavioita valitsemalla kohdan **Lisää X-muuttuja Kuvaajan ominaisuudet** -valikosta ja napsauttamalla numeerista muuttujaa näkyviin tulevasta listasta.

Työalueelle ilmestyy toinen pistekaavio ja sovellus lisää piirretyn muuttujan nimen kummankin akselin selitekenttään.

- 4. Tutki piirrettyä dataa.
	- Saat datan arvot näkyviin liikuttamalla osoitinta datapisteen päällä.
	- Siirrä piste vetämällä sitä. Kun siirrät pistettä, siihen liittyvät arvot muuttuvat työalueen näytössä ja muuttujan listassa.
	- Aktivoi Jäljitä kuvaaja -työkalu ja liiku kuvaajan datapisteissä listan mukaisessa järjestyksessä painamalla painiketta ◄ tai ►. Kun liikut pisteissä jäljitystilassa, pisteet suurenevat ja niiden ääriviiva lihavoidaan.

#### **Rasiakuvaajien luominen**

Rasiakuvaaja-työkalu piirtää yhden muuttujan datan modifioituun rasiakuvaajaan. Janat ulottuvat rasian kummastakin päästä joko 1,5 kertaa kvartiilivälille tai datan loppuun sen mukaan, kumpi näistä esiintyy ensiksi. Pisteet, jotka ovat 1,5 \* kvartiilivälin verran kvartiilien ulkopuolella, piirtyvät erikseen janan ulkopuolelle. Näitä pisteitä sanotaan potentiaalisiksi vieraiksi havainnoiksi. Kun vieraita havaintoja ei ole, x-min ja x-max määräävät kummankin janan päätepisteen.

Rasiakuvaajista on hyötyä verrattaessa kahta tai useampaa sellaista datasarjaa, joilla on sama asteikko. Jos datasarja on suuri, rasiakuvaaja voi olla käyttökelpoinen myös datan jakauman tutkimisessa.

1. Napsauta muuttujien lisäysaluetta akselin keskikohdassa. Numeerisen muuttujan oletusarvoinen kuvaaja on pistekaavio. Lisätietoja on kohdassa *Muuttujien kuvaajien piirtäminen*.

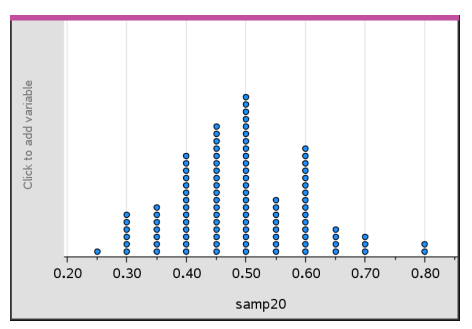

**Huomaa:** Jos työalueelle on piirretty kaksi muuttujan kuvaajaa, voit luoda pistekaavion poistamalla toisen muuttujista. Valitse **Poista X -muuttuja** tai **Poista Y muuttuja Kuvaajatyypit**-valikosta.

#### 2. Napsauta**Kuvaajatyypit**-valikon kohtaa **Rasiakuvaaja**.

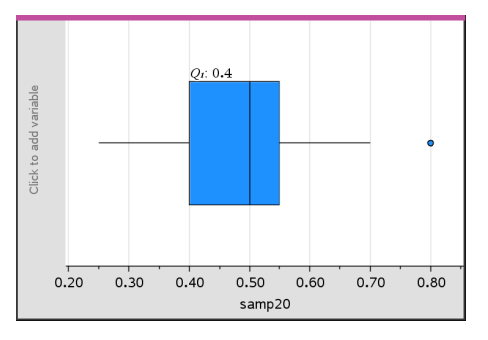

Data & tilastot -sovelluksen työalueelle piirtyy modifioitu rasiakuvaaja.

**Huomaa:** Voit jakaa rasiakuvaajan ryhmän mukaisesti lisäämällä y-akselille listan, joka sisältää vastaavat kategoriset tiedot.

3. (Valinnainen) Voit piirtää lisämuuttujia rasiakuvaajien vertaamiseksi samalla akselilla napsauttamalla **Lisää X-muuttuja Kuvaajan ominaisuudet** -valikossa.

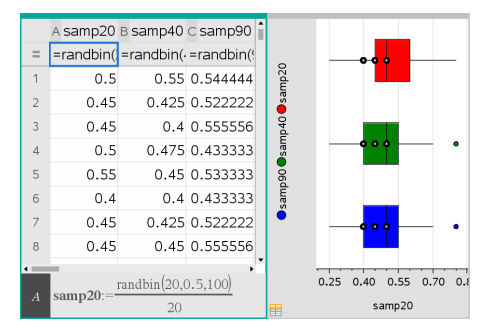

Useita rasiakuvaajia voi käyttää esimerkiksi otoksen suhteiden jakauman vertaamiseen. Esimerkissä todellinen osuus on 0,5, ja otoksen koko vaihtelee välillä n=20, n=40 ja n=90.

#### **Huomautuksia**:

- Voit luoda frekvenssiä esittävän rasiakuvaajan valitsemalla kohdan **Lisää Xmuuttuja** tai **Lisää Y-muuttuja Kuvaajan ominaisuudet** -valikosta.
- Voit määrittää muuttujan useita kertoja valitessasi rasiakuvaajana piirrettäviä muuttujia.
- Sovellus lisää frekvenssitietoja kuvaavan muuttujan vaaka-akselin selitekenttään muodossa: *x\_muuttujannimi*{*frekvenssilista\_nimi*}.
- 4. Voit tutkia ja analysoida rasiakuvaajan esittämiä tietoja napsauttamalla kuvaajan alueita.
	- Kun liikutat osoitinta alueen tai janan päällä, saat näkyviin kyseisen kuvaajan osan tiedot. Valintaasi vastaavan kvartiilin seliteteksti ilmestyy näkyviin.
	- Valitse datapisteet tai janat napsauttamalla jotain rasiakuvaajan aluetta. Voit poistaa valinnan napsauttamalla uudelleen.
	- Voit valita minkä tahansa sellaisen rasiakuvaajan, joka ei sisällä frekvenssitietoja, ja voit vaihtaa kuvaajan tyyppiä valitsemalla kontekstivalikon kohdan **Pistekuvaaja**.
	- Siirrä valintaa vetämällä ja tutki tällä tavoin muita datan mahdollisuuksia.
	- Nuolipainikkeiden avulla voit siirtää datapistettä yhden kuvapisteen kerrallaan.
	- Aktivoi Jäljitä kuvaaja -työkalu ja liiku pisteissä ja kuvaajan alueilla painamalla ◄ tai ►. Jäljitysosoittimen liikkuessa näkyviin tulevat Q1:n, mediaanin ja Q3:n arvot sekä janan päät/vieraat havainnot.
- 5. Voit vaihtaa kuvaajan muokatusta rasiakuvaajasta normaaliksi rasiakuvaajaksi valitsemalla kohdan **Vedä rasiakaavion janat Kuvaajan ominaisuudet** -valikosta.

Rasiakuvaaja piirtyy uudelleen normaalina rasiakuvaajana, johon janat on piirretty.

Normaalissa rasiakuvaajassa janat piirretään käyttäen muuttujan minimi- ja maksimipisteitä, eivätkä vieraat havainnot näy siinä. Kuvaajan janat ulottuvat sarjan sisältämän datan minimipisteestä (x-min) ensimmäiseen kvartiiliin (Q1) ja kolmannesta kvartiilista (Q3) maksimipisteeseen (x-max). Rasia on rajattu pisteillä Q1, Med (mediaani) ja Q3.

**Huomaa:** Jos haluat palata muokattuun rasiakuvaajaan, voit napsauttaa kohtaa **Näytä rasiakuvaajan vieraat havainnot Kuvaajan ominaisuudet** -valikosta.

#### **Histogrammien piirtäminen**

Histogrammi piirtää yhden muuttujan tiedot ja esittää datan jakauman. Näkyvissä olevien palkkien määrä riippuu datapisteiden määrästä ja pisteiden jakaumasta. Palkin reunassa näkyvä arvo viittaa sen oikealla puolella olevaan palkkiin.

#### *Histogrammin luominen raakadatasta*

1. Valitse lista, josta haluat piirtää histogrammin. Voit esimerkiksi antaa tai kerätä dataa nimettynä listana Listat & taulukot -sivulla.

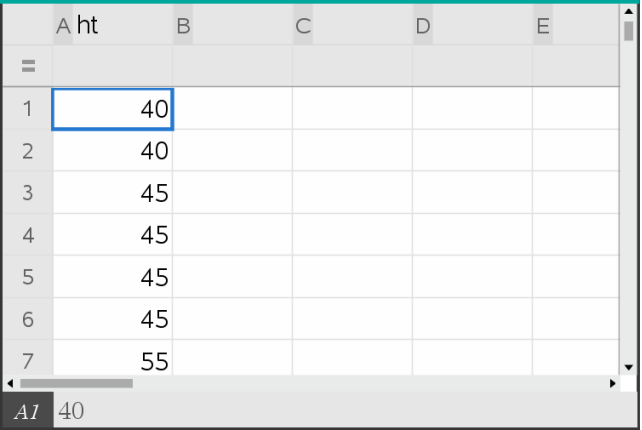

- 2. Napsauta Data & tilastot -sivulla x- tai y-akselia ja valitse listasi piirrettäväksi dataksi.
- 3. Napsauta**Kuvaajatyypit**-valikon kohtaa **Histogrammi**.

Data muodostaa histogrammin palkit ja frekvenssi kuvataan oletusarvona valitsemattomalle akselille.

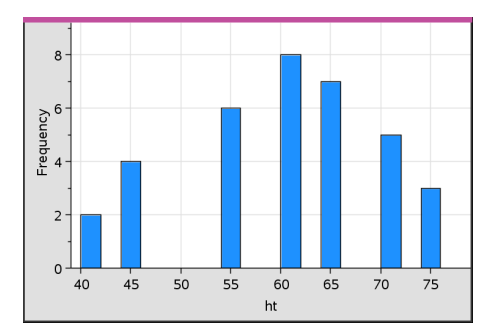

- 4. Tutki dataa.
	- Palkin tiedot tulevat näkyviin, kun liikutat osoitinta sen päällä.
	- Valitse palkki napsauttamalla sitä. Peruuta valinta napsauttamalla palkkia uudelleen.
	- Säädä palkin leveyttä ja lukumäärää vetämällä sen reunaa.

**Huomaa:** Kategorisissa kuvaajissa palkkeja ei voi säätää, eikä myöskään sellaisissa kuvaajissa, joissa valitaan muuttuvia palkin leveyksiä.

- Napsauta **Analysoi**-valikosta **Jäljitä kuvaaja** ja siirry palkista toiseen ja näytä niiden arvot painamalla painiketta ◄ tai ►.

#### *Raakatietojen histogrammin asteikon säätäminen*

- 1. Napsauta **Kuvaajan ominaisuudet** -valikossa **Histogrammin ominaisuudet** ja valitse sitten **Histogrammin mittakaava**.
- 2. Valitse histogrammin asteikon muoto.
	- **Frekvenssi** näyttää tiedot kunkin palkin sisällä esiintyvien arvojen määrän mukaisesti. Tämä on datan oletusarvoinen esitystapa.
	- **Prosentti** näyttää histogrammin tiedot jokaisen ryhmän prosenttiosuutena koko datasarjasta.
	- **Tiheys** näyttää tiedot kunkin datasarjan sisältämän arvon tiheyden mukaisesti.

#### *Histogrammin luominen frekvenssi- tai yhteenvetodatalla*

1. Voit luoda Listat & taulukot -sivulla kaksi listaa: yksi sisältää palkit, esimerkiksi tietyn populaation pituudet (*ht*), ja toinen näiden pituuksien frekvenssin (*freq*).

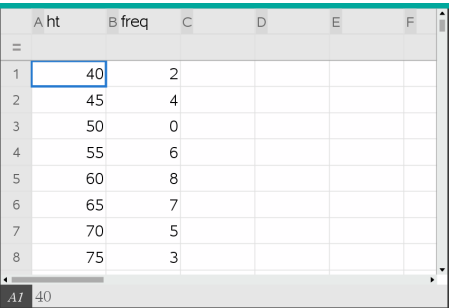

- 2. Siirry Data & tilastot -sivulla x-akselin kontekstivalikkoon ja napsauta **Lisää Xmuuttuja, jossa yhteenvetolista**.
- 3. Valitse *ht* X-listaksi ja *freq* yhteenvetolistaksi.

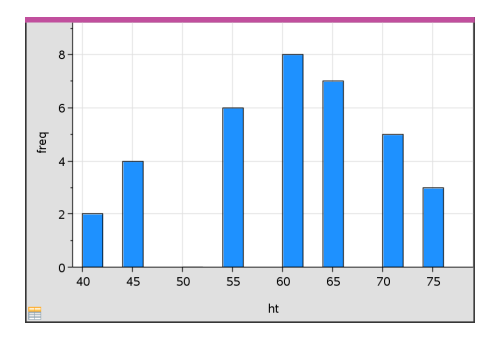

**Huomaa:** Sinun täytyy itse asettaa data ja palkit mielekkäällä tavalla yhteenvetodataa käyttäessäsi.

#### *Yhtäläisten palkin leveyksien asettaminen*

Palkit ovat oletuksena samanlevyisiä. Voit asettaa leveyden ja kohdistuksen samanlevyisille palkeille.

1. Napsauta **Kuvaajan ominaisuudet** -valikossa **Histogrammin ominaisuudet > Palkin asetukset** ja valitse **Sama leveys**.

**Samat leveysasetukset** -valintaikkuna avautuu.

- 2. Kirjoita arvot ja aseta palkkien **Leveys** ja **Kohdistus**.
- 3. Napsauta **OK**, jolloin muutokset tulevat voimaan ja palkit piirtyvät uudelleen.

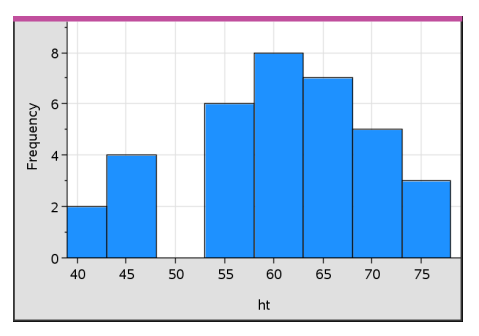

Sekä palkkien kuvaama data että kohdistukselle antamasi arvo vaikuttavat palkkien sijaintiin asteikolla.

#### *Muuttuvien palkin leveyksien asettaminen*

Voit asettaa muuttuvia palkin leveyksiä palkin rajojen listan perusteella.

1. Luo nimetty lista, joka sisältää raja-arvot.

Esimerkiksi raja-arvolista, jonka asetuksina ovat {60,70,100,110}, luo palkit 60–70, 70–100 ja 100–110.

**Huomaa:** Datan täytyy sijoittua määritettyjen palkin leveyksien puitteisiin. Esimerkiksi datapiste 115 olisi yllä olevan listan mukaisen palkin ulkopuolella ja Data/Palkin sijainti ei täsmää -virheilmoitus tulisi näkyviin.

2. Napsauta **Kuvaajan ominaisuudet** -valikosta **Histogrammin ominaisuudet > Palkin asetukset** ja valitse **Muuttuva palkin leveys**.

**Muuttuvat palkin leveysasetukset** -valintaikkuna avautuu.

- 3. Valitse raja-arvojen listasi määritteellä **Luettelo rajoista**.
- 4. Napsauta **OK**, jolloin muutokset tulevat voimaan ja palkit piirtyvät uudelleen.

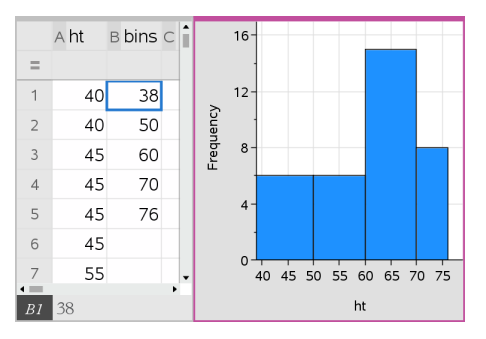

**Huomaa:** Et voi muuttaa muuttuvia palkin leveyksiä niiden rajoista vetämällä, vaan sinun tulee muokata raja-arvojen listaa tai palauttaa palkkien leveydet samansuuruisiksi.

#### **Normaalijakauman kuvaajan luominen**

Normaalijakauman kuvaajassa esitetään yksi datasarja standardinmukaisen normaalijakauman vastaavan kvartiilin (*z*) funktiona. Normaalijakauman todennäköisyyskuvaajien avulla voit arvioida, sopiiko normaalimalli datalle.

- 1. Valitse tai luo data, jota haluat käyttää normaalijakauman kuvaajassa. Käytä jotakin Listat & taulukot- tai Laskin-sovelluksen nimettyä listaa.
- 2. Voit piirtää datan jollakin seuraavista tavoista:
	- Luo pistekuvaaja valitsemalla sarake ja valitsemalla **Pikakuvaaja** .
	- Lisää Data & tilastot -sovelluksen työalue. Napsauta jommankumman akselin muuttujien lisäysaluetta ja napsauta sitten sen datalistan nimeä, josta muuttujan kuvaaja piirretään.

#### 3. Napsauta **Kuvaajatyypit**-valikon kohtaa **Normaalijakauman kuvaaja**.

Datan kuvaaja piirtyy Data & tilastot -sovelluksen työalueelle. Voit tutkia kuvaajaa ja verrata normaalimuuttujaa kvartiiliin.

- 4. Tutki normaalijakauman kuvaajan esittämää dataa.
	- Datapisteen arvo tulee näkyviin, kun liikutat osoitinta pisteen päälle.
	- Valitse datapiste napsauttamalla. Peruuta valinta napsauttamalla pistettä uudelleen.
	- Voit valita useita datapisteitä napsauttamalla niitä.
	- Aktivoi Jäljitä kuvaaja -työkalu ja liiku datapisteissä näyttäen samalla arvot painamalla painiketta ◄ tai ►.

#### **Sirontakuvaajan luominen**

Sirontakaavio esittää kahden datasarjan välisen suhteen. Voit myös piirtää sirontakuvaajan käyttämällä Pikakuvaaja-työkalua Listat & taulukot -sovelluksessa

1. Napsauta Data & tilastot -sovelluksen työalueella muuttujan lisäysaluetta ja valitse se muuttuja, joka sisältää akselilla esitettävän datan.

Valitun muuttujan kuvaaja tulee näkyviin akselille.

2. Napsauta toisen akselin muuttujan lisäysaluetta ja valitse se muuttuja, joka sisältää piirrettävän datan.

Datapisteet siirtyvät esittäen valitun muuttujan sisältämät tiedot.

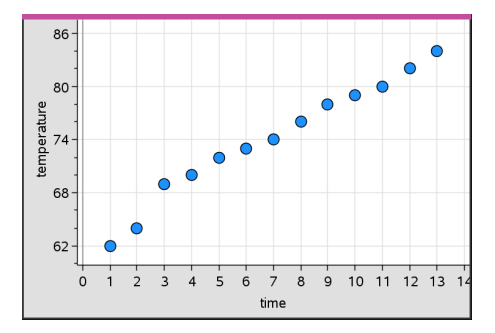

- 3. Analysoi ja tutki kuvaajan tietoja.
	- Valitse piste napsauttamalla sitä.
	- Näytä yhteenvetotiedot liikuttamalla osoitinta jonkin datapisteen päälle.
- Voit käsitellä dataa **Analysoi**-valikon työkalujen avulla. Voit esimerkiksi valita Jäljitä kuvaaja -työkalun ja liikkua kuvaajassa painamalla painiketta ◄ tai ►.
- 4. Valinnainen: Voit piirtää muita listoja x--akselille napsauttamalla y--akselia oikealla painikkeella ja napsauttamalla sitten **Lisää muuttuja**.

#### **X-Y-viivadiagrammin luominen**

X-Y-viivadiagrammi on sirontakaavio, jossa datapisteet piirretään ja yhdistetään siinä järjestyksessä kuin ne esiintyvät näissä kahdessa muuttujassa. Samoin kuin sirontakaaviot, nämä kuvaajat kuvaavat kahden datasarjan välistä suhdetta.

Käytäntönä on, että vasemmanpuoleinen datasarake esitetään vaaka-akselilla.

- 1. Luo sirontakaavio. Jos haluat lisätietoja, ks. *Sirontakuvaajan luominen*.
- 2. Napsauta **Kuvaajatyypit**-valikossa työkalua **XY-viivadiagrammi**.

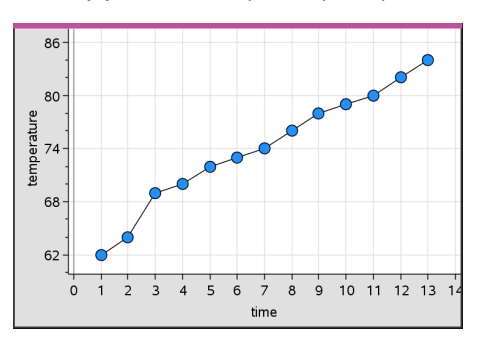

Datasarjojen sisältämät pisteet yhdistyvät toisiinsa viivalla.

**Huomaa:** Viivat yhdistyvät siinä järjestyksessä kuin ne näkyvät vaaka-akselin listamuuttujassa. Voit muuttaa järjestystä Listat & taulukot -sovelluksen lajittelutyökalun avulla.

- 3. Analysoi ja tutki kuvaajan tietoja.
	- Näytä yhteenvetotiedot liikuttamalla osoitinta jonkin datapisteen päällä.
	- Voit käsitellä dataa **Analysoi**-valikon työkalujen avulla. Voit esimerkiksi valita Jäljitä kuvaaja -työkalun ja liikkua kuvaajan pisteissä nuolipainikkeilla ja näyttää samalla arvot.

# *Työskentely kategorisen datan kuvaajatyypeillä*

Voit lajitella ja ryhmitellä dataa kategorisen datan kuvaajatyyppien avulla.

- Pistekaavio
- Pylväsdiagrammi

• Ympyrädiagrammi

Kategorisen datan kuvaajatyyppejä voi käyttää datan esitystapojen vertaamiseen eri kuvaajissa. Jos samaa muuttujaa (listaa) käytetään tehtävän pistekaaviossa ja pylväs- tai ympyrädiagrammissa, datapisteen tai segmentin valitseminen yhdestä kuvaajasta valitsee vastaavan datapisteen, segmentin tai pylvään kaikista muistakin kuvaajista, jotka sisältävät kyseisen muuttujan.

#### **Pistekaavion luominen**

Pistekaavio on luokitellun aineiston oletusarvoinen kuvaajatyyppi.

Piirrettäessä yhden muuttujan kuvaajaa jokaisen solun arvoa vastaa yksi piste ja pisteet on pinottu päällekkäin solun arvoa vastaavaan akselin kohtaan.

1. Luo Listat & taulukot -sovelluksessa taulukko, joka sisältää vähintään yhden sarakkeen merkkijonomuotoisia arvoja, joita voidaan käyttää datan ryhmittelyssä.

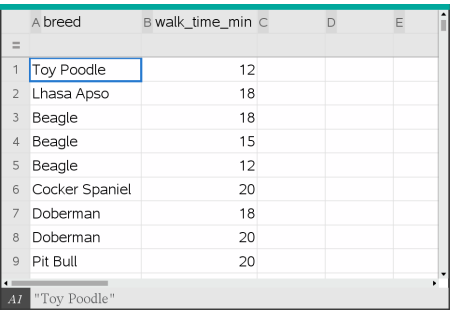

**Huomaa:** Kun kirjoitat merkkijonon Listat & taulukot -sovellukseen, lisää lainausmerkit merkkien ympärille.

2. Lisää tehtävään Data & tilastot -sivu.

Huomautuksia:

- Voit lisätä Data & tilastot -sivun automaattisesti ja piirtää kuvaajan valitusta sarakkeesta käyttämällä Listat & taulukot -sovelluksen Pikakuvaaja-työkalua.
- Uudella Data & tilastot -sovelluksen työalueella näkyy oletusarvoinen tapauskuvaaja, otsikko ja muuttujan nimi sekä muuttujan datapisteet, joista ei ole piirretty kuvaajia. Napsauttamalla muuttujan nimeä otsikossa voit valita jonkin toisen muuttujan esikatseluun, tai voit piirtää nykyisen muuttujan kuvaajan vetämällä oletusarvoista datapistettä kohti akselia.
- 3. Siirry jommankumman akselin keskikohdan lähelle ja napsauta listojen lisäysaluetta. Muuttujalista tulee näkyviin.
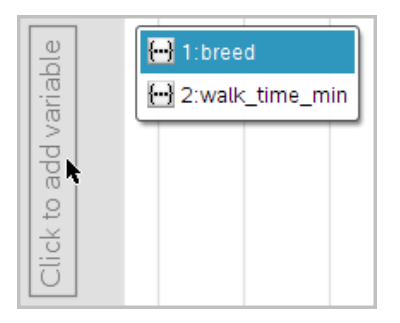

4. Napsauta sitä listaa, joka sisältää tietojen lajittelussa käytettävät kategoriat.

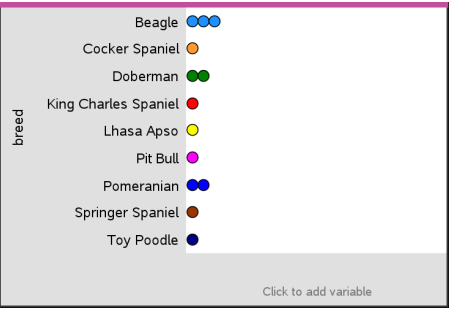

Pistekaavio piirtyy työalueelle. Sovellus merkitsee akselin muuttujan nimellä ja piirtää pisteen jokaisesta kategorian esiintymästä.

- 5. Tutki dataa, josta on piirretty kuvaaja.
	- Liikuttamalla osoitinta kaavion pisteen päälle saat näkyviin datan arvot.
	- Valitse piste napsauttamalla sitä. Voit peruuttaa pisteen valinnan napsauttamalla sitä toisen kerran tai voit poistaa sen usean pisteen valinnasta.
	- Aktivoi Jäljitä kuvaaja -työkalu ja liiku pisteissä listan mukaisessa järjestyksessä painamalla painiketta ◄ tai►. Kun liikut pisteissä jäljitystilassa, pisteiden reitistä piirtyy lihavoitu viiva.

## **Palkkikaavion luominen**

Kuten pistekaaviot, myös pylväskaaviot kuvaavat kategorisia tietoja. Pylvään korkeus kuvaa kategorian tapausten lukumäärää.

- 1. Napsauta jommankumman akselin muuttujien lisäysaluetta ja valitse kategorisen muuttujan nimi. Saat lisätietoja kohdasta *Pistekaavion luominen*.
- 2. Napsauta **Kuvaajatyypit**-valikossa **Pylväsdiagrammi**.

Pistekaavio muuttuu pylväskaavioesitykseksi.

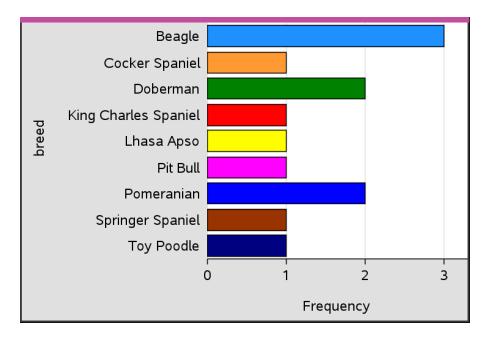

- 3. Tutki kuvaajan esittämiä tietoja.
	- Saat näkyviin kategorian tiedot (tapausten lukumäärän ja osuuden kaikista kategorioista) siirtämällä osoittimen pylvään päälle.
	- Aktivoi Jäljitä kuvaaja -työkalu ja liiku pylväissä ja näytä yhteenvetotiedot painamalla painiketta ◄ tai►.

## **Pylväsdiagrammin luominen frekvenssitaulukosta tai yhteenvetodatasta**

1. Luo uudelle Data & tilastot -sovelluksen sivulle frekvenssi- tai yhteenvetotietoja esittävä pylväsdiagrammi valitsemalla kohta **Lisää X-muuttuja Kuvaajan ominaisuudet** -valikosta.

**Huomaa:** Voit luoda frekvenssitietoja esittävän pylväsdiagrammin myös valitsemalla **Lisää muuttuja yhteenvetolistalla** akselin muuttujien lisäysalueen kontekstivalikosta.

- 2. Valitse haluamasi muuttuja ponnahdusvalikon vaihtoehdoista.
- 3. Aseta pylväiden korkeus yhteenvetomuuttujalla valitsemalla kohta **Lisää yhteenvetolista Kuvaajan ominaisuudet** -valikosta.
- 4. Valitse yhteenvetolista ponnahdusvalikon vaihtoehdoista.

Pylväsdiagrammi piirtyy työalueelle. Vasemmassa alakulmassa oleva kuvake ilmoittaa, että tämä kuvaaja on luotu yhteenvetodatasta.

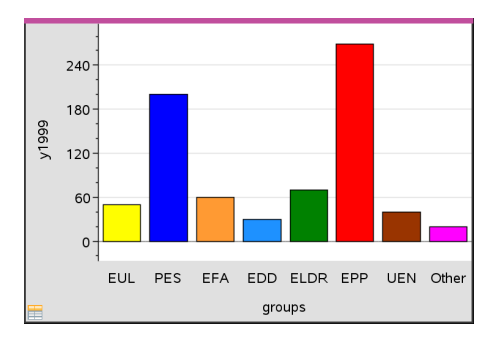

5. Siirtämällä osoittimen pylvään päälle saat näkyviin kategorian tiedot, tai voit siirtyä pylväästä toiseen ja näyttää yhteenvetotiedot käyttämällä **Analysoi**-valikon Jäljitä kuvaaja -työkalua.

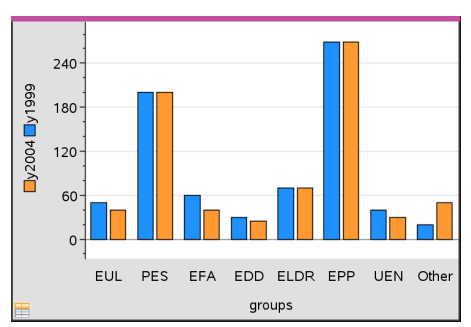

6. (Valinnainen) Lisää yhteenvetolistat ja luo vertaileva pylväsdiagrammi.

# **Ympyräkaavion luominen**

Ympyrädiagrammi esittää kategorisen datan ympyrässä, jossa jokaista kategoriaa kuvaa vastaavankokoinen segmentti.

- 1. Luo pistekaavio työalueelle.
- 2. Napsauta **Kuvaajatyypit**-valikon kohtaa **Ympyrädiagrammi**.

Pisteet siirtyvät ryhmittäin ympyräkaavion segmentteihin.

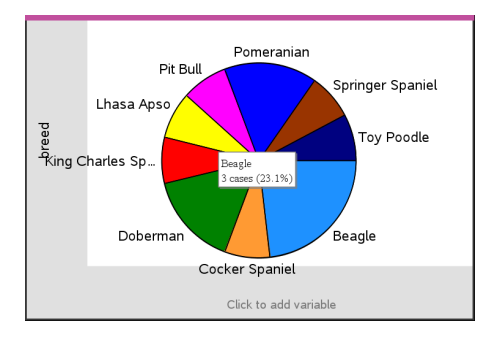

3. Siirtämällä osoittimen segmentin päälle saat näkyviin kategorian tiedot, tai voit siirtyä segmentistä toiseen ja näyttää kaikki yhteenvetotiedot käyttämällä **Analysoi**valikon Jäljitä kuvaaja -työkalua. Yhteenvedossa näytetään kategorian tapausten lukumäärä sekä prosenttiosuus kaikista tapauksista.

**Huomaa:** Voit siirtyä ympyrädiagrammiin yhteenvetodatalla luodusta pylväsdiagrammista.

## **Vertailevan pylväsdiagrammin luominen**

Tätä voidaan käyttää datan tutkimiseen kaksisuuntaisessa taulukossa.

1. Kirjoita raakadata Listat & taulukot -sivulle.

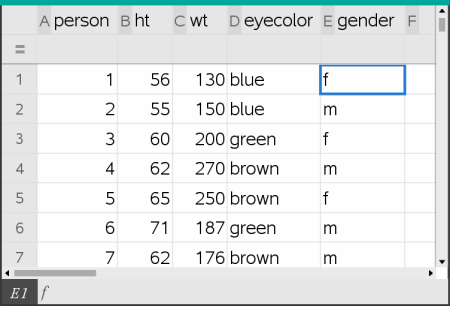

2. Napsauta työkalupalkin **Lisää**-valikon kohtaa **Data & tilastot**.

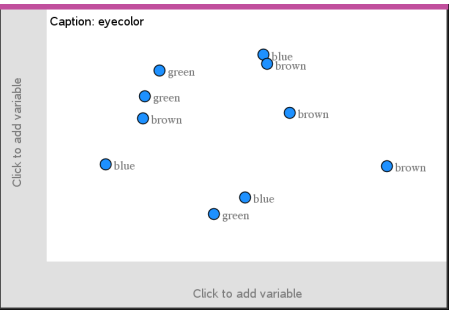

**Huomaa:** Näytöllä näkyvät tiedot riippuvat syöttämistäsi tiedoista.

- 3. Valitse **Lisää muuttuja napsauttamalla** -kenttä ja valitse sitten **silmien väri** x-akselin muuttujaksi.
- 4. Napsauta **Kuvaajatyypit**-valikon kohtaa **Pylväsdiagrammi**.

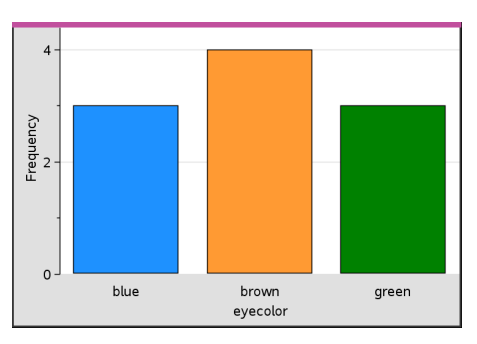

Silmienväridatan frekvenssi kuvataan.

5. Kun haluat jakaa silmien värin sukupuolen mukaan, napsauta **Kuvaajan ominaisuudet** -valikossa **Jaa luokat muuttujien mukaan** ja napsauta sitten **sukupuoli**.

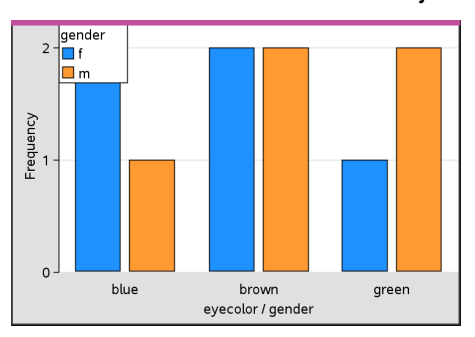

## **Numeerisen kuvaajan jakaminen kategorioittain**

Voit lajitella akselille piirretyt arvot käyttämällä kategorista jakamista.

1. Avaa tehtävä, joka sisältää Listat & taulukot -sivun, tai luo piirrettävä data Listat & taulukot -sovelluksessa.

Tässä esimerkissä listat sisältävät tietoja koirien rodusta ja päivittäisestä ulkoiluttamisesta.

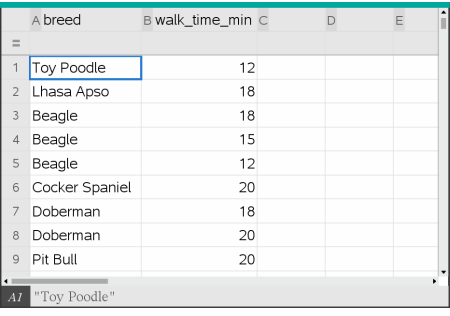

- 2. Napsauta sarakkeen kirjainta (B).
- 3. Napsauta Listat & taulukot -sovelluksen **Data**-valikossa **Pikakuvaaja**-työkalu.

Pikakuvaaja-työkalu lisää näytölle Data & tilastot -sivun. Data & tilastot -sovellus piirtää muuttujan ja nimeää vaaka-akselin.

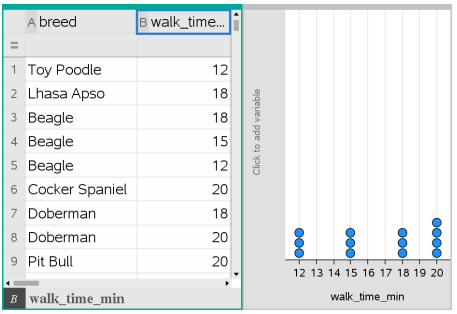

4. Voit piirtää jokaisen kategorian numeeriset tiedot liikuttamalla osoitinta pystyakselin keskellä muuttujien lisäysalueella ja napsauttamalla työkaluvihjettä **Lisää muuttuja napsauttamalla tai syöttämällä**.

Näkyviin tulee luettelo mahdollisista muuttujista.

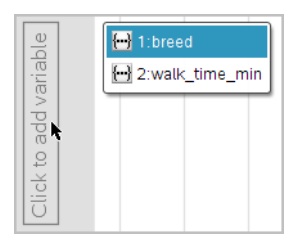

5. Napsauta muuttujalistassa kategorisen muuttujan nimeä.

Data & tilastot -sovellus nimeää pystyakselin ja piirtää kuvaajan jokaisen kategorian numeerisista tiedoista.

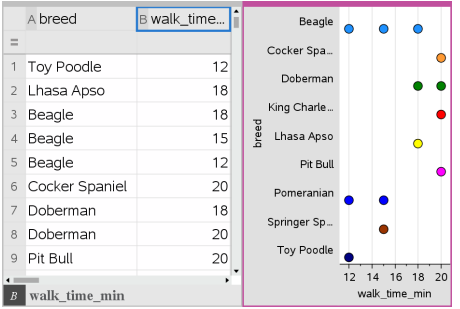

# *Datan tutkiminen*

Voit käsitellä ja tutkia eri tavoilla tietoja, joista on piirretty kuvaaja.

# **Siirrä datapisteitä tai -palkkeja**

1. Napsauta ja tartu haluamaasi pisteeseen tai palkkiin.

Osoitin muuttuu avoimeksi kädeksi  $\mathfrak{D}$ .

2. Vedä piste tai palkki uuteen paikkaan ja päästä irti. Pisteen siirtäminen muuttaa x:n ja y:n arvoja.

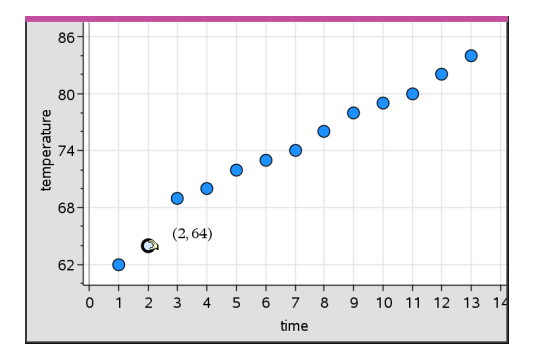

Jos käsittelet Listat & taulukot -sovelluksen dataa, alkuperäistä pistettä tai palkkia vastaava data päivittyy automaattisesti alkuperäisessä sarakkeessa tai sarakkeissa Listat & taulukot -sovelluksessa siirtäessäsi pistettä.

Voit siirtää pisteitä tai palkkeja myös muuttamalla lukuarvoja Listat & taulukot- tai Laskin-sovelluksessa. Data päivittyy kaikissa esitystavoissa.

## **Useiden pisteiden siirtäminen**

1. Vie osoitin kunkin valittavan datapisteen päälle. Kun osoitin muuttuu avoimeksi kädeksi ��, lisää piste valintaan napsauttamalla.

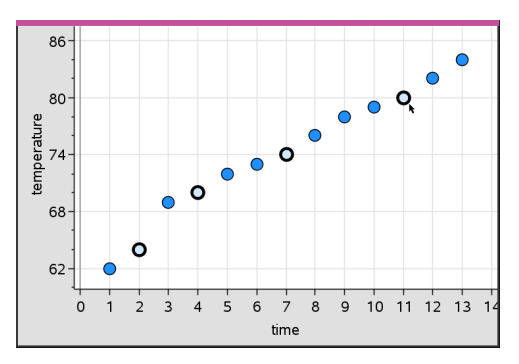

Vaihtoehtoisesti voit valita pisteitä myös vetämällä valintasuorakulmion niiden ympärille.

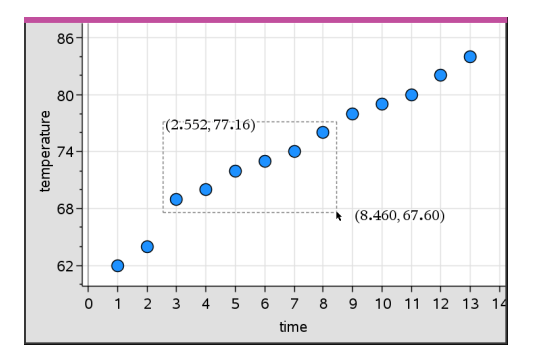

2. Siirrä kaikkia valittuja pisteitä vetämällä yhtä niistä.

**Huomaa:** Jos lista on määritelty kaavaksi Listat & taulukot -sovelluksessa, vain kyseiseen kaavaan sopivia pisteitä voidaan siirtää.

# **Sellaisten kategorioiden luokittelu, joista on piirretty kuvaaja**

Voit luokitella kategoriat, joista on piirretty kuvaaja listan järjestyksen tai arvojärjestyksen mukaisesti, tai aakkosjärjestyksessä kategorian nimen mukaan.

- 1. Napsauta piirretyn datan sisältävää työaluetta.
- 2. Napsauta Toimenpiteet-valikon kohtaa Luokittele ja napsauta sen jälkeen luokittelutyyppiä.

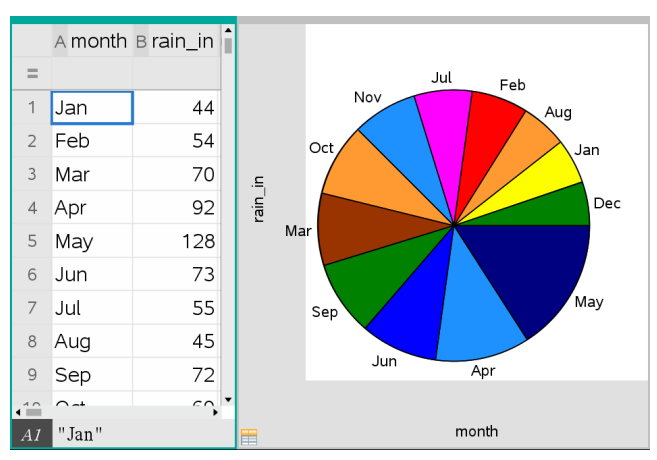

*Kuukaudet lueteltuina aikajärjestyksessä, mutta luokiteltuina arvon mukaan (sademäärä)*

**Huomaa:** Voit mukauttaa kategorioiden järjestyksen napsauttamalla selitekenttää ja vetämällä sitä.

# **x=vakio suoran piirtäminen**

Voit piirtää x=vakio viivan kuvaaajaan olemassa olevalle kuvaajalle. Se näkyy pystyviivana työalueella.

1. Napsauta **Analysoi**-valikon kohtaa **Piirrä arvo**.

Työalueelle avautuu tekstiruutu, joka sisältää oletusarvoisen lausekkeen.

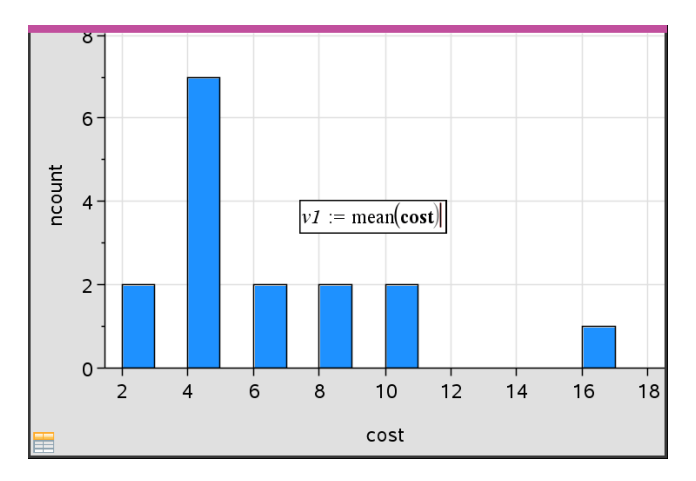

2. Syötä arvo, josta kuvaaja halutaan piirtää ja paina **Enter**. Tässä esimerkissä arvo on v1:= keskiarvo(kustannus).

Suora piirtyy tämän arvon kohdalle kohtisuorassa akseliin nähden. Jos työalueella on useita kuvaajia, jokaisesta kuvaajasta näkyy piirtoarvon segmentti.

**Huomaa:** Jos laadit histogrammin frekvenssitaulukon tiedoista, viittaa lausekkeessa frekvenssitaulukkoon. Kirjoita kuvaajan arvon syöttöruutuun esimerkiksi lauseke "v1:= keskiarvo(List, FreqList)".

3. Saat arvon näkyviin napsauttamalla suoraa.

**Huomaa**: Jos haluat muokata lauseketta, kaksoisnapsauta arvoa.

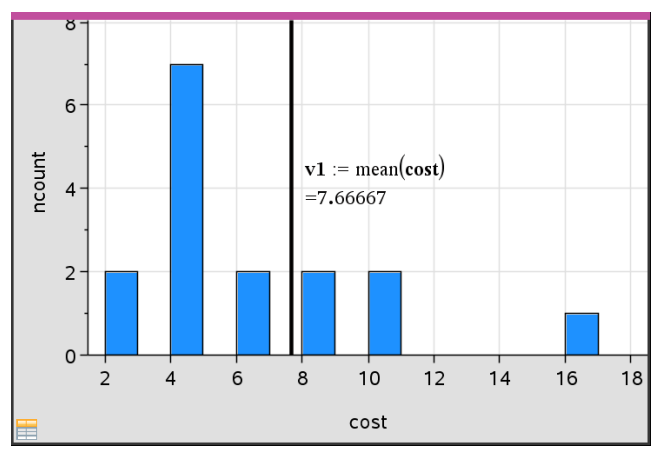

*Arvoa kuvaava suora, jossa arvo on näkyvillä*

Voit käyttää Piirrä arvon kuvaaja -toimintoa piirtääksesi kuvaajan yhdestä luvusta tai jostakin lausekkeesta, jonka tuloksena on luku. Jos arvo on riippuvainen datasta, esimerkiksi **keskiarvosta** vetäessäsi pistettä tai tehdessäsi muutoksia Listat & taulukot -sovelluksessa, suora päivittyy muutoksen mukaisesti, jolloin voit tutkia pisteiden vaikutusta laskutoimitukseen.

## **Kuvatun arvon poistaminen**

- 1. Valitse piirrettyä arvoa kuvaava suora.
- 2. Napsauta **Toiminnot**-valikon kohtaa **Poista kuvattu arvo**.

## **Kuvaajatyypin vaihtaminen**

Voit vaihtaa kuvaajan tyyppiänähdäksesi tietojen eri esityksiä.

▶ Napsauta **Kuvaajatyypit**-valikossa uutta kuvaajatyyppiä. Vain tuetut kuvaajatyypit ovat käytettävissä. Kun akselille on esimerkiksi piirretty vain yksi muuttuja, vain yhden muuttujan kuvaajatyypit ovat käytettävissä.

Datan esitys muuttuu uuteen kuvaajamuotoon.

**Huomaa:** Jos dataa ei voi esittää jollakin kuvaajatyypillä, sen vaihtoehdot eivät ole käytettävissä valikossa. Jos työalueella on esimerkiksi sirontakaavio, et voi luoda rasiakuvaajaa poistamatta ensin muuttujaa y-akselilta.

## **Kuvaajan asteikon muuttaminen**

Voit muuttaa akseleiden mittakaavaa käyttämällä siirtoa ja venytystä. Osoitin muuttuu ilmaisemaan, onko siirto ( $\oplus$ ) tai venytys ( $\oplus$ ) käytettävissä akseleiden alueilla.

## *Siirto*

Siirtotoiminto siirtää akselistoa kiinteän matkan tiettyyn suuntaan. Alkuperäiset akselit säilyvät samanmuotoisina ja -kokoisina.

1. Vie osoitin akselin keskimmäisen kolmanneksen alueella olevan asteikkomerkin tai selitteen päälle. Osoitin muuttuu muotoon  $\ddot{\mathrm{+}}$ .

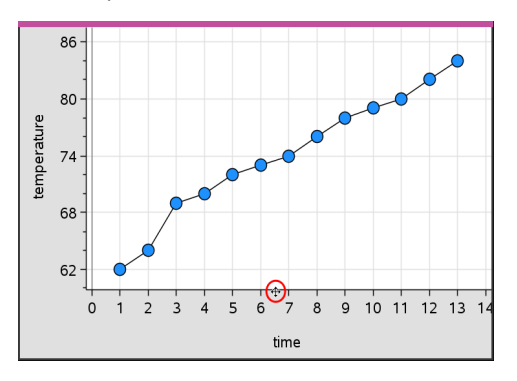

2. Tartu kohteeseen napsauttamalla. Osoitin muuttuu tarttuvaksi kädeksi  $\mathbb{Y}$ . Vedä haluamaasi paikkaan ja vapauta.

# *Venytys*

Venytys säilyttää akseleiden muodon, mutta suurentaa tai pienentää kokoa.

1. Vie osoitin akselin päiden lähellä olevan asteikkomerkin tai selitteen päälle. Osoitin muuttuu muotoon  $\div$  pystyakselilla tai muotoon  $\div$  vaaka-akselilla.

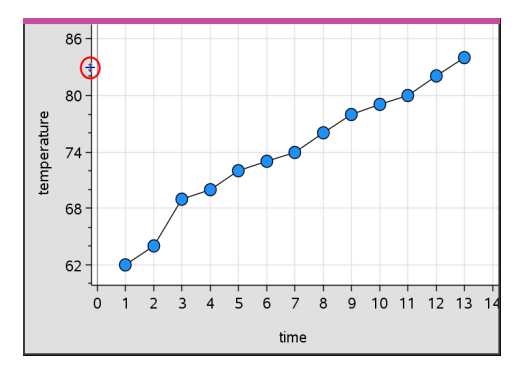

2. Tartu kohteeseen napsauttamalla. Osoitin muuttuu avoimeksi kädeksi ��. Vedä haluamaasi paikkaan ja vapauta.

# **Siirrettävän suoran lisääminen**

Voit lisätä siirrettävän suoran kuvaajaan. Kun suoraa siirretään ja kierretään työalueella, myös sitä kuvaava funktio muuttuu.

## ▶ Napsauta **Analysoi**-valikossa **Lisää siirrettävä suora**.

Näkyviin piirtyvät sekä siirrettävä suora että suoraa kuvaava funktio. Tässä esimerkissä Data & tilastot -sovellus tallentaa siirrettävän suoran lausekkeen muuttujaan *m1*.

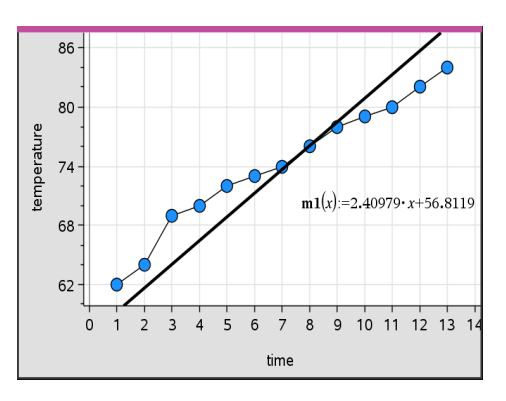

## **Siirrettävän suoran kiertäminen**

1. Napsauta ja tartu suoran toiseen päähän.

Osoitin muuttuu muotoon é.

2. Vedä kiertääksesi ja muuttaaksesi suoran kulmakerrointa.

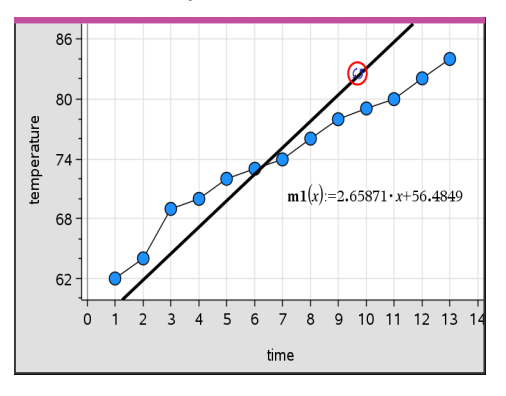

Funktio m1(x) päivittyy siirrettävän suoran sijainnin mukaisesti.

#### *Leikkauspisteen muuttaminen*

1. Napsauta siirrettävän suoran keskikohtaa.

Osoitin muuttuu muotoon  $\ddagger$ .

2. Muuta leikkauspistettä vetämällä.

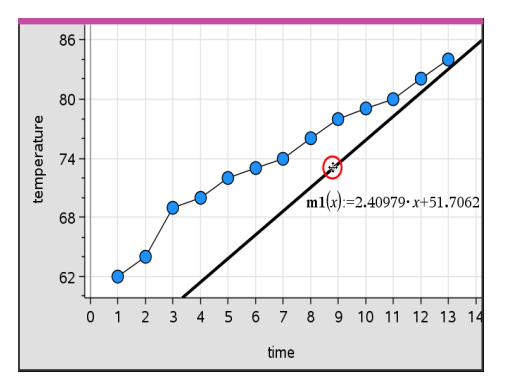

Yhtälön lopussa oleva numero muuttuu ilmaisten leikkauspisteen muutoksen.

**Huomaa:** Siirrettävä suora tallentuu funktiona, jota voidaan käyttää ennusteena Laskin-sovelluksessa.

#### *Leikkauspisteen lukitseminen nollaan*

Voit lukita siirrettävän suoran leikkauspisteen nollaan.

▶ Napsauta **Analysoi**-valikossa **Lukitse leikkauspiste nollaan**.

Voit vapauttaa leikkauspisteen lukituksen valitsemalla kohdan **Vapauta siirrettävän suoran leikkauspiste Analysoi**-valikosta.

# **Siirrettävän suoran jäljittäminen**

Voit ennustaa ja analysoida arvoja jäljittämällä siirrettävän suoraa.

1. Napsauta suoraa.

Osoitin muuttuu.

- 2. Napsauta **Analysoi**-valikossa **Jäljitä kuvaaja** ja ota jäljitystila käyttöön suoraa varten. Suoran kiertäminen ei ole mahdollista jäljitystilassa.
- 3. Jäljitä siirrettävä suora painamalla painiketta ◄ tai ► (nuoli vasemmalle tai oikealle).

Jos muuttujien arvot muuttuvat, kuvaajan pisteet ja suora päivittyvät automaattisesti.

## **Regressiosuoran näyttäminen**

Voit esittää regressiosuoran, kun sinulla on sirontakuvaaja tai X-Y-viivadiagrammi työalueella. Tutkimalla regressiosuoraa ymmärrät helpommin kahden muuttujan välisiä suhteita.

- 1. Kun työalueella on kahden muuttujan sirontakaavio tai X-Y-viivadiagrammi, napsauta **Analysoi**-valikosta **Regressio** ja tarkastele regressiolistaa.
- 2. Napsauta näytettävän regressiosuoran typpiä. Valitse esimerkiksi **Näytä lineaarinen (mx+b)**, kun haluat piirtää lineaarisen regressiosuoran, kuten seuraavassa esimerkissä.

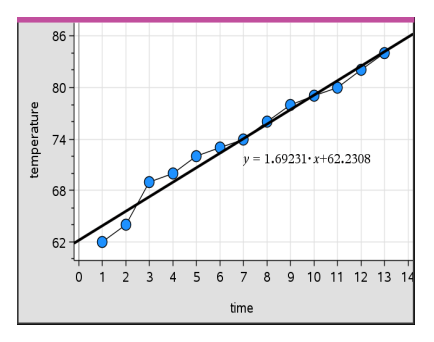

Kun regressiosuora valitaan, suoran lauseke tulee näkyviin.

## **Jäännösneliöiden näyttäminen**

Voit näyttää jäännösneliöt kuvaajassa. Jäännösneliöiden avulla voit määrittää mallin sopivuuden datalle.

**Huomaa:** Tämä työkalu on käytettävissä vain, kun työalueella on regressiosuora tai siirrettävä suora.

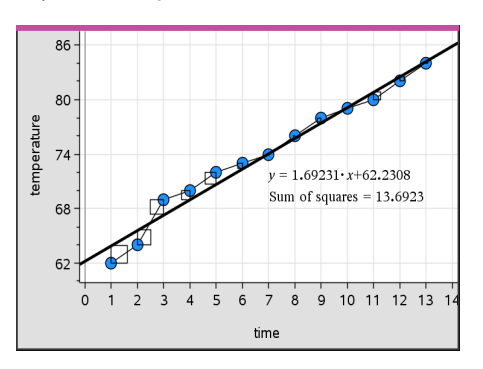

▶ Napsauta **Analysoi**-valikon kohtaa **Jäännökset**> **Näytä jäännösneliöt**.

Neliöiden summa päivittyy suoran tai datan muuttuessa.

## **Jäännöskuvaajan näyttäminen**

Voit näyttää jäännöskuvaajan määrittääksesi, miten hyvin suora sopii datalle. Jotta komento **Näytä jäännöskuvaaja** olisi käytettävissä, työalueella on oltava sirontakaavio ja yksi tai useampia siirrettäviä suoria tai regressioyhtälöiden tai funktioiden kuvaajia.

▶ Kun työalueella on sirontakaavio, regressiosuora ja/tai siirrettävä suora, napsauta **Analysoi**-valikkoa ja napsauta **Näytä jäännöskuvaaja> Jäännökset**.

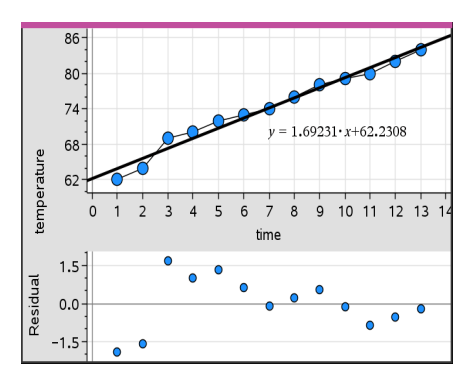

#### **Huomautuksia:**

- Kun piirrettynä on useita regressioita tai funktioita ja siirrettäviä suoria, voit valita kunkin niistä napsauttamalla suoraa ja näyttää sen jäännöskuvaajan.
- Napsauta ja pidä kiinni jäännöskuvaajan pisteestä, kun haluat nähdä jäännöksen.
- Valitun regressioyhtälön tai funktion jäännöskuvaaja piirtyy työalueelle.
- Yhdenmukaisuuden vuoksi datasarjoja verrattaessa jäännöskuvaajien koko ei muutu, kun siirryt funktiosta tai regressioyhtälöstä toiseen.
- Valitse funktio tai regressio ennen kuin näytät jäännöskuvaajan. Jos funktiota tai regressioyhtälöä ei ole valittu ja kuvaajia on useita, Data & Tilastot valitsee satunnaisesti sen funktion tai regressioyhtälön, josta se näyttää jäännöskuvaajan.
- Akseleita voidaan säätää napsauttamalla ja vetämällä.

## **Jäännöskuvaajan poistaminen**

 $\blacktriangleright$  Kun työalueella on sirontakaavio, regressiosuora ja/tai siirrettävä suora, napsauta ensin **Analysoi**-valikkoa ja sen jälkeen kohtaa **Piilota jäännöskuvaaja**.

# *Ikkuna-/zoomaa-työkalujen käyttö*

Rajaa kuvaaja Ikkuna-/zoomaa-työkalujen avulla, jotta tutkittavat pisteet näkyvät paremmin. Ikkuna-/zoomaa-työkaluja ovat seuraavat:

- Ikkunan asetukset: avaa Ikkunan asetukset -valintaikkunan, josta voit syöttää akseleiden x--min-, x--max-, y--min- ja y--max-arvot.
- Zoomaa Data: säätää zoomaustekijää siten, että kaikki piirretty data on näkyvissä.
- Zoomaa Lähennä: voit määrittää lähennyskohdan keskipisteen. Lähentämisen zoomaustekijä on noin 2.
- Zoomaa Loitonna: voit määrittää loitonnuskohdan keskipisteen. Loitonnuksen zoomaustekijä on noin 2.

#### **Ikkunan asetukset -työkalun käyttö**

1. Napsauta **Ikkuna-/zoomaa**-valikon kohtaa **Ikkunan asetukset**.

**Ikkunan asetukset** -valintaikkuna avautuu. Kentissä on x--min-, x-max-, y-min- ja ymax -pisteiden senhetkiset arvot.

**Huomaa:** Voit muokata vain datasarjaan soveltuvia pisteitä riippuen siitä, onko työalueella yksi vai kaksi akselia.

- 2. Syötä uudet arvot vanhojen päälle.
- 3. Napsauta **OK**-painiketta, jolloin muutokset tulevat voimaan ja kuvaaja piirtyy uudelleen.

#### **Zoomaa tiedot -työkalun käyttö**

▶ Napsauta **Ikkuna-/zoomaa**-valikossa **Zoomaa tiedot**.

Työalueen koko muuttuu siten, että kaikki piirretyt tiedot näkyvät.

## **Lähennä-työkalun käyttö**

- 1. Napsauta **Ikkuna-/zoomaa**-valikossa **Lähennä**.
- 2. Napsauta työalueella tutkittavan alueen keskipistettä. Tämä piste on lähennyksen keskipiste.

Kuvaaja piirtyy uudelleen siten, että näyttö on kohdistettu ja suurennettu edellisessä vaiheessa valitsemasi pisteen ympärillä olevaan kuvaajan osaan.

#### **Loitonnustyökalun käyttö**

- 1. Napsauta **Ikkuna-/zoomaa**-valikon kohtaa **Loitonna**.
- 2. Napsauta työalueella tutkittavan alueen keskipistettä. Tämä piste on loitonnuksen keskipiste.

Kuvaaja piirtyy uudelleen siten, että näkyvissä on suurempi osa kuvaajasta edellisessä vaiheessa valitsemasi pisteen ympäriltä.

# *Funktioiden kuvaajien piirtäminen*

Voit piirtää funktioiden kuvaajia syöttämällä funktiot Data & tilastot -sovellukseen tai voit piirtää muissa sovelluksissa määritettyjen funktioiden kuvaajia.

## **Funktioiden kuvaajien piirtäminen Piirrä funktio -työkalun avulla**

Piirrä funktio -työkalun avulla voit piirtää funktioiden kuvaajia työalueelle, jossa akselistolle on jo piirretty kuvaaja. Piirrä funktio -työkalun avulla voit määrittää funktion ja piirtää sen kuvaajan verrataksesi sitä olemassa olevaan kuvaajaan.

Piirrä funktio -työkalun käyttö:

- 1. Luo tai avaa tehtävä, joka sisältää Data & tilastot -sovelluksen työalueelle piirrettäviä muuttujia (Listat & taulukot -sovelluksesta). Varmista, että työalueella on sekä vaaka- että pystyakselin asteikot.
- 2. Napsauta **Analysoi**-valikon kohtaa **Piirrä funktio**.

Työalueelle ilmestyy funktion syöttökenttä.

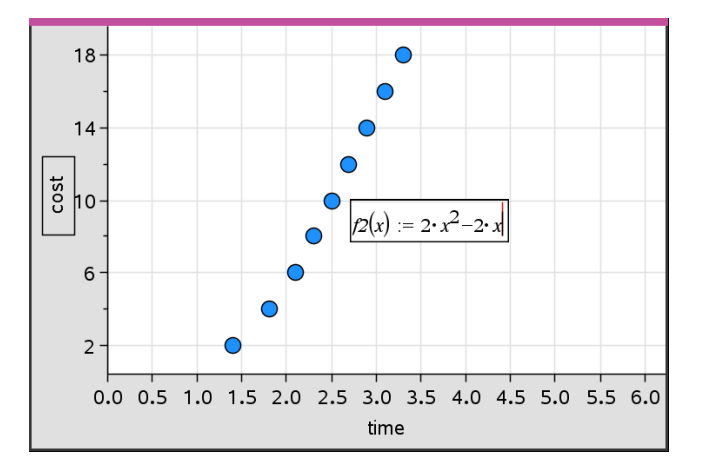

**Huomaa**: Voit muokata syöttöriville kirjoitettua funktion lauseketta. Data & tilastot -sovelluksessa piirrettyä funktion kuvaajaa ei voi kuitenkaan käsitellä tai siirtää työalueella. Nämä toimenpiteet on tehtävä Kuvaajat & geometria -sovelluksessa.

3. Kirjoita funktio syöttökenttään ja paina **Enter**.

**Huomaa:** Voit halutessasi nimetä funktion uudelleen kirjoittamalla merkinnän f1(x): päälle toisen nimen.

Funktion kuvaaja piirtyy työalueelle ja tallentuu muuttujana muissa sovelluksissa käyttöä varten.

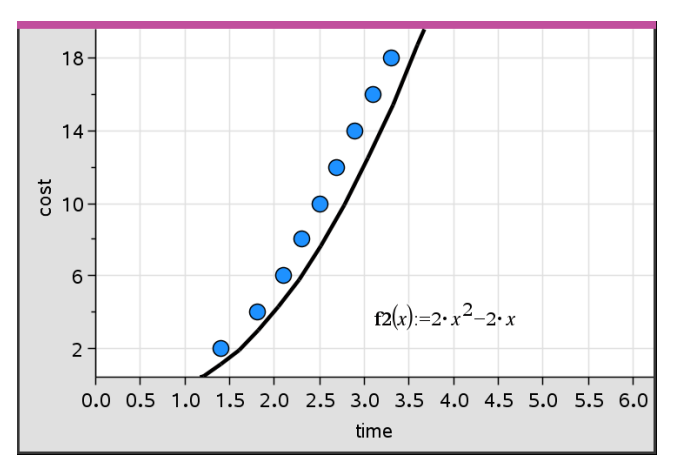

# **Funktioiden syöttäminen muista sovelluksista käsin**

Voit syöttää funktion, joka on määritelty muuttujaksi toisessa sovelluksessa, esimerkiksi Listat & taulukot-, Kuvaajat & geometria- tai Laskin-sovelluksessa.

- 1. Lisää muuttuja kummallekin akselille. Voit käyttää tehtävässä mitä tahansa Listat & taulukot- tai Laskin-sovelluksessa määritettyjä muuttujia muuttujalistalta.
- 2. Napsauta **Analysoi**-valikon kohtaa **Piirrä funktio**.

Työalueelle ilmestyy funktion syöttökenttä.

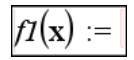

3. Valitse työkalurivillä

Kämmenlaite: Paina [var].

Näkyviin tulee luettelo tehtävässä käytettävistä muuttujista.

4. Valitse piirrettävän funktion sisältävä muuttuja napsauttamalla.

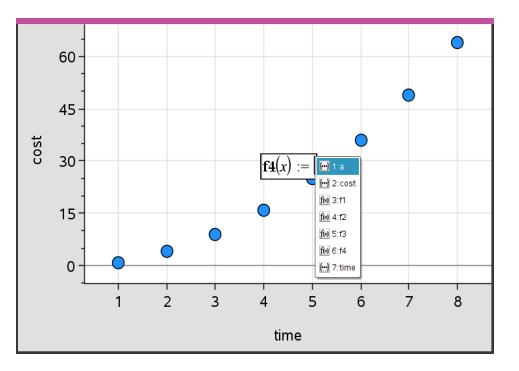

Alla olevassa esimerkissä muuttuja *a* sisältää funktion **f(x)=x<sup>2</sup>** .

5. Paina **Enter**.

Funktion kuvaaja piirtyy työalueelle.

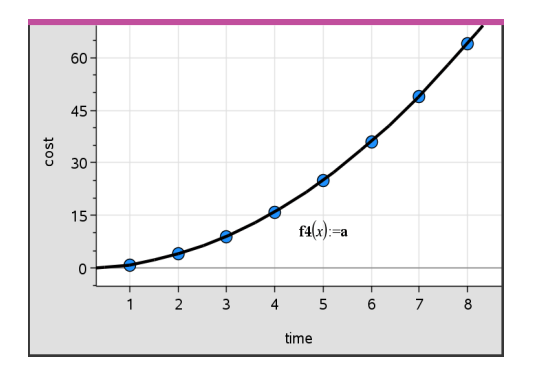

## **Funktion muokkaaminen**

Voit muokata funktiota ja päivittää sen työalueelle.

- 1. Funktiota muokataan kaksoisnapsauttamalla yhtälöä ja tekemällä sen jälkeen tarvittavat muutokset.
- 2. Kun painat **Enter** tehtyäsi kaikki muutokset, päivitetty funktio ilmestyy työalueelle.

# **Data & tilastot -sovelluksen funktioiden käyttö muissa sovelluksissa**

Data & tilastot -sovelluksen funktiot tallentuvat muuttujina ja niitä voidaan käyttää muissa sovelluksissa samalla tavalla kuin muitakin muuttujia. Kaikkia funktiotyyppejä tuetaan.

**Huomaa:** Funktion numeroksi tulee aina seuraava käytettävissä oleva numero. Jos olet määritellyt funktiot f1(x) ja f2(x) Kuvaajat & geometria -sovelluksessa, ensimmäinen Data & tilastot -sovelluksessa luomasi funktio on f3(x).

# **Näytä normaali PDF -työkalun käyttö**

Voit likiarvoistaa Data & tilastot -työalueelle piirrettyä dataa normaalijakauman pistetodennäköisyyden funktion suhteen. Työkalu piirtää kaavion päälle normaalijakauman pistetodennäköisyyden funktion kuvaajan käyttäen histogrammin tietojen keskiarvoa ja keskihajontaa.

Normaalijakauman pistetodennäköisyyden funktion kuvaajan näyttäminen piirretystä datasta:

- 1. Lisää muuttuja x-akselille.
- 2. Napsauta**Kuvaajatyypit**-valikon kohtaa **Histogrammi**.

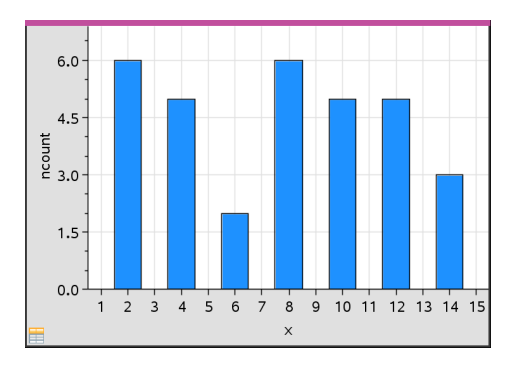

**Huomaa:Näytä normaali PDF** on käytettävissä vain, kun kuvaajatyyppinä on histogrammi.

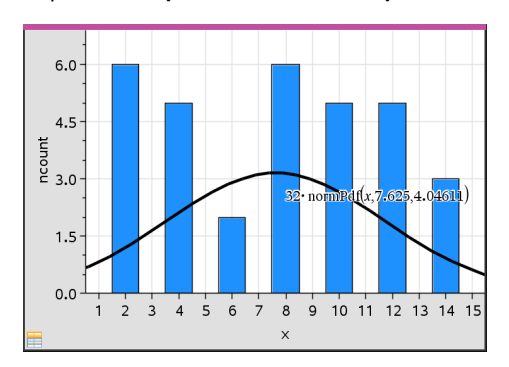

3. Napsauta **Analysoi**-valikon kohtaa **Näytä normaali PDF**.

Kuvaajan normaali PDF piirtyy työalueelle. PDF:n laskennassa käytetty lauseke tulee näkyviin valittaessa.

Voit poistaa PDF:n näkyvistä napsauttamalla kohtaa **Piilota normaali PDF Analysoi**valikosta.

# **Varjostus funktion alla**

Varjostus funktion alla -toiminnon avulla löydät helposti valitun alueen alan työalueelle piirretyn funktion kuvaajan alapuolelta.

- 1. Valitse jokin Data & tilastot -sovelluksen työalueelle piirretty funktion kuvaaja. Valitse esimerkiksi aikaisemmin piirretty normaali PDF.
- 2. Napsauta **Analysoi**-valikon kohtaa **Varjostus funktion alla**.

Osoitin muuttuu pystysuuntaiseksi katkoviivaksi ja alueen raja +/- $\infty$  tulee näkyviin, kun viet hiiren vasemman tai oikean rajan lähelle. Voit asettaa näkyviin tulevan merkin ∞ rajaksi napsauttamalla sitä.

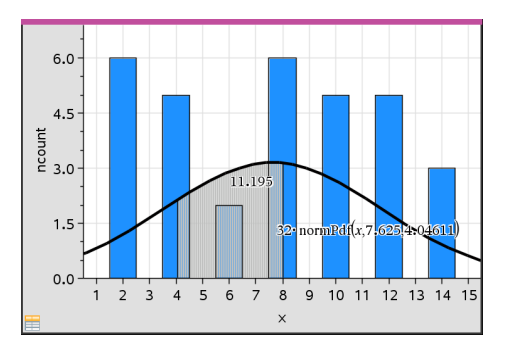

- 3. Valitse piste käyrältä ja määritä napsauttamalla, mistä funktion alla oleva varjostus alkaa. Suunta, johon siirryt seuraavaksi, määrittää, onko varjostettu alue käyrän vasemmalla puolella, oikealla puolella vai keskellä.
- 4. Valitse jokin piste käyrältä ja määritä napsauttamalla varjostetun alueen loppuraja. Alue funktion alapuolella varjostuu valitsemiesi pisteiden mukaisesti.

Varjostus funktion alla -toimintoa voi käyttää seuraavilla tavoilla:

- Valitse alue, jolta datapisteiden arvot näytetään varjostettuina.
- Voit poistaa varjostuksen napsauttamalla hiiren oikeanpuoleista painiketta tai napsauttamalla **Ctrl**-painike alaspainettuna varjostettua aluetta ja valitsemalla kohdan **Poista varjostettu alue**.
- Voit poistaa varjostetun alueen täyttövärin napsauttamalla hiiren oikeanpuoleista painiketta tai napsauttamalla **Ctrl**-painike alaspainettuna varjostettua aluetta ja valitsemalla ensin **Väri**, sen jälkeen **Täyttö** ja napsauttamalla lopuksi väriä.
- Aseta alueen rajat täsmälliseksi lukuarvoksi Piirrä arvon kuvaaja -toiminnon avulla. Kun varjostetun alueen reunat on asetettu piirtoarvoksi, voit päivittää varjostusta muuttamalla piirtoarvoa.
- Muokkaa varjostettua aluetta napsauttamalla ja vetämällä reunaa alku- tai loppurajalla.

# *Jäljitä kuvaaja -työkalun käyttö*

Jäljitä kuvaaja -työkalun avulla voit siirtyä kuvaajan pisteestä toiseen ja analysoida tällä tavoin datan muutoksia. Voit käyttää Jäljitä kuvaaja -työkalua seuraavien kuvaajien tarkastelussa:

- Kuvaajat, jotka on piirretty toiminnoilla Piirrä funktion kuvaaja ja Näytä normaali PDF
- Jakaumakäyrät (luotu Listat & taulukot -sovelluksessa)
- Siirrettävät suorat
- Regressiot
- Tapauskuvaajat
- Pistekaaviot
- Sirontakaaviot ja X-Y-viivadiagrammit
- Rasiakuvaajat
- Histogrammit
- Pylväskaaviot
- Ympyrädiagrammit

## **Kuvaajan jäljityksen käyttö**

- 1. Napsauta **Analysoi**-valikossa **Jäljitä kuvaaja**.
- 2. Liiku kuvaajassa painamalla painiketta ◄ tai ►.

Kun liikut datakuvaajissa jäljitystilassa, kuvaajat suurenevat ja näkyvät lihavoidulla ääriviivalla.

# *Oman työtilan mukauttaminen*

## **Värien käyttäminen**

Kaikki yhden muuttujan kuvaajan datapisteet näkyvät samanvärisinä, jotta ne voidaan erottaa toisten muuttujien datapisteistä. Ryhmitellyn datan kuvaajan ja jaettujen kuvaajien pisteet näytetään automaattisesti erivärisinä, jotta tiedot olisi helpompi erottaa toisistaan.

Voit korostaa tai erottaa tiettyjä työn osia vaihtamalla muuttujadatan oletusarvoista väriä.

- Voit käyttää objekteissa täyttövärejä, esimerkiksi varjostusta, tai voit vaihtaa muuttujan datapisteen väriä.
- Voit käyttää väriä kuvaajan suorissa (kuten regressioyhtälön suorissa) tai siirrettävissä suorissa.

## **Taustakuvan lisääminen**

Tietokoneohjelmistoa käyttäessäsi voit lisätä taustakuvan Data & tilastot -sivulle. Kuvan tiedostomuoto voi olla .bmp, .jpg tai .png.

1. Napsauta **Lisää**-valikon kohtaa **Kuva**.

- 2. Siirry lisättävän tiedoston kohdalle.
- 3. Valitse se ja napsauta kohtaa **Avaa**.

Kuva on lisätty taustakuvaksi.

Lisätietoja löydät luvusta *Kuvien käsittely*.

# **Tekstin käsittely**

- Lisää teksti -työkalulla voit kirjoittaa tekstiä, jonka avulla voit merkitä työalueella näkyvien kuvaajien yksityiskohtia.

1. Napsauta **Toiminnot**-valikossa **Lisää teksti**.

Tekstiruutu avautuu.

2. Kirjoita huomautukset tai selitykset tekstiruutuun.

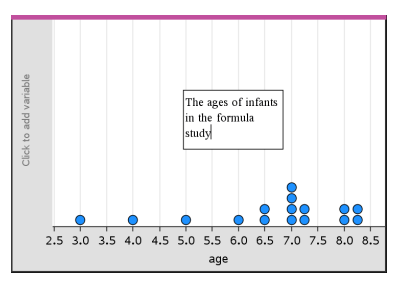

- 3. Mukauta teksti tarpeitasi vastaavaksi.
	- Voit muuttaa tekstiruudun leveyttä ja korkeutta siirtämällä osoittimen tekstiruudun reunojen päälle ja vetämällä reunoista.
	- Voit siirtää tekstiruudun oikealle paikalleen napsauttamalla ja tarttumalla siihen.
	- Voit vierittää ruutua napsauttamalla ylä- ja alareunassa olevia nuolia nähdäksesi enemmän tekstiä.
	- Teksti-työkalusta poistutaan napsauttamalla tekstin syöttöruudun ulkopuolella.
	- Piilota teksti napsauttamalla ensin **Toiminnot**-valikkoa ja sen jälkeen **Piilota teksti**.
	- Muuta tekstin väriä.

# *Muuttujan arvojen säätäminen liukusäätimellä*

Liukusäätimen avulla voit säätää numeerisen muuttujan arvoja tai animoida arvoja interaktiivisesti. Voit lisätä liukusäätimiä Kuvaajat-, Geometria-, Data & Tilastot- sekä Muistiinpanot-sovelluksiin.

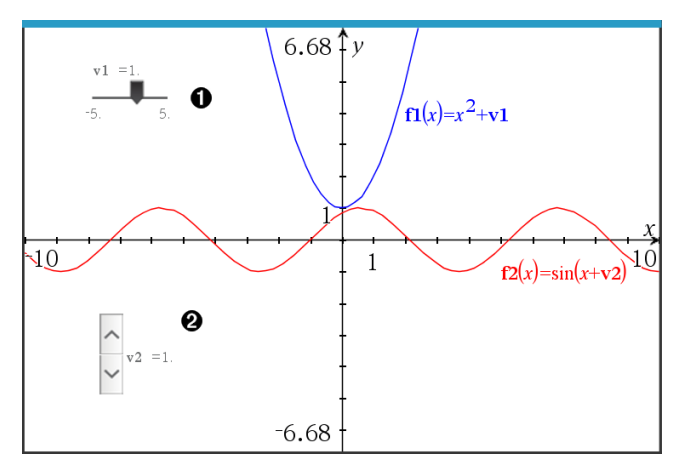

Vaakasuuntainen liukusäädin muuttujan *m1* säätöön.

Pienennetty pystysuuntainen liukusäädin muuttujan *m2* säätöön. ໑

**Huomaa:** TI-Nspire™-versio 4.2 tai uudempi tarvitaan avattaessa .tns -tiedostoja, jotka sisältävät liukusäätimiä Muistiinpanosivulla.

## **Liukusäätimen lisääminen manuaalisesti**

1. Kuvaaja-, Geometria- tai Data & Tilasto -sivulta valitse **Toiminnot > Lisää liukusäädin**. —tai—

Tarkasta Muistiinpanosivulla, ettei kursori ole matematiikka- tai kemiaruudussa, ja valitse sitten **Lisää > Lisää liukusäädin**.

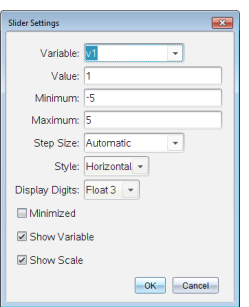

Liukusäätimen asetukset -ruutu avautuu.

2. Syötä halutut arvot, ja napsauta **OK**.

Liukusäädin näytetään. Kuvaaja-, Geometria- tai Data & Tilasto -sivulla näytetään kahvat, joilla voit liikuttaa tai venyttää liukusäädintä.

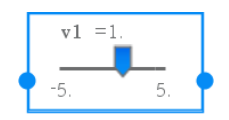

Jos haluat poistaa kahvat ja käyttää liukusäädintä, napsauta tyhjää tilaa työalueella. Voit näyttää kahvat uudelleen milloin vain valitsemalla liukusäätimen kontekstivalikossa **Siirrä**.

- 3. Säädä muuttujaa liu'uttamalla osoitinta (tai napsauta pienennetyn liukusäätimen nuolia).
	- Voit siirtää kohdennuksen liukusäätimeen tai siirtyä yhdestä säätimestä seuraavaan **Tab**-näppäimellä. Liukusäätimen väri muuttuu, kun se on kohdennettuna.
	- Kun liukusäädin on kohdennettuna, voit käyttää nuolinäppäimiä muuttujan arvon muuttamiseen.

## **Työskentely liukusäätimellä**

Käytä kontekstivalikon vaihtoehtoja liukusäätimen siirtämiseen tai poistamiseen ja sen animaation käynnistämiseen tai pysäyttämiseen. Voit myös muuttaa liukusäätimen asetuksia.

1. Näytä liukusäätimen kontekstivalikko.

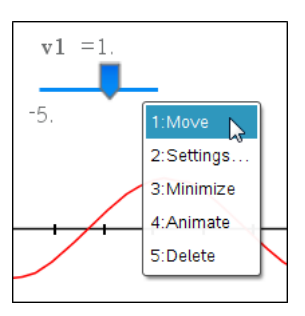

2. Valitse jokin vaihtoehto napsauttamalla sitä.

## **Automaattiset liukusäätimet kuvaajissa**

Liukusäätimiä voidaan luoda automaattisesti Kuvaajasovelluksessa ja Geometriasovelluksen analytiikka-ikkunassa. Järjestelmä tarjoaa automaattisia liukusäätimiä, kun määrität tiettyjä funktioita, yhtälöitä tai jonoja, jotka viittaavat määrittämättömiin muuttujiin.

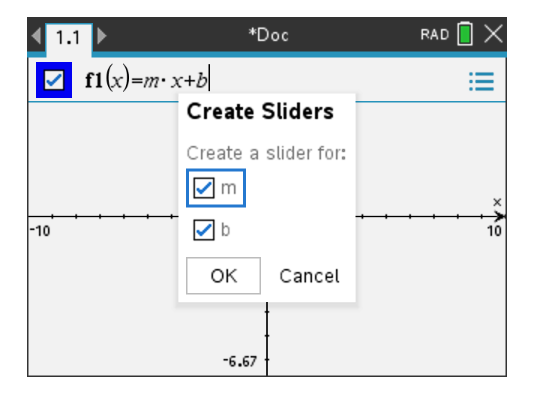

# *Tilastollinen päättely*

Voit tutkia hypoteesitestejä ja todennäköisyysjakaumia Data & tilastot -sovelluksessa sen jälkeen, kun tiedot on syötetty Listat & taulukot -sivulle.

## **Tilastollisen päättelyn kuvaajien piirtäminen**

Seuraavassa esimerkissä on käytetty **normCdf()**-funktion Piirrä-asetusta jakautumamallin kuvaamiseen.

- 1. Valitse Listat & taulukot -sivulta sarake-kaava-solu (toinen solu ylhäältä) sarakkeessa A.
- 2. Napsauta **Tilastot-valikon** kohtaa **Jakaumat** ja valitse **Normaali Cdf**.

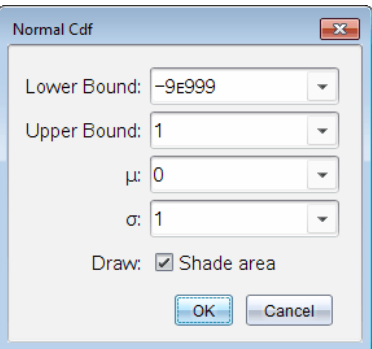

- 3. Kirjoita kuvaajan parametrit **Normaali Cdf** -ohjattuun toimintoon.
- 4. Näytä jakauma piirrettynä ja varjostettuna Datatilastot -sovelluksessa valitsemalla Piirrä& -valintaruutu.

**Huomaa:** Piirtotoiminto ei ole käytettävissä kaikille jakaumille.

5. Napsauta **OK**.

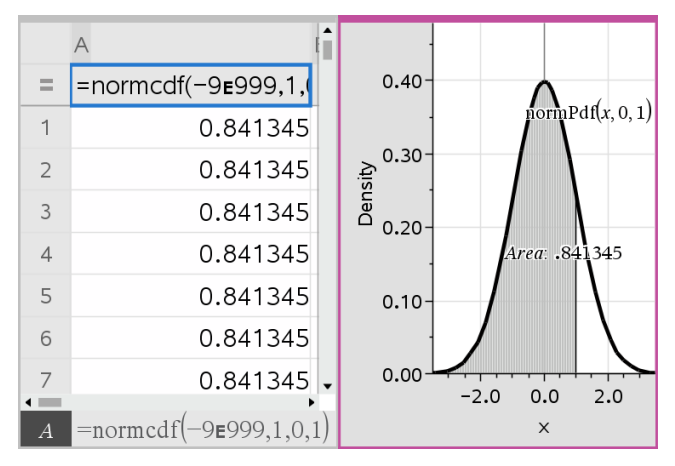

# **Tilastollisen päättelyn kuvaajien tutkiminen**

Kun olet piirtänyt edellisen esimerkin mukaisen kuvaajan, voit tutkia sen ylärajan muutoksen aiheuttamia vaikutuksia.

▶ Vedä Data & tilastot -kuvaajassa yläreunaa kuvaava pystysuora suora vasemmalle tai oikealle.

Sitä mukaan kun vedät, kaava päivittyy ja varjostettu alue lasketaan uudelleen.

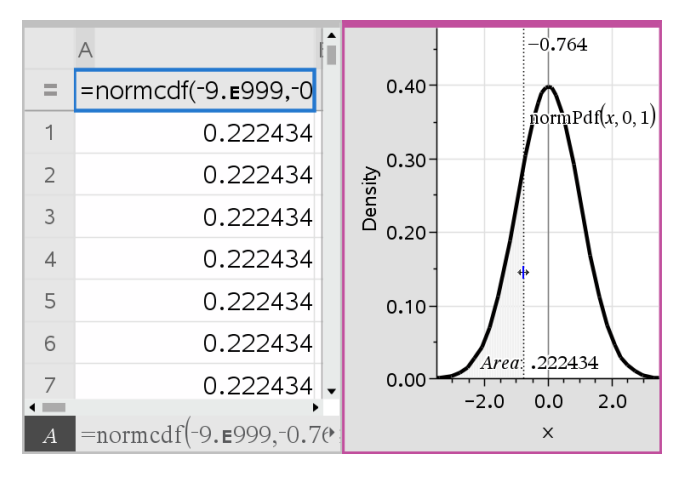

# **Muistiinpanot-sovellus**

Muistiinpanot-sovelluksella voit luoda ja jakaa tekstiasiakirjoja käyttäen TI-Nspire™ kämmenlaitetta ja -tietokoneohjelmistoa. Käytä **Muistiinpanot-sovellusta**:

- Luomaan opintomuistiinpanoja vahvistamaan oppimista, osoittamaan luokassa esitettyjen käsitteiden ymmärtämistä sekä kertaamaan kokeita varten.
- Muokkaamiseen yhteistyössä asettamalla asiakirjoja käyttäville henkilöille omat roolinsa siten, että kaikki muokkaukset näkyvät eri tekstimuodoissa.
- Voit luoda ja laskea matemaattisia lausekkeita.
- Voit luoda oikein muotoiltuja kemiallisia kaavoja ja yhtälöitä.

## **Muistiinpanot-sovellussivun lisääminen**

▶ Jos haluat aloittaa uuden asiakirjan, jolla on tyhjä Muistiinpanot-sivu:

Napsauta ensisijaisessa **Tiedosto**-valikossa **Uusi asiakirja** ja napsauta sitten **Lisää muistiinpanoja**.

Kämmenlaite: Paina **Gion** ja valitse Muistiinpanot **a**.

▶ Muistiinpanot-sivun lisääminen olemassa olevan asiakirjan sen hetkiseen tehtävään:

Napsauta työkalupalkissa **Lisää > Muistiinpanot**.

Kämmenlaite: Paina~ja valitse **Lisää > Muistiinpanot**.

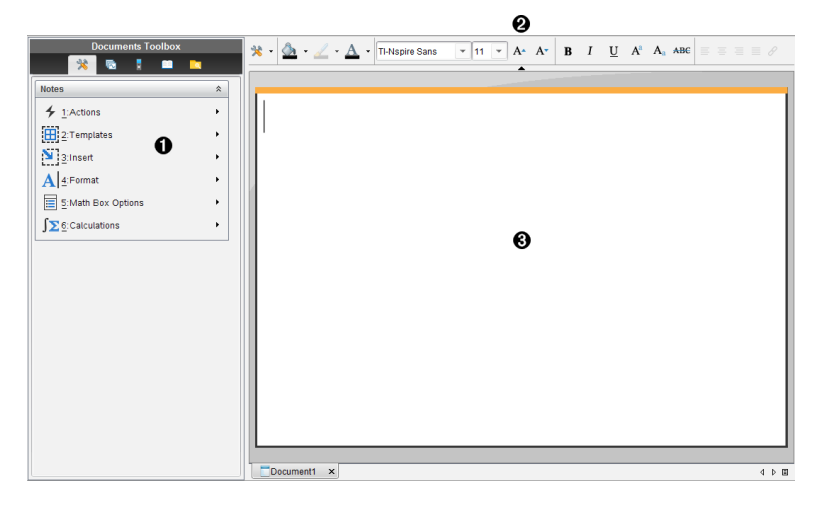

À Muistiinpanot-sovelluksen työkalut – Käytettävissä aina, kun olet Muistiinpanotsovelluksen työalueella.

Á Tekstinmuokkauksen työkalupalkki – Voit vaihtaa sen avulla kokoa, väriä, lihavointia sekä muita tekstin ominaisuuksia.

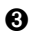

# *Mallineiden käyttö Muistiinpanot-sovelluksessa*

Mallineet-valikosta voit valita Muistiinpanot-sovelluksen sivun muotoilun.

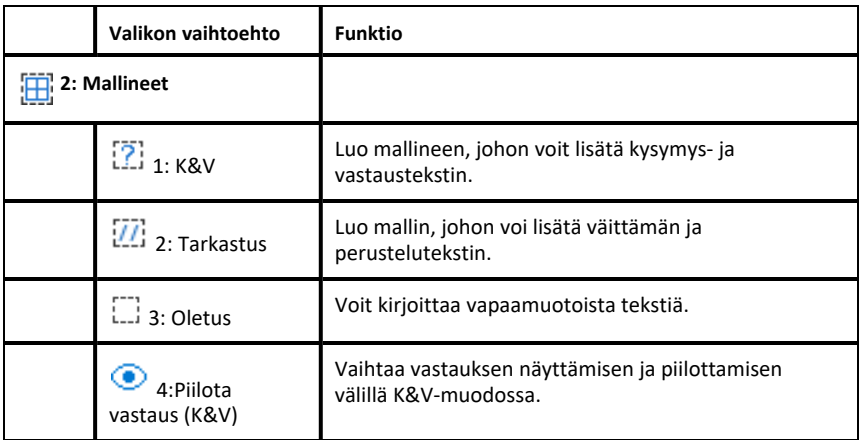

#### **Mallineen valitseminen**

Valitse malline ja ota se käyttöön seuraavalla tavalla:

- 1. Napsauta Muistiinpanot-valikossa $\mathbb{H}$ .
- 2. Valitse napsauttamalla haluamasi malli avautuvasta valikosta.

Kämmenlaite: Kun olet Muistiinpanot-työalueella, paina menu ja näytä valikon asetukset painamalla ►.

Muistiinpanot-sovelluksen sivu näkyy valitsemallasi muotoilulla.

## **K&V-mallineen käyttö**

K&V-mallineella voit luoda kysymyksiä ja vastauksia. Voit näyttää tai piilottaa vastauksen, jolloin voit laatia kysymyksiä tarkastusta varten ja piilottaa vastaukset. Kun käytät tätä asiakirjaa opiskelun apuna, voit tarkistaa, että vastauksesi ovat oikein.

Paina **Sarkainta** ja siirrä tekstiosoitinta mallineen **Kysymykset-** ja **Vastaukset**-alueiden välillä.

## **Tarkastusmallineen käyttö**

Tarkastusmalline sisältää valmiin rungon väittämiä ja vastaavia perusteluja varten.

Paina **Sarkainta** halutessasi siirtää osoitinta mallin **Väittämät** ja **Perustelut**-alueiden välillä.

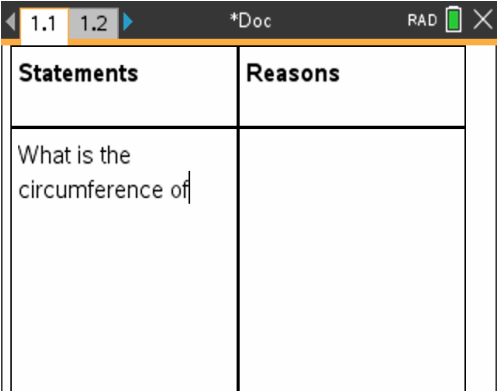

# *Tekstin muotoilu Muistiinpanot-sovelluksessa*

Tekstiä muotoilemalla voit lisätä tekstiin sellaisia visuaalisia ominaisuuksia kuin lihavointi ja kursivointi.

- **Tavallinen teksti**. Voit käyttää muotoilussa lähes kaikkia lihavoinnin, kursivoinnin, alleviivauksen, yläindeksien, alaindeksien ja yliviivauksien yhdistelmiä. Valitse minkä tahansa merkin kirjasin ja kirjasinkoko.
- **Teksti matemaattisen lausekkeen ruudussa**. Käytä muotoilua ja syötä matemaattiset eksponentit ja alaindeksit muuttujien nimille. Valitse kirjasin ja kirjasinkoko. Kirjasinkoko vaikuttaa koko ruudun tekstiin.
- **Teksti kemiallisen yhtälön ruudussa**. Käytä muotoilua. Valitse kirjasin ja kirjasinkoko. Kirjasinkoko vaikuttaa koko ruudun tekstiin. Ylä- ja alaindeksit käsitellään automaattisesti.

## **Tekstin valitseminen**

▶ Teksti valitaan vetämällä kohdistin tekstin alkukohdasta loppukohtaan.

Kämmenlaite: Jos käytät K&V- tai Tarkastus-mallia, siirrä osoitin tekstiä sisältävälle alueelle painamalla [tab]-painiketta. Siirrä osoitin kosketuslevyn avulla valittavan tekstin alkuun tai loppuun. Pidä  $\frac{1}{2}$ shift -painiketta painettuna ja valitse samalla teksti kosketuslevyn avulla.

## **Tekstimuotoilun käyttäminen**

- 1. Valitse teksti, jota haluat muotoilla.
- 2. Kun napsautat muotoilun työkalurivillä muotoilukuvakkeita (esim. B lihavoinnille), voit vaihtaa niiden välillä. Voit valita kirjasimen ja kirjasinkoon napsauttamalla.

Kämmenlaite: Napsautab-painiketta ja valitse kohta **Muotoilu** > **Muotoile teksti**.

Muutokset otetaan käyttöön tekstissä sitä mukaa, kun teet valintoja.

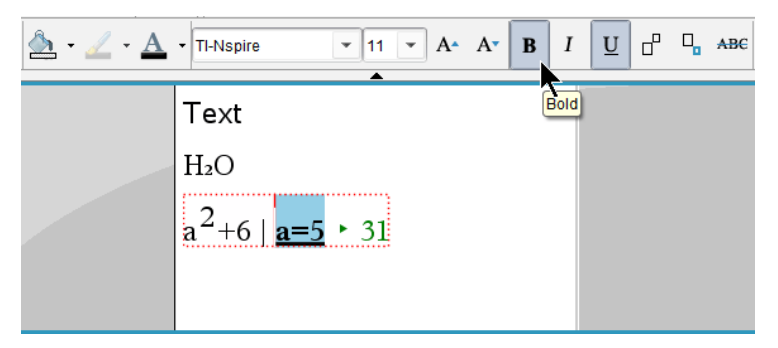

**Huomaa:** Työkalurivillä näkyvät vain ne kuvakkeet, joita voidaan käyttää

valitsemassasi tekstityypissä. Esimerkiksi ylä- $(A^{\mathbb{A}})$  ja alaindeksi  $(A_{\mathbb{A}})$  näkvvät vain tavalliselle tekstille.

# *Värien käyttö Muistiinpanot-sovelluksessa*

Kun työskentelet Muistiinpanot-sovelluksessa työpöydällä, käytä komentoa (täyteväri) tai  $\Delta$  (tekstin väri) Asiakirja-työalueen työkalurivillä, jos haluat painottaa joitakin sanoja, laskutoimituksia ja kaavoja.

Voit myös lisätä väriä tekstiin, kun käytät Muistiinpanot-sovellusta TI-Nspire™ CX kämmenlaitteella.

# **Tekstin värien vaihtaminen**

- 1. Valitse teksti, jonka värin haluat vaihtaa. Voit valita jonkin lauseen, ilmauksen, sanan tai yksittäisen kirjaimen. Voit myös valita matemaattisen lausekkeen, kemiallisen yhtälöruudun tai yksittäisen merkin jossakin laskutoimituksessa, kaavassa, kemiallisessa yhtälössä tai matemaattisessa mallissa.
- 2. Napsauta  $\triangle$  Asiakiria-työalueen työkalurivillä.

Kämmenlaite: Paina~ja napsauta kohtaa **Muokkaa > Tekstin väri**.

Tekstin väripaletti avautuu.

3. Käytä väriä valitussa tekstissä napsauttamalla haluamaasi väriä.

# **Taustavärin käyttäminen**

Voit käyttää taustaväriä korostamaan valittuja merkkejä tavallisessa tekstissä, matemaattisten lausekkeiden tekstissä tai kemiallisen yhtälöruudun tekstissä.

1. Valitse teksti.

2. Napsauta Asiakiria-työalueen työkalurivillä kohdan  $\Delta$  vieressä olevaa nuolta.

Kämmenlaite: Paina~ja valitse **Muokkaa > Täyteväri**.

Täyteväripaletti avautuu.

3. Käytä väriä valitussa tekstissä napsauttamalla haluamaasi väriä.

# *Kuvien lisääminen*

Kun työskentelet Muistiinpanot-sovelluksella työpöydällä, käytä Lisää-valikon kohtaa Kuvat, jos haluat lisätä kuvan Muistiinpanot-sivulle.

**Huomaa:** Kuvan lisäämistoiminto ei ole käytettävissä kämmenlaitteissa. Voit kuitenkin siirtää kuvan sisältävän tiedoston tietokoneelta TI-Nspire™ CX -kämmenlaitteeseen siten, että värit säilyvät.

1. Napsauta Asiakirjat-työkalurivin kohtaa **Lisää > Kuva**.

Lisää kuva -ikkuna avautuu.

- 2. Siirry kansioon, jossa kuva sijaitsee.
- 3. Valitse kuva ja lisää se Muistiinpanot-työalueelle napsauttamalla kohtaa **Avaa** . Hyväksyttyjä tiedostotyyppejä ovat .jpg, .png tai .bmp.
- 4. Jos haluat kirjoittaa tekstiä kuvan ympärille, aseta osoitin kuvan eteen tai sen perään ja kirjoita haluamasi teksti.

#### **Kuvakoon muuttaminen**

Suorita seuraavat vaiheet muuttaaksesi kuvan kokoa.

- 1. Valitse kuva napsauttamalla sitä.
- 2. Siirrä osoitin kuvan reunaan.

Osoitin muuttuu vasen-oikea -nuolisymboliksi.

- 3. Ota  $\hat{v}$ -työkalu käyttöön napsauttamalla hiirtä ja pitämällä sitä painettuna, ja muuta kuvan kokoa vetämällä.
- 4. Päästä irti hiiren painikkeesta, kun kuva on oikean kokoinen.

Saat lisätietoja kohdasta *Kuvien käsittely*.

# *Kohteiden lisääminen Muistiinpanot-sivulle*

Muistiinpanot-sovelluksessa voit lisätä matemaattisen lausekkeen, kemiallisen yhtälön, kuvion tai kommentin Lisää-valikosta.

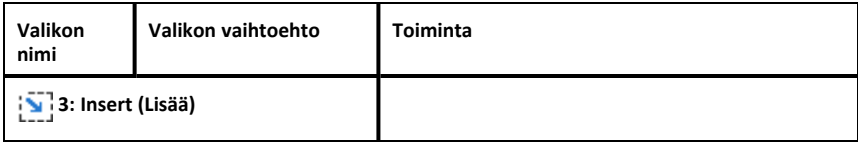

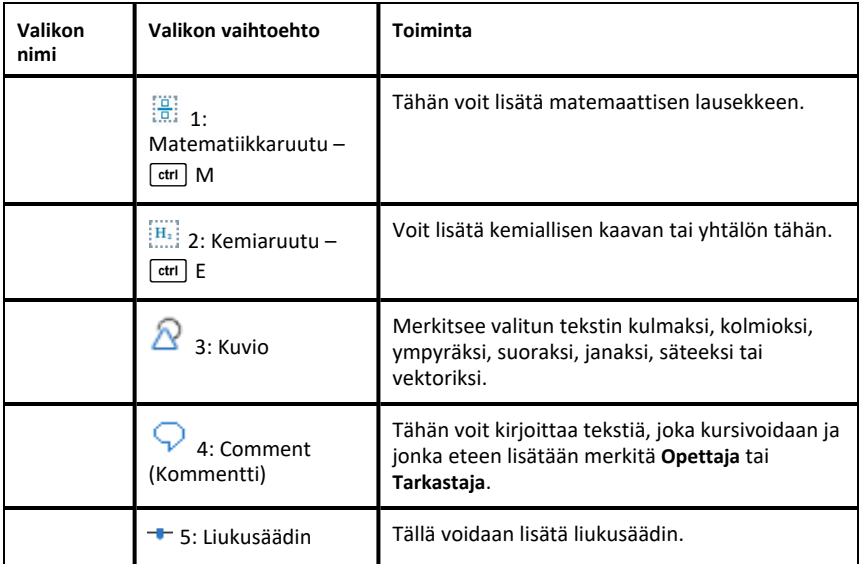

# *Kommenttien Lisääminen*

Voit lisätä Opettajan tai Tarkastajan kommentteja Muistiinpanot-sovelluksessa. Kommentit ovat helposti erotettavissa alkuperäisestä tekstistä.

- 1. Määrittele lisättävien kommenttien tyyppi (Opettaja tai Tarkastaja):
	- Tietokone: Napsauta **Lisää**-valikon kohtaa **Kommentti** ja valitse **Opettaja** tai **Tarkastaja**.
	- Kämmenlaite: Kun olet Muistiinpanot-sovelluksen työalueella, avaa Muistiinpanot-sovelluksen valikko painamalla menu-painiketta. Valitse ensin **Lisää > Kommentti** ja sen jälkeen joko **Opettaja** tai **Tarkastaja**.
- 2. Syötä haluamasi teksti.

Kirjoittamasi teksti kursivoidaan

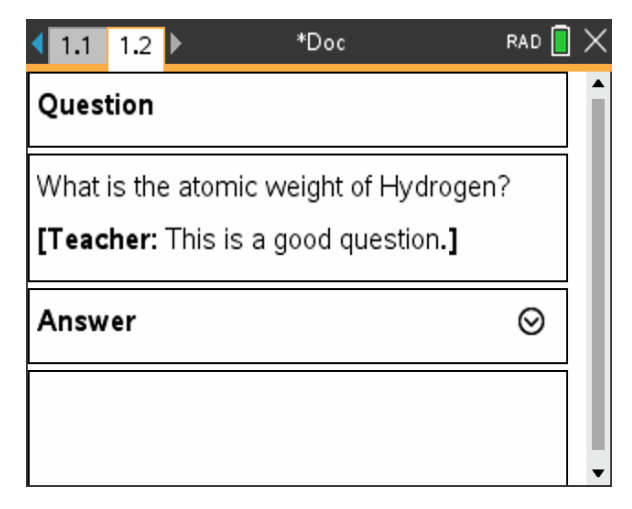

# *Geometristenkuvioiden lisääminen*

Voit käyttää geometristen kuvioiden symboleja määrittääksesi valitun tekstin geometrisiksi objekteiksi, kuten kulmaksi, ympyräksi tai janaksi.

Kun haluat lisätä kuvion, vie osoitin siihen kohtaan, johon haluat lisätä kuvion ja toimi sitten seuraavasti:

- Tietokone: Napsauta **Lisää**-valikon kohtaa **Kuviot** ja valitse käytettävä kuvio.
- Kämmenlaite: Avaa Muistiinpanot-valikko painamalla menu-painiketta. Napsauta **Lisää**-valikon kohtaa **Kuviot** ja valitse käytettävä kuvio.

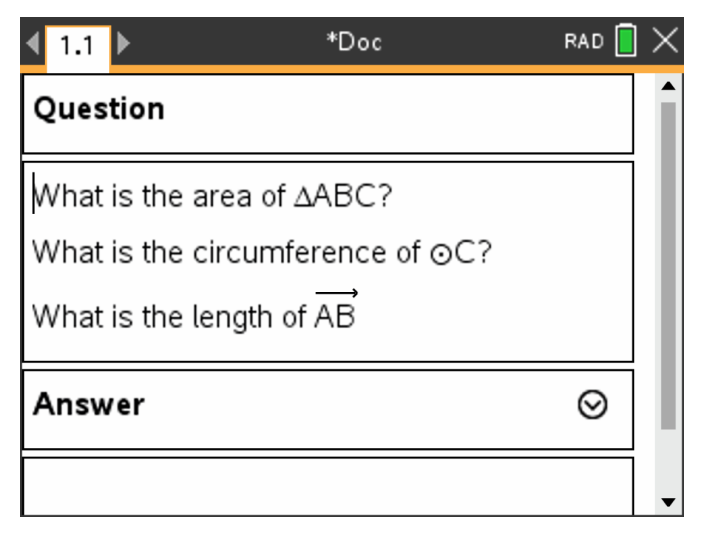
# *Matemaattisten lausekkeiden tuominen Muistiinpanot-sovellukseen*

Voit yhdistää Muistiinpanot-sovelluksen tekstiin matemaattisia lausekkeita samojen työkalujen avulla kuin muissakin TI-Nspire™-sovelluksissa.

Matemaattisten lausekkeiden näyttöä voi hallita lausekeruutujen määritteiden avulla.

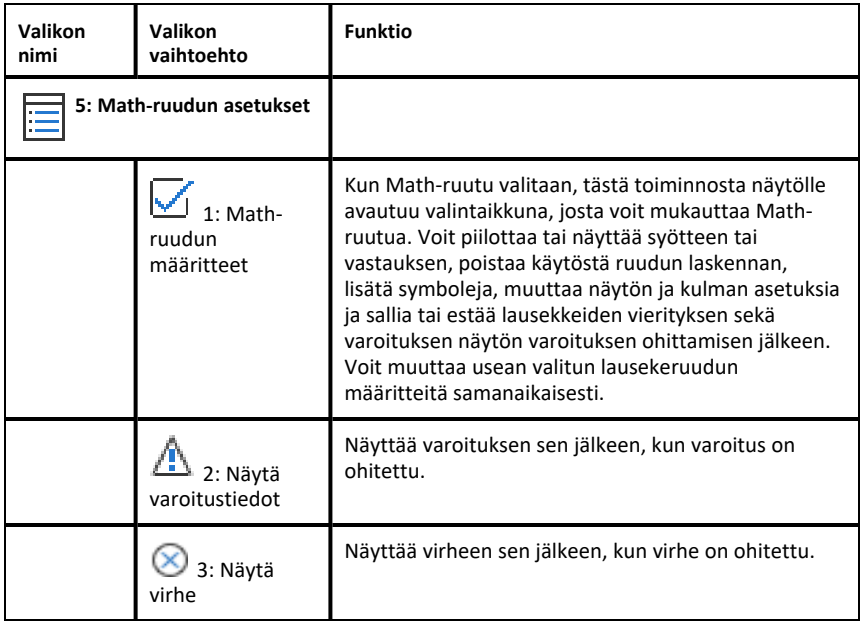

### **Lausekkeen syöttäminen**

- 1. Kun olet Muistiinpanot-sovelluksen työalueella, vie kohdistin kohtaan, johon haluat lisätä lausekkeen.
- 2. Valitse **Lisää**-valikosta **Math-ruutu**. —tai— PainaCtrl + M (Mac®: Paina  $H + M$ ).

Tyhjä ruutu tulee näkyviin matemaattisia lausekkeita varten.

Ü

- 3. Kirjoita lauseke ruutuun. Voit tarvittaessa käyttää apuna luetteloa funktion, komennon, symbolin tai lausekemallin syöttämisessä.
- 4. Kun haluat poistua Math-ruudusta, napsauta jotakin kohtaa sen ulkopuolella.

# *Matemaattisten lausekkeiden sieventäminen ja lausekkeen likiarvon laskeminen*

Voit sieventää yhden tai useamman lausekkeen tai laskea lausekkeen likiarvon ja näyttää tulokset. Lisäksi voit muuntaa valitsemasi tekstin ja useita matemaattisten lausekkeiden ruutuja yhdeksi matemaattisen lausekkeen ruuduksi. Muistiinpanotsovellus päivittää lausekkeet ja käytetyt muuttujat automaattisesti.

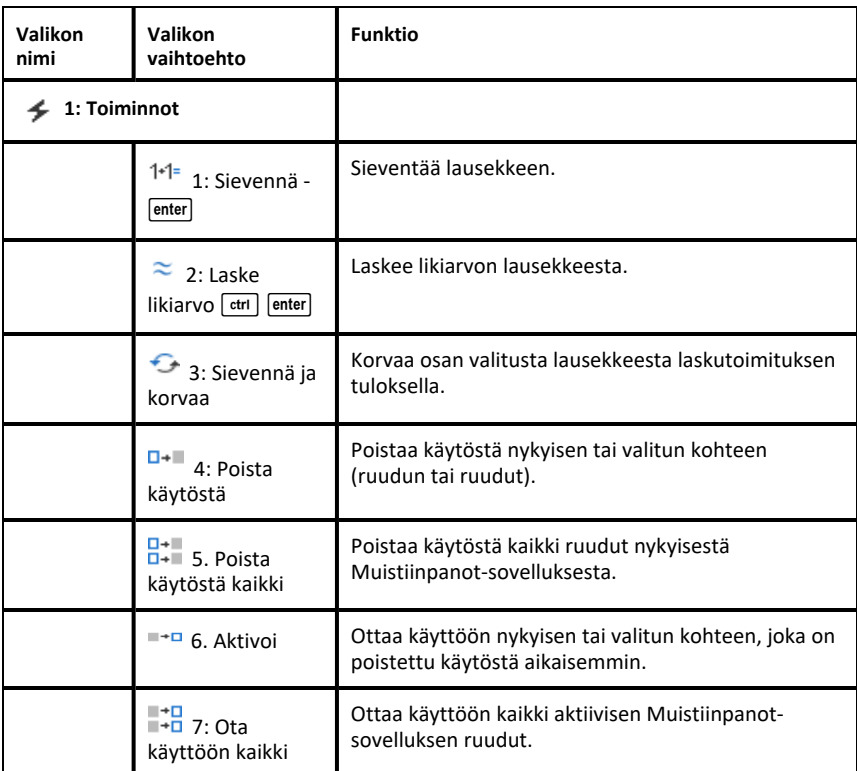

# **Lausekkeen sieventäminen tai likiarvon laskeminen**

Kun haluat sieventää lausekkeen tai laskea sen likiarvon, sijoita osoitin johonkin kohtaan matemaattisen lausekkeen ruudussa ja toimi sitten seuraavasti:

- Windows®: Napsauta **Toiminnot**-valikossa **Sievennä** tai **Laske likiarvo**. Voit myös painaa **Enter**-painiketta, kun haluat sieventää, tai käyttää näppäinyhdistelmää **Ctrl + Enter**, kun haluat laskea likiarvon.
- Mac®: Laske likiarvo painamalla painikkeita " **+ Enter**.

• Kämmenlaite: Avaa Muistiinpanot-valikko painamalla  $\overline{\text{mean}}$ -painiketta. Valitse **Toiminnot**-valikon kohta **Sievennä**.

Vastaus korvaa lausekkeen.

# **Lausekkeen osan sieventäminen**

Kun haluat sieventää lausekkeen osan, valitse teksti tai matemaattisen lausekkeen osa. Toimi sitten seuraavasti:

▶ Valitse **Toiminnot**-valikossa **Sievennä ja korvaa**.

Kämmenlaite: Avaa Muistiinpanot-valikko painamallab. Valitse ensin **Toiminnot** ja sen jälkeen **Sievennä valinta**.

Vastaus korvaa ainoastaan lausekkeen valitun osan.

### **Pitkien laskutoimitusten katkaiseminen**

Jotkin laskutoimitukset voivat kestää pitkän aikaa. Muistiinpanot-sovellus ilmoittaa varattu-kuvakkeella, kun kämmenlaite suorittaa parhaillaan pitkää laskutoimitusta. Jos laskutoimitus kestää pitempään kuin haluat sen kestävän, voit pysäyttää laskutoimituksen.

Käynnissä olevan funktion laskenta tai ohjelma pysäytetään seuraavasti:

- Windows®: Pidä **F12**-näppäintä pohjassa ja paina toistuvasti **Enter**.
- Mac®: Pidä **F5**-näppäintä pohjassa ja paina toistuvasti **Enter**.
- Kämmenlaite: Pidä  $\widehat{G}$ on-painiketta painettuna ja paina toistuvasti  $\widehat{F}$ enteri-painiketta.

# **Varoitusten ja virheiden näyttäminen**

Jos Muistiinpanot-sovelluksessa suoritettava laskutoimitus aiheuttaa varoituksen tai virheen, voit tarkistaa varoituksen tai virheen uudelleen, vaikka olisit jo sulkenut valintaikkunan.

Varoitus tai virhe saadaan näkyviin Muistiinpanot-sovelluksessa valintaikkunan sulkemisen jälkeen seuraavasti:

- Windows®: Napsauta hiiren oikeanpuoleista painiketta ja valitse **Näytä varoitustiedot** tai **Näytä virhe**.
- Mac®: " + napsauta ja valitse **Näytä varoitustiedot** tai **Näytä virhe**.

**Huomaa:** Voit muuttaa asetuksia siten, että varoitukset eivät näy lainkaan. Varoitusten näyttöä säädetään **Matematiikkaruudun määritteet** -valintaikkunasta. Katso kohta *Matemaattisten lausekkeiden ruutujen määritteiden muuttaminen*.

# **Valittujen kohteiden muuntaminen matemaattisten lausekkeiden ruuduiksi**

Kohteiden muuntaminen matemaattisten lausekkeiden ruuduiksi:

- 1. Valitse se teksti tai tekstin ja olemassa olevan matemaattisen lausekkeen ruudun yhdistelmä, jota haluat sieventää.
- 2. Valitse **Toiminnot**-valikosta **Muunna matemaattisen lausekkeen ruuduksi**.

# *Matematiikkatoimintojen käyttö*

Matematiikkatoiminnot ovat käytettävissä Muistiinpanot-, Luonnos- ja Laskin-sivuilla.

Kun avaat kontekstivalikon valitulle lausekkeelle tai yhtälölle, valikko saattaa sisältää **Matematiikkatoiminnot**-alavalikon, jossa näkyy luettelo käytettävissä olevista toiminnoista. Kukin toiminto saattaa antaa kehotuksen tarvittavien parametrien syöttämiseen.

Erityisten luetteloitujen matematiikkatoimintojen ominaisuudet riippuvat:

- Relaation tai lausekkeen tyypistä.
- Käytössä olevaa käyttöjärjestelmä (Numeerinen, Tarkka aritmetiikka tai CAS).
- Aktiivisen Press-to-Test-istunnon asettamat rajoitukset.

### **Esimerkki Matematiikkatoiminnoista Muistiinpanoissa**

1. Lisää matematiikkaruutu ja syötä yhtälö *x*2+3*x*+1=0, mutta älä paina **Enter** vielä.

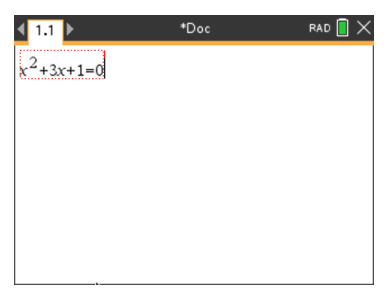

2. Näytä yhtälön kontekstivalikko, ja valitse **Matematiikkatoiminnot**. Windows®: Napsauta yhtälöä hiiren kakkospainikkeella. Mac<sup>®</sup>: Pidä pohjassa  $\mathcal{H}$ , ja klikkaa yhtälöä. Kämmenkäyttöinen: Osoita yhtälöä, ja paina [ctrl] [menu].

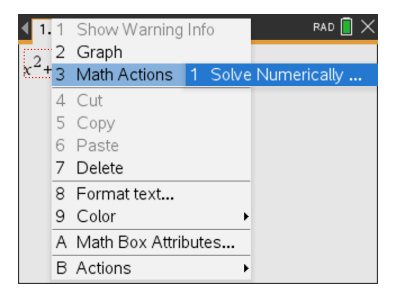

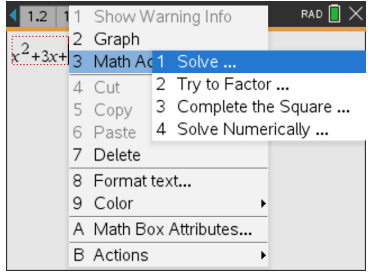

*Numeerinen- ja Tarkka aritmetiikka käyttöjärjestelmä*

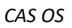

- 3. Valitse toimenpide suoritettavaksi:
	- **Ratkaise numeerisesti** Numeerinen- ja Tarkka aritmetiikka -käyttöjärjestelmän kohdalla.
	- **Ratkaise** CAS OS:ssä.

Saat kehotuksen syöttää parametrit. Esimerkiksi numeerinen ratkaisu vaatii tarkasteltavan muuttujan, alkuarvauksen, alarajan ja ylärajan.

4. Syötä arvo kullekin parametrille. Kun vaihtoehdot ovat käytettävissä, voit tehdä valinnan napsauttamalla nuolta.

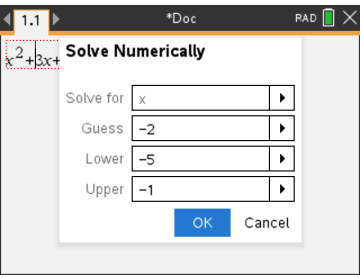

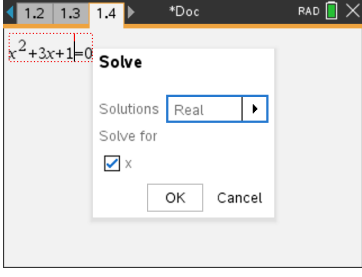

*Numeerinen- ja Tarkka aritmetiikka käyttöjärjestelmä*

*CAS OS*

5. Viimeistele lauseke ja sijoita se matematiikkaruutuun napsauttamalla **OK**.

 $nSolve(x^2+3x+1=0,x=-2)$  $-5 \le x \le -1$  solve $(x^2+3x+1=0,x)$ 

*Numeerinen- ja Tarkka aritmetiikka käyttöjärjestelmä*

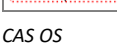

6. Viimeistele toiminto painamalla **Enter**.

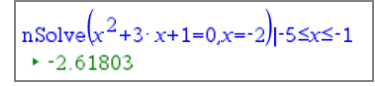

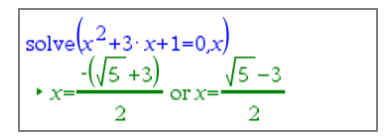

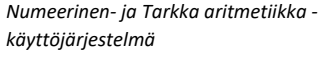

*CAS OS*

7. Tutki edelleen vetämällä kohdistin matematiikkaruudun yli ja valitsemalla *x*2+3·*x*+1. Älä sisällytä valintaan osiota =0.

$$
\boxed{\substack{\text{nsolve} \left(x^2 + 3; x + 1 \right] = 0, x = -2 \mid 1 - 5 \le x \le -1 \\ \cdot \cdot \cdot 2, 61803}}\\
$$

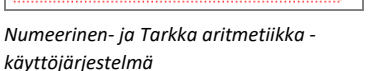

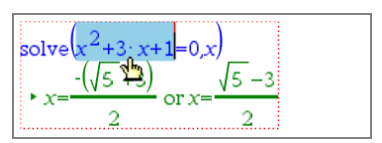

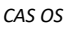

8. Näytä kontekstivalikko valitulle tekstille, valitse **Matematiikkatoiminnot > Etsi polynomin juuret**  ja viimeistele toiminto painamalla **Enter**.

Toiminto ja sen tulos näytetään uudessa matematiikkaruudussa.

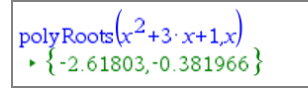

*Numeerinen käyttöjärjestelmä*

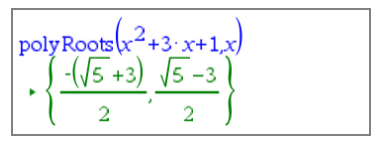

*Tarkka aritmetiikka- ja CAS-käyttöjärjestelmä*

# **Vinkkejä Matematiikkatoimintojen käyttämiseen Muistiinpanoissa**

▶ Voit napsauttaa aiemmin evaluoitua lauseketta ja näyttää sen kontekstivalikon.

Kun valitset toiminnon, se korvaa lausekkeen.

▶ Voit napsauttaa näytettyä tulosta ja näyttää sen kontekstivalikon.

Kun valitset toiminnon, se ilmestyy uuteen matematiikkaruutuun.

▶ Voit valita lausekkeen tai tuloksen osan ja näyttää siihen viittaavan kontekstivalikon.

Kun valitset toiminnon, se ilmestyy uuteen matematiikkaruutuun.

# *Kuvaajan piirtäminen Muistiinpanot ja Laskin-sovelluksista*

Voit piirtää funktion tai relaation suoraan sen pikavalikosta. Tämä toiminto on saatavana monille funktioille ja relaatioille Muistiinpanosovelluksessa, Luonnossivulla ja Laskinsivulla.

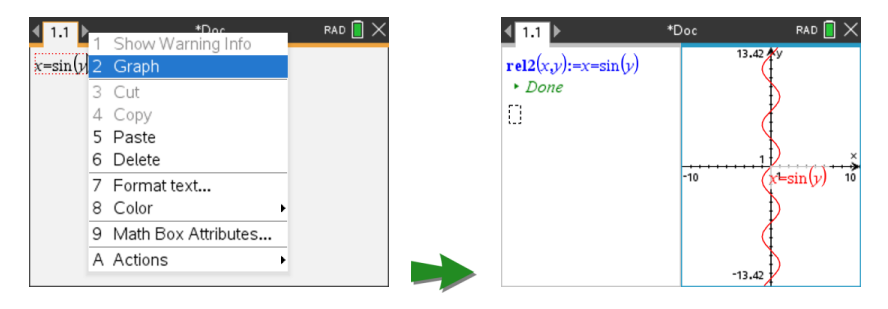

Jos sivun asettelu sallii, kuvaaja ilmestyy samalle sivulle funktion tai relaation kanssa. Muussa tapauksessa kuvaaja ilmestyy erilliselle Kuvaajasivulle.

Luodun kuvaajan tyyppi vaihtelee seuraavien mukaan:

- Funktion tai relaation tyyppi.
- Aktiivisen Press-to-Test-istunnon asettamat rajoitukset.

#### **Esimerkki Muistiinpanoista kuvaamisesta**

Tässä esimerkissä käytetään Muistiinpanot-sivua kvadraattisen funktion tutkimiseen interaktiivisesti.

1. Lisää matematiikkaruutu uudelle Muistiinpanot-sivulle ja anna seuraava funktiomääritys:

```
Määritä f1(x)=x2-1·x-4
```
Define  $f1(x)=x^2-1 \cdot x-4$ 

2. Näytä Määritä-lausekkeen pikavalikko. Windows®: Napsauta lauseketta hiiren kakkospainikkeella. Mac®: Pidä pohjassa  $\mathcal{H}$ , ja klikkaa lauseketta.

Kämmenlaite: Osoita lauseketta, ja paina [ctrl] [menu].

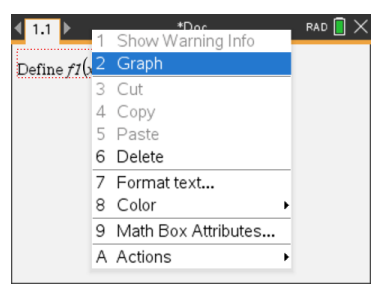

3. Valitse pikavalikosta **Kuvaaja**.

Kuvaaja ilmestyy. Kuvaaja ja matematiikkaruutu on linkitetty niin, että mikä tahansa muutos yhdessä vaikuttaa toiseen.

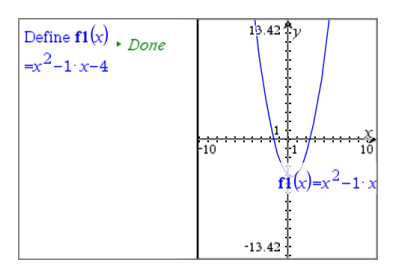

- 4. Tutki määritetyn funktion ja sen kuvaajan suhdetta:
	- Manipuloi kuvaajaa vetämällä kuvaajan päitä tai keskiosaa ja huomioi muutokset funktion määrityksessä.

 $-\nagger$ ai $-$ 

- Muokkaa funktion määritystä matematiikkaruudussa ja huomioi muutokset kuvaajassa.

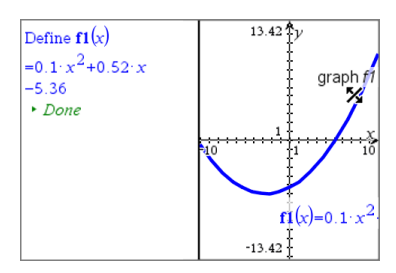

# *Kemiallisten reaktioyhtälöiden lisääminen Muistiinpanotsovellukseen*

Kemiallisten yhtälöiden ruudut (kemiaruudut) auttavat sellaisten kemiallisten kaavojen ja yhtälöiden kirjoittamisessa kuin  $CH_4 + 2O_2 \rightarrow CO_2 + 2H_2O$ .

Suurin osa muotoiluista tehdään automaattisesti sitä mukaa, kun kirjoitat kemiaruutuun:

- Isoja kirjaimia käytetään oikeissa kohdissa automaattisesti suurimmassa osassa alkuaineiden symboleja, esim. Ag ja Cl.
- Etunumeroita käsitellään kertoimina ja ne näytetään täysikokoisina. Alkuainetta tai suljettua sulkua seuraavat numerot muunnetaan alaindekseiksi.
- Yhtä suuri kuin -merkki "=" muunnetaan saannon " $\rightarrow$ " -symboliksi.

# **Huomautuksia:**

- Kemiaruudun yhtälöitä ei voi sieventää eikä tasapainottaa.
- Alkuaineiden isojen kirjainten toiminto ei ehkä toimi kaikissa tilanteissa. Jos esimerkiksi haluat syöttää hiilidioksidin, CO<sub>2</sub>, sinun tulee kirjoittaa manuaalisesti iso kirjain**O. Jos kirjoitat vain "**co", tuloksena on "Co", koboltin symboli.

# **Kemiallisen yhtälön syöttäminen**

- 1. Muistiinpanot-sovelluksen työalueella sijoita osoitin siihen paikkaan, johon haluat sijoittaa yhtälön.
- 2. Valitse Lisää-valikosta kohta Kuva.  $-\nagger$ ai $-$

```
Paina Ctrl + E (Mac<sup>®</sup>: Paina \mathcal{H} + E).
```
Esiin ilmestyy tyhjä kemiallisen yhtälön ruutu.

n

3. Kirjoita yhtälö ruutuun. Jos esimerkiksi haluat syöttää rikkihapon, kirjoita **h2sO4**, jolloin iso O-kirjain täytyy kirjoittaa manuaalisesti.

Kemiaruutu muotoilee automaattisesti tekstiä sitä mukaa, kun kirjoitat:

 $H<sub>2</sub>SO<sub>4</sub>$ 

4. Jos tarvitset yläindeksejä reaktioyhtälöihin, kirjoita korotusmerkki (**^**) ja sitten teksti.

 $2Mn^2$ 

5. Käytä sulkuja, kun haluat ilmoittaa, onko yhdiste kiinteä (s), nestemäinen (l), kaasumainen (g) vai vesiperäinen (aq).

 $2Cl^-(aq) + 2Ag^+(aq) \rightarrow 2AgCl(s)$ 

6. Kun haluat poistua kemiaruudusta, napsauta jotakin kohtaa sen ulkopuolella.

# *Matemaattisten lausekkeiden ruutujen poistaminen käytöstä*

Laskutoimitukset ovat oletusarvoisesti käytössä, mikä tarkoittaa, että vastaukset päivittyvät automaattisesti, kun sievennät lausekkeen tai lasket sen likiarvon. Jos et halua vastausten päivittyvän automaattisesti, voit poistaa käytöstä matemaattisen lausekkeen ruudun, ruutujen ryhmän tai koko sovelluksen.

# **Ruudun tai ruuturyhmän poistaminen käytöstä**

Kun haluat poistaa käytöstä ruudun tai ruutujen ryhmän:

- 1. Valitse ruutu tai ruudut, jotka haluat poistaa käytöstä.
- 2. Poista käytöstä valittu ruutu tai ruudut:
	- Windows®: Valitse **Toiminnot > Poista käytöstä** (tai napsauta hiiren oikeanpuoleista painiketta ja napsauta sitten **Toiminnot > Poista käytöstä**).
	- Mac®: Valitse **Toiminnot > Poista käytöstä** (tai " + napsauta ja napsauta sitten **Toiminnot > Poista käytöstä**).

• Kämmenlaite: Avaa Muistiinpanot-valikko painamallab. Valitse **Toiminnot**valikosta **Poista käytöstä**.

**Huomaa:** Voit päivittää käytöstä poistetun ruudun tai ruudut manuaalisesti valitsemalla ruudun tai ruudut ja toimimalla kohdassa *Matemaattisten lausekkeiden sieventäminen ja lausekkeen likiarvon laskeminen* kuvatulla tavalla.

# **Kaikkien ruutujen poistaminen käytöstä Muistiinpanot-sovelluksessa**

Jos haluat poistaa kaikki ruudut käytöstä Muistiinpanot-sovelluksessa:

- ▶ Kun jokin asiakirja on avoinna, sijoita osoitin siihen Muistiinpanot-sovellukseen, jonka haluat poistaa käytöstä, ja valitse **Poista käytöstä kaikki**.
	- Windows®: Valitse **Toiminnot > Poista käytöstä** tai napsauta hiiren oikeanpuoleista painiketta ja napsauta **Toiminnot > Poista kaikki**).
	- Mac®: Valitse **Toiminnot > Poista käytöstä** tai "+ napsauta ja napsauta **Toiminnot > Poista käytöstä**.
	- Kämmenlaite: Avaa Muistiinpanot-valikko painamalla **menul. Valitse Toiminnot**valikosta **Poista käytöstä**.

**Huomaa:** Kun käytät tätä toimintoa K&V- ja Tarkastus-mallineissa, Poista käytöstä kaikki -komento poistaa käytöstä vain sen hetkisellä työalueella olevat matemaattisten lausekkeiden ruudut.

# *Matemaattisten lausekkeiden ruutujen määritteiden muuttaminen*

Voit muuttaa yhden tai useamman matemaattisen lausekkeen ruudun määritteitä samanaikaisesti. Matemaattisten lausekkeiden ruutujen määritteiden avulla voit säätää seuraavia:

- Syötteen tai vastauksen näyttäminen tai piilottaminen tai ruudun laskennan estäminen.
- Valitse erotinmerkki komennolla Lisää symboli.
- Valitse matemaattisen lausekkeen vastauksessa näytettävien numeroiden lukumäärä.
- Valitse kulma-asetukset, jotta voit käyttää radiaani-, aste- ja graadikulmamittoja samassa Muistiinpanot-sovelluksessa.
- Määritä, sallitko matemaattisten lausekkeiden vierityksen.
- Määritä, näytetäänkö vai piilotetaanko varoitukset.

Jos haluat muuttaa yhden tai useamman ruudun määritteitä, toimi seuraavasti:

- 1. Valitse ruutu tai ruudut, joita haluat muuttaa.
- 2. Valitse **Matematiikan ruudun asetukset** -valikosta **Matematiikan ruudun määritteet**.
- 3. Tee valinnat valikoista tai valintaruuduista.
- 4. Tallenna valitsemalla **OK** tai hylkää muutokset valitsemalla **Peruuta**.

**Huomautus**: Sovellus laskee matemaattisten lausekkeiden ruudut automaattisesti uudelleen tehtyäsi muutoksia määritteisiin ja tallennettuasi muutokset.

#### **Matemaattisten lausekkeiden ruutuihin tehtyjen muutosten kumoaminen**

▶ Kumoa matemaattisen lausekkeen ruutuun tehdyt muutokset painamalla painikkeita  $\boxed{\text{ctrl}}$   $\boxed{\text{Z}}$ .

# *Laskutoimitusten käyttö Muistiinpanot-sovelluksessa*

Muistiinpanot-sovelluksessa voit suorittaa laskutoimituksia Laskutoimitukset-valikon komennoilla. Laskutoimitukset on kuvattu alla olevassa taulukossa.

### **Tärkeitä tietoja**

- Muistiinpanot-sovellus ei tue ohjelmien muokkausta. Käytä muokkauksessa ohielmaeditoria.
- Muistiinpanot-sovellus ei tue Lukitse- ja Vapauta lukitus -komentoja. Käytä tähän sen sijaan Laskin-sovellusta.
- Muistiinpanot-sovellus ei näytä "Disp"-komennolla saatuja välituloksia. Käytä tähän sen sijaan Laskin-sovellusta.
- Muistiinpanot-sovellus ei tue sellaisia käyttäjän määrittelemiä valintaruutuja, jotka on saatu komentojen "Request", "RequestStr" tai "Text" kautta. Käytä tähän sen sijaan Laskin-sovellusta.
- Muistiinpanot-sovellus ei tue usean tilastokomennon suorittamista, kun tuloksena on tilastomuuttujia (stat.variables).

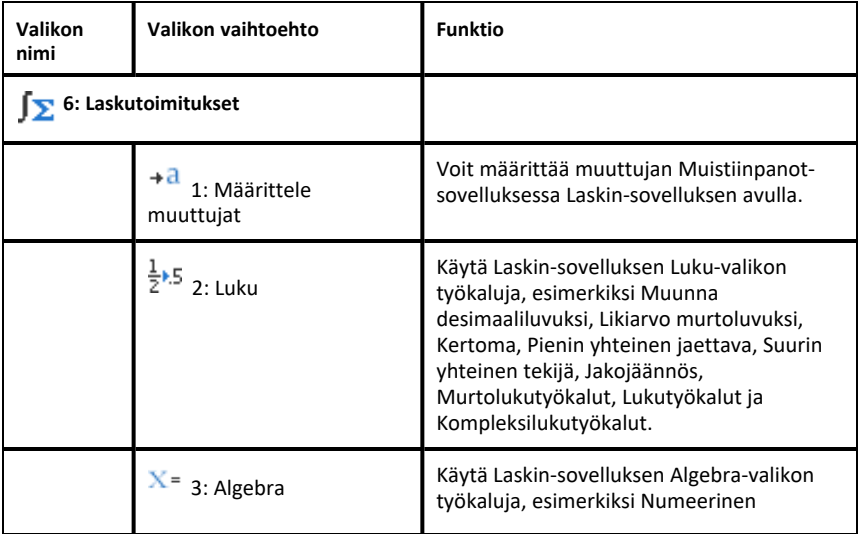

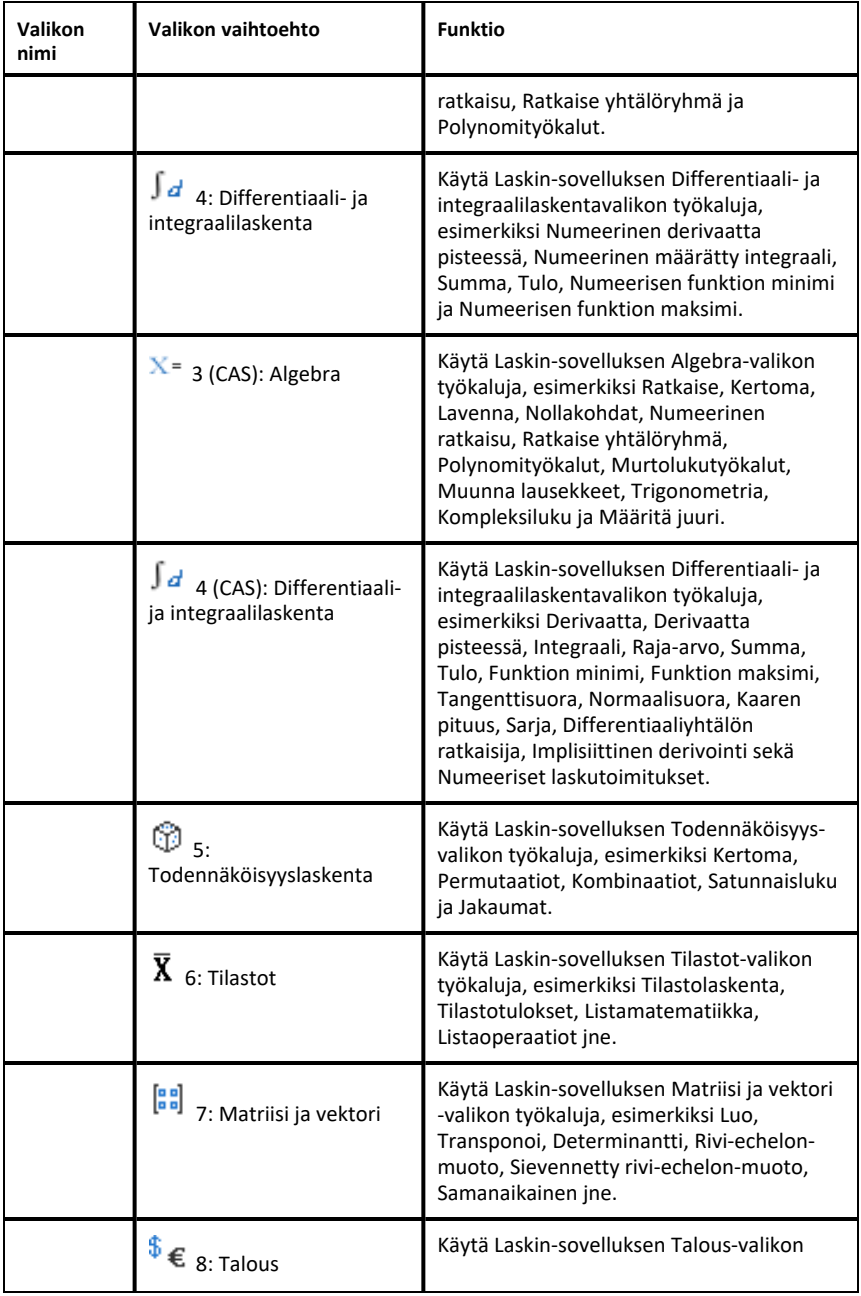

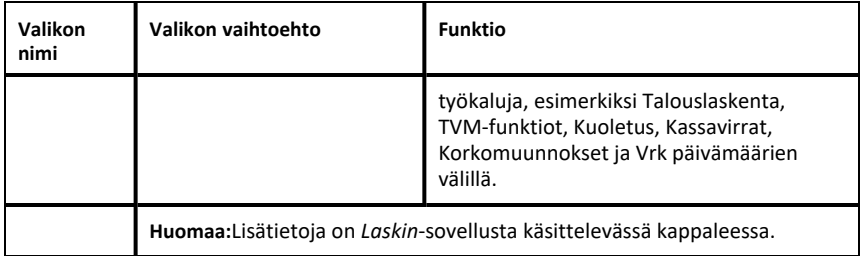

# *Muistiinpanot-sovelluksen kuvaus esimerkkien avulla*

Tässä osassa kuvataan, miten Muistiinpanot-sovellus toimii yhdessä muiden sovellusten kanssa vastausten automaattisessa päivittämisessä.

#### **Esimerkki #1: Muistiinpanot-sovelluksen käyttö toisen asteen funktion juurten etsimisessä**

- 1. Avaa uusi asiakirja ja valitse Muistiinpanot-sovellus.
- 2. Määritä funktio matemaattisen lausekkeen ruutuun, sievennä se ja piilota vastaus matemaattisen lausekkeen ruudun määritteiden avulla.

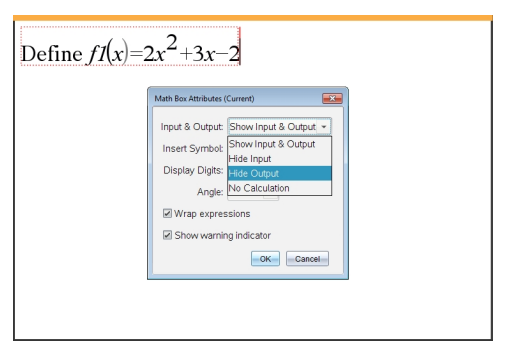

- 3. Kirjoita lisää tekstiä, esimerkiksi: "Funktion f1(x) reaalijuuret ovat:"
- 4. Kirjoita uuteen matemaattisen lausekkeen ruutuun: polyRoots(f1(x),x).
- 5. Paina enter]-painiketta ja piilota tämän ruudun syöte Matemaattisen lausekkeen ruudun määritteet -valintaikkunan kautta.
- 6. Valitse jaettu asettelu työkalurivin Sivun asettelu -kuvakkeesta.

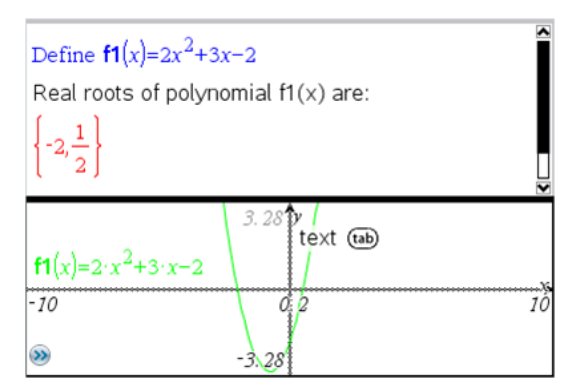

7. Lisää Kuvaajat-sovellus ja piirrä funktion f1(x) kuvaaja.

Katso, miten funktion f1 juuret muuttuvat, kun funktiota muokataan Kuvaajasovelluksessa.

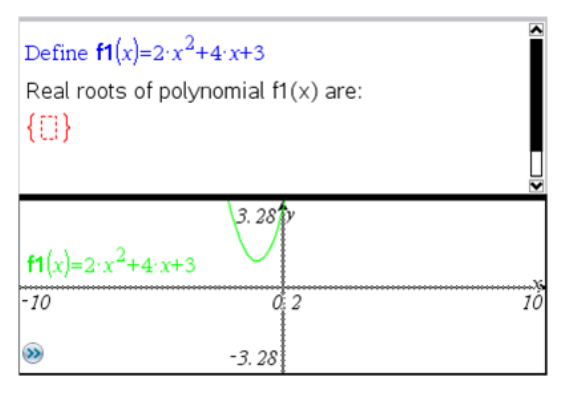

# **Esimerkki #2: Muistiinpanot-sovelluksen käyttö otannan tutkimisessa**

Tässä esimerkissä luodaan tietystä perusjoukosta poimitun otoksen keskiarvon otannan jakauma. Voimme tarkastella, miten otannan jakauma muodostuu tietylle otoskoolle, ja voimme kuvata sen ominaisuuksia. Voit muuttaa perusjoukon ja otoksen kokoa.

- 1. Määritä perusjoukko ja otoksen koko.
	- a) Kirjoita: "Luo otosdata:"
	- b) Lisää matemaattisen lausekkeen ruutu ja määritä perusjoukko. Kirjoita esimerkiksi: "perusjoukko:=seq(n,n,1,50)".
	- c) Paina **Enter**-painiketta ja piilota vastaus Matemaattisten lausekkeiden ruudun määritteet -valintaikkunan kautta.
	- d) Lisää matemaattisen lausekkeen ruutu ja määritä otoksen koko. Kirjoita esimerkiksi: "koko:=5".
- e) Paina **Enter**-painiketta ja piilota vastaus Matemaattisten lausekkeiden ruudun määritteet -valintaikkunan kautta.
- 2. Aseta initialisointi.
	- a) Kirjoita: "Aloita otosten poiminta:"
	- b) Lisää matemaattisen lausekkeen ruutu ja aseta alkuarvot otosten lukumäärälle (num) ja otoksen keskiarvolistalle (sampmeans). Tyyppi:

"num:=0:sampmeans:={}"

- c) Paina **Enter**-painiketta ja piilota vastaus Matemaattisten lausekkeiden ruudun määritteet -valintaikkunan kautta.
- d) Poista matemaattisen lausekkeen ruutu käytöstä komennoilla **Toiminnot > Poista käytöstä**. Käytöstäpoisto estää matemaattisen lausekkeen ruudun sisällön korvautumisen, kun num- ja sampmeans-arvot muuttuvat. Käytöstäpoistettu matemaattisen lausekkeen ruutu näkyy vaalealla taustalla.
- 3. Määritä Data & Tilastot -sovellus otosten poimintaa varten.
	- a) Muuta sivun asettelua ja lisää Data & Tilastot -sovellus.
	- b) Napsauta vaaka-akselia ja lisää sampmeans-lista.
	- c) Muuta ikkunan asetusta: XMins=1 ja XMax = 50.
	- d) Voit asettaa otoksen keskiarvon kuvaajan myös komennoilla **Analysoi > Piirrä arvon kuvaaja**.

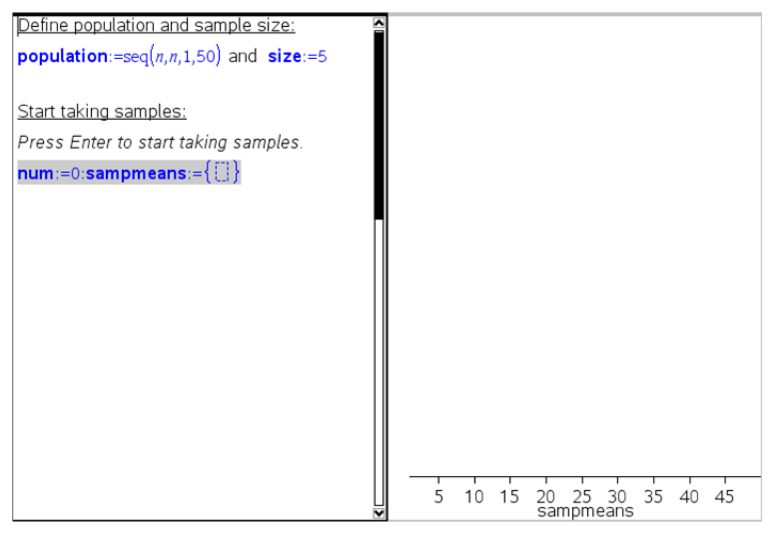

- 4. Syötä datan lisäysohjeet.
	- a) Kirjoita: "Luo uudet otokset:"
	- b) Lisää matemaattinen lauseke, jolla määrität otoksen (sample) ja päivität otosten lukumäärän sekä otoksen keskiarvolistan. Tyyppi:

"num:=num+1:otos:=randsamp(perusjoukko,koko): sampmeans:=augment(sampmeans,{keskiarvo(otos)})"

- c) Paina **Enter**-painiketta, piilota vastaus ja poista lausekkeen vieritys käytöstä Matemaattisten lausekkeiden ruudun määritteet -valintaikkunan kautta.
- d) Poista matemaattisen lausekkeen ruutu käytöstä komennoilla **Toiminnot > Poista käytöstä**. Näin voit estää lausekeruudun sisällön korvautumisen, kun num- ja sampmeans-arvot initialisoidaan uudelleen.
- e) Luo matemaattisten lausekkeiden ruudut, joissa näkyvät nykyinen kokeiden lukumäärä (num), otos (sample) sekä otoksen keskiarvolista (sampmeans).

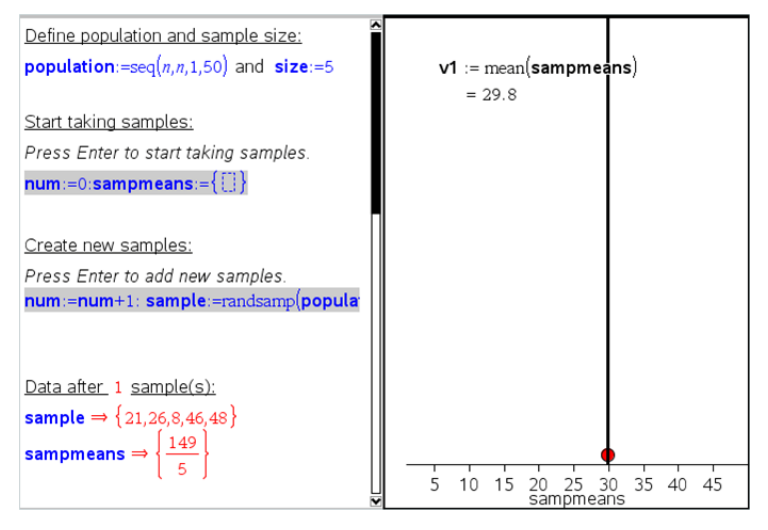

5. Nyt voit aloittaa tutkimisen. Voit lisätä otoksia helposti painamalla **Enter** matemaattisen lausekkeen ruudun kohdassa "Luo uusia otoksia".

**Huomaa:**Voit myös automatisoida otannan käyttämällä silmukkaa **For ... EndFor**.

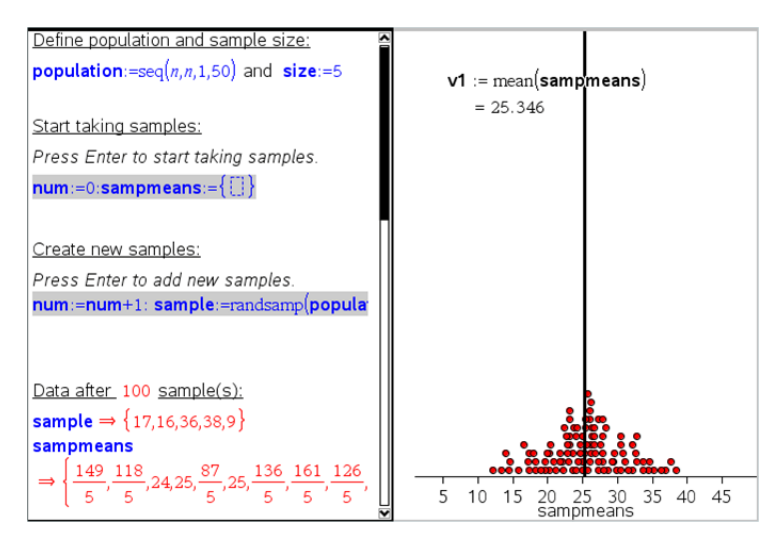

Lisäksi voit muuttaa otoskokoa ja käynnistää otannan uudelleen.

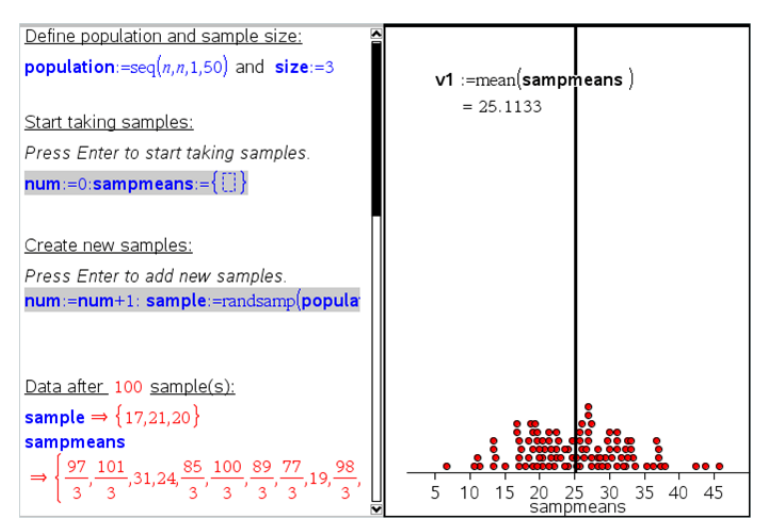

# **Tiedon kerääminen**

Vernier DataQuest™ -sovellus on sisäänrakennettu TI-Nspire™-ohjelmistoon ja kämmenlaitteiden käyttöjärjestelmään. Tällä sovelluksella voit:

- Kerää, tarkastele ja analysoi todellista tietoa käyttämällä TI-Nspire™ CX IIkämmenlaitetta, Windows®-tietokonetta tai Mac®-tietokonetta.
- Kerätä tietoa jopa viidellä kytketyllä anturilla (kolme analogista ja kaksi digitaalista) käyttäen TI-Nspire™-tiedonkeruulaitetta.

**Tärkeää:** TI-Nspire™ CMC -kämmenlaite ei ole yhteensopiva tiedonkeruulaitteen kanssa, ja se tukee vain yhden anturin käyttöä kerrallaan.

- Kerätä tietoa joko luokassa tai etäsijainneissa käyttämällä aika- tai tapahtumapohjaista tiedonkeruutilaa.
- Kerätä useita tietoajoja vertailua varten.
- Luoda graafisen hypoteesin Piirrä ennuste -ominaisuudella.
- Toistaa mittaustiedot ja vertailla tulosta hypoteesiin.
- Analysoida tietoa käyttämällä funktioita kuten interpolointi, tangentti tai mallintaminen.
- Lähettää kerättyä tietoa muihin TI-Nspire™-sovelluksiin
- Pääset anturien dataan kaikista kytketyistä antureista TI-Basic-ohjelmallasi.

# **Vernier DataQuest™ -sivun lisääminen**

**Huomaa:** Sovellus käynnistyy automaattisesti, kun kytket siihen anturin.

Uuden asiakirjan tai tehtävän aloittaminen kullekin uudelle kokeelle varmistaa, että Vernier DataQuest™ -sovellus on asetettu oletusarvoihinsa.

▶ Kun haluat aloittaa uuden asiakirjan, joka sisältää tiedonkeruusivun:

Klikkaa ensisijaisessa **Tiedosto**-valikossa **Uusi asiakirja** ja klikkaa sitten **Lisää Vernier DataQuest™**.

Kämmenlaite: Paina**k∄ on** ja valitse **Vernier DataQuest™** 

▶ Kun haluat lisätä uuden, tiedonkeruusivun sisältävän tehtävän olemassa olevaan asiakirjaan:

Klikkaa työkalupalkissa **Lisää > Tehtävä>Vernier DataQuest™**.

Kämmenlaite: Paina~ja valitse **Lisää > Tehtävä > Vernier DataQuest™**.

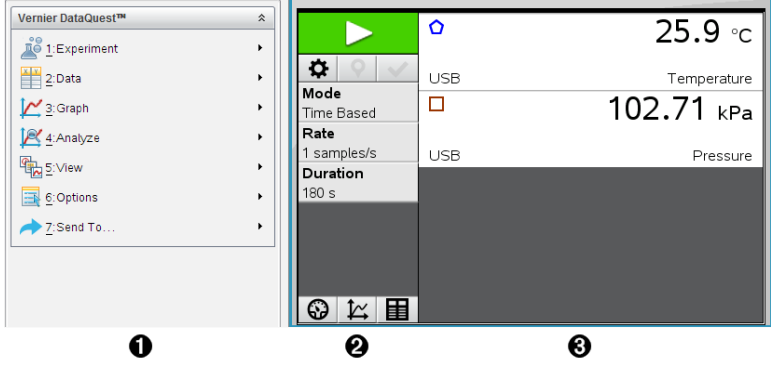

- À **Vernier DataQuest™ -valikko.** Sisältää valikkokohdat anturitietojen asetukselle, keräämiselle ja analysoimiselle.
- $\bullet$  **Tietonäkymä.** Sisältää painikkeita tiedon keräämisen aloittamiseksi  $\bullet$ , keräämisen asetusten muuttamiseksi $\boldsymbol{\Phi}$ , kerätyn tiedon merkitsemiseksi  $\boldsymbol{\Theta}$ , tietojoukkojen tallentamiseksi $\blacktriangledown$ sekä välilehdet monien tietomittausten hallinnoimiseksi.

Voit valita Näkymän valintapainikkeilla Mittari-näkymän  $\circledast$  , Kuvaaja-näkymän  $\mathbb{E}$  tai Taulukko-näkymän välillä  $\blacksquare$ .

Â **Tietotyöalue.** Tässä näytettävät tiedot riippuvat näkymästä. **Mittari**. Näyttää listan antureista, jotka ovat tällä hetkellä kytkettyinä tai jotka on asetettu etukäteen.

**Kuvaaja**. Näyttää kerätyt tiedot graafisessa esityksessä tai näyttää ennusteen ennen tietojen keräysajoa.

**Taulukko**. Näyttää kerätyt tiedot sarakkeissa ja riveillä.

# *Mitä sinun tulee tietää*

# **Kokeen suorittamisen perusvaiheet**

Kokeita suoritettaessa nämä perusvaiheet ovat samat riippumatta siitä, minkä tyyppistä koetta suoritat.

- 1. Käynnistä Vernier DataQuest™ -sovellus.
- 2. Kytke anturit.
- 3. Muokkaa anturiasetuksia.
- 4. Valitse keräystapa ja keräysparametrit.
- 5. Kerää tiedot.
- 6. Pysäytä tietojen keräys.
- 7. Tallenna tietojoukko.
- 8. Tallenna asiakirja tallentaaksesi kaikki kokeen tietojoukot.

### 9. Analysoi tietoja.

# **Kerättyjen tietojen lähettäminen muihin TI-Nspire™-sovelluksiin**

Voit lähettää kerättyjä tietoja Kuvaajat-, Listat & Taulukot - sekä Tiedot & Tilastot sovelluksiin.

▶ Napsauta **Lähetä kohteeseen** -valikossa sovelluksen nimeä.

Sovellus lisää sen hetkiseen tehtävään uuden sivun, joka näyttää tiedot.

# *Tietoja tiedonkeräimistä*

Voit valita tiedonkeruuseen useita eri antureita ja tiedonkeräimiä käyttäessäsi Vernier DataQuest™ -sovellusta TI-Nspire™-ohjelmistossa.

### **Monikanavaiset tiedonkeräimet**

Monikanavaisten tiedonkeräimen avulla voit kytkeä useita antureita samanaikaisesti.

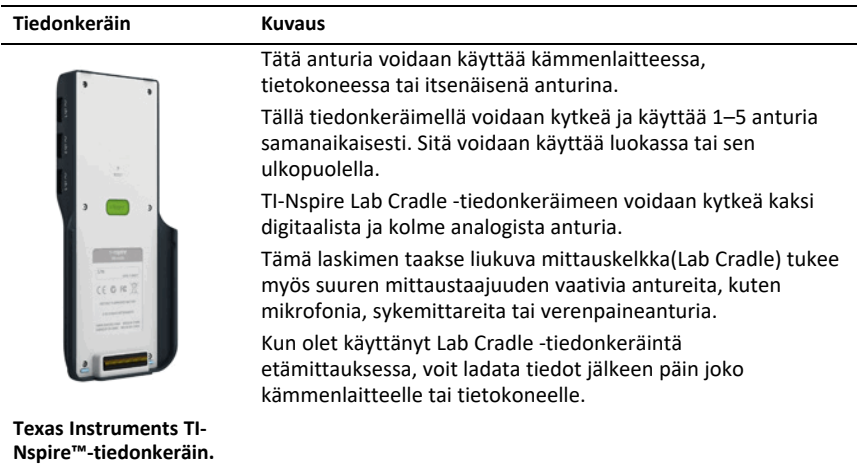

### **Yksittäisen anturin tiedonkeräin**

Yksikanavaisiin tiedonkeräimiin voidaan liittää vain yksi anturi kerrallaan. Näissä antureissa on joko mini-USB-liitin kämmenlaitetta varten tai normaali USB-liitin tietokonetta varten. Yhteensopivien anturien täydellinen luettelo löytyy kohdasta *Yhteensopivat anturit*.

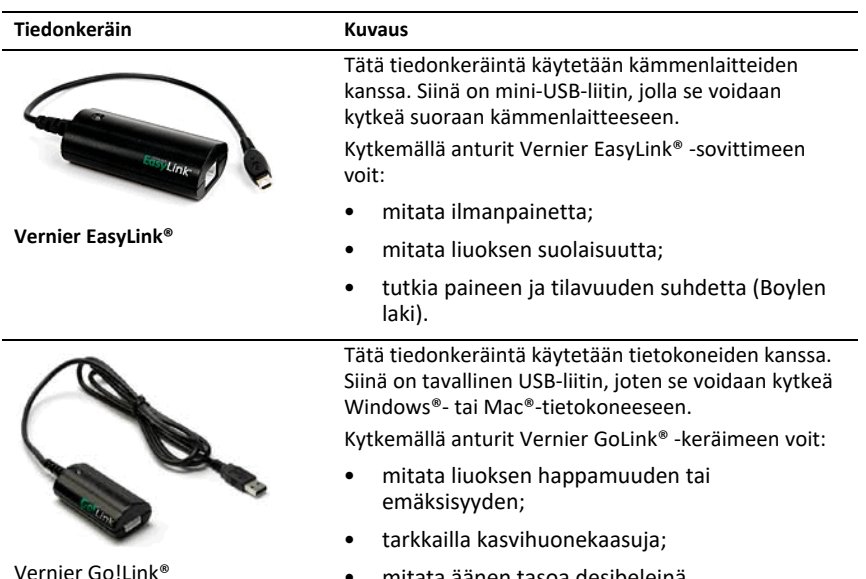

• mitata äänen tasoa desibeleinä.

# **Anturityypit**

- **Analogiset anturit.** Lämpötila-, valo-, pH- ja jänniteanturit ovat analogisia ja vaativat tiedonkeräimen.
- **Digitaaliset anturit.** Valoportit, säteilyanturit ja pisaralaskurit ovat digitaalisia antureita. Näitä antureita voidaan käyttää vain TI-Nspire™-Lab Cradle tiedonkeräimen kanssa.
- **Suoraan kytkettävät USB-anturit.** Nämä anturit kytketään suoraan kämmenlaitteeseen tai tietokoneeseen, eivätkä ne vaadi anturisovitinta.

# **Anturit kämmenlaitteille**

Seuraavassa on lueteltu joitakin suoraan kämmenlaitteen kanssa käytettäväksi sopivia antureita.

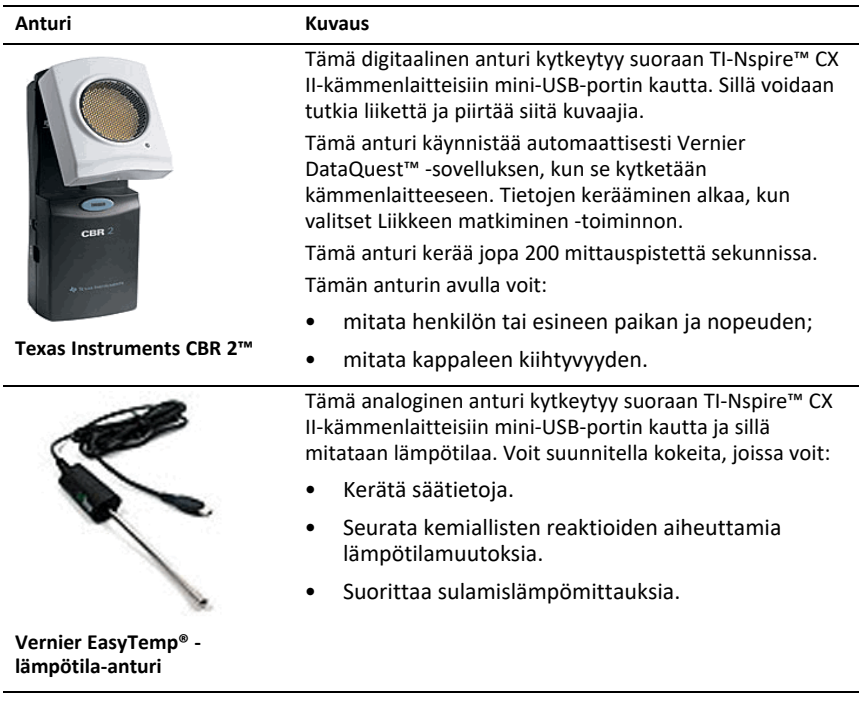

# **Anturit tietokoneille**

Seuraavassa taulukossa on lueteltu joitakin tietokoneen kanssa käytettäviksi sopivia antureita.

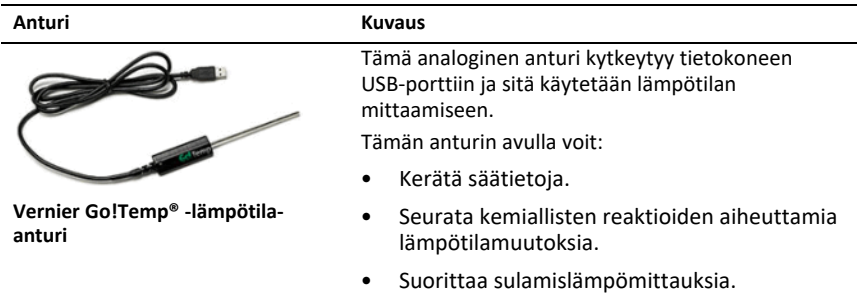

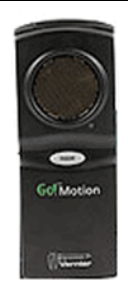

#### **Anturi Kuvaus**

Tämä digitaalinen anturi kytkeytyy tietokoneen USB-porttiin ja sillä mitataan kappaleen kiihtyvyyttä ja nopeutta.

Tämän anturin avulla voit:

- mitata henkilön tai esineen paikan ja nopeuden;
- mitata kappaleen kiihtyvyyden.

#### **Vernier Go!®Motion -liiketunnistin**

#### **Yhteensopivat anturit**

Vernier DataQuest™ -sovelluksen kanssa voi käyttää seuraavia antureita.

- 25 G kiihtyvyysanturi
- 30 voltin jänniteanturi
- 3-akselinen kiihtyvyysanturi
- 5g kiihtyvyysanturi
- CBR 2™ Kytketään suoraan kämmenlaitteen USB-porttiin
- Go!Motion® Kytketään suoraan tietokoneen USB-porttiin
- Lämpötila-anturi pitkällä johdolla
- Lämpötila-anturi ruostumatonta terästä
- Pintalämpötila-anturi
- Ioniselektiivinen ammoniumelektrodi
- Tuulennopeusmittari
- Ilmanpainemittari
- Verenpaineanturi
- CO2-kaasuanturi
- Ioniselektiivinen kalsiumelektrodi
- Varausanturi
- Ioniselektiivinen kloridielektrodi
- Kolorimetri
- Johtokykyanturi
- Suurten virtojen anturi
- Virta-anturi
- Differentiaalinen jänniteanturi
- Digitaalinen säteilyanturi
- Liuenneen hapen anturi
- Kaksialueinen voima-anturi
- EasyTemp® Kytketään suoraan kämmenlaitteen USB-porttiin
- EKG-anturi
- Elektrodin vahvistin
- Virtausnopeusanturi
- Voimalevy
- Kaasunpaineanturi
- Go!Temp® Kytketään suoraan tietokoneen USB-porttiin
- Käsidynamometri
- Käsikahvoilla varustettu sykeanturi
- Instrumentointivahvistin
- Valoanturi
- Magneettikenttäanturi
- Melt Station -sulatusasema
- Mikrofoni
- Ioniselektiivinen nitraattielektrodi
- O2-kaasuanturi
- ORP-anturi
- pH-anturi
- Suhteellisen ilmankosteuden anturi
- Hengityksen seurantavyö (vaatii kaasunpaineanturin)
- Pyörimisliikeanturi
- Suolapitoisuusanturi
- Maaperän kosteusanturi
- Desibelimittari
- Spirometri
- Termopari
- TI-Light Myytävänä vain CBL 2™:n kanssa
- TI-Temp Myytävänä vain CBL 2™:n kanssa
- TI-Voltage Myytävänä vain CBL 2™:n kanssa
- Tris-yhteensopiva litteä pH-anturi
- Sameusanturi
- UVA-anturi
- UVB-anturi
- Vernier-vakiovirtajärjestelmä
- Vernier-pisaralaskuri
- Vernier-infrapunalämpömittari
- Vernier-liikkeentunnistin
- Vernier-valoportti
- Jänniteanturi
- Laaja-alainen lämpötila-anturi

# *Anturien kytkeminen*

Suorakytkettävät USB-anturit, kuten Vernier Go!Temp® -lämpötila-anturi (tietokoneille) tai Vernier EasyLink® -lämpötila-anturi (kämmenlaitteille) liitetään suoraan tietokoneeseen tai kämmenlaitteeseen, eivätkä ne tarvitse tiedonkeräintä.

Muut anturit vaativat tiedonkeräimen, kuten TI-Nspire™-Lab Cradle -tiedonkeräimen..

# **Suora kytkeminen**

▶ Kiinnitä anturin kaapeli suoraan tietokoneen USB-porttiin tai sopivaan kämmenlaitteen porttiin.

# **Kytkeminen tiedonkeräimen kautta**

- 1. Kiinnitä anturi sovittimeen mini-USB-, USB- tai BT-liittimellä sekä sopivalla kaapelilla.
- 2. Kiinnitä sovitin tietokoneeseen tai kämmenlaitteeseen sopivalla liittimellä ja kaapelilla.

**Huomaa:** Voit kiinnittää kämmenlaitteen TI-Nspire™ -Lab Cradle -tiedonkeräimeen liu'uttamalla kämmenlaitteen siihen kiinni..

# *Offline-anturin (ei verkossa olevan) asettaminen*

Voit määrittää etukäteen mittariasetukset sellaiselle anturille, joka ei sillä hetkellä ole kytkettynä tietokoneeseen tai kämmenlaitteeseen.

Et voi käyttää anturia offline-tilassa, mutta voit valmistella kokeen sitä varten ja kytkeä sen sitten, kun tietojen keräämiseen ollaan valmiita. Tämän asetuksen ansiosta anturin jakaminen on helpompaa oppitunnin tai laboratorioharjoituksen aikana, kun antureita ei riitä kaikille.

1. Valitse **Koe**-valikosta **Lisäasetukset> Määritä anturi > Lisää offline-anturi**.

Valitse anturi -valintaikkuna avautuu.

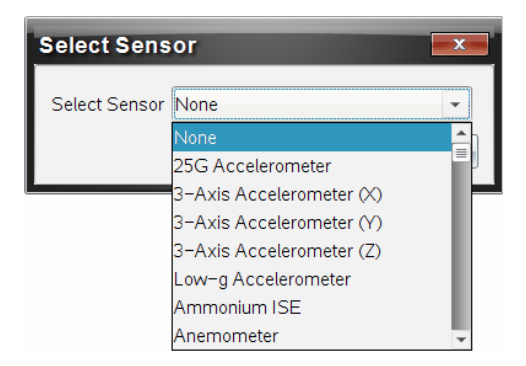

- 2. Valitse anturi listalta.
- 3. Napsauta Mittari-näkymä-välilehteä  $\overline{\otimes}$ .
- 4. Napsauta lisäämääsi anturia ja muokkaa sen [asetuksia.](#page-385-0)

Asetukset otetaan käyttöön, kun kytket anturin.

### **Offline-anturin poisto**

- 1. Valitse **Koe**-valikosta **Lisäasetukset> Määritä anturi** Määritä anturi.
- 2. Valitse poistettavan offline-anturin nimi.
- <span id="page-385-0"></span>3. Napsauta **Poista**.

# *Anturin asetusten muuttaminen*

Voit muokata anturin arvojen esitys- ja tallennustapaa. Voit esimerkiksi muuttaa lämpötila-anturin mittayksiköksi Celsius tai Fahrenheit.

### **Anturin mittayksiköiden muuttaminen**

Mittayksiköt riippuvat valitusta anturista. Esimerkiksi Vernier Go!Temp® -lämpötilaanturissa valittavat yksiköt ovat Fahrenheit, Celsius ja Kelvin. Vernierkäsidynamomittarissa (puristusvoima-anturi) valittavat yksiköt ovat newtonit, paunat ja kilogrammat.

Voit vaihtaa yksiköt ennen tietojen keräämistä tai sen jälkeen. Kerätyt tiedot käyttävät uutta mittayksikköä.

- 1. Napsauta Mittari-näkymää  $\bigcirc$  näyttääksesi kytketyt ja offline-tilassa olevat anturit.
- 2. Napsauta anturia, jonka yksikköjä haluat muuttaa.
- 3. Valitse Mittarin asetukset -valintaikkunassa yksikkötyyppi **Mittausyksiköt**-valikosta.

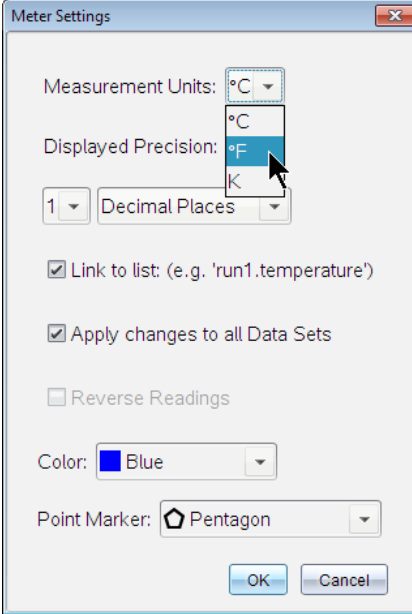

### **Anturin kalibrointi**

Kun ohjelmisto tai kämmenlaite havaitsee anturin, ko. anturin kalibrointi ladataan automaattisesti. Voit kalibroida joitakin antureita manuaalisesti. Muut anturit, kuten kolorimetri ja liuenneen hapen anturi voidaan kalibroida tarkempien tietojen saamiseksi.

Anturi voidaan kalibroida kolmella tavalla:

- Manuaalisesti
- Kahden pisteen kalibrointi
- Yhden pisteen kalibrointi

Katso anturin ohjekirjasta tarkemmat kalibrointiarvot ja -menetelmät.

#### **Anturin asettaminen nollaan**

Voit asettaa joidenkin antureiden nollatason Antureita, joissa suhteelliset mittaukset kuten voima, liike ja paine ovat yleisiä, ei voida asettaa nollaan. Tiettyjä ympäristöolosuhteita kuten lämpötilaa, pH-arvoa ja CO<sub>2</sub>-pitoisuutta mittaavia antureita ei myöskään voida asettaa nollaan.

- 1. Napsauta Mittari-näkymää  $\bigcirc$  näyttääksesi kytketyt ja offline-tilassa olevat anturit.
- 2. Napsauta anturia, jonka nollatason haluat asettaa.
- 3. Napsauta Mittariasetukset-valintaikkunassa **Nollaa**.

#### **Anturin positiivisen suunnan muuttaminen**

Oletuksena voima-anturin vetäminen tuottaa positiivisen voiman ja työntäminen negatiivisen voiman. Muuttamalla anturin positiivisen suunnan voit näyttää työntämisen positiivisena voimana.

- 1. Napsauta Mittari-näkymää  $\bigcirc$  näyttääksesi kytketyt ja offline-tilassa olevat anturit.
- 2. Napsauta anturia, jonka positiivisen suunnan haluat kääntääi.
- 3. Napsauta Mittariasetukset-valintaikkunassa **Käännä suunta**.

Anturin näyttämä lukema on nyt käänteinen. Jos olet Mittari-näkymässä, käänteisyyden ilmaisin $\rightleftarrows$  näkyy anturin nimen jälkeen.

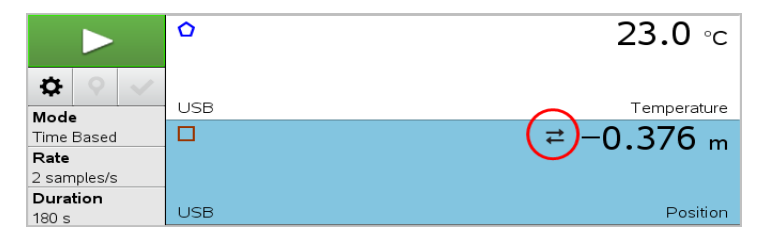

# *Tietojen kerääminen*

### **Tietojen kerääminen ajan funktiona**

Ajan funktiona tapahtuva mittaus kerää anturien arvoja talteen automaattisesti säännöllisin aikavälein.

1. Kytke anturi(t).

Anturinimet lisätään anturilistaan automaattisesti.

2. Valitse **Koe**-valikosta **Uusi koe**.

Tämä poistaa kaiken tiedon ja palauttaa mittariasetukset oletusarvoihin.

- 3. Valitse **Koe**-valikosta **Mittaustapa> Ajan funktiona**.
	- a) Valitse **Nopeus** tai **Aikaväli** pudotuslistalta ja kirjoita sitten **Nopeus** (pistettä/sekunti) tai **Aikaväli** (sekuntia/pisteiden väli).

b) Anna mittauksen **Kesto**.

Pisteiden lukumäärä lasketaan ja näytetään mittaustaajuuden ja mittauksen keston perusteella. Huomaa, että liian monien tietopisteiden keruu saattaa hidastaa järjestelmän suorituskykyä.

- c) Valitse **Piirturikaavio**, jos haluat kerätä mittauspisteitä jatkuvasti, säilyttäen vain viimeiset *n* otosta (jossa "*n*" on numero, joka näkyy Pisteiden lukumäärä kentässä).
- 4. Muokkaa anturin [asetuksia](#page-385-0) tarpeen mukaan.
- 5. Napsauta **Aloita keräys** .
- 6. Kun keräys on suoritettu, napsauta **Pysäytä keräys** .

Mittaus on valmis.

#### **Valittujen mittauspisteiden keräys**

Käytä Valittujen mittauspisteiden keräys -tilaa haluttujen pisteiden keräämiseksi manuaalisesti. Tässä tilassa kukin mittauspiste kohdistetaan automaattisesti tapahtuman järjestyslukuun.

1. Kytke anturi(t).

Anturinimet lisätään anturilistaan automaattisesti.

2. Valitse **Koe**-valikosta **Uusi koe**.

Tämä poistaa kaiken tiedon ja palauttaa mittariasetukset oletusarvoihin.

3. Valitse **Koe**-valikosta **Keräystapa> Valitut mittauspisteet**.

Valittujen mittauspisteiden asetukset -valintaikkuna avautuu.

- **Nimi**. Tämä teksti näkyy Mittari-näkymässä. Sen ensimmäinen kirjain näytetään riippumattomana muuttujana Kuvaaja-näkymässä.
- **Yksiköt**. Tämä teksti näytetään Kuvaaja-näkymässä nimen yhteydessä.
- **Keskiarvoistus yli 10 s ajalta.** Tämä asetus keskiarvoistaa kymmenen sekuntia tietoa kullekin mittauspisteelle.
- 4. Muokkaa anturin [asetuksia](#page-385-0) tarpeen mukaan.
- 5. Napsauta **Aloita keräys** .

Säilytä nykyinen lukema -kuvake **O**muuttuu aktiiviseksi. Nykyisen anturin arvo ilmaantuu kuvaajan keskelle.

6. Napsauta **Pidä nykyinen lukema** kunkin otoksen kaappaamiseksi.

Tietopisteestä piirretään kuvaaja ja nykyinen anturiarvo ilmaantuu kuvaajan keskelle.

**Huomaa:** Jos olet valinnut Keskiarvoistus-asetuksen, taaksepäin laskeva ajastin tulee näkyviin. Kun laskuri saavuttaa nollan, järjestelmä piirtää keskiarvosta kuvaajan.

- 7. Jatka keräämistä, kunnes olet kerännyt kaikki halutut tietopisteet.
- 8. Napsauta **Pysäytä keräys** .

Mittaus on valmis.

### **Mittauspisteiden keräys ja käsin syöttö**

Käytä Mittaus ja käsinsyöttö -keräystilaa otosten keräämiseksi manuaalisesti. Tässä tilassa käyttäjä syöttää käsin kutakin mittauspistettä vastaavan toisen suureen arvon.

1. Kytke anturi(t).

Anturien nimet lisätään anturilistaan automaattisesti.

2. Valitse **Koe**-valikosta **Uusi koe**.

Tämä poistaa kaiken tiedon ja palauttaa mittariasetukset oletusarvoihin.

3. Valitse **Koe**-valikosta **Keräystapa> Mittaus ja käsinsyöttö**.

Mittaus ja käsinsyöttö -asetukset -valintaikkuna avautuu.

- **Nimi.** Tämä teksti näkyy Mittari-näkymässä. Sen ensimmäinen kirjain näytetään riippumattomana muuttujana Kuvaaja-näkymässä.
- **Yksiköt** Tämä teksti näytetään Kuvaaja-näkymässä nimen yhteydessä.
- **Keskiarvo yli 10 sekuntia.** Tämä asetus keskiarvoistaa kymmenen sekuntia tietoa kullekin pisteelle.
- 4. Muokkaa anturin [asetuksia](#page-385-0) tarpeen mukaan.
- 5. Napsauta **Aloita keräys** .

Säilytä nykyinen lukema -kuvake **ol** muuttuu aktiiviseksi. Nykyisen anturin arvo ilmaantuu kuvaajan keskelle.

6. Napsauta **Säilytä nykyinen lukema** mittauspisteen keräämiseksi.

Mitatus ja käsinsyöttö -valintaikkuna avautuu.

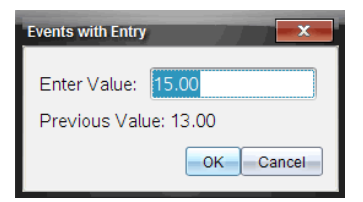

- 7. Kirjoita arvo riippumattomalle muuttujalle.
- 8. Napsauta **OK**.

Tietopisteestä piirretään kuvaaja ja nykyinen anturiarvo ilmaantuu kuvaajan keskelle.

**Huomaa:** Jos olet valinnut Keskiarvoistus-asetuksen, taaksepäin laskeva ajastin tulee näkyviin. Kun laskuri saavuttaa nollan, järjestelmä piirtää keskiarvosta kuvaajan.

- 9. Toista vaiheet 6–8, kunnes kaikki halutut tietopisteet on kerätty.
- 10. Napsauta **Pysäytä mittaus** .

Mittaus on valmis.

### **Valoporttimittaukset**

Valoportti-keräystila on käytettävissä vain Vernier valoporttia käytettäessä. Tämä anturi voi ottaa aikaa porttien läpi kulkeville objekteille tai porttien ulkopuolella kulkeville objekteille.

1. Kytke valoporttianturi(t).

Anturien nimet lisätään anturilistaan automaattisesti.

2. Valitse **Koe**-valikosta **Uusi koe**.

Tämä poistaa kaiken tiedon ja palauttaa mittariasetukset oletusarvoihin.

- 3. Valitse **Koe**-valikosta **Keräystapa> Valoporttiajoitus**.
- 4. Määritä keräysasetukset.
- 5. Muokkaa anturin [asetuksia](#page-385-0) tarpeen mukaan.
- 6. Napsauta **Aloita keräys** .

7. Kun keräys on suoritettu, napsauta **Pysäytä keräys** .

Mittaus on valmis.

#### **Pisaralaskurin tietojen keräys**

Pisaralaskurikeräystila on käytettävissä vain optista Vernier Drop Counter -anturia käytettäessä. Tämä anturi voi laskea pisaroiden lukumäärän tai tallentaa kokeen aikana lisätyn nesteen määrän.

1. Kytke pisaralaskurianturi(t).

Anturien nimet lisätään anturilistaan automaattisesti.

2. Valitse **Koe**-valikosta **Uusi koe**.

Tämä poistaa kaiken tiedon ja palauttaa mittariasetukset oletusarvoihin.

- 3. Valitse **Koe**-valikosta **Keräystapa> Pisaralaskuri**.
- 4. Määritä keräysasetukset.
- 5. Muokkaa anturin [asetuksia](#page-385-0) tarpeen mukaan.
- 6. Napsauta **Aloita mittaus** .
- 7. Kun keräys on suoritettu, napsauta **Pysäytä mittaus** .

Mittaus on valmis.

# *Tietomerkkien käyttö tietojen merkitsemiseen*

Tietomerkeillä voit korostaa tiettyjä tietopisteitä esim. niiden ehtoja muutettaessa. Saatat esimerkiksi merkitä pisteen, jossa jokin kemikaali on lisätty johonkin liuokseen tai jolloin lämpöä on lisätty tai poistettu. Voit lisätä merkin kommentin kanssa tai ilman ja voit myös piilottaa kommentin.

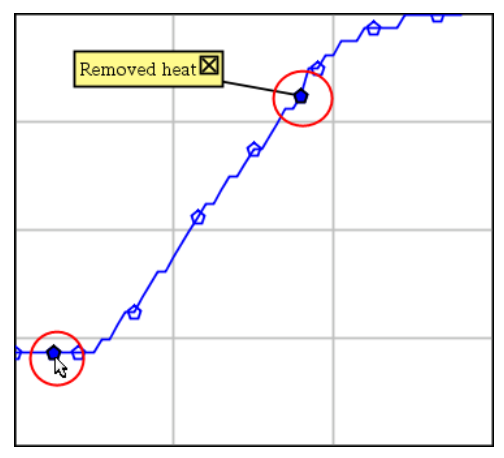

*Kaksi tietomerkkiä, yksi kommentillinen on näkyvissä*

|    | ن. ا | 20.4              |
|----|------|-------------------|
| 5  | 2.0  | 28.4              |
| S) | 2.5  | 28.4              |
|    |      |                   |
| 8  |      | Applied heat<br>4 |
| 9  | 4.0  | 28.4              |
| 10 | 4.5  | 28.4              |
|    | 5.0  | 28.4              |
|    | 55   | 28 F              |

*Merkki näkyy punaisena kolmiona Taulukko-näkymässä*

# **Merkin lisääminen tiedonkeruun aikana**

▶ Napsauta **Lisää tietomerkki** ♥ merkin sijoittamiseksi sen hetkiselle tietopisteelle.

### **Merkin lisääminen tiedonkeruun jälkeen**

- 1. Napsauta Kuvaaja- tai Taulukko-näkymässä ollessasi sitä pistettä, johon haluat merkin.
- 2. Napsauta **Lisää tietomerkki** .

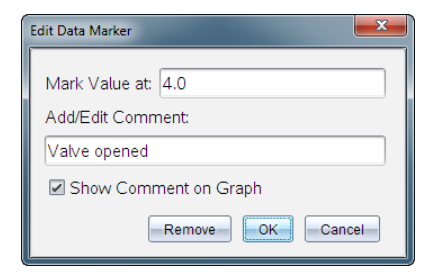

3. Täydennä valintaikkunan kohdat.

#### **Kommentin lisääminen olemassa olevaan merkkiin**

1. Napsauta Tiedot-näkymässä laajentaaksesi tietojoukon merkkilistaa.

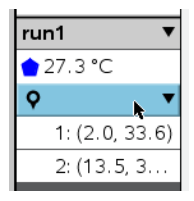

2. Napsauta sen merkin syötettä, jota haluat muuttaa ja täydennä valintaikkunan kohdat.

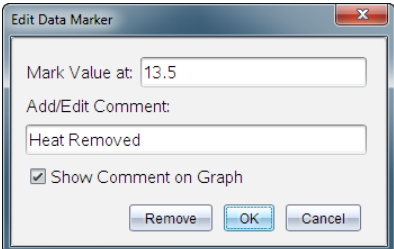

#### **Tietomerkin sijoittaminen uudelleen**

1. Napsauta laajentaaksesi merkkilistaa Tiedot-näkymässä.

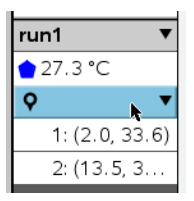

- 2. Napsauta sen merkin syötettä, jota haluat muuttaa.
- 3. Kirjoita valintaikkunassa uusi arvo kohteelle **Merkitse arvo**.

# **Tietomerkin kommentin siirtäminen Kuvaaja-näkymässä**

 $\blacktriangleright$  Vedä kommenttia sen siirtämiseksi. Yhdistävä suora pysyy kiinnitettynä tietopisteeseen.

### **Tietomerkin kommentin piilottaminen/näyttäminen**

- ▶ Piilota kommentti napsauttamalla kommentin lopussa **X**-merkkiä.
- ▶ Piilotetun kommentin palauttaminen:
	- a) Napsauta laajentaaksesi merkkilistaa Tiedot-näkymässä.

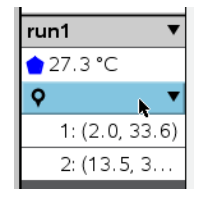

b) Napsauta sen merkin syötettä, jota haluat muuttaa ja valitse **Näytä Kommentti kohteessa Kuvaaja**.

### **Tietomerkin poisto**

1. Napsauta laajentaaksesi merkkilistaa Tiedot-näkymässä.

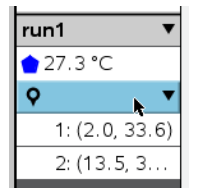

2. Napsauta valintaikkunassa **Poista**.

# *Tiedonkeräys itsenäisesti tiedonkeräintä käyttäen*

Jos haluat kerätä tietoja tiedonkeräimen ollessa irrotettuna, voit asettaa sen etämittaustilaan. Vain TI-Nspire™-laboratoriokytkentäteline, TI CBR 2™ ja Vernier Go!Motion® tukevat tietojen etämittausta.

Voit ottaa etämittauksen käyttöön:

• Painamalla tiedonkeräimen manuaalista trigger -painkietta , esim. TI-Nspire™ tiedonkeräimestä;

• Automaattisesti kun viivästetyn mittauksen odotusaika umpeutuu.

#### **Etämittauksen asettaminen**

- 1. Tallenna ja sulje kaikki avoimet asiakirjat ja aloita uusi asiakirja.
- 2. Kytke etämittaukseen soveltuva tiedonkeräin tietokoneeseen tai kämmenlaitteeseen.
- 3. Muokkaa anturin [asetuksia.](#page-385-0)
- 4. Napsauta Mittauksen asetukset -painiketta  $\Phi$ .
- 5. Valitse Mittauksen asetukset -näkymässä **Ota etämittaus käyttöön**.
- 6. Valitse käytettävä tiedonkeräin **Laitteet**-listalta.
- 7. Aseta mittauksen aloitustapa:
	- Jos haluat aloittaa automaattisesti määritellyn viiveen jälkeen (vain tuetuissa yksiköissä), kirjoita viiveelle arvo.
	- Jos haluat aloittaa painamalla manuaalista trigger -painiketta(tuetuissa tiedokeräimissä), kirjoita viiveen arvoksi **0**. Jos käytät viivettä, TI-Nspire™ tiedonkeräimessä oleva manuaalinen trigger -painike ei vaikuta keräämisen alkuun.

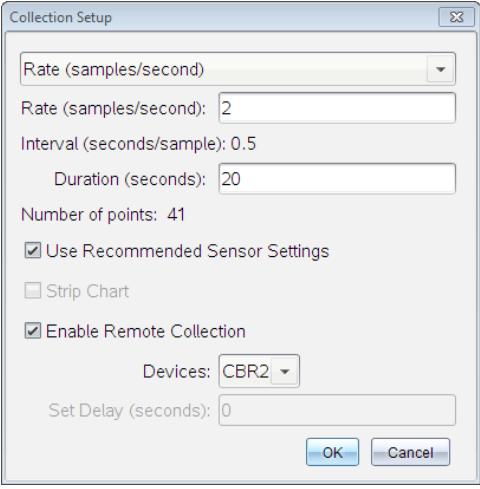

8. Napsauta **OK**.

Viesti vahvistaa yksikön olevan valmis.
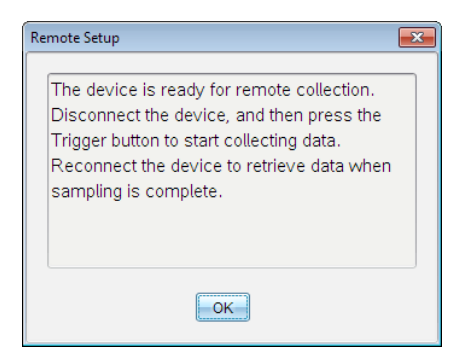

9. Irrota yksikkö.

Laitteesta riippuen LED-valot saattavat osoittaa sen tilan.

**Punainen**. Järjestelmä ei ole valmis.

**Keltainen**. Järjestelmä on valmis, mutta ei kerää tietoja.

**Vihreä**. Järjestelmä kerää parhaillaan tietoja.

10. Jos olet aloittamassa manuaalista keräämistä, paina trigger -painiketta kun olet valmis. Jos olet aloittamassa viivepohjaista keräystä, keräys alkaa automaattisesti viivelaskurin päästyä nollaan.

#### **Etämittauksessa kerättyjen tietojen noutaminen**

Kerättyäsi tiedot etäkeräyksellä, siirrät ne tietokoneelle tai kämmenlaitteelle analysointia varten.

- 1. Avaa Vernier DataQuest™ -sovellus.
- 2. Kiinnitä TI-Nspire™-tiedonkeräin tietokoneeseen tai kämmenlaitteeseen.

Etätietoja havaittu -valintaikkuna avautuu.

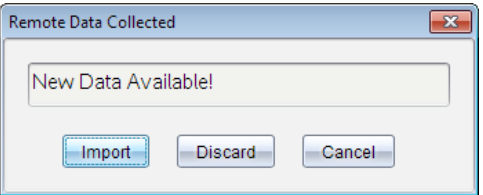

3. Napsauta **Tuo**.

Tiedot siirtyvät Vernier DataQuest™ -sovellukseen.

## *Anturin asettaminen liipaisua, eli mittauksen automaattista käynnistämistä varten*

Jotta liipaisu, eli johonkin tiettyyn anturin lukemaan perustuva tietojen keräys voidaan aloittaa, on TI-Nspire™-tiedonkeräimen ja anturin oltava yhdistettyinä.

- 1. Kytke anturi.
- 2. Napsauta **Koe > Lisäasetukset > Käynnistyminen > Asetukset**.

Määritä automaattinen liipaisukäynnistys-valintaikkuna avautuu.

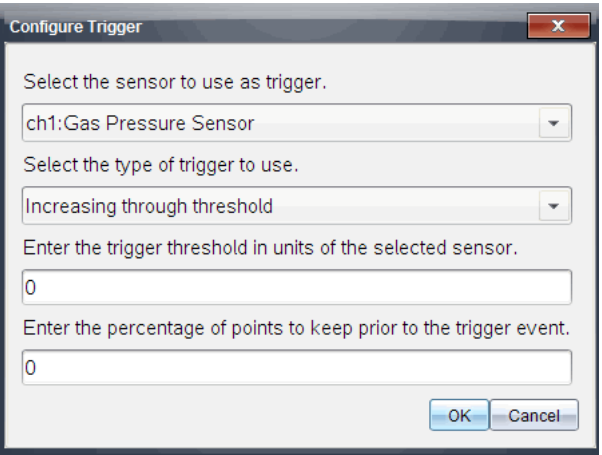

3. Valitse anturi **Valitse liipaisussa käytettävä anturi** -pudotuslistalta.

**Huomaa:** Valikko näyttää TI-Nspire™-tiedonkeräimeen kytketyt anturit.

- 4. Valitse sitten jokin seuraavista **Valitse käytettävän liipaisun tyyppi** -pudotuslistalta.
	- **Noustessa kynnysarvon yli.** Aseta käynnistymään arvon kasvaessa.
	- **Laskiessa kynnysarvon alle.** Aseta käynnistymään arvon pienentyessä.
- 5. Kirjoita sopiva arvo kenttään **Kirjoita käynnistysraja valitun anturin yksiköissä** kenttään.

Kirjoittaessasi käynnistysarvoa käytä anturin mittausvälillä olevaa arvoa.

Jos muutat yksikkötyyppiä kynnysarvon asettamisen jälkeen, arvo päivittyy automaattisesti.

Jos esimerkiksi käytät Vernier-kaasupaineanturia ja yksiköksi on asetettu atm ja muutat myöhemmin yksiköksi kPa, asetukset päivitetään.

- 6. Kirjoita, montako mittauspistettä kerätään muistiin, ennen kuin käynnistysarvo saavutetaan..
- 7. Napsauta **OK**.

Liipaisuasetus on asetettu ja käynnissä, jos arvot syötettiin.

8. (Valinnainen) Valitse **Koe > Lisäasetukset > Käynnistyminen** varmistaaksesi, että aktiivinen osoitin on asetettu asentoon Käytössä.

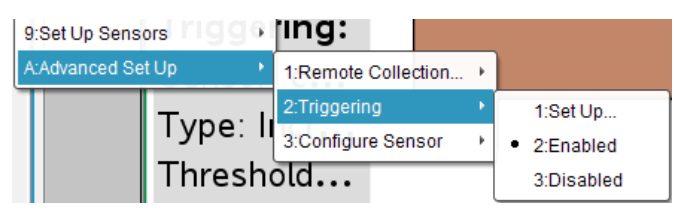

**Tärkeää:** Kun liipaisu on otettu käyttöön, se pysyy aktiivisena poiskytkentään tai uuden kokeen aloittamiseen asti.

#### **Pois kytketyn liipaisun ottaminen käyttöön**

Jos asetat liipaisun arvot nykyisessä kokeessa ja poistat ne sitten käytöstä, voit ottaa liipaisun uudelleen käyttöön.

Voit ottaa liipaisun käyttöön seuraavasti:

▶ Napsauta **Koe > Lisäasetukset > Liipaisu> Ota käyttöön**.

#### **Käyttöön otetun liipaisun poistaminen käytöstä**

Voit poistaa aktiivisen liipaisun käytöstä seuraavasti:

▶ Napsauta **Koe > Lisäasetukset > Liipaisu> Poista käytöstä**.

## *Datan kerääminen ja käsittely*

Aloita kerääminen-painike **korvaa aiemmin kerätyn datana oletusarvoisesti. Jos** haluat säilyttää edelliset mittausdatat k, tallenna ne ennen uutta mittausta. Kun olet kerännyt usemman datasarjan, voit asettaa ne samaan kuvaajaan vertailtavaksi.

**Tärkeää:** Tallennetut datasarjat katoavat, jos suljet tiedoston tallentamatta sitä. Jos haluat mittauksessa tallennetun tiedon olevan saatavilla myöhemmin, varmista, että tallennat tiedoston.

#### **Tietojoukon tallennus**

- 1. Kerää tiedot ensimmäiseltä mittauksella. (Katso Tietojen [kerääminen.](#page-387-0))
- 2. Napsauta**Tallenna datassaria**-painiketta  $\blacktriangledown$ .

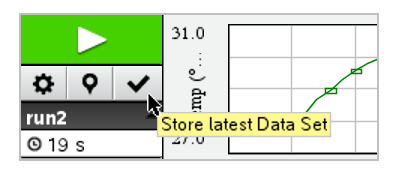

Mittausdata tallenetaan nimellä **mittaus1**. Uusi datasarja, **mittaus2**,luodaan seuraavaa tietojenkeruuta varten.

3. Napsauta **Aloita kerääminen** kerätäksesi **mittaus2:n**tiedot.

## **Datasarjojen vertailu**

- 1. Napsauta **Kuvaajanäkymä**-kuvaketta  $\mathbb{K}$  näyttääksesi kuvaajan.
- 2. Napsauta Datasarjojen valitsija -kuvaketta (Yksityiskohtanäkymän yläosassa) laajentaaksesi datasarjojen listaa.

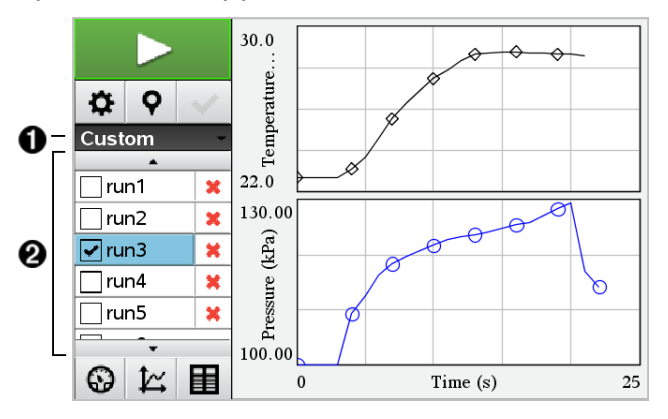

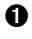

À Datasarjojen valitsija -toiminnolla voit laajentaa tai supistaa listaa.

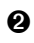

Á Laajennettu lista näyttää saatavilla olevat tietojoukot. Näkyviin tulee vierityspainike, jonka avulla voit selata listaa.

3. Valitse näytettävät datasarjat rastittamalla tai tyhjentämällä valintaruutuja.

Kuvaajaa sovitetaan tarpeen mukaan kaiken valitun tiedon näyttämiseksi.

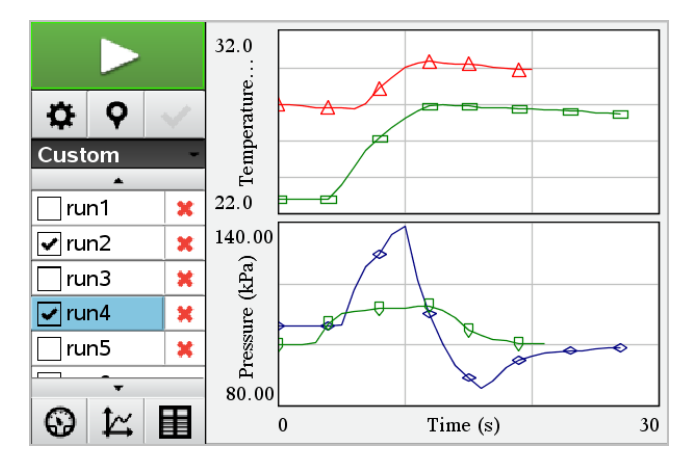

**Vinkki:** Valitaksesi nopeasti yhden datasarjan, pidä **Shift**-painiketta alhaalla, kun napsautat tietojoukon nimeä listalla. Kuvaaja näyttää vain valitun sarjan, ja lista supistuu automaattisesti, jotta voisit nähdän datan sisällön.

## **Datasarjan nimeäminen uudelleen**

Oletusarvoisesti datasarjat nimetään nimillä **ajo1**, **mittaus2** jne. Jokaisen datasarjan nimi näkyy Taulukko-näkymässä.

- 1. Napsauta **Taulukko-näkymä**-kuvaketta **taulukon näyttämiseksi.**
- 2. Näytä kontekstivalikko Taulukko-ikkunalle ja valitse **Datasarja-asetukset > [nykyinen nimi**].

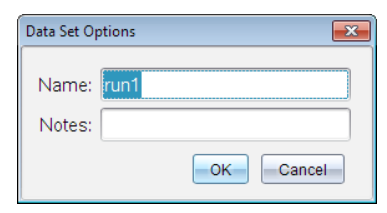

3. Kirjoita uusi **nimi**.

**Huomaa:** Merkkien enimmäismäärä on 30. Nimi ei saa sisältää pilkkuja.

4. (Vaihtoehtoinen) Malli**Huomioita** mittausdatasta.

#### **Datasarjan poistaminen**

1. Napsauta **Kuvaajanäkymä**-kuvaketta  $\mathbb{K}$  näyttääksesi kuvaajan.

- 2. Napsauta Datasarjan valitsija -kuvaketta (Yksityiskohtanäkymän yläosassa) laajentaaksesi datasarjojen listaa.
- 3. Selaa listaa tarpeen mukaan, ja napsauta sitten Poista-ikonia (**X**) datasarjan nimen vieressä.

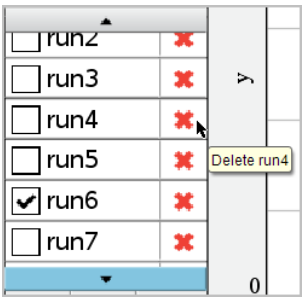

4. Napsauta **OK** varmistusviestissä.

## **Näkymän tiedot -alueen laajentaminen**

▶ Vedä rajaa Data-alueen vasemmalla reunalla sen leveyden kasvattamiseksi tai pienentämiseksi.

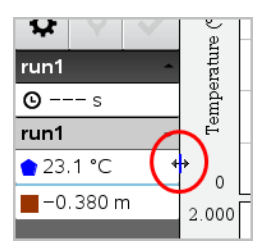

# *Anturitiedon käyttö ohjelmissa*

Pääset anturitietoon kaikista kytketyistä antureista TI-Basic -ohjelmasi kautta käyttämällä tätä komentoa:

*RefreshProbeVars statusVar*

• Sinun on ensin käynnistettävä Vernier DataQuest™ -sovellus tai saat

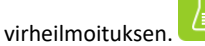

**Huomaa:** Vernier DataQuest™ -sovellus käynnistyy automaattisesti, kun kytket anturin tai tiedonkeruulaitteen TI-Nspire™-ohjelmaan tai kannettavaan.

• Komento *RefreshProbeVars* on pätevä vain, kun Vernier DataQuest™ on

69 metrisessä tilassa.

• *statusVar* on valinnainen parametri, joka osoittaa komennon tilan. Nämä ovat *statusVar*-arvot:

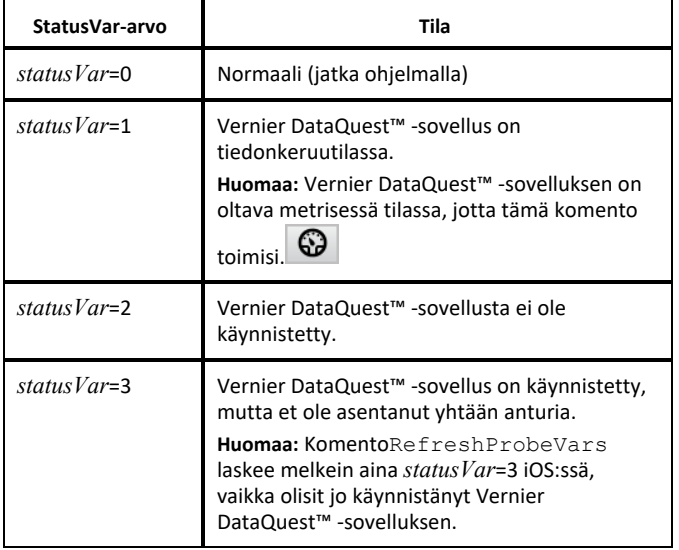

- TI-Basic-ohjelmasi lukee suoraan Vernier DataQuest™ -muuttujista symbolitaulukossa.
- Mitta-aika-muuttuja näyttää viimeisen muuttujan arvon. Se ei päivity automaattisesti. Jos ei ole tapahtunut tiedonkeruuta, mitta-aika on 0 (nolla).
- Muuttujien nimien käyttö ilman vastaavien antureiden fyysistä liittämistä saa aikaan virheen "Variable not defined" (Muuttujaa ei ole määritelty).
- Komento *RefreshProbeVars* on tyhjä komento (NOP, null command) iOS:ssä.

## *Anturitiedon kerääminen käyttämällä komentoa RefreshProbeVars*

- 1. Käynnistä Vernier DataQuest™ -sovellus.
- 2. Liitä tiedonkeruuseen tarvittavat anturit.
- 3. Aja ohjelma, jota haluat käyttää tiedon keräämiseen laskinsovelluksessa.
- 4. Käsittele antureita ja kerää tiedot.

**Huomaa:** Voit luoda ohjelman, joka on vuorovaikutuksessa TI-Innovator™-reitittimen kanssa, käyttäenb**> reititin > Lähetä**. (Katso alla oleva esimerkki 2.) Tämä on valinnaista.

#### **Esimerkki 1**

```
Define temp() =
Prgm
© Check if system is ready
RefreshProbeVars-tila
Jos tila=0 niin
```

```
Näyttö "valmis"
For n,1,50
RefreshProbeVars-tila
lämpötila:=mittari.lämpötila
Näyttö "Lämpötila: ",lämpötila
Jos lämpötila >30 niin
Näyttö "Liian kuuma"
EndIf
© Wait for 1 second between samples
W \land i + 4EndFor
Tai
Näyttö "Ei valmis. Yritä myöhemmin uudelleen"
EndIf
EndPrgm
```
## **Esimerkki 2- TI-Innovator™-reititin**

```
Määrää tempwithhub()=
Prgm
© Check if system is ready
RefreshProbeVars-tila
Jos tila = 0 niin
Näyttö "valmis"
For n,1,50
RefreshProbeVars-tila
lämpötila:=mittari.lämpötila
Näyttö "Lämpötila: ",lämpötila
Jos lämpötila >30 niin
Näyttö "Liian kuuma"
© Play a tone on the Hub
Lähetä "SET SOUND 440 TIME 2"
EndIf
© Wait for 1 second between samples
Wait 1
EndFor
Tai
Näyttö "Ei valmis. Yritä myöhemmin uudelleen.
EndIf
EndPrgm
```
# *Kerätyn tiedon analysointi*

Voit analysoida tietoja Vernier DataQuest™ -sovelluksen Kuvaaja-näkymässä. Aloita asettamalla kuvaajia ja käytä sitten analysointityökaluja, kuten integraalia, tilastoja ja käyränsovituksia tutkiaksesi tietojen matemaattista luonnetta.

**Tärkeää:** Kuvaaja- ja Analysoi-valikot ovat käytettävissä vain Kuvaaja-näkymässä työskenneltäessä.

## **Kuvaajan ja akselien välisen pinta-alan määritys**

Integraali-toiminnon avulla voit määrittää tietokuvaajan rajaaman alueen. Voit valita alueeksi kaikki tiedot tai tietyn alueen niistä.

Voit selvittää kuvaajan alaisen alueen seuraavasti:

- 1. Voit tutkia kaikkia tietoja jättämällä kuvaajan valitsematta, tai voit tutkia tiettyä aluetta valitsemalla jonkin välin.
- 2. Napsauta **Analysoi > Integraali**.
- 3. Valitse sen sarakkeen nimi, josta kuvaaja on piirretty, jos sarakkeita on useampia.

Kuvaajan rajaaman alueen ala näytetään Näkymän tiedot -alueella.

#### **Kulmakertoimen löytäminen**

Tangentti näyttää nopeuden, jolla tiedot muuttuvat tutkimasi pisteen kohdalla. Arvon nimi on "Kulmakerroin".

Voit etsiä kulmakertoimen seuraavasti:

1. Napsauta **Analysoi > Tangentti**.

Valintamerkki ilmaantuu valikkoon vaihtoehdon viereen.

2. Napsauta kuvaajaa.

Seurantamerkki piirtyy lähimpään tietopisteeseen.

Niiden tietojen arvot, joista kuvaaja on piirretty, näytetään Näkymän tiedot alueella sekä Kuvaajan kaikki tiedot -valintaikkunassa.

Voit siirtää seurantaviivaa vetämällä, napsauttamalla toista pistettä tai käyttämällä nuolinäppäimiä.

#### **Arvon interpolointi kahden tietopisteen välillä**

Interpoloi-toiminnon avulla voit arvioida arvon kahden tietopisteen välillä sekä määrittää Käyränsovitus-toiminnon arvon näiden pisteiden välissä ja ulkopuolella.

Seurantaviiva liikkuu tietopisteestä toiseen. Kun Interpoloi-tila on käytössä, seurantaviiva liikkuu tietopisteiden välillä ja niiden ohi.

Voit käyttää Interpoloi-toimintoa seuraavasti:

1. Napsauta **Analysoi > Interpoloi**.

Valintamerkki ilmaantuu valikkoon vaihtoehdon viereen.

2. Napsauta kuvaajaa.

Seurantamerkki piirtyy lähimpään tietopisteeseen.

Niiden tietojen arvot, joista kuvaaja on piirretty, näytetään Näkymän tiedot alueella.

Voit siirtää seurantaviivaa siirtämällä kohdistinta nuolinäppäimillä tai napsauttamalla toista tietopistettä.

## **Tilastojen luominen**

Voit luoda tilastoja (minimi, maksimi, keskiarvo, keskihajonta ja useita otoksia) kaikille kerätyille tiedoille tai valitulle alueelle. Voit myös luoda käyränsovituksen, joka perustuu yhteen useista vakiomalleista tai määrittämääsi malliin.

- 1. Voit tutkia kaikkia tietoja jättämällä kuvaajan valitsematta, tai voit tutkia tiettyä aluetta valitsemalla jonkin välin.
- 2. Napsauta **Analysoi > Tilastot**.
- 3. Valitse sen sarakkeen nimi, josta kuvaaja on piirretty, jos sarakkeita on useampia. Esim. run1.Paine.

Tilastot-valintaikkuna avautuu.

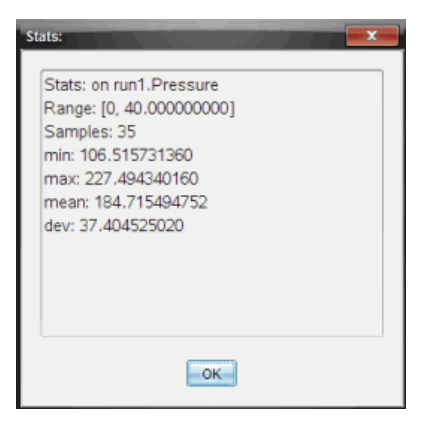

- 4. Tarkista tiedot.
- 5. Napsauta **OK**.

Tietoja tilastoanalyysin poistamisesta löytyy kohdasta *Analysointiasetusten poistaminen*.

Käyränsovitus-toiminnolla voit etsiä tietoihin parhaiten sopivan käyrän. Valitse kaikki tiedot tai tietty alue niistä. Käyrä piirretään kuvaajaan.

1. Voit tutkia kaikkia tietoja jättämällä kuvaajan valitsematta, tai voit tutkia tiettyä aluetta valitsemalla jonkin välin.

## 2. Napsauta **Analysoi > Käyränsovitus**.

3. Valitse käyränsovitusvaihtoehto.

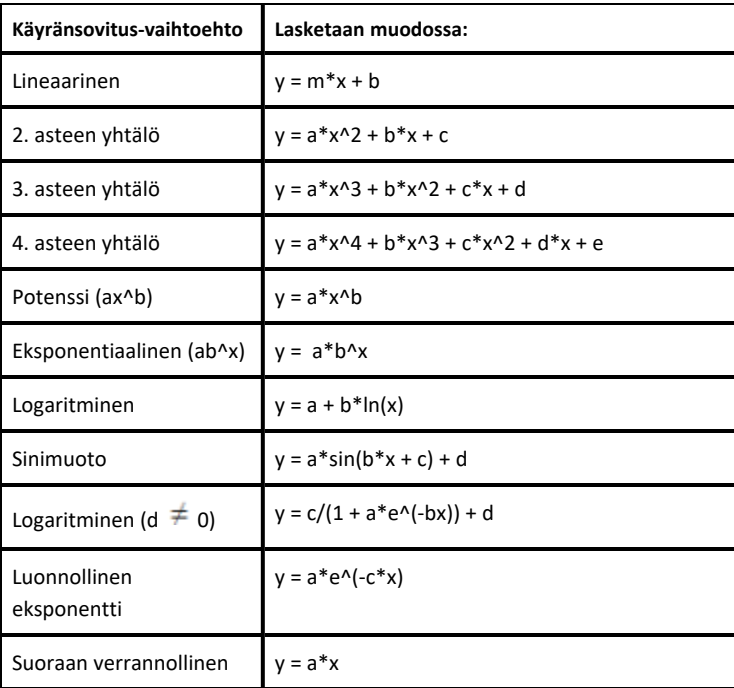

Sovita lineaarinen -valintaikkuna avautuu.

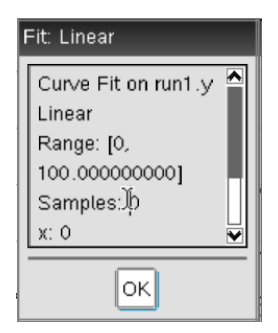

- 4. Napsauta **OK**.
- 5. Tarkista tiedot.

Tietoja Käyränsovitus-toiminnon poistamisesta on kohdassa *Analysointiasetusten poistaminen*.

## **Kuvaajan piirtäminen vakio- tai käyttäjän määrittämä -mallista**

Tämän valinnan avulla voidaan manuaalisesti piirtää funktio, joka sopii tietoihin. Käytä jotakin ennalta määritetyistä malleista tai syötä omasi.

Voit myös asettaa pyörimislisäyksen, jota käytetään Näkymän tiedot -valintaikkunassa. Pyörimislisäys on arvo, jolla kerroin muuttuu napsauttaessasi pyörimispainikkeita Näkymän tiedot -valintaikkunassa.

Jos esimerkiksi asetat pyörimislisäykseksi m1=1, napsauttaessasi ylöspyörimispainiketta arvo muuttuu lukemaan 1.1, 1.2, 1.3 jne. Jos napsautat alaspyörimispainiketta, arvo muuttuu lukemaksi 0.9, 0.8, 0.7 jne.

1. Napsauta **Analysoi > Malli**.

Malli-valintaikkuna avautuu.

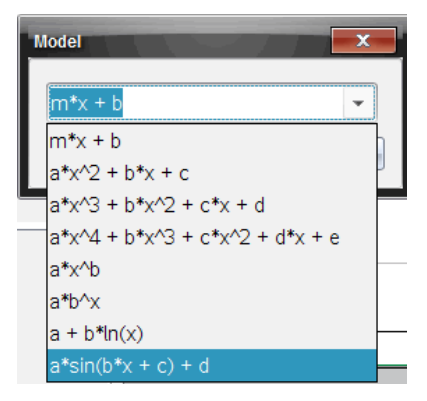

2. Kirjoita oma funktiosi.

—tai—

Valitse arvo pudotuslistalta napsauttamalla.

3. Napsauta **OK**.

Aseta kertoimien arvot -valintaikkuna avautuu.

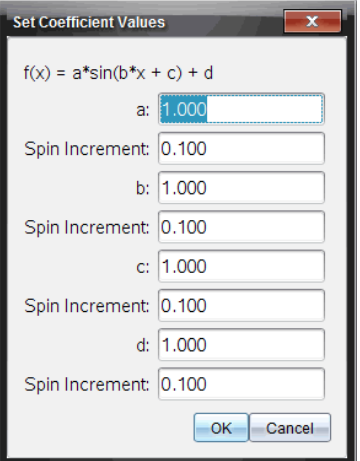

- 4. Kirjoita arvo muuttujille.
- 5. Kirjoita arvon muutos Pyörimislisäys-kenttään.
- 6. Napsauta **OK**.

**Huomaa:** Nämä arvot ovat alkuarvoja. Voit säätää näitä arvoja myös Näkymän tiedot -alueella.

Malli näytetään kuvaajassa ja säätöasetukset Näkymän tiedot -alueella sekä Kaikki kuvaajan tiedot -valintaikkunassa.

7. (Valinnainen) Säädä ikkunan asetusta minimi- ja maksimiakseliarvoille. Lisätietoja löytyy kohdasta *Akselin asettaminen yhdelle kuvaajalle*.

Tietoja Mallianalyysin poistamisesta löytyy kohdasta *Analysointiasetusten poistaminen*.

8. Tee halutut muutokset kertoimiin napsauttamalla  $\blacksquare$ .

 $-\nagger$ ai $-$ 

Napsauta arvoa Näkymän tiedot -alueella.

Tämä kuva on esimerkki mallista, jonka arvoja on säädetty.

## **Analysointiasetusten poistaminen**

- 1. Napsauta **Analysoi > Poista**.
- 2. Valitse se tietonäkymä, jonka haluat poistaa.

Valitsemasi näkymä poistetaan kuvaajasta ja Näkymän tiedot -alueelta.

## *Kerätyn datan näyttäminen Kuvaaja-näkymässä*

Kerätessäsi tietoja ne kirjoitetaan sekä Kuvaaja- että Taulukko-näkymiin. Käytä Kuvaajanäkymää halutessasi tutkia tietoja, joista on piirretty kuvaaja.

**Tärkeää:** Kuvaaja- ja Analysoi-valikkokohteet ovat käytettävissä vain työskenneltäessä Kuvaaja-näkymässä.

## **Kuvaaja-näkymän valitseminen**

 $\blacktriangleright$  Napsauta **Kuvaaja-näkymä**-välilehteä  $\mathbb{K}$ .

## **Useiden kuvaajien tarkastelu**

Näytä kuvaaja -valikolla voit näyttää erillisiä kuvaajia, kun käytössä on:

- anturi, joka mittaa useampaa suuretta samalla kertaa;
- useita antureita, joille on määritetty samanaikaisesti eri yksiköt.

Tässä esimerkissä samassa mittauksessa on käytetty kahta anturia (kaasupaineanturia ja käsidynamometria). Seuraavassa kuvassa esitetään taulukkonäkymän sarakkeet Aika, Voima ja Paine. Kuva näyttää, miksi näkyvissä on kaksi kuvaajaa.

## *Kun haluat näyttää vain yhden kahdesta kuvaajasta*

Kun näkyvissä on kaksi kuvaajaa, ylempi on Kuvaaja 1 ja alempi on Kuvaaja 2.

Jos haluat näyttää vain Kuvaajan 1:

▶ Valitse **Kuvaaja > Näytä kuvaaja) > Kuvaaja 1**.

Tällöin vain Kuvaaja 1 näytetään.

Jos haluat näyttää vain Kuvaajan 2:

▶ Valitse **Kuvaaja > Näytä kuvaaja) > Kuvaaja 2**.

Tällöin vain Kuvaaja 2 näytetään.

## *Molempien kuvaajien näyttäminen*

Kuvaajien 1 ja 2 näyttäminen yhdessä:

▶ Valitse **Kuvaaja > Näytä kuvaaja > Molemmat**.

Tällöin kuvaajat 1 ja 2 näytetään.

#### **Kuvaajien näyttäminen Sivun asettelu -näkymässä**

Käytä Sivun asettelu -näkymää silloin, kun Näytä kuvaaja -valinta ei ole oikea ratkaisu useiden kuvaajien näyttämiseen.

Näytä kuvaaja -valintaa ei voida käyttää seuraavissa tilanteissa:

- Yksittäisellä anturilla suoritetaan useita mittauksia.
- Samoja antureita on kaksi tai useampi.
- Useat anturit käyttävät samoja tietosarakkeita.

Sivun asettelun käyttäminen:

- 1. Avaa alkuperäinen tietojoukko, jonka haluat nähdä kahdessa kuvaajaikkunassa.
- 2. Napsauta **Muokkaa > Sivun asettelu > Valitse asettelu**.
- 3. Valitse käytettävä sivun asettelutyyppi.
- 4. Napsauta **Lisää sovellus napsauttamalla tätä**.
- 5. Valitse **Lisää Vernier DataQuest™**.

Tällöin toiseen näkymään lisätään Vernier DataQuest™ -sovellus.

6. Jos haluat nähdä erilliset näkymät, napsauta muutettavaa näkymää ja valitse sitten **Näytä > Taulukko**.

Näkyviin tulee uusi näkymä.

- 7. Jos haluat näyttää saman näkymän, napsauta muutettavaa näkymää.
- 8. Napsauta **Näytä > Kuvaaja**.

Näkyviin tulee uusi näkymä.

# *Kerättyjen tietojen näyttäminen Taulukko-näkymässä*

Taulukkonäkymä on toinen tapa lajitella ja tarkastella kerättyjä tietoja.

## **Taulukko-näkymän valitseminen**

▶ Napsauta **Taulukko-näkymä**-välilehteä .

## **Sarakeasetusten määritys**

Voit nimetä sarakkeita ja määrittää desimaalipisteet sekä käytettävän tarkkuuden.

1. Valitse **Tiedot**-valikosta **Sarakeasetukset**.

**Huomaa:** Voit napsauttaa näitä valintoja myös Mittari-, Kuvaaja- tai Taulukkonäkymässä. Tulokset tulevat silti näkyviin.

2. Napsauta määritettävän sarakkeen nimeä.

Sarakeasetukset-valintaikkuna avautuu.

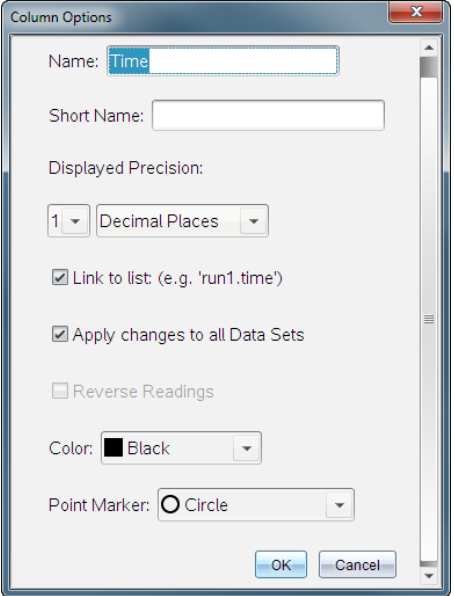

- 3. Kirjoita sarakkeen pitkä nimi **Nimi**-kenttään.
- 4. Kirjoita lyhennetty nimi **Lyhyt nimi** -kenttään.

**Huomaa:** Tämä nimi näkyy, jos saraketta ei voi laajentaa niin, että koko nimi näkyisi.

- 5. Kirjoita yksiköiden lukumäärä **Yksiköt**-kenttään.
- 6. Valitse tarkkuusarvo **Näytettävä tarkkuus** -pudotuslistalta.

**Huomaa:** Oletustarkkuus liittyy anturin tarkkuuteen.

7. Valitse **Linkitä luetteloon**, jos haluat muodostaa linkin symbolitaulukkoon ja asettaa tiedot muiden TI-Nspire™-sovellusten käytettäväksi.

**Huomaa:** Linkittäminen on useimpien antureiden oletusasetus.

**Tärkeää:** Syke- ja verenpaineanturit vaativat valtavan määrän tietoja, jotta niistä olisi hyötyä. Näiden antureiden oletusasetus on linkittämätön järjestelmän suorituskyvyn parantamiseksi.

- 8. Valitse **Ota muutokset käyttöön kaikissa tietojoukoissa** ottaaksesi muutokset käyttöön kaikissa tietojoukoissa.
- 9. Napsauta **OK**.

Nyt sarakkeen asetukset on määritetty uusilla arvoilla.

#### **Manuaalisesti syötettyjen arvojen sarakkeen luominen**

Jos haluat syöttää tietoja manuaalisesti, lisää uusi sarake. Antureilta saatua dataa ei voi muokata, mutta manuaalisesti syötettyjä tietoja voi muokata.

1. Napsauta **Tiedot > Uusi manuaalinen sarake**.

Sarakeasetukset-valintaikkuna avautuu.

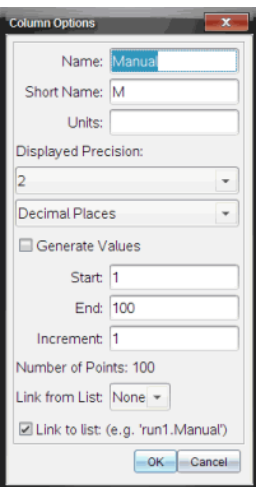

- 2. Kirjoita sarakkeen pitkä nimi **Nimi**-kenttään.
- 3. Kirjoita lyhennetty nimi **Lyhyt nimi** -kenttään.

**Huomaa:** Tämä nimi näkyy, jos saraketta ei voi laajentaa niin, että koko nimi näkyisi.

- 4. Kirjoita käytettävät yksiköt.
- 5. Valitse tarkkuusarvo **Näytettävä tarkkuus** -pudotuslistalta.

**Huomaa:** Oletustarkkuus liittyy anturin tarkkuuteen.

- 6. (Valinnainen) Valitse **Ota muutokset käyttöön kaikissa tietojoukoissa** ottaaksesi muutokset käyttöön kaikissa tietojoukoissa.
- 7. (Valinnainen) Valitse **Luo arvot** rivien täydentämiseksi automaattisesti.

Jos valitset tämän vaihtoehdon, suorita nämä vaiheet:

- a) Kirjoita alkuarvo **Alku**-kenttään.
- b) Kirjota loppuarvo **Loppu**-kenttään.

c) Kirjoita arvon lisäys **Lisäys**-kenttään.

Pisteiden lukumäärä lasketaan ja näytetään Pisteiden lukumäärä -kentässä.

8. Valitse **Linkitä luettelosta**, jos haluat muodostaa linkin toisen TI-Nspire™ sovelluksen tietoihin.

**Huomaa:** Tähän luetteloon täydennetään tietoja vain silloin, kun toisessa sovelluksessa on tietoja, joilla on sarakkeen tunniste.

9. Valitse **Linkitä luetteloon**, jos haluat muodostaa linkin symbolitaulukkoon ja asettaa tiedot muiden TI-Nspire™-sovellusten käytettäväksi.

**Huomaa:** Linkittäminen on useimpien antureiden oletusasetus.

**Tärkeää:** Syke- ja verenpaineanturit vaativat valtavan määrän tietoja, jotta niistä olisi hyötyä. Näiden antureiden oletusasetus on linkittämätön järjestelmän suorituskyvyn parantamiseksi.

10. Napsauta **OK**.

Uusi sarake lisätään taulukkoon. Tätä saraketta voi muokata.

## **Laskettujen arvojen sarakkeen luominen**

Voit lisätä tietojoukkoon ylimääräisen sarakkeen, jonka arvot lasketaan lausekkeella käyttäen vähintään yhtä olemassa olevaa saraketta.

Käytä laskettua saraketta pH-tietojen derivaatan selvittämiseen. Jos haluat lisätietoja, katso *Derivaatta-asetusten säätäminen*.

1. Napsauta **Tiedot > Uusi laskettu sarake**.

Sarakeasetukset-valintaikkuna avautuu.

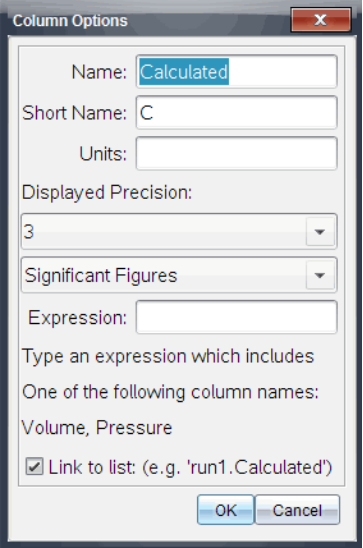

- 2. Kirjoita sarakkeen pitkä nimi **Nimi**-kenttään.
- 3. Kirjoita lyhennetty nimi **Lyhyt nimi** -kenttään.

**Huomaa:** Tämä nimi näkyy, jos saraketta ei voi laajentaa niin, että koko nimi näkyisi.

- 4. Kirjoita käytettävät yksiköt.
- 5. Valitse tarkkuusarvo **Näytettävä tarkkuus** -pudotuslistalta.

**Huomaa:** Oletustarkkuus liittyy anturin tarkkuuteen.

6. Kirjoita **Lauseke**-kenttään laskelma, joka sisältää yhden sarakkeen nimen.

**Huomaa:** Järjestelmän ilmoittamat sarakkeiden nimet riippuvat valituista antureista sekä sarakeasetuksissa tehdyistä nimikentän muutoksista.

**Tärkeää:** Lauseke-kenttä tunnistaa suuret ja pienet kirjaimet. (Esimerkki: "Paine" ei ole sama kuin "paine".)

7. Valitse **Linkitä luetteloon**, jos haluat muodostaa linkin symbolitaulukkoon ja asettaa tiedot muiden TI-Nspire™-sovellusten käytettäväksi.

**Huomaa:** Linkittäminen on useimpien antureiden oletusasetus.

**Tärkeää:** Syke- ja verenpaineanturit vaativat valtavan määrän tietoja, jotta niistä olisi hyötyä. Näiden antureiden oletusasetus on linkittämätön järjestelmän suorituskyvyn parantamiseksi.

8. Napsauta **OK**.

Uusi laskettu sarake luodaan.

## *Mittausdatasta luodun kuvaajan mukauttaminen*

Voit mukauttaa kuvaajaa lisäämällä otsikon, vaihtamalla värejä sekä määrittämällä akselien välit.

#### **Otsikon lisääminen**

Kuvaajaan lisätty otsikko näkyy Näkymän tiedot -alueella. Kun tulostat kuvaajan, myös sen otsikko tulostetaan.

## 1. Napsauta **Kuvaaja > Kuvaajan otsikko**.

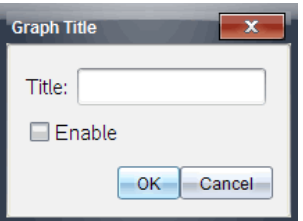

Kuvaajan otsikko -valintaikkuna avautuu.

Jos työalueella on kaksi kuvaajaa, valintaikkunassa on kaksi otsikkovaihtoehtoa.

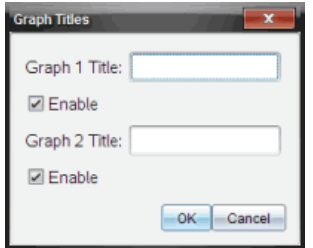

2. Kirjoita Otsikko-kenttään kuvaajan nimi.

 $-tai-$ 

- a) Kirjoita ensimmäisen kuvaajan nimi Kuvaaja 1 -kenttään.
- b) Kirjoita toisen kuvaajan nimi Kuvaaja 2 -kenttään.
- 3. Näytä otsikko valitsemalla **Ota käyttöön**.

**Huomaa:** Ota käyttöön -valinnalla voit näyttää tai piilottaa kuvaajan otsikon tarvittaessa.

4. Klikkaa **OK**.

Otsikko näytetään.

### **Akselivälien asetus**

#### *Yhden kuvaajan akselivälien asettaminen*

X- ja Y-akseleiden minimi- ja maksimialueiden muokkaaminen:

1. Napsauta **Kuvaaja > Ikkunan asetukset**.

Ikkunan asetukset -valintaikkuna avautuu.

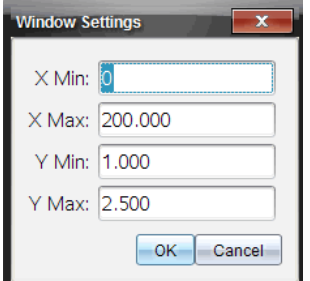

- 2. Kirjoita uudet arvot seuraaviin kenttiin:
	- X min.
	- X maks.
	- Y min.
	- Y maks.
- 3. Klikkaa **OK**.

Sovellus käyttää uusia arvoja kuvaajan näkyvälle välille, kunnes väliä muokataan tai tietojoukkoja muutetaan.

#### *Kahden kuvaajan akselivälien asettaminen*

Anna kahta kuvaajaa käsiteltäessä kahdet Y-akselin minimi- ja maksimiarvot mutta vain yhdet X-akselin minimi- ja maksimiarvot.

1. Napsauta **Kuvaaja > Ikkunan asetukset**.

Ikkunan asetukset -valintaikkuna avautuu.

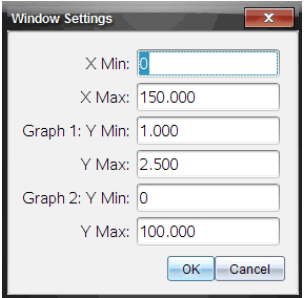

- 2. Kirjoita uudet arvot seuraaviin kenttiin:
	- X min.
	- X maks.
	- Kuvaaja 1: Y min.
	- Y maks.
	- Kuvaaja 2: Y min.
	- Y maks.
- 3. Klikkaa **OK**.

Sovellus käyttää uusia arvoja kuvaajan näkyvälle välille, kunnes väliä muokataan tai tietojoukkoja muutetaan.

#### *Akselivälin muuttaminen Kuvaaja-näkymässä*

Voit muokata X- ja Y-akseleiden minimi- ja maksimivälejä suoraan kuvaajanäkymässä.

▶ Valitse se akseliarvo, jota haluat muuttaa, ja kirjoita uusi arvo.

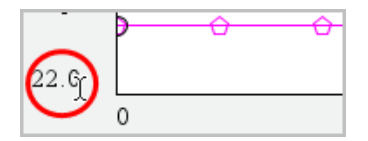

Uusi kuvaaja piirtyy vastaamaan muutoksia.

### **Niiden tietojoukkojen valinta, joista piirretään kuvaaja**

1. Napsauta Tiedot-näkymässä vasemmalla olevaa välilehteä, joka on heti näkymänvalintapainikkeiden alla.

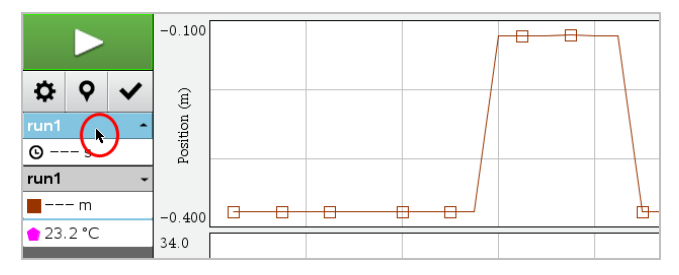

2. Tiedot-näkymässä on luettelo käytettävissä olevista tietojoukoista.

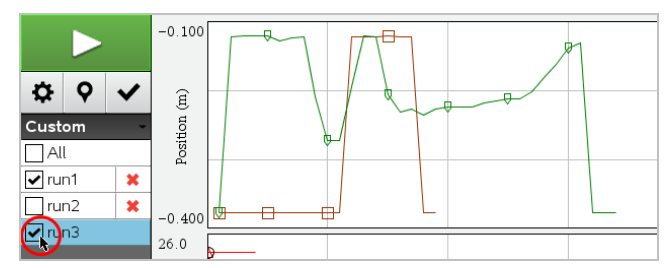

3. Valitse valintaruuduilla tietojoukot, joista kuvaaja halutaan piirtää.

## **Kuvaajan automaattinen skaalaus**

Automaattisen skaalauksen avulla näet kaikki piirretyt pisteet. Skaalaa automaattisesti nyt -valinnasta on hyötyä, kun olet muuttanut X- ja Y-akseleiden välejä tai lähentänyt tai loitontanut kuvaajaa. Voit myös määrittää automaattisen skaalausasetuksen, jota käytetään keräämisen aikana ja sen jälkeen.

#### *Skaalaa automaattisesti nyt sovellusvalikkoa käyttäen*

▶ Napsauta **Kuvaaja > Skaalaa automaattisesti nyt**.

Kuvaaja näyttää nyt kaikki pisteet, joista on piirretty kuvaaja.

## *Skaalaa automaattisesti nyt kontekstivalikkoa käyttäen*

- 1. Avaa kontekstivalikko kuvaaja-alueella.
- 2. Napsauta **Ikkuna/Suurenna > Skaalaa automaattisesti nyt**.

Kuvaaja näyttää nyt kaikki pisteet, joista on piirretty kuvaaja.

### *Keräämisen aikana suoritettavan automaattisen skaalauksen määrittäminen*

Keräämisen aikana suoritettavan automaattisen skaalauksen käyttämiseen on kaksi vaihtoehtoa. Vaihtoehdon valitseminen:

#### 1. Napsauta **Valinnat > Automaattisen skaalauksen asetukset**.

Automaattisen skaalauksen asetukset -valintaikkuna avautuu.

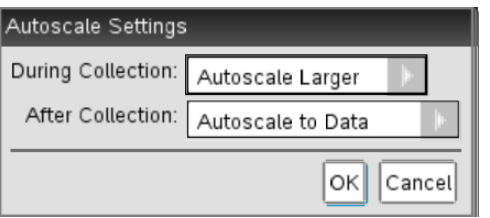

- 2. Avaa Keräämisen aikana -luettelo napsauttamalla ►.
- 3. Valitse yksi näistä vaihtoehdoista:
	- **Skaalaa automaattisesti suuremmaksi** Suurentaa kuvaajaa tarvittaessa, jotta kaikki pisteet näkyvät sitä mukaa, kun keräät niitä.
	- **Älä skaalaa automaattisesti** Kuvaajaa ei muuteta keräämisen aikana.
- 4. Tallenna asetus napsauttamalla **OK**.

#### *Keräämisen jälkeen suoritettavan automaattisen skaalauksen määrittäminen*

Keräämisen jälkeen automaattisesti suoritettavan skaalauksen asettamiseen on kolme vaihtoehtoa. Asetuksen valitseminen:

#### 1. Napsauta **Valinnat > Automaattisen skaalauksen asetukset**.

Automaattisen skaalauksen asetukset -valintaikkuna avautuu.

- 2. Avaa **Keräämisen jälkeen** -luettelo napsauttamalla ►.
- 3. Valitse yksi näistä vaihtoehdoista:
	- **Skaalaa automaattisesti tietoihin.** Laajentaa kuvaajan niin, että kaikki tietopisteet näkyvät. Tämä on oletustila.
	- **Skaalaa automaattisesti nollasta.** Muokkaa kuvaajaa niin, että kaikki tietopisteet alkupistettä myöten näkyvät.
- **Älä skaalaa automaattisesti.** Kuvaajan asetukset eivät muutu.
- 4. Tallenna asetus napsauttamalla **OK**.

## **Tietovälin valitseminen**

Tietovälin valitsemisesta on hyötyä monissa tilanteissa, kuten lähennettäessä tai loitonnettaessa, tietoja yliviivattaessa ja yliviivausta poistettaessa sekä asetuksia tarkasteltaessa.

#### *Välin valitseminen:*

1. Vedä kohdistin kuvaajan poikki.

Valittu alue merkitään harmaalla varjostuksella.

- 2. Suorita jokin seuraavista toiminnoista.
	- Lähennä tai loitonna
	- Yliviivaa tietoja tai poista yliviivaus
	- Tarkastele asetuksia

## *Alueen valinnan poistaminen:*

▶ Paina **Esc**-näppäintä tarvittaessa, kun haluat poistaa varjostuksen ja vaakasuoran ohjeviivan.

#### **Kuvaajan lähentäminen**

Voit lähentää kerättyjen pisteiden alijoukkoa. Voit myös loitontaa edellisestä zoomauksesta tai laajentaa kuvaajaikkunaa kerättyjen pisteiden ulkopuolelle.

Kuvaajan lähentäminen:

- 1. Valitse zoomattava alue tai käytä nykyistä näkymää.
- 2. Napsauta **Kuvaaja > Lähennä**.

Kuvaaja säätyy näyttämään vain valitsemasi alueen.

Valittua X-väliä käytetään uutena X-välinä. Y-alue skaalautuu automaattisesti siten, että kaikki kuvaajan tietopisteet valitulla välillä näytetään.

#### **Loitonna kuvaajalla**

▶ Valitse **Kuvaaja > Loitonna**.

Kuvaaja on nyt laajennettu.

Jos loitontamista edeltää lähentäminen, loitontaminen palauttaa lähentämistä edeltävät alkuperäiset asetukset.

Jos olet esimerkiksi lähentänyt kahdesti, ensimmäinen loitonnus palauttaa näkymän ensimmäisen lähennyksen jälkeen. Jos olet lähentänyt useita kertoja ja haluat nyt näyttää koko kuvaajan ja kaikki tietopisteet, valitse Skaalaa automaattisesti nyt.

### **Pisteasetusten määrittäminen**

Kuvaajan merkintöjen esitystiheyden ja yhdistävän viivan määrittäminen:

1. Napsauta **Valinnat > Pisteasetukset**.

Pisteasetukset-valintaikkuna avautuu.

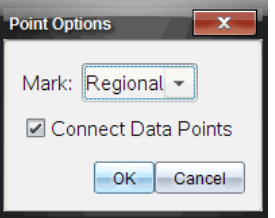

- 2. Valitse avattavasta luettelosta **Merkintä**.
	- **Ei mitään.** Mitään pisteitä ei korosteta.
	- **Alueellinen.** Jaksoittainen pisteiden korostaminen.
	- **Kaikki.** Kaikki datapisteet korostetaan.
- 3. Näytä suora pisteiden välillä valitsemalla **Yhdistä tietopisteet**.

 $-tai$ 

Poista pisteiden välinen suora poistamalla **Yhdistä tietopisteet** -valinta.

Seuraavissa kuvissa on esimerkkejä pisteiden merkintäasetuksista.

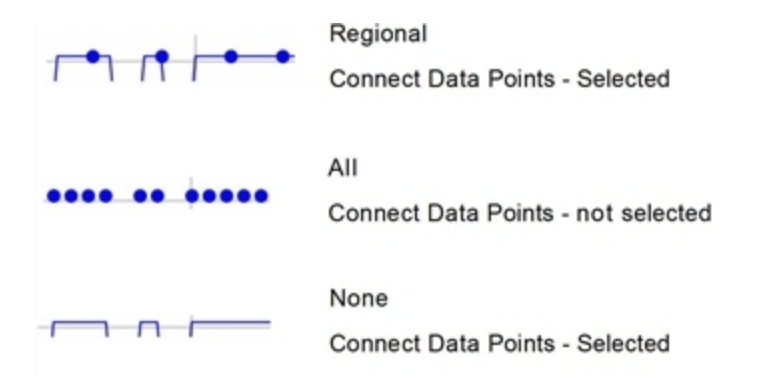

## **Kuvaajan värin muuttaminen**

1. Napsauta sen kuvaajan pisteosoitinta, jonka väriä haluat muuttaa.

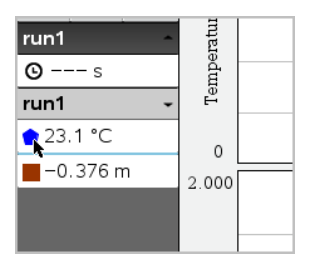

2. Valitse Sarakeasetukset-valintaikkunan kohdassa **Väri** uusi väri.

#### **Pistemerkkien valitseminen**

- 1. Avaa valikko napsauttamalla kuvaajaa oikeanpuoleisella painikkeella.
- 2. Napsauta **Pistemerkki**.

**Huomaa:** Jos olemassa on vain yksi riippuva muuttujasarake, Pistemerkki-valinnan edessä näkyy tietojoukon sekä sarakkeen nimi. Muussa tapauksessa Pistemerkkivalinnassa on valikko.

- 3. Valitse muutettava sarakemuuttuja.
- 4. Valitse asetettava pistemerkki.

Pistemerkki muuttuu valinnan mukaiseksi.

#### **Riippumattoman muuttujasarakkeen valitseminen**

Valitse X-akselin sarake -valinnalla voit valita sarakkeen, jota käytetään riippumattomana muuttujana, kun tiedoista piirretään kuvaaja. Tätä saraketta käytetään kaikissa kuvaajissa.

- 1. Napsauta **Kuvaaja > Valitse X-akselin sarake**.
- 2. Valitse muutettava muuttuja.

Kuvaajalla oleva X-akselin nimi muuttuu ja kuvaaja järjestyy uudelleen niin, että kuvaajan luomisessa käytetään uutta riippumatonta muuttujaa.

#### **Riippuvan muuttujasarakkeen valitseminen**

Valitse Y-akselin sarake -valinnalla voit valita, mitä riippuvaisia muuttujasarakkeita käytetään näytettävien kuvaajien piirtämiseen.

- 1. Napsauta **Kuvaaja > Valitse Y-akselin sarake**.
- 2. Valitse jokin seuraavista:
	- Luettelossa näkyvä muuttuja. Luettelossa yhdistyvät riippuvat muuttujat sekä tietojoukkojen lukumäärä.
	- **Lisää.** Lisää-valinta avaa Valitse-valintaikkunan. Käytä tätä valintaa, kun haluat valita yhdistelmän tietojoukkomuuttujia, joista piirretään kuvaaja.

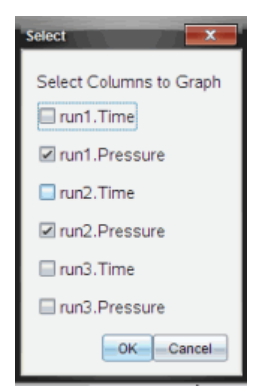

#### **Tietojen näyttäminen ja piilottaminen**

Voit näyttää Tiedot-näkymän näytön vasemmalla puolella tai piilottaa sen.

▶ Napsauta **Valinnat > Piilota tiedot** tai **Valinnat > Näytä tiedot**.

## **Akselien asteikon lukujen näyttäminen ja piilottaminen**

Voit piilottaa tai näyttää kuvaajassa akselilla näytettävät lukuarvot

▶ Napsauta **Valinnat > Piilota lukuarvot akselilla** tai **Valinnat > Näytä valintamerkit**.

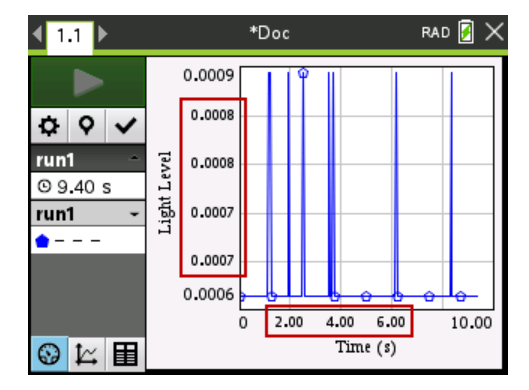

#### **Huomautuksia:**

- Kun Vernier DataQuest™ -sovellus lisätään asiakirjaan, lukuarvot näkyvät akselilla oletusarvoisesti.
- Lukuarvoja ei ehkä näytetä akseleleilla, jos niille ei ole tarpeeksi tilaa. Minimi- ja maksimiarvot näytetään aina.
- Akselilla olevia arvoja ensimmäisen ja viimeisen välillä ei voida muokata, mutta ne lasketaan tarvittaessa uudelleen, jos ensimmäistä tai suurinta arvoa muokataan tai ikkunan asetuksia muutetaan.

## *Tietojen yliviivaaminen ja palauttaminen*

Tietojen yliviivaustoiminto jättää tiedot tilapäisesti pois Kuvaaja-näkymästä ja analysointityökaluista.

- 1. Avaa se datakokoelma, joka sisältää yliviivattavat tiedot.
- 2. Napsauta **Taulukko-näkymä** .
- 3. Valitse alue vetämällä aloitusriviltä loppupisteeseen.

Ruutua vieritetään ja näet valinnan.

- 4. Napsauta **Tiedot > Yliviivaa tiedot.**
- 5. Valitse jokin seuraavista:
	- **Valitulla alueella**. Yliviivaa tiedot valitulta alueelta.
	- **Valitun alueen ulkopuolella**. Yliviivaa tiedot muualta paitsi valitulta alueelta.

Valitut tiedot merkitään yliviivatuiksi taulukossa ja ne poistetaan kuvaajanäkymästä.

## **Yliviivattujen tietojen palauttaminen**

- 1. Valitse palautettavien tietojen väli. Jos haluat palauttaa kaikki yliviivatut tiedot, aloita vaiheesta kaksi.
- 2. Napsauta **Tiedot > Palauta tiedot**.
- 3. Valitse jokin seuraavista:
	- **Valitulla alueella** Palauttaa valitun alueen tiedot.
	- **Valitun alueen ulkopuolella** Palauttaa tiedot valitun alueen ulkopuolella.
	- **Kaikki tiedot** Palauttaa kaikki tiedot. Tietoja ei tarvitse valita.

Tiedot palautetaan.

## *Datan toisto*

Toistotoiminnolla voit toistaa datan. Sen avulla voit:

- valita tietojoukon, jonka haluat toistaa;
- keskeyttää toiston;
- jatkaa toistoa piste kerrallaan;
- säätää toistonopeutta;
- toistaa uudelleen.

## **Toistettavan datan valitseminen**

Voit toistaa yhden datajoukon kerrallaan. Oletuksena viimeisin datajoukko toistetaan käyttäen ensimmäistä saraketta perussarakkeena (esimerkki: viiteaika).

Jos käytössä on useita datajoukkoja ja haluat käyttää jotain muuta, oletusasetuksesta eroavaa datajoukkoa tai perussaraketta, voit valita sekä toistettavan datajoukon että perussarakkeen.

Toistettavan datajoukon valitseminen:

#### 1. Napsauta **Koe > Toisto > Lisäasetukset**.

Toiston lisäasetukset -valintaikkuna avautuu.

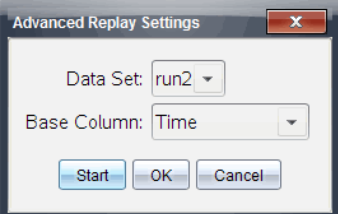

2. Valitse toistettava datajoukko Datajoukko-pudotuslistalta.

**Huomaa:** Ajon muuttaminen Datajoukko-valintatyökalussa ei muuta toistovalintaa. Sinun tulee määrittää datajoukko kohdassa **Koe > Toisto > Lisäasetukset** .

3. (Valinnainen) Valitse uusi arvo Perussarake-pudotuslistalta.

Valittu sarake toimii toiston Aika-sarakkeena.

**Huomaa:** Perussarakkeen tulee olla kasvavien numeroiden luettelo.

4. Napsauta **Aloita** toiston aloittamiseksi ja asetusten tallentamiseksi.

**Huomaa:** Datajoukko- ja Perussarake-valinnat perustuvat tallennettujen ajojen lukumäärään ja käytettävään anturityyppiin.

#### **Toiston käynnistäminen ja ohjaus**

▶ Valitse **Koe > Toisto > Aloita toisto**.

Toisto alkaa ja tiedonkeruun ohjauspainikkeet muuttuvat seuraaviksi:

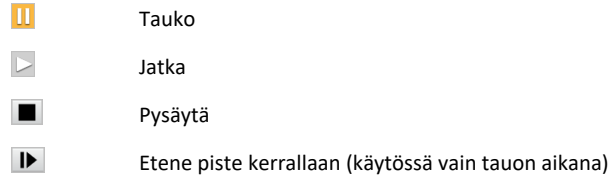

#### **Toistonopeuden säätäminen**

Toistonopeuden säätäminen:

1. Valitse **Koe > Toisto > Toistonopeus**.

Toistonopeus-valintaikkuna avautuu.

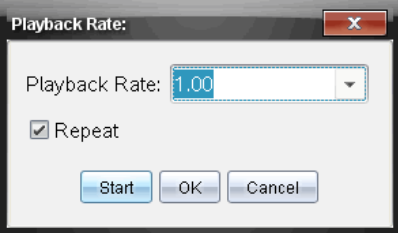

- 2. Napsauta Toistonopeus-kentässä ▼ pudotuslistan avaamiseksi.
- 3. Valitse toistonopeus.

Normaali nopeus on 1.00. Suurempi arvo nostaa toistonopeutta ja pienempi hidastaa sitä.

- 4. Valitse yksi seuraavista vaihtoehdoista:
	- Napsauta **Aloita** toiston aloittamiseksi ja asetusten tallentamiseksi.
	- Napsauta **OK** asetusten tallentamiseksi seuraavaa toistokertaa varten.

#### **Toiston toistaminen uudelleen**

- 1. Valitse **Koe > Toisto > Aloita toisto**.
- 2. Napsauta **Aloita** toiston aloittamiseksi ja asetusten tallentamiseksi.

## *Derivaatta-asetusten säätäminen*

Tällä valinnalla voit valita derivaattalaskelmissa käytettävien pisteiden lukumäärän. Tämä arvo vaikuttaa tangenttityökalun, nopeuden ja kiihtyvyyden arvoihin.

Etsi pH-derivaatta-asetukset laskettua saraketta käyttäen.

Vernier DataQuest™ -sovellus voi määrittää jonkin tietolistan numeerisen derivaatan suhteessa toiseen tietolistaan. Tietoja voidaan kerätä antureilla, syöttämällä manuaalisesti tai linkittämällä muista sovelluksista. Numeerinen derivaatta löydetään laskettua saraketta käyttäen.

Jos haluat selvittää listan B ensimmäisen numeerisen derivaatan suhteessa listaan A, syötä seuraava lauseke Sarakeasetukset-valintaikkunaan:

#### **derivaatta(B,A,1,0) tai derivaatta(B,A,1,1)**

Jos haluat selvittää listan B numeerisen toisen derivaatan suhteessa listaan A, syötä seuraava lauseke:

#### **derivaatta(B,A,2,0) tai derivaatta(B,A,2,1)**

Viimeinen parametri on 0 tai 1 riippuen käytettävästä menetelmästä. Kun se on 0, käytössä on painotettu keskiarvo. Kun se on 1, käytössä on derivaattamenetelmä aikasiirrolla.

**Huomaa:** Ensimmäisen derivaatan laskenta (painotettu keskiarvo) on se, mitä Tangentti-työkalu käyttää kulmakertoimen näyttämiseksi tietyssä tietopisteessä tietoja analysoitaessa. (Analysoi > Tangentti).

**Huomaa:** Derivaatan laskeminen perustuu täysin riveihin. On suositeltavaa, että luettelo A on lajiteltu laskevassa järjestyksessä.

1. Napsauta **Asetukset > Derivaatta-asetukset**.

Näytölle avautuu Asetukset-valintaikkuna.

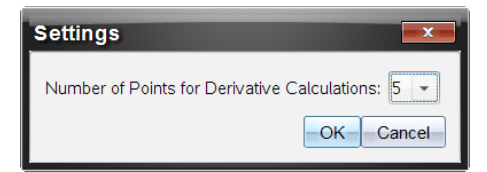

- 2. Valitse pisteiden lukumäärä pudotuslistasta.
- 3. Napsauta **OK**.

# *Ennustekuvaajan piirtäminen*

Tällä valinnalla voit lisätä kuvaajaan pisteitä, jotka ennakoivat kokeen tuloksen.

- 1. Napsauta **Kuvaaja-näkymä**-välilehteä  $K$ .
- 2. Valitse **Analysoi**-valikosta **Piirrä ennustus > Piirrä**.
- 3. Napsauta kutakin aluetta, jolle haluat sijoittaa pisteen.
- 4. Paina **Esc**, kun haluat vapauttaa piirtotyökalun.

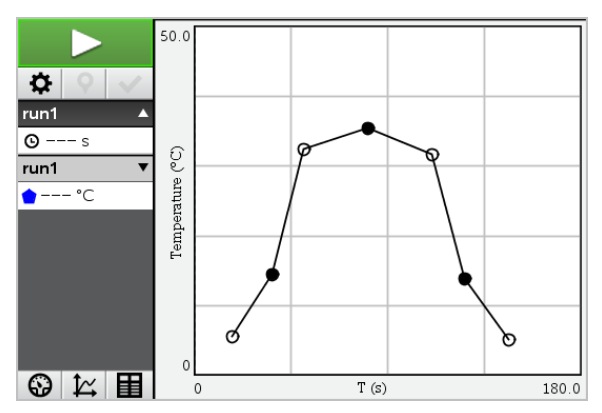

5. Jos haluat tyhjentää piirretyn ennustuksen, napsauta **Analysoi > Piirrä ennustus > Tyhjennä**.

# *Liikkeen kuvaajan matkiminen*

Tällä valinnalla voit luoda satunnaisesti luodun -aika-paikka-- tai -aika-nopeus--kuvaajan.

Ominaisuus on käytettävissä vain, kun käytössä on liikeanturi, kuten CBR 2™- tai Go!Motion®-anturi.

#### **Liikkeellä matkivan kuvaajan luominen**

Kuvaajan luominen:

- 1. Kytke liiketunnistin.
- 2. Napsauta **Näytä > Kuvaaja**.
- 3. Napsauta **Analysoi > Liikkeen matkiminen**.
- 4. Valitse yksi seuraavista vaihtoehdoista:
	- **Uusi matkittava paikan kuvaaja**. Luo satunnaisen aika-paikka -kuvaajan.
	- **Uusi nopeuden kuvaajan matkiminen**. Luo satunnaisen nopeuden kuvaajan.

**Huomaa:** Jatka valitsemalla uusi paikan tai uusi nopeuden kuvaaja, jos haluat luoda uuden satunnaisen kuvaajan poistamatta olemassa olevaa kuvaajaa.

#### **Liikkeen matkimiskuvaajan poistaminen**

Luodun kuvaajan poistaminen:

▶ Napsauta **Analysoi > Liikkeen kuvaajan matkiminen > Poista matkiminen**.

## *Kerättyjen tietojen tulostaminen*

Voit tulostaa vain tietokoneelta. Voit tulostaa minkä tahansa yksittäisen aktiivisen näkymän tai Tulosta kaikki -valinnalla jonkin seuraavista:

- Yksi datanäkymä.
- Kaikki datanäkymät.
- Datanäkymien yhdistelmä.

Tulosta kaikki -asetuksella ei ole vaikutusta muissa sovelluksissa kuin Vernier DataQuest™ -sovelluksessa.

#### **Datanäkymien tulostaminen**

Datanäkymän tulostaminen:

1. Napsauta päävalikossa (ruudun yläosa) **Tiedosto > Tulosta**.

Tulosta -valintaikkuna avautuu.

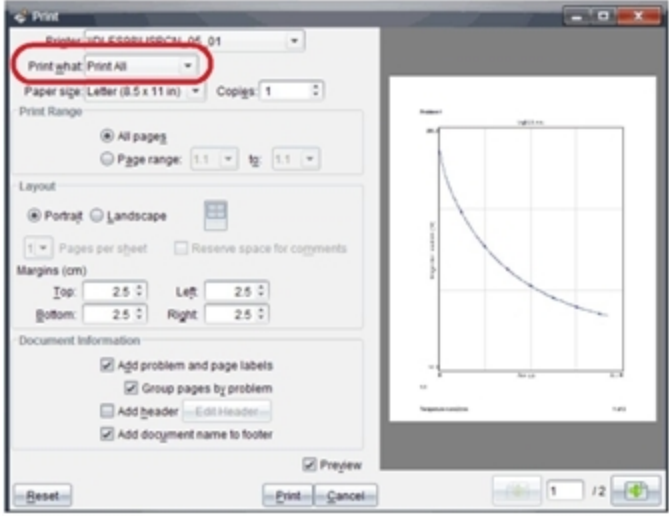

- 2. Valitse **Tulosta kaikki** Mitä tulostetaan -pudotuslistalta.
- 3. Valitse tarvittaessa lisäasetuksia.
- 4. Lähetä asiakirja tulostimeen napsauttamalla **Tulosta**.

**Asetusten asettaminen Tulosta kaikki -toiminnolle**

1. Napsauta **Asetukset > Tulosta kaikki -asetukset**.

Tulosta kaikki -asetukset -valintaikkuna avautuu.

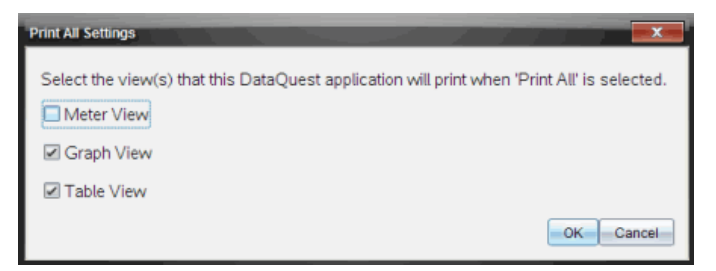

- 2. Valitse tulostettavat näkymät.
	- **Tulosta nykyinen näkymä.** Nykyinen näkymä lähetetään tulostimeen.
	- **Tulosta kaikki näkymät.** Kaikki kolme näkymää (Mittari, Kuvaaja ja Taulukko) lähetetään tulostimeen.
	- **Lisää.** Vain valitsemasi näkymät lähetetään tulostimeen.
#### 3. Napsauta **OK**.

Tulosta kaikki -asetukset ovat nyt valmiit ja niitä voidaan käyttää tulostettaessa.

# **Widgetit**

Kaikki työt, jotka luot ja tallennat TINspire™-sovelluksella, tallentuvat asiakirjoiksi, jonka voit jakaa muiden TI-Nspire™-ohjelmiston, TI-Nspire™ CX II-kämmenlaitteen tai TI-Nspire™ App for iPad® -sovelluksen käyttäjien kanssa. Nämä TI-Nspire™-asiakirjat tallentuvat .tns -tiedostoina.

Widget on .tns -asiakirja, joka on tallennettu MyWidgets-kansioosi.

Voit käyttää Widgettejä:

- Päästäksesi helposti tekstitiedostoihin
- Lisätäksesi ja ajaaksesi skriptejä (esim. ennalta ladattu sovellusesimerkki Stopwatch.tns)
- Lisätäksesi tallennetun tehtävän asiakirjaan

Kun lisäät Widgetin, TI-Inspire™ CX ottaa vain ensimmäisen sivun .tns -tiedostosta ja lisää sen sinun avoimeen asiakirjaasi.

# *Widgetin luominen*

Asiakirja katsotaan Widgetiksi, kun se on tallennettu tai kopioitu erityiseen MyWidgetskansioon. Oletusarvoinen tallennuspaikka on:

- Windows®: My Documents\TI-Nspire\MyWidgets.
- Mac®: Documents/TI-Nspire/MyWidgets.
- Kämmenlaite: MyWidgets.
- TI-Nspire™ App for iPad® and TI-Nspire™ CAS App for iPad®: MyWidgets

Jos MyWidget kansio on poistettu vahingossa, se on luotava uudelleen ennen kuin voit käyttää sovellusta.

**Huomaa:** Kun lisäät Widgetin, TI-Inspire™ CX ottaa vain .tns -tiedoston ensimmäisen sivun ja lisää sen avoimeen asiakirjaan.

### *Widgetin lisääminen*

#### **Widgetin lisääminen uuteen asiakirjaan**

1. Avaa uusi asiakirja.

#### 2. Klikkaa **Lisää Widget**.

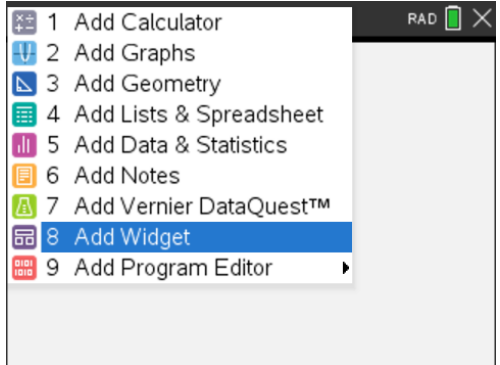

- 3. Vieritä valitaksesi .tns -tiedoston laatikosta.
- 4. Klikkaa **Lisää**-painiketta.

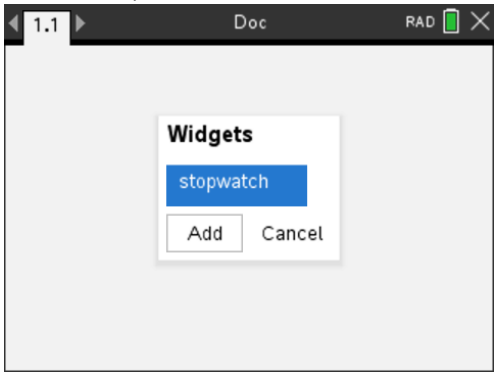

**Huomaa:** Stopwatch on esiladattu .tns-tiedosto. Mikä tahansa .tns-tiedosto näkyy tässä listassa.

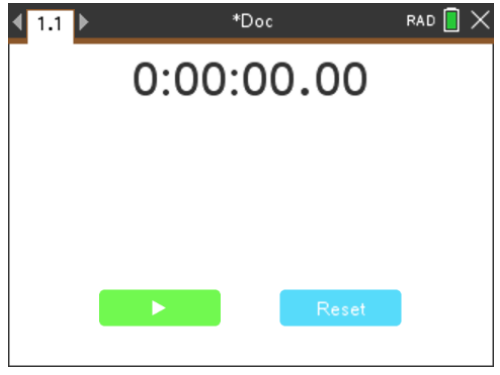

**Widgetin lisääminen olemassa olevaan asiakirjaan.**

1. Napsauta **Asiakirja** > **Syötä** > **Vimpain**.

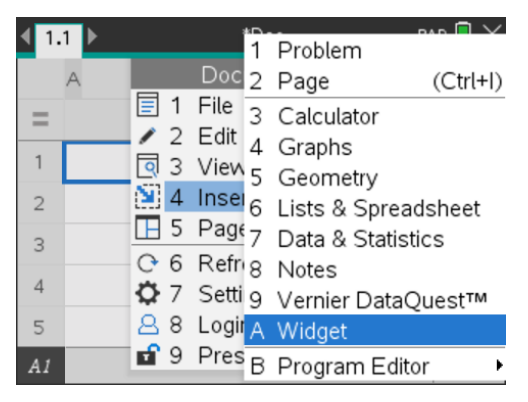

2. Klikkaa **Lisää**-painiketta.

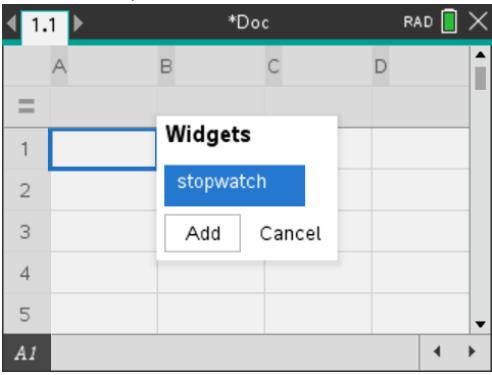

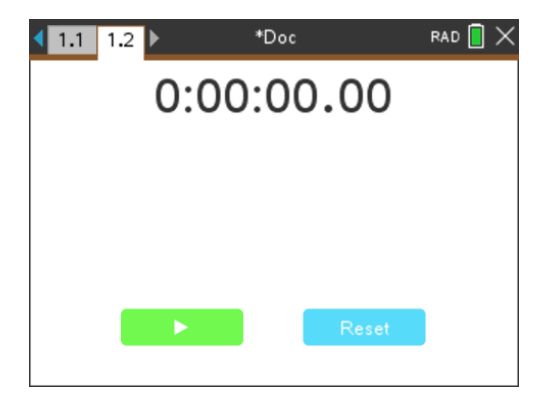

**Huomaa:** Voit myös liittää Widgetin uuteen tai olemassa olevaan asiakirjaan käyttämällä **Lisää**-valikkoa.

# *Widgetin tallentaminen*

- ÷ 1. Klikkaa .
- 2. Siirry kansioon MyDocuments > MyWidgets.
- 3. Anna Widgetillesi nimi.

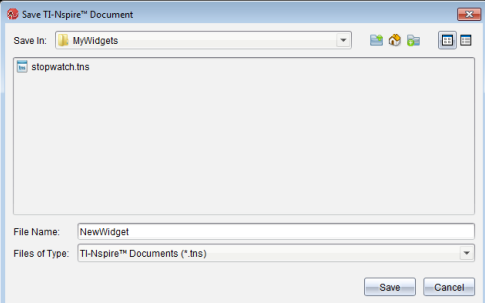

4. Klikkaa **Tallenna**.

# **Kirjastot**

# *Mikä on kirjasto?*

Kirjasto on TI-Nspire™-asiakirja, joka sisältää joukon kirjasto-objekteiksi määritettyjä muuttujia, funktioita ja/tai ohjelmia.

Toisin kuin tavallisia muuttujia, funktioita ja ohjelmia, joita voidaan käyttää vain yhden tehtävän sisällä (tehtävässä, jossa ne on määritetty), kirjasto-objekteja voidaan käyttää mistä tahansa asiakirjasta käsin. Voit luoda jopa julkisia kirjasto-objekteja, jotka näkyvät TI-Nspire™-katalogissa.

Oletetaan esimerkiksi, että olet luonut kirjastoasiakirjan nimeltä **matrix**, joka sisältää julkisen kirjaston funktion **diagwithtrace()** ja yksityisen kirjaston funktion **errmsg()**.

Funktio **diagwithtrace()** näyttää neliömatriisin lävistäjän ja laskee matriisin jäljityksen (päälävistäjän kaikkien elementtien summan). Jos funktion syöte ei ole neliömatriisi, funktio hakee komennon **errmsg()**, joka antaa vastauksena soveltuvan virhemerkkijonon.

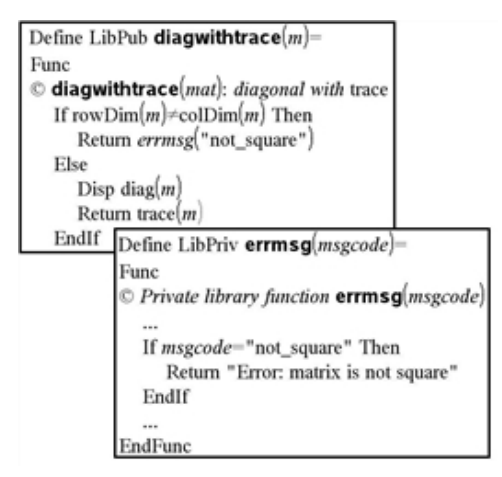

Tässä tapauksessa voit näyttää lävistäjän seuraavan syntaksin avulla ja laskea nykyisessä tehtävässä määritetyn matriisin *m* jäljityksen:

matrix\diagwithtrace(m)

# *Kirjastojen ja kirjasto-objektien luominen*

Asiakirja katsotaan kirjastoksi, kun se on tallennettu tai kopioitu erityiseen kirjastokansioon. Oletusarvoinen tallennuspaikka on:

- Windows®: My Documents\TI-Nspire\MyLib.
- Macintosh®: Documents/TI-Nspire/MyLib.
- Kämmenlaite: MyLib

Jos kansio on poistettu vahingossa, sinun on luotava se uudelleen, ennen kuin voit käyttää kirjastoja.

Voit määrittää kirjasto-objekteja joko ohjelmaeditorilla tai Laskin-sovelluksella. Kirjastoobjektit on määritettävä **Define (Määritä)** -komennolla, ja niiden on sijaittava kirjastoasiakirjan ensimmäisessä tehtävässä.

**Huomaa:** Jos määrität kirjastofunktion tai -ohjelman ohjelmaeditorilla, sinun tulee tallentaa objekti ja myös asiakirja. Asiakirjan tallentaminen ei tallenna objektia automaattisesti. Lisätietoja löytyy käsikirjan kappaleesta Ohjelmointi.

Nimeämisrajoitukset koskevat myös kirjastoasiakirjoja ja kirjasto-objekteja.

- Kirjastoasiakirjan nimen on oltava kelvollinen muuttujan nimi, jonka pituus on 1-16 merkkiä, eikä se saa sisältää pistettä eikä alkaa alaviivalla.
- Kirjasto-objektin nimen on oltava kelvollinen muuttujan nimi, jonka pituus on 1-15 merkkiä. Se ei saa sisältää pistettä eikä alkaa alaviivalla.

# *Yksityiset ja julkiset kirjasto-objektit*

Kirjasto-objekti määritetään luotaessa yksityiseksi (LibPriv) tai julkiseksi (LibPub).

```
Define a=5
 a ei ole kirjasto-objekti.
```

```
Define LibPriv b={1,2,3}
b on yksityinen kirjasto-objekti.
```

```
Define LibPub func1(x)=x^2 - 1
func1 on julkinen kirjasto-objekti.
```
**Yksityinen** kirjasto-objekti ei ole katalogissa, mutta voit käyttää sitä kirjoittamalla sen nimen. Yksityiset objektit toimivat myös rakennuspalikoina, jotka suorittavat alhaisen tason perustehtäviä. Tyypillisesti yksityisiä kirjasto-objekteja haetaan julkisilla funktioilla ja ohjelmilla.

**Julkinen** kirjasto-objekti näkyy katalogin Kirjasto-välilehdellä sen jälkeen, kun olet päivittänyt kirjastot. Voit käyttää julkista kirjasto-objektia katalogin kautta tai kirjoittamalla sen nimen.

Macintosh®: Kirjastoasiakirjan nimi ei voi sisältää lisämerkkejä, kuten Ö, á tai ñ, ohjelmiston versiossa 1.4.

**Huomaa:** Julkisiksi määritetyissä kirjasto-ohjelmissa ja -funktioissa katalogi sisältää ohjeena automaattisesti näkyvän kommenttirivin (©) välittömästi **Prgm**- tai **Func**-rivin perässä. Tässä kohdassa voit näyttää esimerkiksi syntaksin muistutuksen.

#### **Lyhyiden ja pitkien nimien käyttäminen**

Saman tehtävän sisällä, jossa objekti on määritetty, voit käyttää objektia syöttämällä sen lyhyen nimen (objektin **Define**-komennossa annetun nimen). Tämä koskee kaikkia määritettyjä objekteja, mukaan lukien yksityiset, julkiset ja ei-kirjasto-objektit.

Voit käyttää kirjasto-objektia mistä tahansa asiakirjasta käsin kirjoittamalla objektin pitkän nimen. Pitkä nimi koostuu objektin kirjastoasiakirjan nimestä, jonka perässä on kenoviiva "\" ja sen jälkeen objektin nimi. Esimerkiksi objektin, jolle on määritetty nimi **func1** kirjastoasiakirjassa **lib1**, pitkä nimi on **lib1\func1**. Voit syöttää merkin "\" kämmenlaitteessa painamalla  $\left[\hat{v}\right]$ shift $\left[\hat{v}\right]$ .

**Huomaa:** Jos et muista yksityisen kirjasto-objektin vaatimaa täsmällistä nimeä tai argumenttien järjestystä, voit avata kirjastoasiakirjan tai tarkastella objektia ohjelmaeditorin avulla. Voit käyttää myös komentoa **getVarInfo** nähdäksesi luettelon kirjaston sisältämistä objekteista.

# *Kirjasto-objektien käyttö*

Ennen kuin käytät kirjastomuuttujaa, -funktiota tai -ohjelmaa, varmista, että seuraavat toimenpiteet on suoritettu:

- Objekti on määritetty **Define**-komennolla, ja komento määrittää sille joko LibPrivtai LibPub-määritteen.
- Objekti sijaitsee kirjastoasiakirjan ensimmäisessä tehtävässä. Asiakirjan tulee sijaita erityisessä kirjastokansiossa ja sen on vastattava nimeämisvaatimuksia.
- Jos olet määrittänyt objektin ohjelmaeditorissa, se on tallennettu komennolla **Check Syntax & Store (Tarkista syntaksi ja tallenna)** Program Editor (Ohjelmaeditori) valikosta.
- Kirjastot on päivitetty.

#### **Kirjastojen päivittäminen**

- ▶ Päivitä kirjastot, jotta voit käyttää kirjasto-objekteja asiakirjoissasi.
	- Valitse **Työkalut**-valikon kohta **Päivitä kirjastot**.

**Kämmenlaite:** Paina näppäintä  $\boxed{\text{ctrl}}$  menu ja valitse vaihtoehto **Päivitä kirjastot**.

#### **Julkisen kirjasto-objektin käyttö**

- 1. Päivitä kirjastot.
- 2. Avaa TI-Nspire™-sovellus, jossa haluat käyttää muuttujaa, funktiota tai ohjelmaa.

**Huomaa:** Kaikki sovellukset pystyvät arvioimaan funktioita, mutta vain Laskin- ja Muistiinpanot-sovellukset pystyvät suorittamaan ohjelmia.

- 3. Avaa katalogi ja etsi ja lisää objekti Kirjasto-välilehden avulla.
- 4. Jos argumentteja tarvitaan, kirjoita ne sulkujen sisään.

#### **Yksityisen kirjasto-objektin käyttö**

1. Päivitä kirjastot.

2. Avaa TI-Nspire™-sovellus, jossa haluat käyttää muuttujaa, funktiota tai ohjelmaa.

**Huomaa:** Kaikki sovellukset pystyvät arvioimaan funktioita, mutta vain Laskin- ja Muistiinpanot-sovellukset pystyvät suorittamaan ohjelmia.

3. Kirjoita objektin nimi, esimerkiksi **lib1\func1()**.

Jos kyseessä on funktio tai ohjelma, lisää nimen perään aina sulkumerkki. Voit syöttää merkin "\" kämmenlaitteessa painamalla  $\boxed{\hat{v}$ shift $\boxed{\div}$ .

4. Jos argumentteja tarvitaan, kirjoita ne sulkujen sisään.

### *Pikavalintojen luominen kirjasto-objekteihin*

Voit helpottaa kirjaston sisältämien objektien käyttöä luomalla niihin kohdistuvia pikavalintoja **libShortcut()**-komennon avulla. Komento luo muuttujaryhmän nykyiseen ongelmaan, joka sisältää viittauksia kaikkiin määritetyn kirjastoasiakirjan sisältämiin objekteihin. Voit valita yksityisten kirjasto-objektien sisällyttämisen tai poissulkemisen.

Oletetaan esimerkiksi, että kirjastoasiakirja linalg sisältää funktiot nimeltä clearmat, cofactor, gausstep, help, inversestep, kernelbasis, rank ja simultstep. Komento **libShortcut(**"linalg","la"**)** luo muuttujaryhmän, joka sisältää seuraavat jäsenet:

la.clearmat la.cofactor la.gausstep la.help la.inversestep la.kernelbasis la.rank la.simultstep

Voit viitata näihin kirjasto-objekteihin nykyisestä ongelmasta kirjoittamalla niiden muuttujanimet tai valitsemalla ne Variables (Muuttujat) -valikosta.

Lisätietoja ja esimerkki **libShortcut()**-funktion käytöstä löytyy käsikirjasta.

# *Ohjelmiston sisältämät kirjastot*

Kirjastojen käytön aloittamisen helpottamiseksi TI-Nspire™ sisältää kirjastoasiakirjan, jossa on hyödyllisiä lineaarisen algebran funktioita. Kirjasto on nimeltään **linalg** tai **linalgCAS**, ja se sijaitsee erityisessä kirjastokansiossa.

**Huomaa:** Kun kämmenlaitteen käyttöjärjestelmä päivitetään tai tietokoneohjelmisto asennetaan uudelleen, ohjelmiston sisältämät kirjastot sijoittuvat oletusarvoiseen kansioon. Jos olet muokannut jotakin ohjelmiston sisältämän kirjaston objektia tai korvannut kirjaston samannimisellä omalla asiakirjallasi, päivitys tai uudelleenasennus korvaa tekemäsi muutokset. Näin voi käydä myös paristojen vaihdon tai kämmenlaitteen järjestelmän alkutilaan palauttamisen jälkeen.

# *Ohjelmiston sisältämän kirjaston palauttaminen*

Jos vahingossa poistat tai korvaat ohjelmiston sisältämän kirjaston, voit palauttaa sen asennus-DVD:ltä.

- 1. Avaa DVD ja selaa **libs**-kansioon.
- 2. Etsi palautettava tiedosto, esimerkiksi lineaarisen algebran kirjaston tiedosto **linalg.tns** tai **linalgCAS.tns**.
- 3. Kopioi tiedosto.
	- Windows®: Kopioi tiedosto erityiseen kirjastokansioon. Oletusarvoinen tallennuspaikka on **Omat asiakirjat\TI-Nspire\MyLib**.
	- Macintosh®: Kopioi tiedosto erityiseen kirjastokansioon. Oletusarvoinen tallennuspaikka on **Asiakirjat/TI-Nspire/MyLib**.
	- Kämmenlaite: Kytke kämmenlaite tietokoneeseen, avaa TI-Nspire™ tietokoneohjelmisto ja kopioi kirjastotiedosto kämmenlaitteen **MyLib**-kansioon.
- 4. Aktivoi uudet kirjasto-objektit.
	- Valitse TI-Nspire™-ohjelmiston **Työkalut**-valikon vaihtoehto **Päivitä kirjastot**.

**Kämmenlaite:** Paina näppäimiä/bja valitse vaihtoehto **Päivitä kirjastot**.

# **TI-SmartView™-emulaattorin käyttö**

Kolmena valittavan asetteluvaihtoehdon ansiosta opettajat voivat havaita, että emulaattori mahdollistaa luokkaesitykset. Opettajaohjelmistossa asetteluvaihtoehdot ovat:

- Vain kämmenlaite
- Näppäimistö + sivunäyttö
- Kämmenlaite + sivunäyttö

Oppilasohjelmistossa TI-SmartView™ emuloi näppäimistöä, joka yhdessä kämmenlaitteen näkymän kanssa tarjoaa oppilaille kyvyn käyttää ohjelmistoa aivan kuin kämmenlaitetta käyttäen.

# *TI-SmartView™ -emulaattorin avaaminen*

TI-SmartView™ -emulaattori sijaitsee Asiakirjat-työalueella. Emulaattorinäytön avaaminen:

- 1. Avaa Asiakirjat-työalue.
- 2. Napsauta **ja kaupantalainen kokalulaatikossa.**

Opettajaohjelmistossa kämmenlaite esitetään kämmenlaitteen ja sivunäytön paneelit avoimina tietokonetilassa seuraavan kuvan osoittamalla tavalla. Voit käyttää näppäimistöä emuloidussa kämmenlaitteessa mutta asiakirja ei näy emuloidun kämmenlaitteen näytöllä ennen kuin olet kytkenyt kämmenlaitetilan päälle.

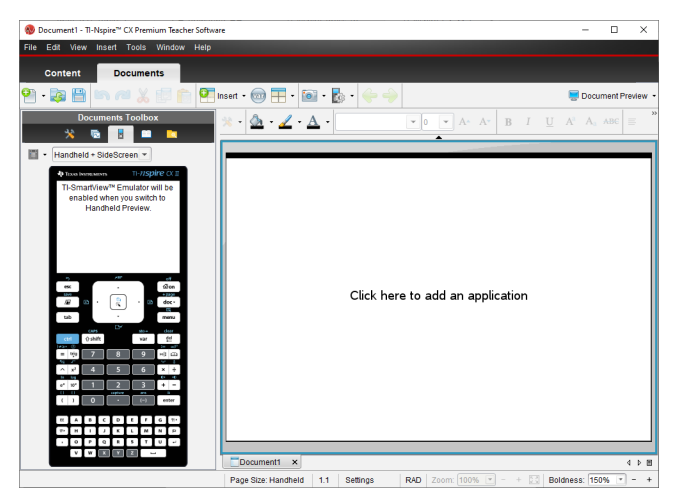

Oppilasohjelmistossa TI-Nspire™ CX II -näppäimistö esitetään sivupaneeli avoimena tietokonetilassa. Voit käyttää näppäimistöä emuloidussa kämmenlaitteessa asiakirjan työstämiseen sivunäytöllä joko tietokonetilassa tai kämmenlaitetilassa.

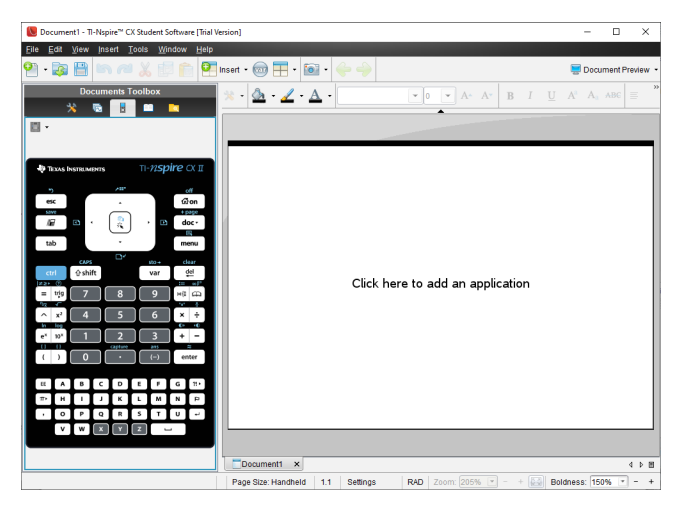

3. Napsauta **Näytä > kämmenlaite**.

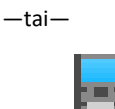

Valitse **tilapalkissa kytkeäksesi kämmenlaitetila päälle.** 

### *Näyttövalinnan tekeminen*

Opettajaohjelmistossa käytä tätä vaihtoehtoa kun haluat valita, miten emulaattori näytetään ohjelmistoikkunassa.

- 1. Napsauta emulaattorin paneelissa Handheld + SideScreen - $-$ tai $-$ Napsauta **Tiedosto > Asetukset > TI-SmartView™-asetukset**.
- 2. Valitse yksi seuraavista vaihtoehdoista:
	- **Vain kämmenlaite.** Näyttää vain emuloidun kämmenlaitteen ja piilottaa työalueen ja muut paneelit.

**Huomaa:** Jotta Vain kämmenlaite -valinta näkyisi muiden sovellusikkunoiden päällä, napsauta **Aina etualalla** TI-SmartView™-paneelin oikeassa yläreunassa.

- **Näppäimistö + sivunäyttö.** Avaa suuremman näkymän näppäimistöstä yhdessä sivunäytön kanssa.
- **Kämmenlaite + Sivunäyttö** Avaa koko emuloidun kämmenlaitteen yhdessä sivunäytön kanssa.

#### **Etulevyn vaihtaminen**

Etulevyvaihtoehdon valitseminen:

1. Avaa emulaattoripaneeli napsauttamalla .

 $-tai$ 

#### Napsauta **Tiedosto > Asetukset > TI-SmartView™-asetukset**.

- 2. Valitse yksi seuraavista vaihtoehdoista:
	- Tumma
	- Valo
	- Ääriviiva

#### **TI-SmartView™-paneelin leveyden muuttaminen**

TI-SmartView™-emulaattoripaneelin leveyden muuttaminen:

 $\blacktriangleright$  Napsauta paneelin oikeaa reunaa ja vedä reuna haluamaasi levevteen.

#### **Näytön koon muuttaminen työalueella**

Kämmenlaitetilassa käytä Skaalaa muuttamaan näytön kokoa.

▶ Vedä liukusäädin sopivaan skaalan prosenttilukuun. Skaalauksen liukusäädin sijaitsee tilarivin oikeassa reunassa, TI-Nspire™-ikkunan alaosassa. Skaalausasteikko on 100-200 %. Oletusarvoinen skaalaus on 150 %.

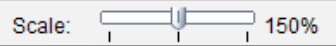

**Huomaa:** Jos tietokonetila on valittuna, et voi muuttaa työalueen kokoa.

## *Emuloidun kämmenlaitteen käyttö*

Voit syöttää tietoja ja käsitellä tiedostoja emulaattorissa tietokoneen näppäimistön, TI-SmartView™ -näppäimistön, TI-Nspire™ -valikoiden ja -kuvakkeiden tai näiden yhdistelmien avulla.

**Huomaa:** Yhden komennon sisällä ei voi kuitenkaan käyttää sekä emuloitua näppäimistöä että tietokoneen näppäimistöä. Et voi esimerkiksi avata kontekstivalikkoa painamalla tietokoneen näppäimistön Ctrl-painiketta ja emulaattorin menu-painiketta.

Suurimmaksi osaksi voit suorittaa samat toiminnot TI-SmartView™ -emulaattorissa kuin varsinaisessa kämmenlaitteessakin. Painikkeet ja sovellukset toimivat samalla tavalla.

**Huomaa:** Jos kytket tietokonetilan päälle, voit silti käyttää useimpia näppäimiä emuloidulla kämmenlaitteella tai näppäimistöllä ja kaikki näppäilyt heijastuvat työalueella. Jotkin näppäinyhdistelmät saattavat kuitenkin toimia ainoastaan kämmenlaitetilassa.

Kun napsautat emulaattorin painikkeita tai painat tietokoneen näppäimistön painikkeita, jotka aktivoivat emulaattorin painikkeita, näiden painikkeiden väri muuttuu, jolloin yleisön on helppo seurata toimenpiteitä. Viimeisin valittu näppäin pysyy korostettuna.

Opettajan ohjelmistossa emulaattorinäyttö ja sivunäyttö ovat molemmat interaktiivisia. Kummallakin näytöllä voit napsauttaa kuvakkeita ja valikon kohtia. Kummallakin näytöllä voit myös avata valikoita napsauttamalla hiiren oikealla painikkeella.

Kaikki kämmenlaitteen pikavalinnat ja nuolien toiminnat toimivat tietokoneen näppäimistöltä. Esimerkiksi tallentaaksesi asiakirjan, voit napsauttaa  $\left[\frac{d}{d} s\right]$ emulaattorin näppäimistöllä tai voit painaa **Ctrl + S** tietokonenäppäimistöllä. Jos käytät Mac<sup>®</sup>, paina  $H + S$ .

# *Kosketuslevyn käyttäminen*

Voit käyttää TI-Nspire™ -kosketuslevynäppäimistön kosketuslevyä joko kannettavan mikron kosketuslevyn avulla tai käyttämällä hiirtä napsauttamaan kosketuslevyä. Kosketuslevyn alueet on korostettu, kun napsautat nuolivyöhykkeitä.

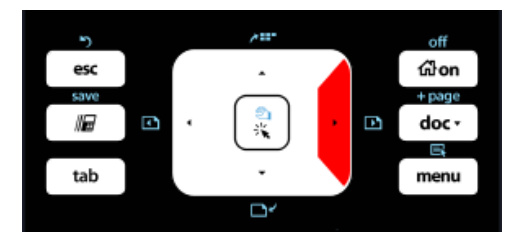

*Kun painat tai napautat nuolta, nuoli korostuu.*

- Napsauttamalla  $\langle \cdot \rangle$ ,  $\blacktriangle$  tai  $\blacktriangledown$  kosketuslevyllä siirtää valikoissa yksi kohta kerrallaan.
- Nuolen napsauttaminen ja pitäminen pohjassa kosketuslevyllä saa aikaan jatkuvan liikkeen haluttuun suuntaan.
- Hiiren napsauttaminen ja liu'uttaminen kosketuslevyn alueen poikki sallii sinun liikuttaa hiiren kohdistinta.
- Kosketuslevyn keskikohdan napsauttaminen valitsee korostetun valikkokohdan.

# *Asetusten ja tilan käyttäminen*

Käyttäessäsi TI-SmartView™ -emulaattoria voit vaihtaa yleisiä asetuksia ja asiakirjaasetuksia. Lisätietoja saat kappaleesta *Asiakirjojen työalueiden käyttö*.

Voi tarkastella kaikkia muita asetuksia mutta et voi muuttaa niitä TI-SmartView™ emulaattorissa. Näiden vaihtoehtojen tarkastelukyky kuitenkin tarjoaa opettajille opetusvälineen, kun heidän pitää näyttää oppilaille, miten kämmenlaitteen asetukset tehdään.

Asetusten ja tilan tarkastelu:

- 1. Napsauta @on päästäksesi perusnäyttöön.
- 2. Napsauta **Asetukset**.

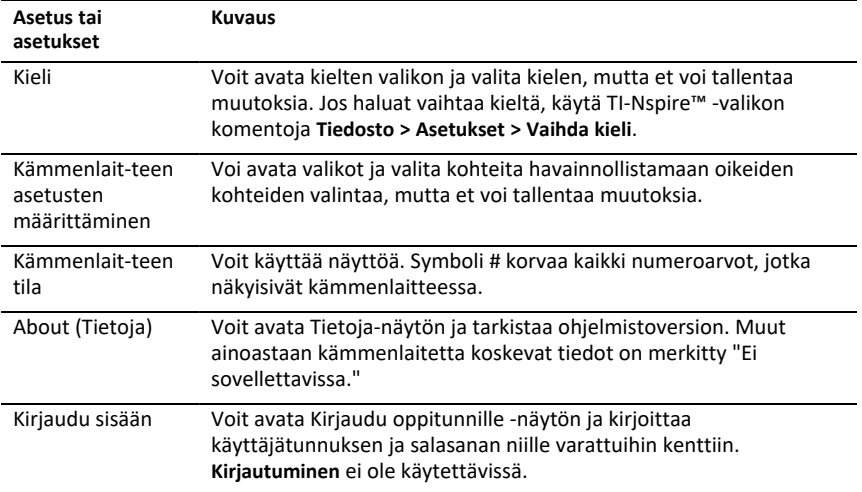

### *TI-SmartView™ -asetusten muuttaminen*

Voit vaihtaa emulaattorivalintoja jopa emulaattoripaneelin ollessa suljettuna.

1. Napsauta opettajan ohjelmistossa **Tiedosto > Asetukset > TI-SmartView™ -valinnat**.

TI-SmartView™ -valintaikkuna avautuu.

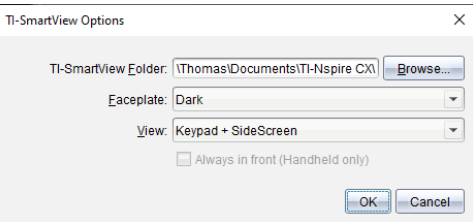

Napsauta opiskelijan ohjelmistossa **Tiedosto > Asetukset > Näppäimistön valinnat**.

Näytölle avautuu Näppäimistön valinnat -valintaikkuna.

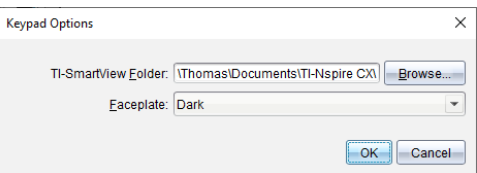

2. Napsauta Selaa vaihtaaksesi kansiota, johon asiakirjat tallennetaan ja jossa niitä käytetään Omat asiakirjat -kansiossa emulaattoria käytettäessä.

**Tärkeää**: Jos muutat TI-SmartView™ -asetusten sijaintia, sinun pitää myös kopioida tai siirtää MyLib-kansio ja liittää se uuteen sijaintiin, jotta näet kirjaston kohteet.

MyLib-kansion oletusarvoinen tallennuspaikka on:

- Windows®: Tiedostot\TI-Nspire\MyLib.
- Mac®: Dokumentit/TI-Nspire/MyLib.

**Huomaa:** Sulje TI-Nspire™ -sovellus ja avaa se uudelleen, jotta muutos näkyy kirjastoissa.

- 3. Napsauta ₩ avataksesi valikon ja valitaksesi etulevyn.
- 4. Napsauta opettajan ohjelmistossa  $\blacktriangleright$  avataksesi valikon ja valitse näkymä. Jos valitaan Vain kämmenlaite, valitse **Aina edessä** pitääksesi tämän ikkunan kaikkien muiden avointen sovellusten päällä.
- 5. Tallenna asetukset napsauttamalla **OK**.

# *Asiakirjojen käsittely*

Voit avata useita asiakirjoja työalueella valitsemalla **Tiedosto > Avaa asiakirja** valikosta tai käyttämällä näppäimistöoikopolkuja. Kun vaihdat näiden asiakirjojen välillä, emuloitu kämmenlaite näyttää vain aktiivisen asiakirjan. Voit lisätä sivuja ja tehtäviä joko TI-Nspire™ -valikoiden tai -kuvakkeiden, näppäimistön pikavalintojen tai TI-SmartView™ -valikoiden tai pikavalintojen avulla.

#### **Asiakirjan avaaminen**

Voit avata asiakirjan siirtymällä asiakirjaan emulaattorissa samalla tavalla kuin avaat asiakirjan kämmenlaitteessa, tai voit napsauttaa **Tiedosto > Avaa asiakirja**.

Kun avaat asiakirjan emulaattorilla, voit avata ainoastaan asiakirjoja, jotka ovat emulaattorissa näkyvässä kansiossa (yleensä Omat asiakirjat -kansio, ellet ole määrittänyt eri kansiota TI-SmartView™ -määrityksissä). Kun avaat asiakirjan valikon polkua käyttäen, voit etsiä selaamalla minkä tahansa tietokoneessa tai verkossa sijaitsevan TI-Nspire™ -asiakirjan. Jos avaat asiakirjan emuloidun kämmenlaitteen avulla, asiakirja korvaa aikaisemmin avattuna olleen asiakirjan.

**Huomautus**: Jos asiakirjan tiedostopolun merkkien määrä ylittää 256 merkkiä, asiakirjaa ei voida avata ja näkyviin tulee virheviesti. Voit välttää tämän virheen pitämällä tiedostojen ja kansioiden nimet lyhyinä tai siirtämällä tiedostoja ylöspäin kansiorakenteessa.

#### **Asiakirjan tallentaminen**

Kun tallennat asiakirjan **Tiedosto > Tallenna asiakirja** -valikolla tai tallennuskuvakkeella, näppäimistön pikavalinnoilla, näppäinlevyn pikavalinnoilla tai emulaattorin valikoiden avulla, asiakirja tallentuu samaan kansioon, josta tiedosto oli avattu. Tallentaaksesi tiedoston toiseen sijaintiin tai eri nimellä napsauta **Tiedosto > Tallenna nimellä**.

# *Näytön kaappauksen käyttäminen*

Siepataksesi nykyisen sivun paina **Ctrl + J** (Mac®: " + **J**) näppäimistölläsi tai emuloidulla kämmenlaitteella. Kuva sijoitetaan automaattisesti leiketaululle ja TI -Nspire™ näytönkaappausikkunaan. Voit liittää kuvan toiseen sovellukseen ilman lisätoimia. Tämä toiminto on käytettävissä vain, kun TI-SmartView™ -ikkuna on aktiivinen ja työalue on Kämmenlaite-tilassa.

Kaikki muut näytön kaappaustoiminnot toimivat samalla tavalla kuin TI-Nspire™ ohjelmiston muissa osissa. Katso lisätietoja kohdasta *Näyttöjen kaappaaminen*.

# **Ohje-valikon käyttö**

Käytä Ohje-valikkoa löytääksesi hyödyllisiä tietoja, jotka auttavat sinua käyttämään ohjelmistoa tehokkaammin. Voit:

- Avata PDF -ohjetiedoston (paina **F1** tai napsauta **Ohje**).
- Avata verkkopohjaisen ohjetiedoston (paina **F2** tai napsauta **Verkko-ohje**).
- Aktivoida ohjelmistolisenssisi.
- Rekisteröidä TI-tuotteesi.
- Tarkastele TI-resursseja, kuten Tehtävien vaihtoa, josta löydät oppitunteja, kyselyjä ja muita kouluttajien jakamia opettavia tehtäviä.
- Tarkastele verkkovianetsintää.
- Tarkista päivitykset TI-Nspire™-kämmenlaitteiden ja TI-Nspire™-tiedonkeräimen käyttöjärjestelmiä varten.
- Tarkasta nähdäksesi, mitä ohjelmistoversiota käytät.

## *Ohjelmistolisenssin aktivointi*

- 1. Tarkista, että tietokone on yhdistetty Internetiin.
- 2. Avaa Texas Instrumentsin ohjattu aktivointitoiminto valitsemalla **Ohje** -valikosta **Aktivoi**.
- 3. Napsauta **Lisenssin aktivointi**, napsauta sitten **Seuraava**.

Näytölle avautuu Täydellinen ohjelmiston aktivointi -ikkuna.

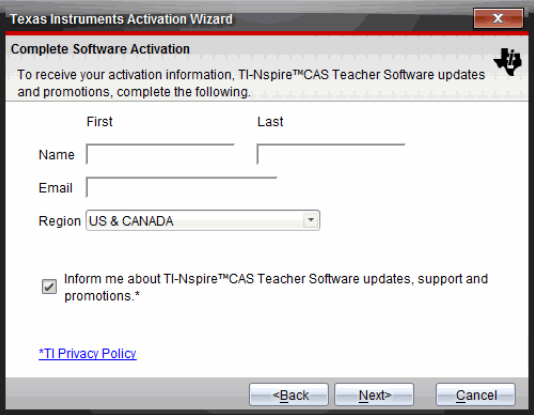

- 4. Täytä nimi- ja sähköpostikentät, valitse sitten alue, jossa asut, jos se poikkeaa oletustiedosta. Jos haluat saada sähköpostia TI:ltä päivityksistä, tuesta ja kampanjoista, varmista, että valintaruutu on valittu.
- 5. Napsauta **Seuraava-painiketta.**

Näytölle avautuu Ohjelmiston aktivointi -valintaikkuna.

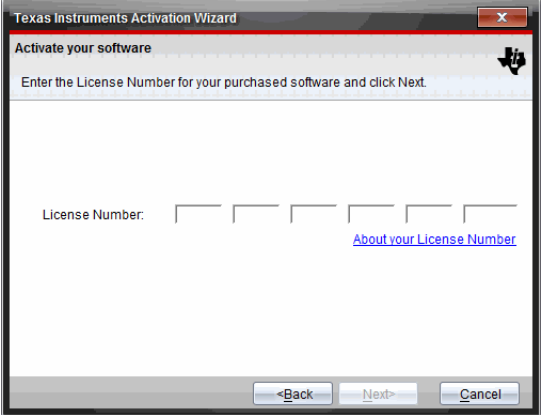

- 6. Kirjoita lisenssinumero.
- 7. Napsauta **Seuraava**-painiketta.

Näytölle avautuu Lisenssisopimus-valintaikkuna.

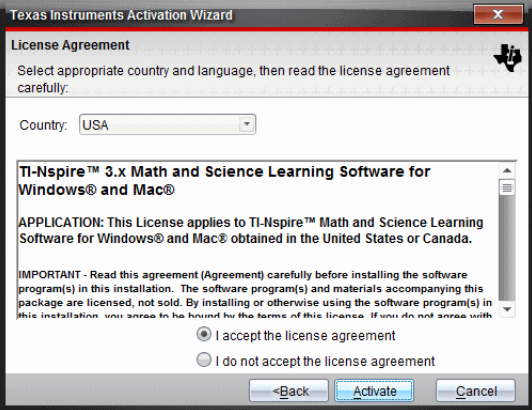

- 8. Valitse Maa-kentässä maasi pudotuslistasta, jos se poikkeaa oletustiedosta.
- 9. Lue lisenssisopimus ja valitse sitten hyväksyväsi sopimuksen.
- 10. Napsauta **Aktivoi**-painiketta. Lisenssinumero tarkistetaan TI-tietokannasta, jotta varmistetaan sen kelpoisuus.

Jos lisenssinumero on voimassa, näyttöön avautuu aktivoinnin onnistumisikkuna. Jos lisenssinumero ei ole voimassa, tarkista, että numerot on syötetty oikein. Jos ongelma jatkuu, ota yhteyttä TI-tukeen.

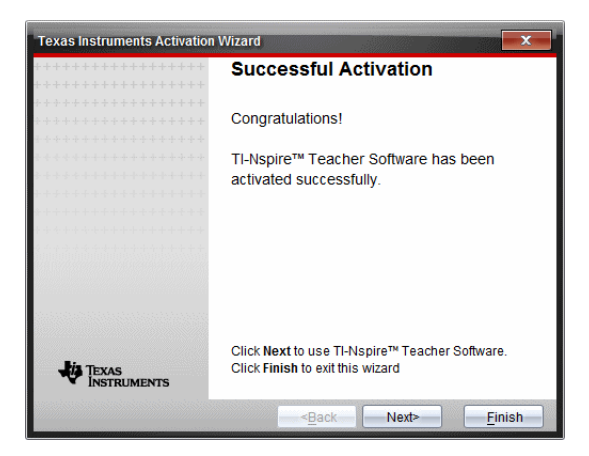

- 11. Napsauta **Seuraava** jatkaaksesi tai valitse **Lopeta** viimeistelläksesi asennuksen oletusasetuksin.
- 12. Napsauta pyydettäessä **OK** hyväksyäksesi TI-Nspire™-kansion oletussijainnin. Etsi tarvittaessa tietokoneeltasi se hakemisto tai kansio, johon haluat tallentaa TI-Nspire™-asiakirjat ja -tiedostot.
- 13. Valitse, haluatko korvata samannimiset asiakirjat.

Ohjelmisto käynnistyy ja **Tervetuloa-näyttö** tulee näkyviin.

### *Tuotteen rekisteröiminen*

- 1. Tarkista, että tietokone on yhdistetty Internetiin.
- 2. Valitse **Ohje**-valikosta **Rekisteröi** siirtyäksesi TI:n tuoterekisteröintisivustolle.
- 3. Noudata sivuston ohjeita.

### *Uusimman oppaan lataaminen*

- 1. Tarkista, että tietokone on kytketty Internetiin.
- 2. Valitse **Ohje** -valikosta **Lataa uusin opas**.

Koulutusteknologian verkkosivusto aukeaa Oppaat-välilehti aktiivisena.

3. Napsauta sen oppaan nimeä, jonka haluat ladata.

Oppaan PDF-versio avautuu työpöydällesi.

### *TI-resurssien tutkiminen*

Ohje-valikko sisältää myös linkkejä TI-resursseihin ja -verkkosivuille.

▶ Valitse **Ohje > Siirry sivulle education.ti.com** käyttääksesi Texas Instruments Education Technology -sivustoa.

▶ Valitse **Ohje > Avaa tehtävien vaihto** käyttääksesi Texas Instruments -tehtävien vaihtosivustoa, joka on foorumi, jolla voit selata aiheen mukaan löytääksesi käyttövalmiita matemaattisia ja luonnontieteellisiä opetustehtäviä. Nämä tehtävät sopivat välille yläaste–korkeakoulu.

**Huomaa:** Ladattavana olevat toiminnot voivat vaihdella riippuen maantieteellisestä alueesta.

▶ Valitse **Ohje > Selaa vianmääritystä verkossa** käyttääksesi TI:n tietokantaa, josta löydät yleistietoja, vianmääritysapua, tuotteiden käyttövinkkejä sekä TItuotekohtaista informaatiota.

## *TINspire™-ohjelmiston päivittäminen*

#### **Päivitä ohjelmisto**

- 1. Varmista, että tietokone on yhdistetty Internetiin.
- 2. Sulje avoimet asiakirjat.
- 3. Valitse **Ohje**-valikosta**Etsi päivityksiä ja ilmoituksia**.
	- Jos ohjelmisto on ajan tasalla, vahvistusviesti tulee esiin.
	- Jos ohjelmisto ei ole ajan tasalla, saat kehotteen päivittää sen.
- 4. Napsauta **Päivitä** ladataksesi ja asentaaksesi päivityksen tai napsauta **Sulje** peruuttaaksesi.

Edistymisen osoitin näyttää latauksen edistymisen. Jos saat yhteysvirheilmoituksen, tarkista Internet-yhteys ja yritä uudelleen.

**Jos päivität TI-Nspire™ Navigator™ Teacher Software -ohjelmistoa:** Portfoliosi ja luokkasi tiedot sijaitsevat tietokoneellasi tietokantana. Koska uudessa ohjemistossa saattaa olla ominaisuuksia, joita vanha tietokantarakenne ei tue, vanha tieto täytyy ehkä konvertoida. Jos konvertointi on tarpeen, tietokannan päivitystyökalu auttaa sinua tekemään varmuuskopion vanhasta tietokannasta. Työkalu tulee näkyviin, kun päivitetty ohjelmisto käynnistetään ensi kerran.

#### **Automaattisen tarkistuksen hallinta**

Automaattinen tarkistus etsii Internetistä päivityksiä joka kerta, kun avaan TI-Nspire™ ohjelmiston. Jos järjestelmäsi ei ole ajan tasalla, näet ilmoituksen. Voit valita, onko automaattinen tarkistus päällä tai pois päältä.

- 1. Valitse **Ohje**-valikosta**Etsi päivityksiä ja ilmoituksia**.
- 2. Rastita tai tyhjennä **Etsi päivityksiä automaattisesti**-ruutu.
- 3. Napsauta **Sulje**.

# *Käyttöjärjestelmän päivittäminen kytketyssä kämmenlaitteessa*

**Huomaa:** Vältä tallentamattomien tietojen menetys sulkemalla kaikki kämmenlaitteen asiakirjat ennen käyttöjärjestelmän päivittämistä.

1. Tarkista, että tietokone on yhdistetty Internetiin.

- 2. Napsauta Asiakirjatyökalusta Sisältöresurssit-välilehteä a näyttääksesi kytketyt kämmenlaitteet.
- 3. Valitse kämmenlaite, jota olet päivittämässä.
- 4. Valitse **Ohje** -valikosta **Tarkasta käyttöjärjestelmän päivitykset** .
	- Jos käyttöjärjestelmä on ajan tasalla, vahvistusviesti tulee esiin.

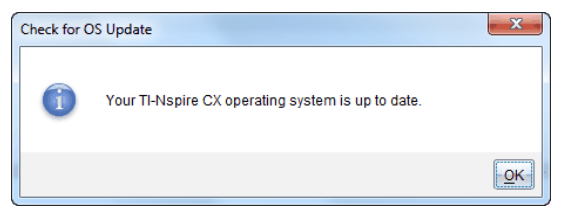

• Jos käyttöjärjestelmän versio ei ole ajan tasalla, TI-Nspire™-ohjelmisto pyytää asentamaan uusimman käyttöjärjestelmän nyt. Jos päivitettyä käyttöjärjestelmätiedostoa ei ole jo saatavissa tietokoneellasi, voit valita sille sijainnin.

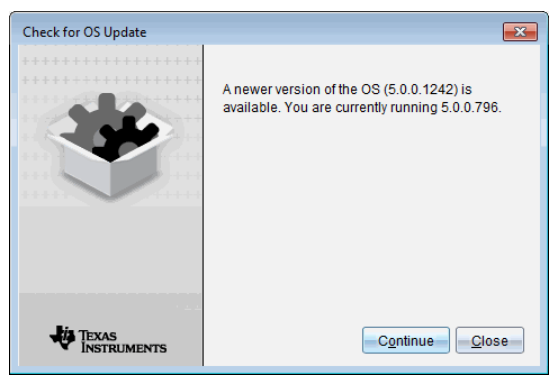

5. Napsauta **Jatka** ja noudata kehotteita kämmenlaitteen käyttöjärjestelmän asentamiseksi tai napsauta **Sulje** peruuttaaksesi.

Kun päivitys on valmis, kämmenlaite käynnistyy automaattisesti uudelleen.

### *Ohjelmistoversion ja oikeudellisten tietojen tarkastelu*

1. Valitse Ohje-valikosta **Tietoja TI-Nspire™** <Product Name>**-ohjelmistosta**.

**Huomaa**: Et tarvitse Internet-yhteyttä tämän ruudun avaamiseen.

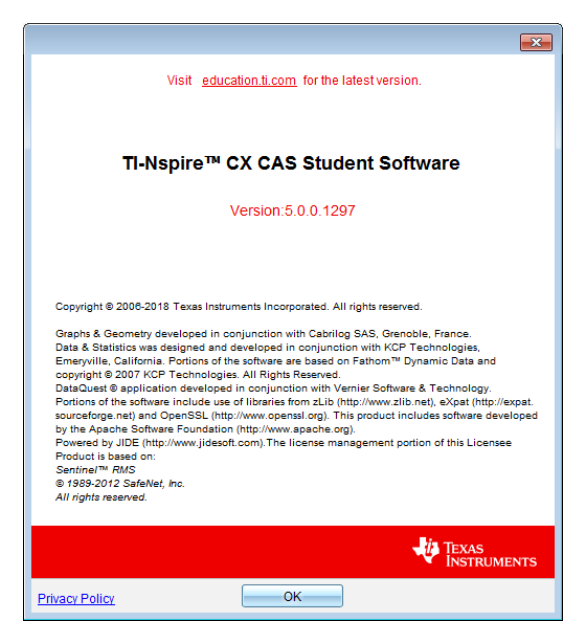

2. Sulje ikkuna napsauttamalla **OK**.

### *Tuotteen parantaminen*

Tämä tuote sisältää ominaisuuden, joka auttaa Texas Instrumentsia parantamaan tuotetta keräämällä automaattisesi anonyymeja tietoja tuotteen käytöstä ja luotettavuudesta.

**Huomaa:** Riippuen ohjelmistosi asennustavasta saatat nähdä seuraavan näytön, kun käynnistät ohjelman ensimmäistä kertaa. Pääset käsiksi ominaisuuteen myös manuaalisesti.

- 1. Valitse **Ohje**-valikosta**Tuotteen parannukset**.
- 2. Lue ruutuun ilmestyvä tiedoteteksti ja napsauta yhtä painikkeista:
	- Salliaksesi tiedon keräämisen napsauta**Kyllä, haluan auttaa**.
	- Estääksesi tiedon keräämisen, napsauta**Ei kiitos**.

# **Testitilan käyttäminen**

Monien kansainvälisten ja kansallisten sekä valtioiden arviointiohjeistuksissa opiskelijoiden on sallittua käyttää TI-Nspire™ Student Software -kämmenlaitteita tai niiden käyttöä jopa edellytetään kokeessa. Testitilassa opettaja voi valmistella ohjelmiston nopeasti sellaisia kokeita varten, joissa sovellusten, ohjelmien ja muiden tiedostojen käyttöä on rajoitettu.

Testitila voidaan konfiguroida käyttämällä joko **Valitse testitilan rajoitukset**- tai **Anna testikoodi** -vaihtoehtoa. Ohjelmiston ollessa Testitilassa eivät opiskelijat pääse käyttämään jo luotuja kansioita, asiakirjoja tai luonnossivun tietoja. Kokeen jälkeen nämä asiakirjat ja toiminnot voidaan palauttaa helposti luokkakäyttöä varten.

Näppäimen Testitilaominaisuus on tällä hetkellä käytettävissä vain **Windows® tietokoneissa** seuraavissa versioissa:

- TI-Nspire™ CX Student Software -ohjelmisto, versio 5.3 tai uudempi
- TI-Nspire™ CX CAS Student Software -ohjelmisto, versio 5.3 tai uudempi

**Huomaa:** Voit tarkistaa, salliiko oma osavaltiosi TI-Nspire™-teknologian osavaltio- /provinssitietojen verkkosivuilta osoitteessa: [education.ti.com/go/testprep.](https://education.ti.com/go/testprep)

### <span id="page-455-0"></span>*Testitilaan siirtyminen valitsemalla Rajoitukset*

**Huomaa:** Tämä koskee TI-Nspire™ CX- ja TI-Nspire™ CX CAS -ohjelmistoja, ellei toisin mainita. Jos sinulla on jo testikoodi, voit käyttää Anna [testikoodi](#page-457-0) -menetelmää.

1. Valitse **Tiedosto > Testitila > Valitse testitilan rajoitukset**.

Tämä avaa Testitilan konfigurointi -valintaikkunan.

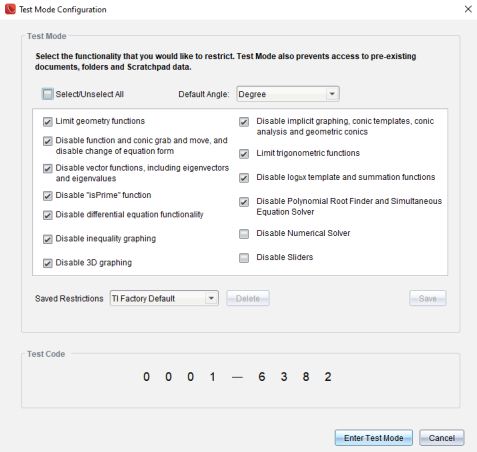

2. Valitse **Oletuskulman**-luettelosta käytettäväksi haluttu kulmayksikkö. Mahdolliset yksiköt ovat aste ja radiaani.

- 3. Valitse käytettäväksi haluttu **CAS-tila**. (vain TI-Nspire™ CX CAS Student Software ohjelmisto)
	- **Päällä** mahdollistaa CAS-toiminnot ja symbolien käsittelyn.
	- **Tarkka aritmetiikka** mahdollistaa tarkat tulokset, kun kyseessä ovat jakoviivalla erotetut murtoluvut,  $\pi$  sekä juuret  $\sqrt{ }$ .
	- **Pois päältä** poistaa CAS-toiminnot ja tarkat tulokset käytöstä.
- 4. Valitse käytettäväksi haluttu **Tarkka aritmetiikka** -tila. (TI-Nspire™ CX Student Software -ohjelmisto, kun vain TI-Nspire™ CX II-T -kämmenlaitteen tyyppi on valittuna)
	- **Päällä** mahdollistaa tarkat tulokset, kun kyseessä ovat jakoviivalla erotetut murtoluvut,  $\pi$  sekä juuret  $\sqrt{ }$ .
	- **Pois päältä** poistaa tarkat tulokset käytöstä.
- 5. Valitse rajoituksia tai poista niiden valinta napsauttamalla valintaruutua kunkin rajoituksen kohdalla.

Voit valita kaikki rajoitukset tai poistaa niiden valinnan nopeasti napsauttamalla **Select/Unselect All** -ruutua.

Koodi päivittyy Testitilan koodi -osiossa automaattisesti valintojesi perusteella.

**Huomaa:** Tarkempi luettelo rajoituksista on kohdassa Testitilan [rajoitusten](#page-464-0) [ymmärtäminen](#page-464-0).

- 6. (Valinnainen) Jos haluat tallentaa senhetkiset asetukset nimettynä konfiguraationa:
	- a) Klikkaa **Save**.
	- b) Kirjoita jokin **nimi Tallenna konfiguraatio** -valintaikkunaan.
	- c) Klikkaa **Save**.
- 7. Valitse **Siirry testitilaan**.
	- Jos sinulla on avoimia asiakirjoja tai näyttökuvia, saat kehotuksen niiden tallentamisesta.
	- Ohjelmistoikkuna suurenee koko näytön kokoiseksi ja avaa uuden asiakirjan.
	- Jo luodut leikepöydän ja TI-Nspire™ -luonnossivun tiedot poistetaan.
	- Vihreä otsikkopalkki osoittaa, että ohjelmisto on testitilassa. Se näyttää konfiguraation nimen (jos sellainen on), testikoodin, CAS-tilan tai tarkan aritmetiikan tilan tilanteen (tarvittaessa), testi-istunnon aikana kuluneen ajan, tietokuvakkeen sekä Poistu-painikkeen.

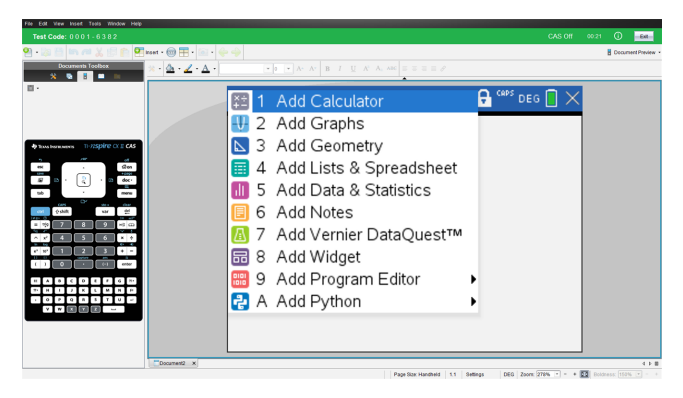

# <span id="page-457-0"></span>*Testitilaan siirtyminen testikoodilla*

**Huomaa:** Tämä koskee TI-Nspire™ CX- ja TI-Nspire™ CX CAS -ohjelmistoja, ellei toisin mainita. Jos et tiedä testikoodia, voit saada sen käyttämällä Valitse [rajoitukset](#page-455-0) [menetelmää.](#page-455-0)

1. Valitse **Tiedosto > Testitila > Syötä testikoodi**.

Tämä avaa Testitilan konfigurointi -valintaikkunan.

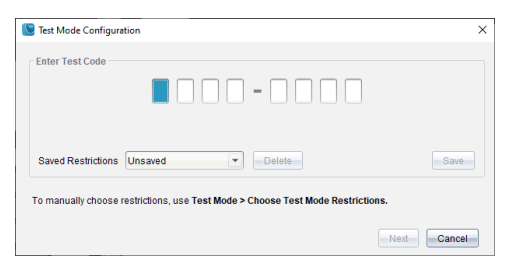

2. Anna kahdeksannumeroinen testikoodi.

Jos koodi hyväksytään, näkyviin tulee vihreä valintamerkki. Seuraavassa esimerkissä käytetään tehtaalla asetettua TI-oletuskoodia 0001-6382.

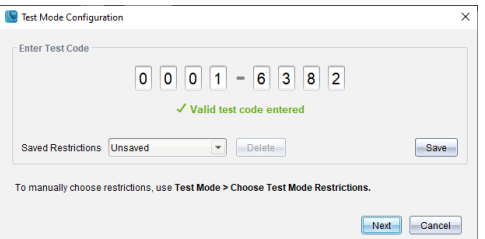

Kun koodi vahvistetaan, se tallennetaan. Se tulee näkyviin, kun **Syötä testitilan koodi** -valintaikkuna haetaan esiin uudelleen.

Samoja testikoodeja käytetään sekä TI-Nspire™ Student Software- että TI-Nspire™ CAS Student Software -ohjelmistolle. CASin ja Tarkka aritmetiikka -tilan asetukset ohitetaan tarvittaessa.

3. Napsauta **Seuraava**-painiketta.

Esiin tulee Yhteenveto-näkymä, jossa rajoituksia voi tarkastella. Napsauta **Takaisin**, jos sinun on annettava jokin toinen koodi.

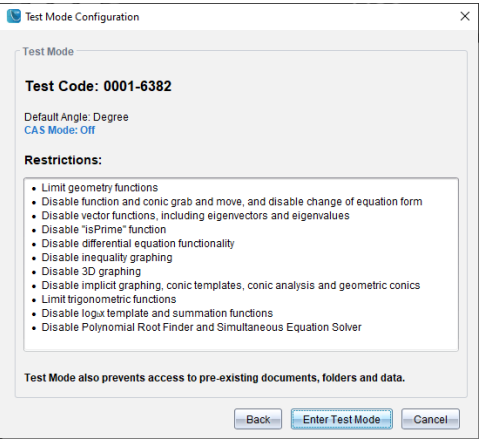

- 4. Valitse **Siirry testitilaan**.
	- Jos sinulla on avoimia asiakirjoja tai näyttökuvia, saat kehotuksen niiden tallentamisesta.
	- Ohjelmistoikkuna suurenee koko näytön kokoiseksi ja avaa uuden asiakirjan.
	- Jo luodut leikepöydän ja TI-Nspire™ -luonnossivun tiedot poistetaan.
	- Vihreä otsikkopalkki osoittaa, että ohjelmisto on testitilassa. Se näyttää konfiguraation nimen (jos sellainen on), testikoodin, CAS-tilan tai tarkan aritmetiikan tilan tilanteen (tarvittaessa), testi-istunnon aikana kuluneen ajan, tietokuvakkeen sekä Poistu-painikkeen.

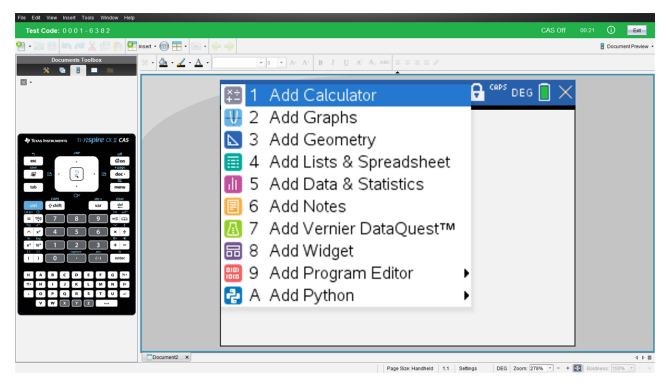

#### **Testi Esimerkkejä koodeista**

#### *Tehtaalla asetetut TI-oletusrajoitukset*

- Oletuskulma = aste
- CAS-tila = pois päältä
- Numeerinen ratkaisija käytössä

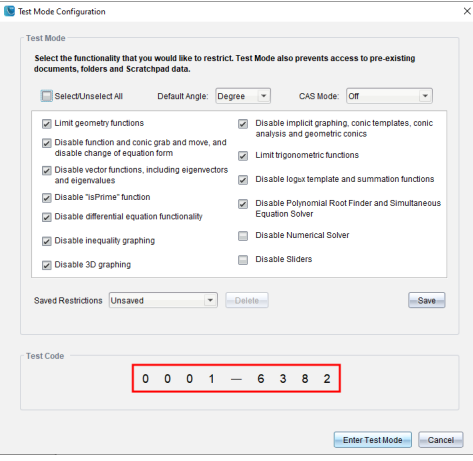

#### *Vähimmäisrajoitukset*

- Oletuskulma = aste
- CAS-tila = päällä
- Kaikki rajoitukset pois käytöstä

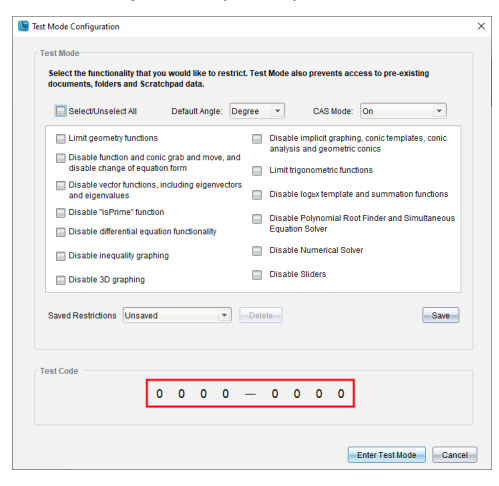

#### *Enimmäisrajoitukset*

- Oletuskulma = aste
- CAS-tila = pois päältä
- Kaikki rajoitukset käytössä

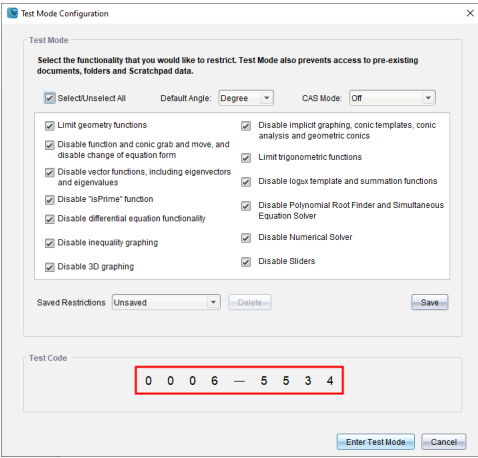

**Huomaa:** Maksimirajoitusten testikoodi muuttuu, jos siihen lisätään tulevaisuudessa lisäraioituksia.

### *Testitilan rajoitusten tarkastelu*

On mahdollista tarkastella rajoituksia, jotka ovat voimassa ohjelmiston ollessa testitilassa. Et voi muuttaa rajoituksia testausistunnon aikana. Sinun täytyy poistua testitilasta ja siirtyä siihen uudestaan uusilla rajoituksilla.

Jos haluat tarkastella senhetkisiä rajoituksia:

1. Napsauta Testitila-palkissa olevaa tietokuvaketta .

Näytölle avautuu Testitilan tiedot -valintaikkuna, jossa näkyy:

- testikoodi
- aika testitilassa
- Oletuskulma
- CAS-tila (vain TI-Nspire™ CX CAS Student Software -ohjelmisto)
- tarkka aritmetiikka (TI-Nspire™ CX Student Software vain TI-Nspire™ CX II-T kämmenlaitteen tyypin ollessa valittuna)
- Rajoitukset
- eri tapahtumien aikaleimojen loki.

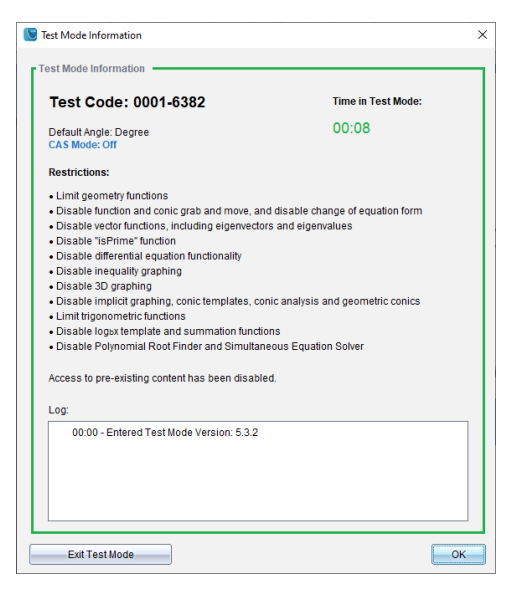

2. Valitse **OK**, jos haluat palata käynnissä olevaan testi-istuntoon tai lopeta istunto valitsemalla **Poistu testitilasta**.

# *Asiakirjojen käsittely testitilassa*

Ollessasi testitilassa näet vain testi-istunnon aikana luodut asiakirjat. Ennen testitilaan siirtymistä luotuja asiakirjoja ei voi avata.

#### **Uuden asiakirjan luominen**

- 1. Valitse TI-Nspire™**-tiedostovalikossa**
	- **Uusi TI-Nspire™-asiakirja – kämmenlaitesivukoko**.

—tai—

• **Uusi TI-Nspire™-asiakirja – tietokonesivukoko**.

Uusi asiakirja avautuu Asiakirjat-työalueelle ja ohjelma pyytää valitsemaan sovelluksen.

2. Valitse sovellus, jossa lisäät tehtävän asiakirjaan.

Ohjelma lisää tehtävän asiakirjaan.

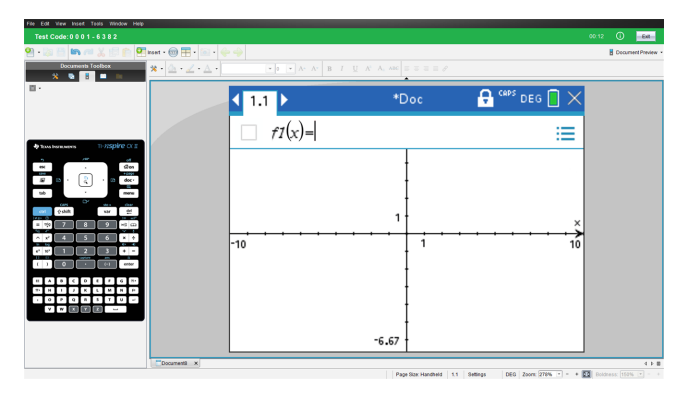

#### **Ohjelmiston kohdistuksen menettäminen testitilassa**

TI-Nspire™ CX Student Software on suunniteltu pitämään käyttäjä testitilassa ilman pääsyä muihin sovelluksiin testin keston ajan. Jos kohdennus siirtyy pois ohjelmistosta, otsikkopalkki muuttuu punaiseksi.

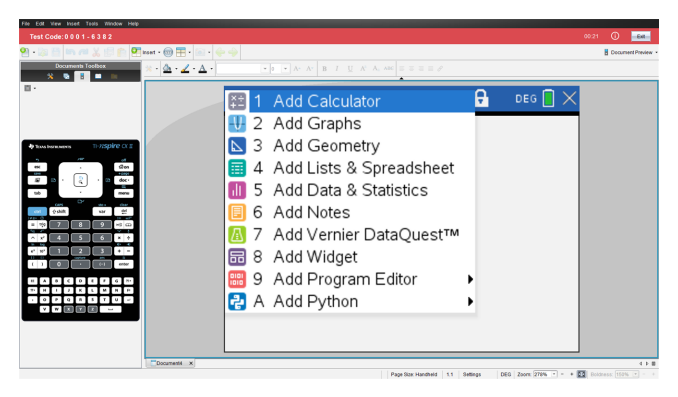

Tämä toiminto tallennetaan "Poistuttu testitilasta" -tapahtumana Testitilan yhteenveto -valintaruutuun (alla) sekä TestLog-PDF-tiedostoon, joka on saatavilla testitilasta poistumisen jälkeen.

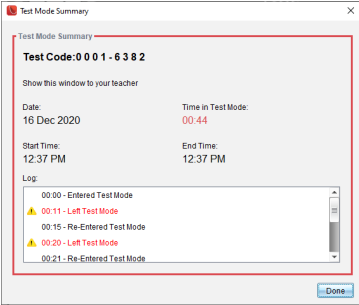

**Huomaa:** Jotta tahattomat poistumiset testitilasta vältetään, on suositeltavaa sulkea tai poistaa käytöstä etukäteen muut sovellukset, erityisesti kuvakaappaus, helppokäyttöisyys tai muut taustalla toimivat sovellukset.

# *Testitilasta poistuminen*

Testitilasta poistuttaessa kaikki istunnon aikana luodut asiakirjat poistetaan ja järjestelmäasetukset palautetaan tilaan, jossa ne olivat ennen testitilaan siirtymistä.

Testitilasta poistuminen:

- 1. Napsauta testitilan otsikkorivillä olevaa **Poistu**-painiketta.
- 2. Valitse **Poistu testitilasta** -kehotteessa **Kyllä**.

Näytölle avautuu Testitilan yhteenveto -valintaikkuna, jossa näkyy:

- testikoodi
- Päivämäärä
- aika testitilassa
- aloitusaika ja päättymisaika
- eri tapahtumien aikaleimojen loki.

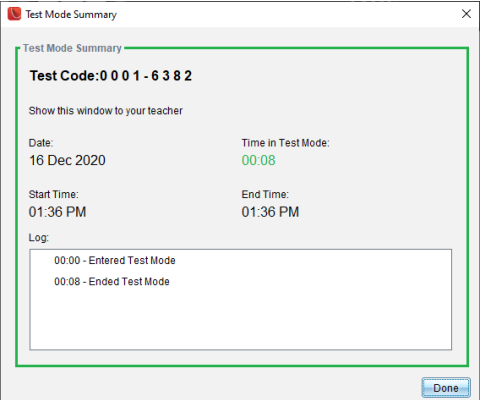

3. Napsauta **Valmis**.

Näytölle avautuu Tallenna PDF-muodossa -valintaikkuna. Näin voit tallentaa testilokin PDF-tiedoston, joka sisältää Testitilan yhteenveto -valintaikkunassa olevat tiedot.

4. Valitse tietokoneeltasi sijainti, johon haluat tallentaa TestLog-tiedoston, ja napsauta **Tallenna**.

Ohjelmisto palautetaan tilaan, jossa se on ikään kuin vasta käynnistetty.

# <span id="page-464-0"></span>*Testitilan rajoitusten ymmärtäminen*

Oletusarvoisesti kaikki rajoitukset valitaan testitilaan siirryttäessä, numeerista ratkaisijaa lukuun ottamatta.

- Jonkin rajoituksen valinta poistaa siihen liittyviä ominaisuuksia käytöstä tai rajoittaa niitä Testitila-istunnon aikana.
- Rajoituksen tyhjentäminen sallii siihen liittyvien ominaisuuksien käytön istunnon aikana.

#### **Geometristen toimintojen rajoittaminen**

Jos valitset geometristen toimintojen rajoittamisen, kaikki **Mittaus**-, **Konstruointi**- ja **Muunnokset**-valikot ovat poissa käytöstä.

#### **Kuvaajatoimintojen rajoittaminen**

Seuraavat Kuvaajat-valikon kohdat ovat pois käytöstä:

- **Toiminnot > Koordinaatit ja yhtälöt**
- **Geometria > Mittaus**, **Konstruointi** ja **Muunnokset**.

#### **Funktion ja kartion tartu ja siirrä -toiminnon poistaminen käytöstä**

- Mitään Kuvaajat- tai Geometria-sovelluksen tai luonnossivun kuvaajaa tai objektia ei voi siirtää. Jos esimerkiksi olet piirtänyt funktion *y=x*<sup>3</sup> kuvaajan, voit valita kyseisen funktion, mutta et voi siirtää tai käsitellä sitä vetämällä.
- Et voi siirtyä määritteeseen, joka vaihtelee kartioyhtälön näytettyä muotoa Vakion ja Laajennetun välillä.
- Funktion ja kartion tartu ja siirrä -toiminnon poistaminen käytöstä ei koske Data & Tilastot -sovelluksen suoria ja funktioita.
- Funktion Tartu ja siirrä -toiminnon estäminen ei rajoita Kuvaajat- ja Geometriasovellusten liukusäätimiä.
- Voit silti tarttua koordinaattitasoon ja siirrellä sitä.

#### **Vektorifunktioiden poistaminen käytöstä**

Kun vektorifunktiot on poistettu käytöstä, opiskelijat eivät voi laskea seuraavia funktioita:

- Yksikkövektori [unitV(]
- Ristitulo [crossP(]
- Pistetulo [dotP(]
- Ominaisvektori [eigVc(]

• Ominaisarvo [eigVl(]

#### **"isPrime"-funktion poistaminen käytöstä**

**isPrime(**-funktio määrittää, onko luku alkuluku (kahta suurempi kokonaisluku, joka on jaollinen ainoastaan itsellään ja yhdellä). Tämän toiminnon estäminen estää opiskelijoita valitsemasta **isPrime**-komennon katalogista ja valitsemasta **Testi > IsPrime** matemaattisista operaattoreista. Jos opiskelija siirtyy manuaalisesti **isPrime(**-funktioon, lausekkeen lähettäminen aiheuttaa virheilmoituksen.

#### **Differentiaaliyhtälötoimintojen poistaminen käytöstä**

Differentiaaliyhtälön kuvaajien piirto ei ole käytössä Kuvaajat- ja Geometriasovelluksissa. Käyttäjät eivät voi näppäillä differentiaaliyhtälöä ja piirtää sen kuvaajaa manuaalisesti.

Tähän liittyvät matematiikkatoiminnot **rk23(**, **euler(** ja **deSolve(** ovat myös poissa käytöstä.

#### **Epäyhtälöiden kuvaajien piirtämisen poistaminen käytöstä**

Kun epäyhtälöiden kuvaajien piirto on poistettu käytöstä, opiskelijat eivät voi piirtää kuvaajia epäyhtälöfunktioista toiminnoilla <, >, ≤ ja ≥ tai tarttua ja vetää epäyhtälöitä Kuvaajat-, Geometria- ja Luonnoslehtiö-sovelluksissa oleviin kuvaajiin.

#### **3D-kuvaajien poistaminen käytöstä**

Kun tämä ominaisuus on pois käytöstä, opiskelijat eivät voi käyttää "3D-kuvaajien piirtäminen" -näkymää.

#### **Implisiittisten kuvaajien, kartioleikkausten, kartioleikkausten analyysien ja geometristen kartioiden poistaminen käytöstä**

Kun nämä ominaisuudet ovat poissa käytöstä, opiskelijat eivät voi piirtää kuvaajia yhtälöistä seuraavien suhteen: *x = ay + c* tai *ax + by = c*. Kartiomallit eivät ole käytettävissä eivätkä opiskelijat voi analysoida kartioita tai piirtää ellipsin, paraabelin ja hyperbelin tai kartion geometrisen kartion kuvaajaa viiden pisteen kautta.

#### **Trigonometristen funktioiden poistaminen käytöstä**

Trigonometristen funktioiden poistaminen käytöstä estää opiskelijoita käyttämästä seuraavia funktioita laskutoimituksissa tai kuvaajien piirtämisessä.

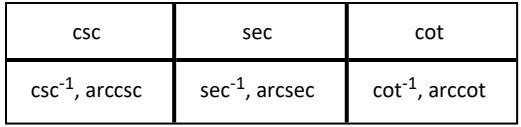

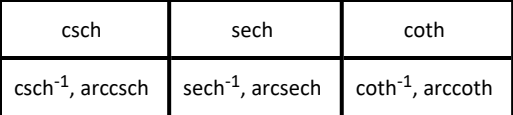

- Yritys laskea näitä funktioita johtaa virheviestiin.
- Opiskelijat eivät voi valita **csc-, sec-, cot-, csc-1-, sec-1-** ja **cot-1**-funktioita painamalla trig ohjelmistossa.
- Opiskelijat eivät voi valita käytöstä poistettuja funktioita luettelosta.

#### **logbx-mallin poistaminen käytöstä**

Opiskelijat eivät voi käyttää log<sub>b</sub>x- (muunna logaritmimuotoon) ja log(a, b)-komentoja eikä -malleja, mukaan lukien log<sub>b</sub>x-mallit.

- Kun opiskelija painaa ohjelmiston näppäintä [log], vain muodossa log10 olevat laskutoimitukset hyväksytään.
- Jos opiskelija syöttää manuaalisesti **log(a,b)** tai **>logbase(** johonkin lausekkeeseen, kyseisen lausekkeen laskuyritys johtaa virheviestiin.
- Opiskelija voi syöttää komennot **log(a)**, **log(a,10)** ja **log(a,10.)**.

#### **Yhteenlaskufunktioiden ja -mallien poistaminen käytöstä**

Opiskelijoilta on estetty yhteenlaskutoimintojen tai -mallien käyttö. ∑**(**- ja **sumSeq(** toiminnot ovat pois käytöstä.

#### **Polynomijuuren etsijän estäminen**

Toiminnot **polyRoots(, cPolyRoots(, solve(, simult(, zeros(,** ja **cZeros(** ovat pois käytöstä. Yritys laskea näitä funktioita johtaa virheviestiin.

**Huomaa:** Jos polynomityökalut ovat pois käytöstä, opiskelijat eivät voi käyttää toimintoa Etsi Polynomijuuret, Polynomin reaalijuuret tai Polynomin kompleksijuuret.

#### **Yhtälöryhmän ratkaisimen estäminen**

Komennot **linSolve(** ja **simult(,** on poistettu käytöstä valikoissa ja luettelossa. Yritys laskea jompaa kumpaa näistä funktioista johtaa virheviestiin.

#### **Numeerisen ratkaisijan poistaminen käytöstä**

Komennot **nSolve(** on pois käytöstä valikoissa ja katalogissa. Yritys laskea jompaa kumpaa näistä funktioista johtaa virheviestiin.

#### **Liukusäätimien poistaminen käytöstä**

Kun tämä ominaisuus on poistettu käytöstä, opiskelijat eivät voi lisätä tai luoda liukusäätimiä Kuvaajat-, Geometria, Tiedot ja tilastot - ja Muistiinpanot -sovelluksissa.
# **Liite A: Muunnoskategoriat ja -yksiköt**

Seuraavassa taulukossa luetellaan kategoriat ja yksiköt, jotka ovat käytettävissä Yksikkömuunnosapurissa. Kun yksiköt syötetään, lisätään alaviiva(\_) ennen kunkin yksikön nimeä niiden erottamiseksi muista muuttujista. Esimerkiksi:

- cm► m
- \_km/\_hr►\_m/\_s
- $\bigcirc^{\circ}$ C $\blacktriangleright$   $\circ$ F

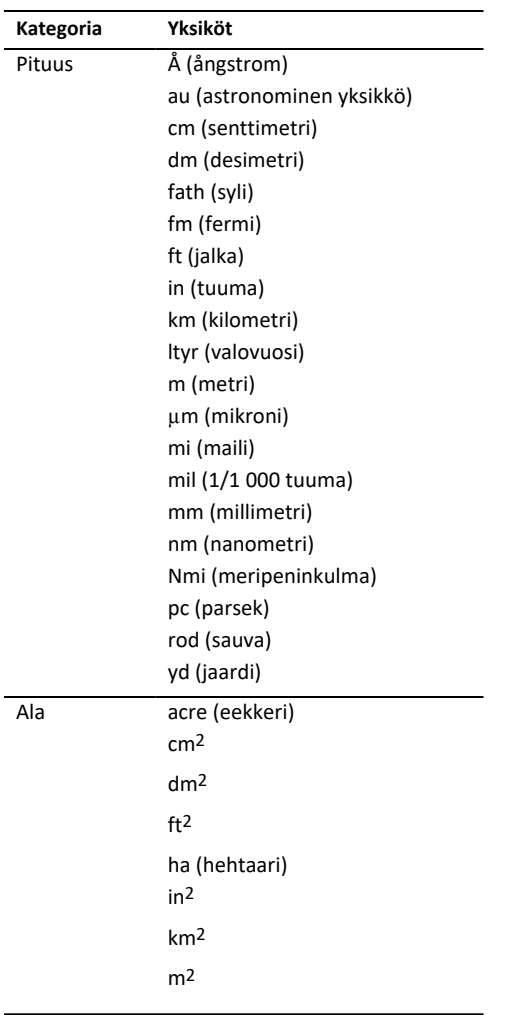

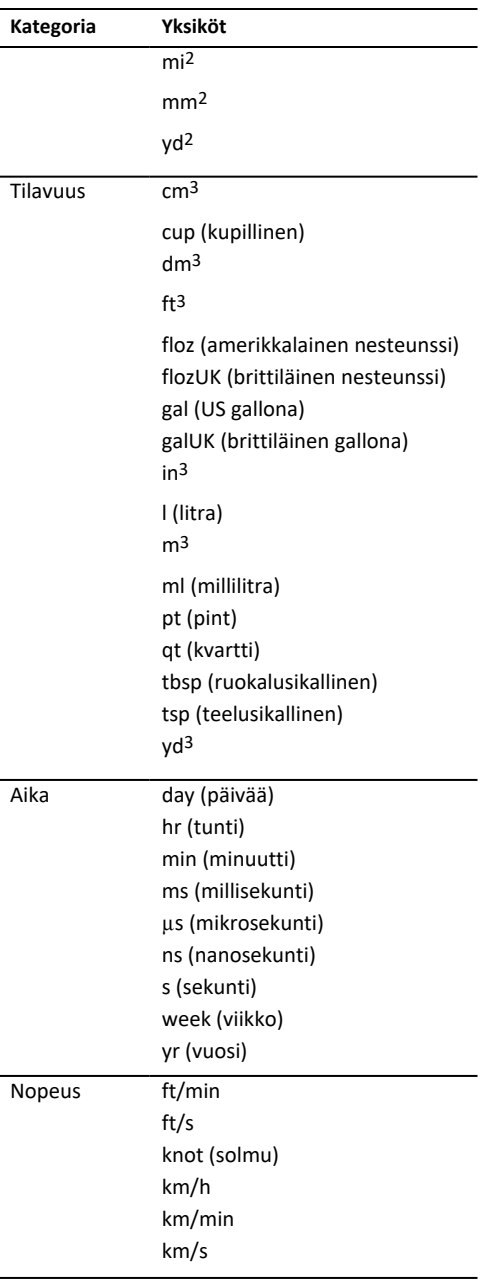

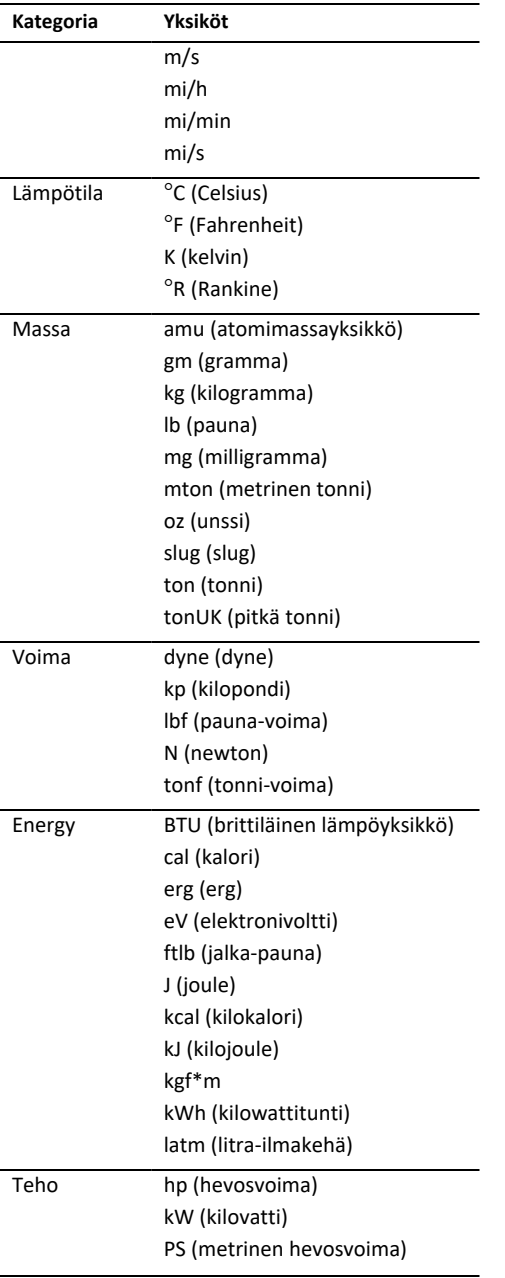

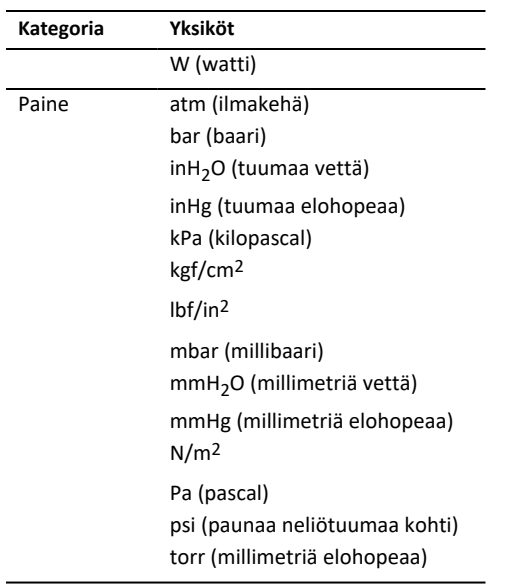

# **Yleistä**

# *Online-tuki*

[education.ti.com/eguide](https://education.ti.com/eguide)

Valitse maasi, niin näet lisää tuotetietoja.

## *Ota yhteyttä TI-tukeen*

[education.ti.com/ti-cares](https://education.ti.com/ti-cares)

Valitse maasi, niin näet teknisiä tietoja ja muita tukiresursseja.

# *Huolto- ja takuutiedot*

[education.ti.com/warranty](https://education.ti.com/warranty)

Valitse maasi, niin saat tietoa takuun kestosta ja ehdoista tai tuotepalvelusta.

Rajoitettu takuu. Tämä takuu ei vaikuta lainmukaisiin oikeuksiisi.

Texas Instruments Incorporated

12500 TI Blvd.

Dallas, TX 75243

# **Indeksi**

### **3**

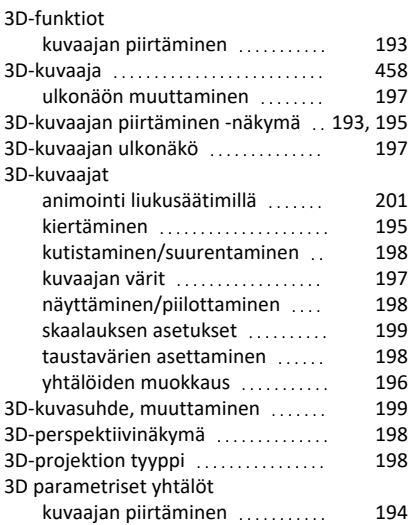

### **A**

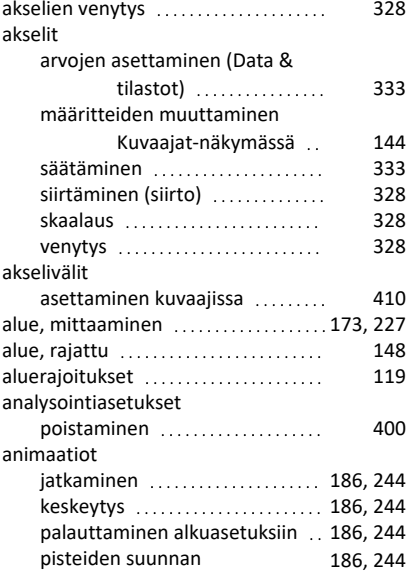

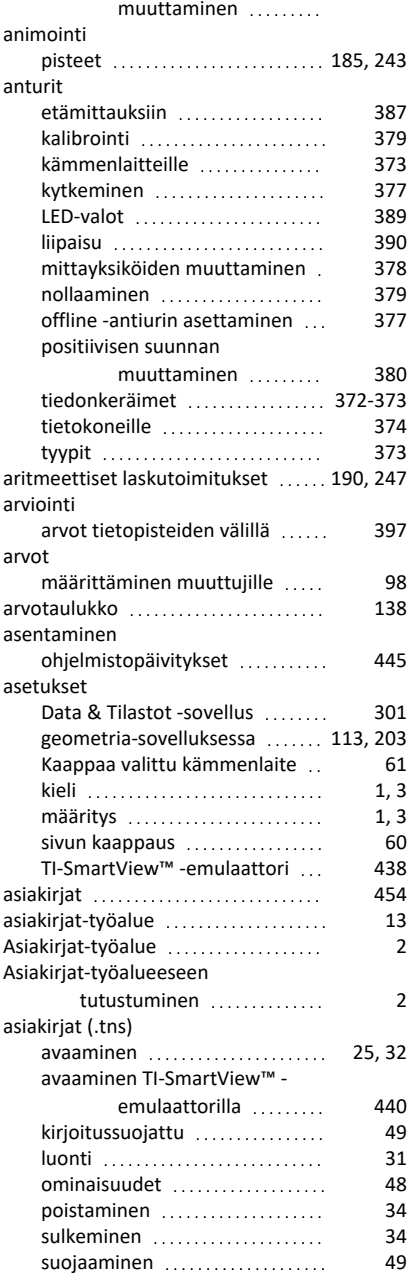

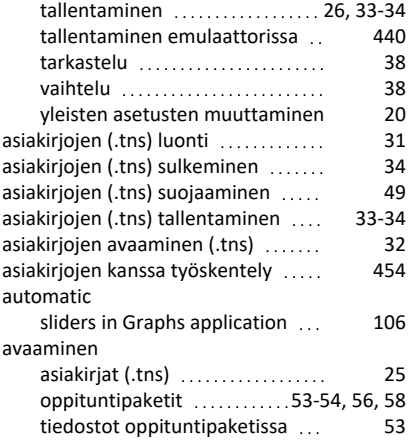

### **D**

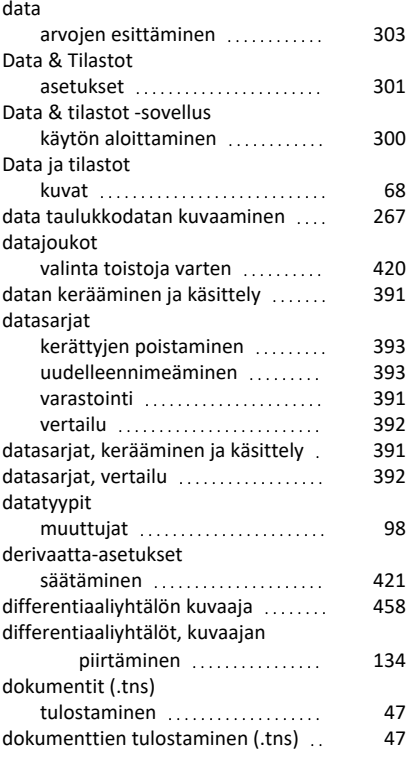

DragScreen-toiminto [65](#page-72-0)

#### **E**

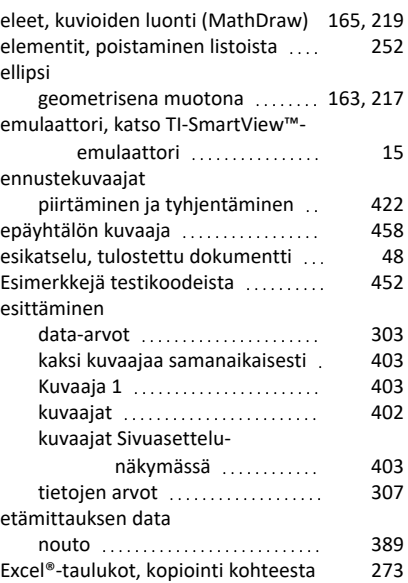

## **F**

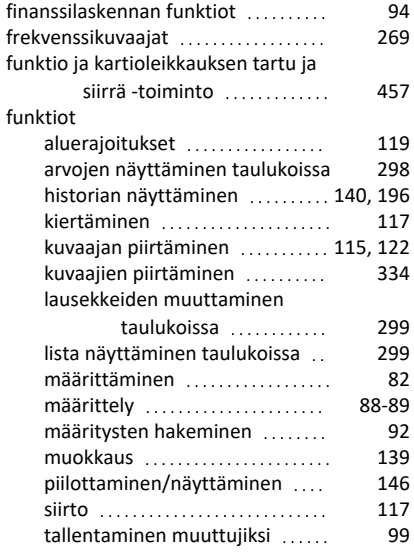

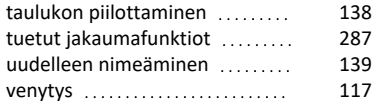

### **G**

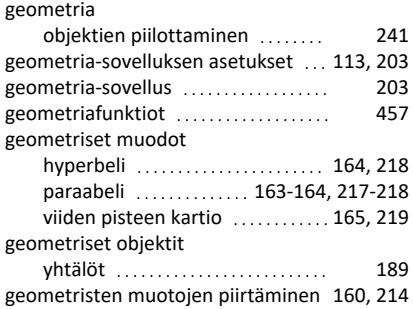

### **H**

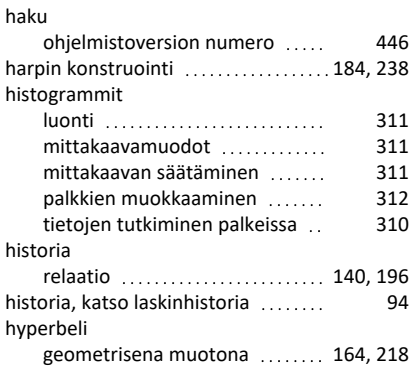

### **I**

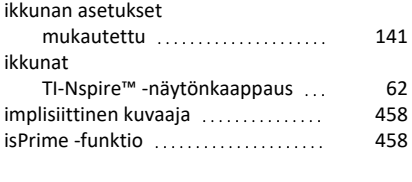

#### **J**

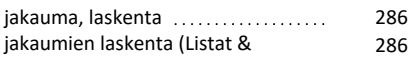

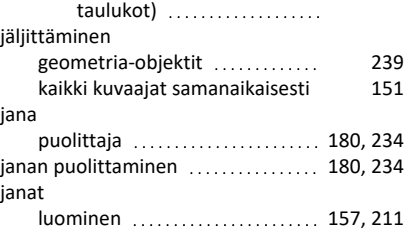

## **K**

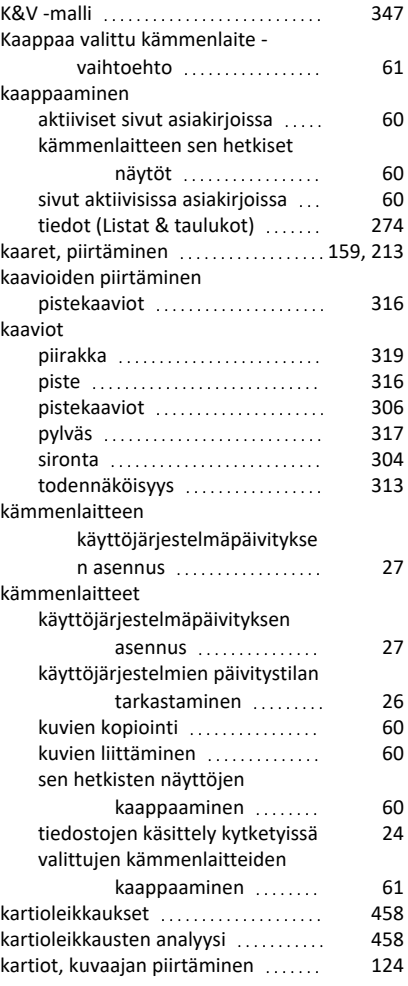

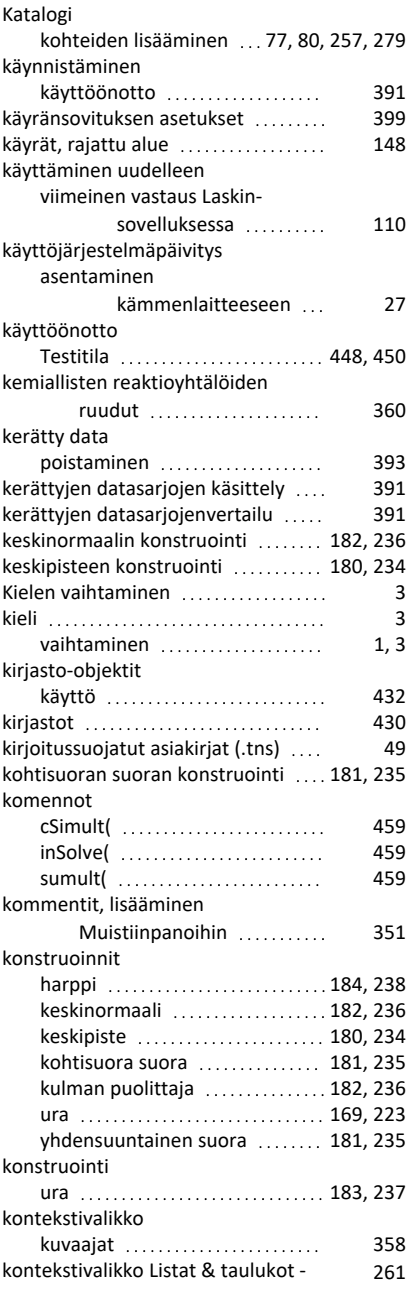

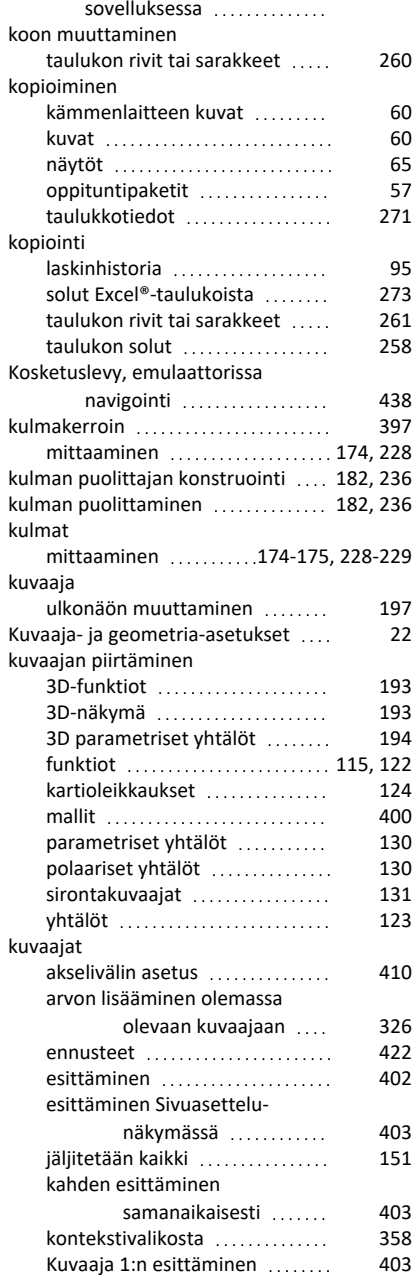

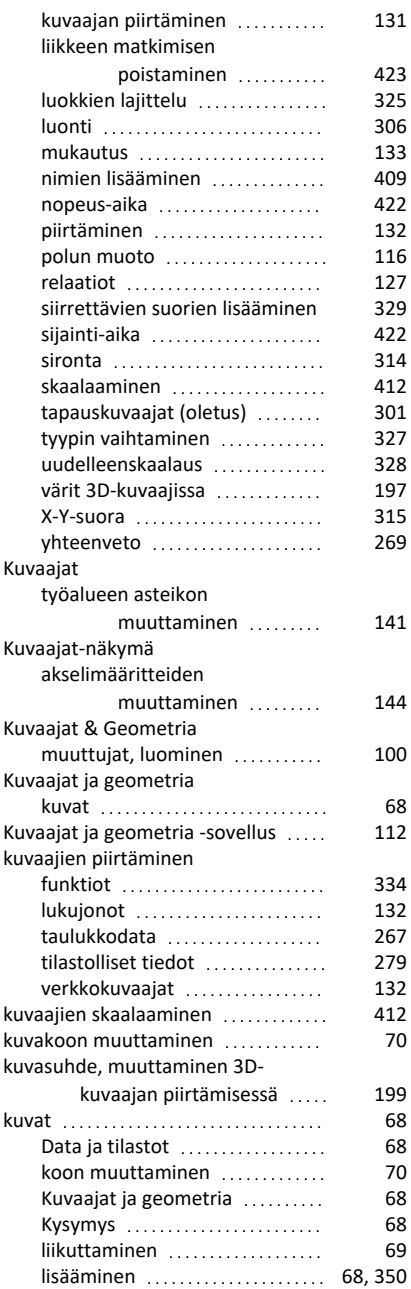

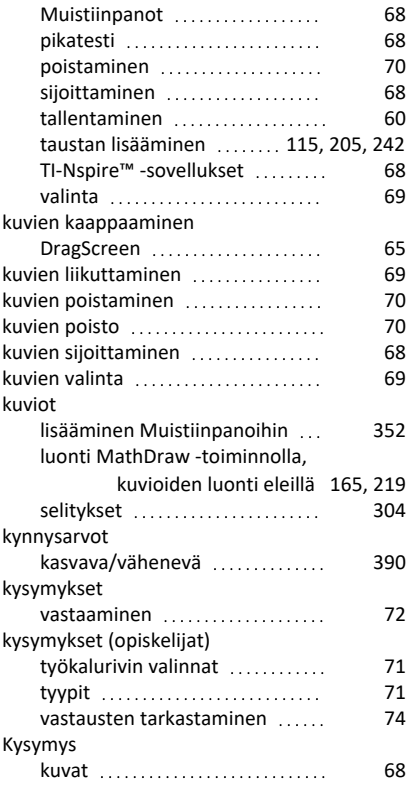

### **L**

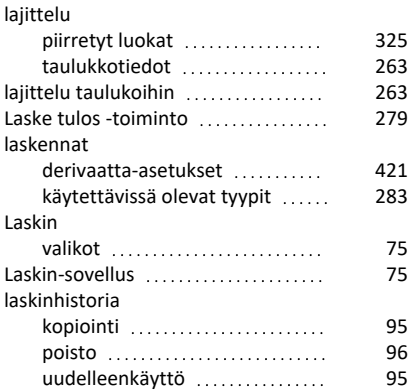

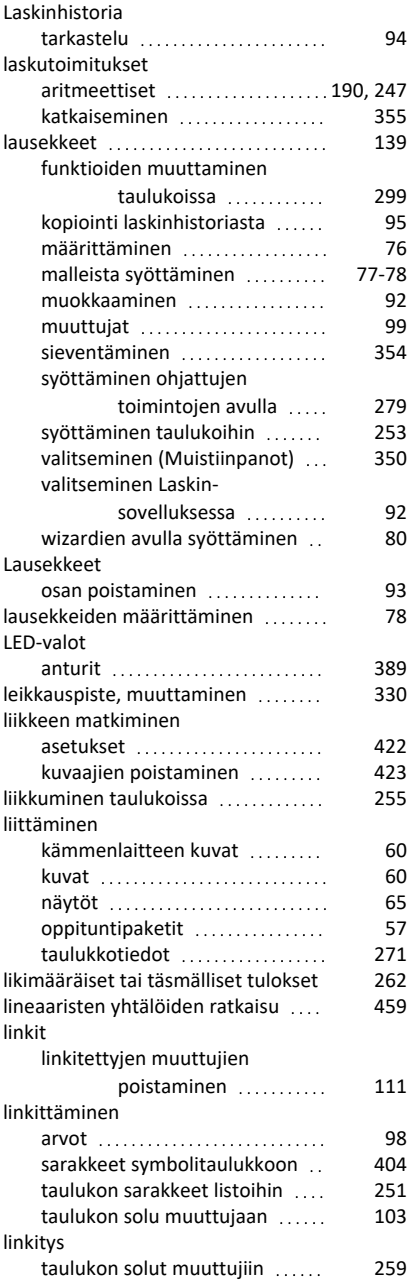

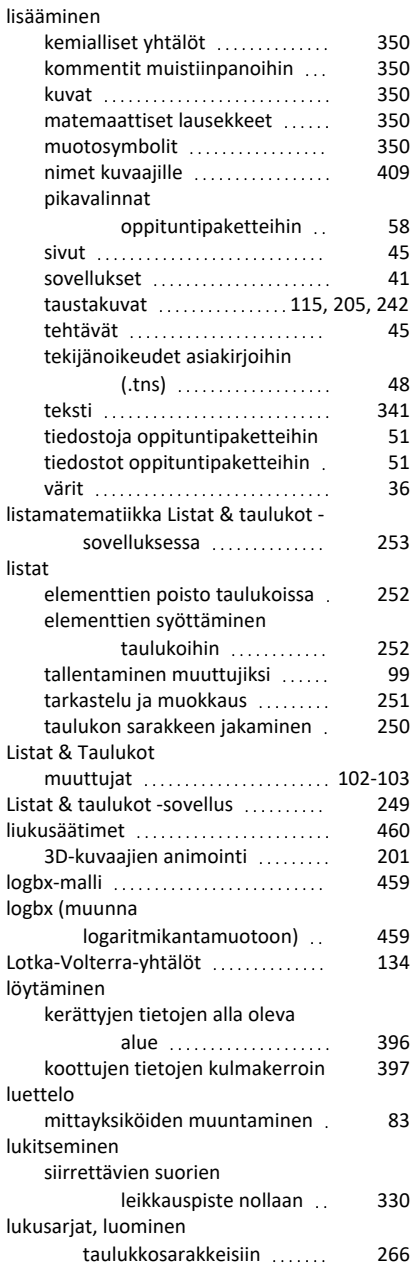

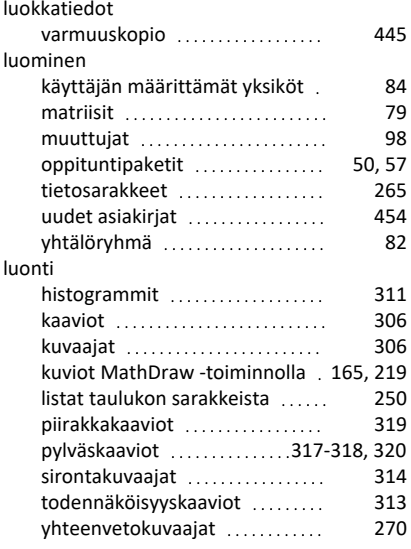

### **M**

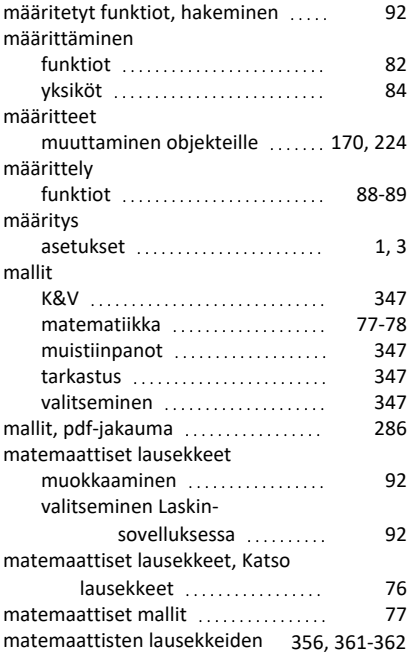

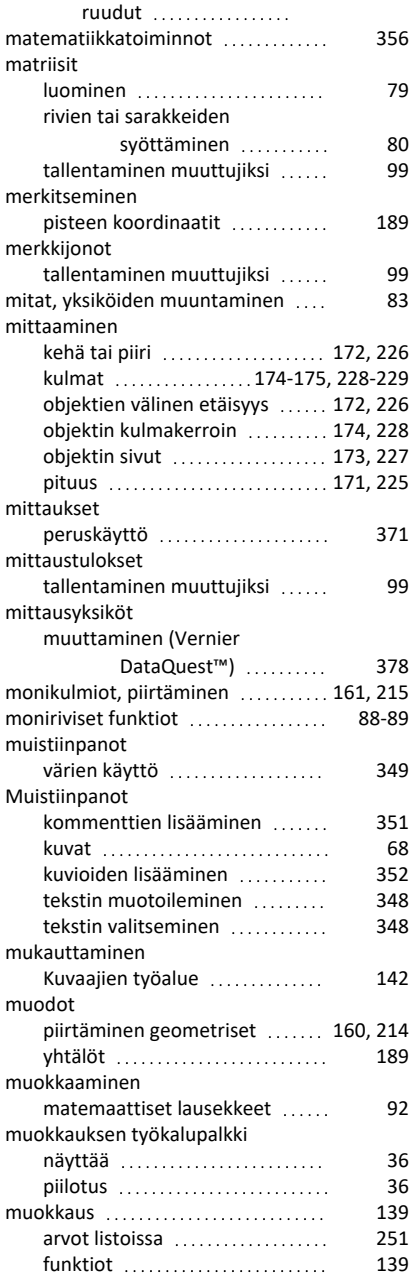

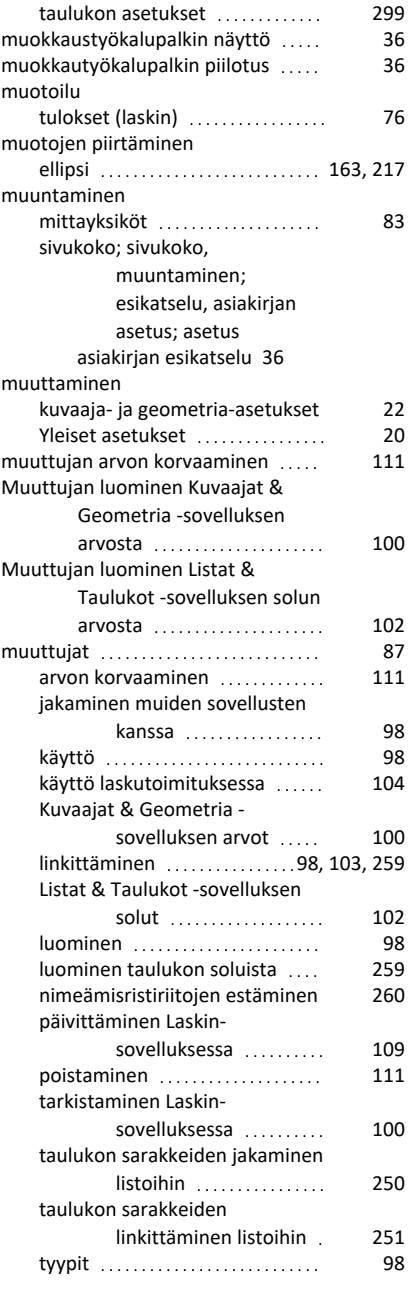

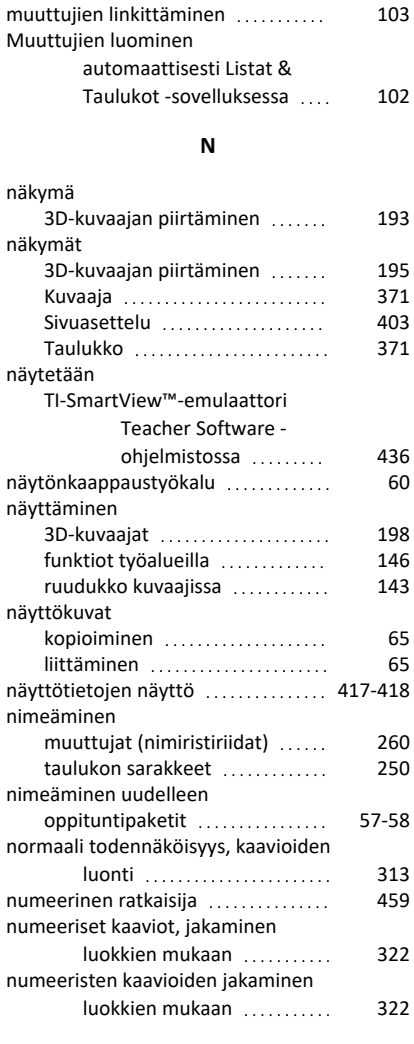

#### **O**

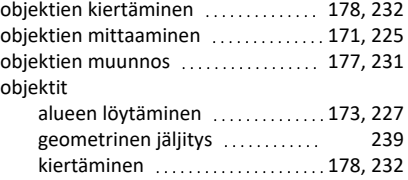

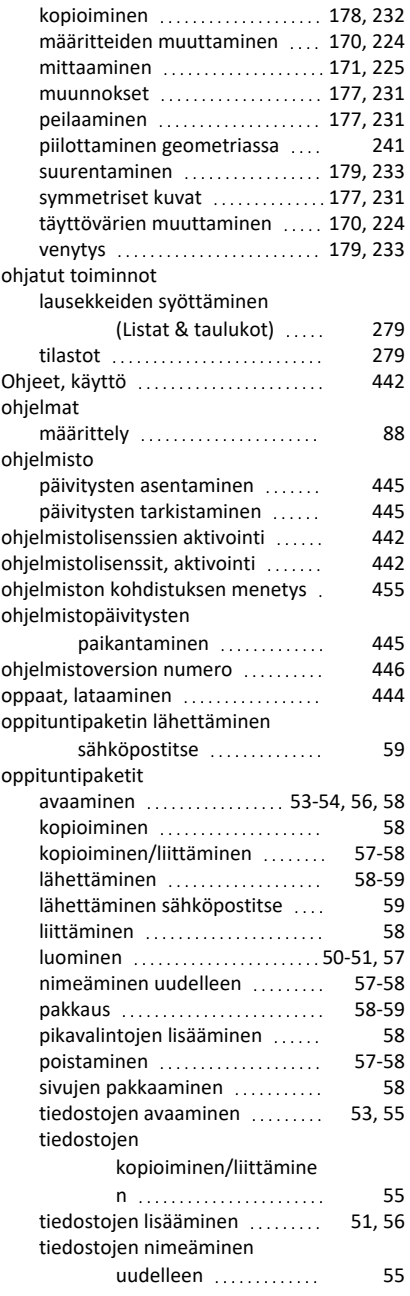

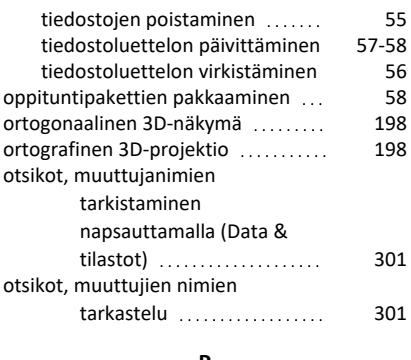

#### **P**

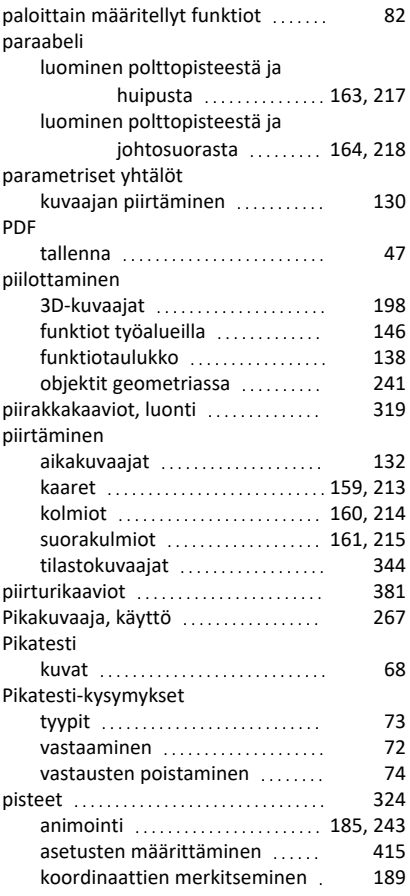

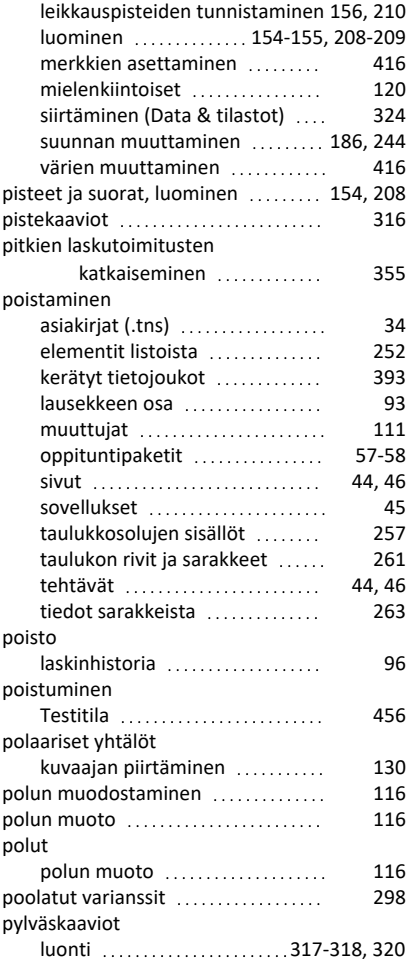

### **R**

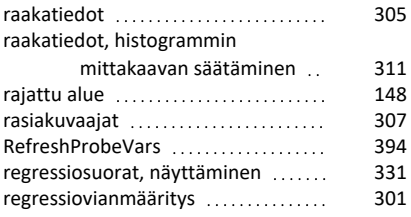

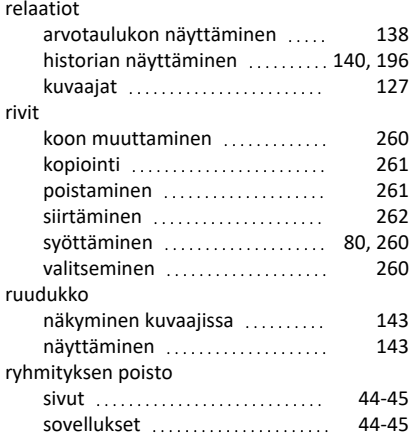

### **S**

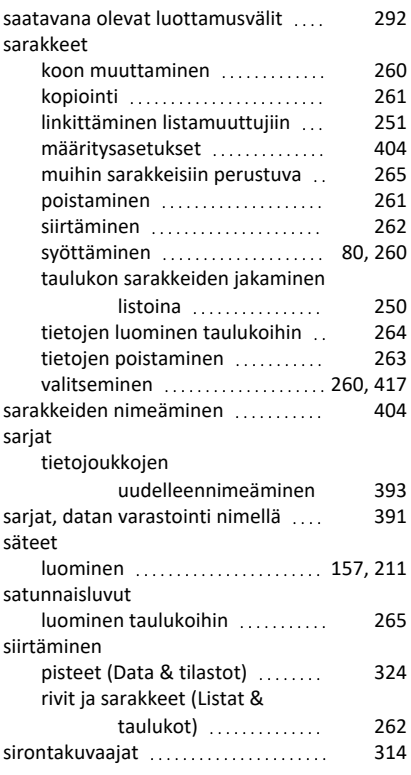

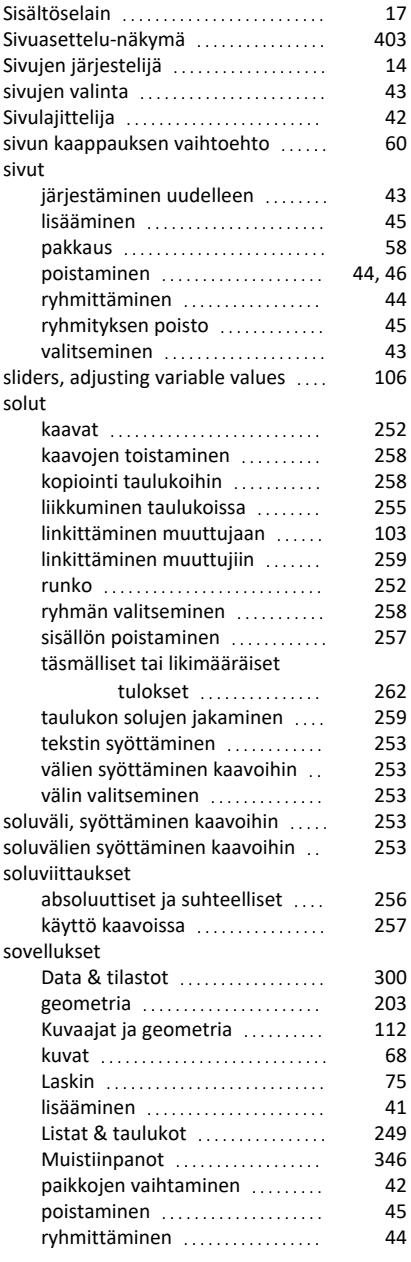

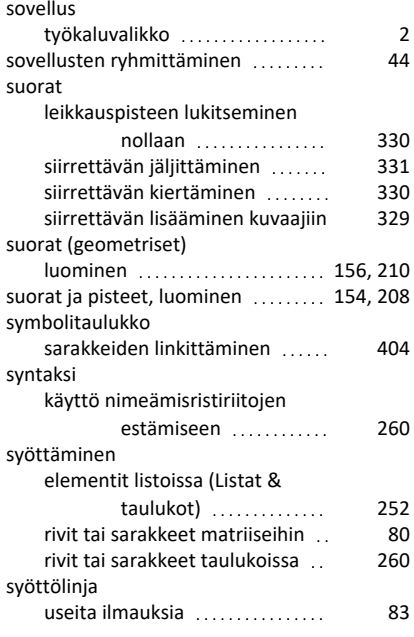

### **T**

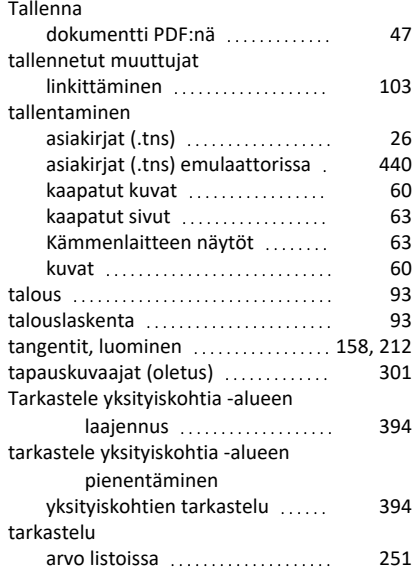

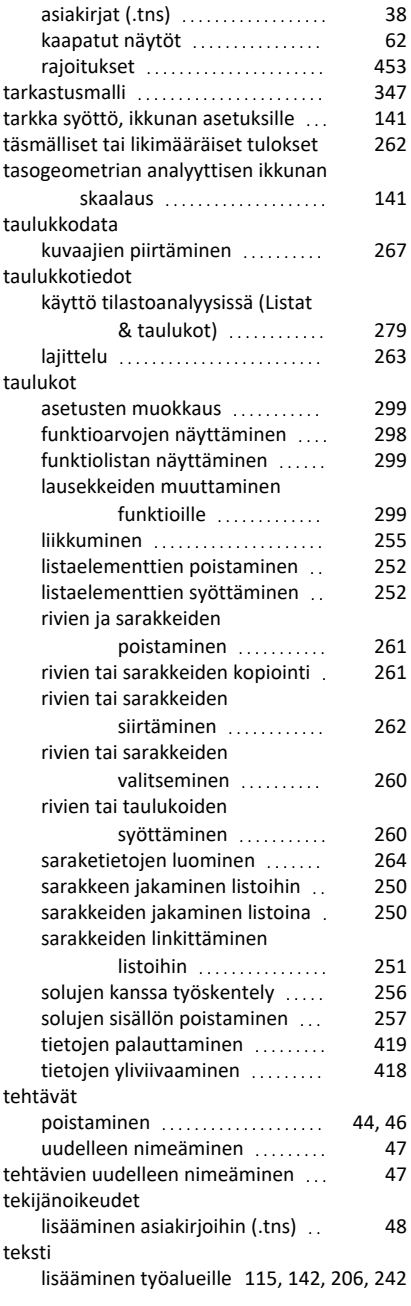

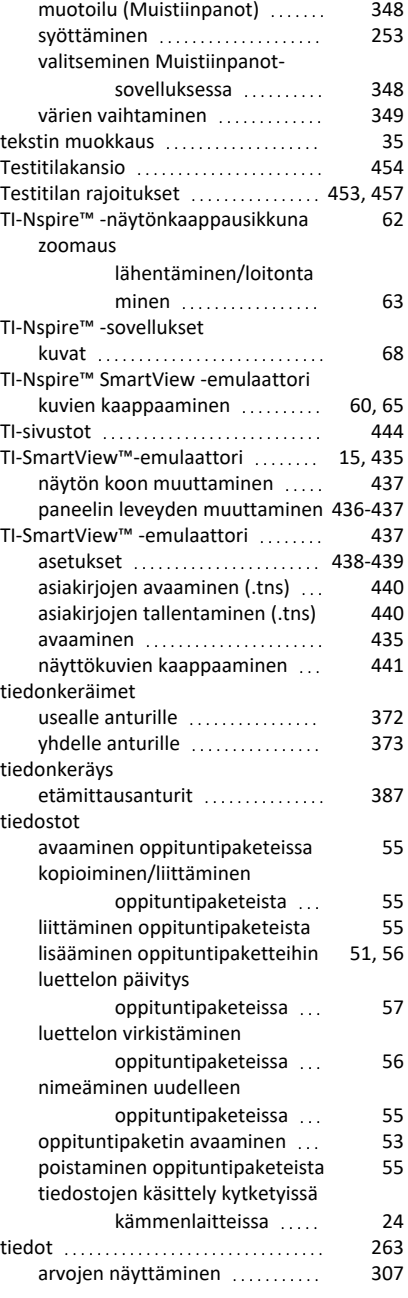

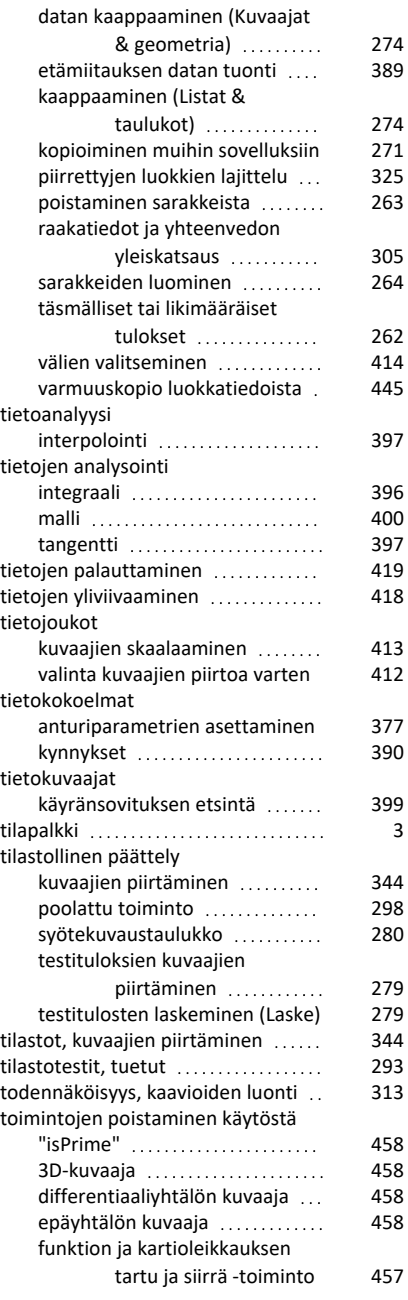

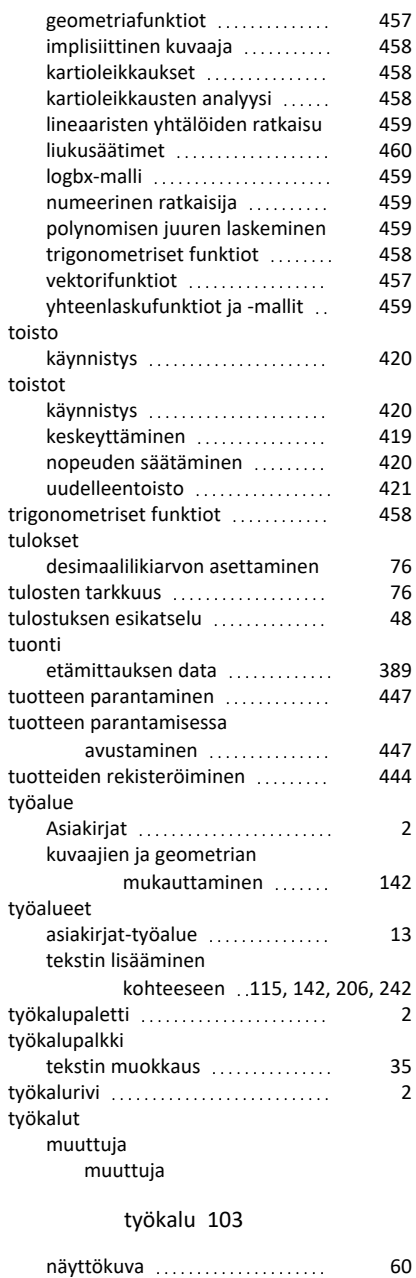

### **U**

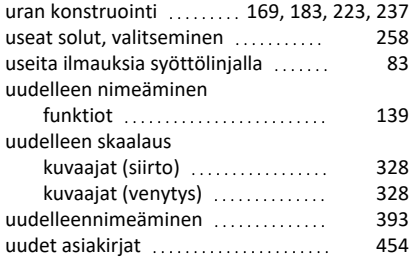

#### **V**

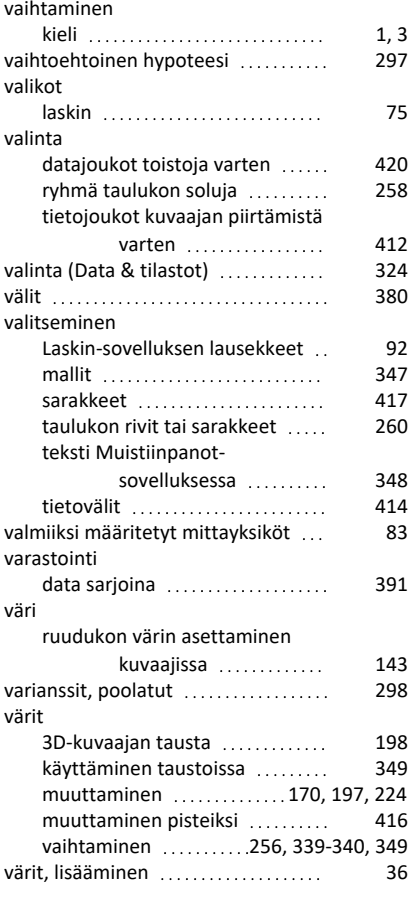

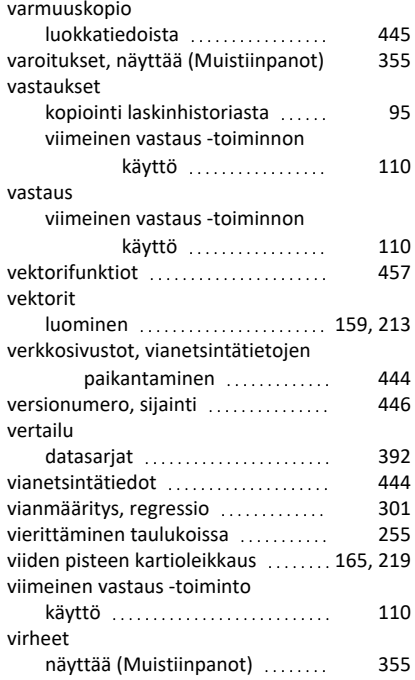

#### **W**

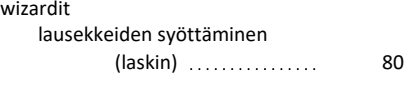

### **X**

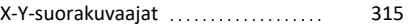

#### **Y**

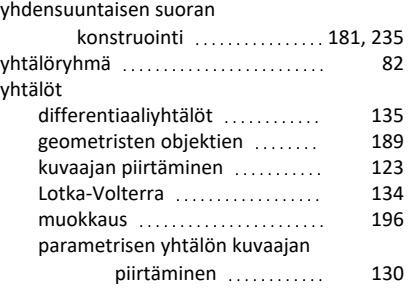

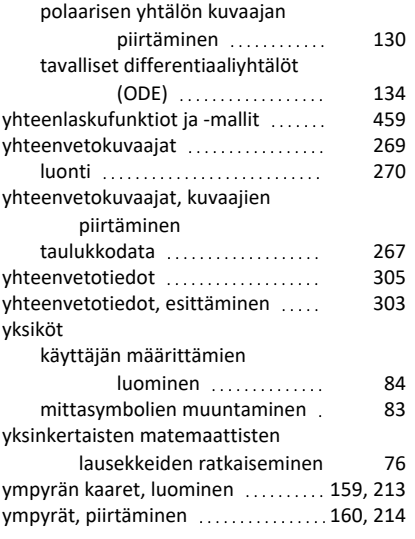

# **Z**

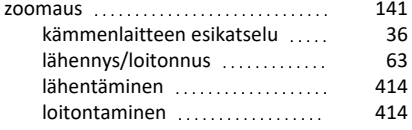